# **Panasonic**

## **Advanced Hybrid System Installation Manual**

## **Model No. KX-TA624**

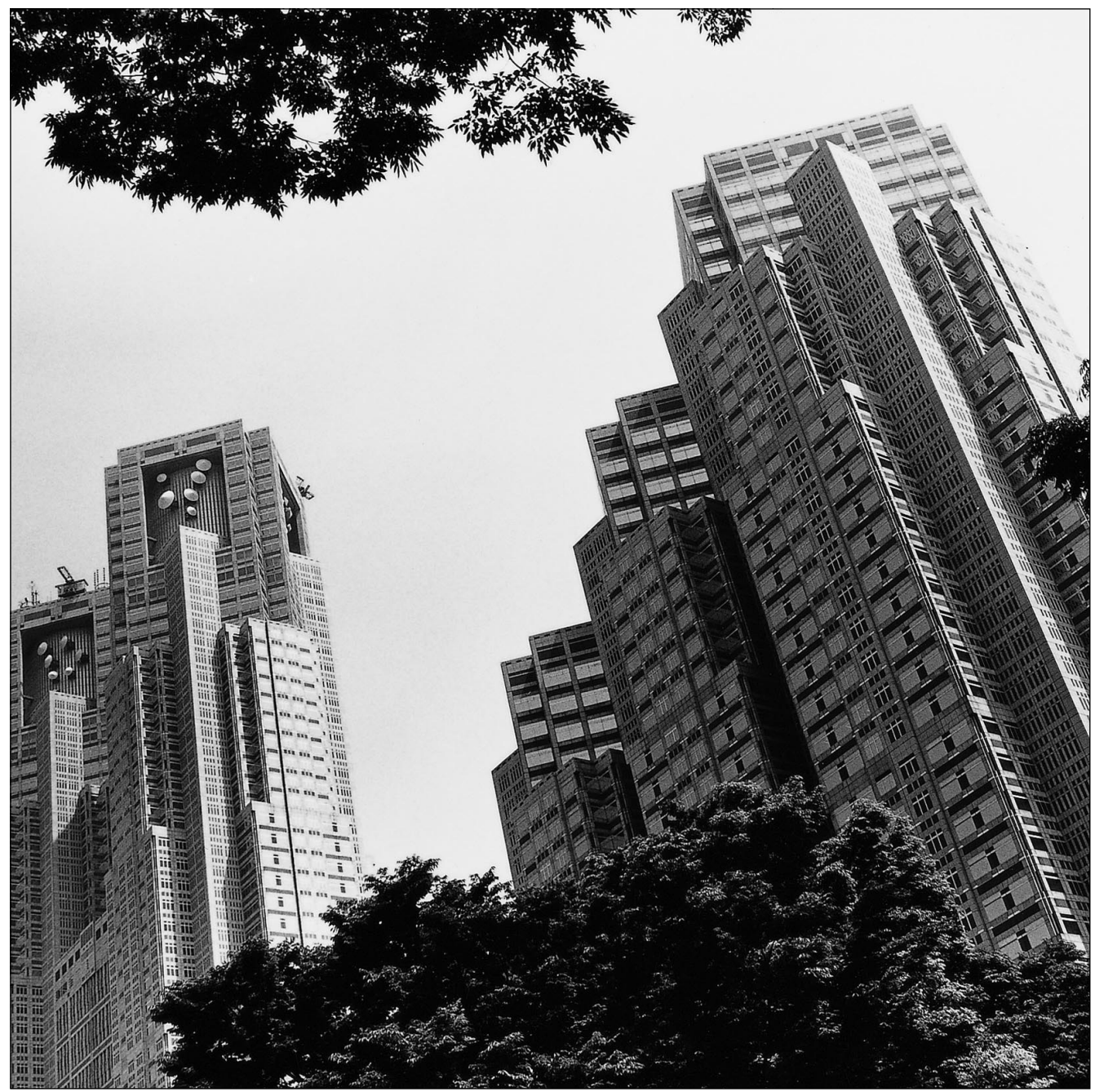

Please read this manual before connecting the Advanced Hybrid System.

## **System Components**

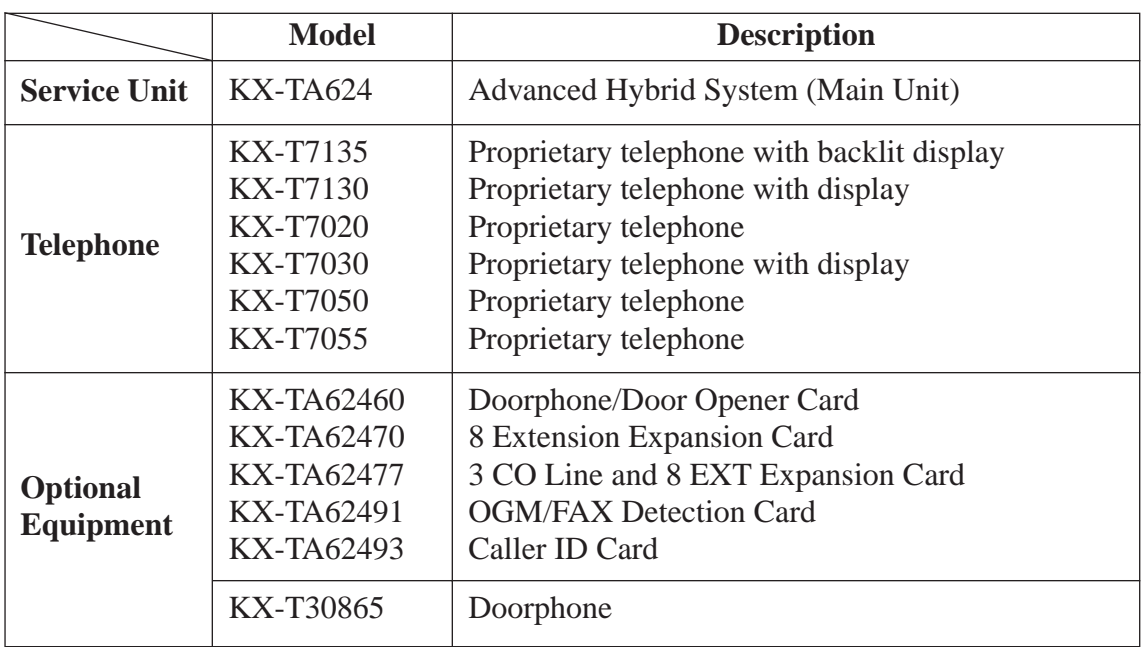

**System Components Table**

## **Attention**

- Keep the unit away from heating appliances and electrical noise generating devices such as fluorescent lamps, motors and televisions. These noise sources can interfere with the performance of the Advanced Hybrid System.
- This unit should be kept free of dust, moisture, high temperature (more than 40  $^{\circ}$ C {104  $^{\circ}$ F}) and vibration, and should not be exposed to direct sunlight.
- Never attempt to insert wires, pins, etc. into the vents or other holes of this unit.
- If there is any trouble, disconnect the unit from the telephone line. Plug the telephone directly into the telephone line. If the telephone operates properly, do not reconnect the unit to the line until the trouble has been repaired. If the telephone does not operate properly, chances are that the trouble is in the telephone system, and not in the unit.
- Do not use benzine, thinner, or the like, or any abrasive powder to clean the cabinet. Wipe it with a soft cloth.

### **WARNING** THIS UNIT MAY ONLY BE INSTALLED AND SERVICED BY QUALIFIED SERVICE PERSONNEL. WHEN A FAILURE OCCURS WHICH RESULTS IN THE INTERNAL PARTS BECOMING ACCESSIBLE, DISCONNECT THE POWER SUPPLY CORD

IMMEDIATELY AND RETURN THIS UNIT TO YOUR DEALER.

DISCONNECT THE TELECOM CONNECTION BEFORE DISCONNECTING THE POWER CONNECTION PRIOR TO RELOCATING THE EQUIPMENT, AND RECONNECT THE POWER FIRST.

THIS UNIT IS EQUIPPED WITH AN EARTHING CONTACT PLUG. FOR SAFETY REASONS THIS PLUG MUST ONLY BE CONNECTED TO AN EARTHING CONTACT SOCKET WHICH HAS BEEN INSTALLED ACCORDING TO REGULATIONS.

THE POWER SUPPLY CORD IS USED AS THE MAIN DISCONNECT DEVICE, ENSURE THAT THE SOCKET-OUTLET IS LOCATED/INSTALLED NEAR THE EQUIPMENT AND IS EASILY ACCESSIBLE.

TO PREVENT FIRE OR SHOCK HAZARD, DO NOT EXPOSE THIS PRODUCT TO RAIN OR MOISTURE.

The serial number of this product may be found on the label affixed to the side of the unit. You should note the model number and the serial number of this unit in the space provided and retain this book as a permanent record of your purchase to aid in identification in the event of theft.

MODEL NO.:

SERIAL NO.:

### **When you ship the product**

Carefully pack and send it prepaid, adequately insured and preferably in the original carton. Attach a postage-paid letter, detailing the symptom, to the outside of the carton. DO NOT send the product to the Executive or Regional Sales offices. They are NOT equipped to make repairs.

### **Product service**

Panasonic Factory Servicenters for this product are listed in the servicenter directory. Consult your authorized Panasonic dealer for detailed instructions.

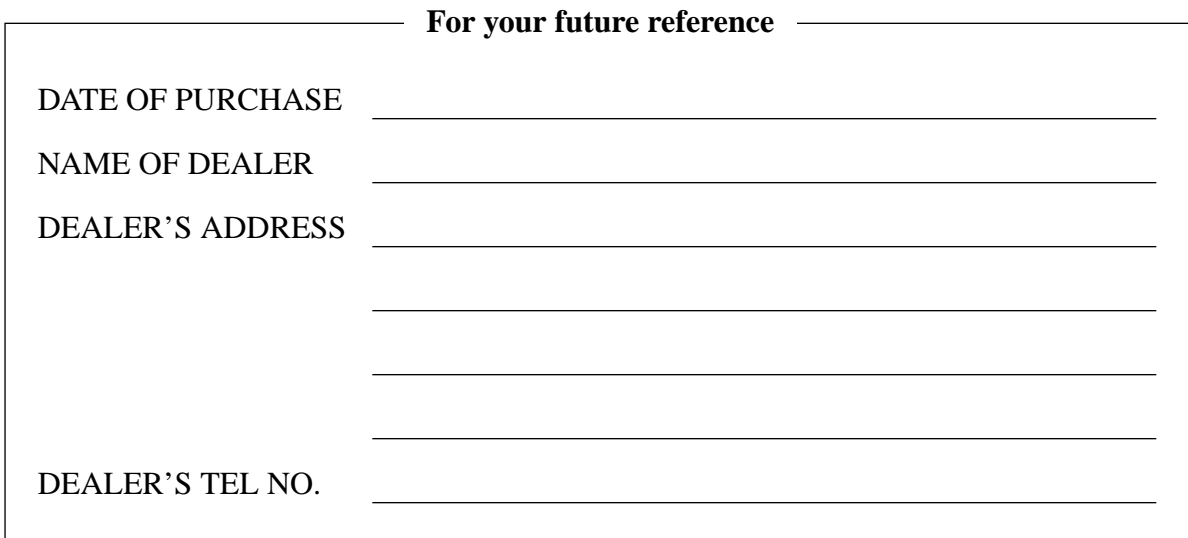

## **Important Safety Instructions**

When using your telephone equipment, basic safety precautions should always be followed to reduce the risk of fire, electric shock and injury to persons, including the following:

- **1**. Read and understand all instructions.
- **2**. Follow all warnings and instructions marked on the product.
- **3.** Unplug this product from the wall outlet before cleaning. Do not use liquid cleaners or aerosol cleaners. Use a damp cloth for cleaning.
- **4.** Do not use this product near water, for example, near a bathtub, wash bowl, kitchen sink, or laundry tub, in a wet basement, or near a swimming pool.
- **5.** Do not place this product on an unstable cart, stand, or table. The product may fall, causing serious damage to the product.
- **6.** Slots and openings in the cabinet and the back or bottom are provided for ventilation, to protect it from overheating, these openings must not be blocked or covered. The openings should never be blocked by placing the product on the bed, sofa, rug, or other similar surface. This product should never be placed near or over a radiator or heat register. This product should not be placed in a built-in installation unless proper ventilation is provided.
- **7.** This product should be operated only from the type of power source indicated on the marking label. If you are not sure of the type of power supply to your home, consult your dealer or local power company.
- **8.** This product is equipped with a three wire grounding type plug, a plug having a third (grounding) pin. This plug will only fit into a grounding type power outlet. This is a safety feature. If you are unable to insert the plug into the outlet, contact your electrician to replace your obsolete outlet. Do not defeat the safety purpose of the grounding type plug.
- **9.** Do not allow anything to rest on the power cord. Do not locate this product where the cord will be abused by people walking on it.
- **10.** Do not overload wall outlets and extension cords as this can result in the risk of fire or electric shock.
- **11.** Never push objects of any kind into this product through cabinet slots as they may touch dangerous voltage points or short out parts that could result in a risk of fire or electric shock. Never spill liquid of any kind on the product.
- **12.** To reduce the risk of electric shock, do not disassemble this product, but take it to a qualified serviceman when some service or repair work is required. Opening or removing covers may expose you to dangerous voltages or other risks. Incorrect reassembly can cause electric shock when the appliance is subsequently used.
- **13.** Unplug this product from the wall outlet and refer servicing to qualified service personnel under the following conditions:
	- **A.** When the power supply cord or plug is damaged or frayed.
	- **B.** If liquid has been spilled into the product.
	- **C.** If the product has been exposed to rain or water.
	- **D.** If the product does not operate normally by following the operating instructions. Adjust only those controls, that are covered by the operating instructions because improper adjustment of other controls may result in damage and will often require extensive work by a qualified technician to restore the product to normal operation.
	- **E.** If the product has been dropped or the cabinet has been damaged.
	- **F.** If the product exhibits a distinct change in performance.
- **14.** Avoid using a telephone (other than a cordless type) during an electrical storm. There may be a remote risk of electric shock from lightning.
- **15.** Do not use the telephone to report a gas leak in the vicinity of the leak.

## **SAVE THESE INSTRUCTIONS**

### **1. Notification to the Telephone Company**

Customers, before connecting terminal equipment to the telephone network, shall upon request of the Telephone Company, inform the Telephone Company of the particular line(s) to which such connection is made, the F.C.C. registration number (see the label on the bottom of the unit) and ringer equivalence number (REN) of the registered terminal equipment.

The REN is useful in determining the quantity of devices you may connect to your telephone line and still have all of those devices ring when your telephone number is called. In most, but not all areas, the sum of the REN's of all devices connected to one line should not exceed five (5.0). To be certain of the number of devices you may connect to your line, as determined by the REN, you should contact your local telephone company to determine the maximum REN for your calling area.

### **2. Connection to Telephone Line**

This unit must not be connected to a coin operated line. If you are on a party line, check with your local telephone company.

### **3. Incidence of Harm to the Telephone Lines**

Should terminal equipment cause harm to the telephone network, the telephone company shall, where practical, notify the customer that temporary discontinuance of service may be required. However, where prior notice is not practical, the telephone company may temporarily discontinue service forthwith, if such action is reasonable in the circumstances. In case of such unnotified temporary discontinuance of service, the telephone company shall:

- (a) Promptly notify the customer of such temporary discontinuance of service.
- (b) Afford the customer the opportunity to correct the situation which gave rise to the temporary discontinuance.
- (c) Inform the customer of the right to bring a complaint to the Federal Communication Commission pursuant to the procedures set out in Subpart E of Part 68 of FCC Telephone Equipment Rules.

### **4. Compatibility of the Telephone Network and Terminal Equipment**

### **(a) Availability of telephone interface information.**

Technical information concerning interface parameters and specifications not specified in FCC Rules, including the number of Ringers which may be connected to a particular telephone line, which is needed to permit Terminal Equipment to operate in a manner compatible with Telephone Company communications facilities, shall be provided by the Telephone Company upon customer's request.

### **(b) Changes in Telephone Company Communications Facilities, Equipment, Operations and Procedures.**

The Telephone Company may make changes in its communications facilities, equipment, operations or procedures, where such action is reasonably required in the operation of its business and is not inconsistent with the rules and regulations in FCC Part 68.

If such changes can be reasonably expected to render any customer Terminal Equipment incompatible with Telephone Company Communications Facilities, or require modification or alteration of such Terminal Equipment, or otherwise materially affect its use or performance, the customer shall be given adequate notice in writing, to allow the customer an opportunity to maintain uninterrupted service.

### **Notify the Telephone Company**

Installation must be performed by a qualified professional installer. Before connecting this equipment to any telephone, call the telephone company and inform them of the following:

- Telephone numbers to which the system will be connected
- Make . . . . . . . . . . . . . . . . . . . . . . . . . . . . . . . . . . . . . Panasonic
- Model . . . . . . . . . . . . . . . . . . . . . . . . . . . . . . . . . . . . KX-TA624
- FCC Registration No.  $\dots \dots \dots \dots \dots$  found on the side of the unit
- Ringer Equivalence No. . . . . . . . . . . . . . . . . . . . . . . found on the side of the unit
- Facility Interface Code . . . . . . . . . . . . . . . . . . . . . . . 02LS2
- Service Order Code . . . . . . . . . . . . . . . . . . . . . . . . . 9.0F
- Required Network Interface Jack . . . . . . . . . . . . . . RJ 11

### **Note :**

This equipment has been tested and found to comply with the limits for a Class B digital device, pursuant to Part 15 of the FCC Rules. These limits are designed to provide reasonable protection against harmful interference in a residential installation. This equipment generates, uses and can radiate radio frequency energy and, if not installed and used in accordance with the instructions, may cause harmful interference to radio communications. However, there is no guarantee that interference will not occur in a particular installation. If this equipment does cause harmful interference to radio or television reception, which can be determined by turning the equipment off and on, the user is encouraged to try to correct the interference by one or more of the following measures:

- Reorient or relocate the receiving antenna.
- Increase the separation between the equipment and receiver.
- Connect the equipment into an outlet on a circuit different from that to which the receiver is connected.
- Consult the dealer or an experienced radio/TV technician for help.

### **Caution:**

Any changes or modifications not expressly approved by the party responsible for compliance could void the user's authority to operate this device.

When programming emergency numbers and/or making test calls to emergency numbers:

- **1.** Remain on the line and briefly explain to the dispatcher the reason for the call before hanging up.
- **2.** Perform such activities in the off-peak hours, such as early morning hours or late evenings.

## **Introduction**

This Installation Manual provides technical information for the Panasonic Advanced Hybrid System, KX-TA624. It is designed to serve as an overall technical reference for the system and includes a description of the system, its hardware and software, features and services and environmental requirements.

This manual contains the following sections.

#### **Section 1, System Outline**

Provides general information on the system including system capacity and specifications.

#### **Section 2, Installation**

Contains the basic system installation and wiring instructions, as well as how to install the optional cards and units.

#### **Section 3, Features**

Describes all the basic, optional and programmable features in alphabetical order. It also provides information about the programming required, conditions, connection references, related features and operation for every feature.

#### **Section 4, System Programming**

Provides step-by-step programming instructions for a proprietary telephone.

#### **Section 5, List**

Lists the tone/ring tone and default values for system programming.

#### **Section 6, Troubleshooting**

Provides information for system and telephone troubleshooting.

#### **Section 7, Programming Tables**

Provides a hard copy reference for entering user-programmed data.

### **NOTE**

The following document may be used in conjunction with this manual.

• User Manual for the KX-TA624 System, Proprietary Telephones and Single Line Telephones

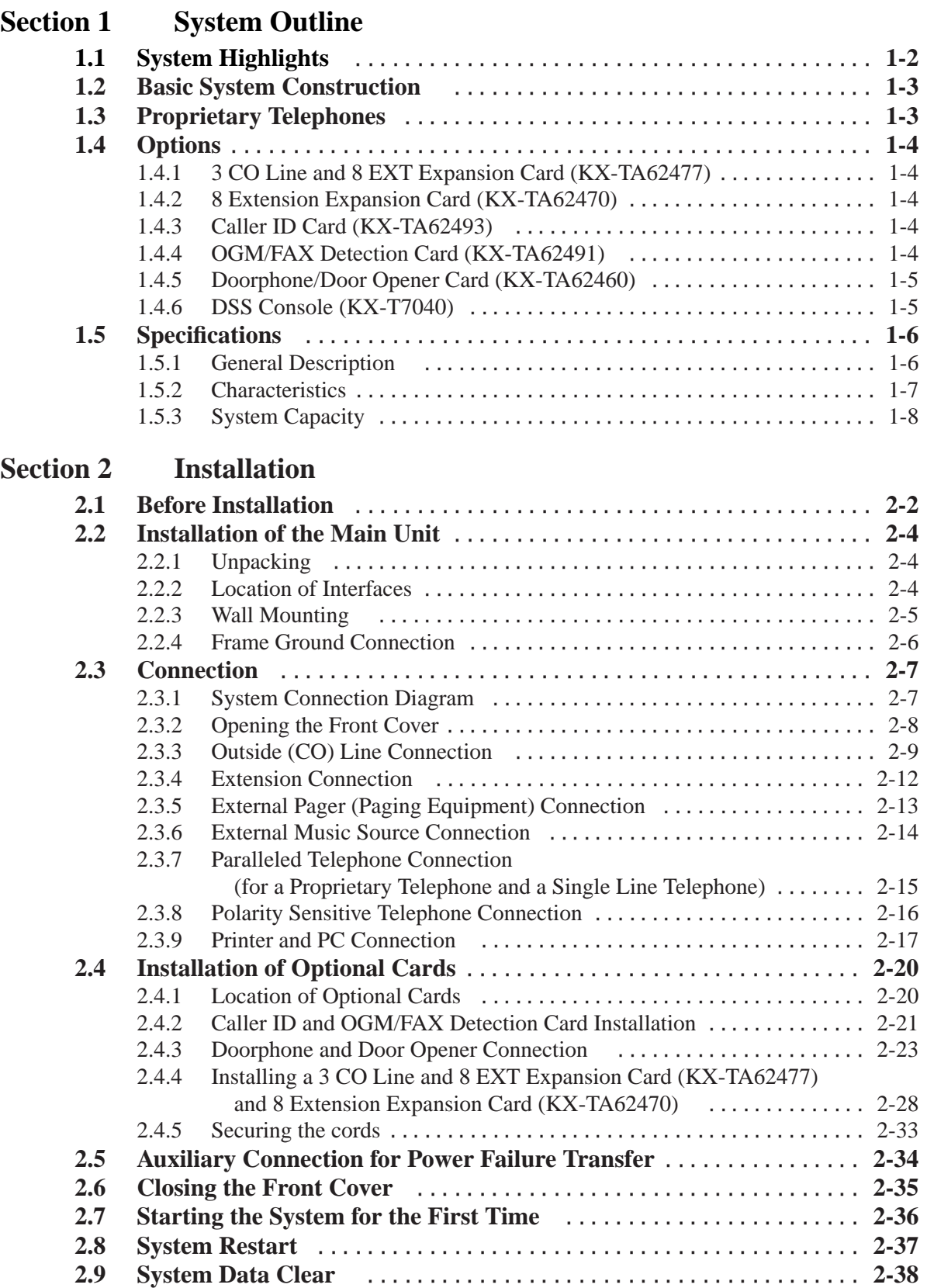

### **Section 3 Features**

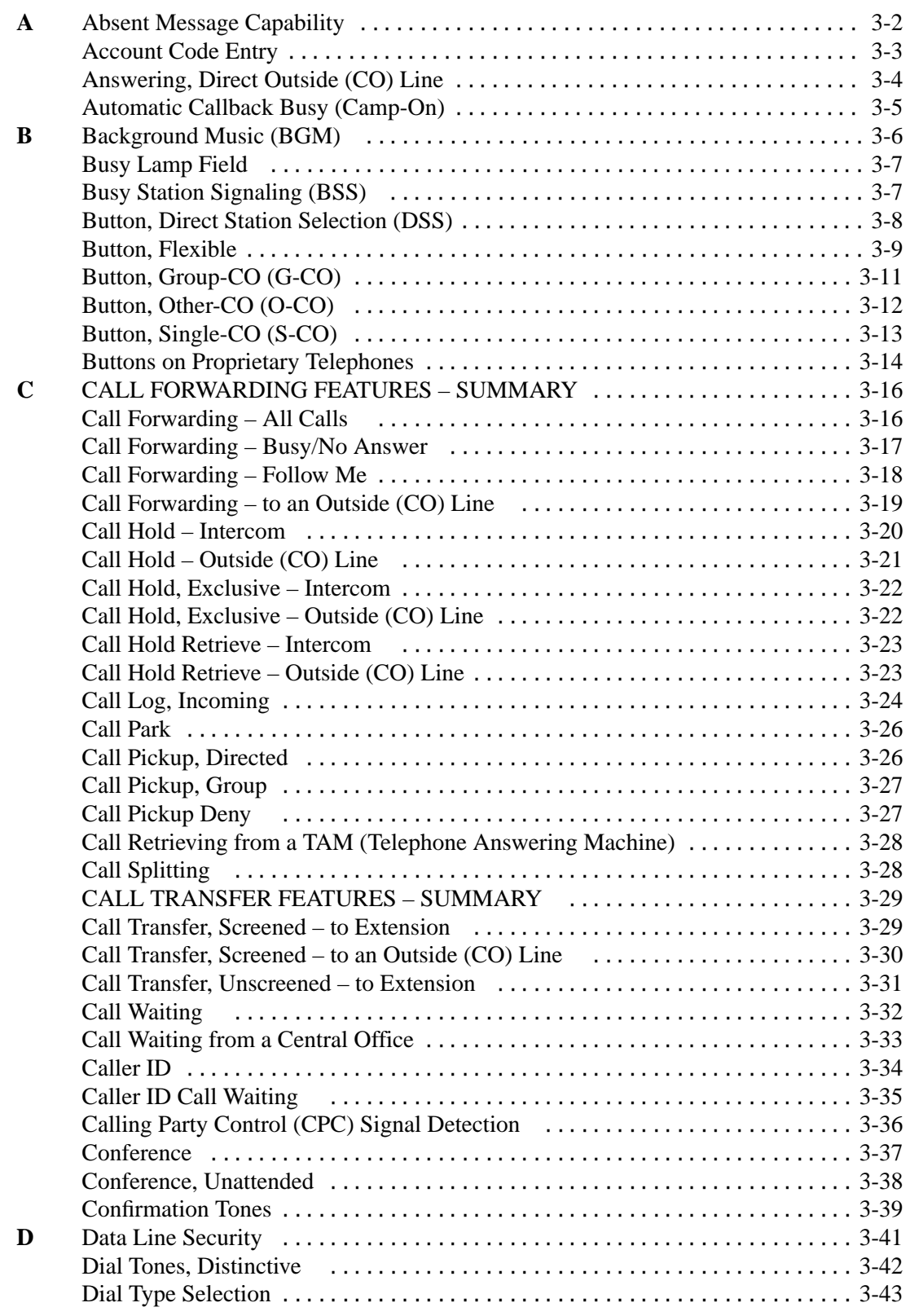

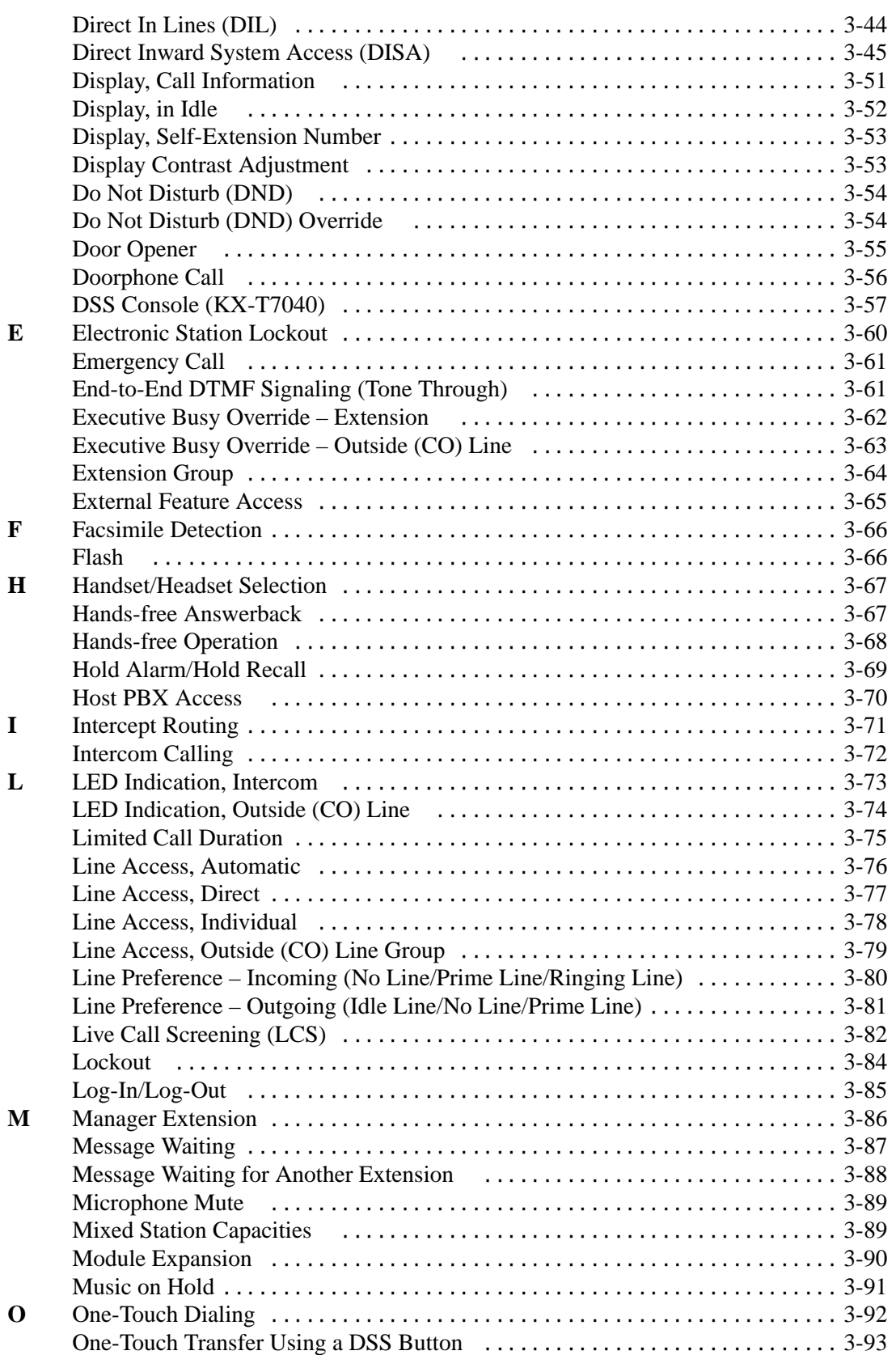

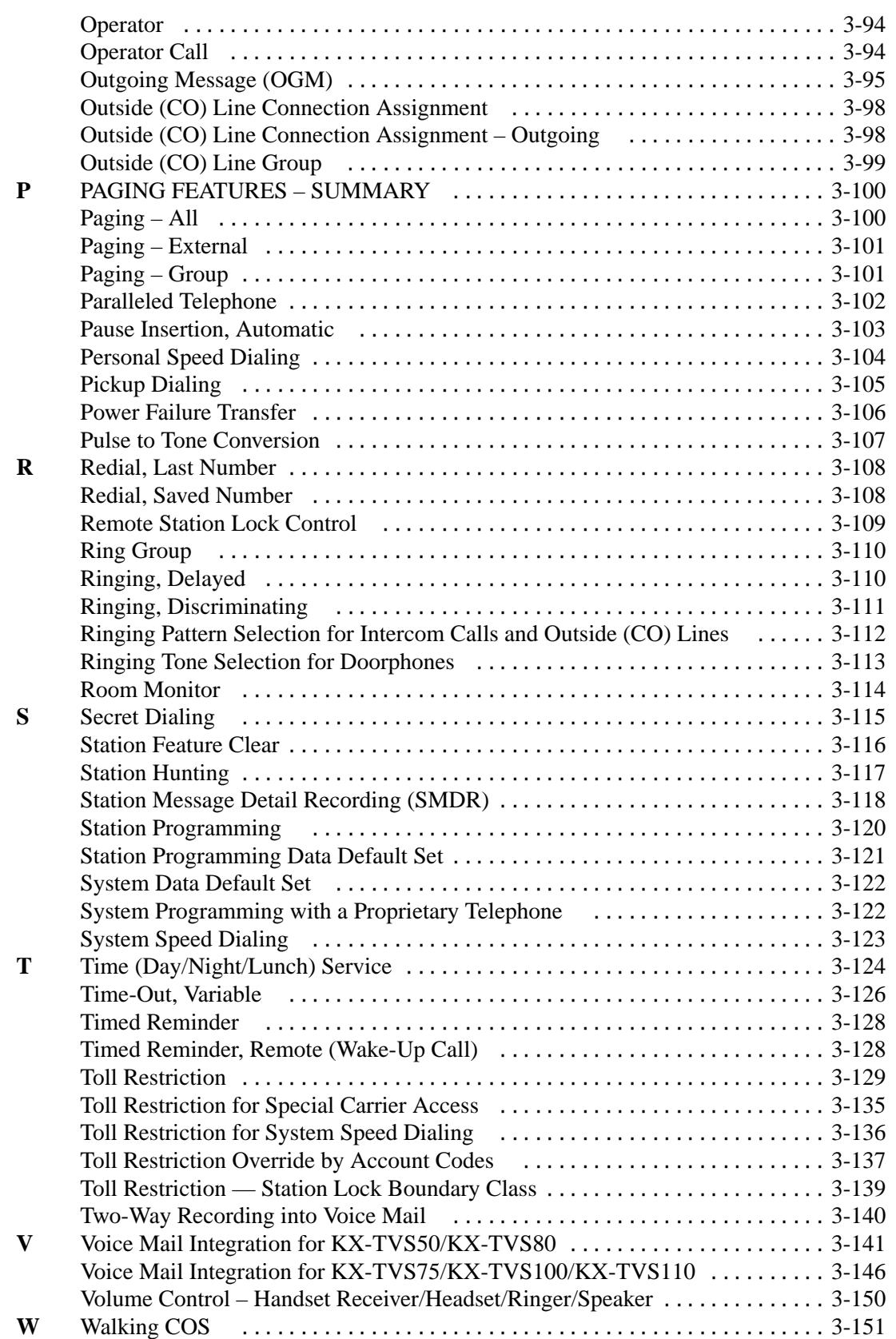

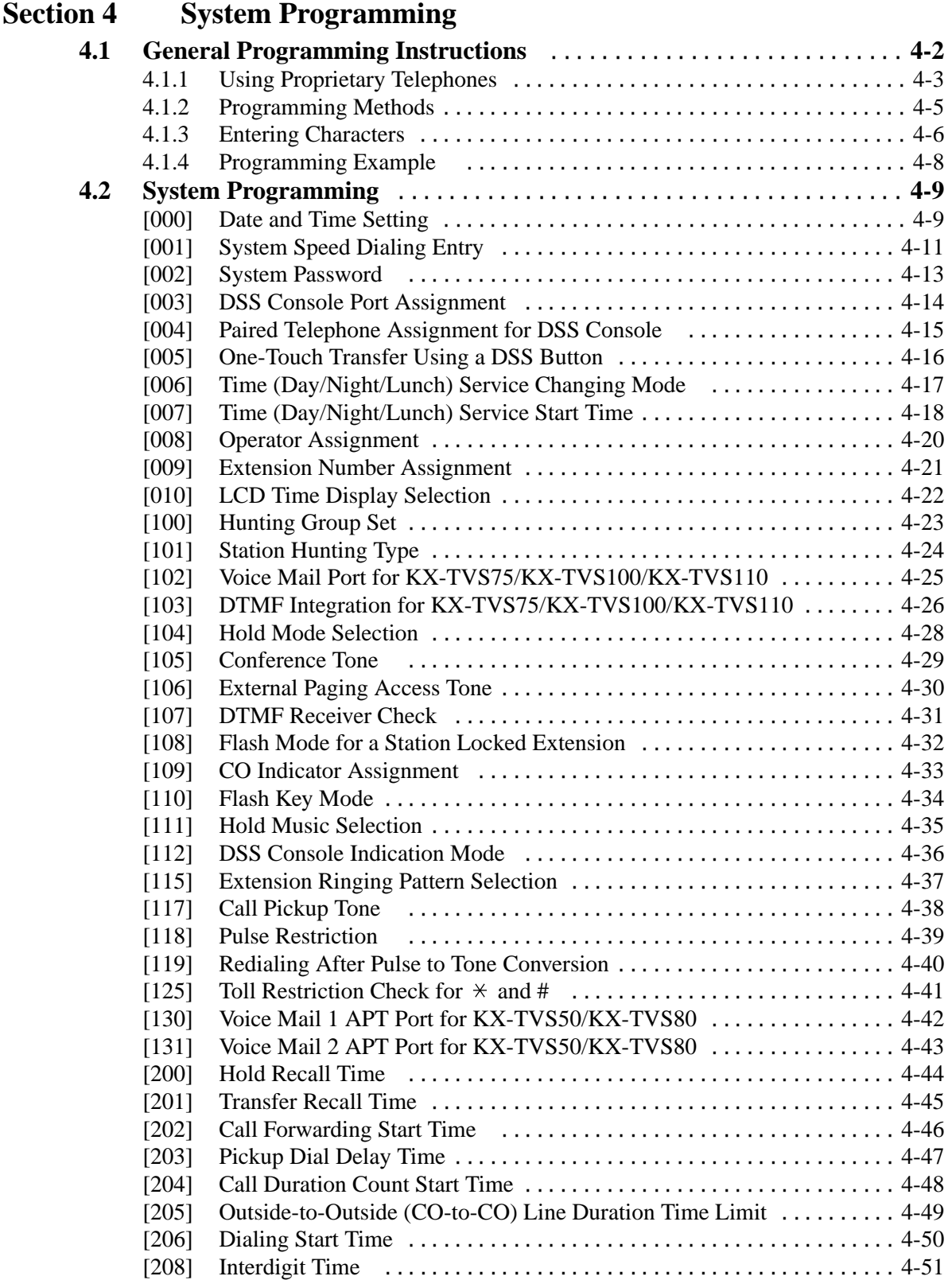

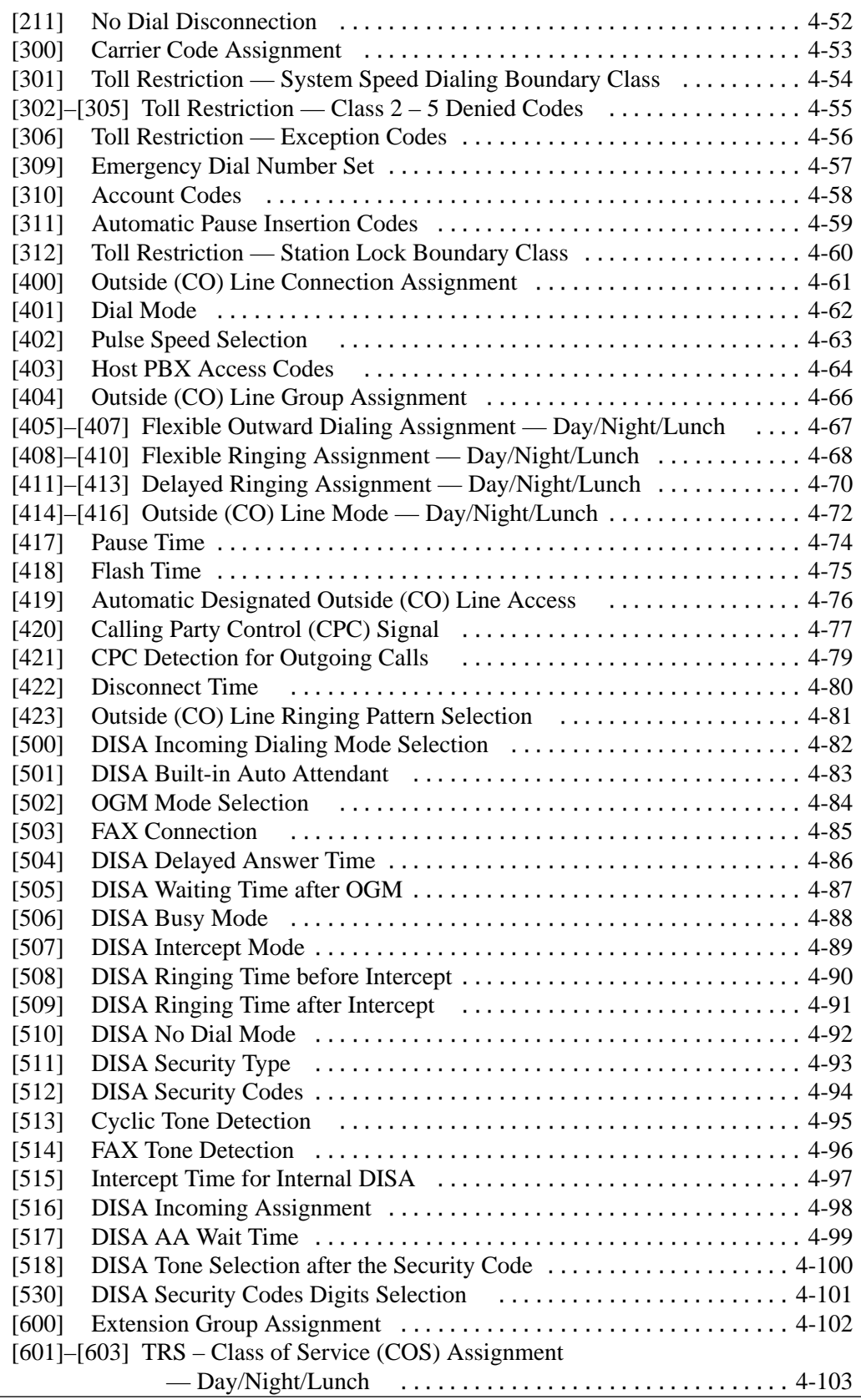

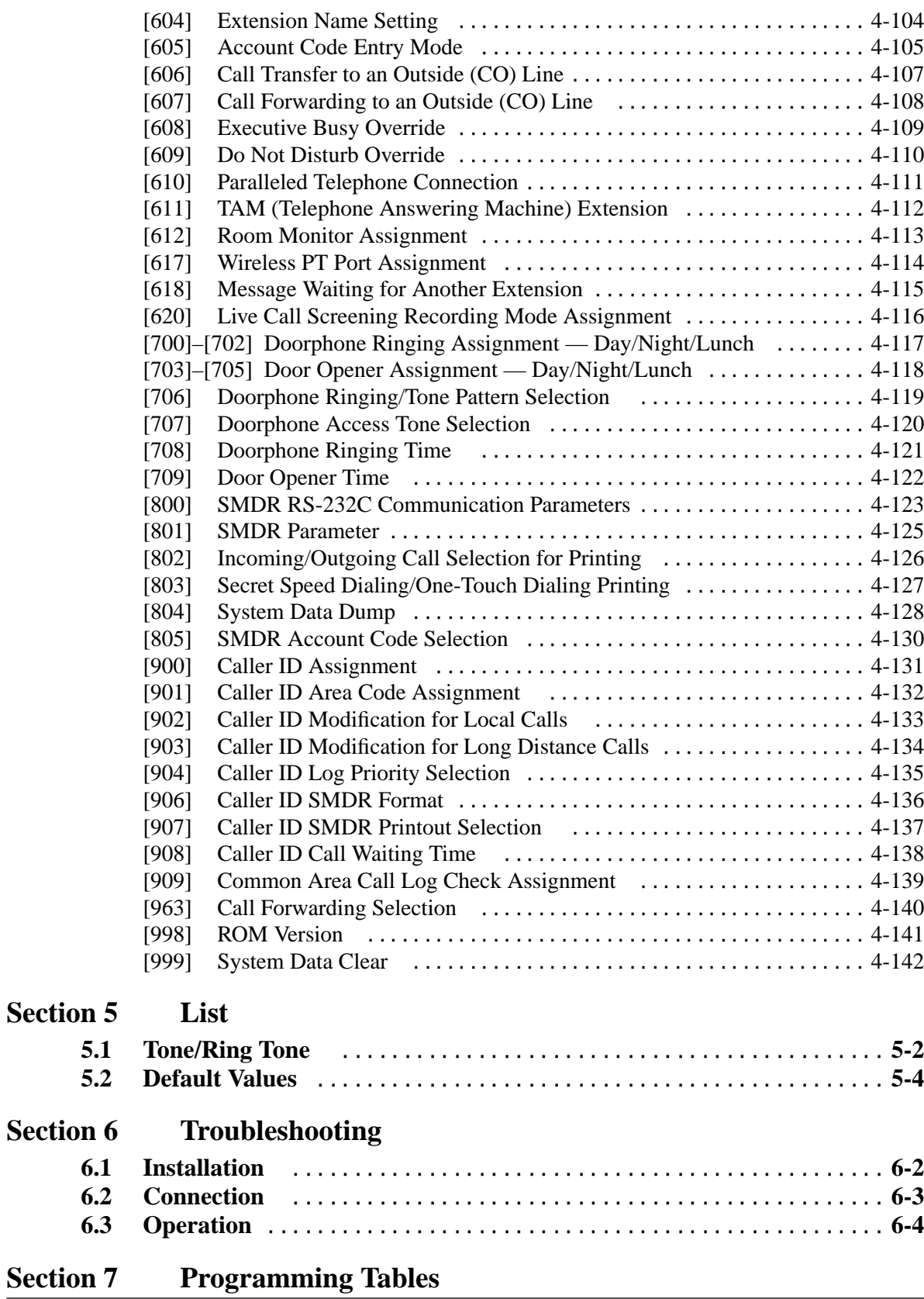

## **Section 1 System Outline**

This section provides general information on the system, including system capacity and specifications.

### **System Capacity**

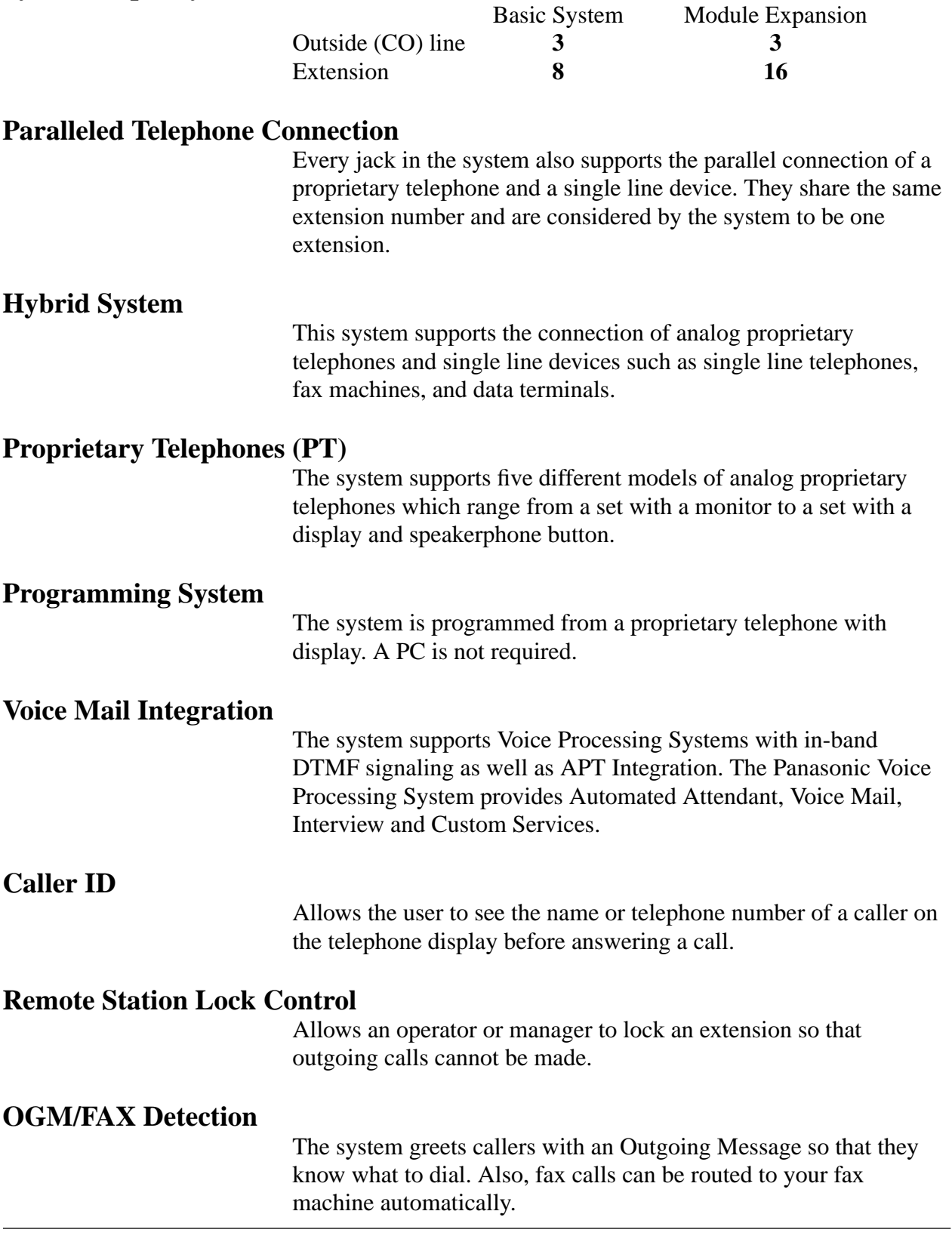

## **1.2 Basic System Construction**

The KX-TA624 Advanced Hybrid System has a basic capacity of three outside (CO) lines and eight extensions. It is capable of supporting Panasonic analog proprietary telephones, and single line devices such as single line telephones and a fax machine. To expand its capabilities, the system can be equipped with optional components or customer-supplied peripherals such as an external speaker and external music source (e.g., a radio).

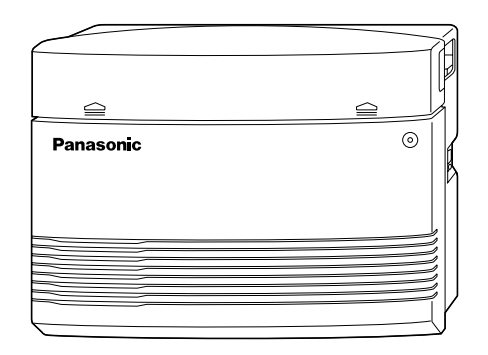

## **1.3 Proprietary Telephones**

The following Panasonic proprietary telephones are available for use with this system.

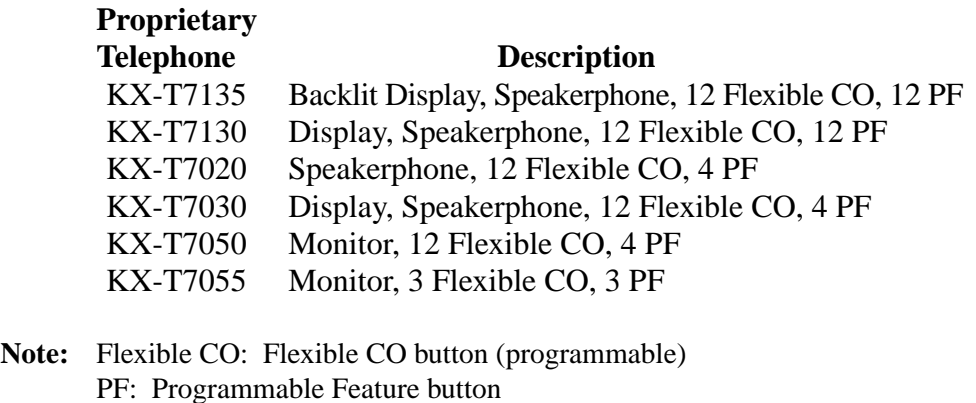

## **1.4 Options**

### **1.4.1 3 CO Line and 8 EXT Expansion Card (KX-TA62477)**

Adds three outside (CO) lines (outside (CO) lines 4 through 6) and eight extensions (JACK 09 through 16).

### **1.4.2 8 Extension Expansion Card (KX-TA62470)**

Adds eight extensions (JACK 17 through 24).

### **1.4.3 Caller ID Card (KX-TA62493)**

This card supports the following.

**Caller ID:** Receives the Caller ID Service from the Central Office. A specified display proprietary telephone with Caller ID service can display the information. It can also display caller's information which has been stored in the system according to the Caller ID service.

Up to two cards can be installed to the system. One Caller ID card supports three outside (CO) lines.

### **1.4.4 OGM/FAX Detection Card (KX-TA62491)**

This card supports the following. There are two circuits, therefore up to two calls can be received simultaneously.

### **Direct Inward System Access (DISA) with an OGM:**

One of the system features. An outgoing message greets the external caller and provides information so that the caller can access the extension(s) directly.

### **Facsimile detection:**

When the system receives a facsimile transmission signal by DISA, it automatically connects the specified facsimile extension.

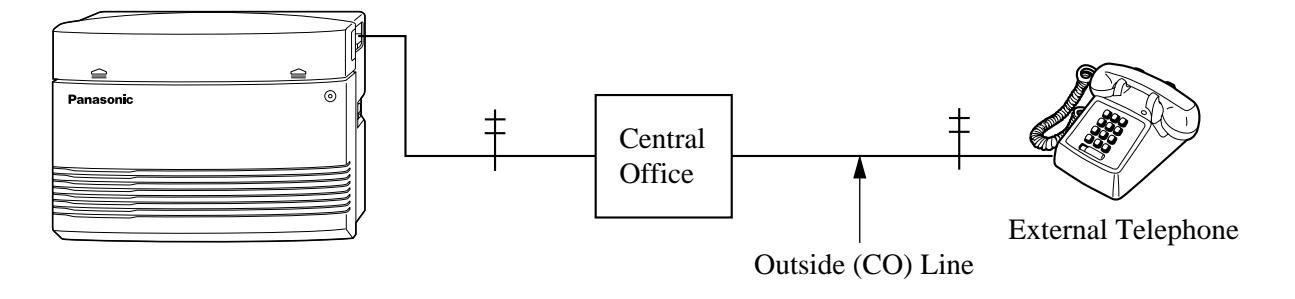

This card supports four doorphones and four door openers. The doorphone is optional (KX-T30865).

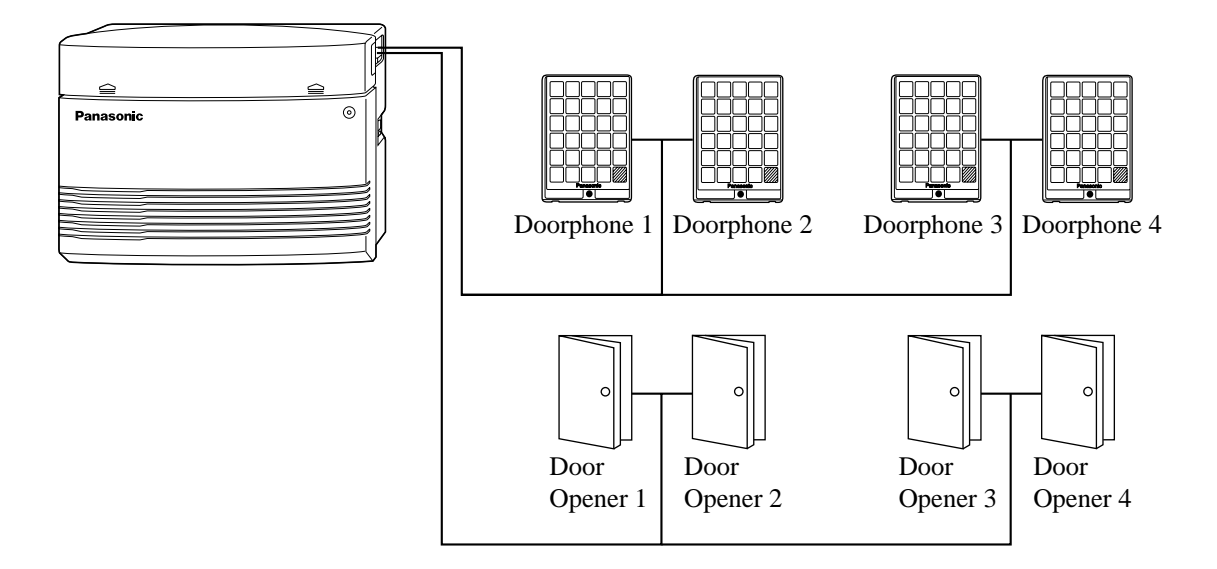

### **1.4.6 DSS Console (KX-T7040)**

Allows easy and quick access to stations and features. The Busy Lamp Field shows the idle or busy status of each station. DSS Consoles are designed for use with a proprietary telephone. The system supports up to two DSS Consoles per system.

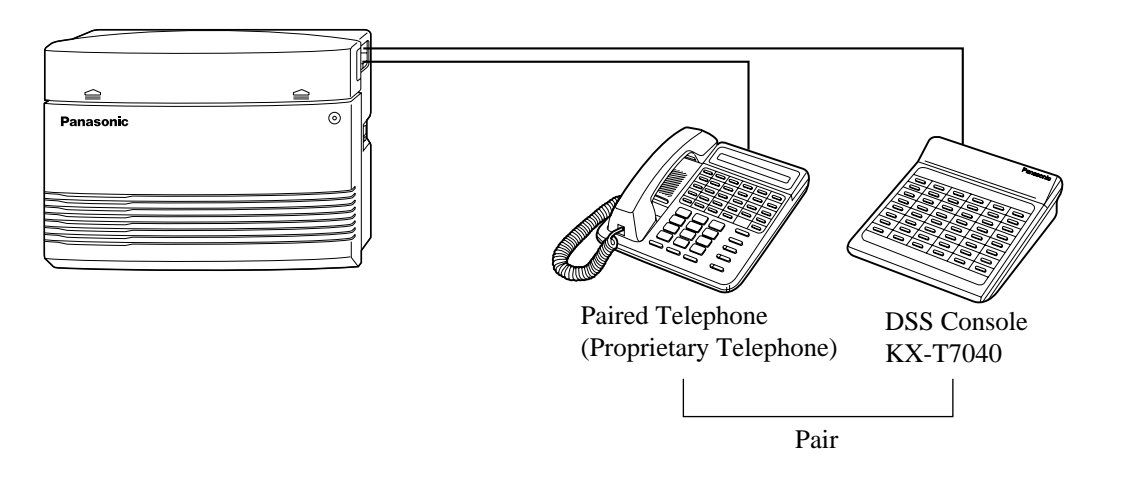

## **1.5 Specifications**

## **1.5.1 General Description**

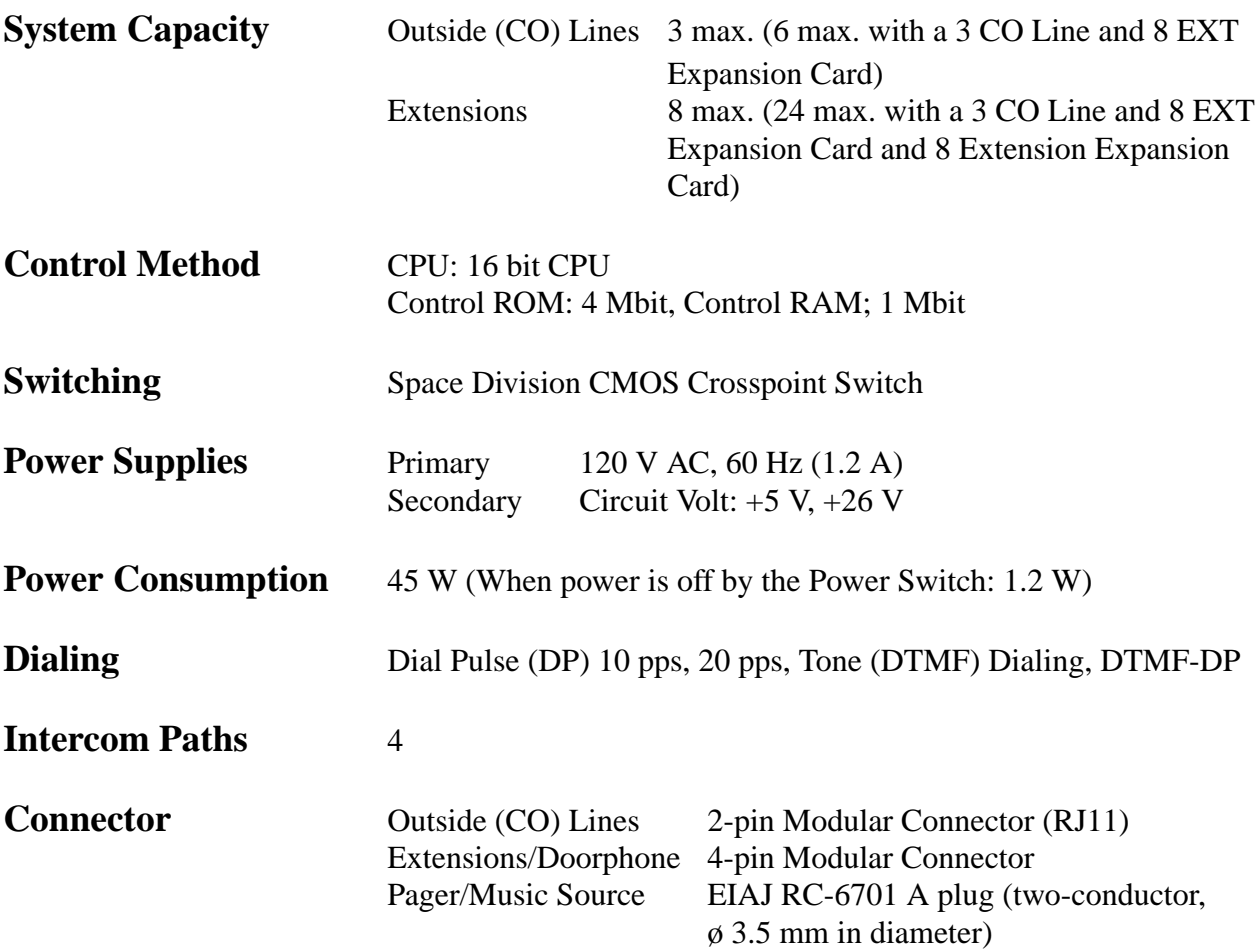

### **Extension Connection Cable**

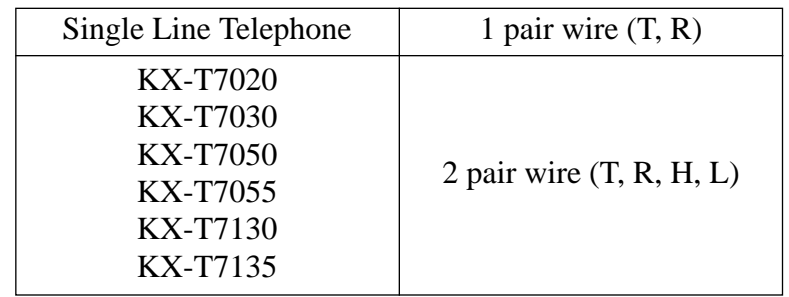

### **SMDR (Station Message Detail Recording)**

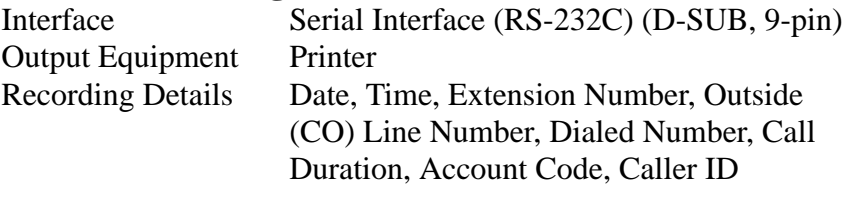

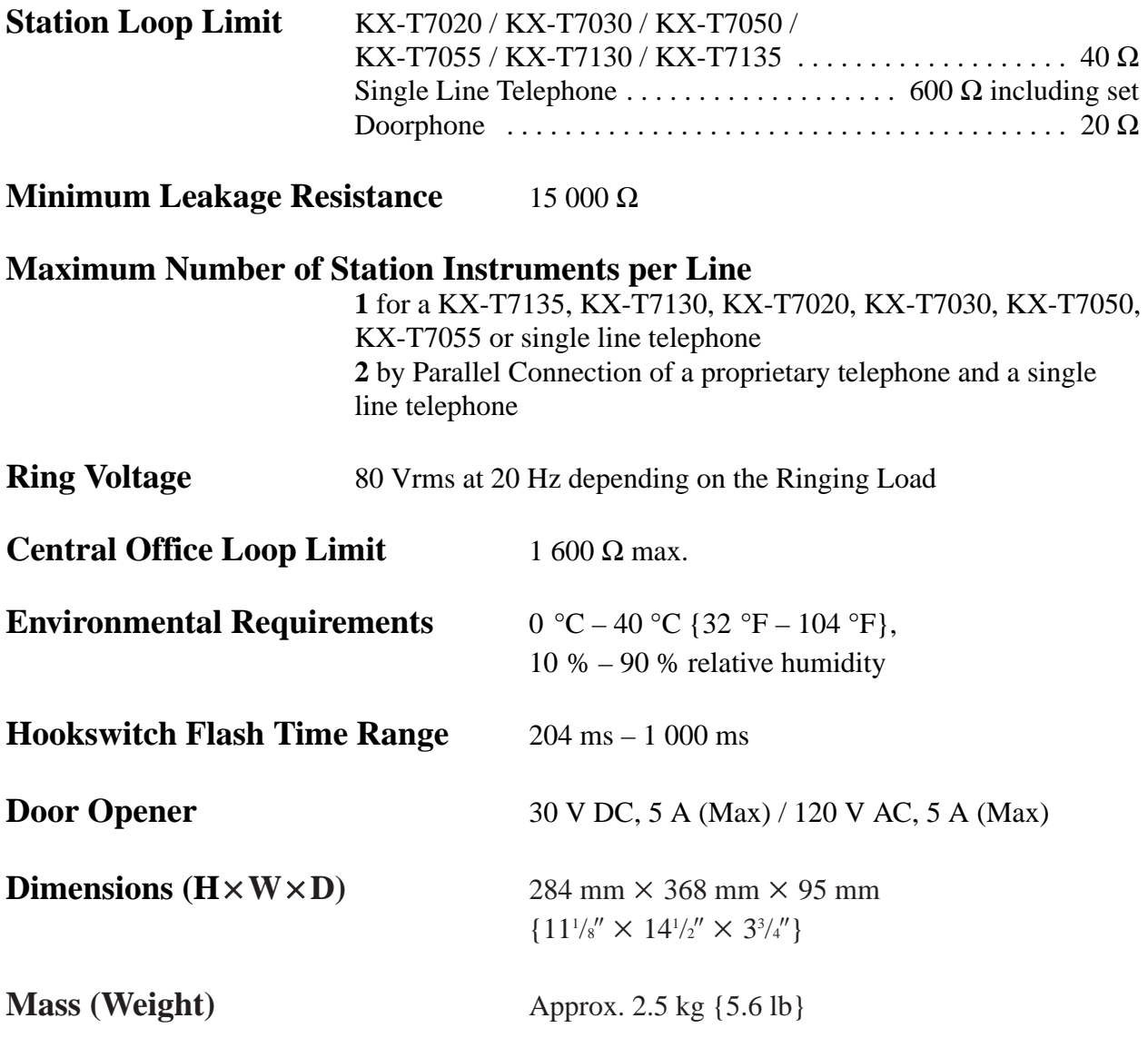

### **Lines, Cards, Station Equipment**

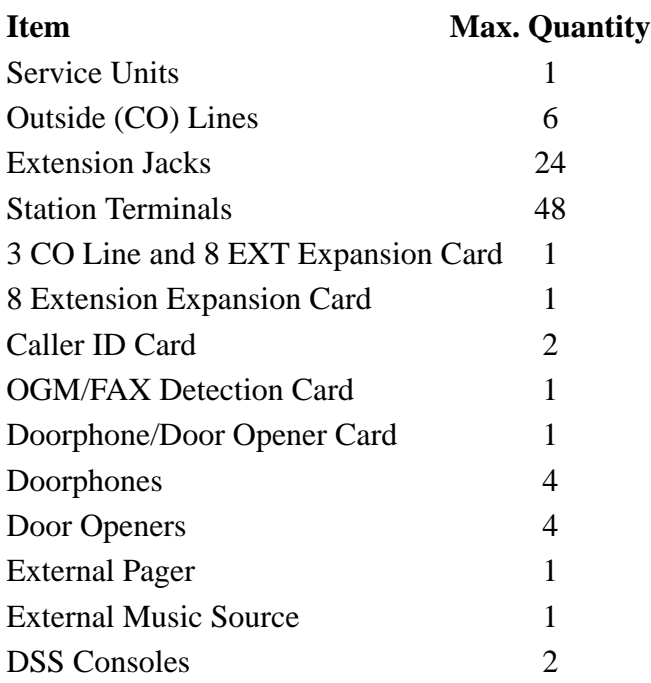

### **System Data**

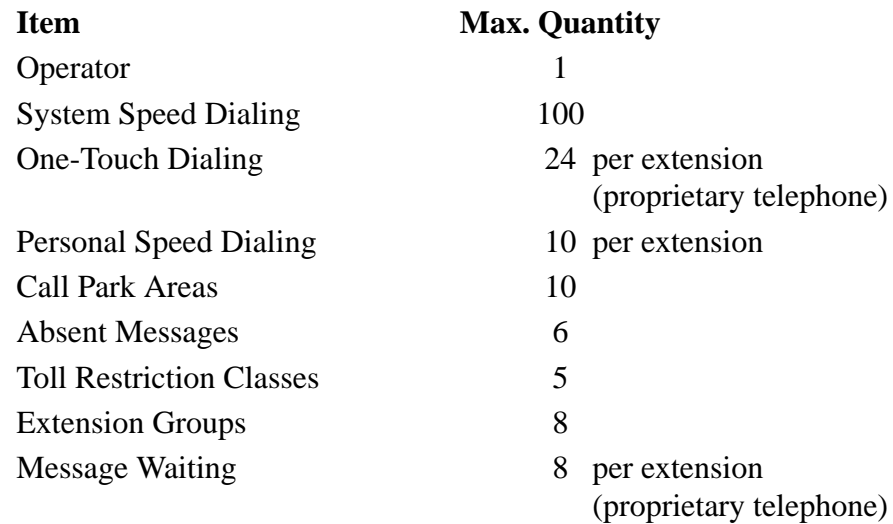

## **Section 2 Installation**

This section contains the basic system installation and wiring instructions, as well as how to install the optional cards and units.

Please read the following notes concerning installation and connection before installing the system and terminal equipment.

### **Safety Installation Instructions**

When installing telephone wiring, basic safety precautions should always be followed to reduce the risk of fire, electric shock and injury to persons, including the following:

- **1.** Never install telephone wiring during a lightning storm.
- **2.** Never install telephone jacks in wet locations unless the jack is specifically designed for wet locations.
- **3.** Never touch uninsulated telephone wires or terminals unless the telephone line has been disconnected at the network interface.
- **4.** Use caution when installing or modifying telephone lines.

### **Installation Precautions**

This system is designed for wall mounting only. Avoid installing in the following places. (Doing so may result in malfunction, noise, or discoloration.)

- **1.** In direct sunlight and hot, cold, or humid places. (Temperature range:  $0 °C - 40 °C$  {32 °F – 104 °F})
- **2.** Sulfuric gases produced in areas where there are thermal springs, etc. may damage the equipment or contacts.
- **3.** Places in which shocks or vibrations are frequent or strong.
- **4.** Dusty places, or places where water or oil may come into contact with the system.
- **5.** Near high-frequency generating devices such as sewing machines or electric welders.
- **6.** On or near computers, telexes, or other office equipment, as well as microwave ovens or air conditioners. (It is preferable not to install the system in the same room with the above equipment.)
- **7.** Install at least 1.8 m {6 feet} away from radios and televisions. (Both the system and Panasonic proprietary telephones)
- **8.** Do not obstruct area around the system (for reasons of maintenance and inspection — be especially careful to allow space for cooling above and at the sides of the system).

### **Wiring Precautions**

Be sure to follow these instructions when wiring the unit:

**1.** Do not wire the telephone cable in parallel with an AC power source, computer, telex, etc. If the cables are run near those wires, shield the cables with metal tubing or use shielded cables and ground the shields.

- **2.** If cables are run on the floor, use protectors to prevent the wires from being stepped on. Avoid wiring under carpets.
- **3.** Avoid using the same power supply outlet for computers, telexes, and other office equipment. Otherwise, the system operation may be interrupted by the induction noise from such equipment.
- **4.** Please use one pair telephone wire for extension connection of (telephone) equipment such as single line telephones, data terminals, answering machines, computers, voice processing systems, etc., except Panasonic proprietary telephones (e.g., KX-T7030, KX-T7130).
- **5.** Unplug the system during wiring. After all of the wiring is completed, plug in the system.
- **6.** Mis-wiring may cause the system to operate improperly. Refer to Section 6.1 "Installation" and Section 6.2 "Connection".
- **7.** If an extension does not operate properly, disconnect the telephone from the extension line and then connect again, or turn off the Power Switch of the system and then on again.
- **8.** The system is equipped with a 3-wire grounding type plug. This is a safety feature. If you are unable to insert the plug into the outlet, contact your electrician to replace your obsolete outlet. Do not defeat the purpose of the grounding-type plug.
- **9.** Outside (CO) Lines should be installed with lightning protectors. For details, refer to Section 2.3.3 "Outside (CO) Line Connection – Installing Lightning Protectors".

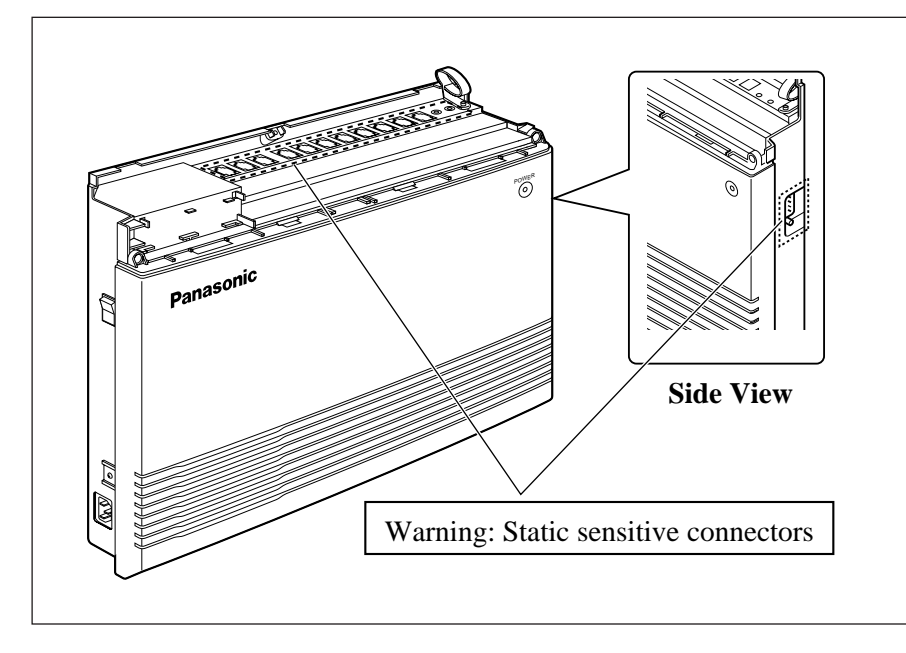

### **Warning:**

Static sensitive devices are used. To protect printed circuit boards from static electricity, do not touch connectors indicated to the left. To discharge body static, touch ground or wear a grounding strap.

## **2.2 Installation of the Main Unit**

### **2.2.1 Unpacking**

Unpack the box and check the items below.

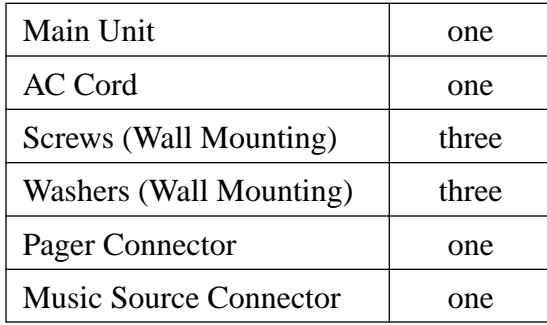

### **2.2.2 Location of Interfaces**

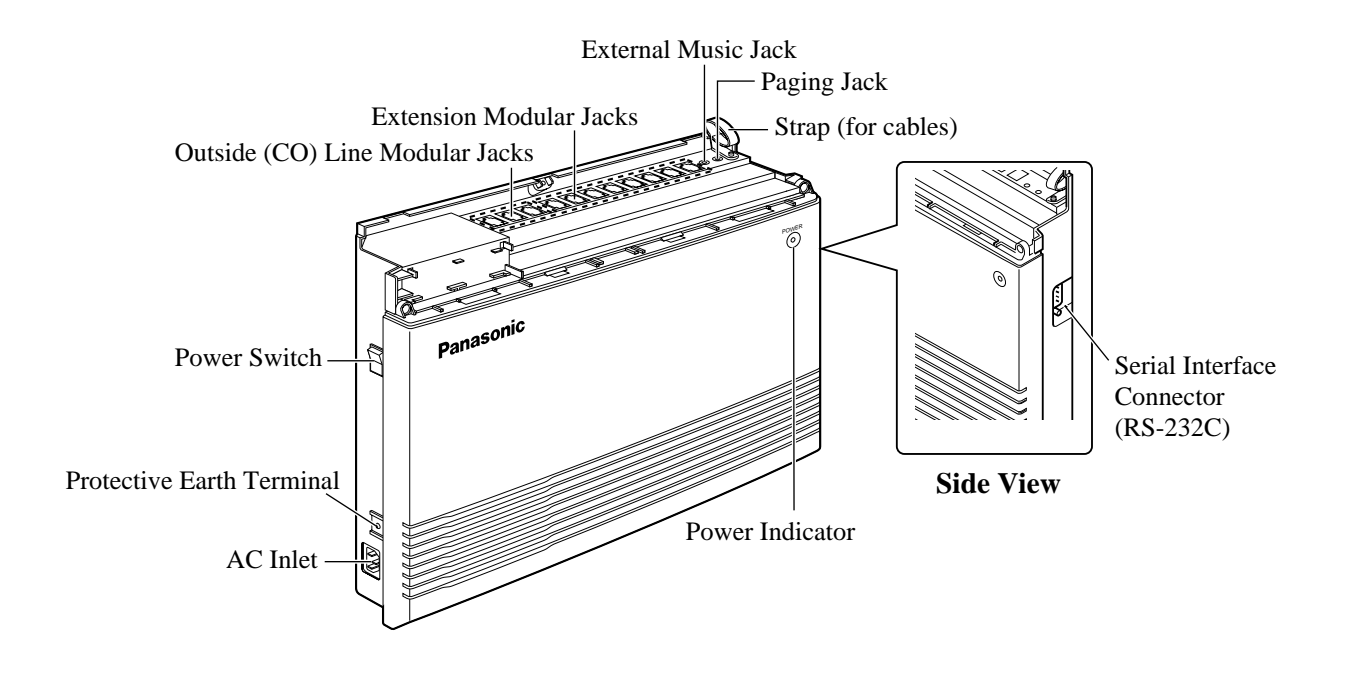

This set is designed for wall mounting only. The wall where the main unit is to be mounted must be able to support the weight of the main unit. If screws other than the ones supplied are used, use screws with the same diameter as the ones enclosed.

### **Mounting on a Wooden Wall**

**1.** Place the template (included) on the wall to mark the screw positions.

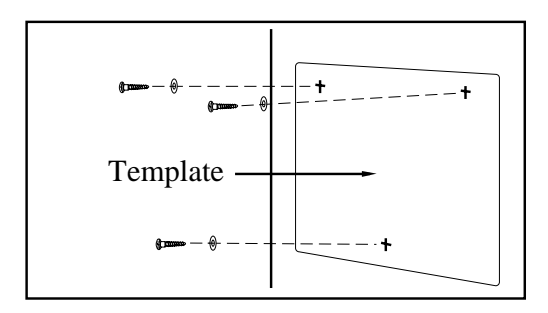

**2.** Install the screws (included) into the wall.

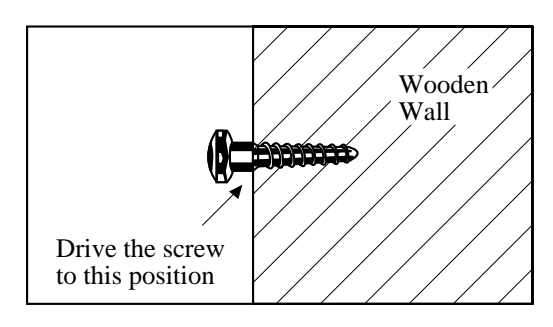

**3.** Hook the main unit on the screw heads.

### **Mounting on a Concrete or Mortar Wall**

- **1.** Place the template (included) on the wall to mark the screw positions.
- **2.** Drill holes and drive the anchor plugs (user-supplied) with a hammer, flush to the wall.

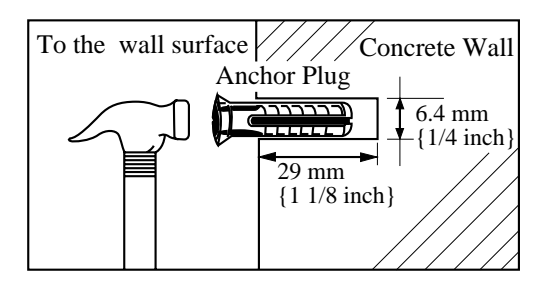

**3.** Install the screws (included) into the anchor plugs.

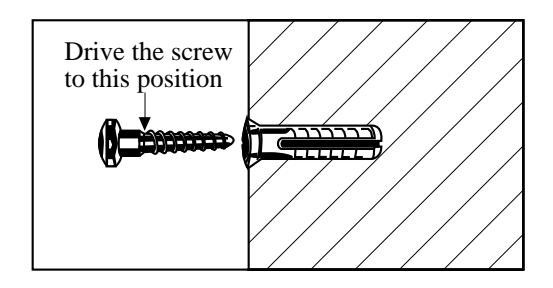

**4.** Hook the main unit on the screw heads.

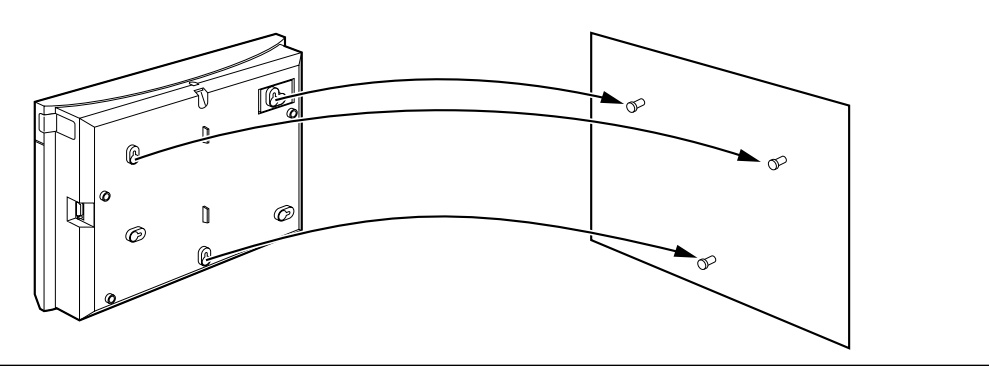

### **IMPORTANT!!!**

Connect the frame of the main unit to the ground.

- **1.** Loosen the screw.
- **2.** Insert the grounding wire.
- **3.** Tighten the screw.
- **4.** Connect the grounding wire to the ground.

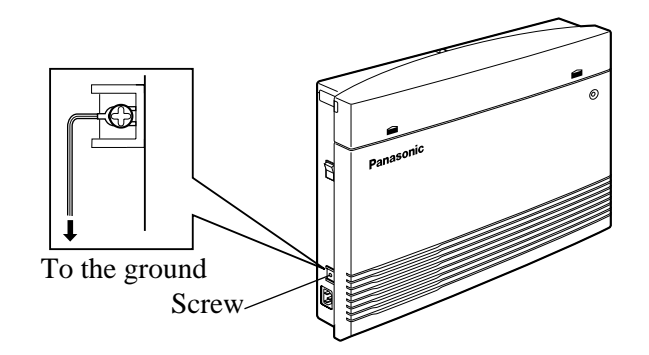

In most of North America, the ground provided by the "Third wire ground" at the commercial or residential power outlet will be satisfactory. However, in some cases this ground may be installed incorrectly. Therefore, the following test procedure should be performed.

### **Test Procedure**

- 1. Obtain a suitable voltmeter and set it for a possible reading of up to 250 V AC.
- 2. Connect the meter probes between the two main AC voltage points on the wall outlet. The reading obtained should be 108 V AC – 132 V AC.
- 3. Move one of the meter probes to the 3rd prong terminal (GND). Either the same reading or a reading of 0 V should be obtained.
- 4. If a reading of 0 V at one terminal and a reading of 108 V AC 132 V AC at the other terminal is not obtained, the outlet is not properly grounded. This condition should be corrected by a qualified electrician (per article 250 of the National Electrical Code).
- 5. If a reading of 0 V at one terminal and a reading of 108 V AC 132 V AC at the other terminal is obtained, then set the meter to the "OHMS/RX1" scale, place one probe at the GND Terminal and the other probe at the terminal which gave a reading of 0 V. A reading of less than  $1 \Omega$  should be obtained.

If the reading is not obtained, the outlet is not adequately grounded. See a qualified electrician.

### **2.3.1 System Connection Diagram**

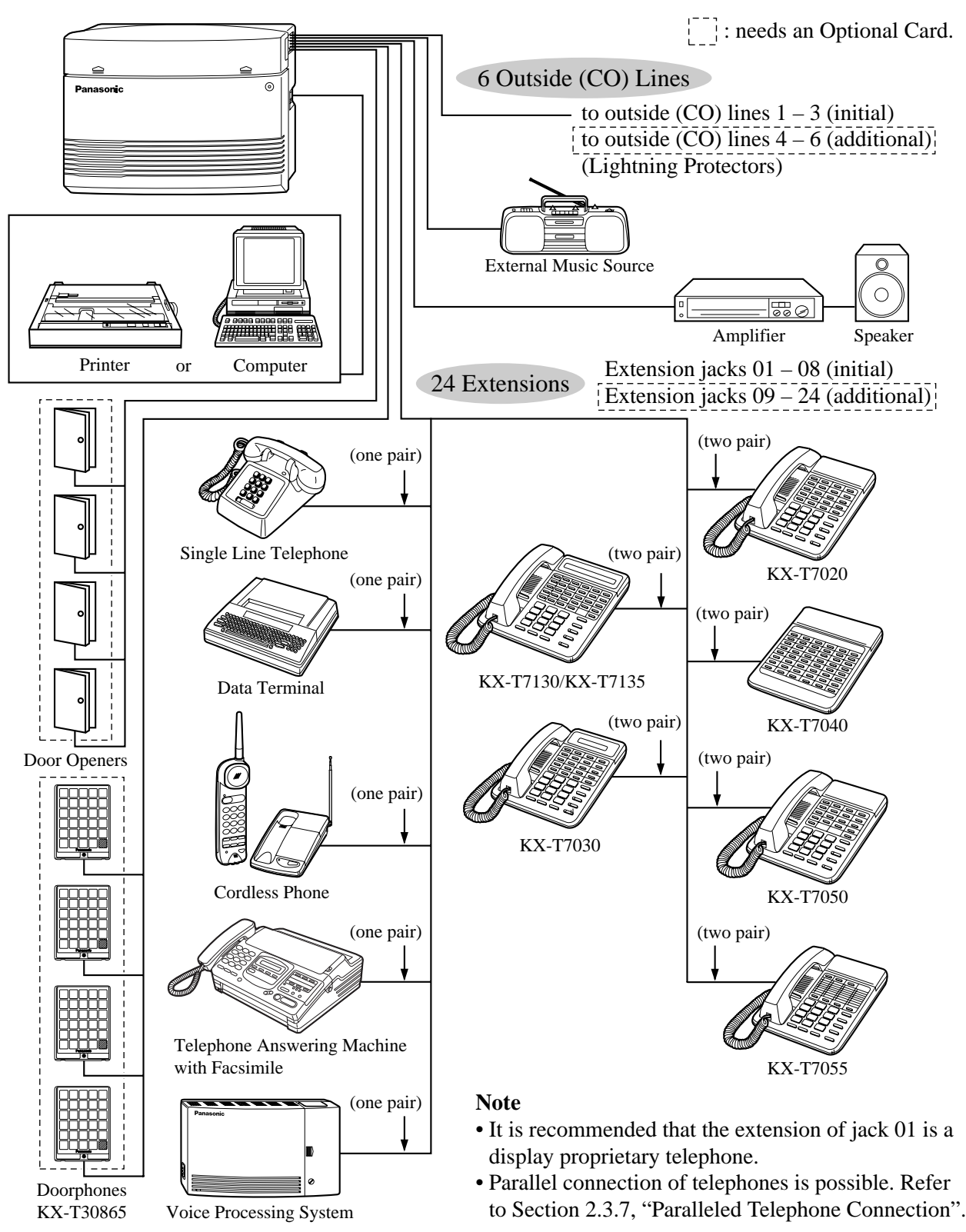

- **1.** Loosen the screw.
- **2.** Remove the top front cover.

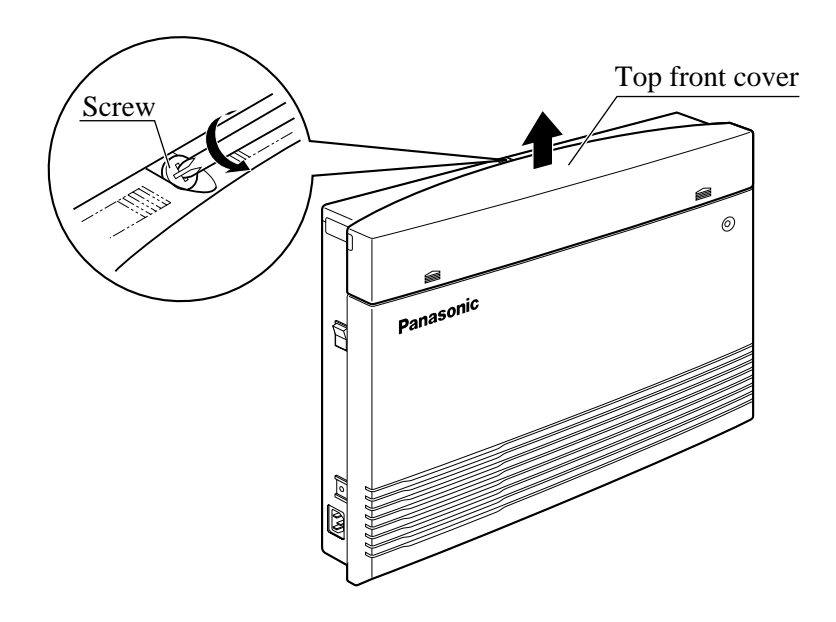

Note The screw cannot be removed from the cover.

### **Connection**

- **1.** Insert the modular plugs of the telephone line cords (2-conductor wiring) into the modular jacks on the system.
- **2.** Connect the line cord to the terminal board or the modular jacks from the Central Office jack.

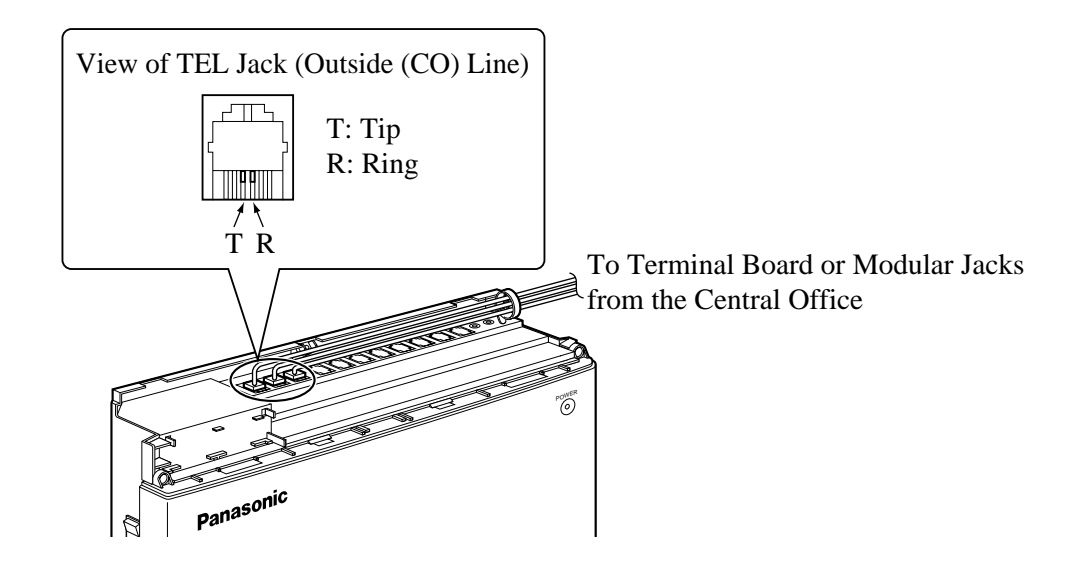

### **Installing Lightning Protectors**

A lightning protector is a device to be installed on an outside (CO) line to prevent a dangerous surge from entering the building and damaging the equipment.

A dangerous surge can occur if a telephone line comes in contact with a power line. Problems due to lightning surges have been steadily increasing with the development of electronic equipment. In many countries, there are regulations requiring the installation of a lightning protector. A lightning strike to a telephone cable which is 10 m {33 feet} above ground can be as high as 200 000 V. This system should be installed with lightning protectors. In addition, grounding (connection to earth ground) is very important to protect the system.

#### **Recommended lightning protectors**

- TELESPIKE BLOK MODEL TSB (TRIPPE MFG. CO.)
- SPIKE BLOK MODEL SK6-0 (TRIPPE MFG. CO.)
- Super MAX™ (PANAMAX)
- MP1 (ITW LINK)

#### **Installation**

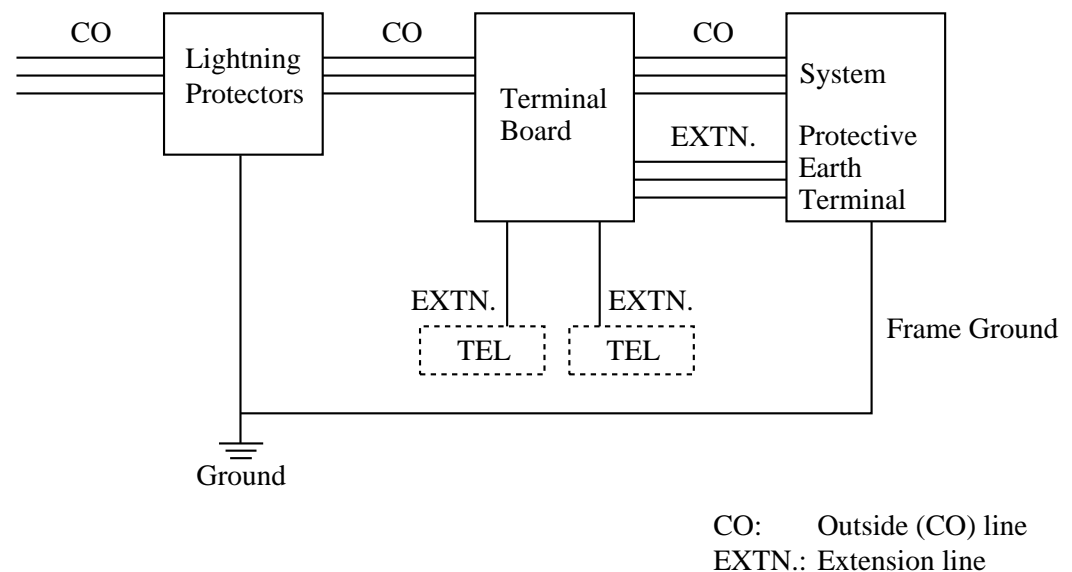

TEL: Telephone

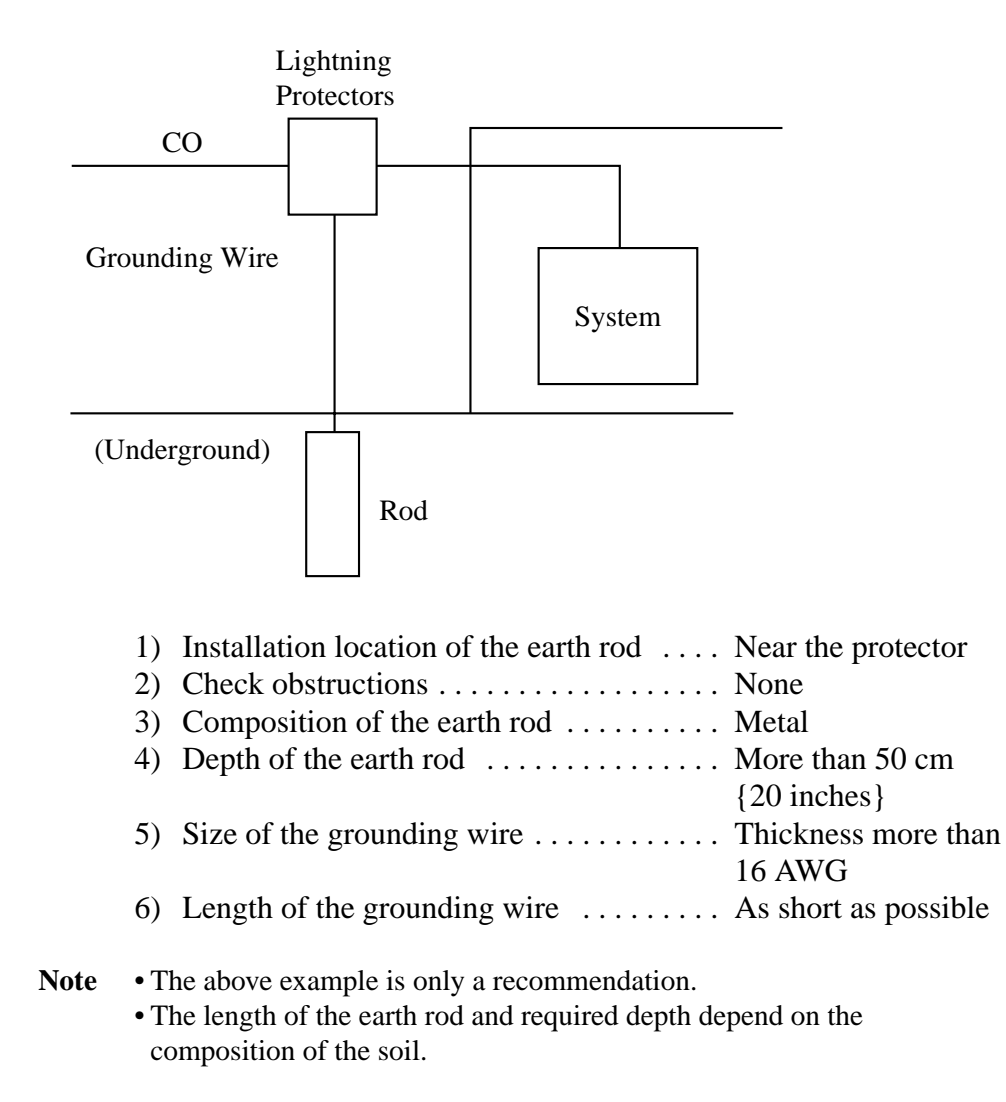

### **Installation of an Earth Rod**

Extension jacks 01 – 08 are for all kinds of telephones.

### **Telephone Wiring**

The maximum length of the extension line cord (twisted cable) which connects the system and the extension is as follows.

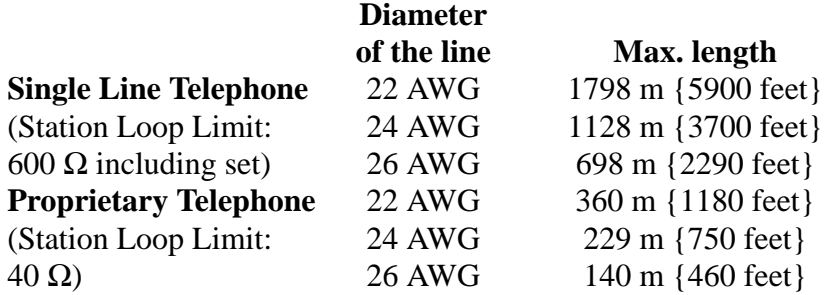

2 or 4-conductor wiring is required for each extension as listed below. There are four pins possible for connection: "T" (Tip), "R" (Ring), "L" (Low) and "H" (High).

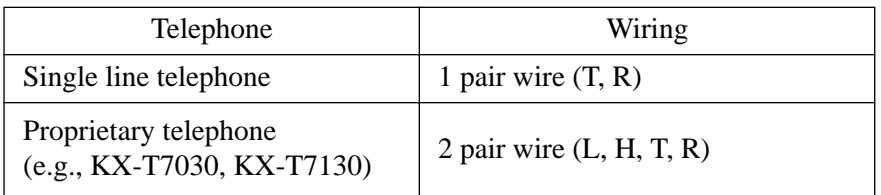

#### **Note** • **If a KX-TA62493 is installed;**

Note the jack numbers for the facsimile and single line telephone which have Caller ID service.

• If a telephone or answering machine with an A-A1 relay is connected to the system, set the A-A1 relay switch on the telephone or answering machine to the OFF position.

### **Connection**

Insert the modular plugs of the telephone line cords (2 or 4 conductor wiring) into the modular jacks on the system.

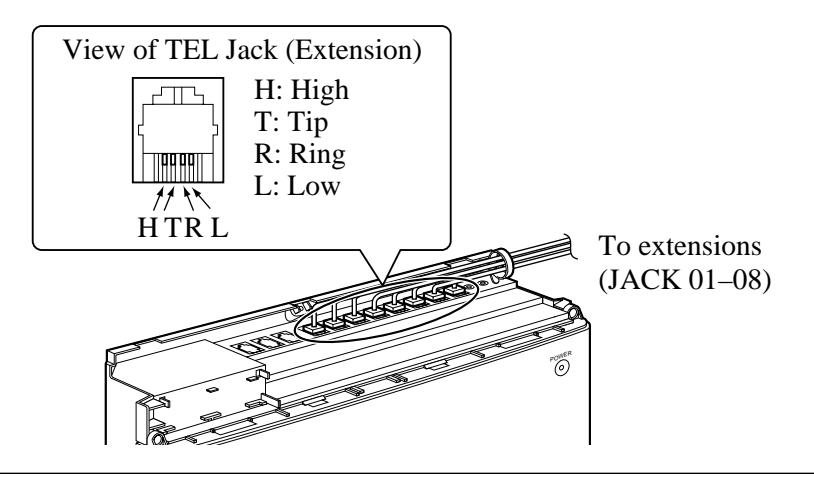
One external pager (user-supplied) can be connected to the KX-TA624 as illustrated below.

> Use an EIAJ RC-6701 A plug (two-conductor, ø 3.5 mm in diameter). • Output impedance: 600 Ω

#### **Maximum length of the cable**

AWG 18 – 22: Under 10 m {33 feet}

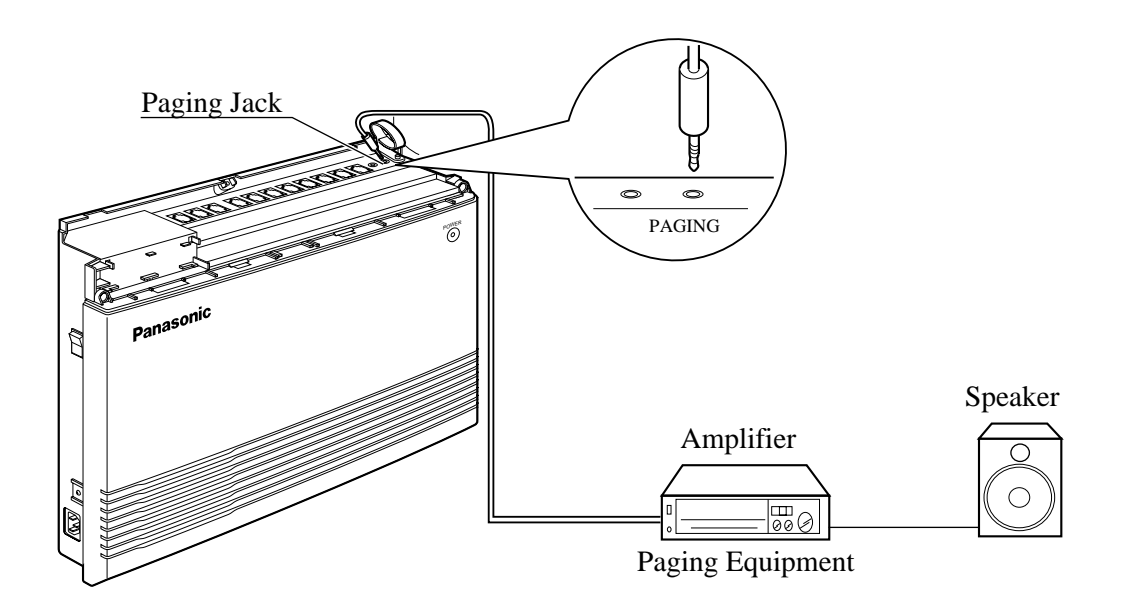

**Note** • To adjust the sound level of the pager, use the volume control on the amplifier.

#### **Programming Reference**

#### **Section 4, System Programming**

[106] External Paging Access Tone

#### **Feature References Section 3, Features**

Paging – All Paging – External One music source, such as a radio (user-supplied), can be connected to the KX-TA624 as illustrated below.

> Insert the plug to the earphone/headphone jack on the external music source. Use an EIAJ RC-6701 A plug (two-conductor,

ø 3.5 mm in diameter). • Input impedance:  $8 \Omega$ 

#### **Maximum length of the cable**

AWG 18 – 22: Under 10 m {33 feet}

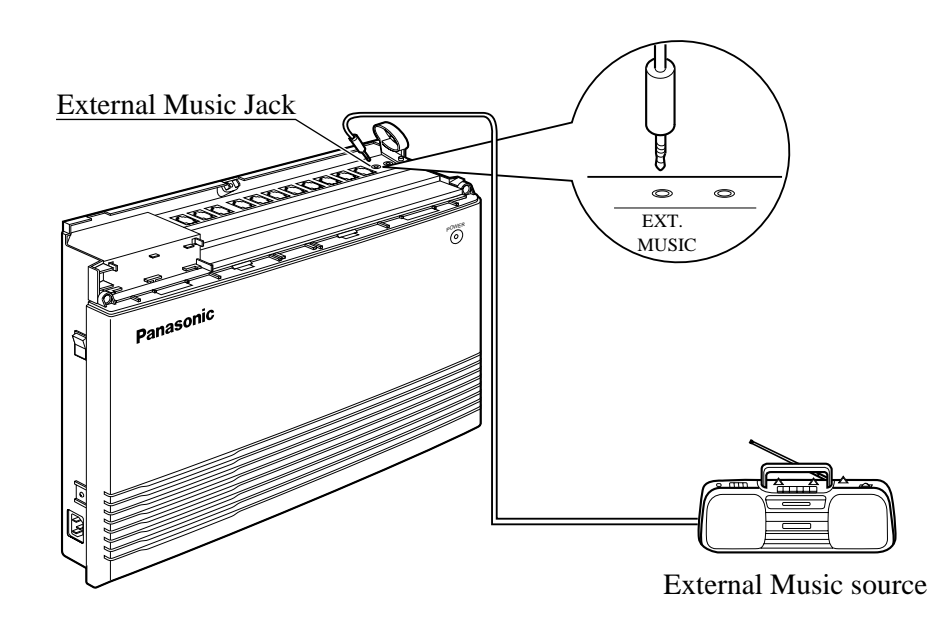

- Note System programming for the music source used for Music on Hold is required.
	- To adjust the sound level of the Music on Hold, use the volume control on the external music source.

#### **Programming Reference**

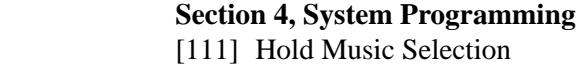

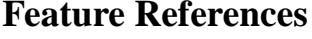

**Section 3, Features** Background Music (BGM) Music on Hold

Any single line telephone can be connected in parallel with a proprietary telephone as follows.

#### **Using a Modular T-Adaptor**

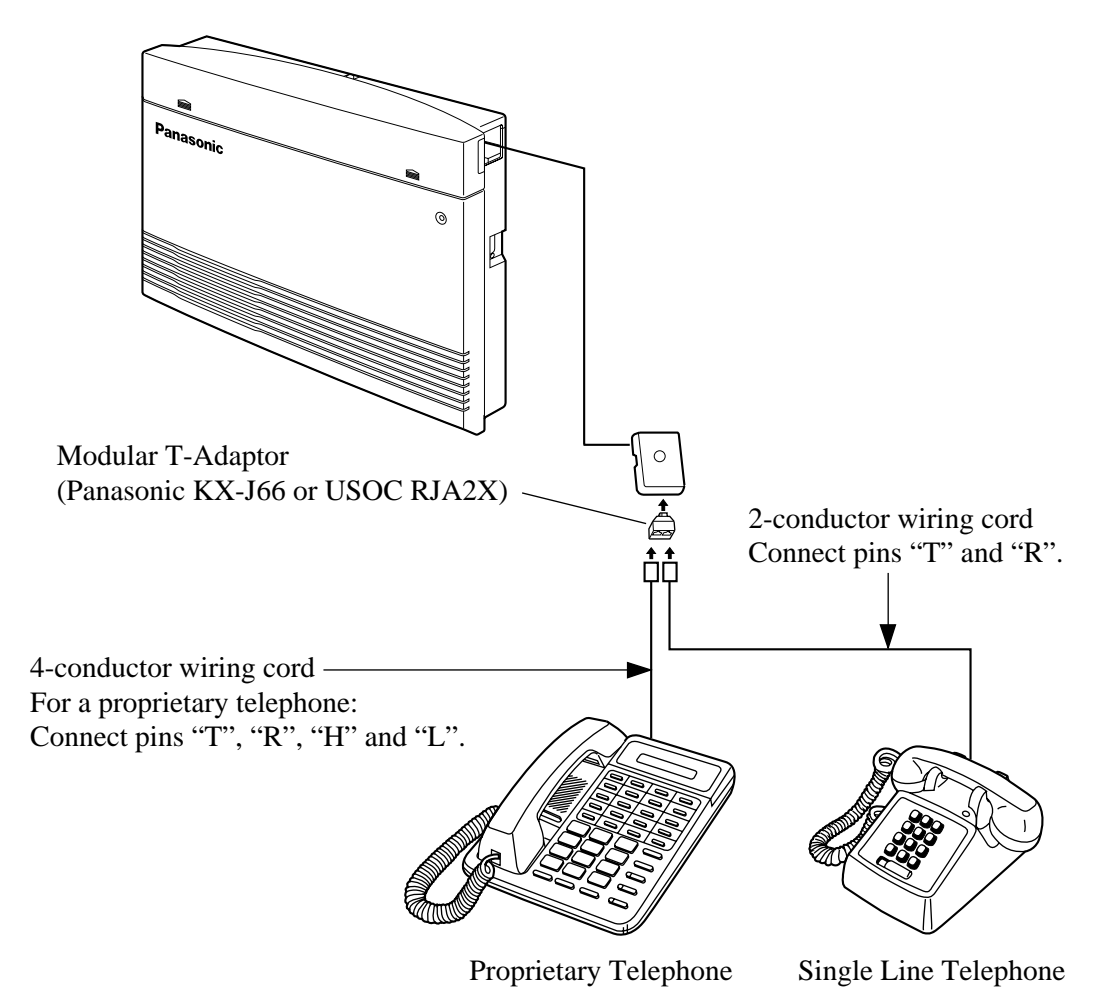

#### **Programming Reference**

#### **Section 4, System Programming**

[610] Paralleled Telephone Connection

**Feature Reference Section 3, Features**

Paralleled Telephone

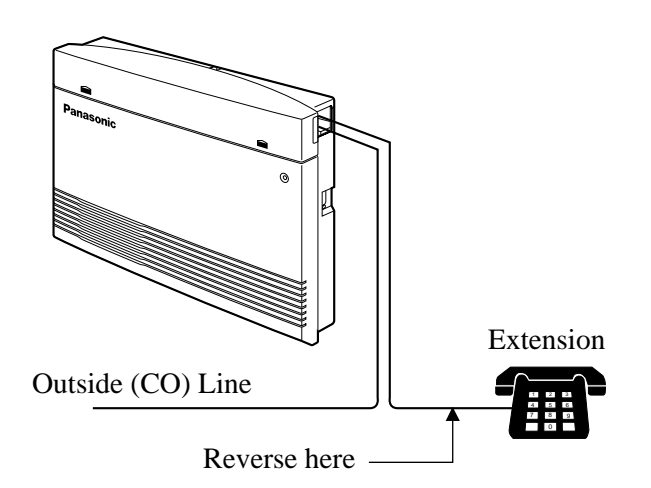

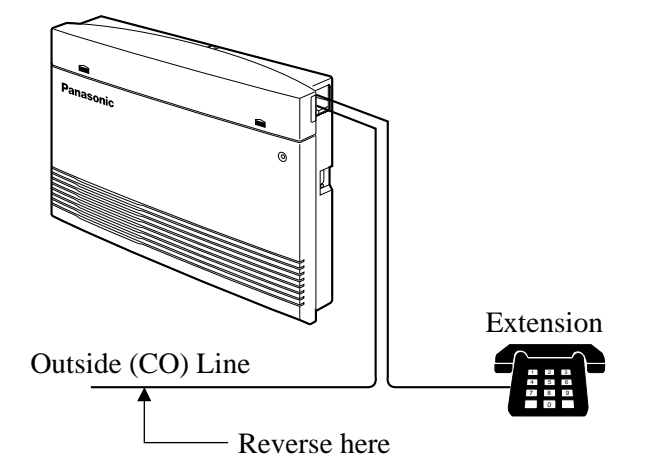

If the telephone is polarity sensitive, follow the procedure below:

- **1.** Complete all the required extension wiring.
- **2.** Confirm that dialing can be done from all the extensions using a touchtone telephone. If dialing fails, the polarity between the extension and the system must be reversed.
- **3.** Reverse as shown.
- **4.** Unplug the system.
- **5.** Connect all outside (CO) lines.
- **6.** Confirm that dialing can be done on the following extension using a touchtone telephone.

Extension (T, R) of jack 01: Outside (CO) line 1

If dialing fails, the polarity between the system and the outside (CO) line must be reversed.

- **7.** Reverse as shown.
- **8.** Every time an extension telephone is replaced, repeat the procedure above.

A user-supplied printer or personal computer (PC) can be connected to the system. These are used to print out or refer to the SMDR call records and system programming data. Connect the printer cable or the PC cable to the Serial Interface (RS-232C) connector. The cable must be shielded and the maximum length is 2 m {6.5 feet}.

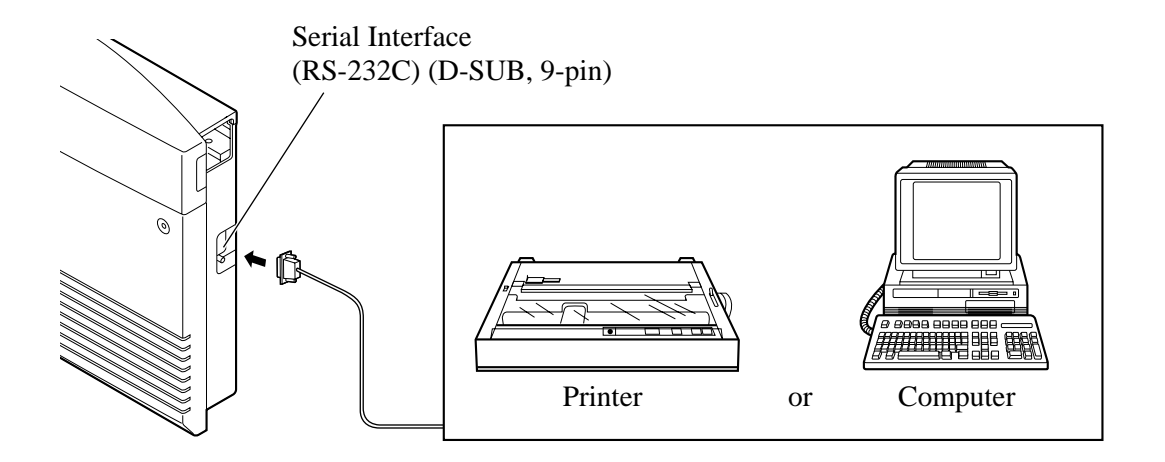

Arrange the cables so that the printer will be connected to the system as shown in the appropriate chart on the following page.

The pin configuration of the Serial Interface (RS-232C) Connector is as follows.

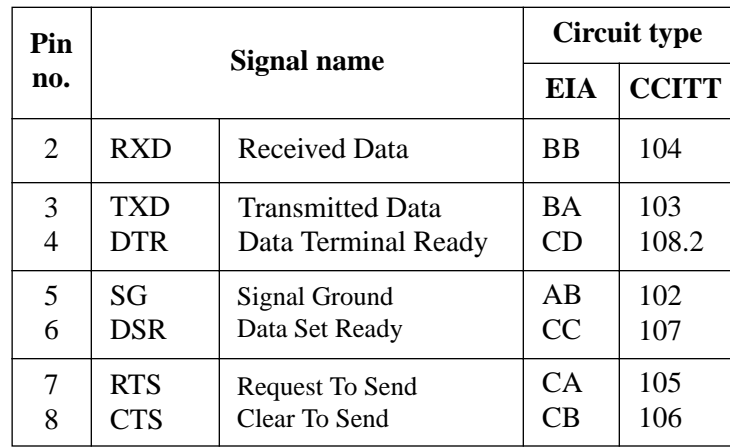

#### **Connection Chart for a Printer / Personal Computer with the KX-TA624**

If a printer or a PC with a 9-pin cable is connected, follow the chart below.

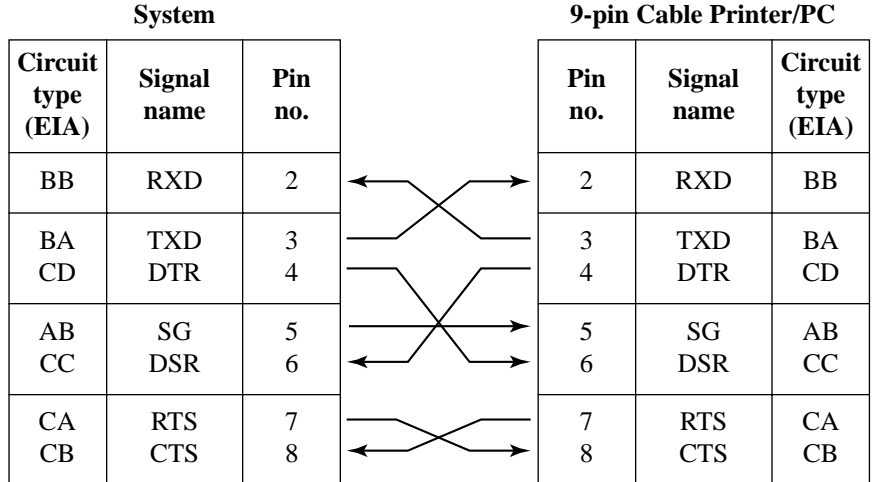

If a printer or a PC with a 25-pin cable is connected, follow the chart below.

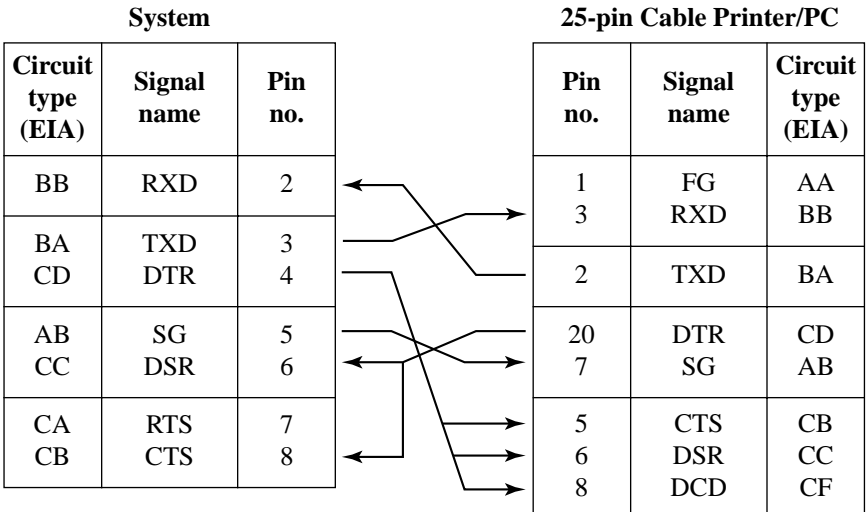

#### **Serial Interface (RS-232C) Signals**

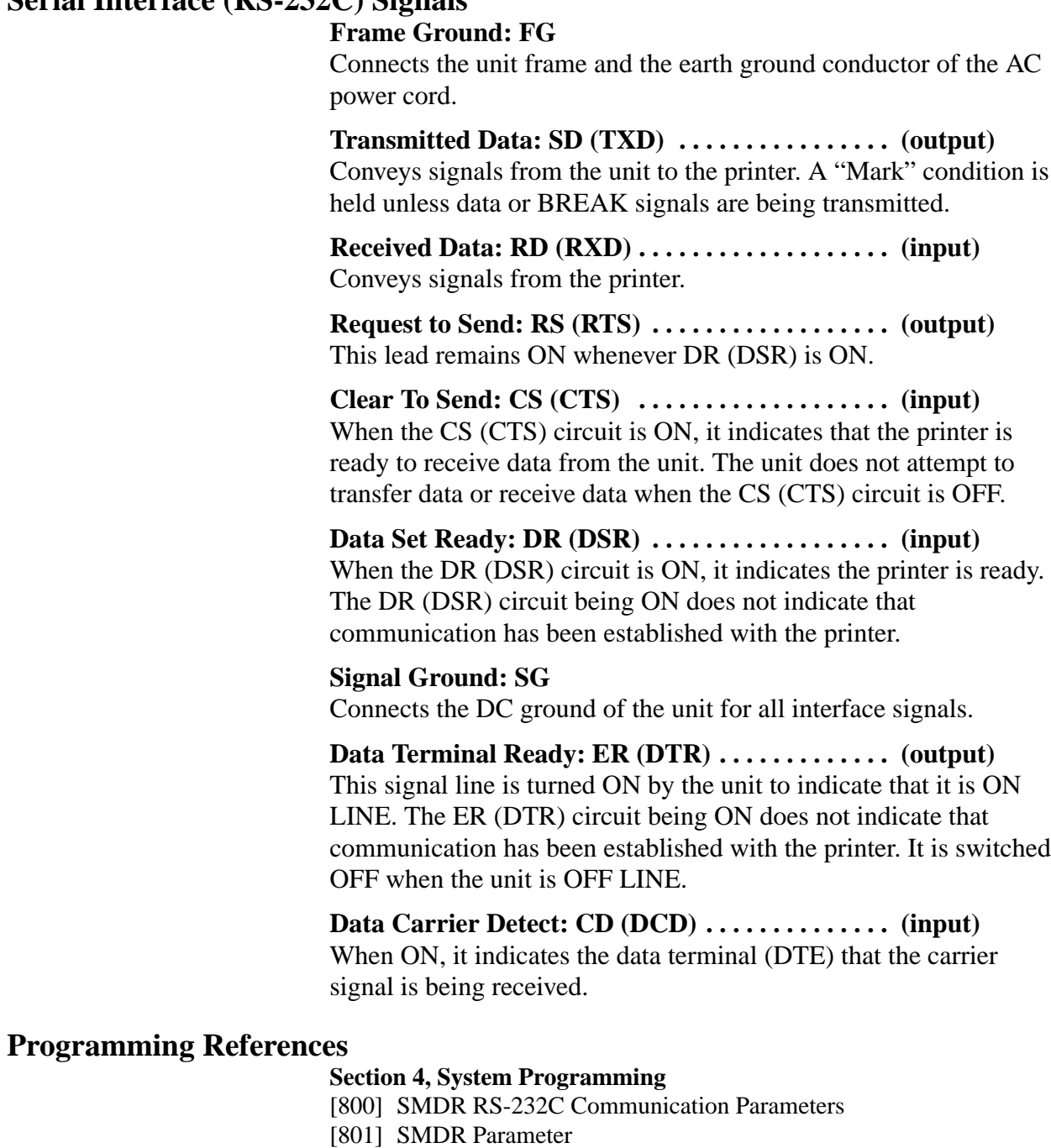

**Feature Reference Section 3, Features** Station Message Detail Recording (SMDR)

### **2.4 Installation of Optional Cards**

#### **2.4.1 Location of Optional Cards**

The location of the optional cards is shown below.

**Precaution** To protect the printed circuit boards (P-boards) from static electricity, do not touch parts on the P-boards in the main unit and on the optional cards. If accessing the part is required, wear a grounding strap.

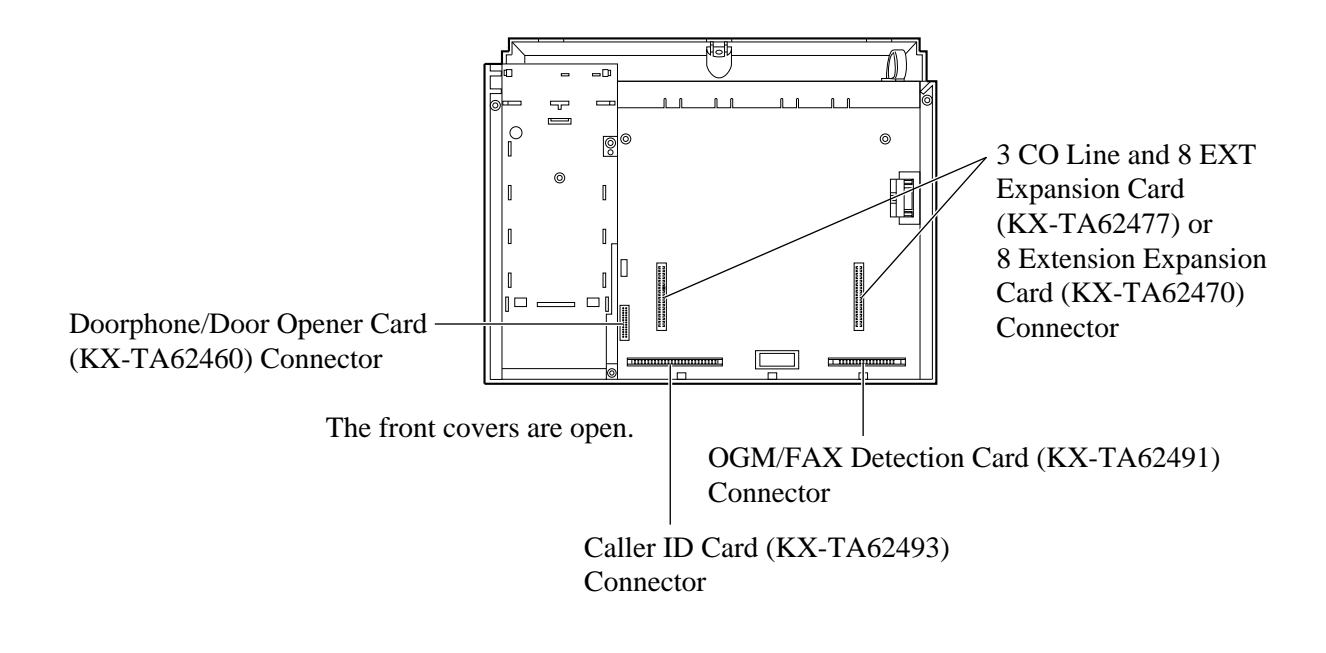

#### **Note:**

Power off the System, and unplug the AC cord before installing an optional card.

#### **2.4.2 Caller ID and OGM/FAX Detection Card Installation**

A Caller ID Card (KX-TA62493) and OGM/FAX Detection Card (KX-TA62491) can be installed to the system.

#### **The Caller ID Card** supports the following.

Caller ID: Receives the Caller ID Service from the Central Office.

A display proprietary telephone with Caller ID service can display the information. It can also display caller's information which has been stored in the system according to the Caller ID service.

**The OGM/FAX Detection Card** supports the following. Direct Inward System Access (DISA) with an OGM:

One of the system features. An outgoing message greets the external caller and gives information so that the caller can access the extension(s) directly.

Facsimile detection:

When the system receives a facsimile transmission signal by DISA, it automatically connects the specified facsimile extension.

**1.** Remove the two screws.

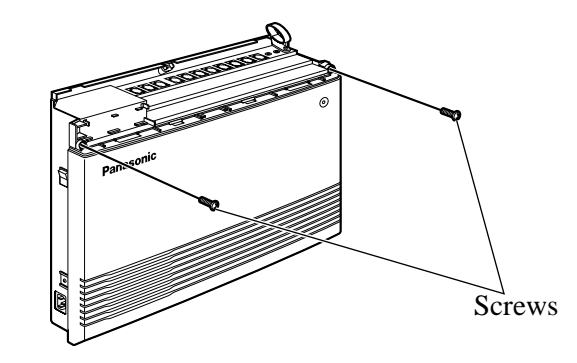

**2.** Open the bottom front cover.

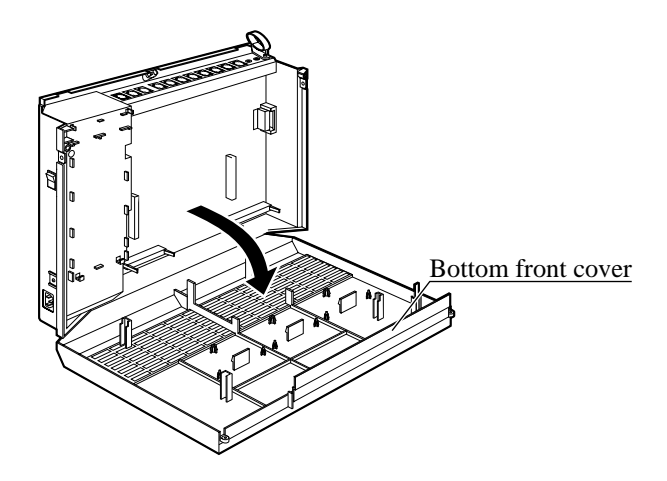

### **2.4.2 Caller ID and OGM/FAX Detection Card Installation**

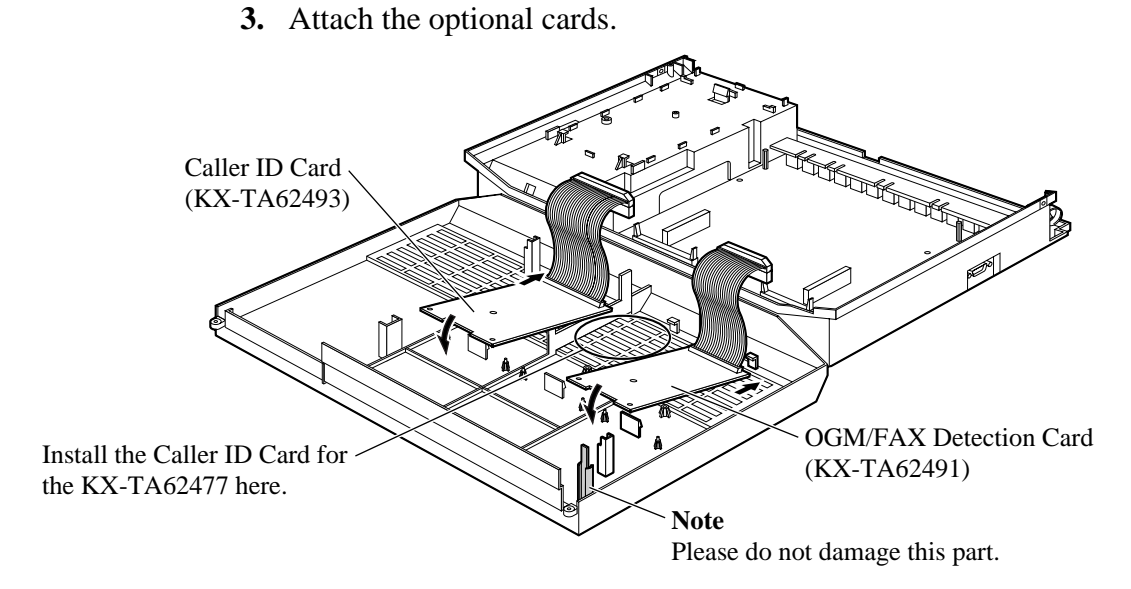

**4.** Insert the flat cables to each card connector.

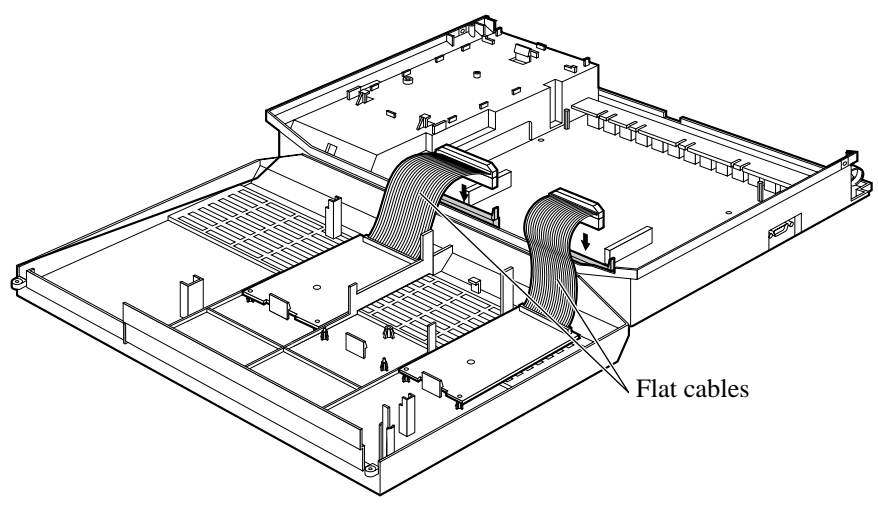

**5.** Close the cover.

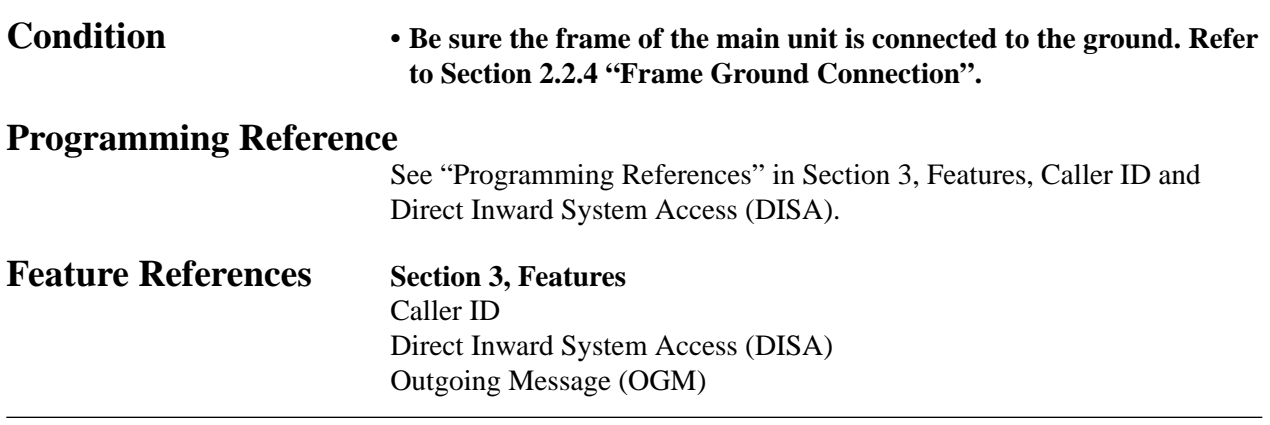

Four doorphones (KX-T30865) and four door openers (usersupplied) can be installed.

#### **Maximum cable length**

The maximum length of the doorphone and door opener line cord which connects the system is as follows.

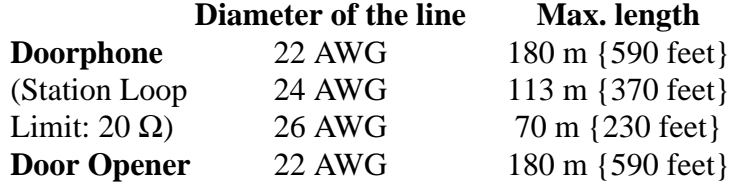

#### **Installing the Doorphone**

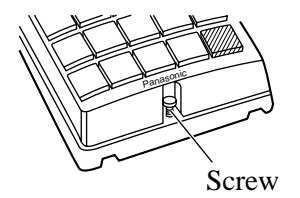

**1.** Loosen the screw to open the doorphone unit.

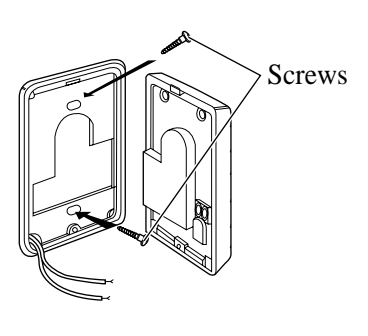

**2.** Attach the base cover to a wall using two screws.

**Note** Two kinds of screws are included. Please choose the appropriate one depending on your type of wall.

> Type 1: When a doorphone plate has been fixed to the wall.

Type 2: When you wish to install the doorphone directly to the wall.

**3.** Connect the wires to the screws located in the front cover.

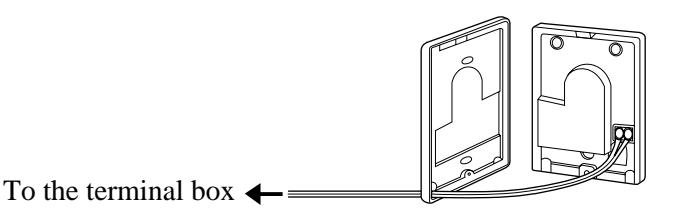

**4.** Put the doorphone together and re-install the screw.

#### **2.4.3 Doorphone and Door Opener Connection**

#### **Doorphone/Door Opener Installation**

Attach the Doorphone/Door Opener Card to the main unit, connect the cord to the doorphone/door opener card connector and secure the screw.

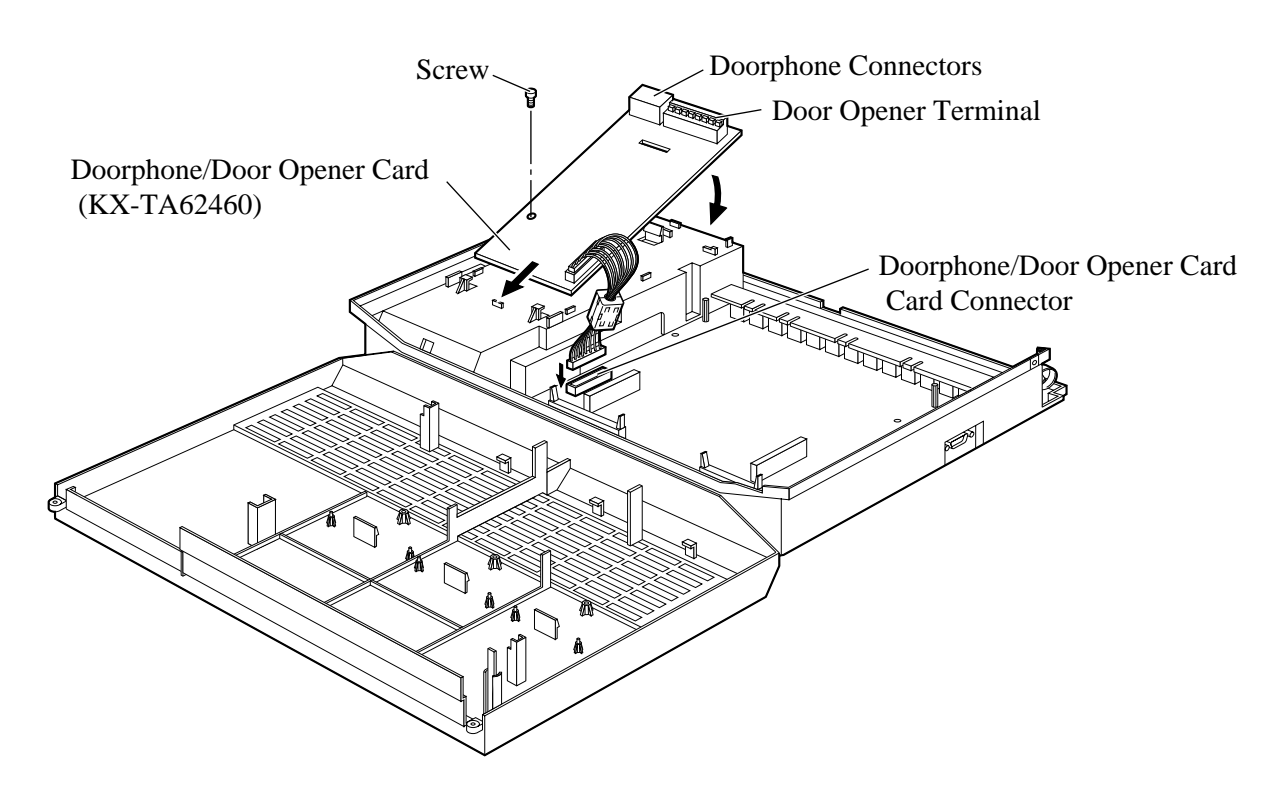

#### **Wiring of the Doorphone**

- **1.** Connect the Doorphone/Door Opener Card to the terminal boxes using 4-conductor modular connectors.
- **2.** Connect the wires of doorphones 1 and 3 to the red and green screws on the terminal box.
- **3.** Connect the wires of doorphones 2 and 4 to the yellow and black screws on the terminal box.

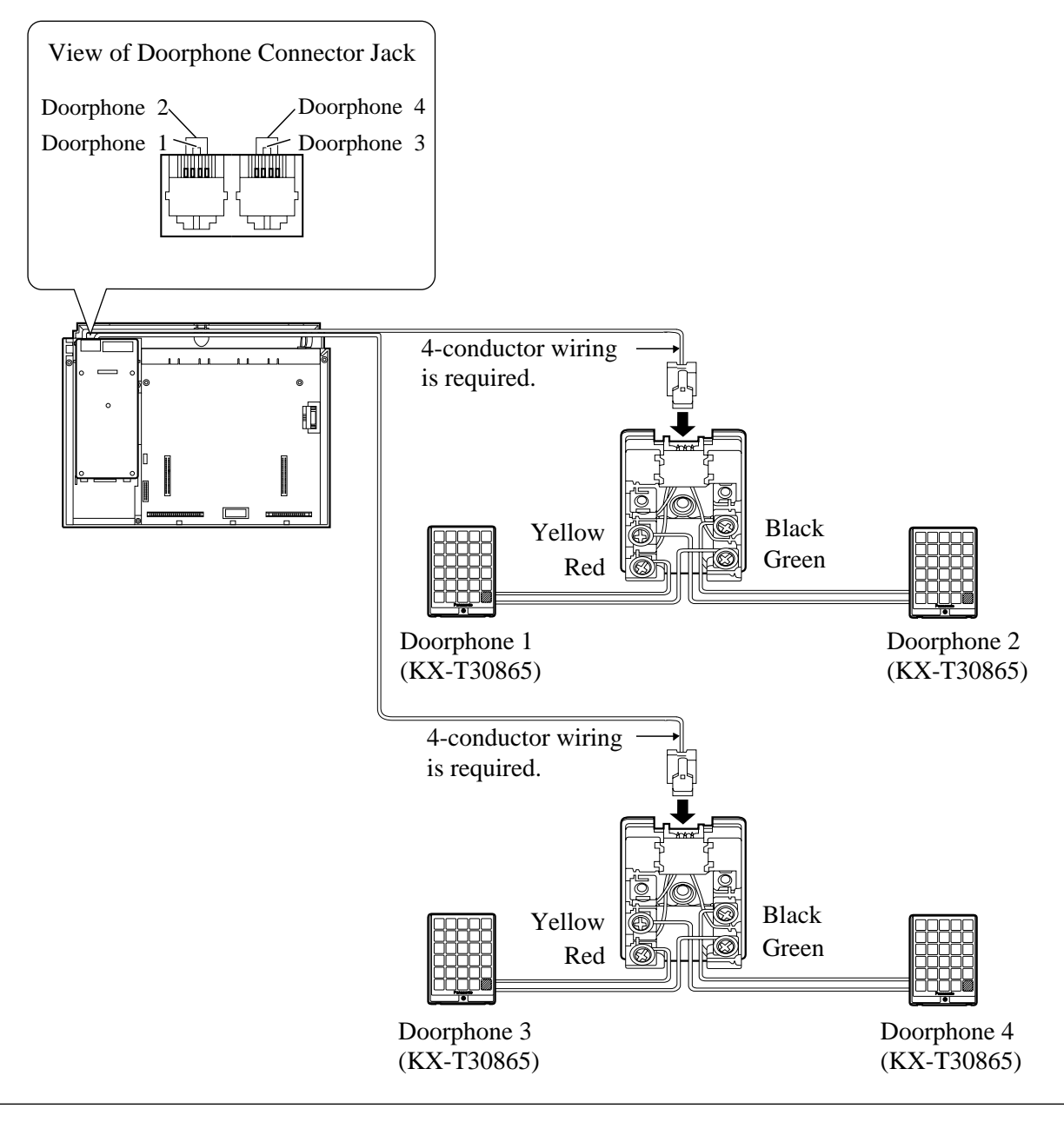

#### **Connecting Door Openers**

While pressing the button below a hole with a driver, insert the wire from the door opener into the hole.

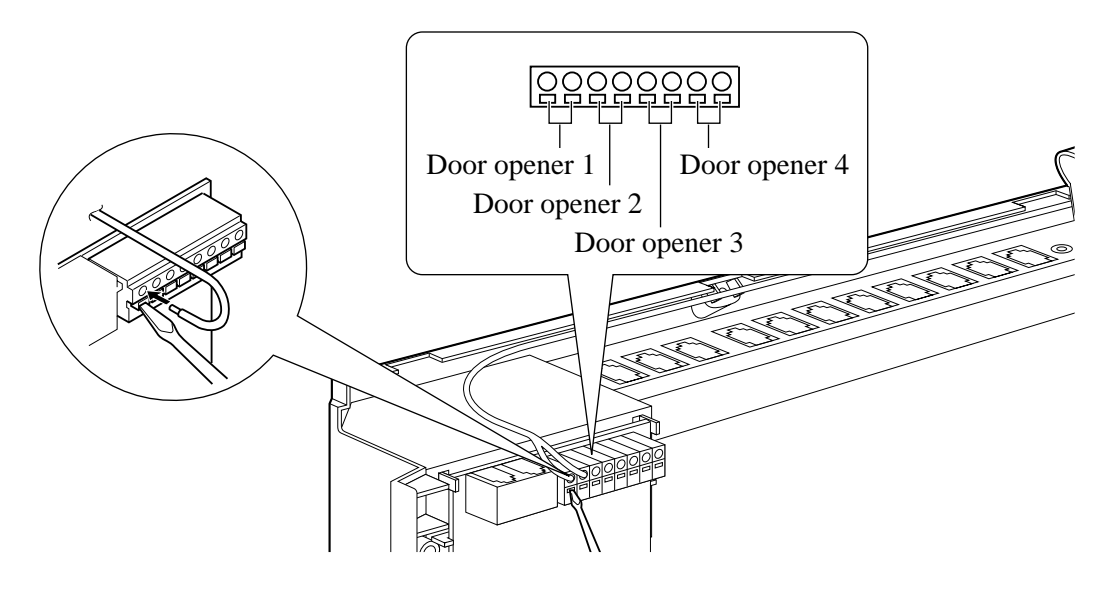

Note • We recommend using UL1015 wire or the equivalent for wiring. • The wire should be between 0.4 mm and 1.2 mm {1/64 inch – 3/64 inch} in diameter including the coating.

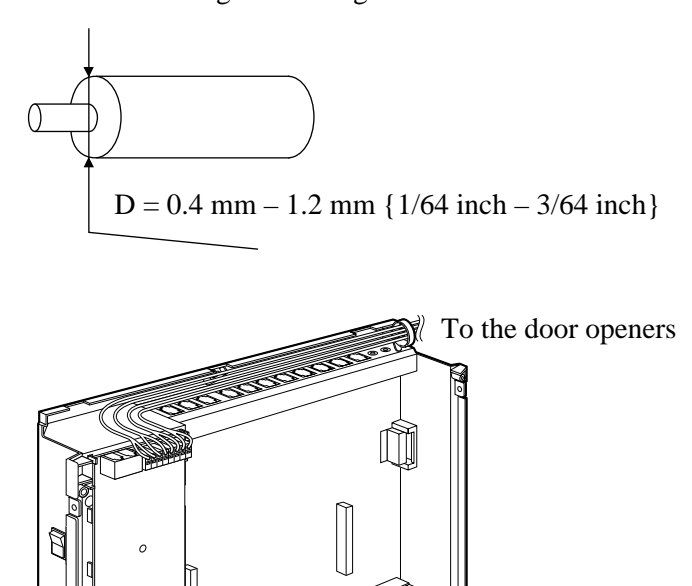

#### **Programming References**

#### **Section 4, System Programming**

[700]–[702] Doorphone Ringing Assignment — Day/Night/Lunch [703]–[705] Door Opener Assignment — Day/Night/Lunch

**Feature References Section 3, Features**

Door Opener Doorphone Call

#### **3 CO Line and 8 EXT Expansion Card Installation (KX-TA62477)**

To add three outside (CO) lines (outside (CO) lines 4 through 6) and eight extensions (JACK 09 through 16), use an optional 3 CO Line and 8 EXT Expansion card (KX-TA62477).

#### **8 Extension Expansion Card Installation (KX-TA62470)**

To add eight extensions (JACK 17 through 24), use an optional 8 Extension Expansion card (KX-TA62470). This card can be installed directly to the system or to the KX-TA62477.

#### **Installing the KX-TA62477**

- **1.** Power off the system, and unplug the AC cord.
- **2.** Loosen the screws and open the top and bottom front covers.
- **3.** Remove the lower front panel with pliers as shown below.

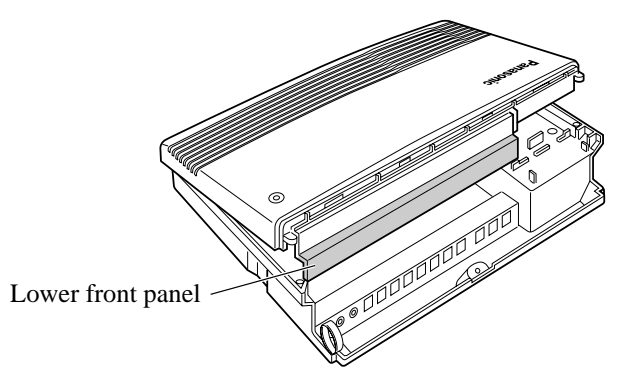

Cut the six areas marked with a circle.

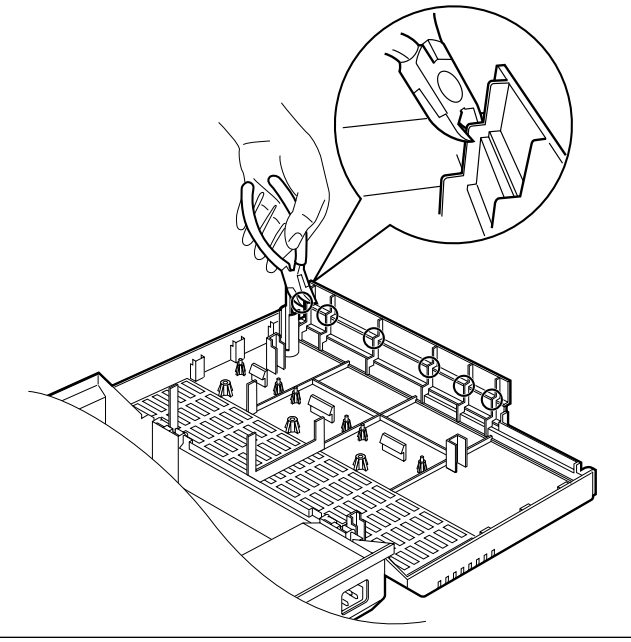

**4.** After cutting the areas, be sure to cut off any excess plastic in order to make the surface smooth.

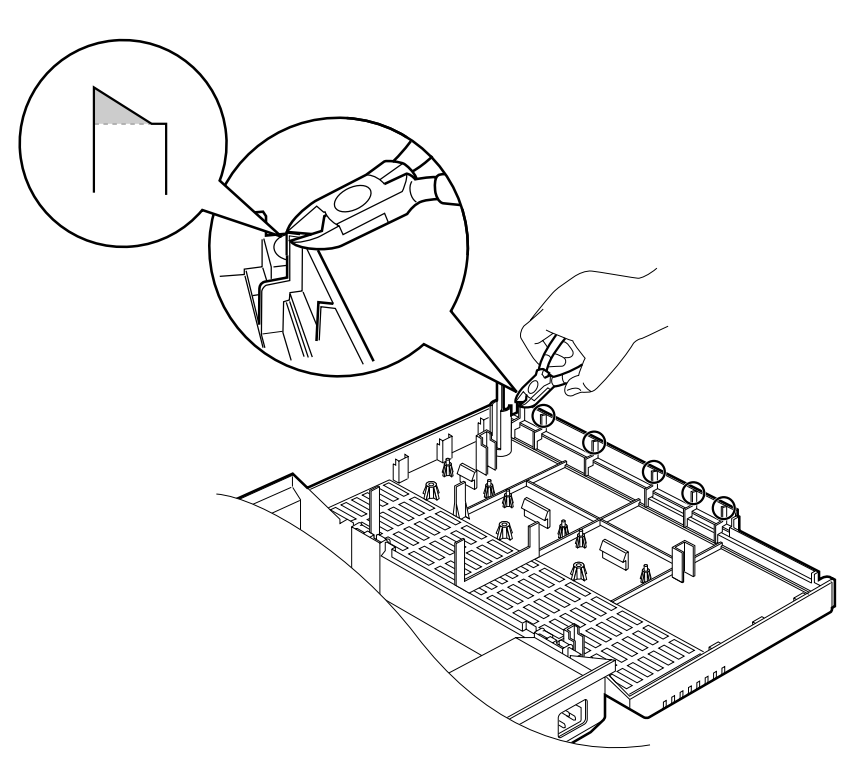

**5.** First, insert the plastic spacer into the hole near the Caller ID card connector on the KX-TA62477. Attach the extension connectors to the system, install the KX-TA62477 and secure the two extension bolts.

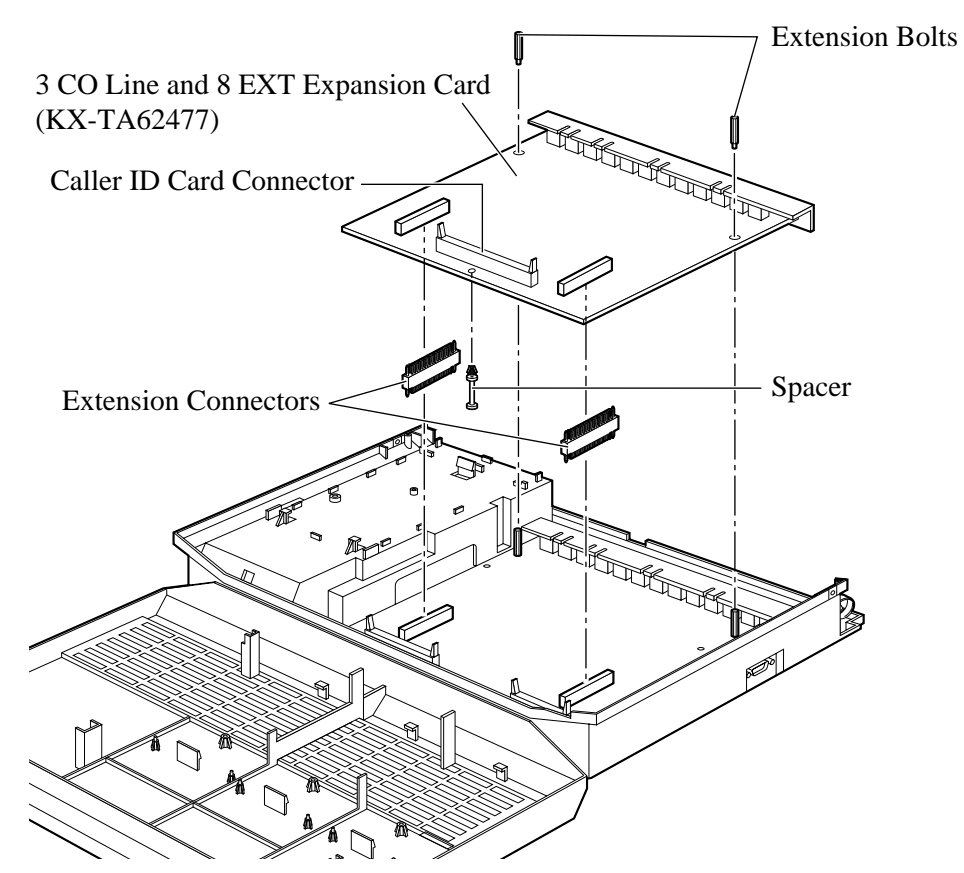

- **6.** Insert the modular plugs of the telephone line cords (2-conductor wiring) into the modular jacks (CO 4 through 6) on the card. Refer to 2.3.3, Outside (CO) Line Connection.
- **7.** Connect the line cords to the terminal board or the modular jacks from the Central Office.
- **8.** Insert the modular plugs of the telephone line cords (2 or 4 conductor wiring) into the modular jacks (JACK 09 through 16) on the card. Refer to 2.3.4, Extension Connection.
- **9.** Attach the optional Caller ID card (KX-TA62493) to the Caller ID Card connector, if desired. Refer to 2.4.2, Caller ID and OGM/FAX Detection Card Installation.

#### **Installing the KX-TA62470**

- **1.** Power off the system, and unplug the AC cord.
- **2.** Loosen the screws and open the top and bottom front covers.
- **3.** Remove the lower front panel. If you install the KX-TA62470 to a KX-TA62477, remove the top front panel in the same way as described in " Installing the KX-TA62477".

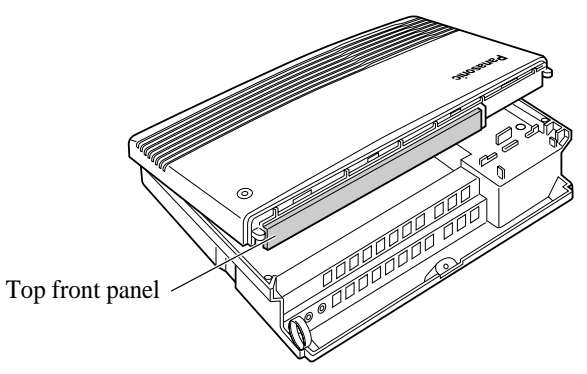

**4.** Attach the extension connectors to the system first, install the KX-TA62470 and secure the two screws.

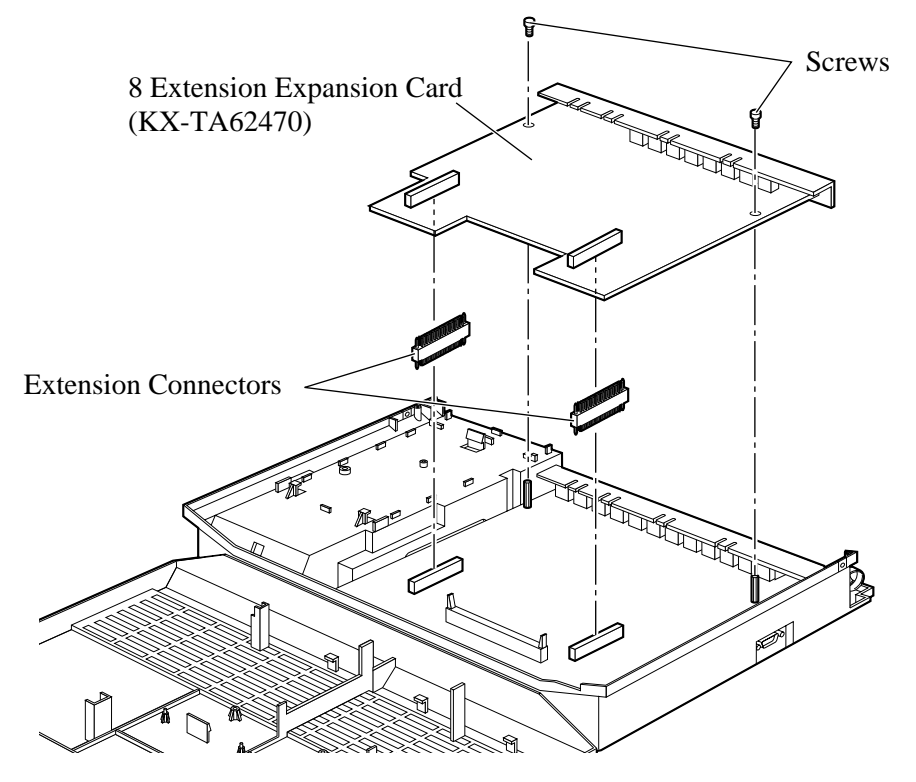

**5.** Insert the modular plugs of the telephone line cords (2 or 4 conductor wiring) into the modular jacks (JACK 17 through 24) on the card. Refer to 2.3.4, Extension Connection.

**When you install the KX-TA62470 to the KX-TA62477,** install the KX-TA62477 first and then the KX-TA62470.

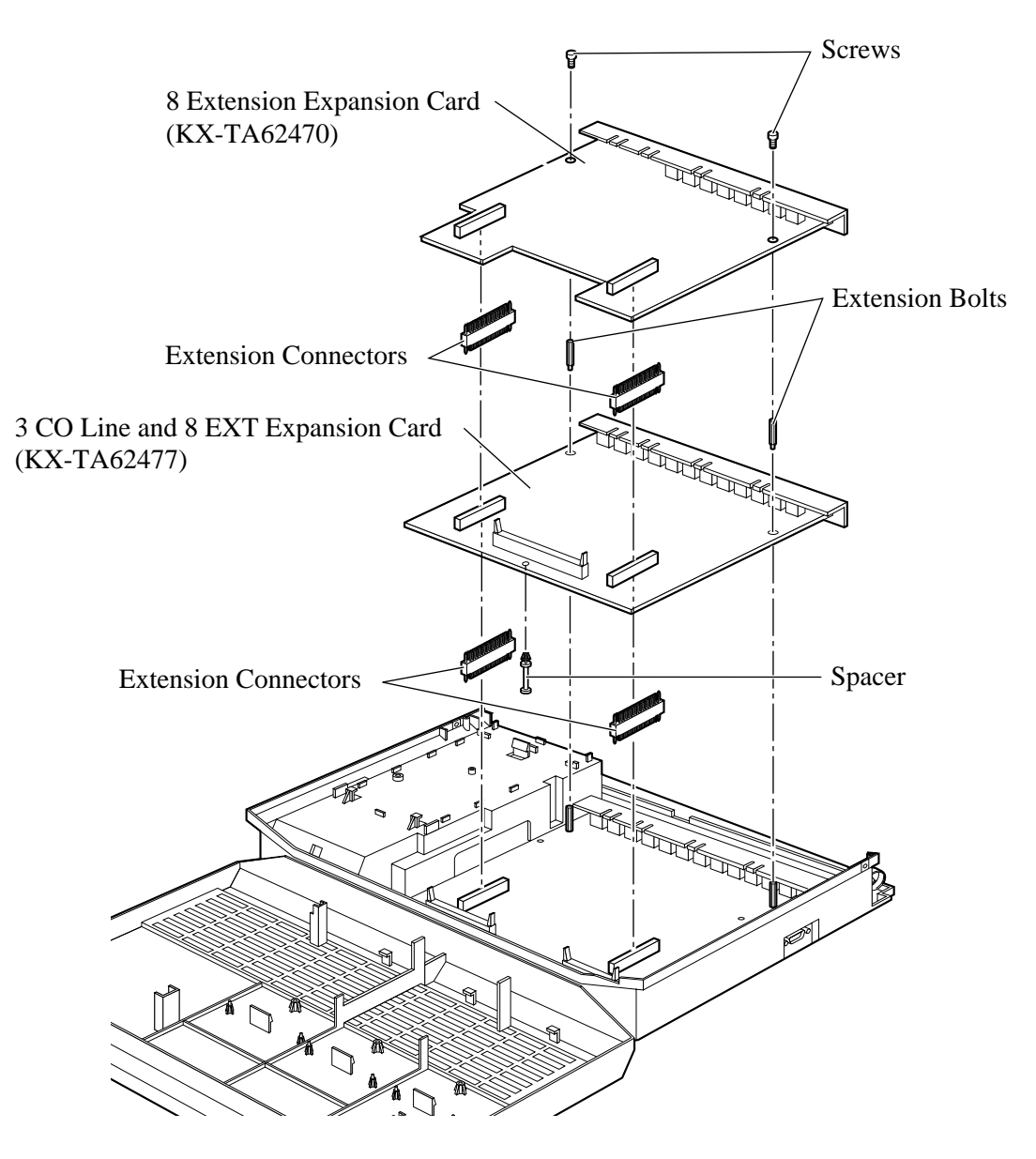

**1.** Wrap the strap around all of the cords.

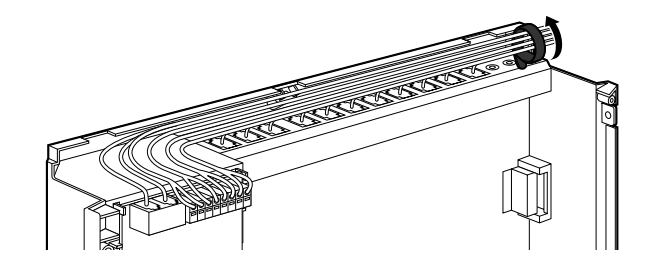

**2.** Close the covers and secure the screws.

Note • To remove the strap, loosen the rivet with a driver.

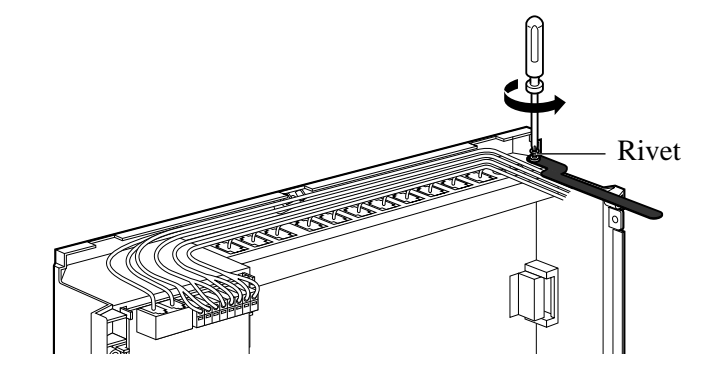

### **2.5 Auxiliary Connection for Power Failure Transfer**

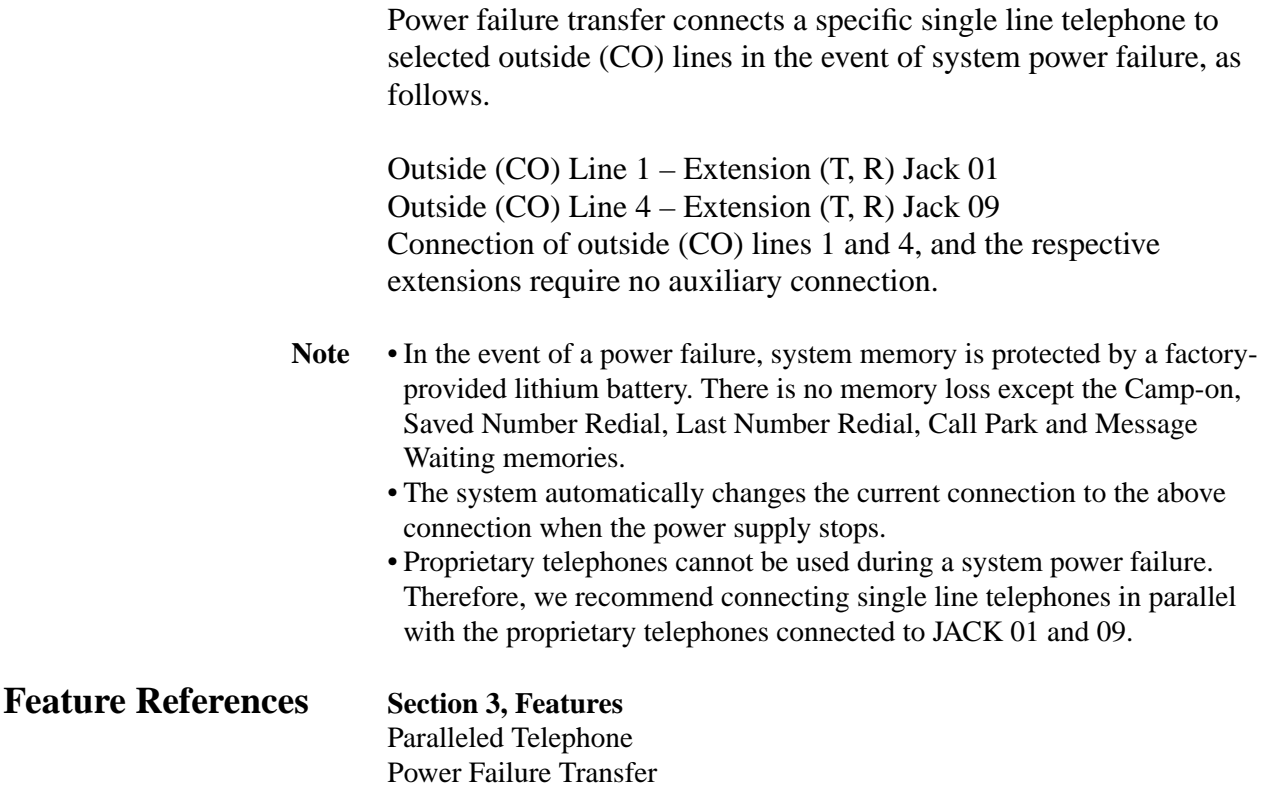

- **1.** Replace the covers and tighten the screws.
- **2.** Tie together all of the connected cords and attach them to the wall so that the cords cannot be pulled out of the system.

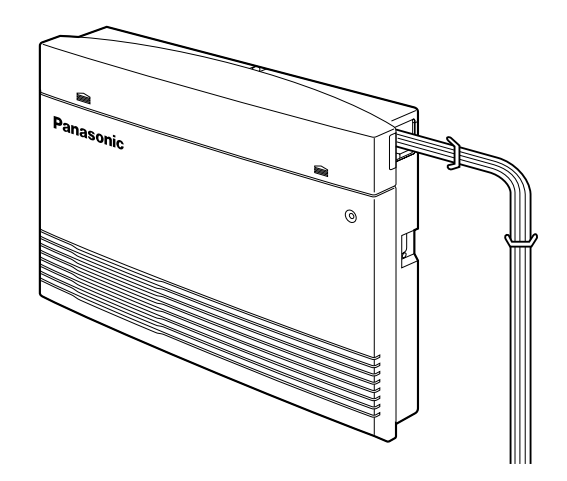

- **1.** Plug the AC power cord into the system and an AC outlet.
- **2.** Turn the Power Switch on. (The power indicator will light.)
- **3.** Perform the following operation with a proprietary telephone connected to JACK 01.
	- a) Set the MEMORY switch on the telephone to "PROGRAM".
	- b) Dial  $\neq \#$ .
	- c) Enter the system password, 1234.
	- d) Enter 999.
	- e) Press NEXT (SP-PHONE button).
	- f) Keep pressing SELECT (AUTO ANSWER/MUTE button) until "All Para" is displayed.
	- g) Press STORE (AUTO DIAL/STORE button).
	- h) Press END (HOLD button).
	- i) Set the MEMORY switch to "SET".

The system will be initialized with the default values. If the system does not work properly, see "2.9, System Data Clear".

- **CAUTION** The system will continue to be powered even if the Power Switch is turned "OFF".
	- The power supply cord is used as the main disconnect device. Ensure that the outlet is located/installed near the equipment and is easily accessible.

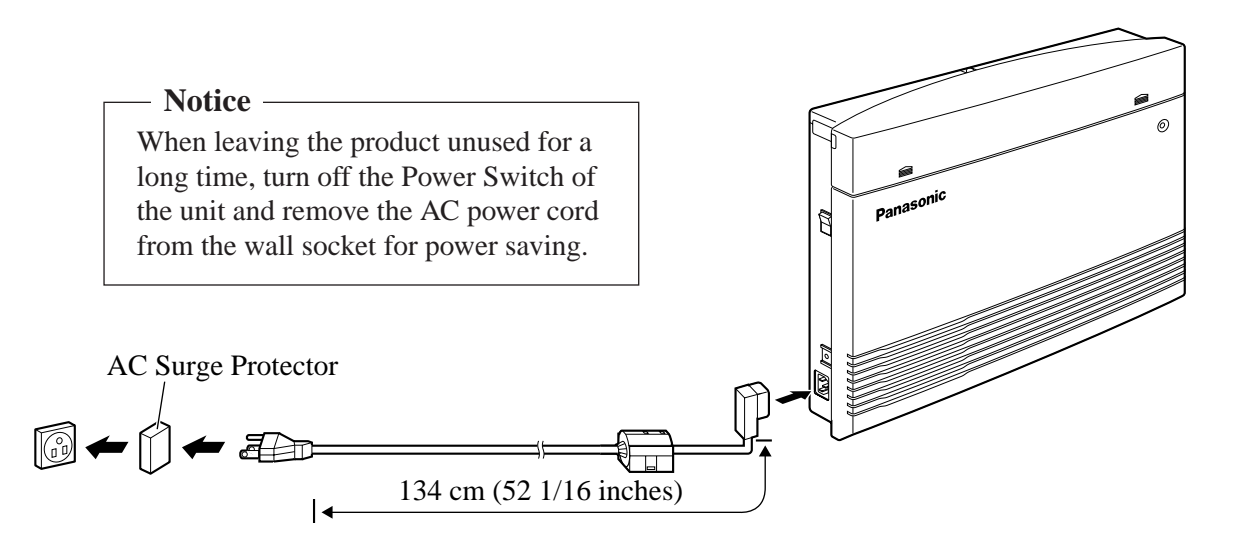

After starting the system, if the system does not operate properly, restart the system.

Before restarting the system, try the system feature again to confirm whether there definitely is a problem or not.

System Restart causes the following.

- **1.** Camp-on is cleared.
- **2.** Calls on Hold are terminated.
- **3.** Calls on Exclusive Hold are terminated.
- **4.** Calls in progress are terminated.
- **5.** Call Park is cleared.
- **6.** Last Number Redial is cleared.
- **7.** Saved Number Redial is cleared.
- **8.** Message Waiting is cleared.

Other data is not cleared by System Restart.

- **1.** Turn the Power switch off and then on.
- Notice If the system still does not operate properly, please see Section 2.9, "System Data Clear".

### **2.9 System Data Clear**

When the system does not operate properly after restarting, you can clear the programming data stored in the system. The system will restart with the default settings. First, try system program [999]. If the system still does not operate properly, please follow the procedure below.

- **1.** Loosen the screws and open the top and bottom front covers.
- **2.** Slide the System Clear Switch to the "CLEAR" position.
- **3.** Press the Reset Button.
- **4.** Return the System Clear Switch to the "NORMAL" position before the power indicator stops flashing. (The power indicator will flash for about 10 seconds.)

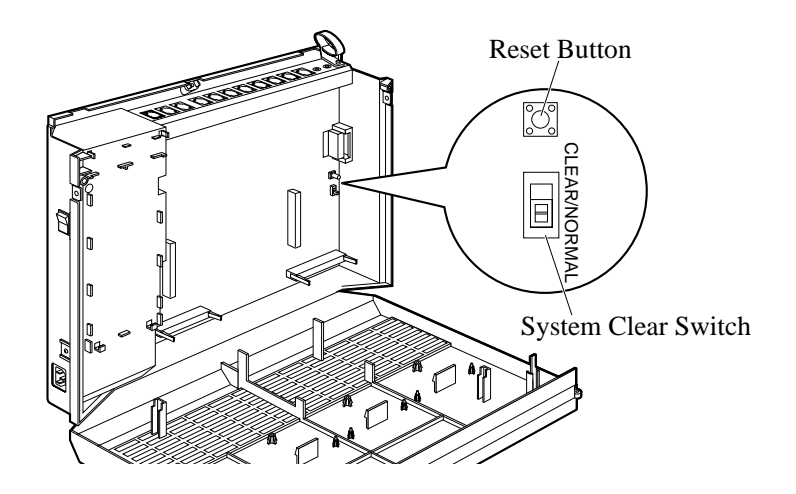

- **CAUTION** Before touching the System Clear Switch and Reset Button, put on a grounding strap.
	- **Notice** After pressing the Reset Button, return the System Clear Switch to the "NORMAL" position in step 4 before the power indicator stops flashing. Otherwise, the system will not clear.

#### **Programming Reference**

**Section 4, System Programming**

[999] System Data Clear

## **Section 3 Features**

This section describes every basic, optional, and programmable feature in alphabetical order. It also provides information about the conditions, connection references, programming required, related features, and operation for every feature.

### **Absent Message Capability**

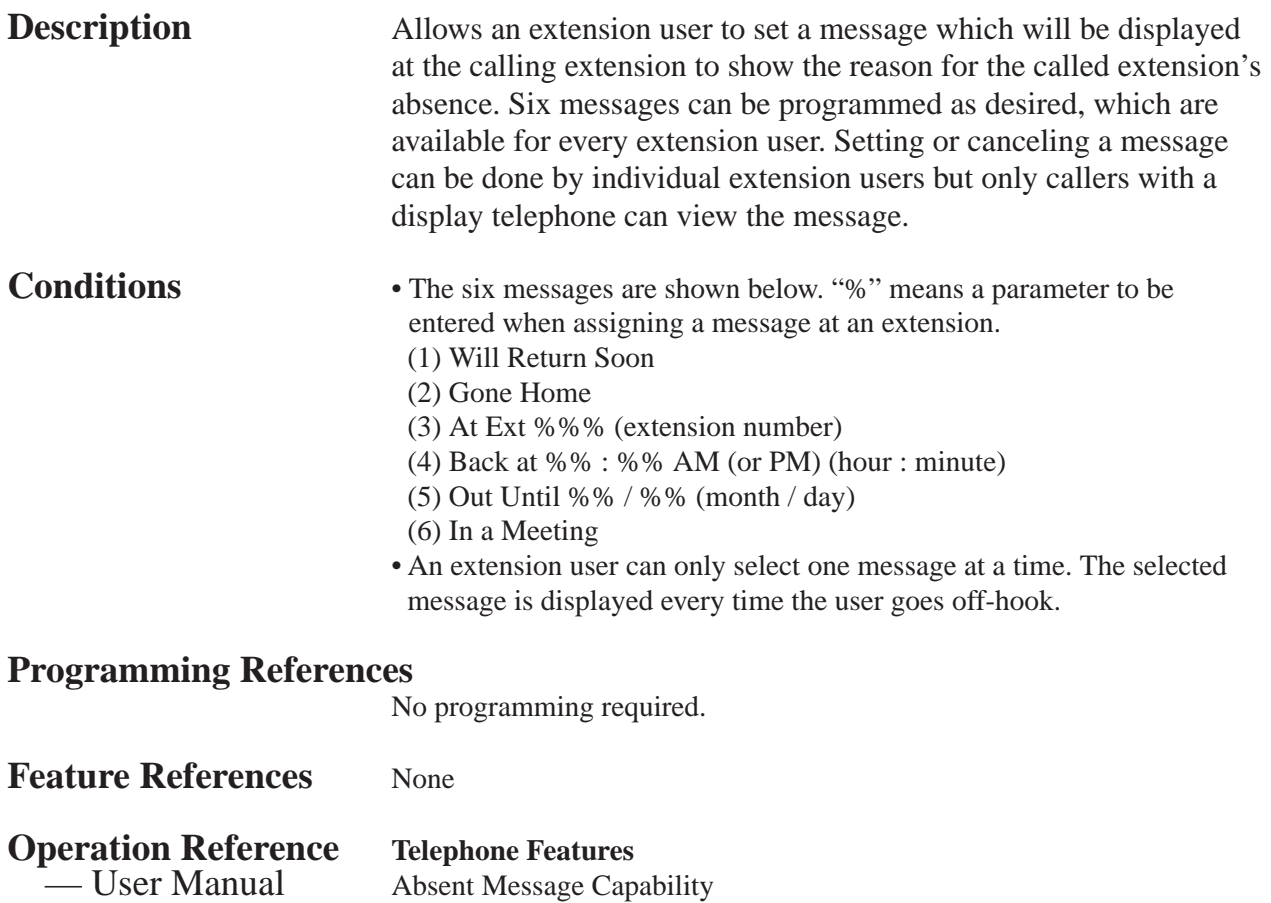

### **Account Code Entry**

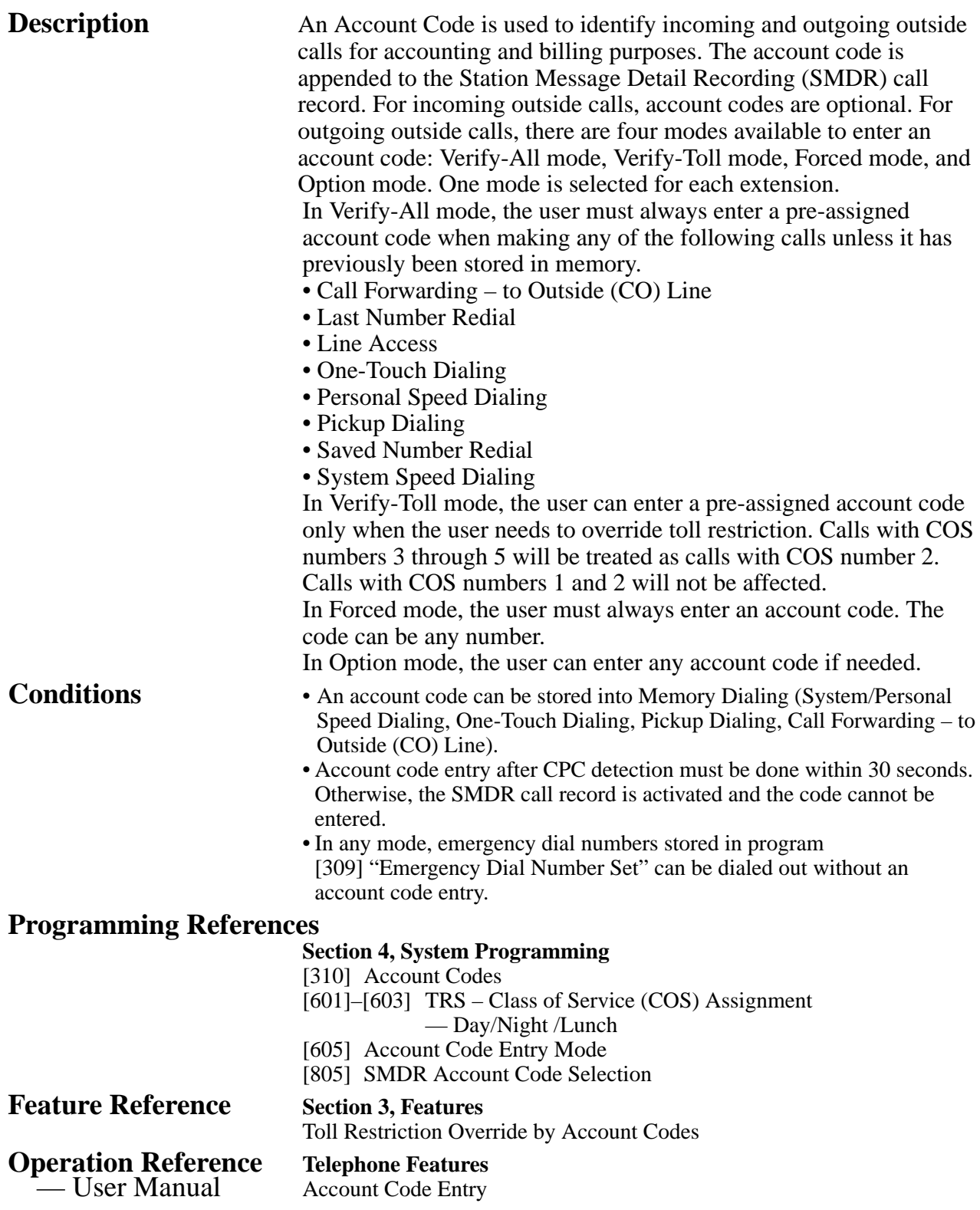

### **Answering, Direct Outside (CO) Line**

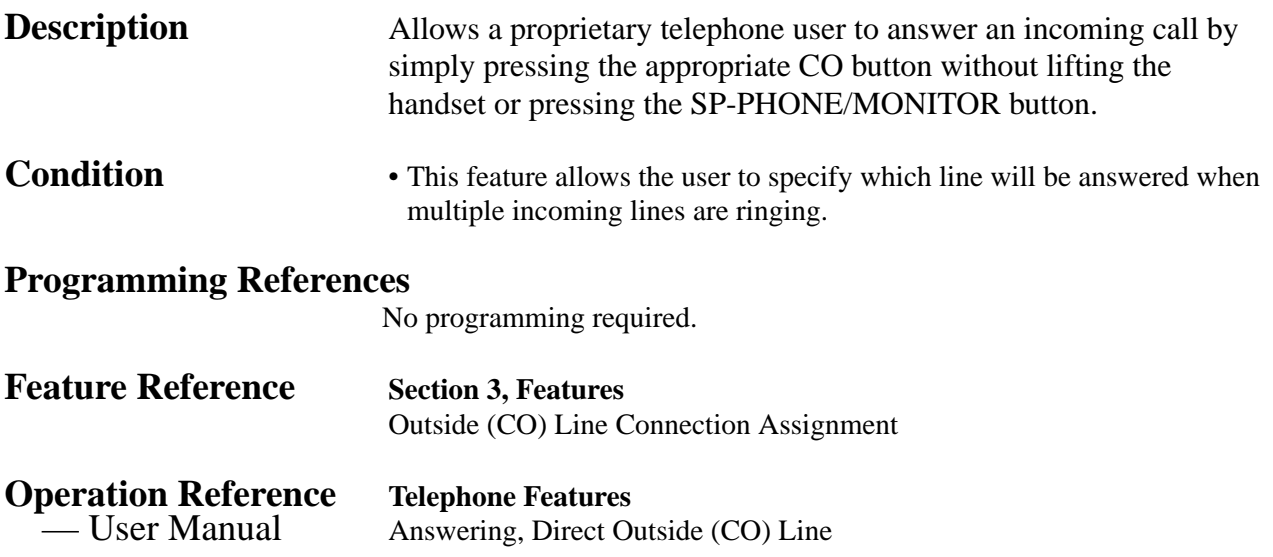

## **3** Features

### **Automatic Callback Busy (Camp-On)**

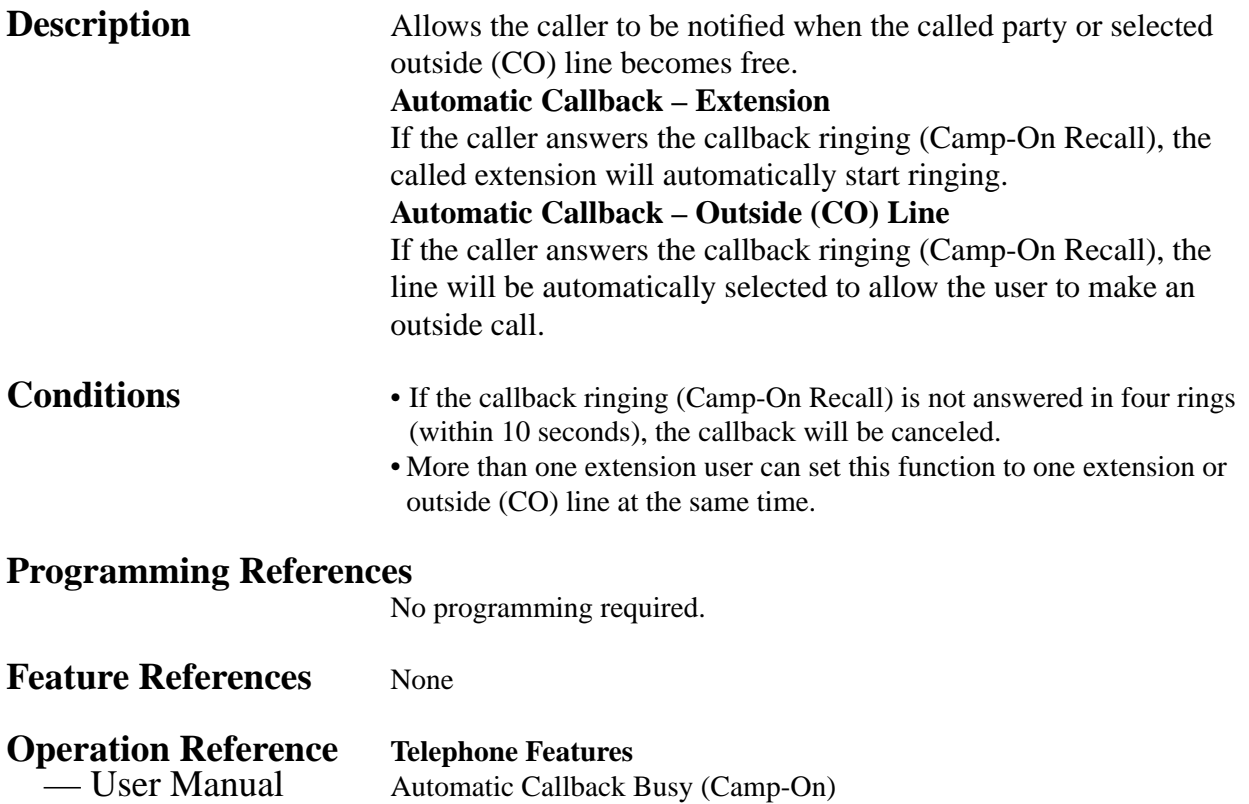

### **Background Music (BGM)**

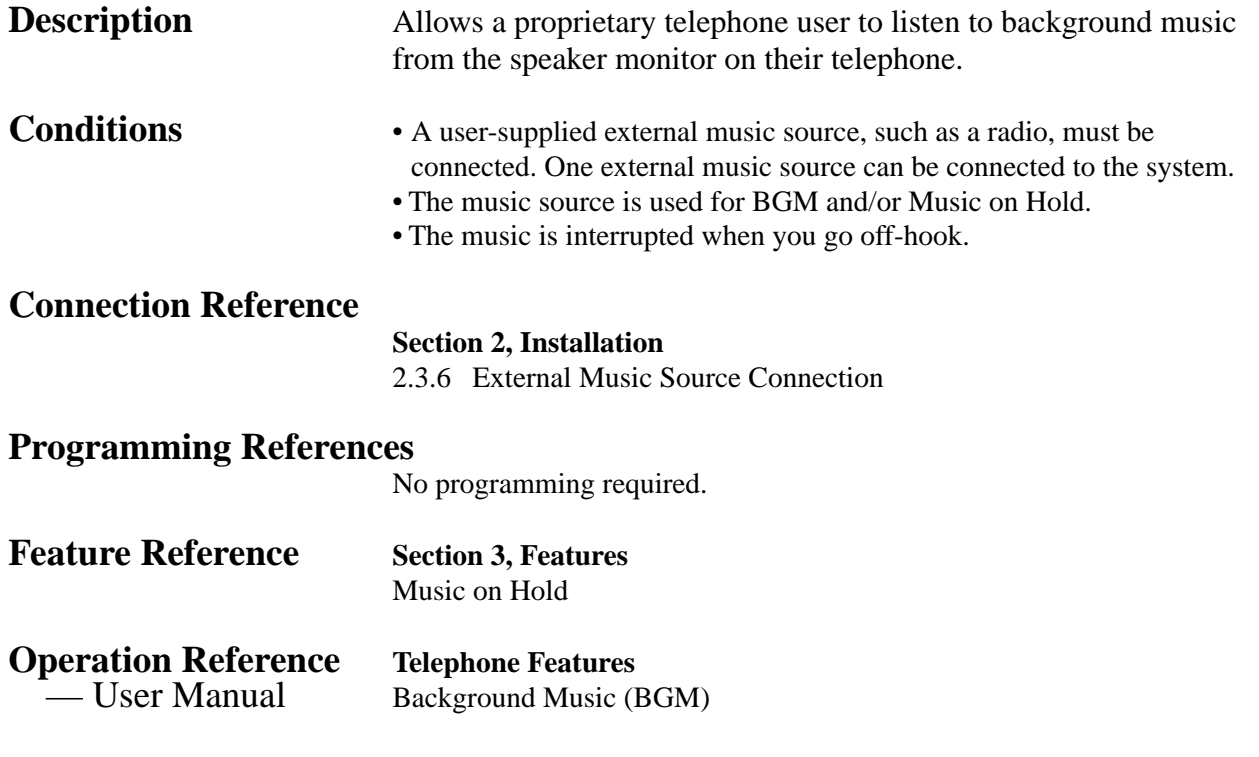

# **3 Features** *B*

### **Busy Lamp Field**

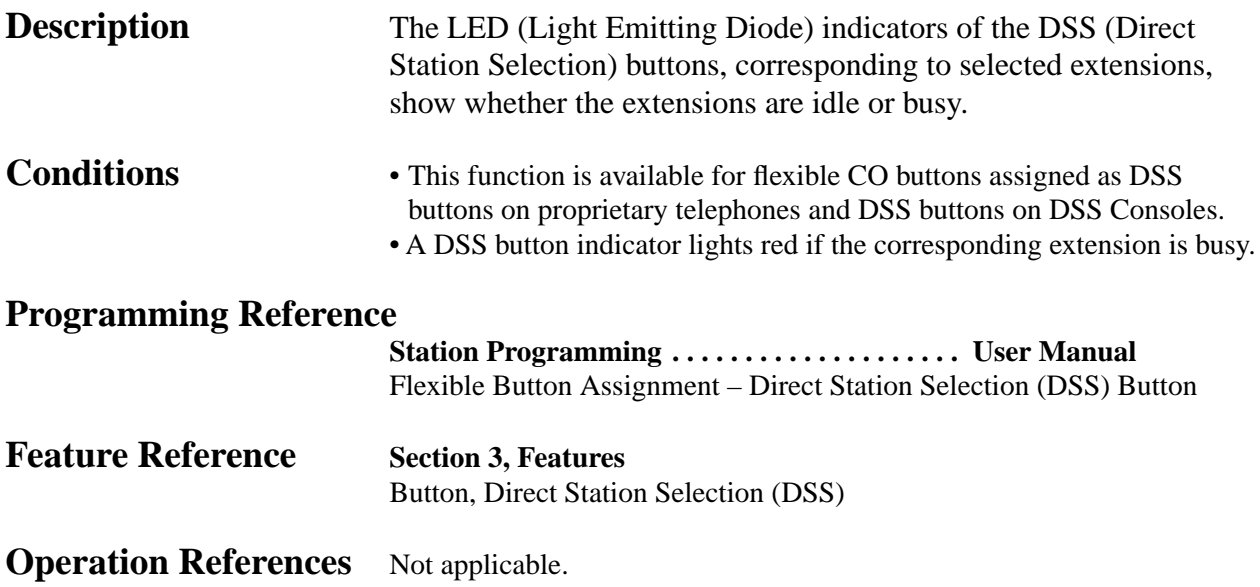

### **Busy Station Signaling (BSS)**

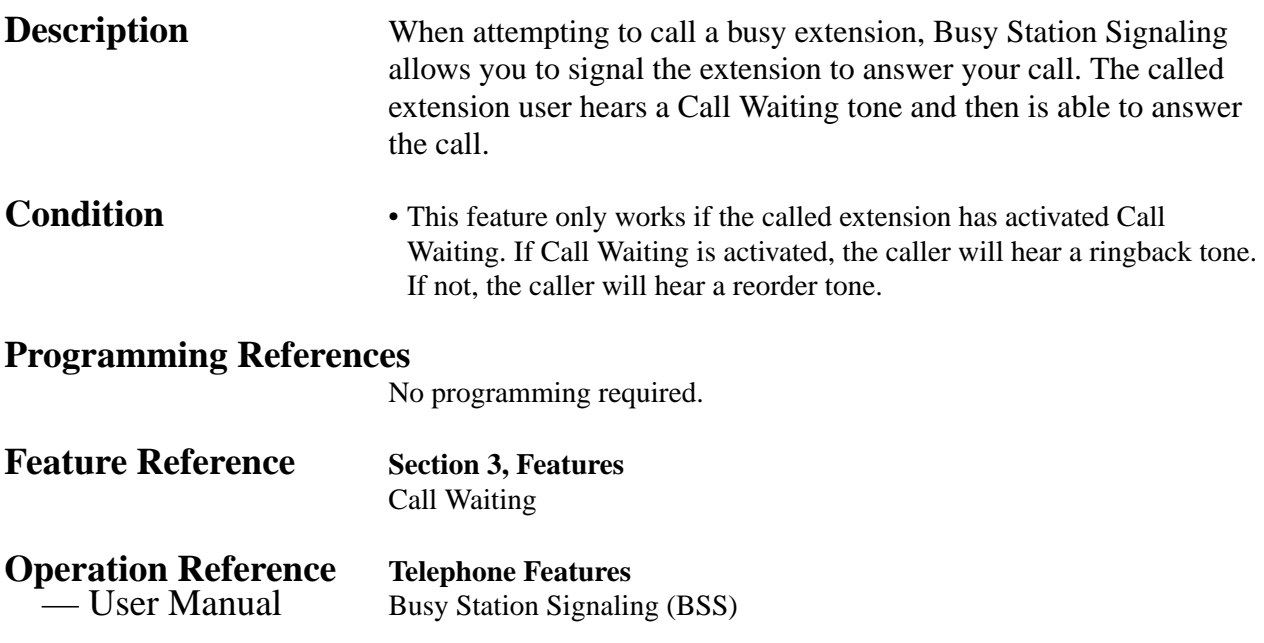

### **Button, Direct Station Selection (DSS)**

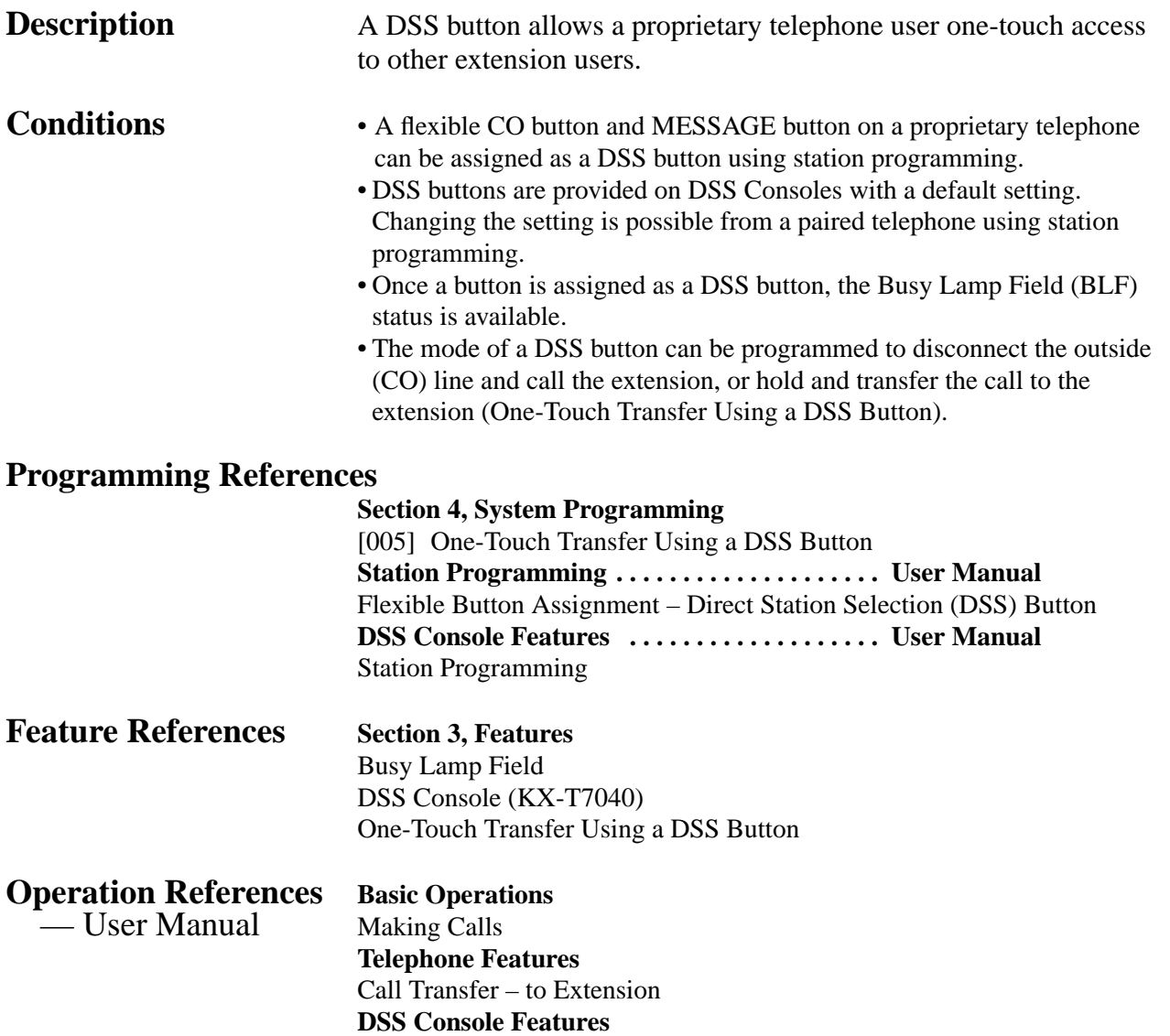

### **Button, Flexible**

**Description** The use of Flexible Buttons is determined by station programming. The following four types of Flexible Buttons are provided on proprietary telephones (PT) and DSS Consoles:

- Flexible CO buttons (provided on a PT only)
- Flexible Direct Station Selection (DSS) buttons (provided on a DSS Console only)
- MESSAGE button (provided on a PT except for the KX-T7055)
- Programmable Feature (PF) buttons

The table below shows all of the features which can be assigned to Flexible Buttons.

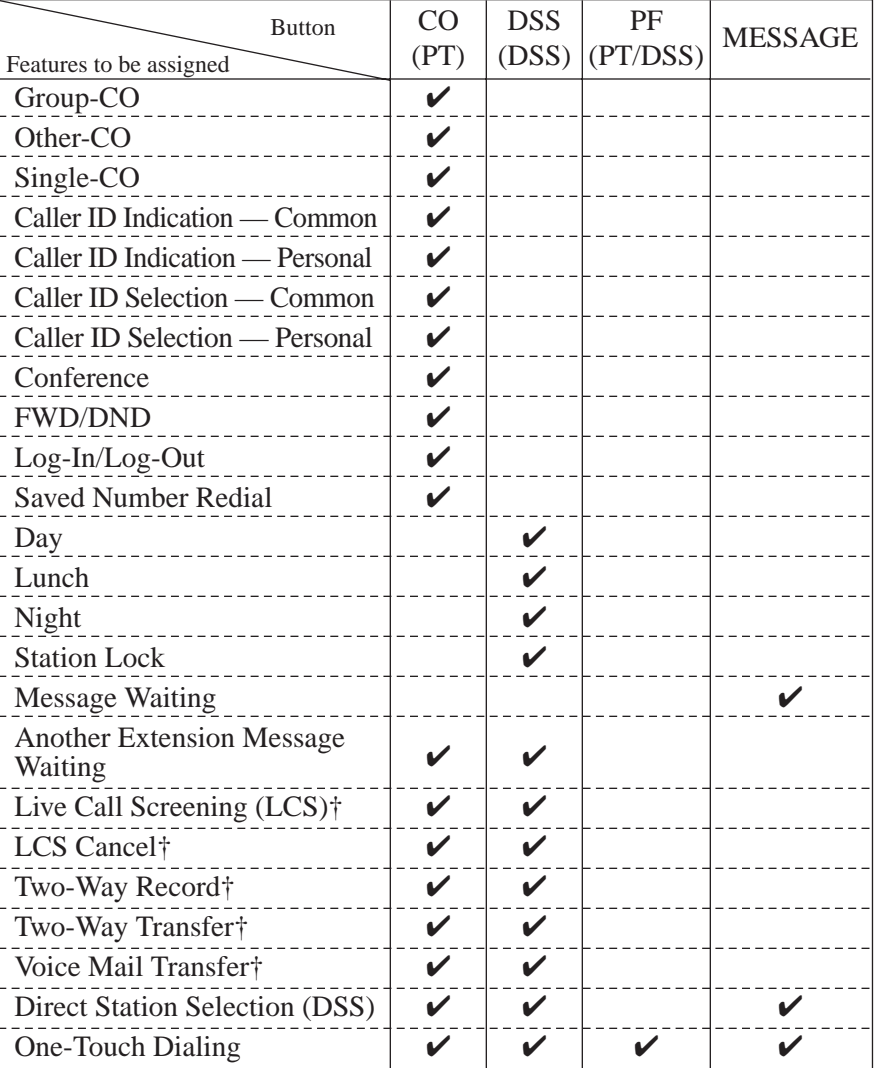

"✔" indicates that the feature is available.

† Available when the KX-TA624 is connected to a Proprietary Telephone capable Panasonic Voice Processing System (one that supports APT Integration; KX-TVS50/KX-TVS80).

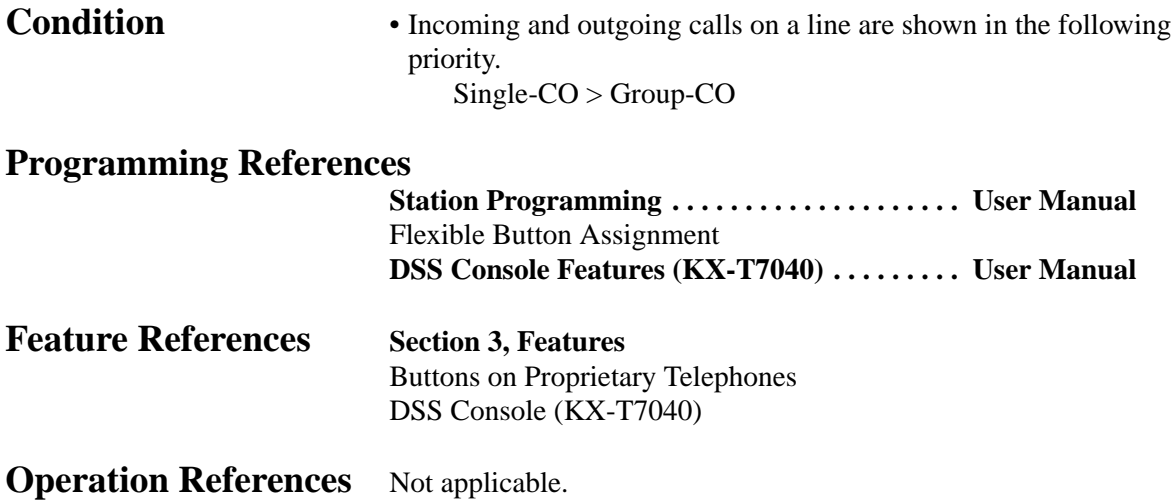
# **3 Features** *B*

## **Button, Group-CO (G-CO)**

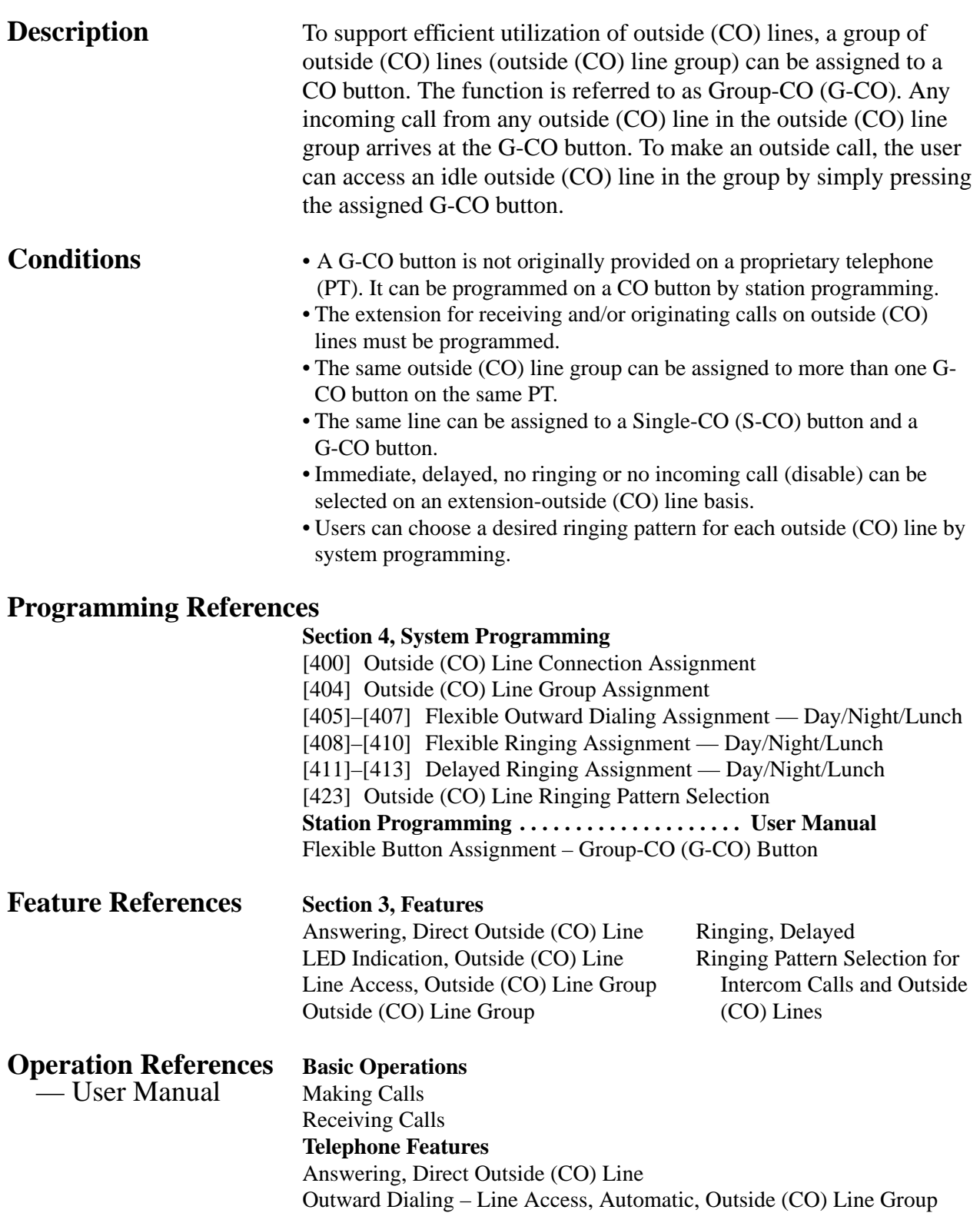

## **Button, Other-CO (O-CO)**

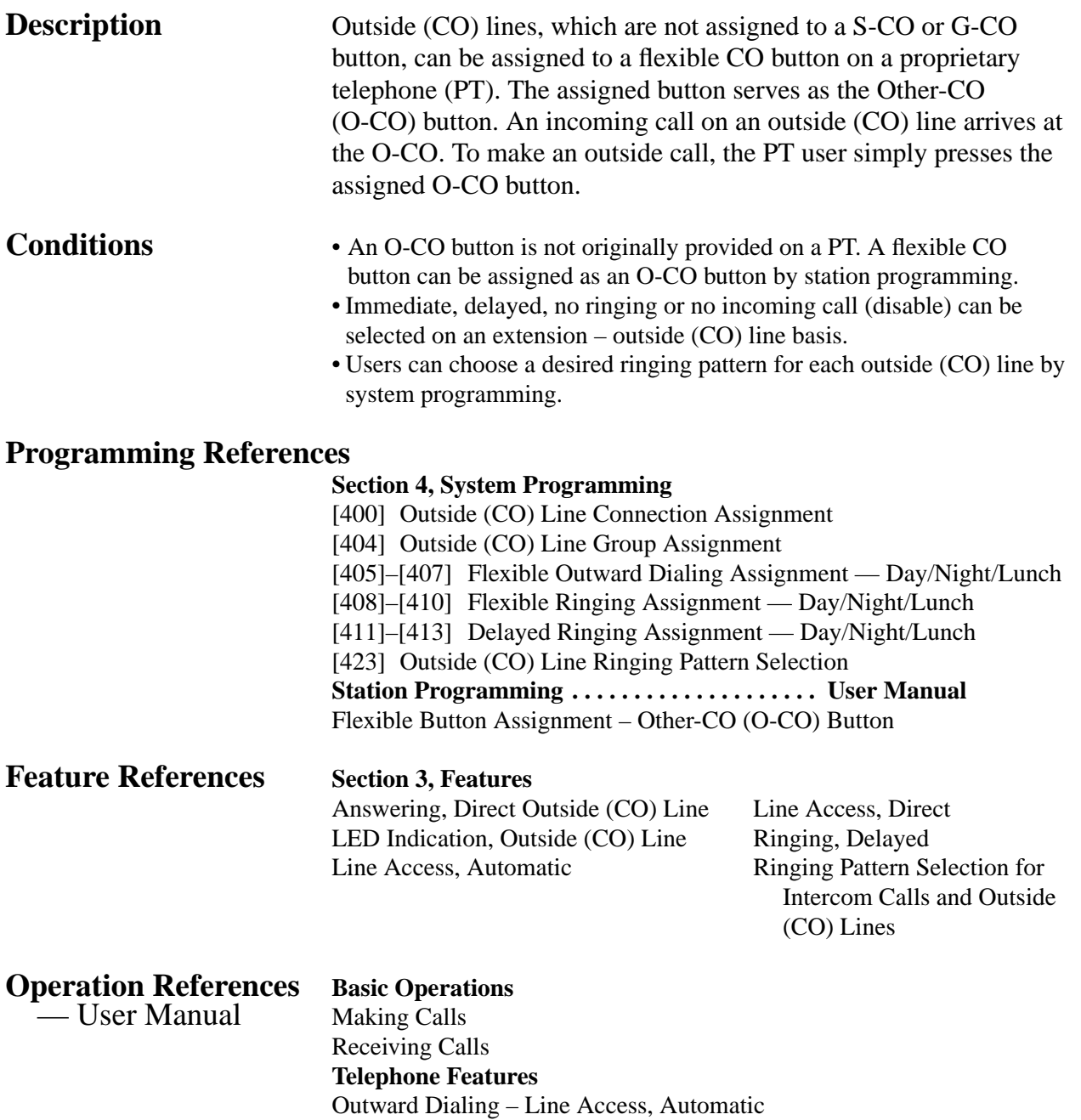

# **3 Features** *B*

# **Button, Single-CO (S-CO)**

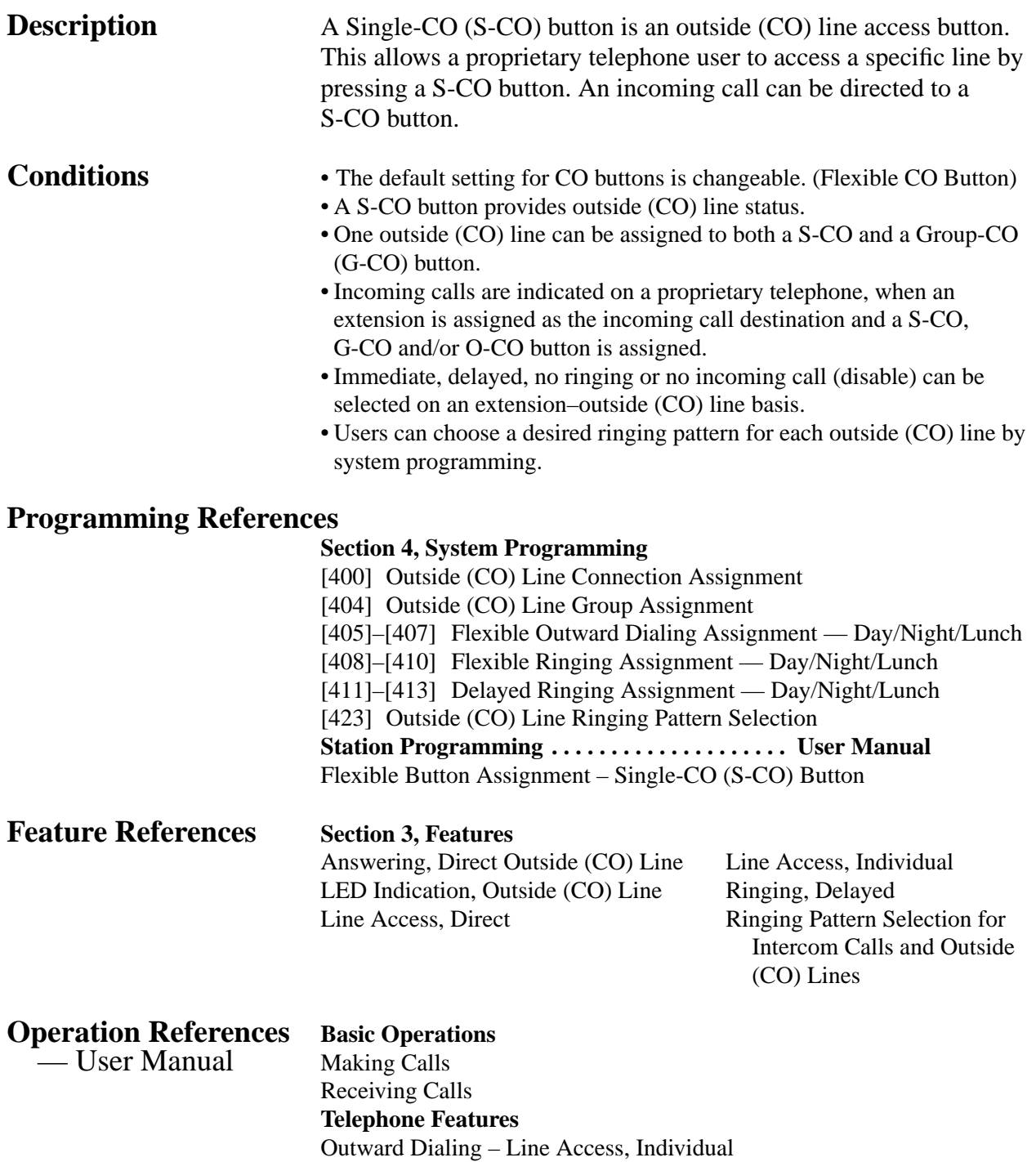

#### **Buttons on Proprietary Telephones**

**Description** Proprietary telephones are provided with the feature/line access buttons listed below.

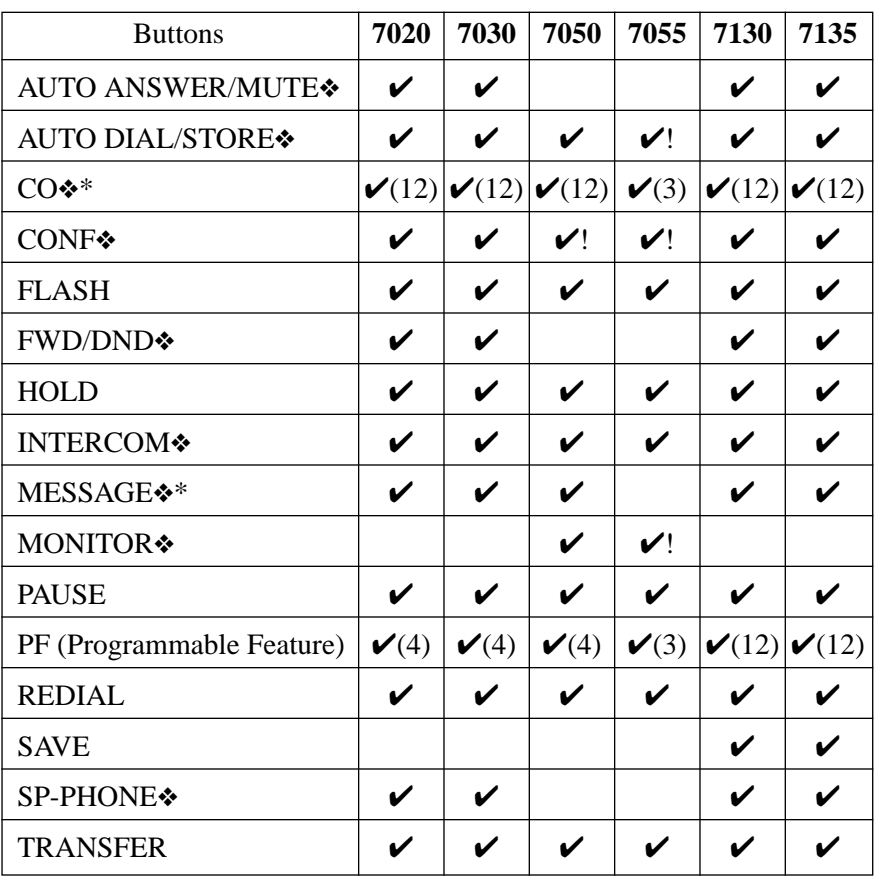

#### **KX-T Proprietary Telephones**

 $\checkmark$ : The button is provided on the designated telephone.

- ❖: The button has a LED (Light Emitting Diode).
- \* : Buttons which can be changed to function as a feature button are called flexible buttons.
- !: The button does not have a LED.
- (x): Shows the number of buttons only if more than one button is provided.

# **3 Features** *B*

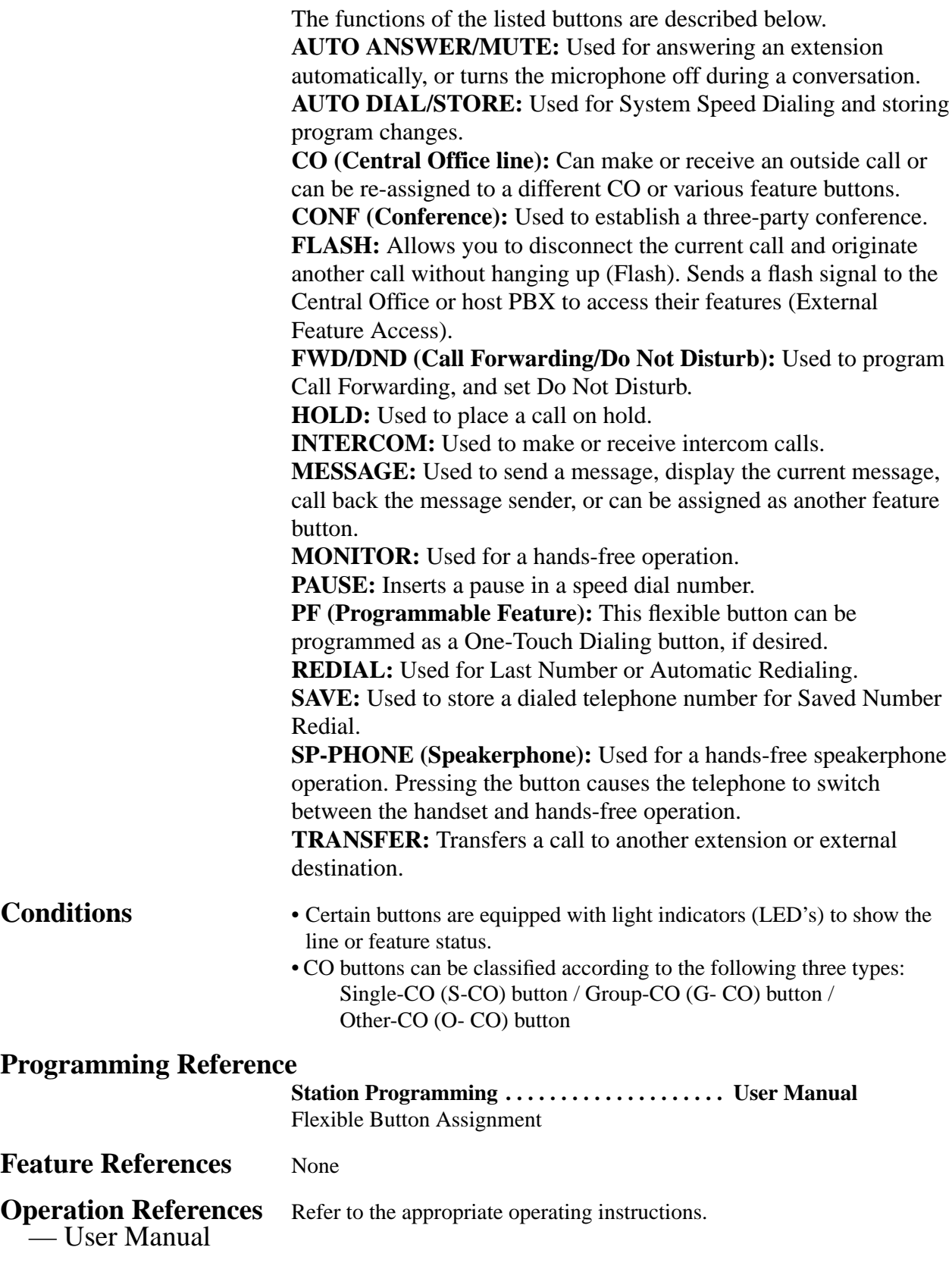

#### **CALL FORWARDING FEATURES – SUMMARY**

**Description** Call Forwarding features enable an extension user to have their calls forwarded to a specified destination. The user may determine the conditions of how their calls will be forwarded. The following Call Forwarding features are available:

> **Call Forwarding – All Calls Call Forwarding – Busy/No Answer Call Forwarding – Follow Me Call Forwarding – to an Outside (CO) Line**

#### **Call Forwarding – All Calls**

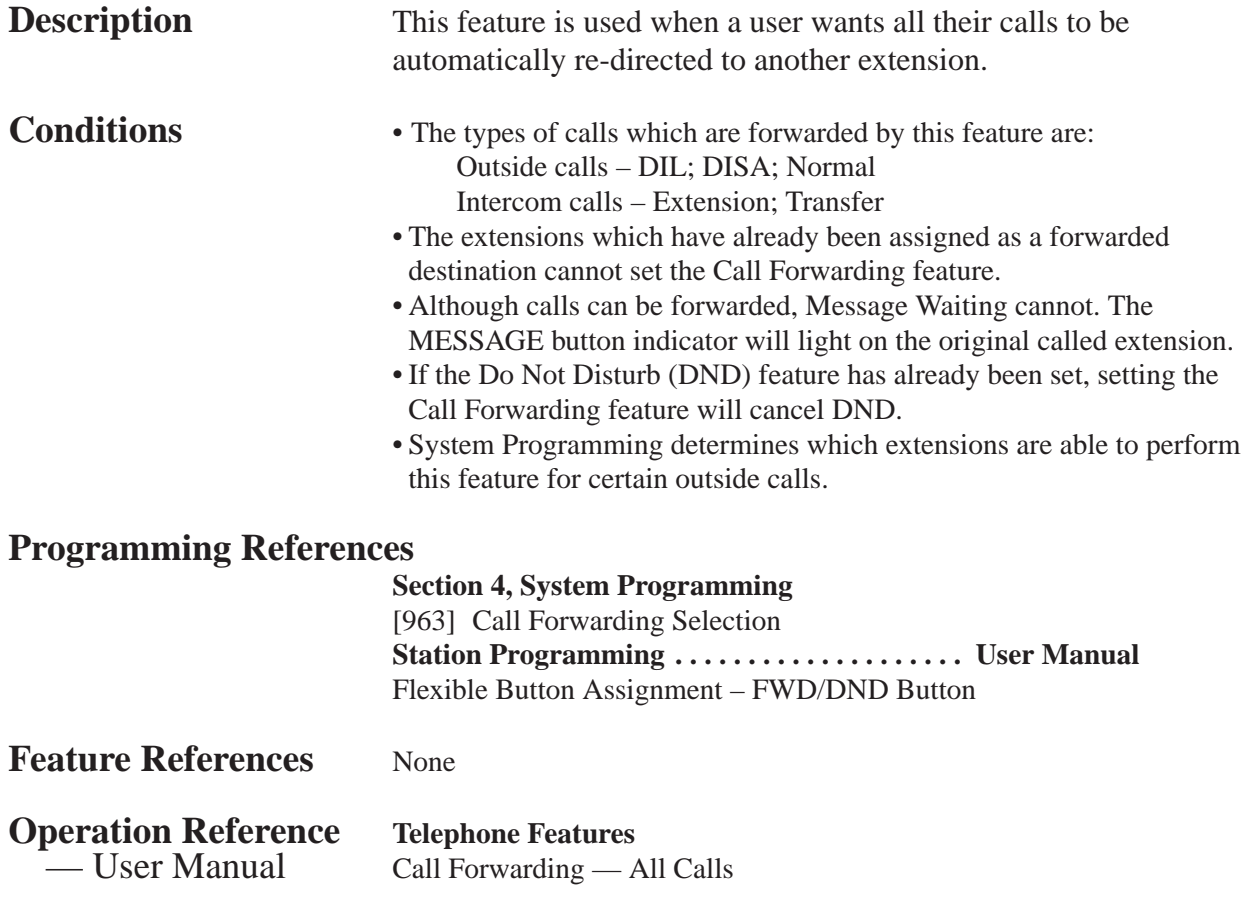

## **Call Forwarding – Busy/No Answer**

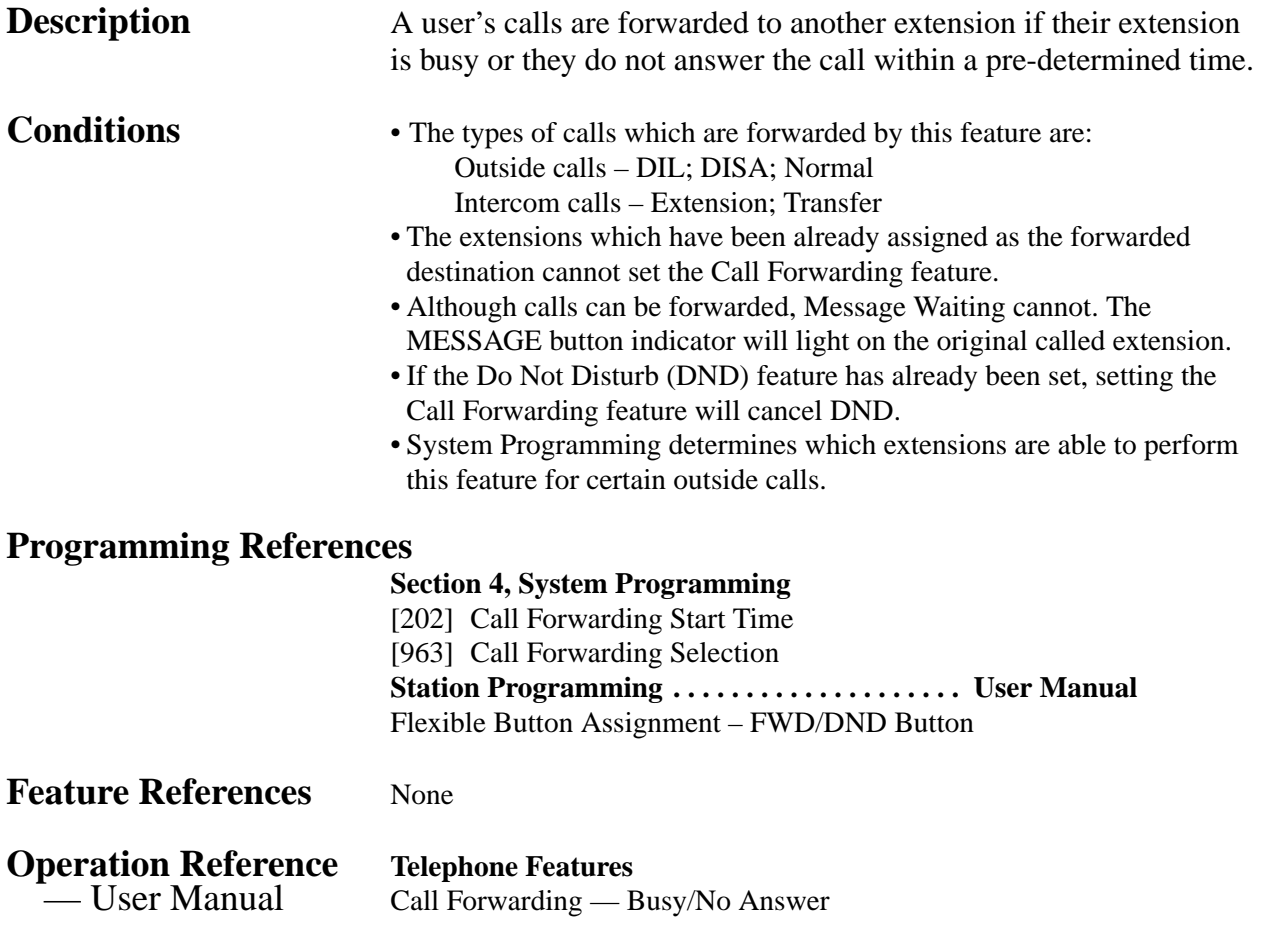

# **Call Forwarding – Follow Me**

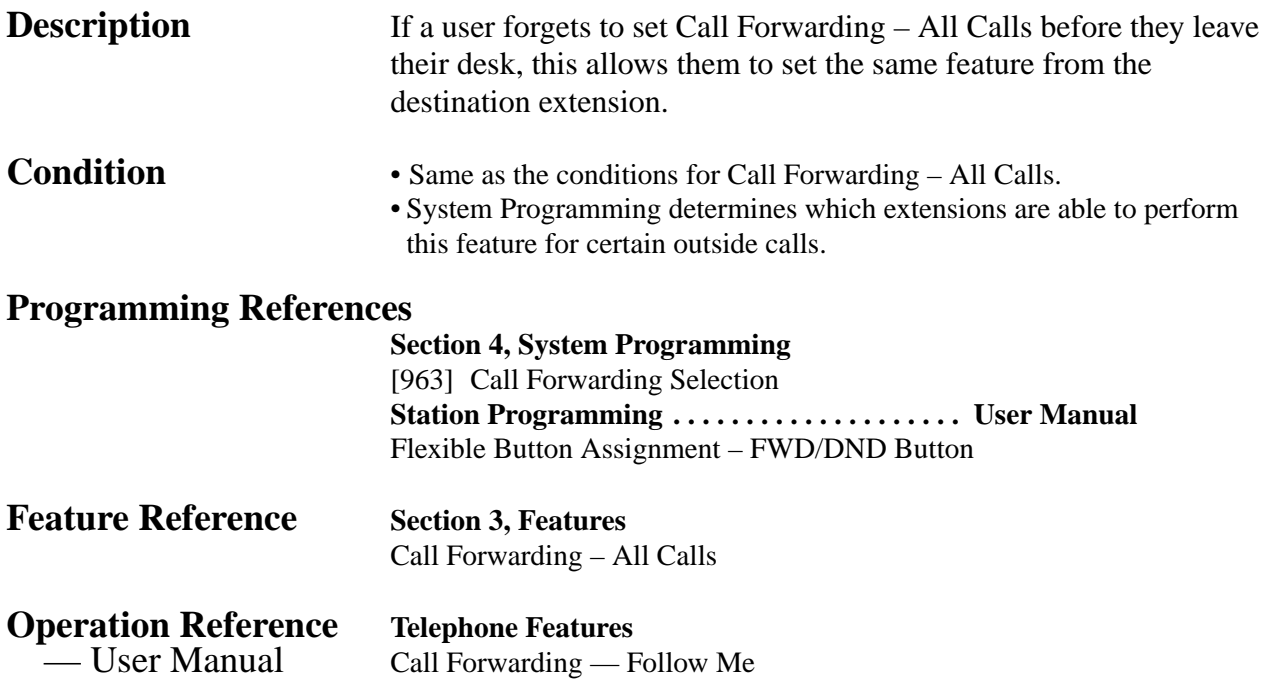

## **Call Forwarding – to an Outside (CO) Line**

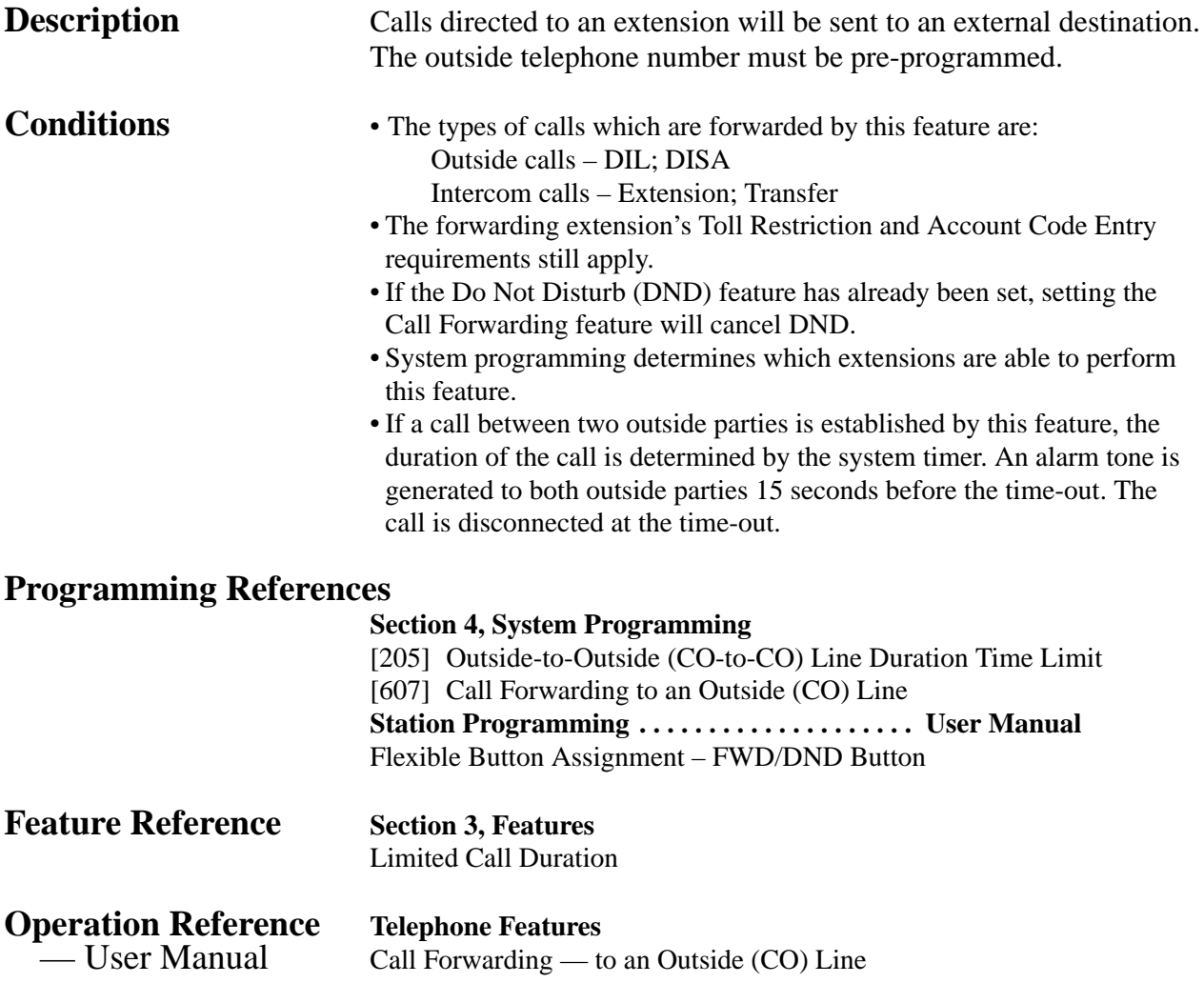

# **Call Hold – Intercom**

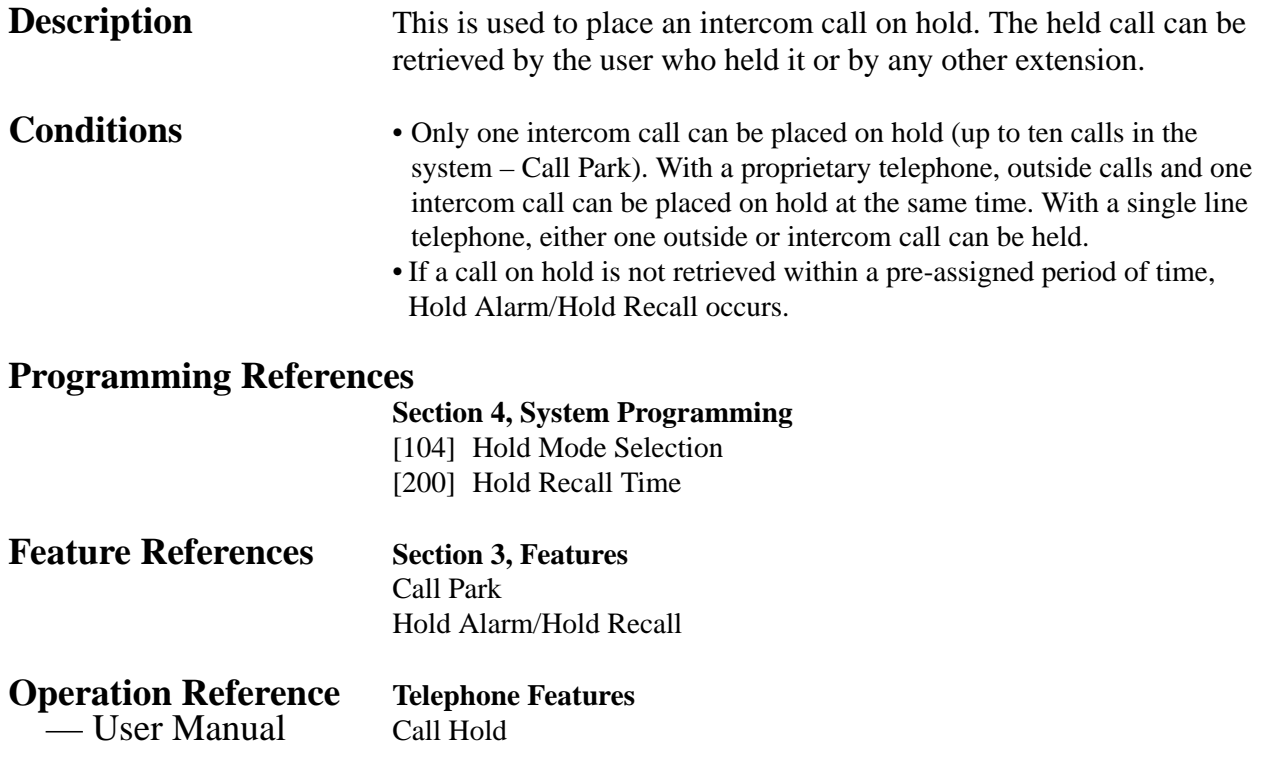

## **Call Hold – Outside (CO) Line**

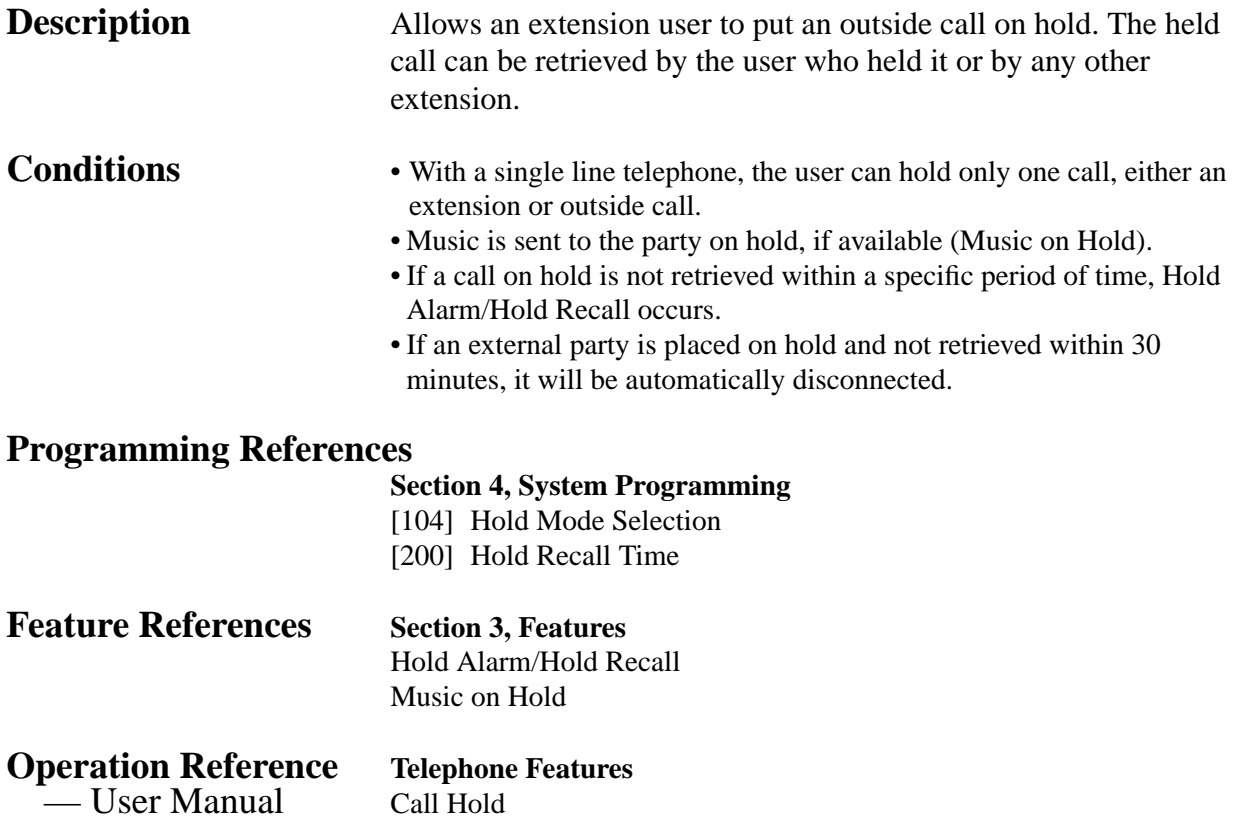

## **Call Hold, Exclusive – Intercom**

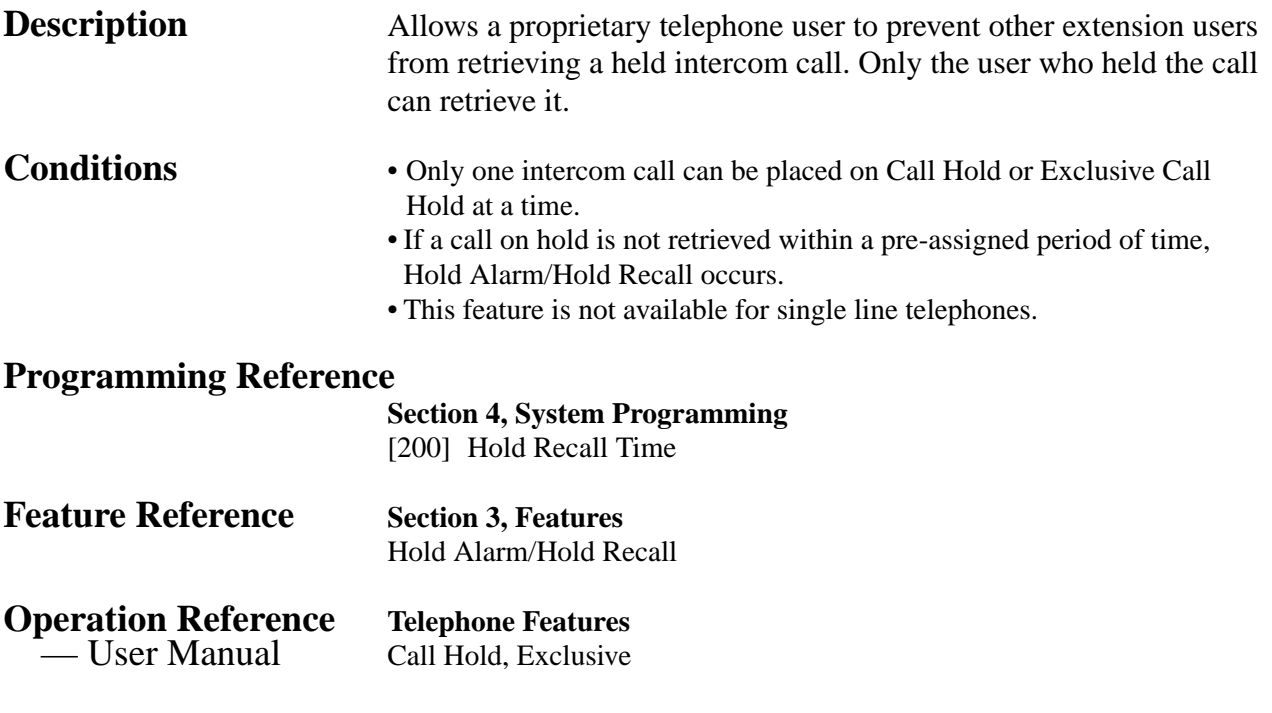

#### **Call Hold, Exclusive – Outside (CO) Line**

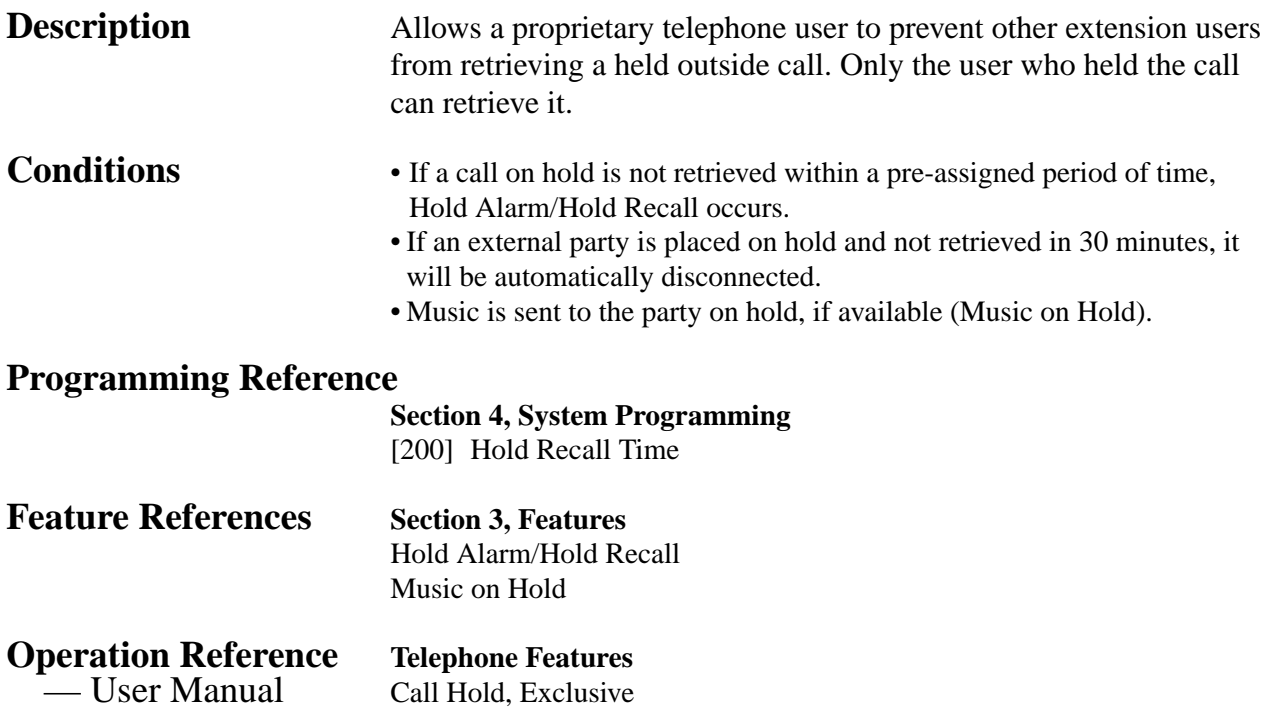

#### **Call Hold Retrieve – Intercom**

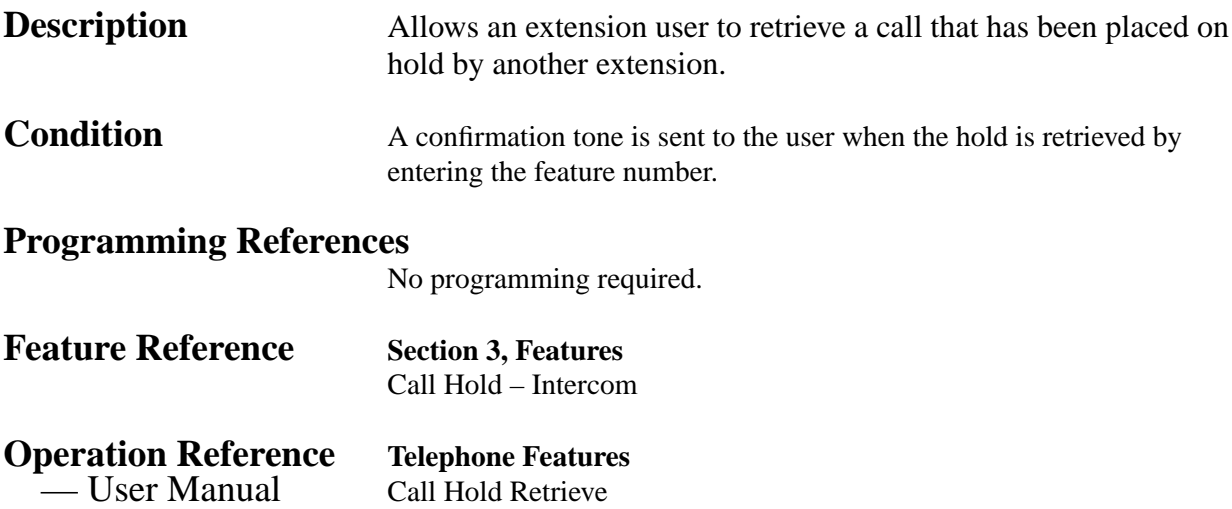

#### **Call Hold Retrieve – Outside (CO) Line**

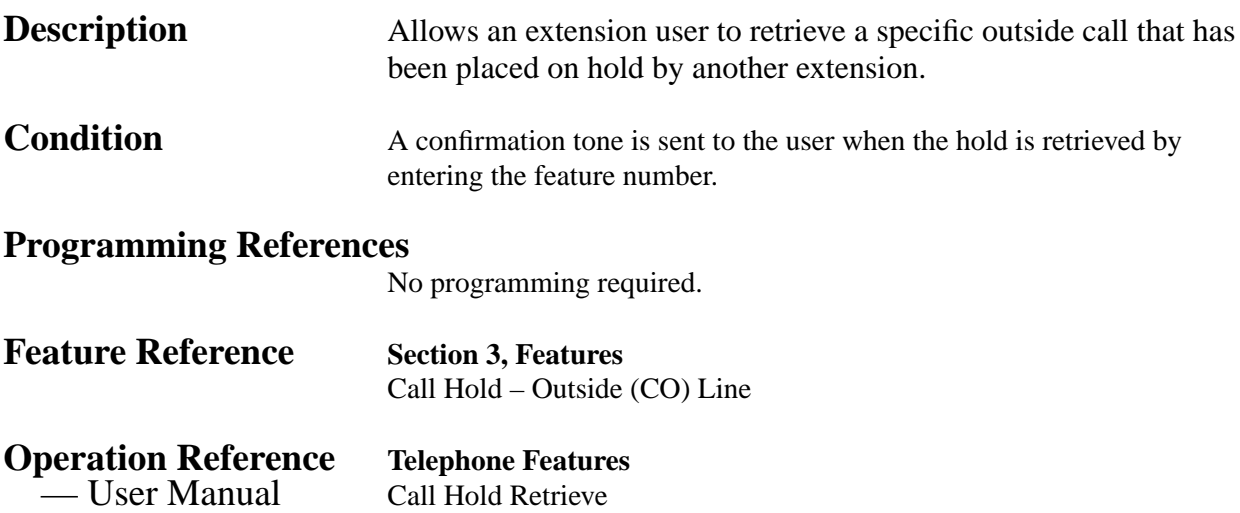

# **Call Log, Incoming**

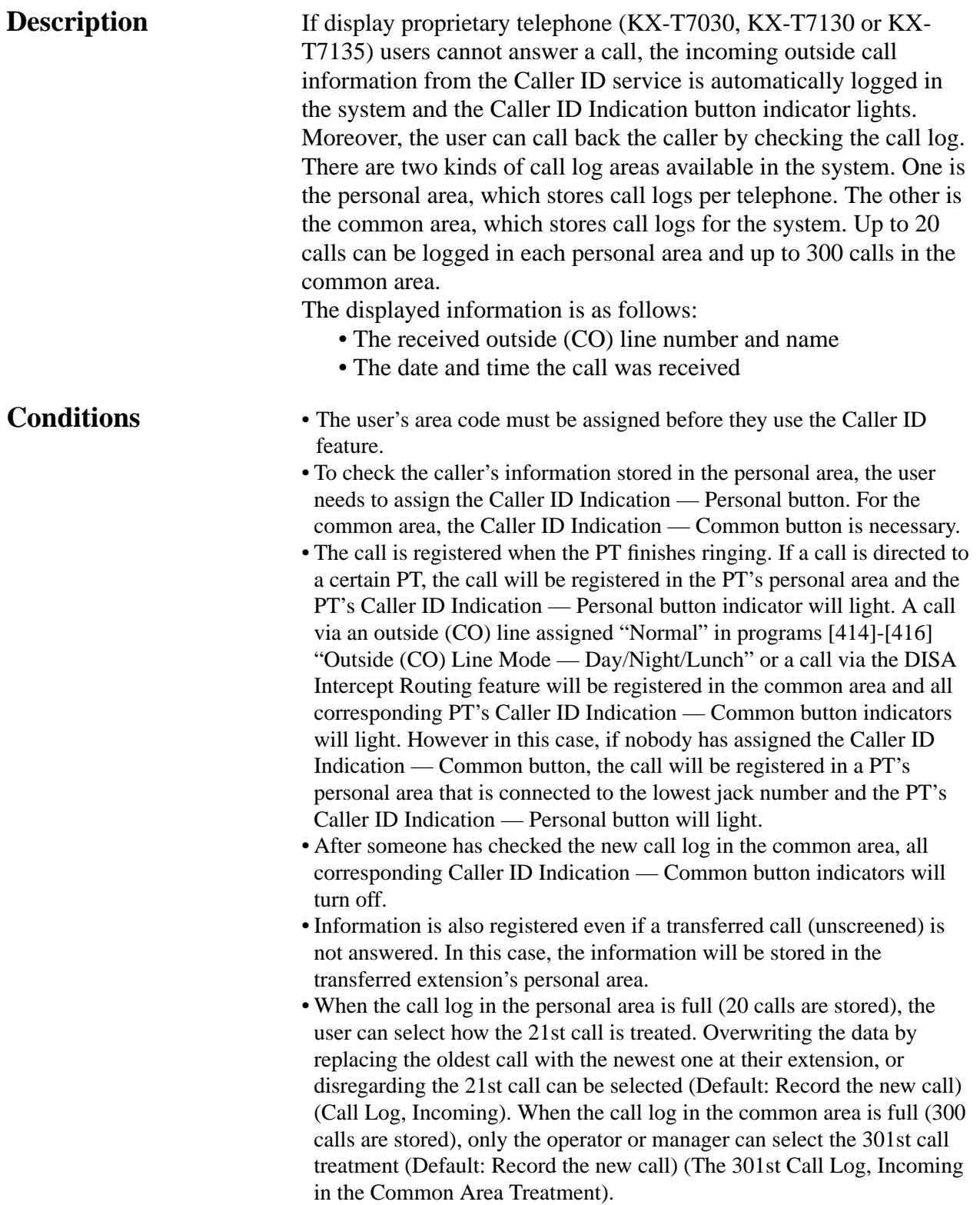

• A telephone user can lock their display so that the incoming call information stored in their personal area is not shown on the display. The operator or manager can cancel the lock. The call information stored in the common area can be locked and unlocked only by the operator and manager.

• The system automatically modifies the incoming caller's number, depending on programming, for local or long distance calls. The modified number will be recorded so it can be called back. Users can also modify the number manually.

#### <Example>

- [901] "Caller ID Area Code Assignment" : 201
- [902] "Caller ID Modification for Local Calls" :
	- $delete 3 digits, add blank$
- [903] "Caller ID Modification for Long Distance Calls" :

 $delta - 0$  digit, add  $-1$ 

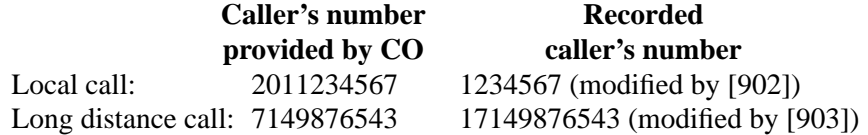

#### **Connection Reference**

#### **Section 2, Installation**

2.4.2 Caller ID and OGM/FAX Detection Card Installation

#### **Programming References**

#### **Section 4, System Programming**

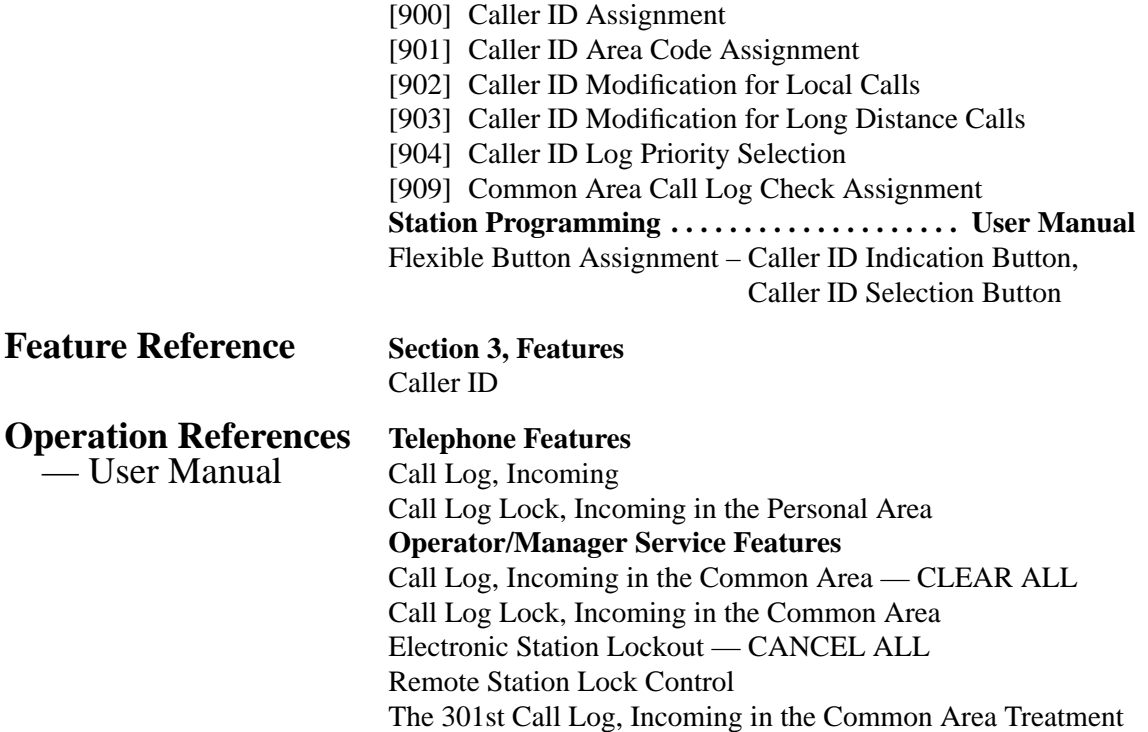

# *C* **3 Features**

# **Call Park**

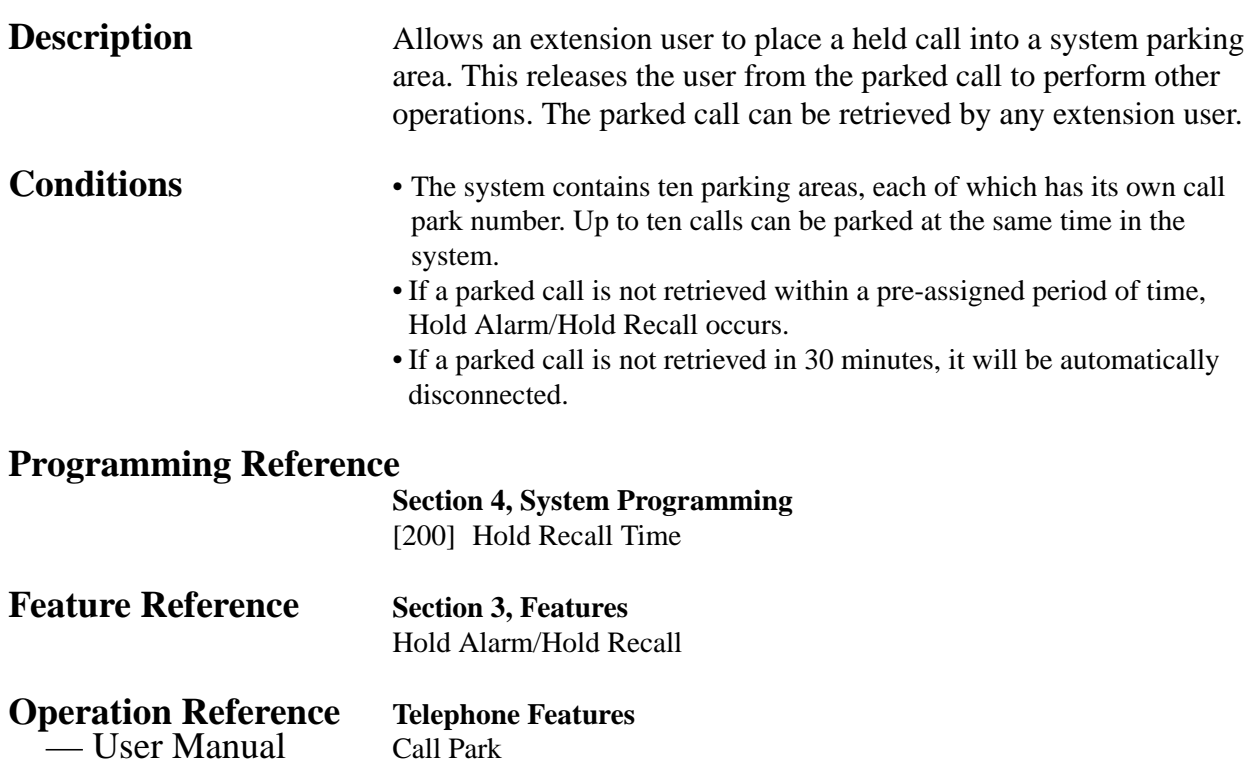

## **Call Pickup, Directed**

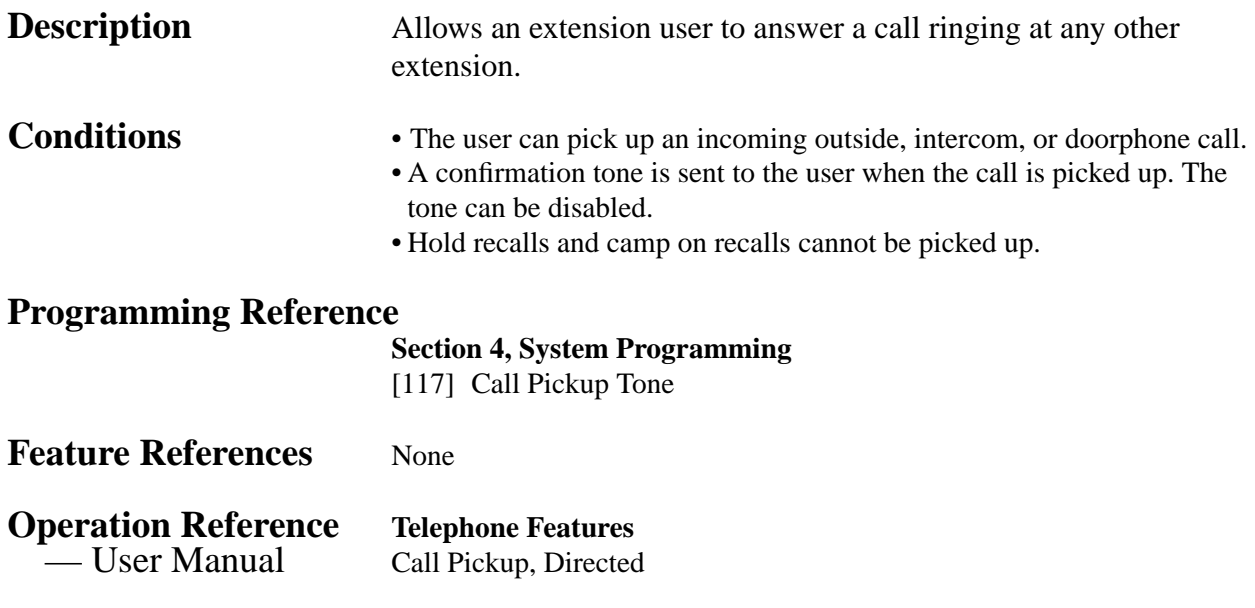

## **Call Pickup, Group**

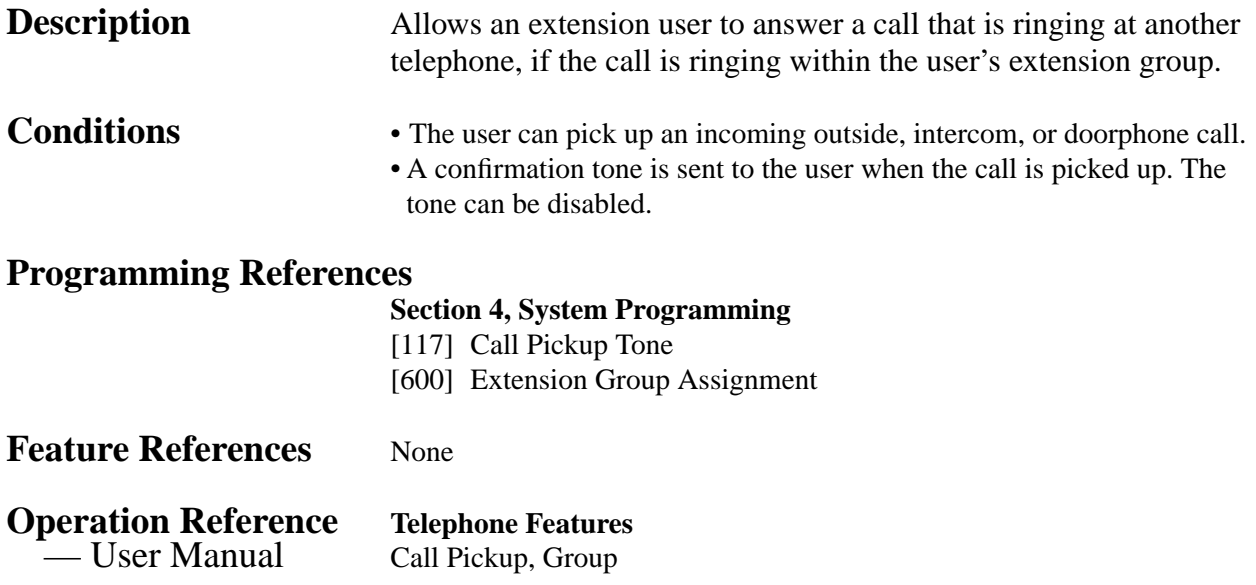

## **Call Pickup Deny**

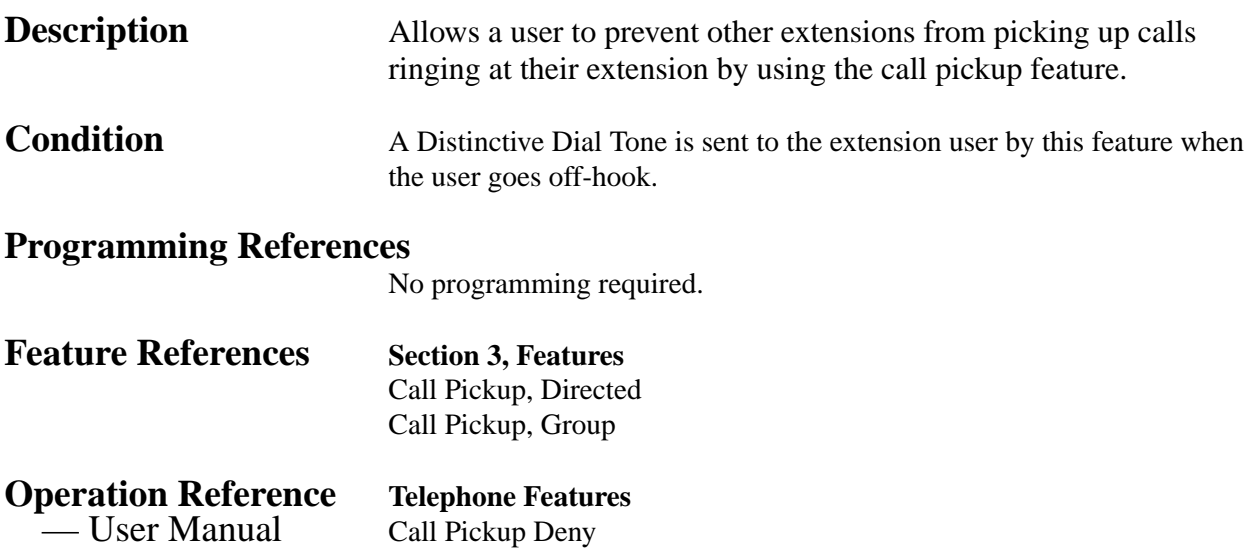

#### **Call Retrieving from a TAM (Telephone Answering Machine)**

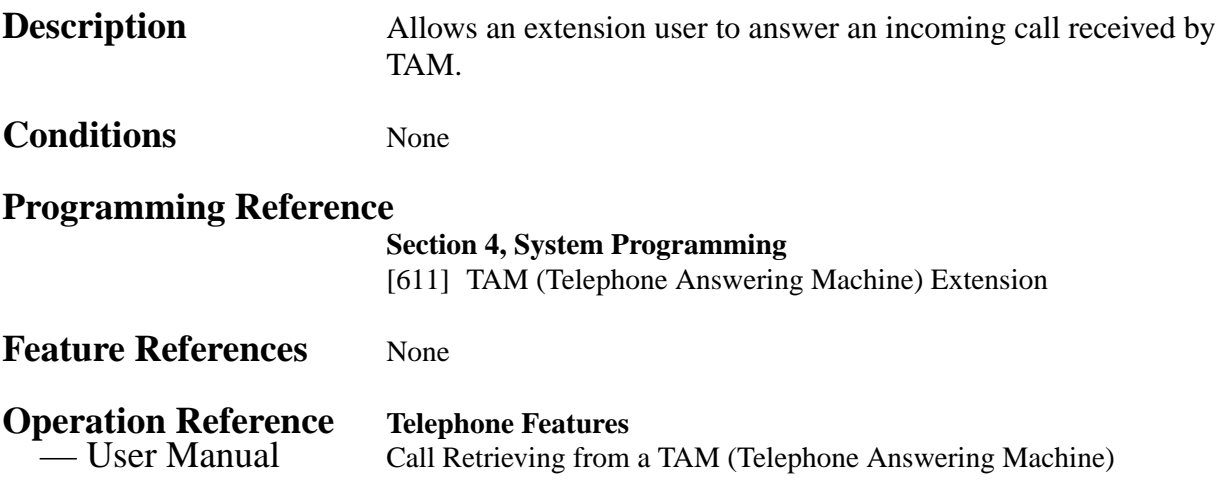

## **Call Splitting**

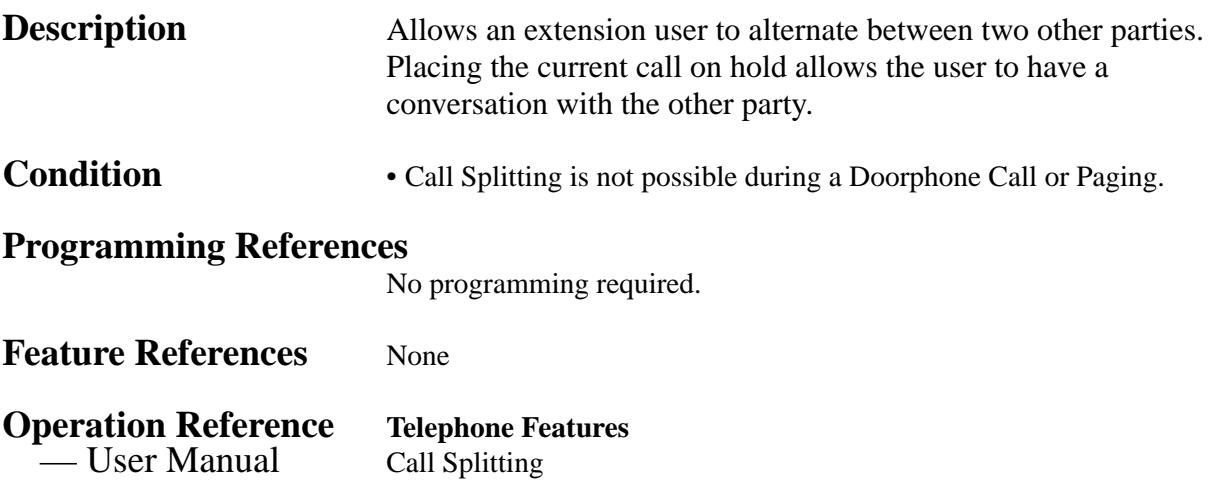

#### **CALL TRANSFER FEATURES – SUMMARY**

**Description** Call Transfer features allow a user to transfer a call to another party. This operation can be screened or unscreened. Screened call transfer is used when the user wants to announce the call to the other party before completing the transfer. Unscreened call transfer immediately releases the caller to the called party. An intercom or an outside call can be transferred to an extension or to an external party by the following.

**Call Transfer, Screened – to Extension Call Transfer, Screened – to an Outside (CO) Line Call Transfer, Unscreened – to Extension**

#### **Call Transfer, Screened – to Extension**

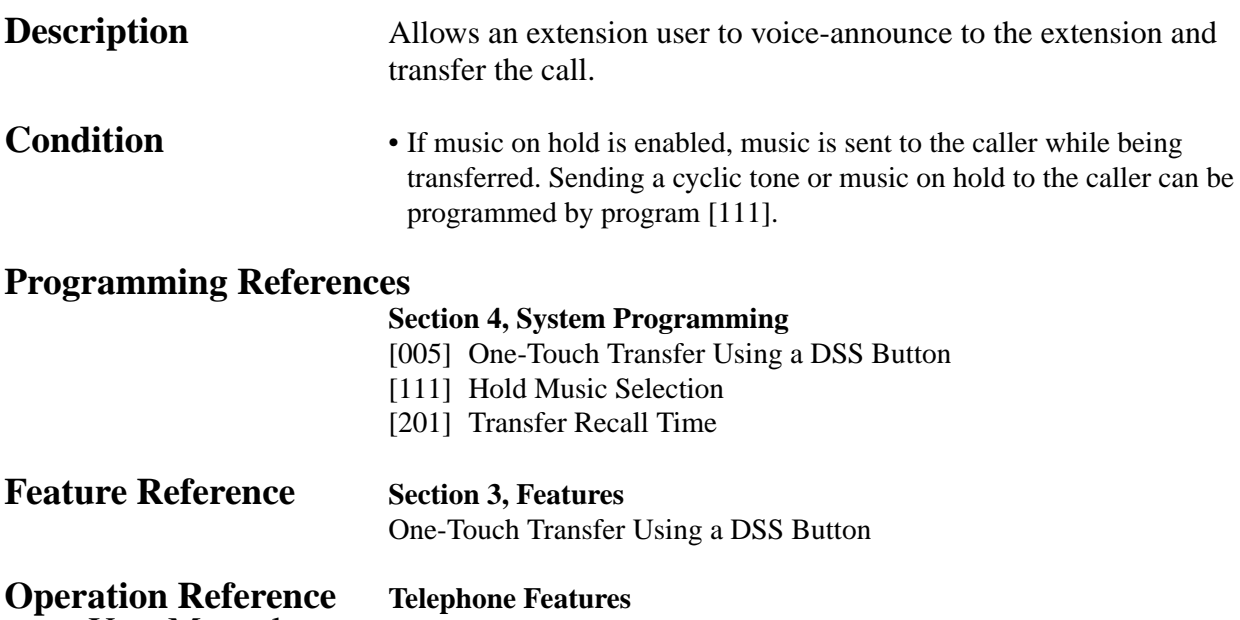

— User Manual Call Transfer — to Extension

## **Call Transfer, Screened – to an Outside (CO) Line**

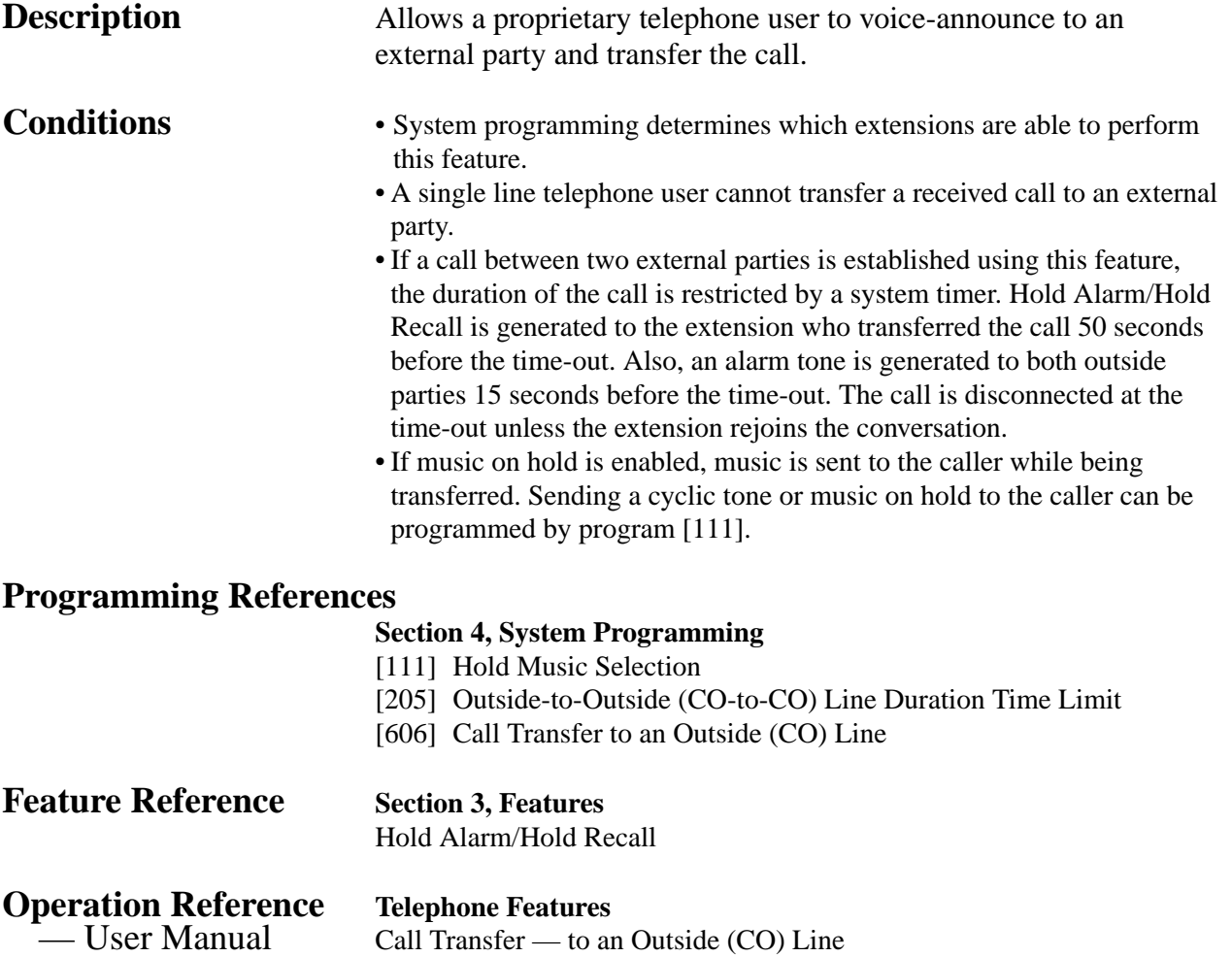

## **Call Transfer, Unscreened – to Extension**

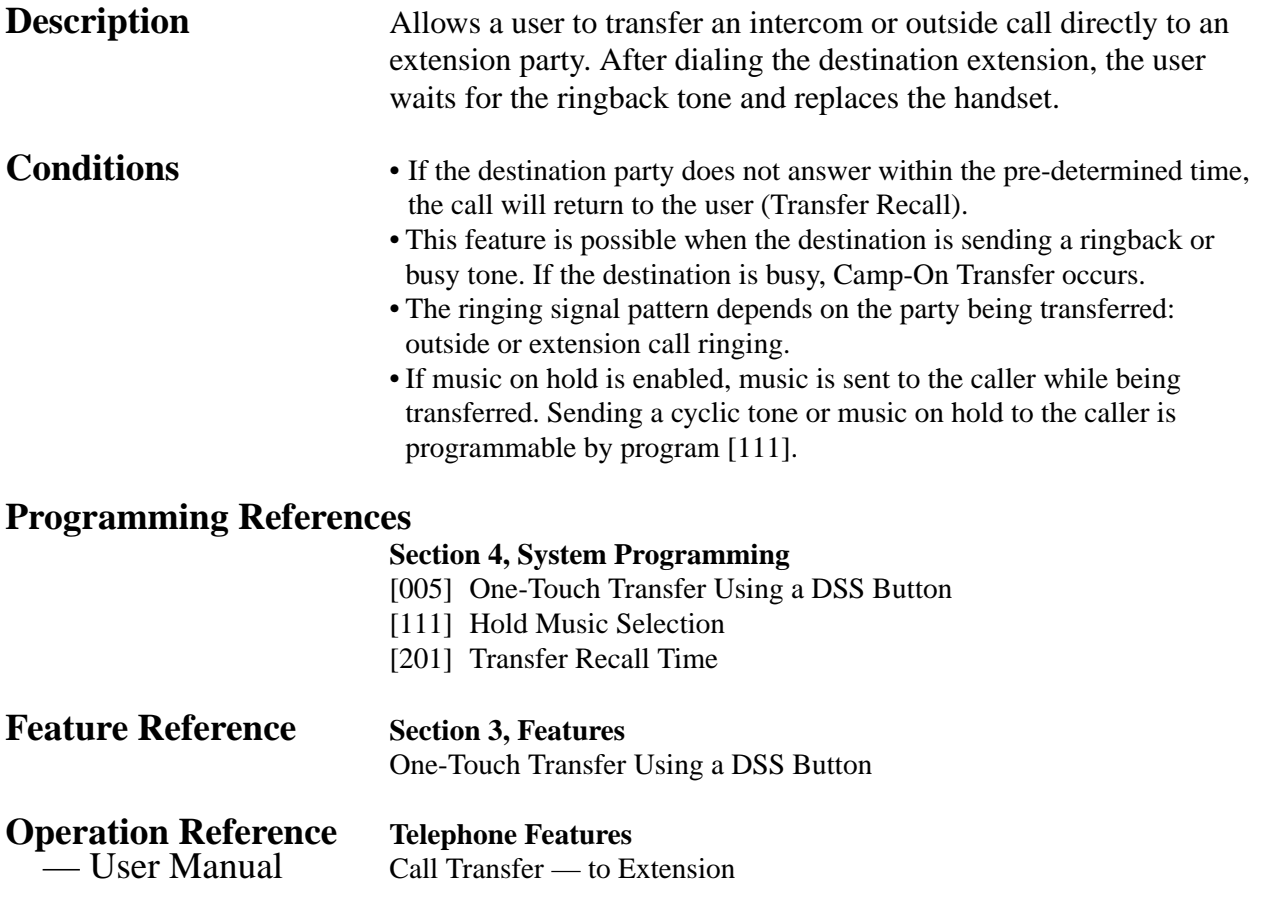

# *C* **3 Features**

# **Call Waiting**

**Description** During a conversation, a call waiting tone notifies the user that another incoming call is waiting. They can answer the second call by disconnecting or placing the current call on hold. The call waiting tone can be activated or deactivated by dialing the appropriate feature number.

- **Conditions** A call waiting tone is generated when an outside call is received, or when an extension caller executes Busy Station Signaling, or when a doorphone call is received, if Call Waiting is enabled.
	- Setting Data Line Security temporarily cancels Call Waiting which has been turned on by an extension user.
	- For proprietary telephone users, two types of call waiting tones (Tone 1 and Tone 2) are provided for an incoming outside call and intercom call. A proprietary telephone user can select the desired type by station programming. As for a doorphone call, Tone 1 is used as a call waiting tone (not changeable).
	- Tone 2 depends on the assignment in program [423] "Outside (CO) Line Ringing Pattern Selection" for outside (CO) lines and program [115] "Extension Ringing Pattern Selection" for intercom calls.

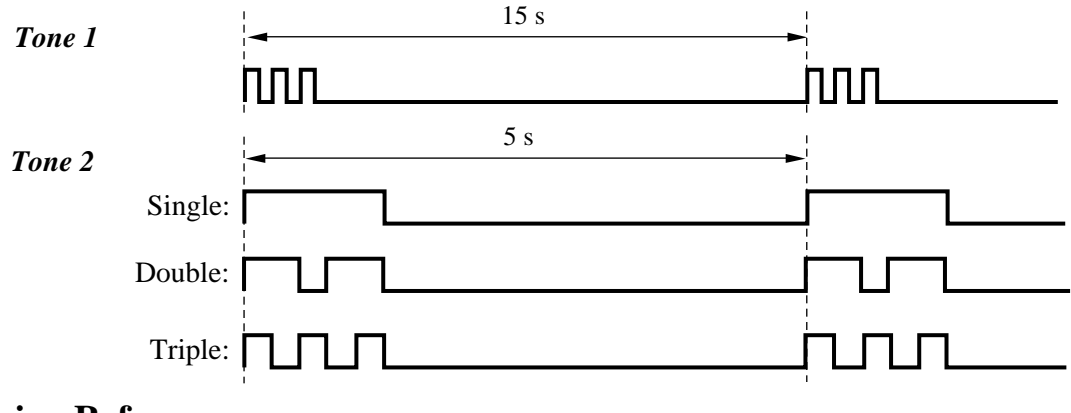

#### **Programming References**

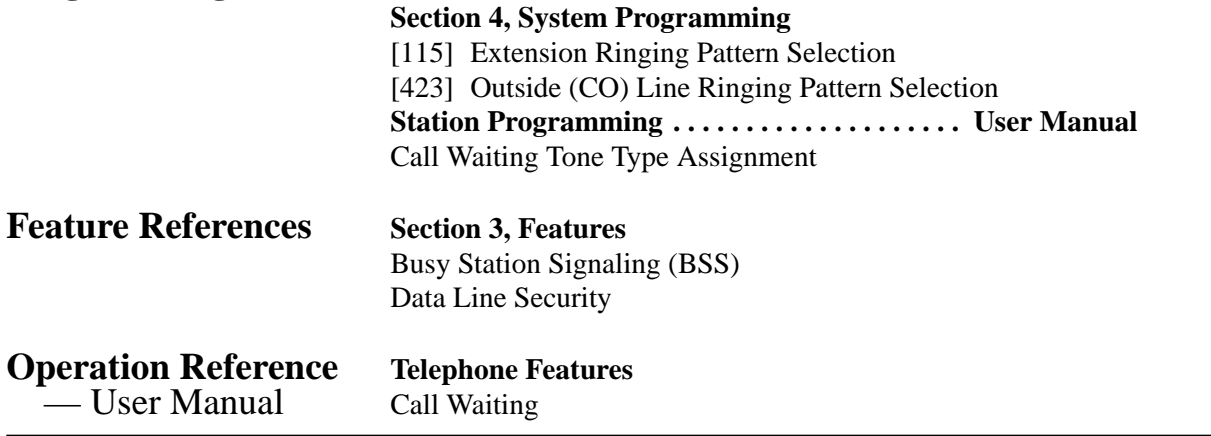

## **Call Waiting from a Central Office**

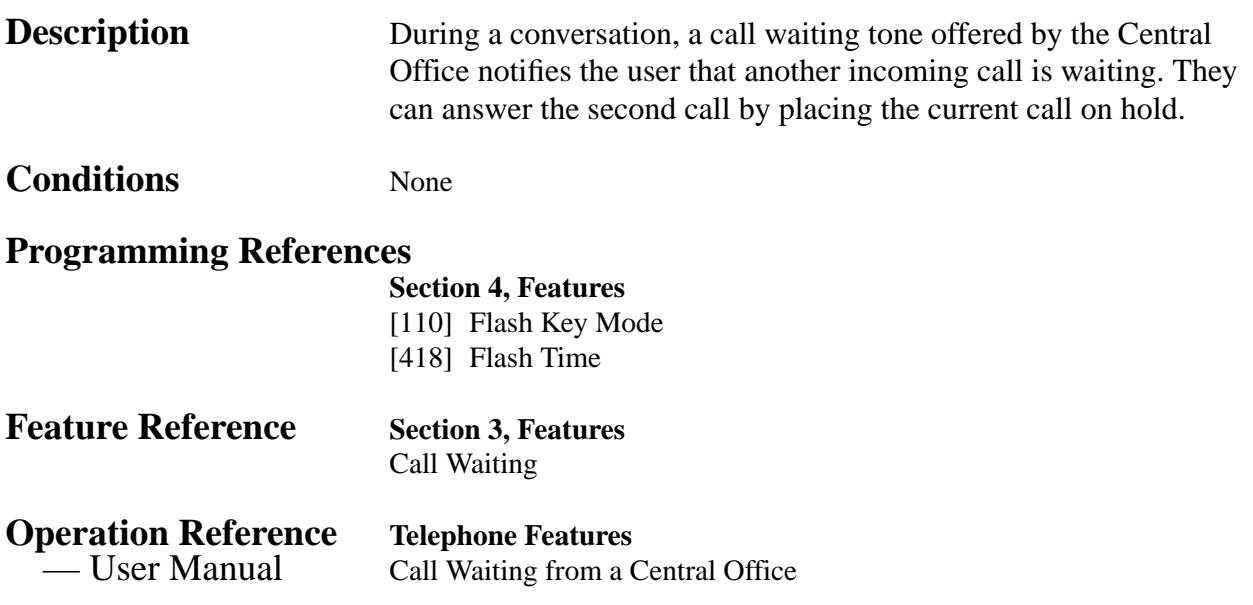

# **Caller ID**

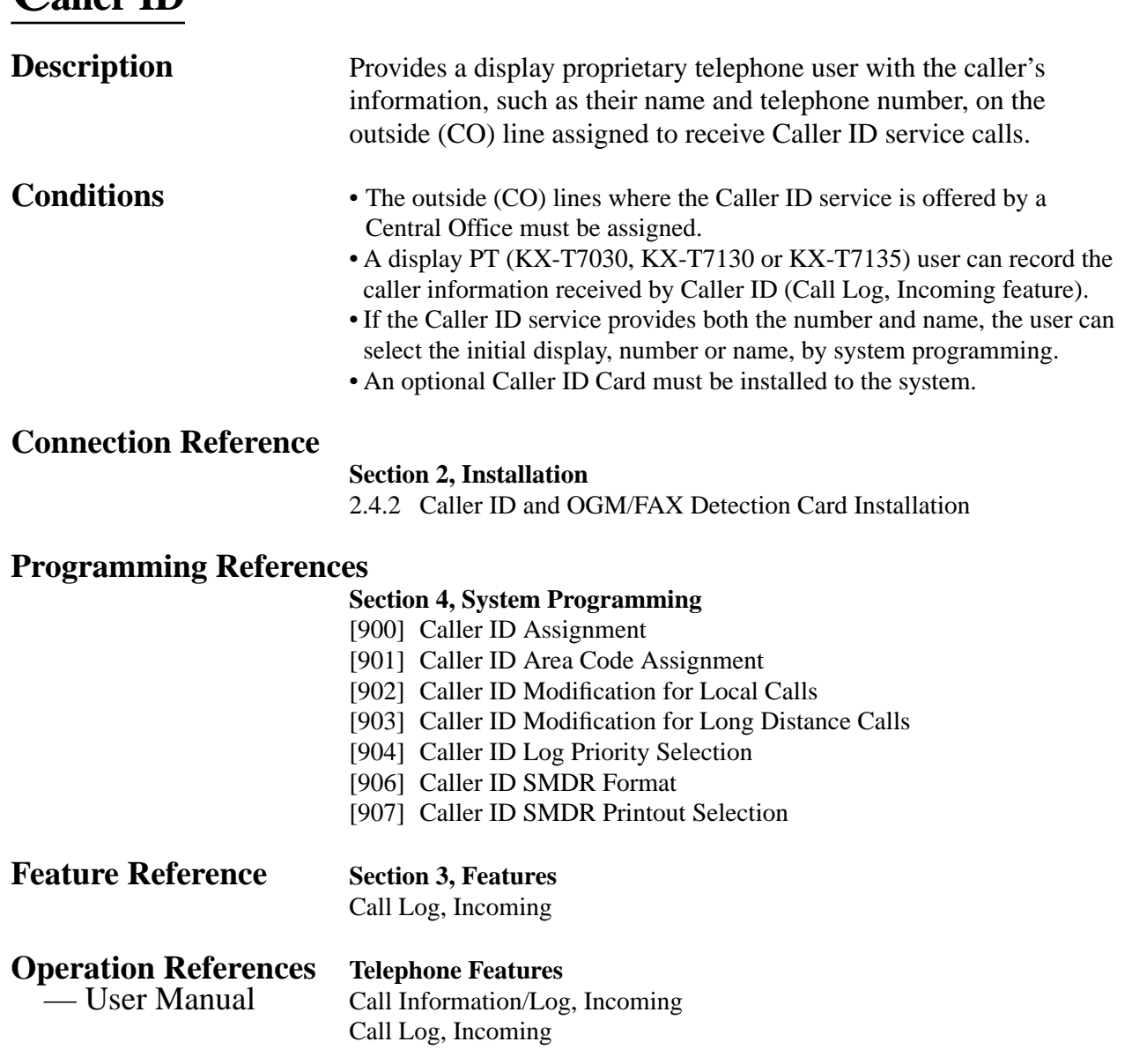

# **Caller ID Call Waiting**

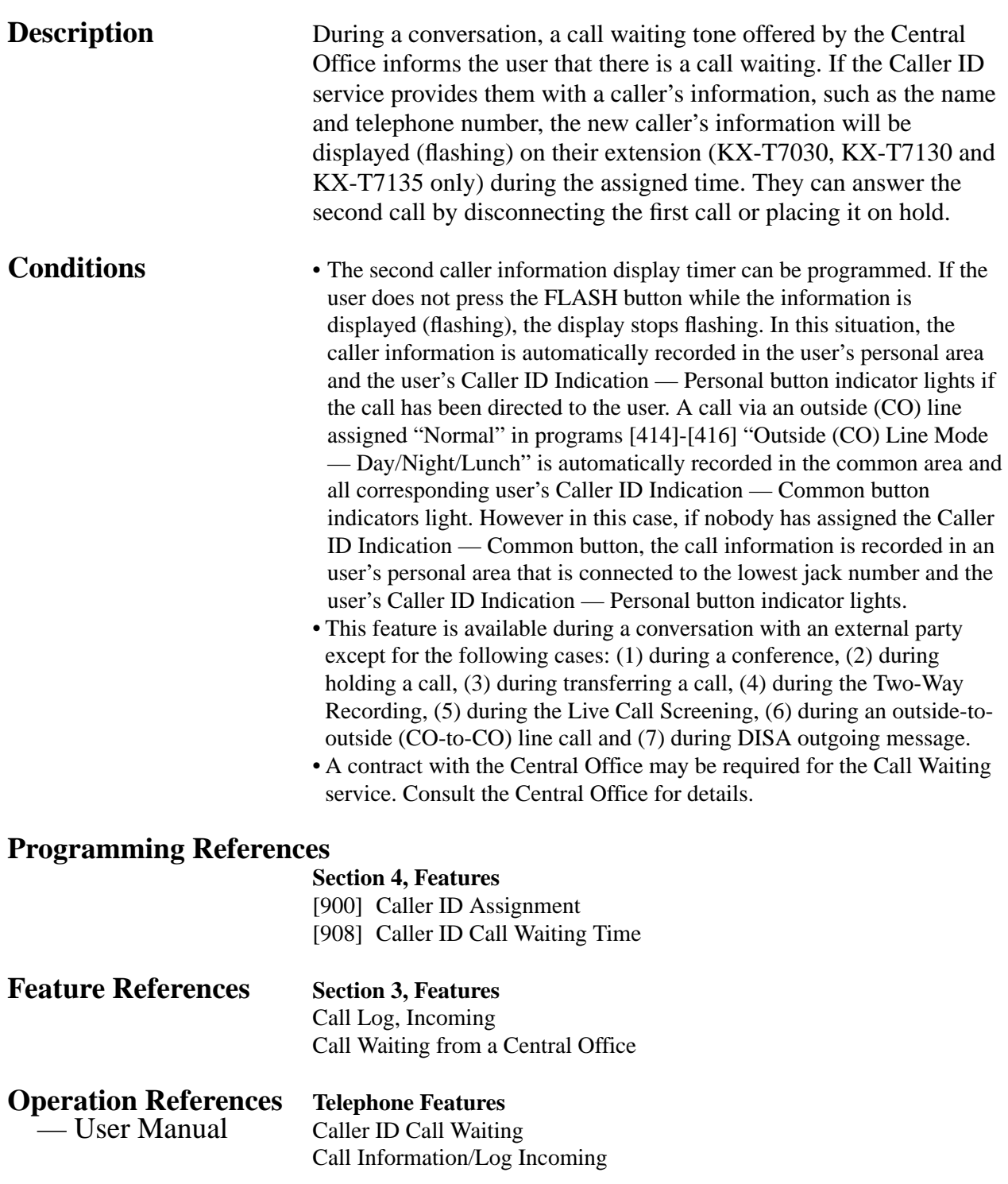

## **Calling Party Control (CPC) Signal Detection**

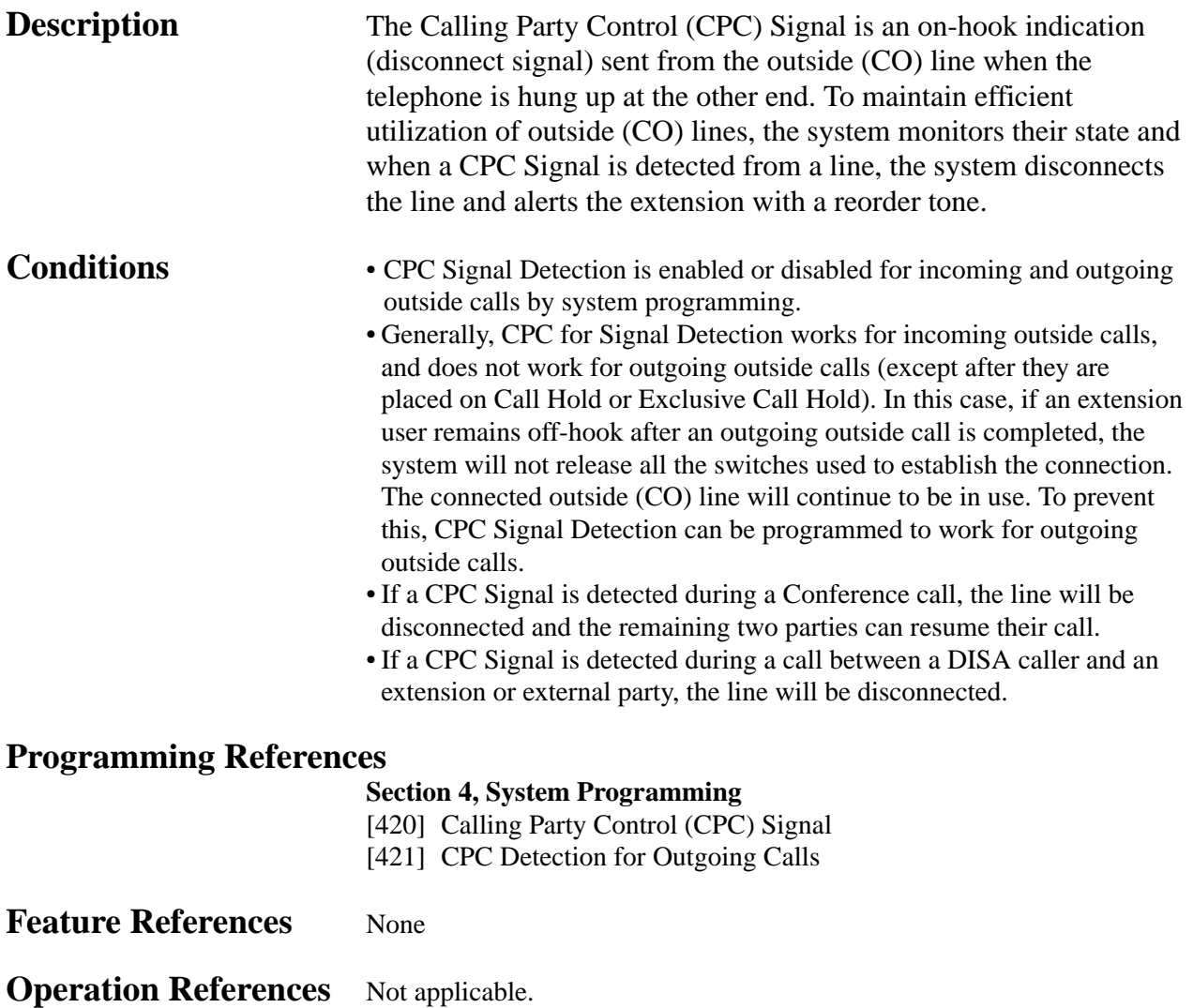

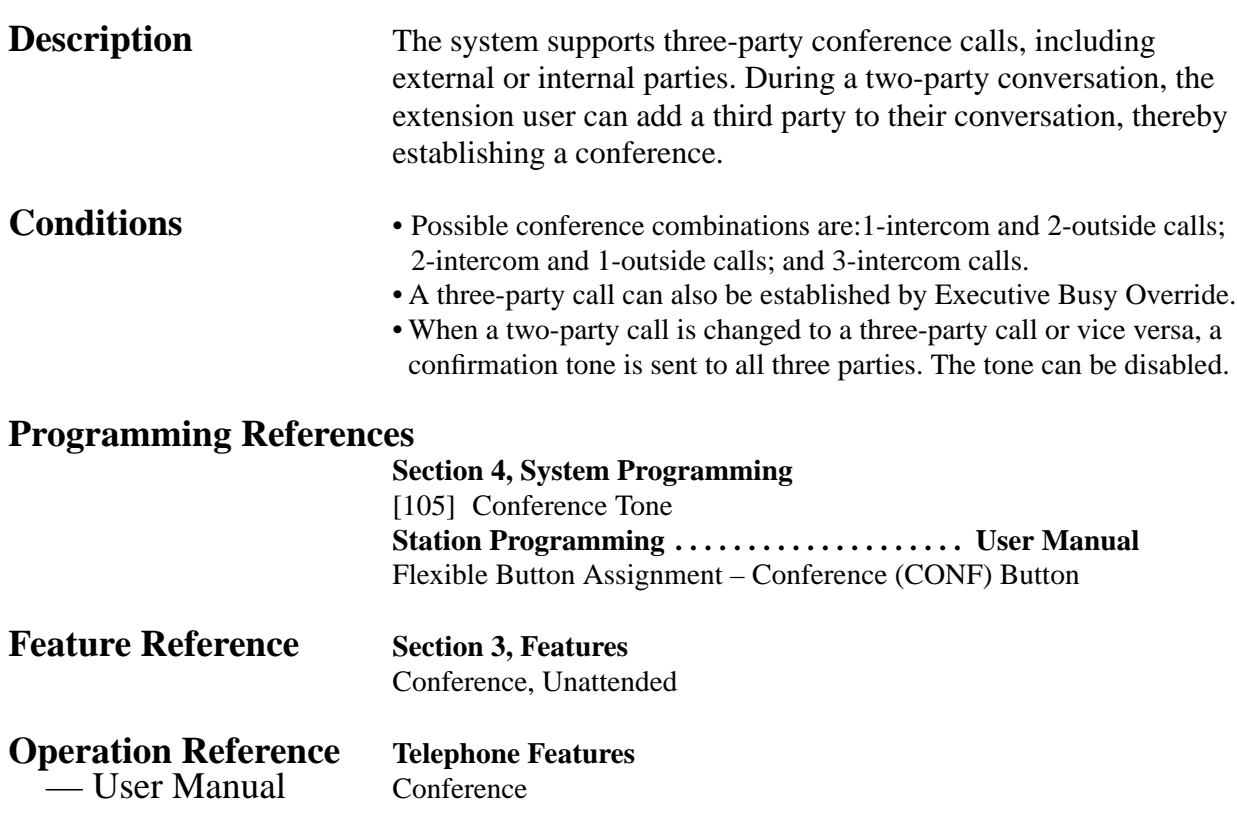

# **Conference, Unattended**

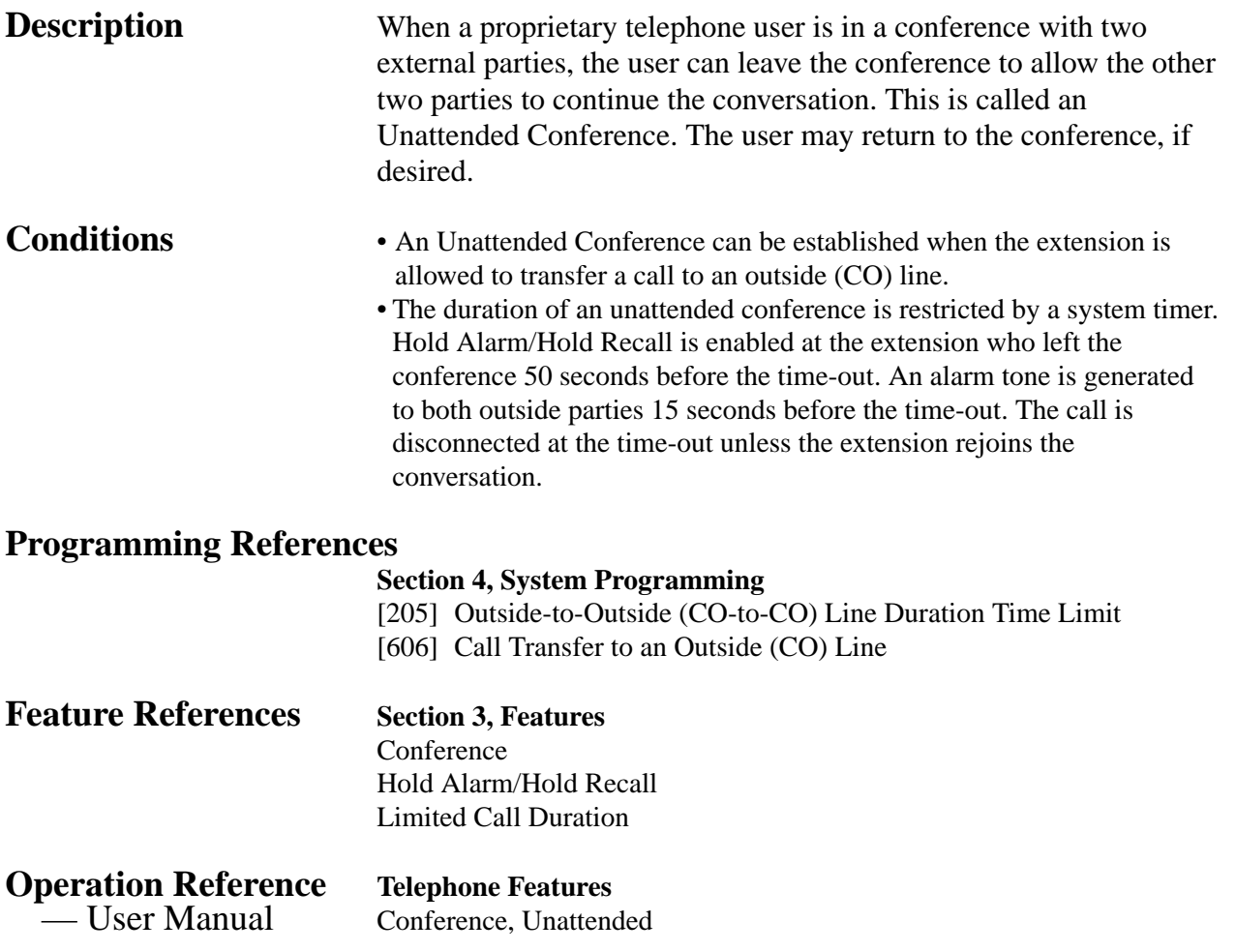

## **Confirmation Tones**

**Description** When various features are completed, the system confirms the success of the operation by sending a confirmation tone to the extension user through the speaker of the telephone.

#### **Confirmation tone 1:**

- (a) Indicates that the new setting is different from the previous setting.
- (b) Sets or cancels Electronic Station Lockout.

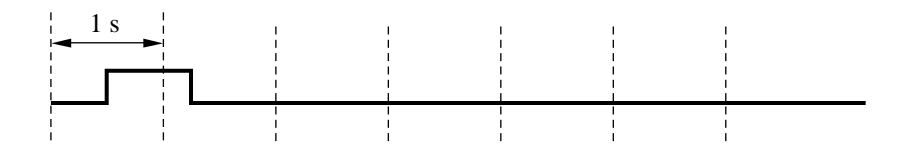

#### **Confirmation tone 2:**

- (a) Indicates that the new setting is the same as the previous setting.
- (b) Also, sent when various features are successfully performed or accessed. (e.g., Call Hold, Automatic Callback Busy)

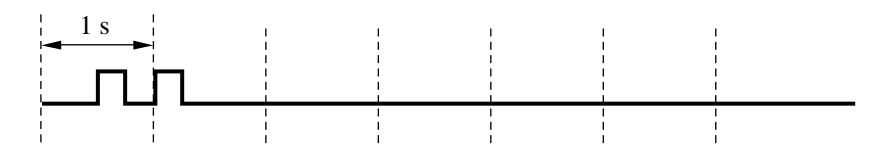

#### **Confirmation tone 3:**

Sent when a conversation is established just after dialing. For example, when accessing the following features by their feature numbers:

- Conference
- Call Pickup
- Paging External
- Paging Answer

This tone can be disabled by system programming so that the user can start talking immediately.

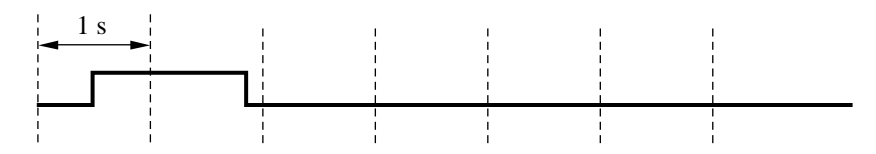

#### **Confirmation tone 4:**

Sent when changing a three-party call (created by Executive Busy Override or Conference) to a two-party call. This tone can be disabled by system programming.

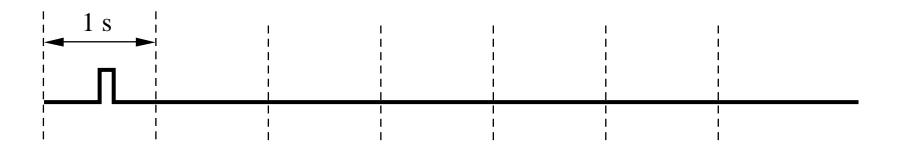

**Condition** • Confirmation Tones 1 and 2 are provided to reconfirm assigned features.

#### **Programming References**

#### **Section 4, System Programming**

- [105] Conference Tone
- [106] External Paging Access Tone
- [117] Call Pickup Tone

**Feature References** None

**Operation References** Not applicable.

## **Data Line Security**

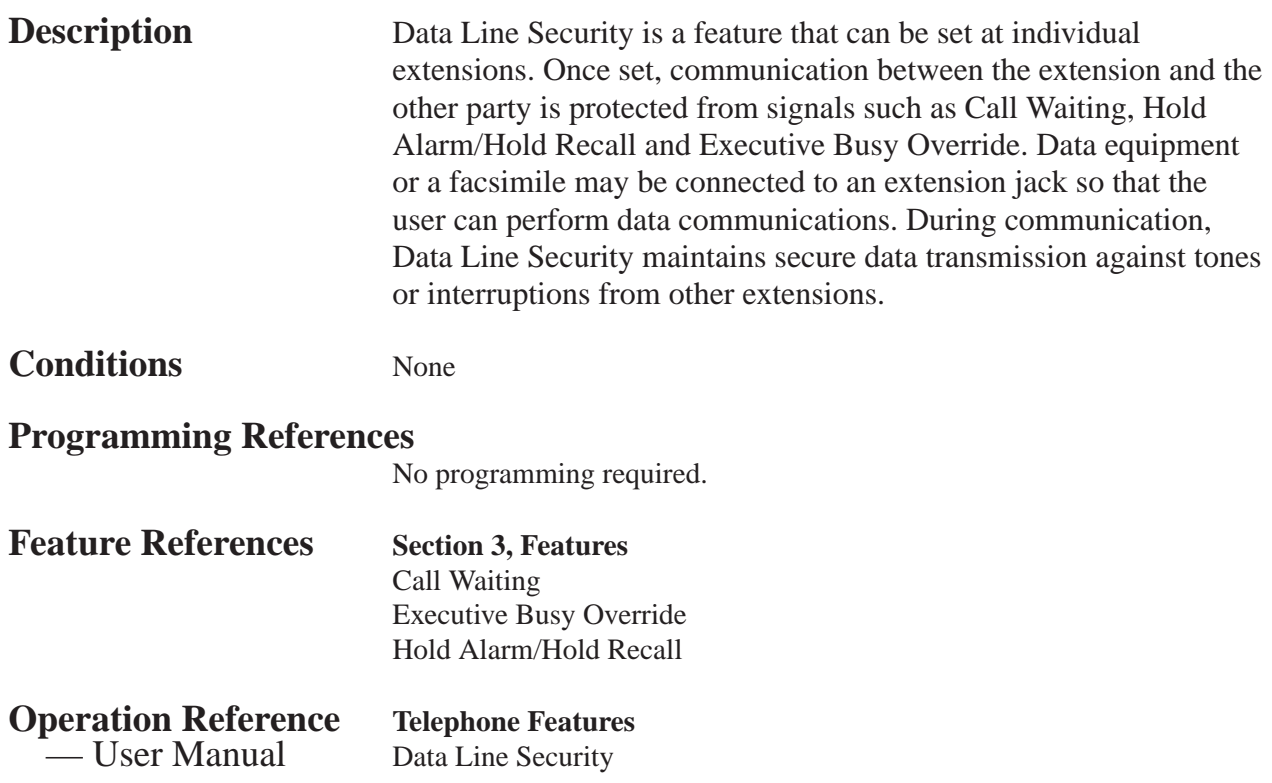

#### **Dial Tones, Distinctive**

**Description** Three types of dial tone patterns are available to give information about features activated on the telephone.

> **Dial tone 1:** This is a normal dial tone. None of the features listed below are activated.

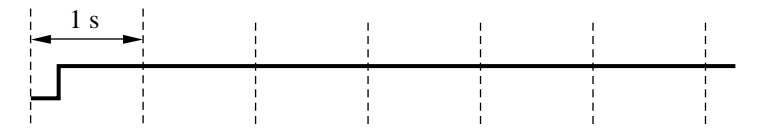

**Dial tone 2:** Sent when any one of the features below are set. Absent Message Capability Background Music (BGM) (for proprietary telephones only) Call Forwarding Call Pickup Deny Data Line Security Do Not Disturb (DND) Electronic Station Lockout Message Waiting (for proprietary telephones only) Pickup Dialing (for single line telephones only) Remote Station Lock Control Timed Reminder

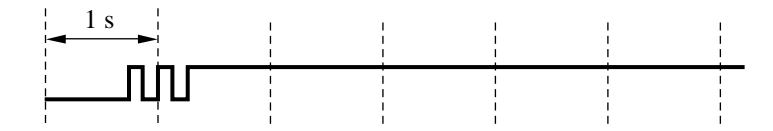

**Dial tone 3:** Sent when performing Account Code Entry and sent when answering a Timed Reminder call.

Also sent when going off-hook with a single line telephone which has messages left in a Voice Processing System.

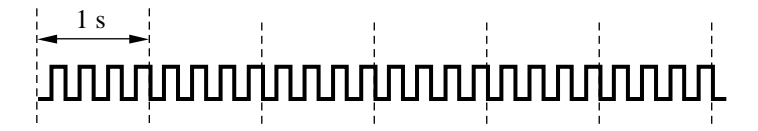

**Conditions** None

#### **Programming References**

No programming required.

**Feature References** None

**Operation References** Not applicable.

# **3 Features** *D*

## **Dial Type Selection**

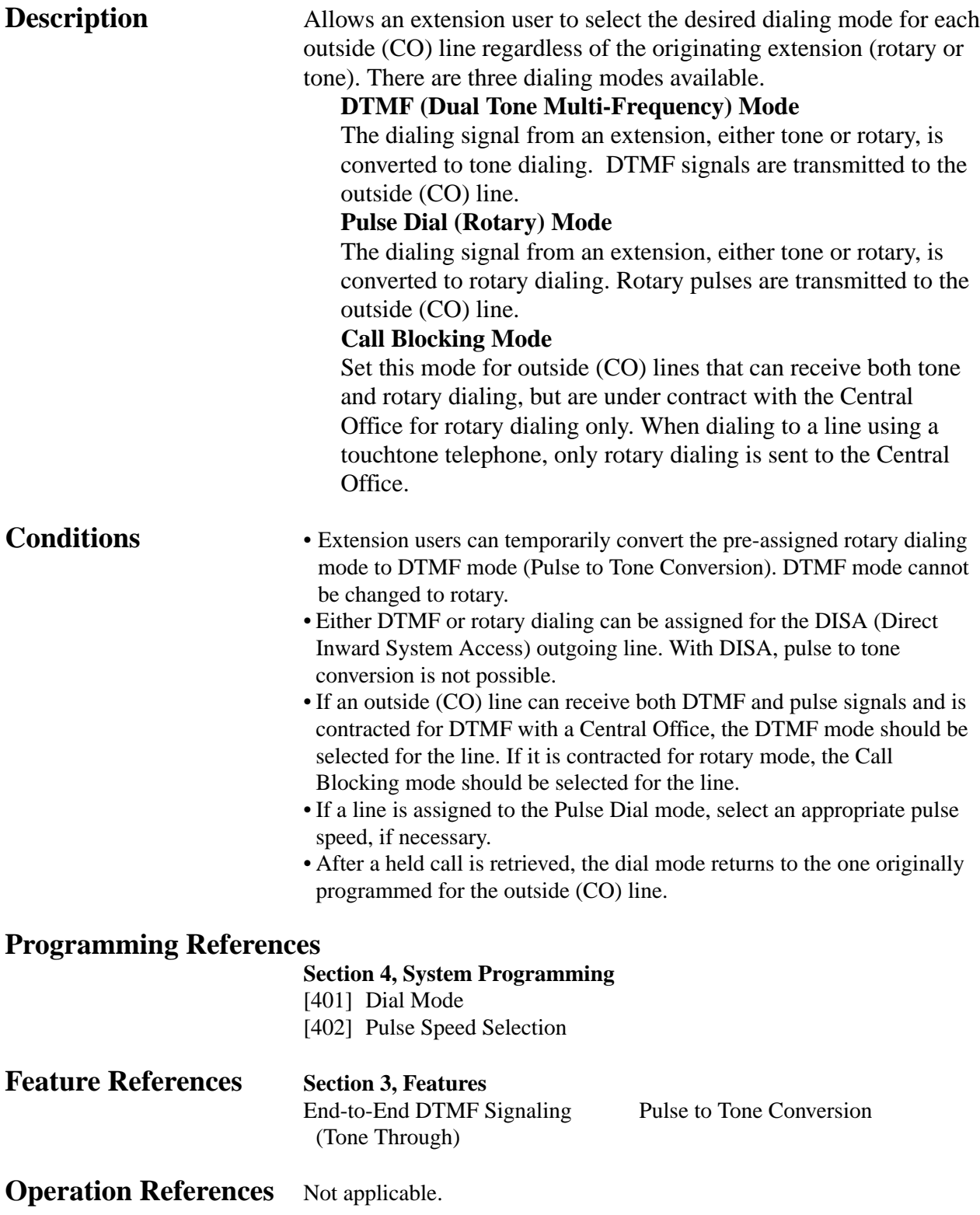

## **Direct In Lines (DIL)**

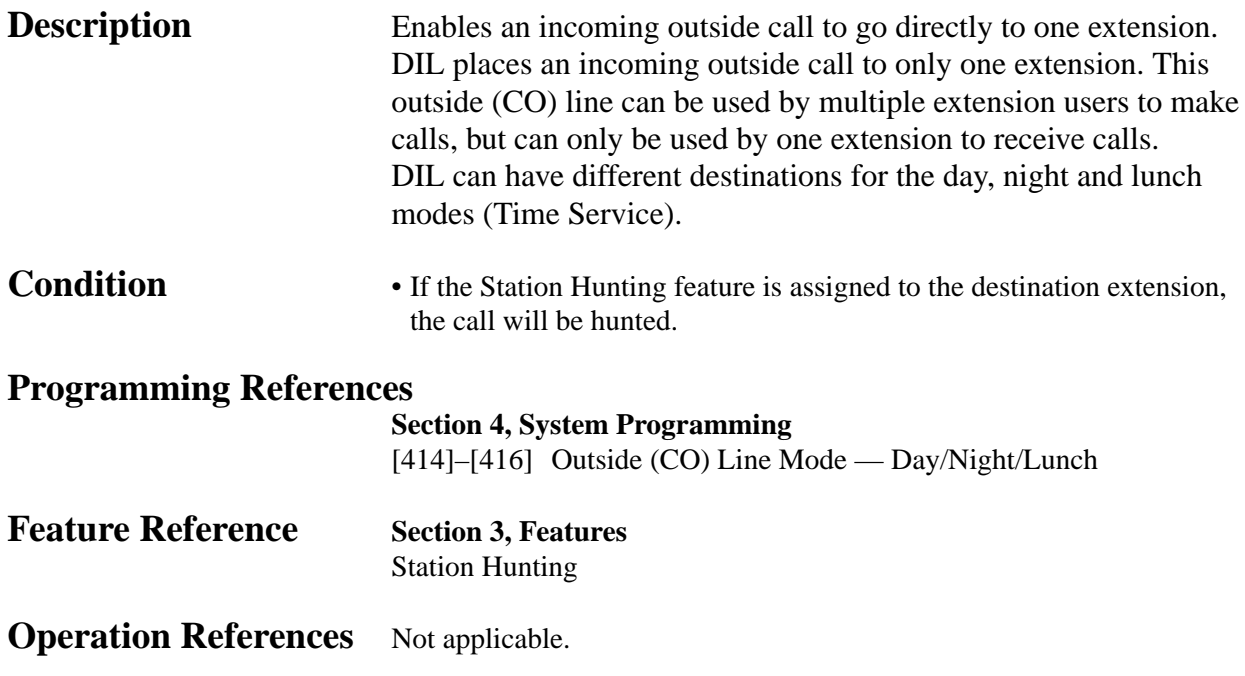

## **Direct Inward System Access (DISA)**

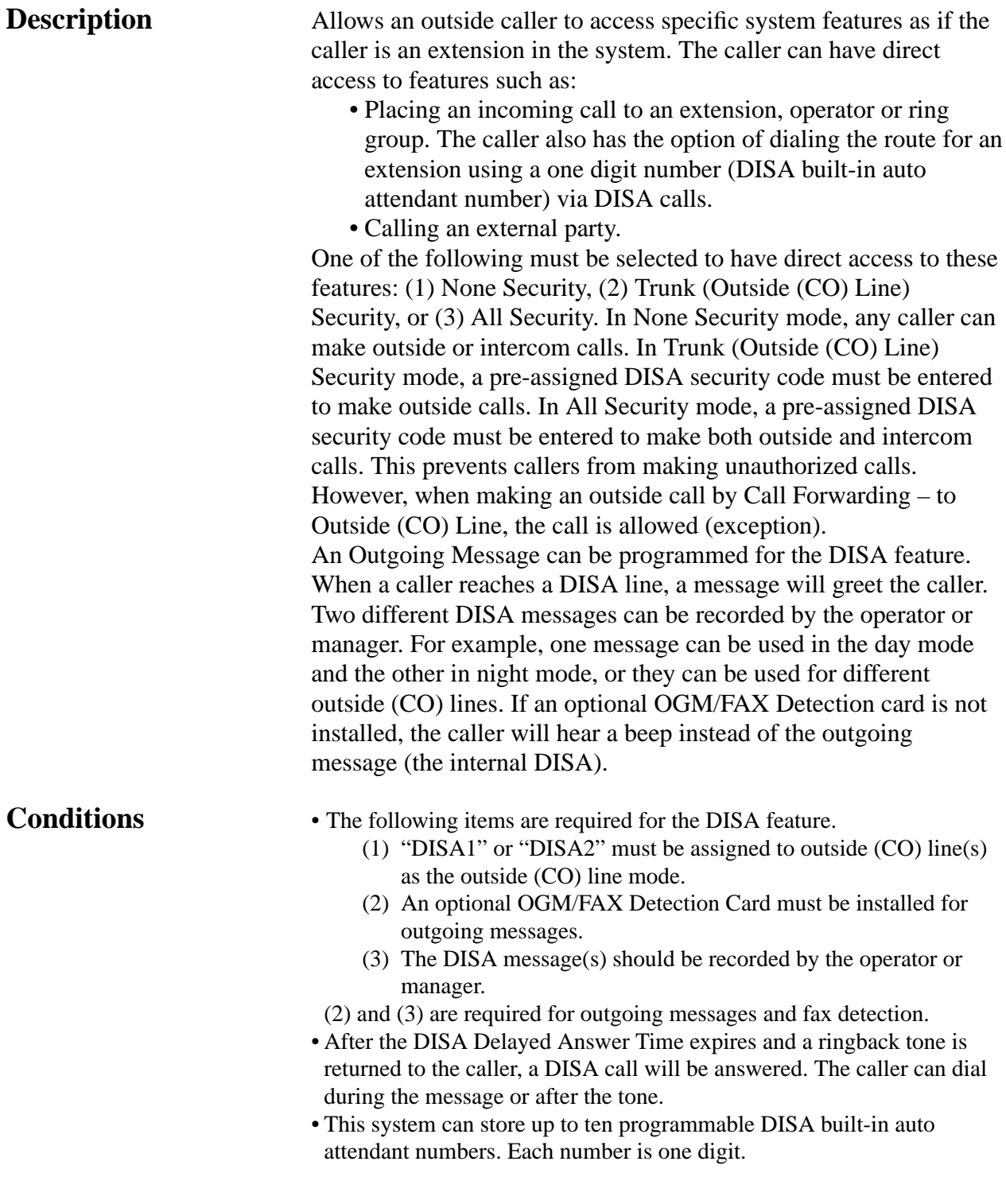

- The DISA built-in auto attendant number may be the same as the first digit of other numbers (extension number, etc.). To avoid confusion, the system waits for the second digit for a preprogrammed amount of time (default: 2 seconds). If the timer expires, the system will assume that the first digit is a DISA built-in auto attendant number.
- Only one OGM/FAX Detection card can be installed.
- The DISA line can be used to originate outside calls if a security code (if required) has been dialed.
- This system can store up to four programmable DISA security codes. The number of digits of the codes can be programmed (default: 4 digits). Each code should be different.
- The duration of outside-to-outside (CO-to-CO) line calls can be limited. When the specified time expires, both lines are disconnected. A warning tone is sent to both parties 15 seconds before the time-limit.
- To detect the end of an outside-to-outside (CO-to-CO) line call, CPC Signal Detection can be assigned.
- If a wrong DISA security code is entered, three beeps will be heard. The call will be disconnected after three failed attempts.

#### **Connection Reference**

#### **Section 2, Installation**

2.4.2 Caller ID and OGM/FAX Detection Card Installation

#### **Programming References**

#### **Section 4, System Programming**

#### **To enable the DISA feature**

- [414]–[416] Outside (CO) Line Mode Day/Night/Lunch
- [420] Calling Party Control (CPC Signal)
- [421] CPC Detection for Outgoing Calls
- [500] DISA Incoming Dialing Mode Selection
- [501] DISA Built-in Auto Attendant
- [502] OGM Mode Selection
- [503] FAX Connection
- [506] DISA Busy Mode
- [510] DISA No Dial Mode
- [511] DISA Security Type
- [512] DISA Security Codes
- [513] Cyclic Tone Detection
- [514] FAX Tone Detection
- [516] DISA Incoming Assignment
- [518] DISA Tone Selection after the Security Code
- [530] DISA Security Codes Digits Selection

#### **To set DISA timer values**

- [205] Outside-to-Outside (CO-to-CO) Line Duration Time limit
- [504] DISA Delayed Answer Time
- [505] DISA Waiting Time After OGM
- [517] DISA AA Wait Time
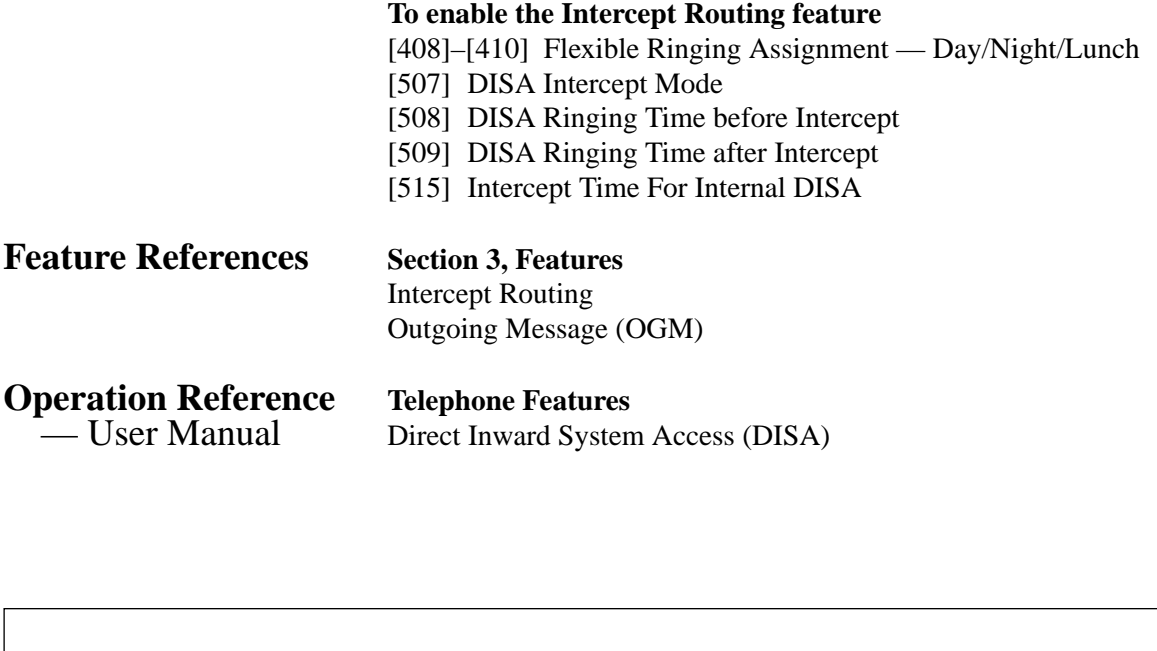

When you enable the Outside – Outside Line Call feature of **Direct Inward System Access (DISA) function**, if a third party discovers the password (a DISA security code) of the system, you have a risk that they will make illegal phone calls using your telephone line, and the cost may be charged to your account.

In order to avoid this problem, we strongly recommend the following points:

- 1: Carefully maintain the secrecy of the password.
- 2: Specify a complicated password as long and random as you can make it.
- 3: Change the password frequently.

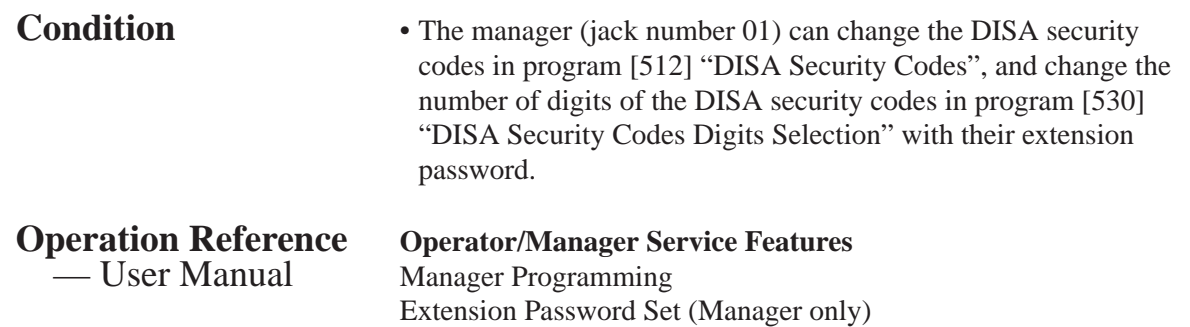

### **Flow chart of possible cases and results for DISA calls**

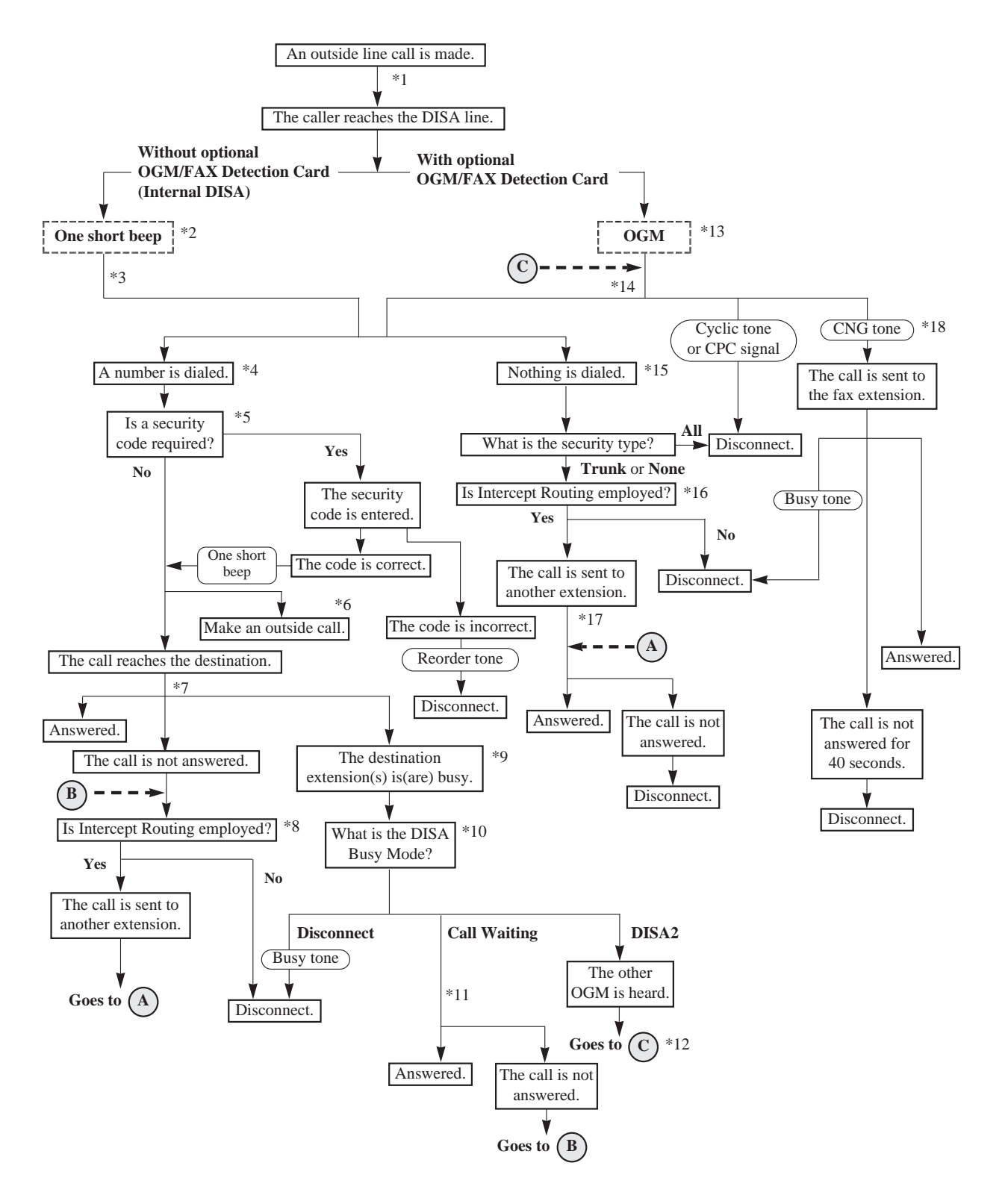

- \*1: The DISA Delayed Timer starts. This is the time between a call reaching the system and being received. The time is assigned in program [504] "DISA Delayed Answer Time".
- \*2: When a call is received and the system answers, the system sends a short beep to the caller.
- \*3: The Intercept Timer for Internal DISA starts. This is the time the system waits for the number sent by the caller. If nothing is entered by the caller during this time, the system will regard it as "Nothing is dialed." The time is assigned in program [515] "Intercept Time for Internal DISA".
- \*4: The system can accept the following numbers:
	- **100 through 199** as an extension number.
	- **81 through 86** as an outside (CO) line group line access number.
	- **9** as an automatic line access number when "Without AA" is assigned in program [500] "DISA Incoming Dialing Mode Selection". Even if "With AA" is assigned, 9 is regarded as the automatic line access number if nothing is assigned to "9" in program [501] "DISA Built-in Auto Attendant".
	- **0** as the operator call number when the operator is assigned in program [008] "Operator Assignment" and "Without AA" is assigned in program [500] "DISA Incoming Dialing Mode Selection". Even if "With AA" is assigned, 0 is regarded as the operator call number if nothing is assigned to "0" in program [501] "DISA Built-in Auto Attendant".
	- **0 through 9** as a built-in auto attendant number when "With AA" is assigned in program [500] "DISA Incoming Dialing Mode Selection". The DISA AA Wait timer starts after receiving the first 1-digit number. If the timer expires, the system will assume that the first digit is an AA number. The time is assigned in program [517] "DISA AA Wait Time".
- \*5: A security code is necessary when program [511] "DISA Security Type" is assigned as follows.
	- All Security the system waits for a security code dialed after " $\star$ ". When the security code matches a code programmed in program [512] "DISA Security Codes", the system accepts the numbers after the code.
	- **Trunk Security** the caller can access an outside (CO) line if the security code matches a code programmed in program [512] "DISA Security Codes". The caller can access other destinations without the security code.

If the entered number is the same as one of the security codes, a short beep is heard. The beep can be disabled in program [518] "DISA Tone Selection after the Security Code". If the number is wrong, three beeps will be heard. The call will be disconnected after three failed attempts.

- \*6: The caller must enter the desired phone number after hearing a dial tone from the Central Office.
- \*7: The DISA Ring Timer Before Intercept starts. The destination telephone(s) will ring for the time programmed in program [508] "DISA Ringing Time before Intercept".
- \*8: The system treats the call according to program [507] "DISA Intercept Mode" as follows. • **Disconnect** – the call is disconnected.
	- **Intercept** the call is sent to the extensions programmed in programs [408]–[410] "Flexible Ringing Assignment — Day/Night/Lunch".

If the call is still not answered within the time programmed in program [509] "DISA Ringing Time after Intercept", it will be disconnected.

\*9: If the destination extension belongs to a hunting group and all extensions in the group are busy, the system checks the DISA Busy Mode. If the destination is the Ring group, the DISA Busy Mode will not work for the call. The system regards the call as unanswered.

- \*10: The DISA Busy Mode is selected in program [506] "DISA Busy Mode". There are three modes as follows:
	- **Disconnect** the caller hears a busy tone and the call is disconnected.
	- **Call Waiting** the destination extension hears the call waiting tone if they have enabled Call Waiting.
	- **DISA2** if "MODE2" is assigned in program [502] "OGM Mode Selection" and a message is recorded in OGM2, the caller hears the message and the system waits for the new destination.
- \*11: The DISA Ring Timer Before Intercept starts. The destination telephone(s) will ring for the time programmed in program [508] "DISA Ringing Time before Intercept".
- \*12: In this case, the system disregards the security type and does not accept the line access code. If nothing is recorded in OGM2, the caller will hear a busy tone and the call is disconnected.
- \*13: The OGM is sent to the caller according to programs [414]–[416] "Outside (CO) Line Mode Day/Night/Lunch" and [502] "OGM Mode Selection". If an OGM is not recorded, the DISA Wait Timer After OGM programmed in program [505] "DISA Waiting Time after OGM" will start immediately.

When the system detects a CNG tone while the OGM is being sent, the call is sent to the FAX extension. When the system detects a cyclic tone or a CPC signal while the OGM is being sent, the call is disconnected.

- \*14: The DISA Wait Timer After OGM starts. The system waits for a number from the caller during the time programmed in program [505] "DISA Waiting Time after OGM". When the system detects a CNG tone during the programmed time, the call is sent to the FAX extension. When the system detects a cyclic tone or a CPC signal during the programmed time, the call is disconnected.
- \*15: After the DISA Wait Timer After OGM or the Intercept Timer for Internal DISA expires, the system regards that nothing was dialed .
- \*16: The system treats the call according to program [510] "DISA No Dial Mode" as follows. • **Disconnect** – the call is disconnected.
	- **Intercept** the call is sent to the extensions programmed in programs [408]–[410] "Flexible Ringing Assignment — Day/Night/Lunch". If all of the extensions are assigned to "Disable", the call will be disconnected.
- \*17: The DISA Ring Timer After Intercept starts. The destination telephone(s) will ring for the time programmed in program [509] "DISA Ringing Time after Intercept". If the call is not answered during the programmed time, the call will be disconnected.
- \*18: The FAX extension assigned in program [503] "FAX Connection" receives the call. When the extension is busy, the system sends a busy tone to the Fax. If the call is not answered after 40 seconds, the call will be disconnected.

Program [514] "Fax Tone Detection" sets how many times the CNG tone must be detected before the system recognizes the incoming signal as facsimile data.

# **3 Features** *D*

## **Display, Call Information**

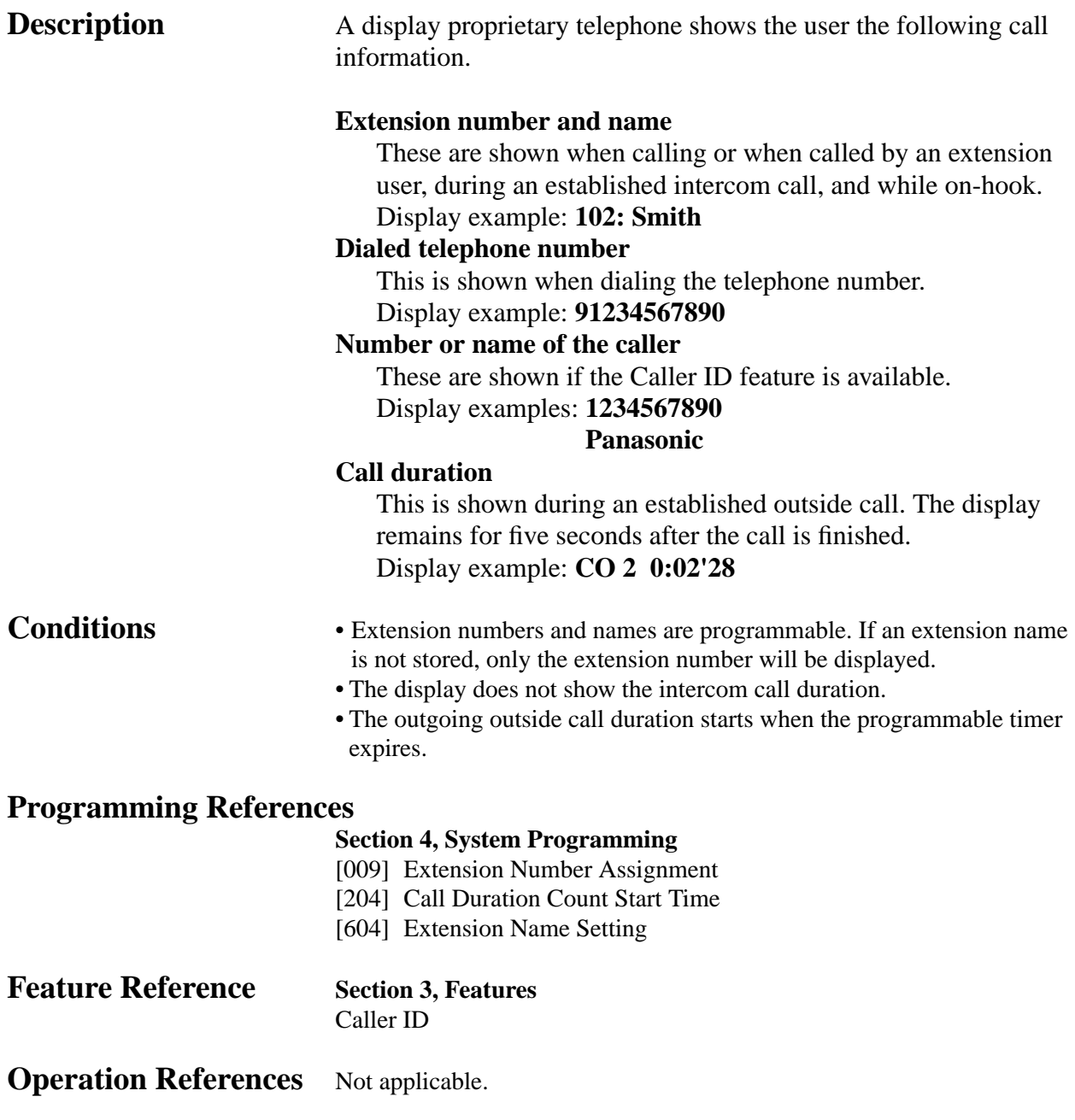

### **Display, in Idle**

**Description** A display proprietary telephone can display: (1) date and time, (2) date and day of the week, or (3) extension number and name. One of the following displays is displayed while on-hook. The user can change the display by pressing the  $\times$  key.

**Conditions** • Display example (12 H): Month, Day, Time (AM/PM)

Jan 1 11:20PM

Display example (24 H): Month, Day, Time

Jan 1 23:20

Display example: Month, Day, Year, Day of the week

Jan 1,1998 Thu

Display example: Extension number and name

123:Tony Viola

- The current date and time are set by system programming or the operator/manager service features.
- The user can select how to show the present time, 12-hour format or 24-hour format, by system programming.

### **Programming References**

### **Section 4, System Programming**

- [000] Date and Time Setting
- [010] LCD Time Display Selection

**Feature References** None

**Operation References Operator / Manager Service Features**<br>
— User Manual Date and Time Setting Date and Time Setting **Appendix** Display Examples

### **Display, Self-Extension Number**

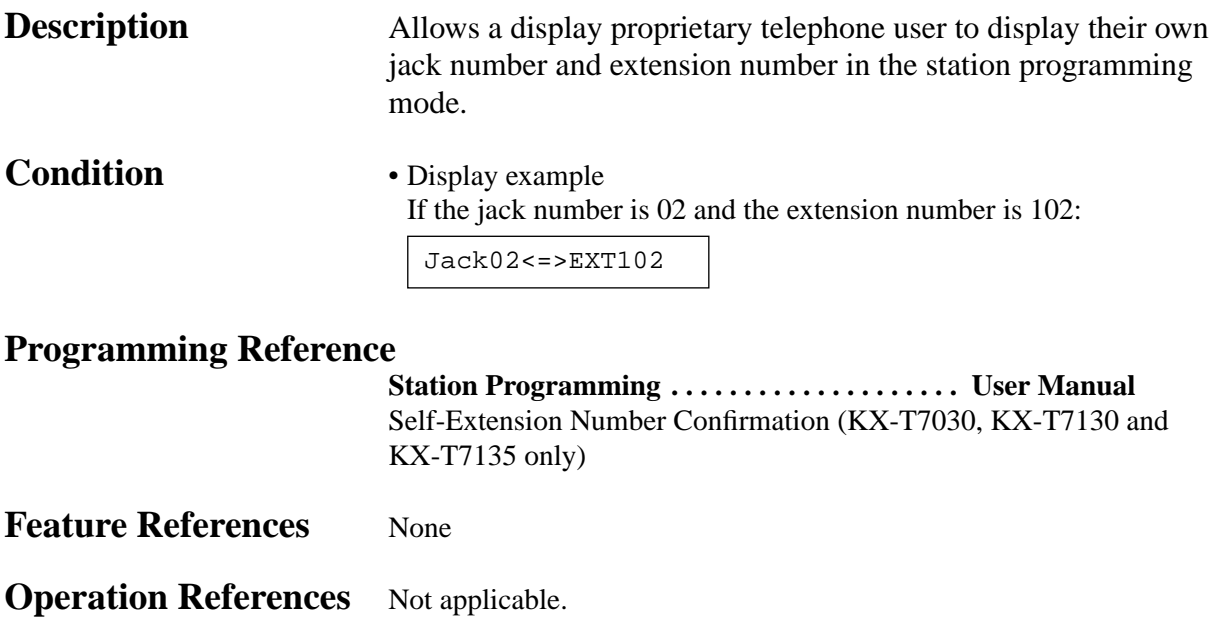

### **Display Contrast Adjustment**

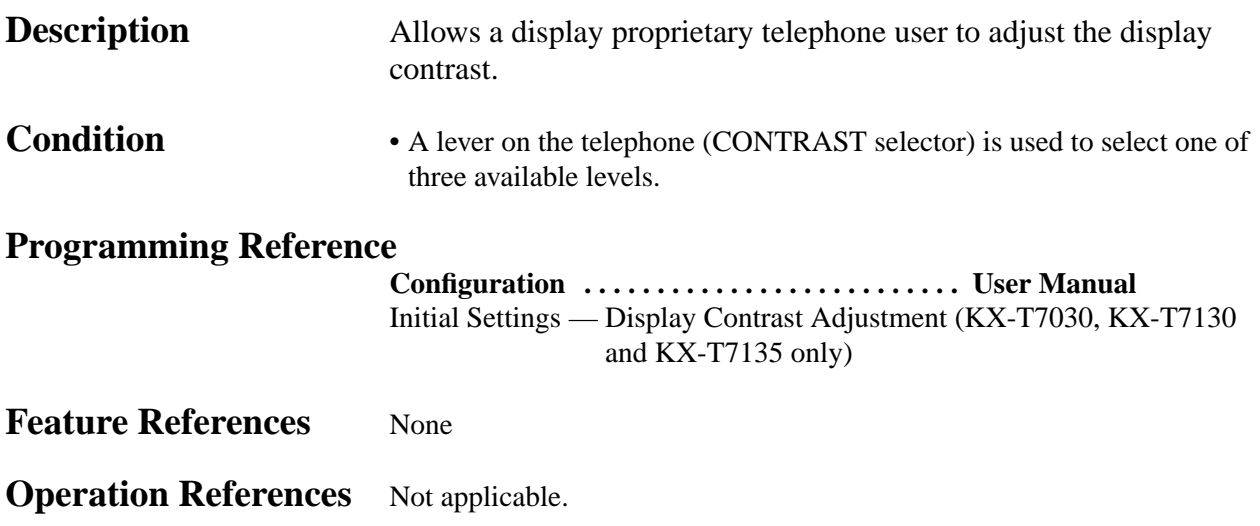

## **Do Not Disturb (DND)**

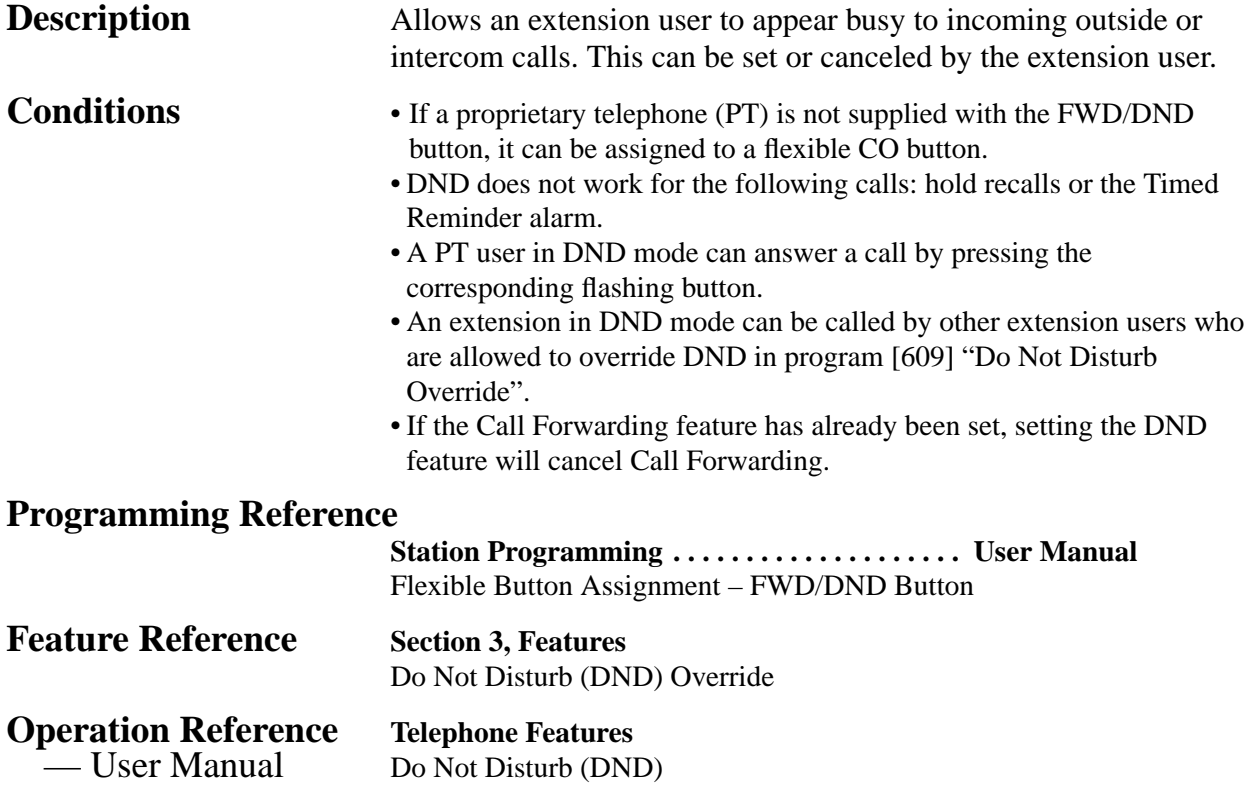

## **Do Not Disturb (DND) Override**

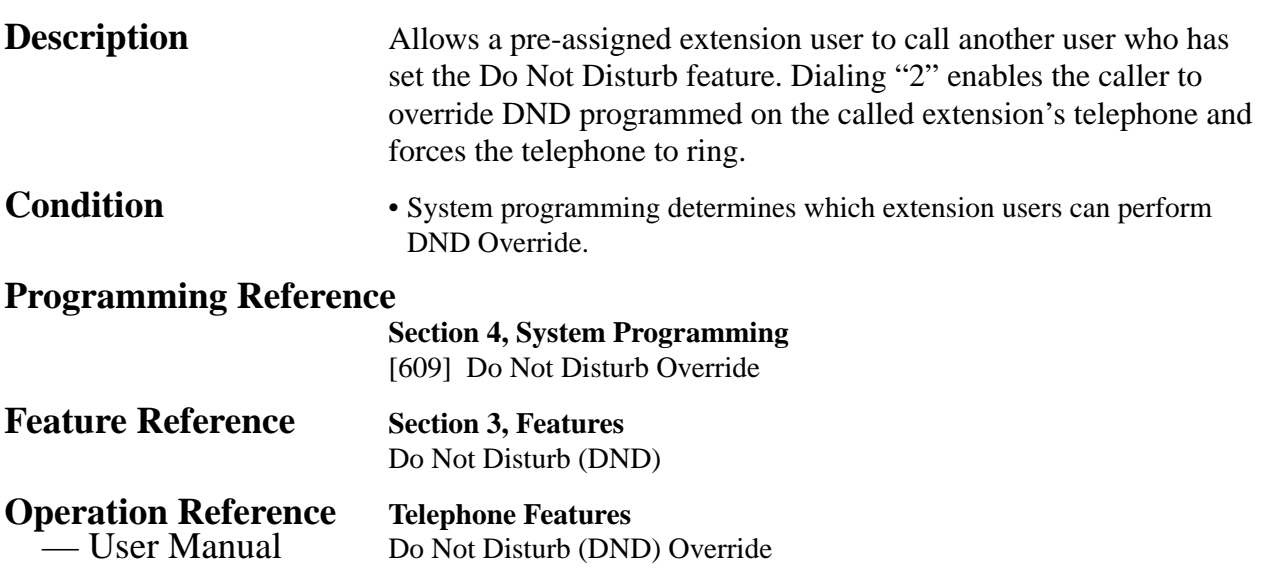

# **3 Features** *D*

## **Door Opener**

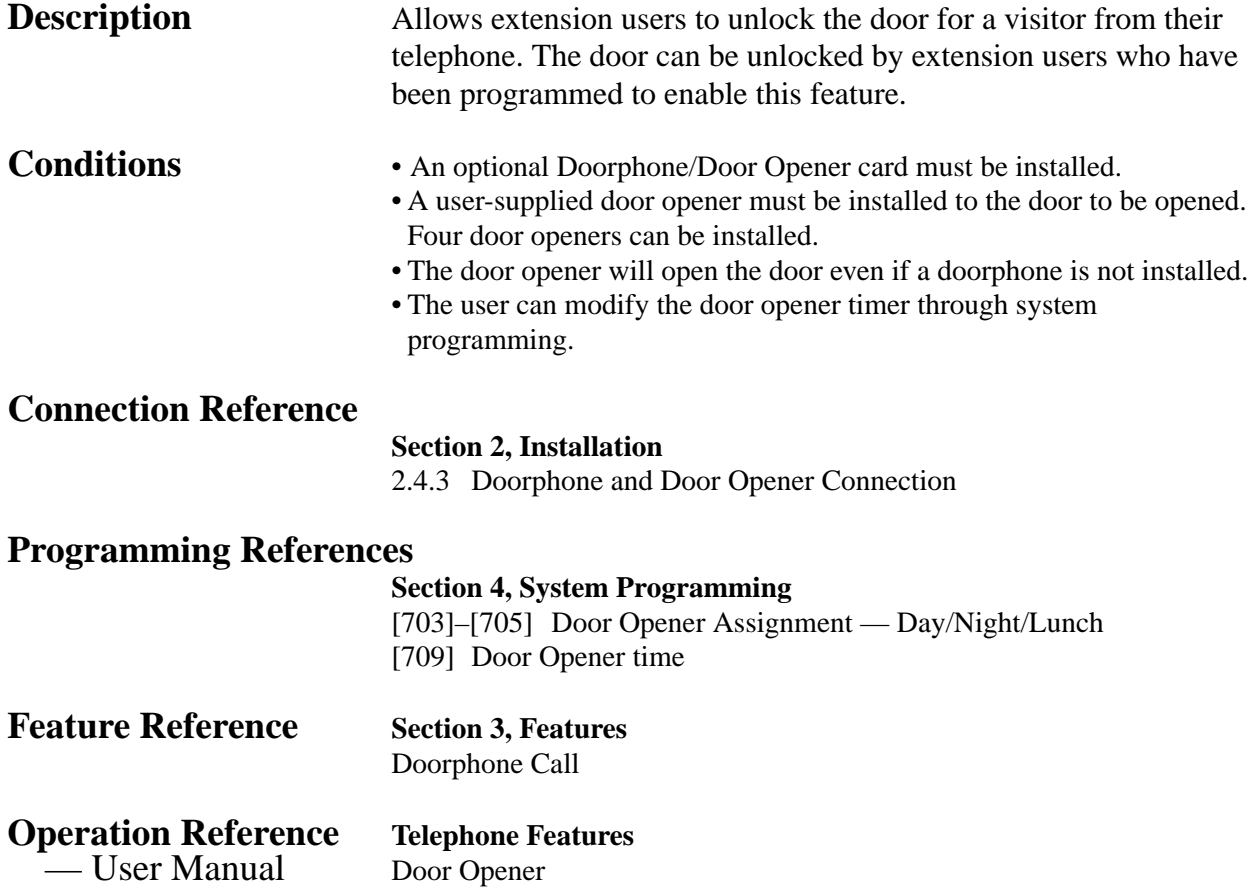

### **Doorphone Call**

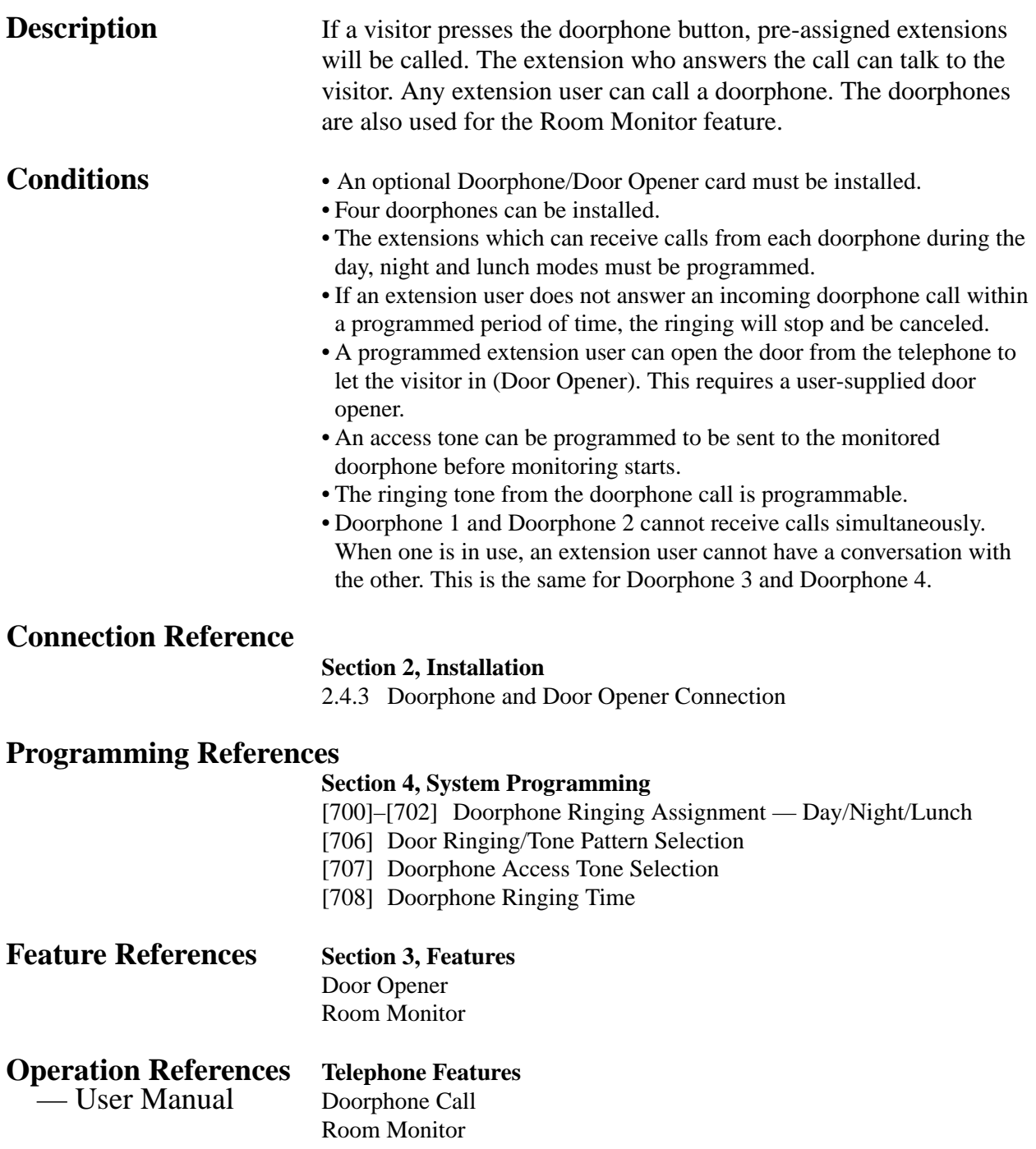

# **3 Features** *D*

### **DSS Console (KX-T7040)**

**Description** The Direct Station Selection (DSS) Console provides direct access to stations, a busy lamp display, as well as 16 PF (Programmable Feature) buttons.

> The DSS Console must be programmed to work with a proprietary telephone (PT). System programming assigns the jack numbers of the DSS Console and its associated PT.

Up to two consoles can be installed per system. A PT can be paired with up to two DSS Consoles. The paired telephone user can carry out the following operations using the DSS Console.

- Direct access to an extension (Direct Station Selection)
- Quick access to an external party (One-Touch Dialing)
- Easy transfer of an outside call to an extension (The programmable One-Touch Transfer feature provides this simple operation.)
- Quick access to a system feature
- Direct access to an Another Extension Message Waiting (Another Extension Message Waiting Button Assignment)
- Quick setting and cancel the Live Call Screening† (Live Call Screening (LCS) Button Assignment, Live Call Screening (LCS) Cancel Button Assignment)
- Quick setting of the Two-Way Recording into Voice Mail† (Two-Way Recording Button Assignment, Two-Way Transfer Button Assignment)
- Quick setting of the Voice Mail Transfer† (Voice Mail (VM) Transfer Button Assignment)
- Changing the time (Day/Night/Lunch) service easily (Day/Night/Lunch Button Assignment) — only for an Operator and Manager
- Set and cancel the remote station lock control feature (Station Lock Button Assignment) — only for an Operator and Manager

The above features are activated simply by pressing the buttons on the console which were pre-programmed as feature buttons. A DSS Console has two types of buttons as shown below.

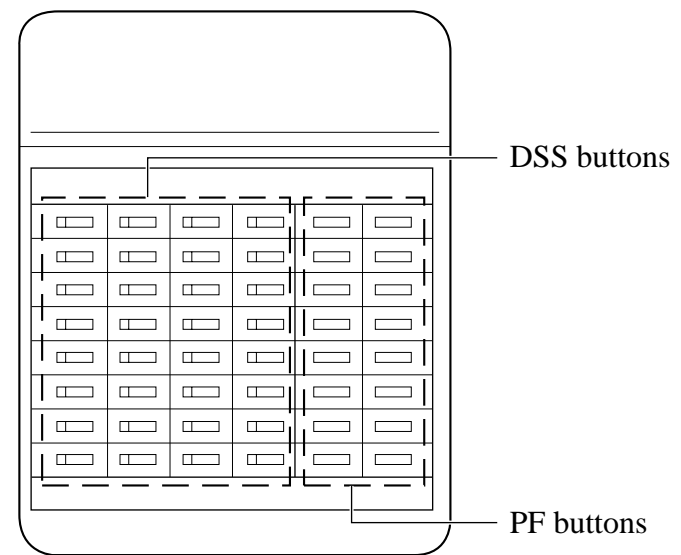

### **DSS Console KX-T7040**

**DSS (Direct Station Selection) buttons:** Used to access extensions, change the time (day/night/lunch) service, and set and cancel the Remote Station Lock Control feature and so on. Each button can be programmed to correspond to an extension. Pressing a button allows the user to call the corresponding extension. Each button also has an indicator (Busy Lamp Field), which shows the current state of the corresponding extension as shown in the Table below.

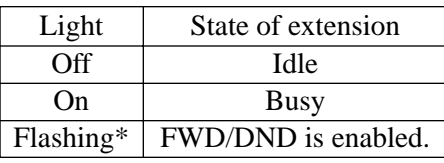

\*: When program [112] is assigned to "Enable", the indicator will flash.

**Busy Lamp Field Table**

To meet the user's various needs, DSS buttons can be changed to the other feature buttons.

### **PF (Programmable Feature) buttons marked as F1 through**

**F16:** These buttons have no default settings. The paired telephone user can program the buttons for other feature buttons.

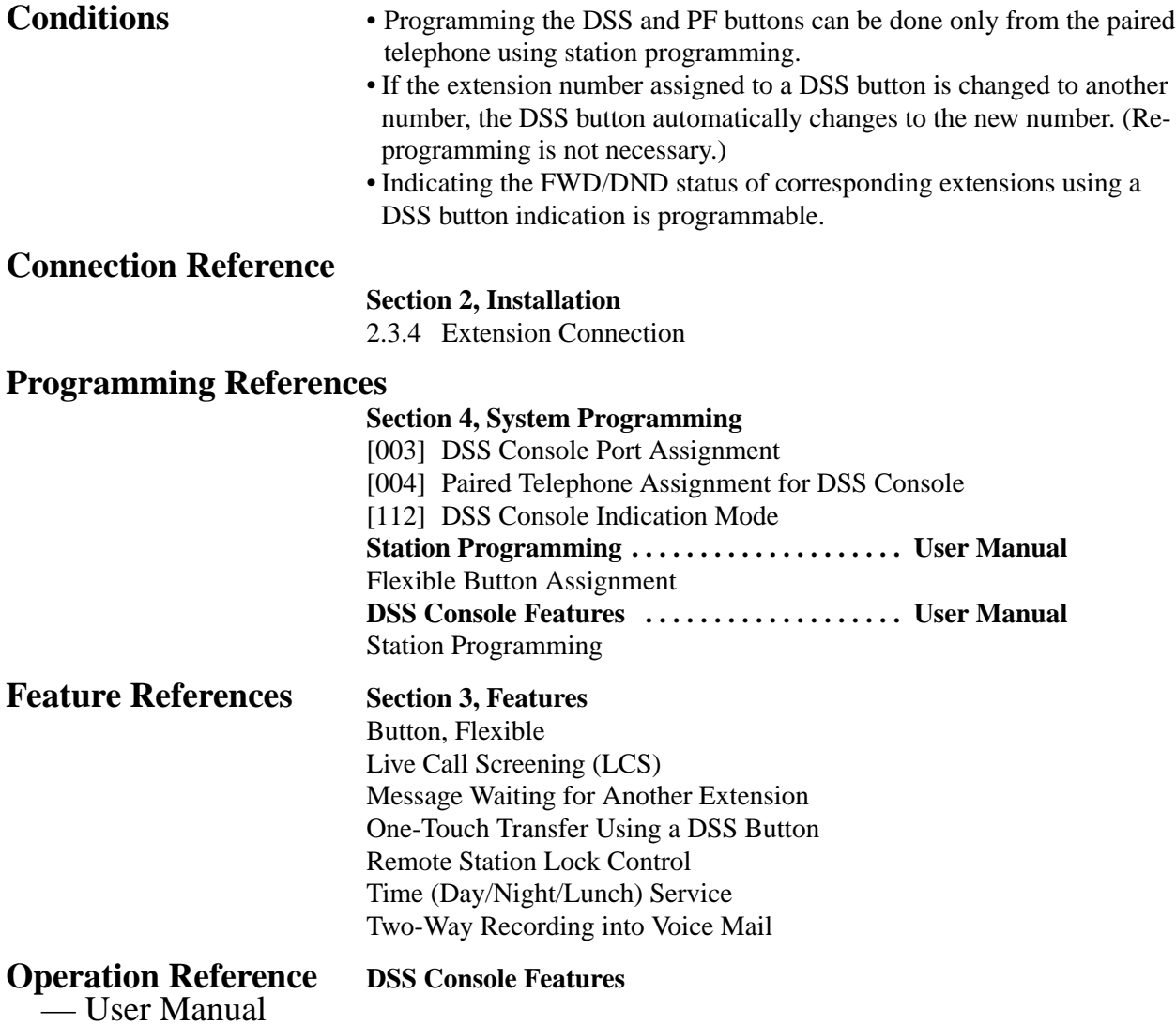

† Available when the KX-TA624 is connected to a Proprietary Telephone capable Panasonic Voice Processing System (one that supports APT Integration; KX-TVS50/KX-TVS80).

## **Electronic Station Lockout**

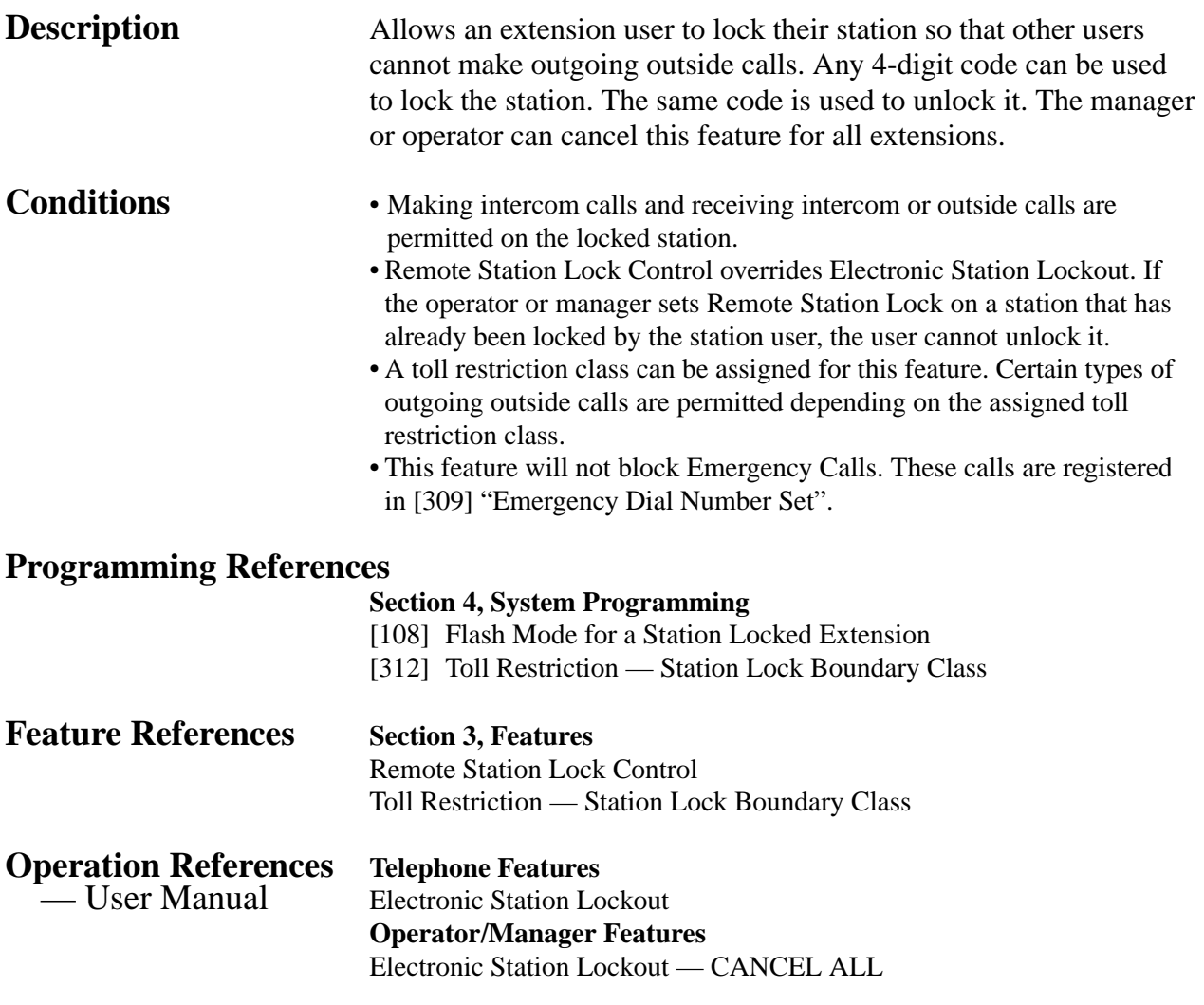

### **Emergency Call**

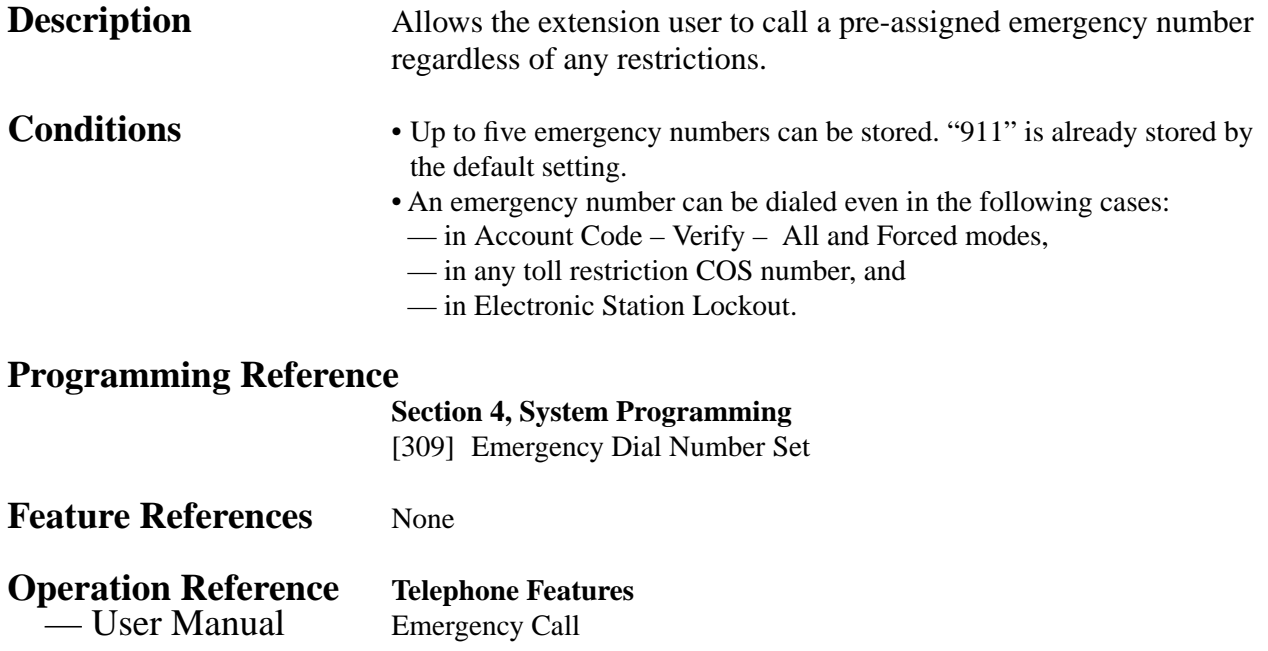

### **End-to-End DTMF Signaling (Tone Through)**

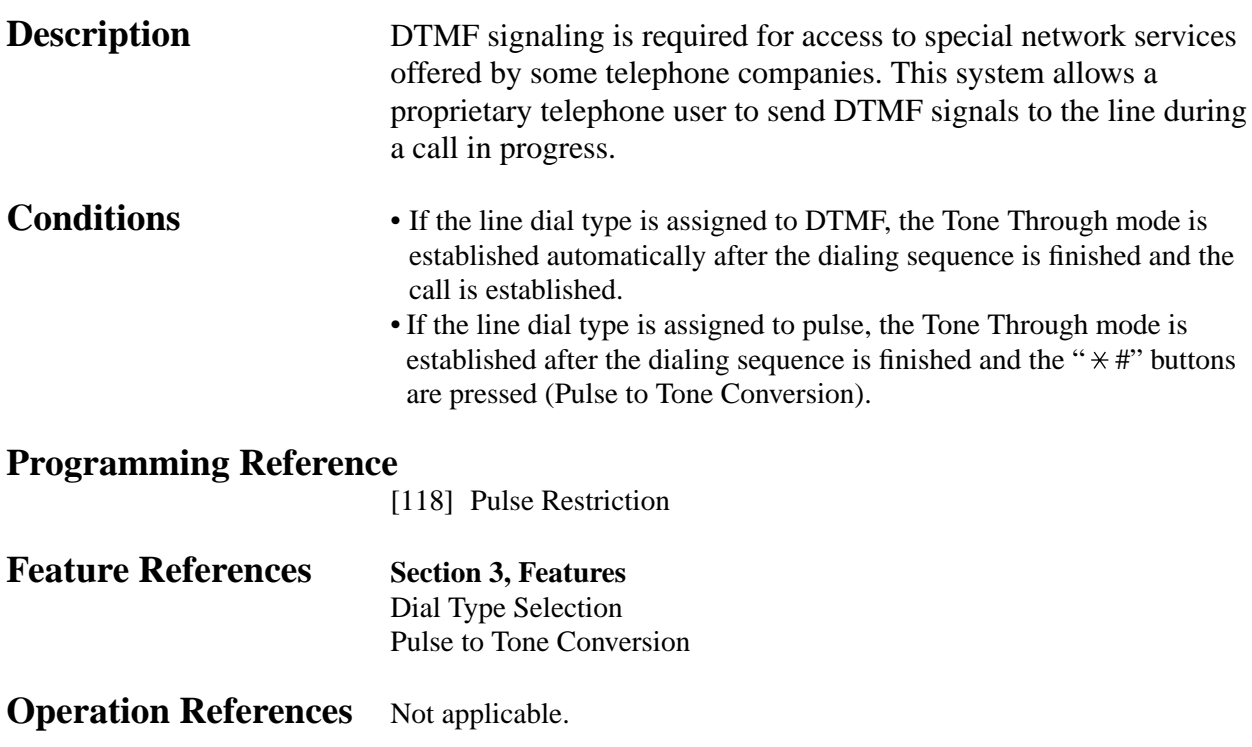

## **Executive Busy Override – Extension**

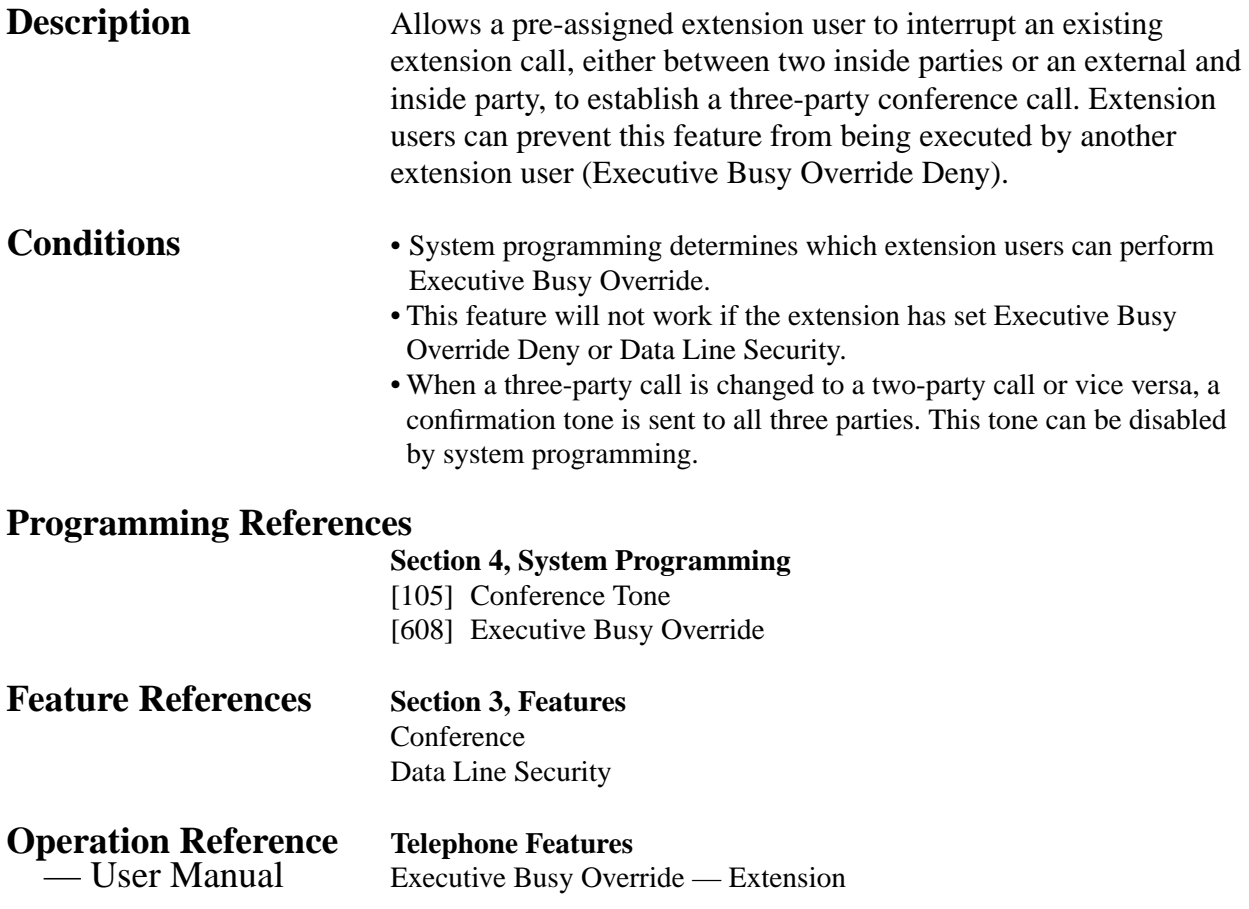

## **Executive Busy Override – Outside (CO) Line**

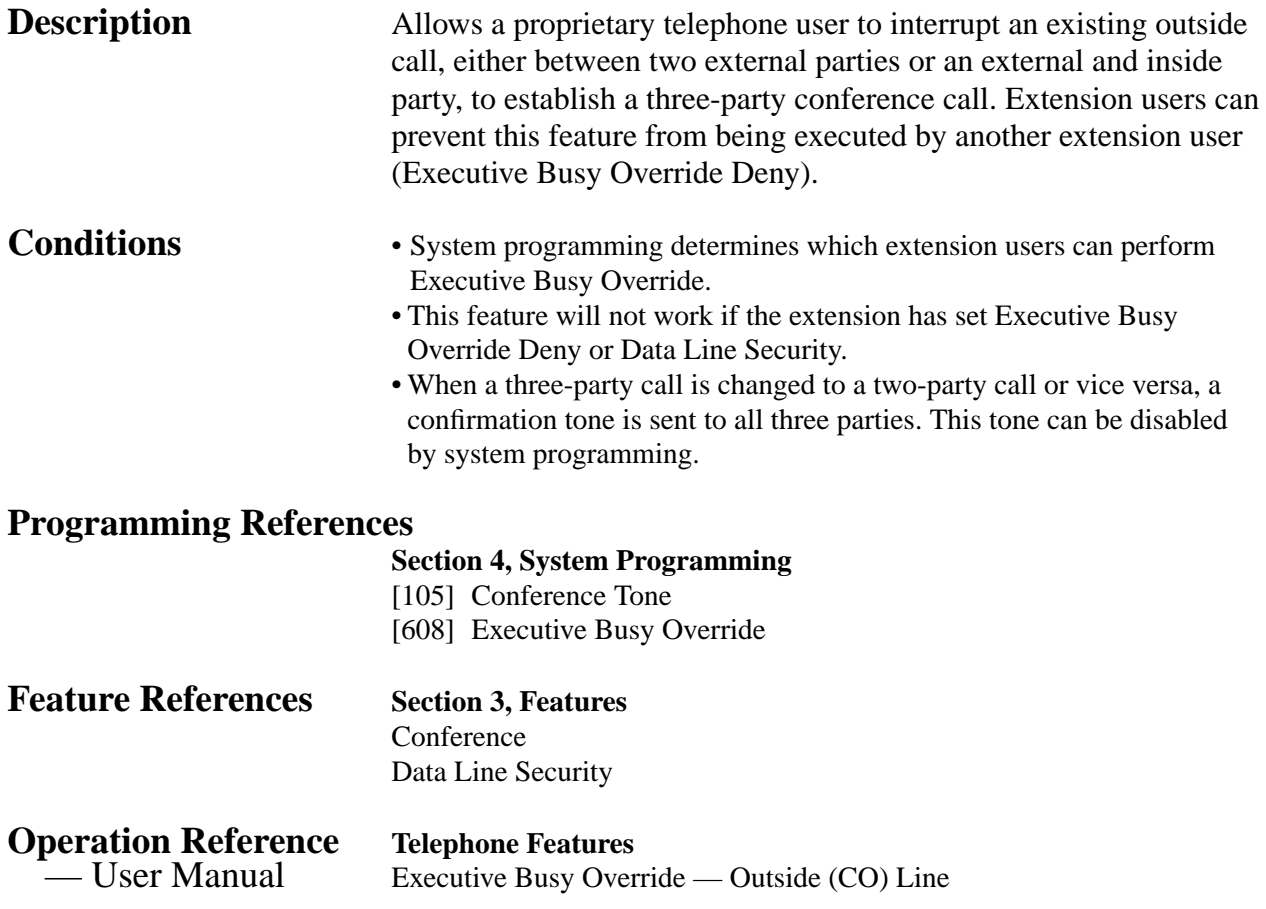

## **Extension Group**

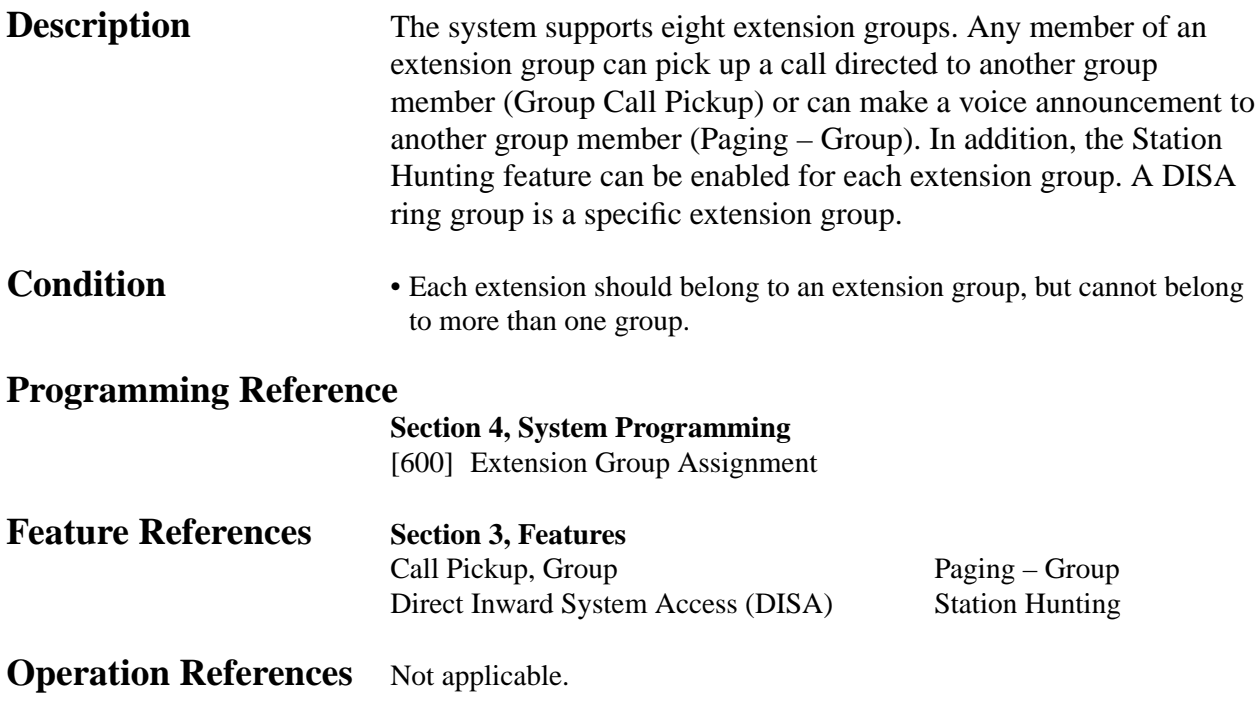

# **3 Features** *E*

## **External Feature Access**

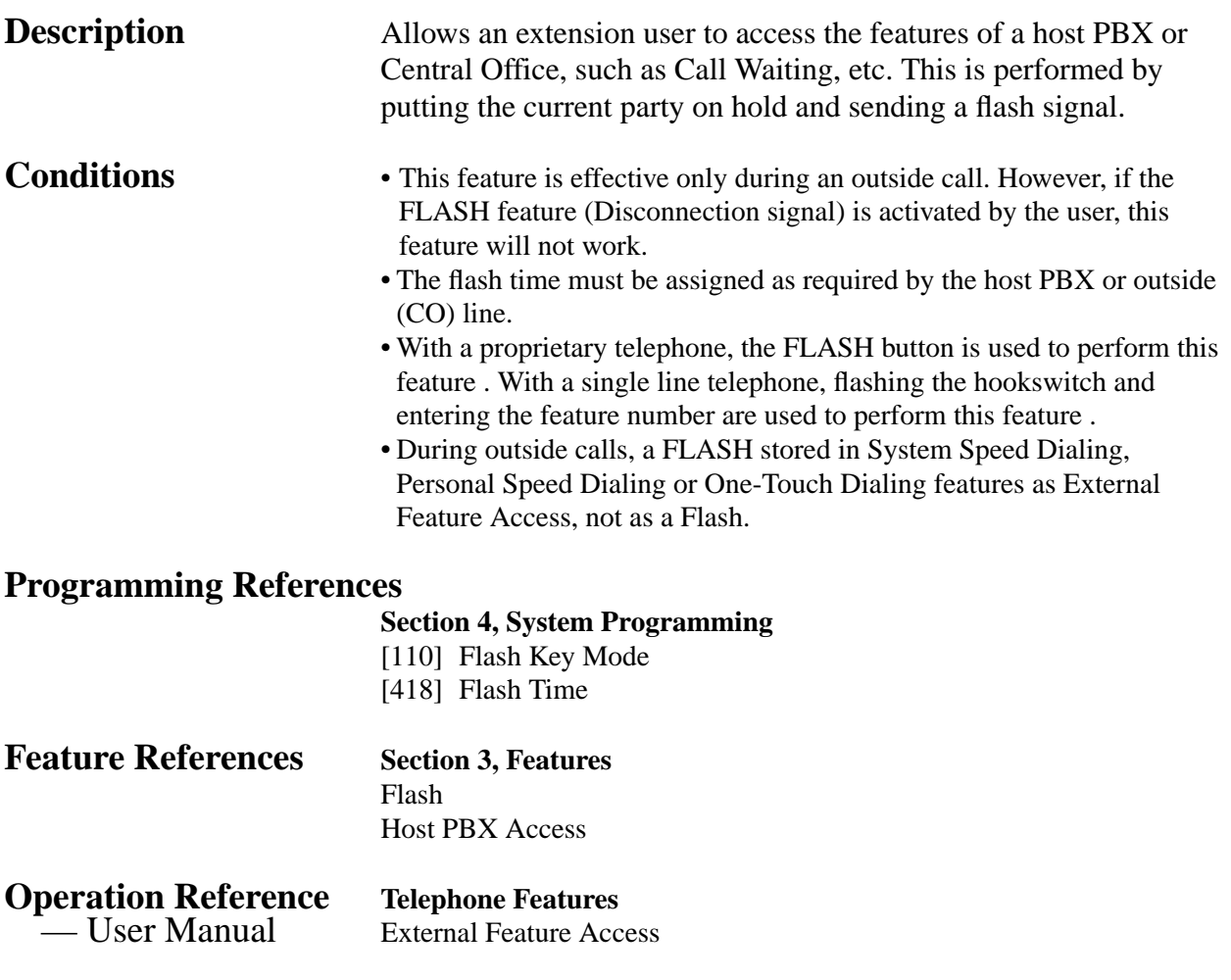

## **Facsimile Detection**

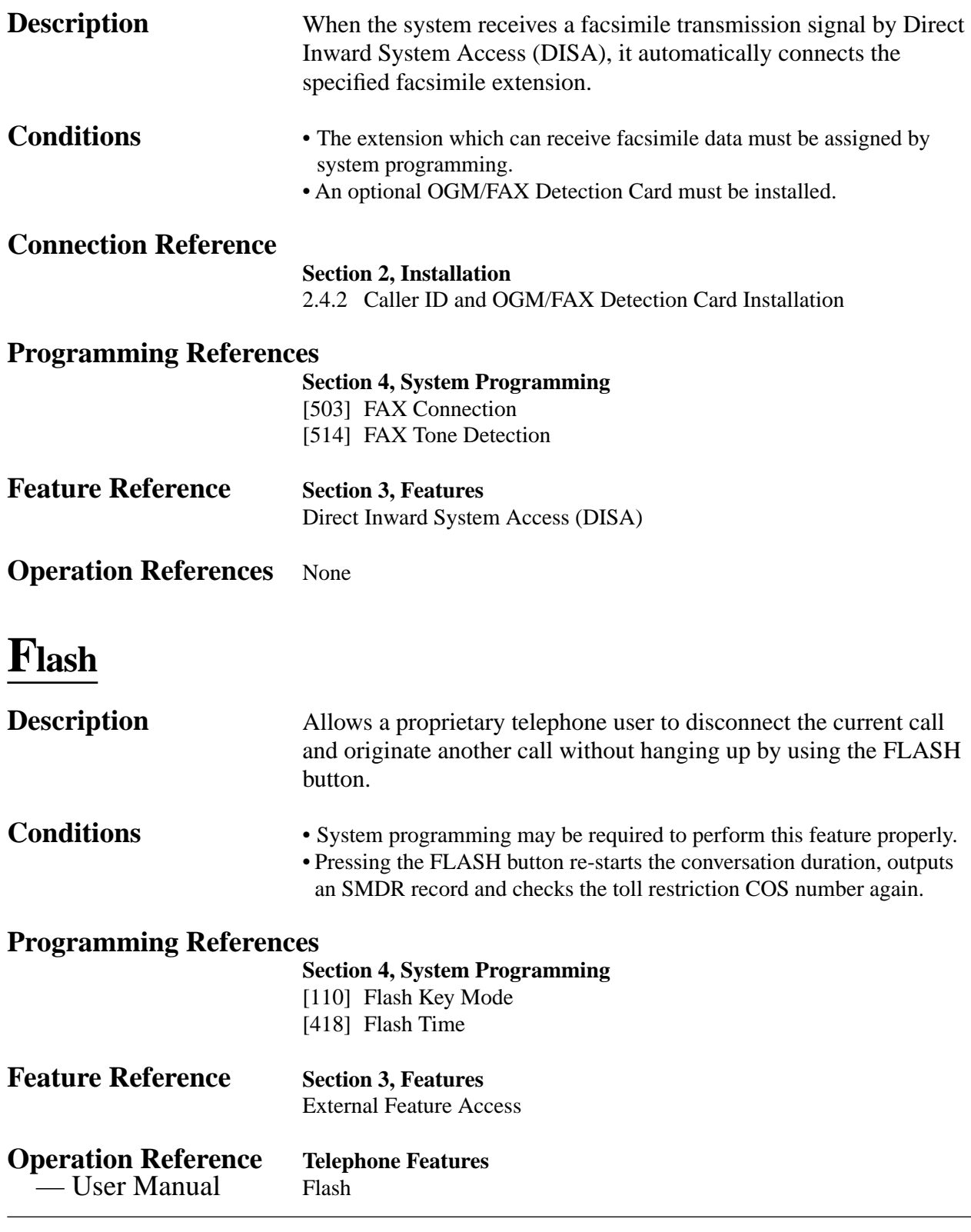

## **Handset/Headset Selection**

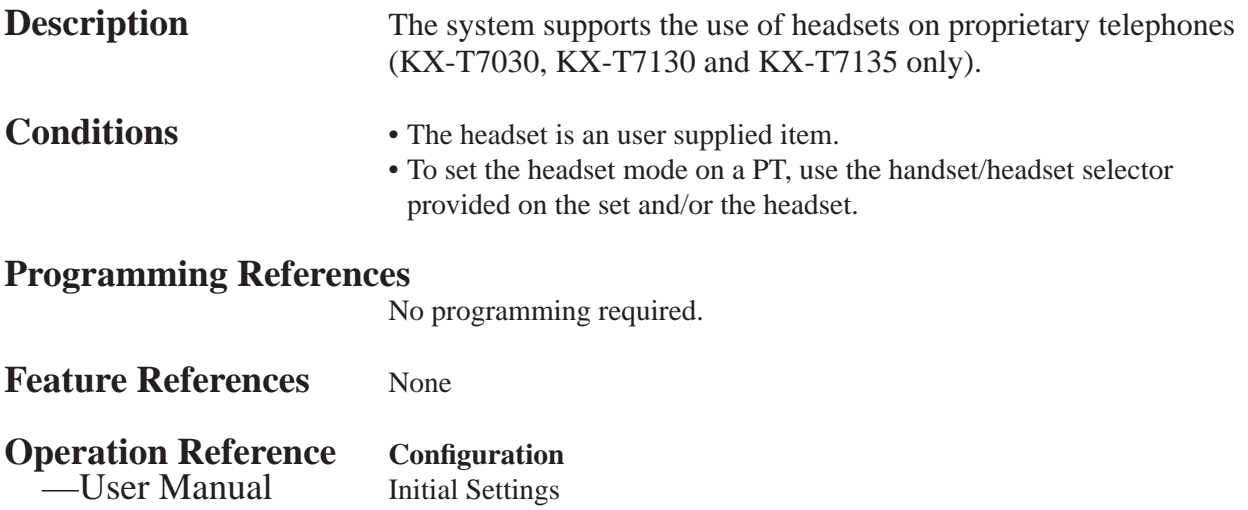

### **Hands-free Answerback**

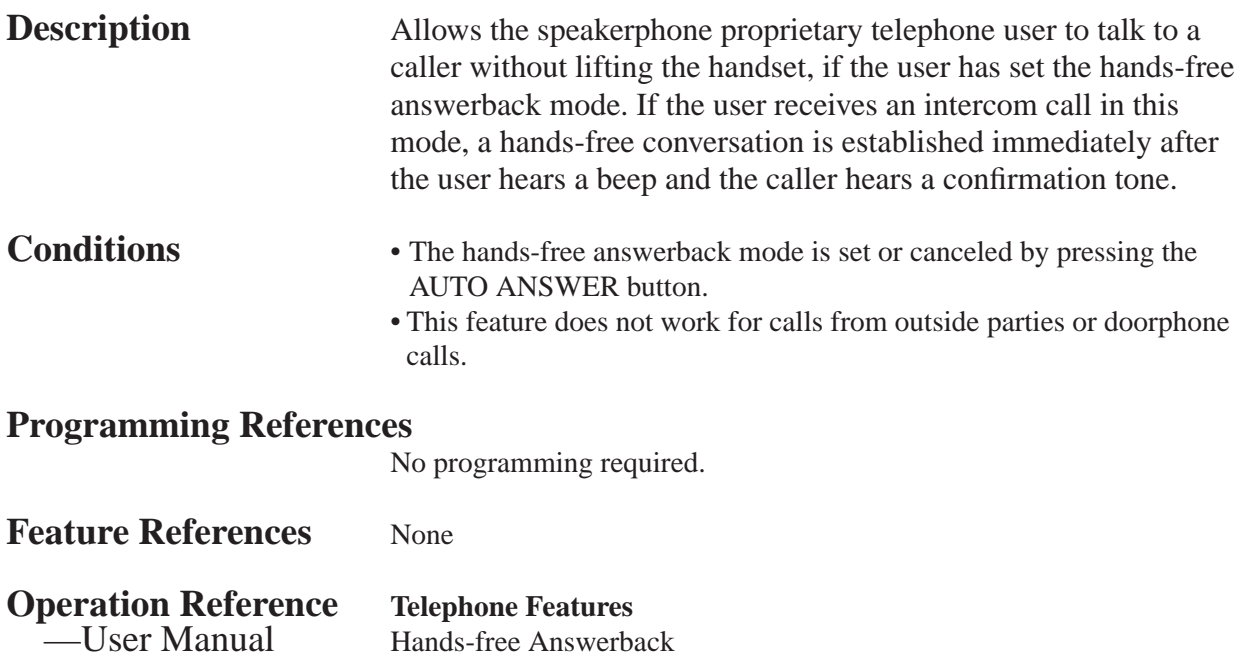

## **Hands-free Operation**

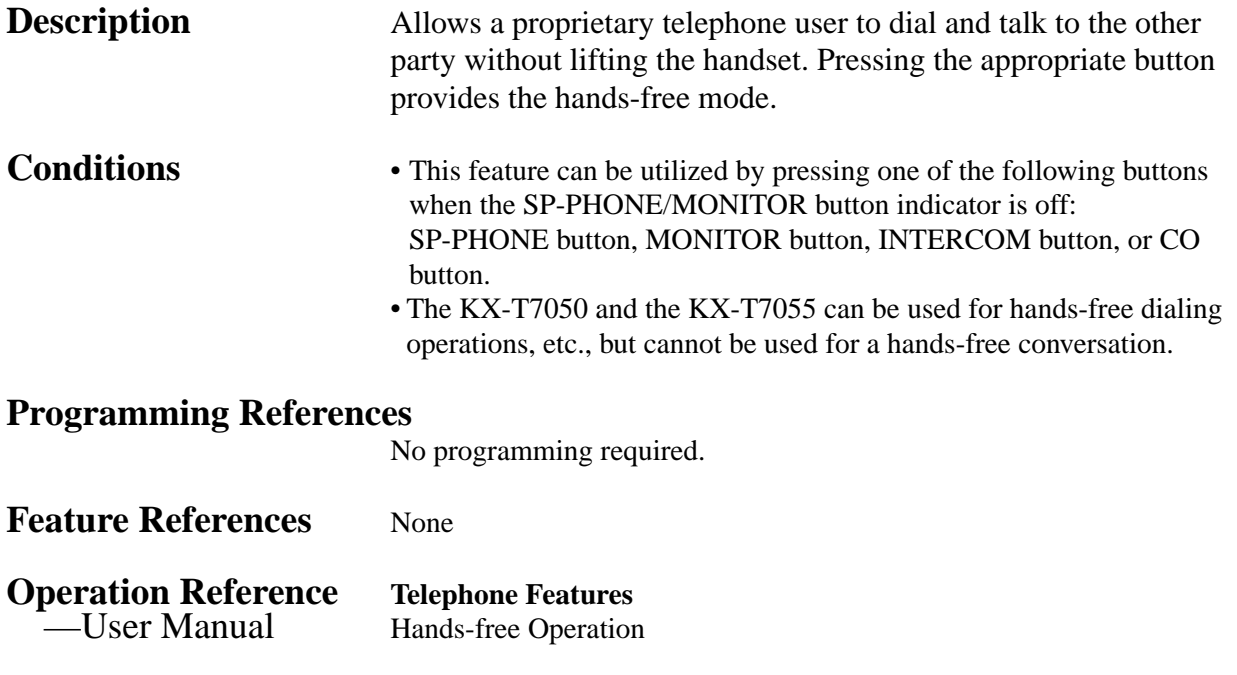

### **Hold Alarm/Hold Recall**

**Description** Prevents a call on hold from being kept waiting longer than a pre-determined time. If the timer expires, ringing or an alarm tone is generated as a reminder to the user who held the call. If the user is on-hook and their SP-PHONE/MONITOR button is off, the phone will ring. If the user is off-hook or in the hands-free mode when the timer expires, an alarm tone will be sent to the built-in speaker of a proprietary telephone (PT) or the handset receiver of a single line telephone at 15-second intervals.

- **Conditions** Hold Recall and Hold Alarm can be disabled by programming.
	- During hold recall, a display PT indicates the held party.
	- An Alarm tone is sent as follows.

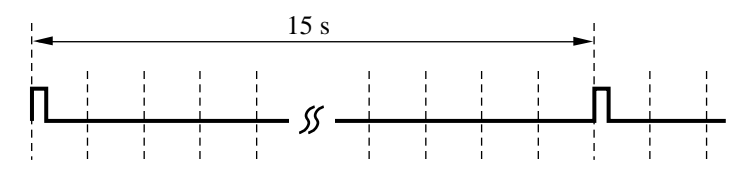

- While the Alarm tone is being sent, a display PT flashes the indication of the held party for five seconds at 15-second intervals in synch with the tone.
- This feature will not work if the extension has set Data Line Security.

### **Programming Reference**

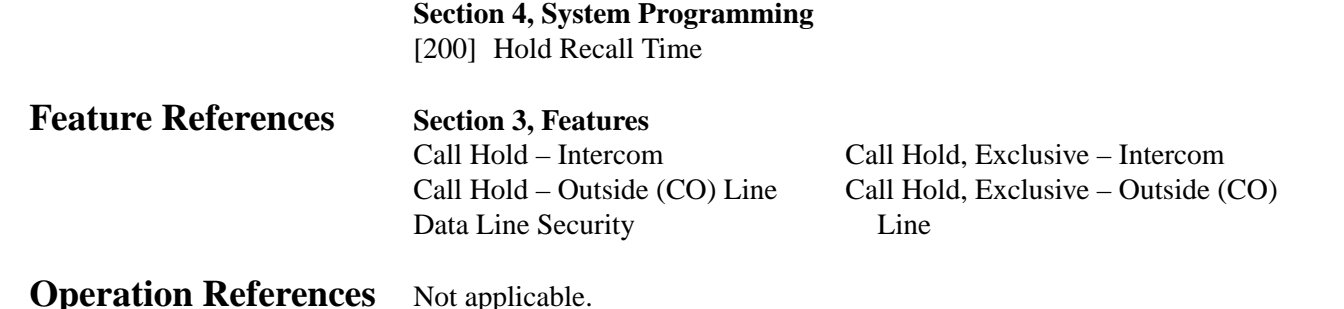

## **Host PBX Access**

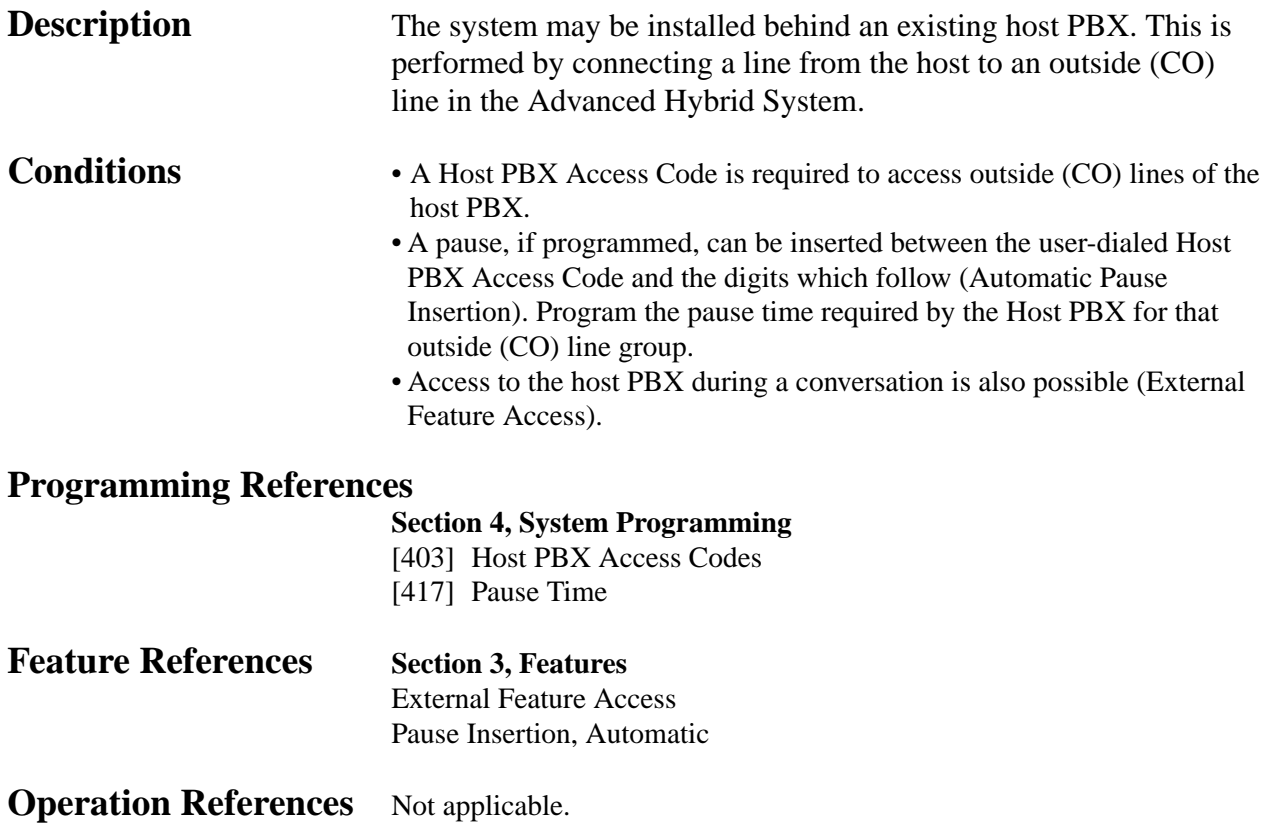

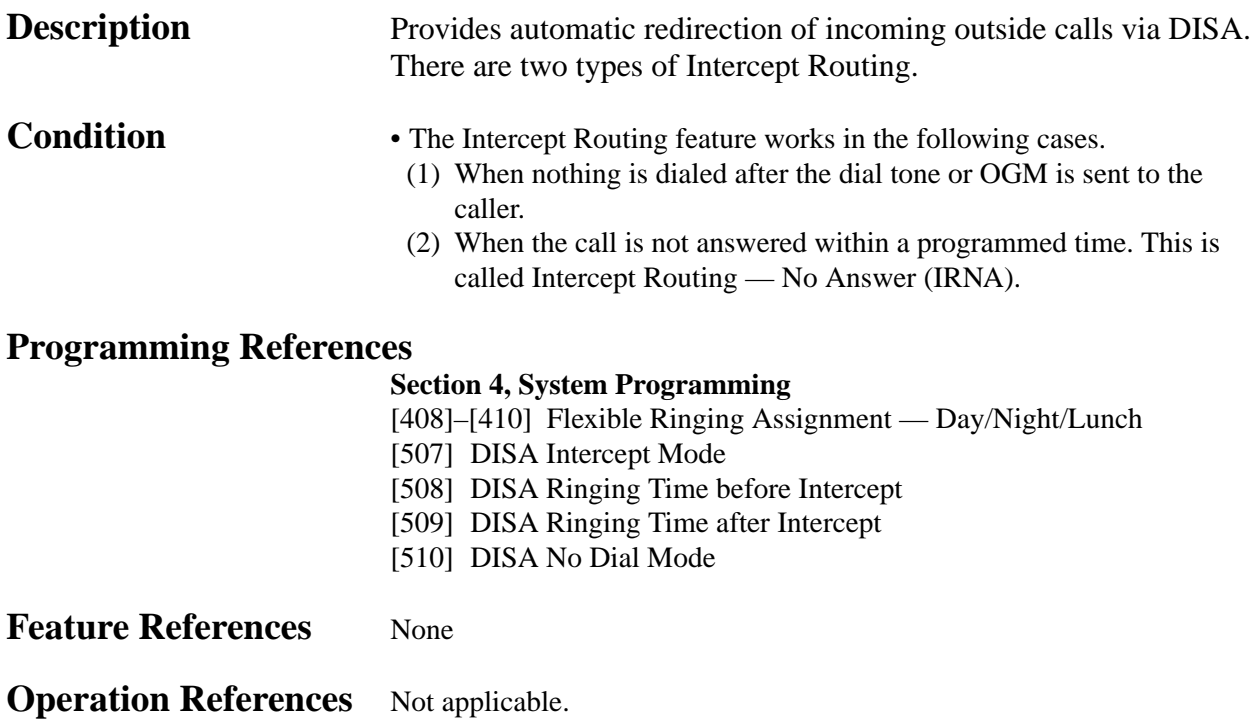

## **Intercom Calling**

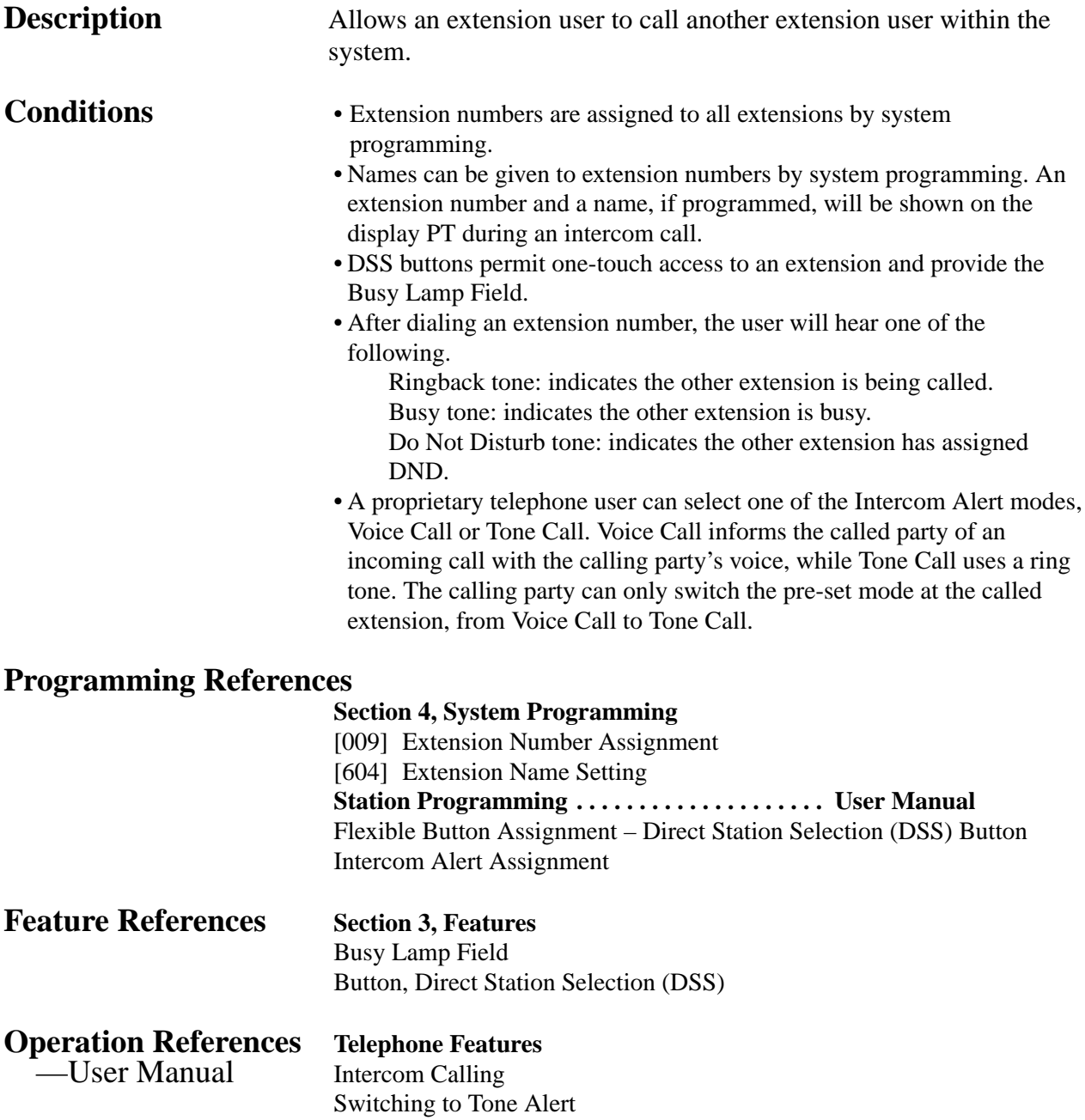

### **LED Indication, Intercom**

**Description** The LED (Light Emitting Diode) indicator of the INTERCOM button indicates the line condition using a variety of lighting patterns. This allows the user to see the current state of the intercom line. The table below shows the lighting patterns and the intercom line conditions.

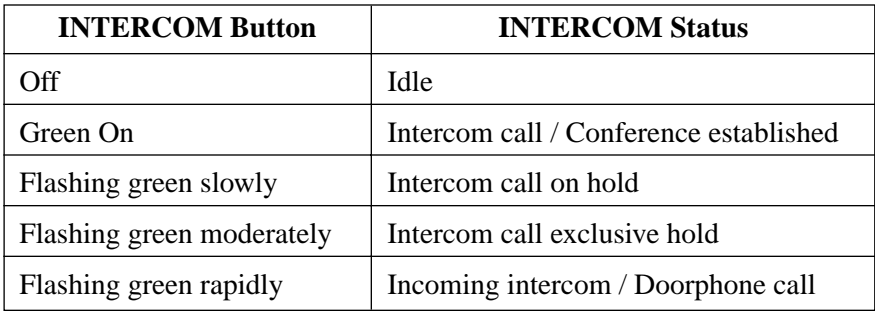

### **Conditions** None

### **Programming References**

No programming required.

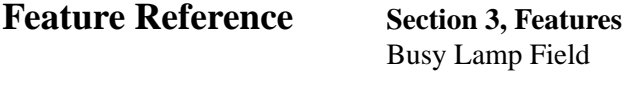

### **Operation References** Not applicable.

### **LED Indication, Outside (CO) Line**

**Description** The LED (Light Emitting Diode) indicators of the buttons associated with outside (CO) lines show the line conditions using a variety of lighting patterns. This allows the user to see which lines are idle and which lines are in use. The table below shows the lighting patterns for different line conditions.

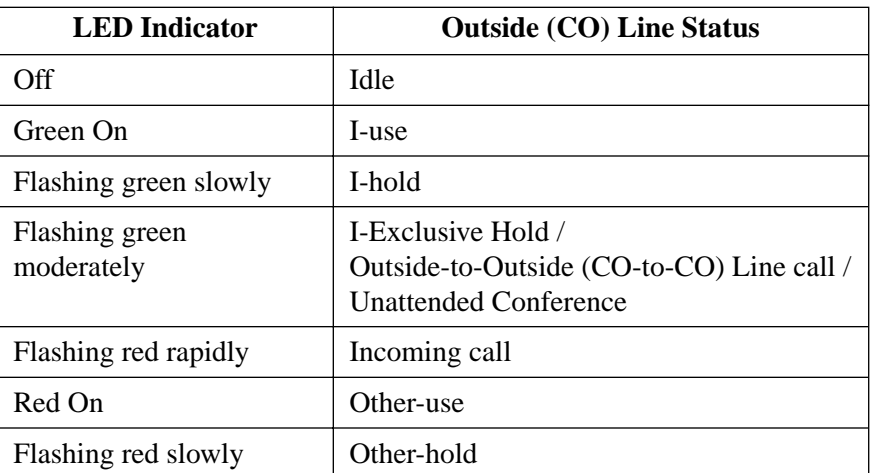

### **Flashing light patterns**

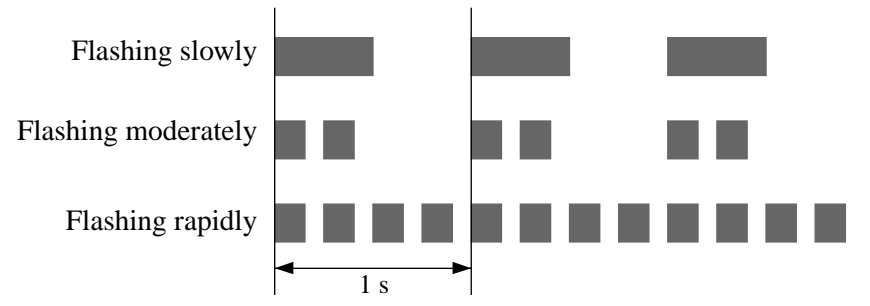

**Condition** • A slow flashing red indication only appears on a S-CO button.

### **Programming References**

**Station Programming . . . . . . . . . . . . . . . . . . . . User Manual** Flexible Button Assignment – Group-CO (G-CO) Button, Other-CO (O-CO) Button, Single-CO (S-CO) Button

### **Feature References Section 3, Features** Button, Group-CO (G-CO) Button, Other-CO (O-CO) Button, Single-CO (S-CO)

**Operation References** Not applicable.

### **Limited Call Duration**

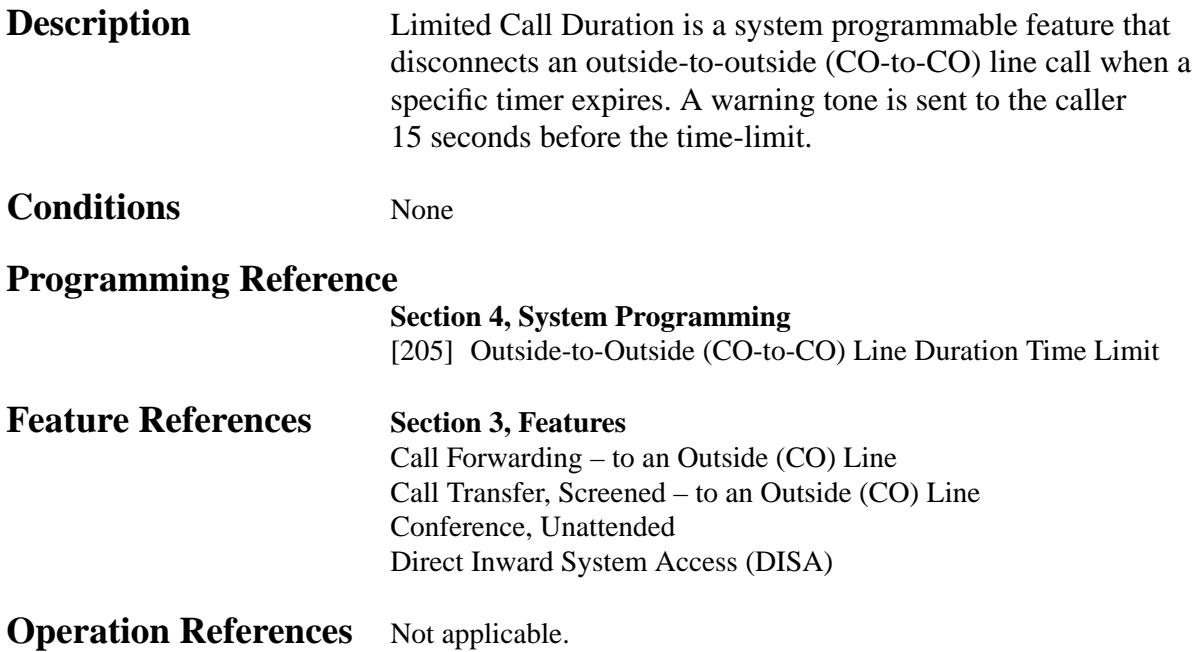

## **Line Access, Automatic**

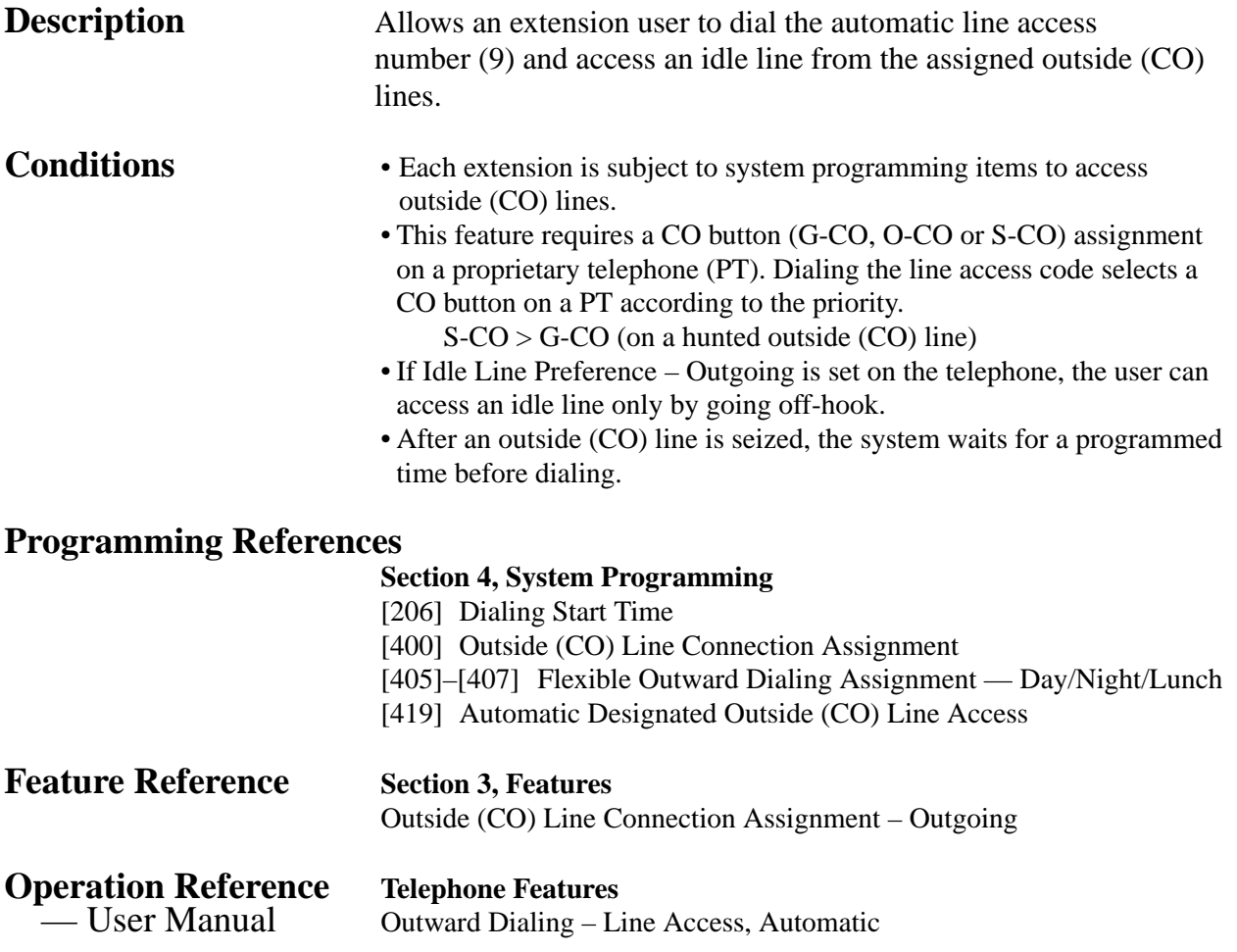

# **3 Features** *L*

## **Line Access, Direct**

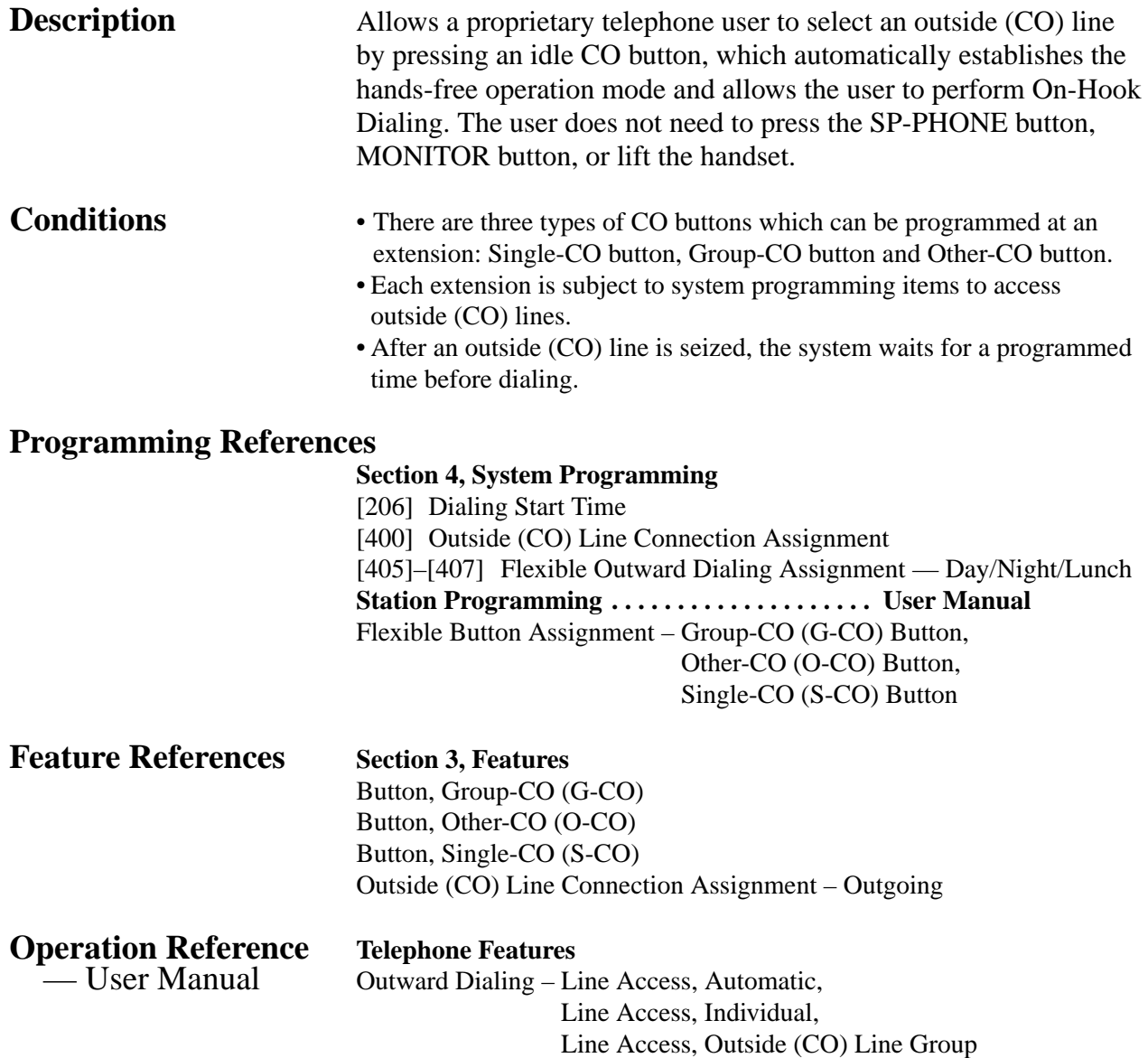

## **Line Access, Individual**

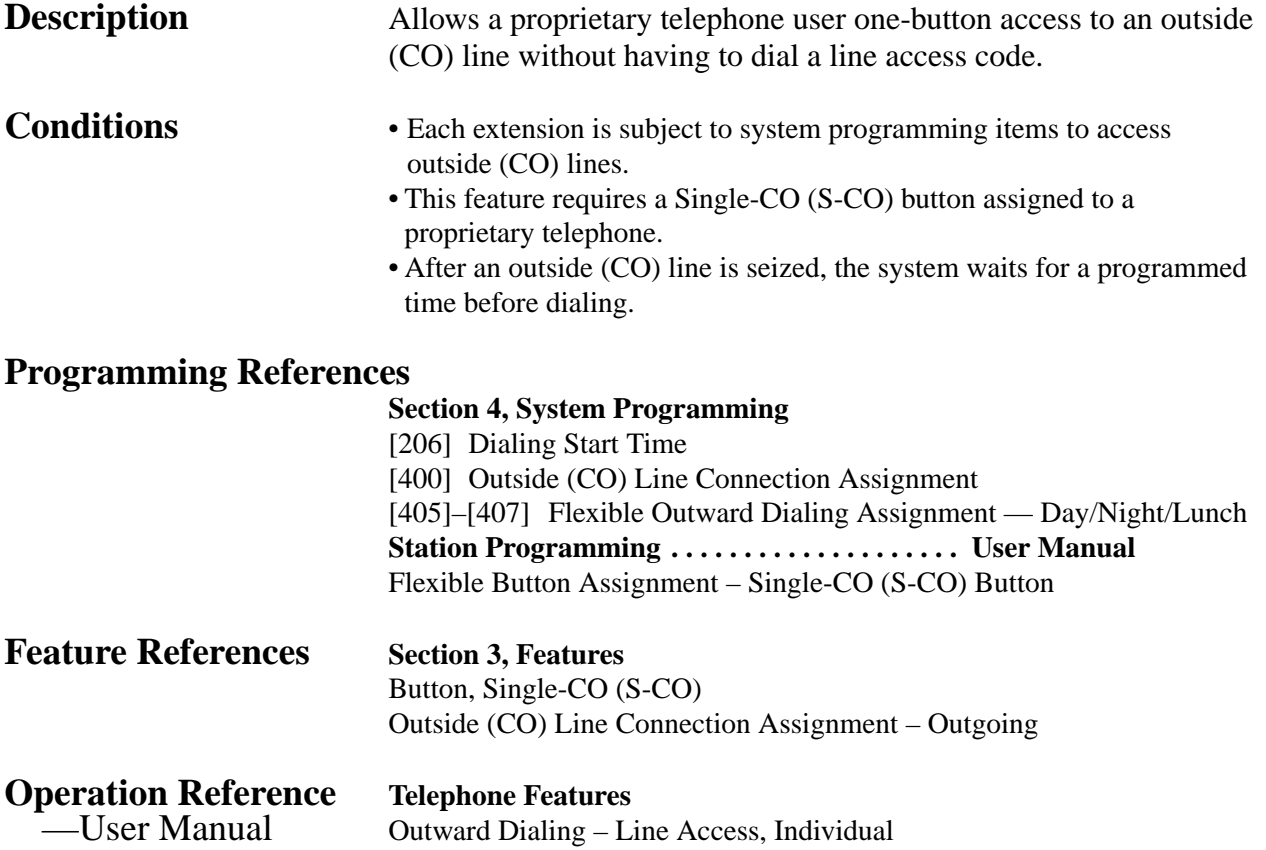

# **3 Features** *L*

### **Line Access, Outside (CO) Line Group**

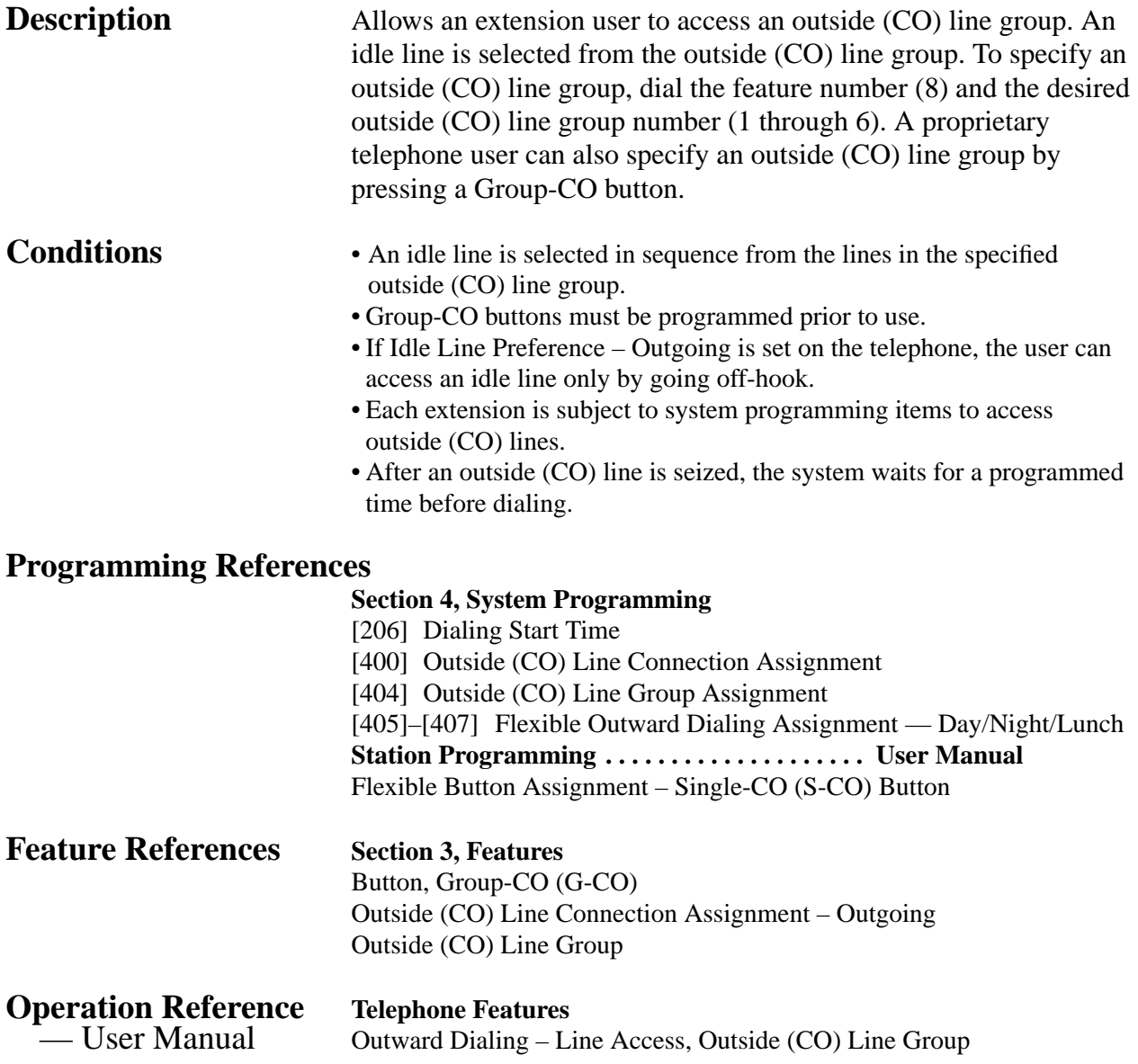

### **Line Preference – Incoming (No Line/Prime Line/Ringing Line)**

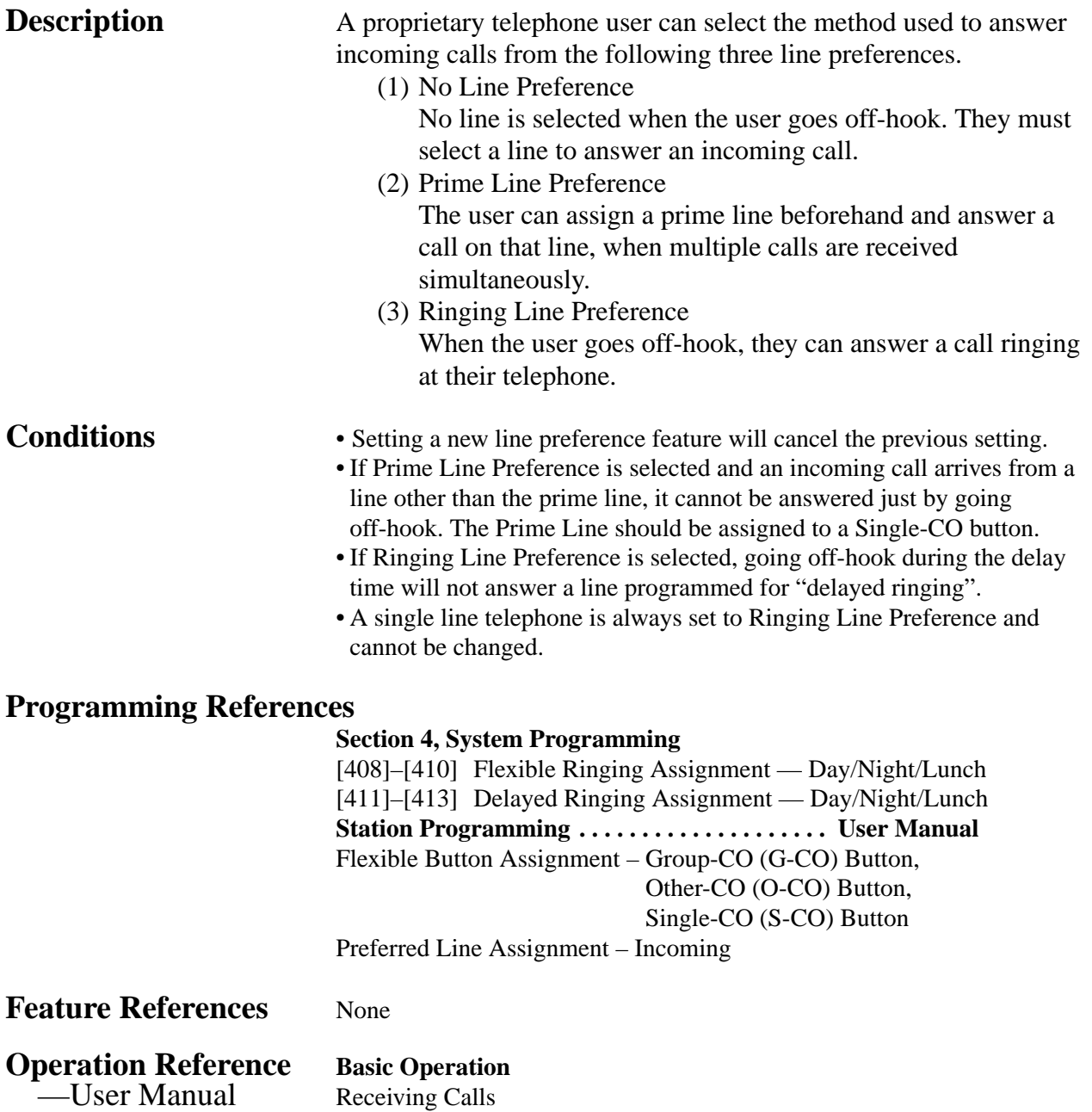

### **Line Preference – Outgoing (Idle Line/No Line/Prime Line)**

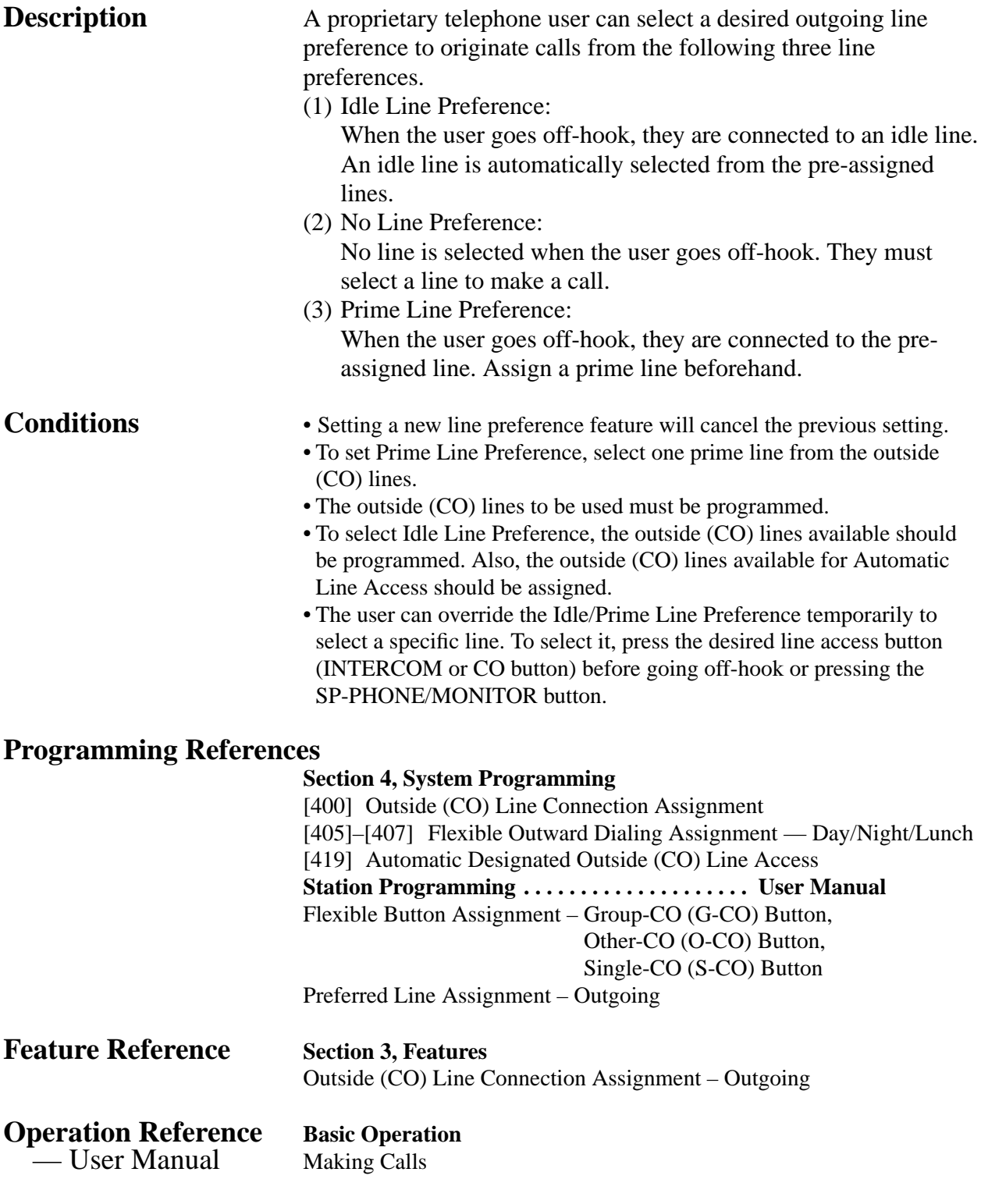

## **Live Call Screening (LCS) †**

**Description** Allows a proprietary telephone user to monitor their voice mailbox while an incoming caller is leaving a message and, if desired, intercept the call. The voice mailbox can be monitored in one of two ways — Hands-free Mode or Private Mode.

### **Hands-free Mode**

The voice mailbox is monitored through the built-in speaker of the proprietary telephone.

### **Private Mode**

The proprietary telephone emits an alert tone when callers are connected to the voice mailbox. To monitor the call, the user presses the SP-PHONE/MONITOR button or the LCS button.

### **Alert tone**

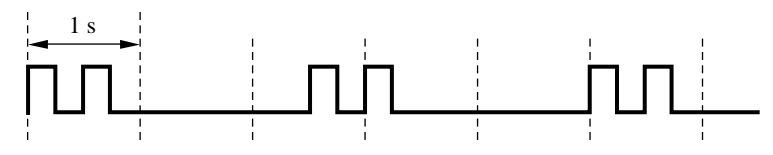

To intercept the call in either Hands-free or Private mode, press the SP-PHONE button or the LCS button.

- **Conditions** When the extension user is having a conversation, a Call Waiting tone will be heard if Call Waiting has been enabled. The user can put the existing call on hold before accessing LCS.
	- A flexible CO and DSS (Direct Station Selection) button can be assigned as a Live Call Screening button.
	- To prevent unauthorized monitoring, a three-digit password must be set by the LCS user. If the user forgets their password, it can be cleared by the operator or manager.
	- Each extension can be programmed to either close the mailbox or keep recording the conversation after the call is intercepted.

### **Programming References**

### **Section 4, System Programming**

[620] Live Call Screening Recording Mode Assignment **Station Programming . . . . . . . . . . . . . . . . . . . . User Manual** Flexible Button Assignment – Live Call Screening (LCS) Button, Live Call Screening (LCS) Cancel Button Live Call Screening Mode Set **DSS Console Features . . . . . . . . . . . . . . . . . . . User Manual** Station Programming
#### **Feature References** None

**Operation Reference Telephone Features**

— User Manual Live Call Screening (LCS)

† Available when the KX-TA624 is connected to a Proprietary Telephone capable Panasonic Voice Processing System (one that supports APT Integration; KX-TVS50/KX-TVS80).

# **Lockout**

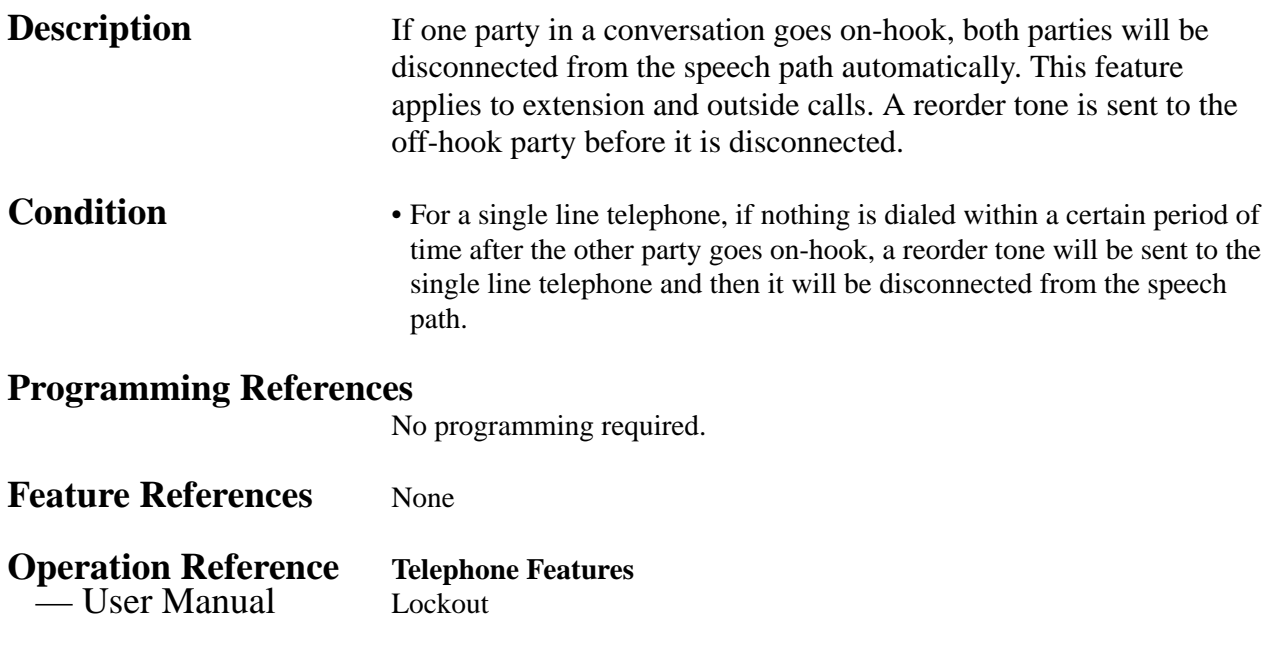

# **Log-In/Log-Out**

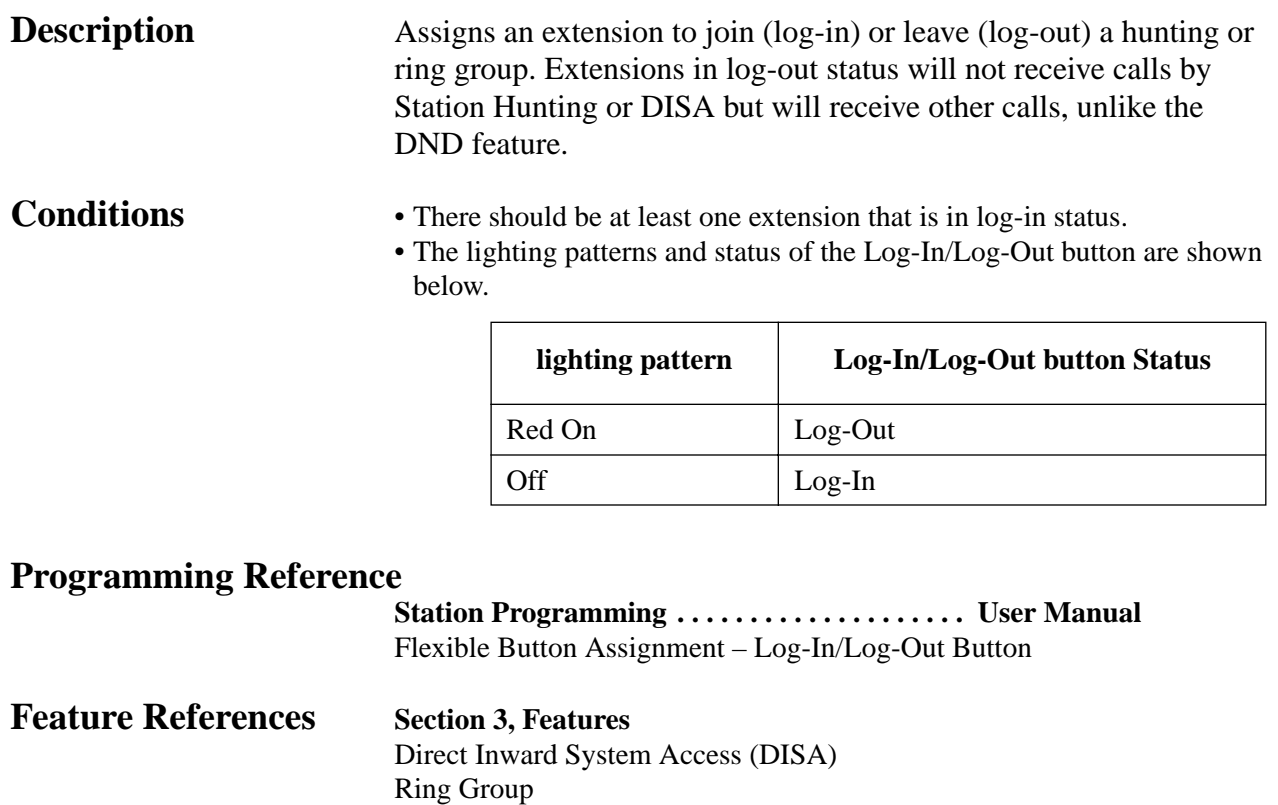

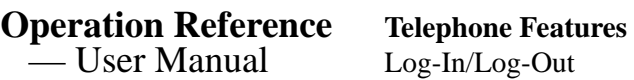

Station Hunting

### **Manager Extension**

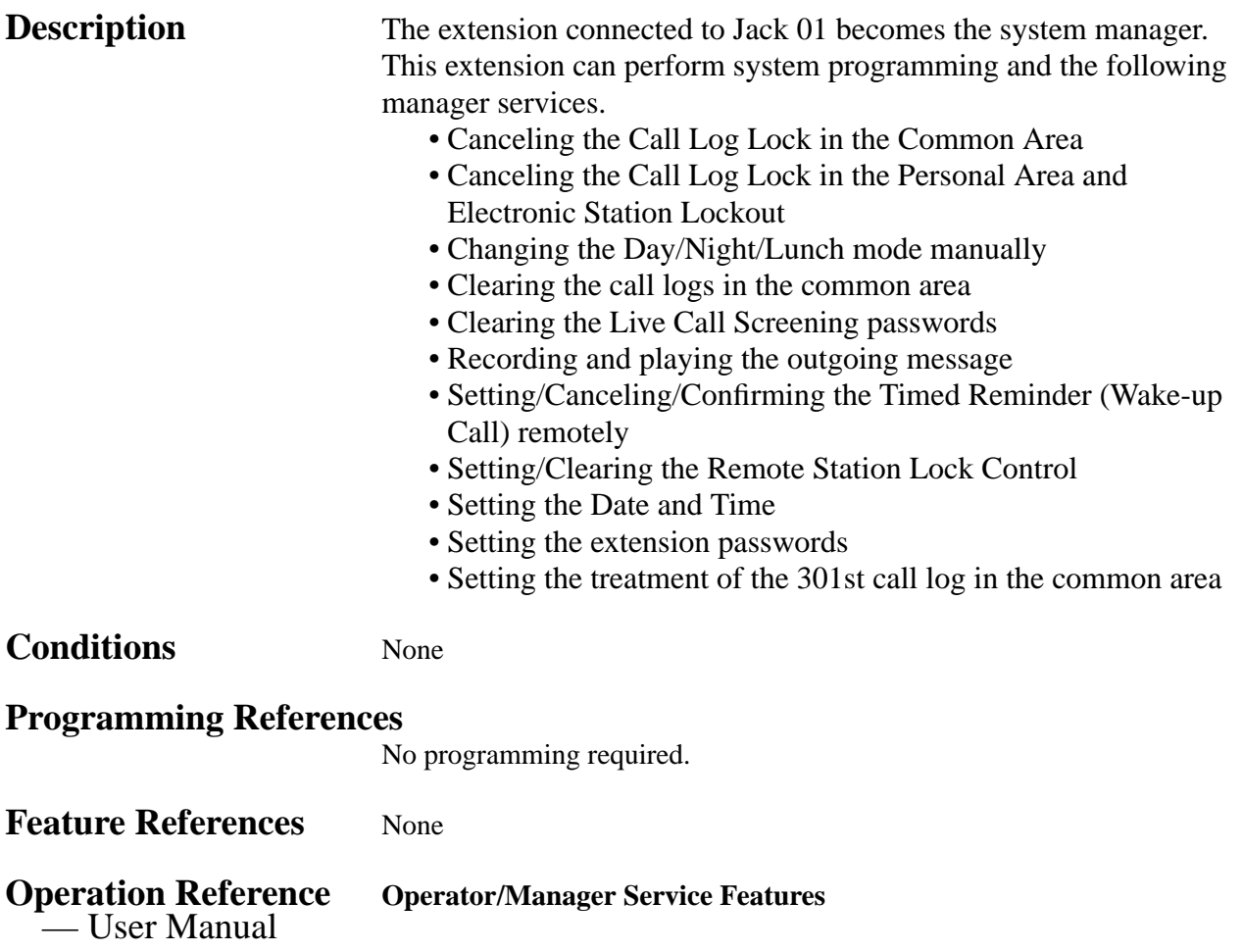

# **3 Features** *M*

## **Message Waiting**

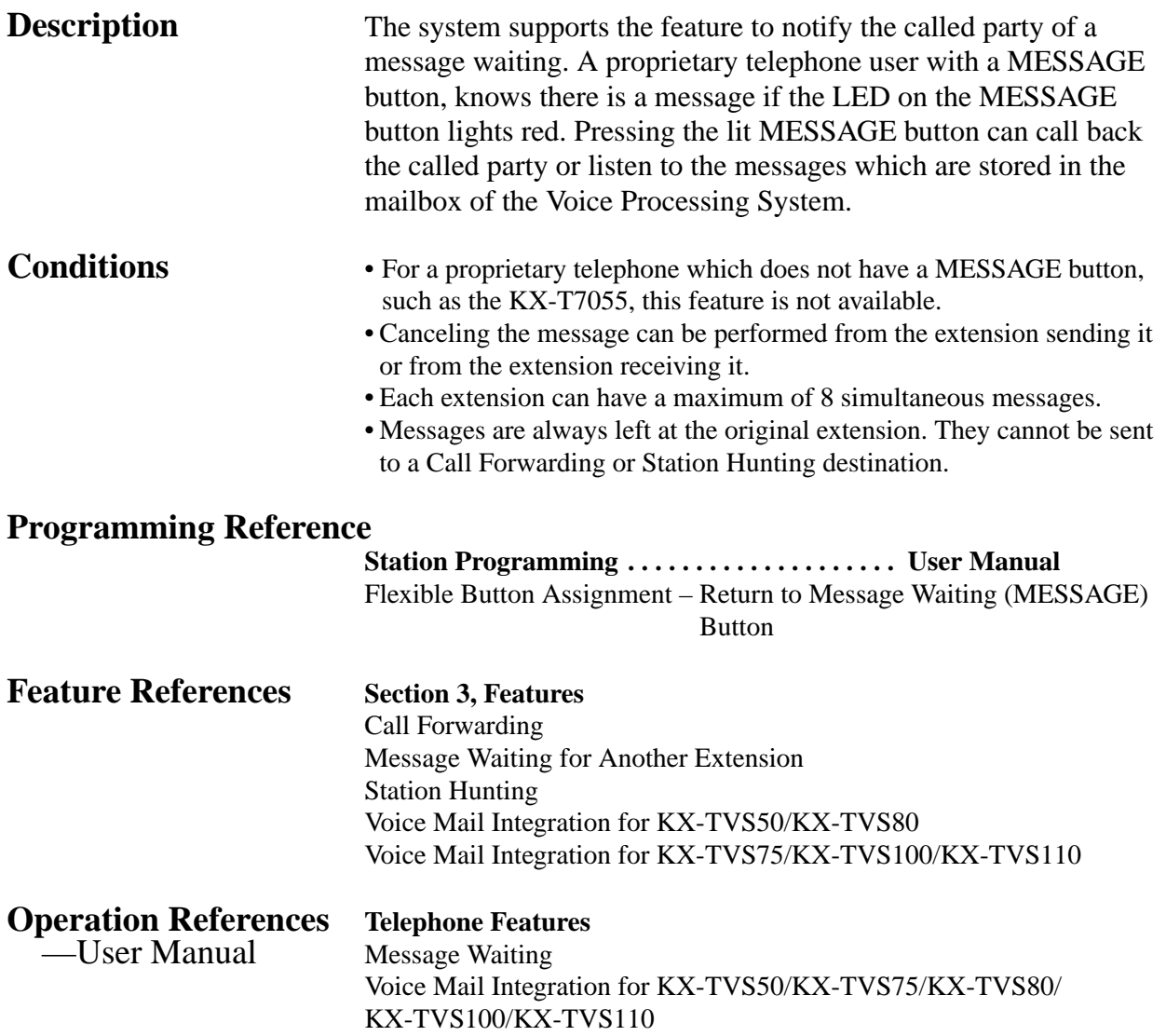

#### **Message Waiting for Another Extension**

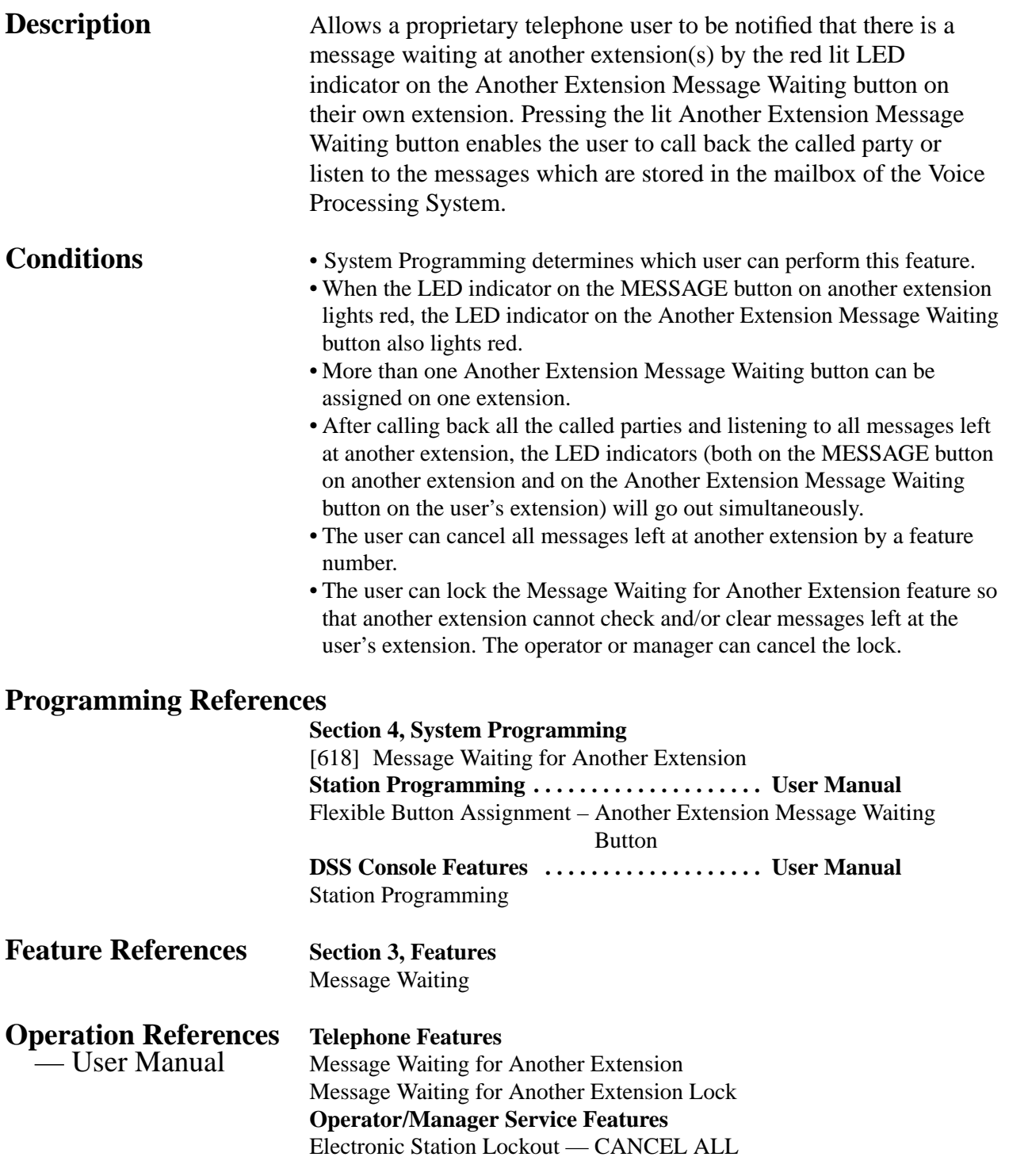

# **3 Features** *M*

## **Microphone Mute**

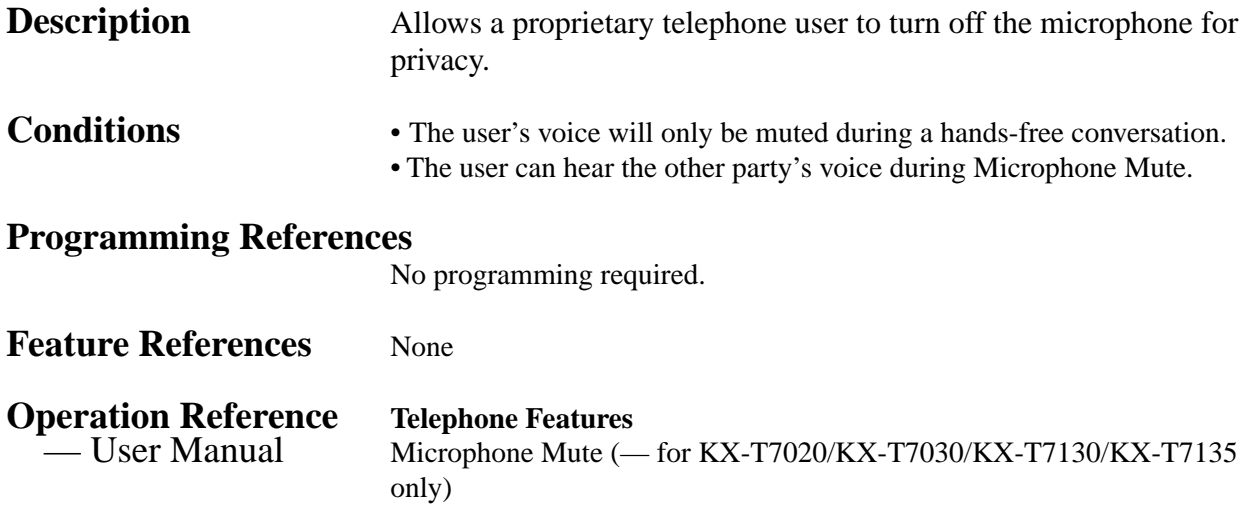

### **Mixed Station Capacities**

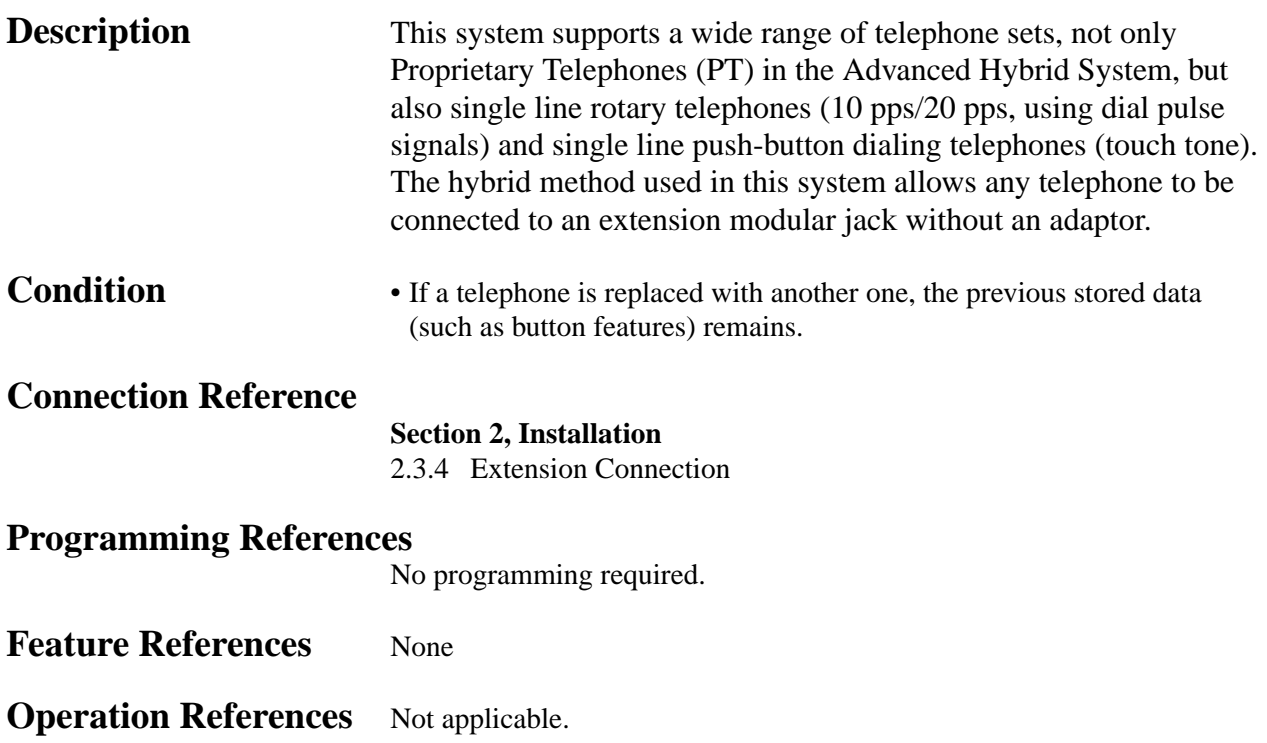

## **Module Expansion**

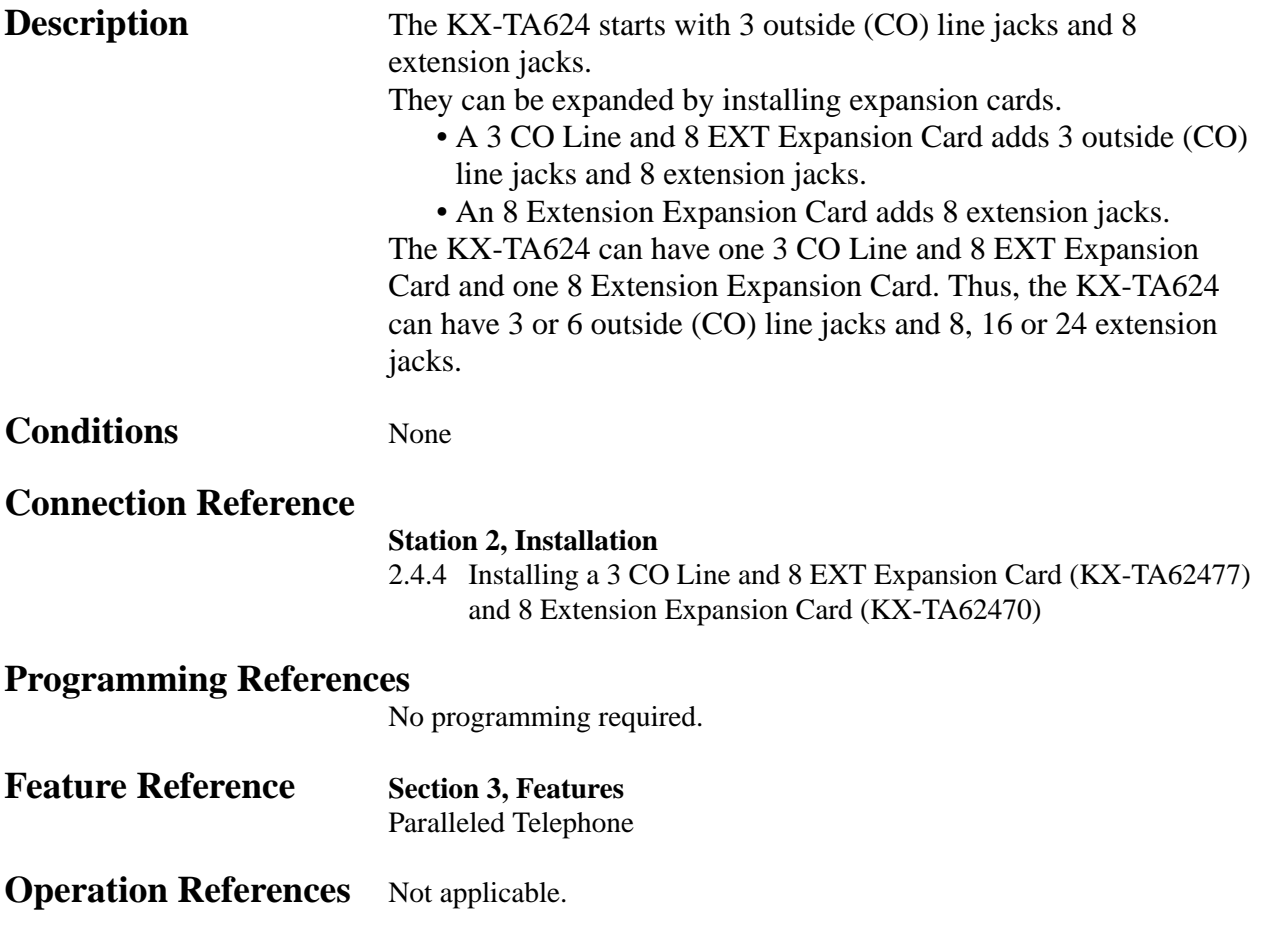

# **Music on Hold**

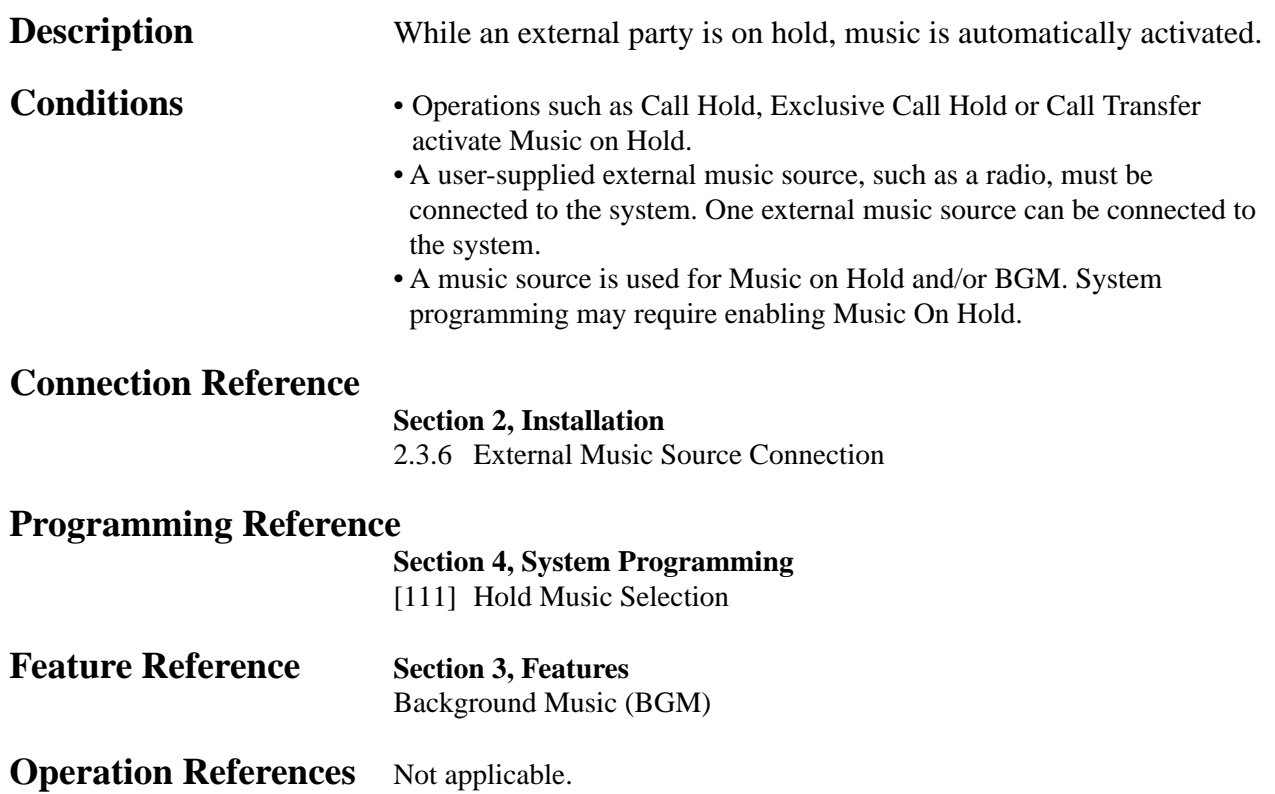

## **One-Touch Dialing**

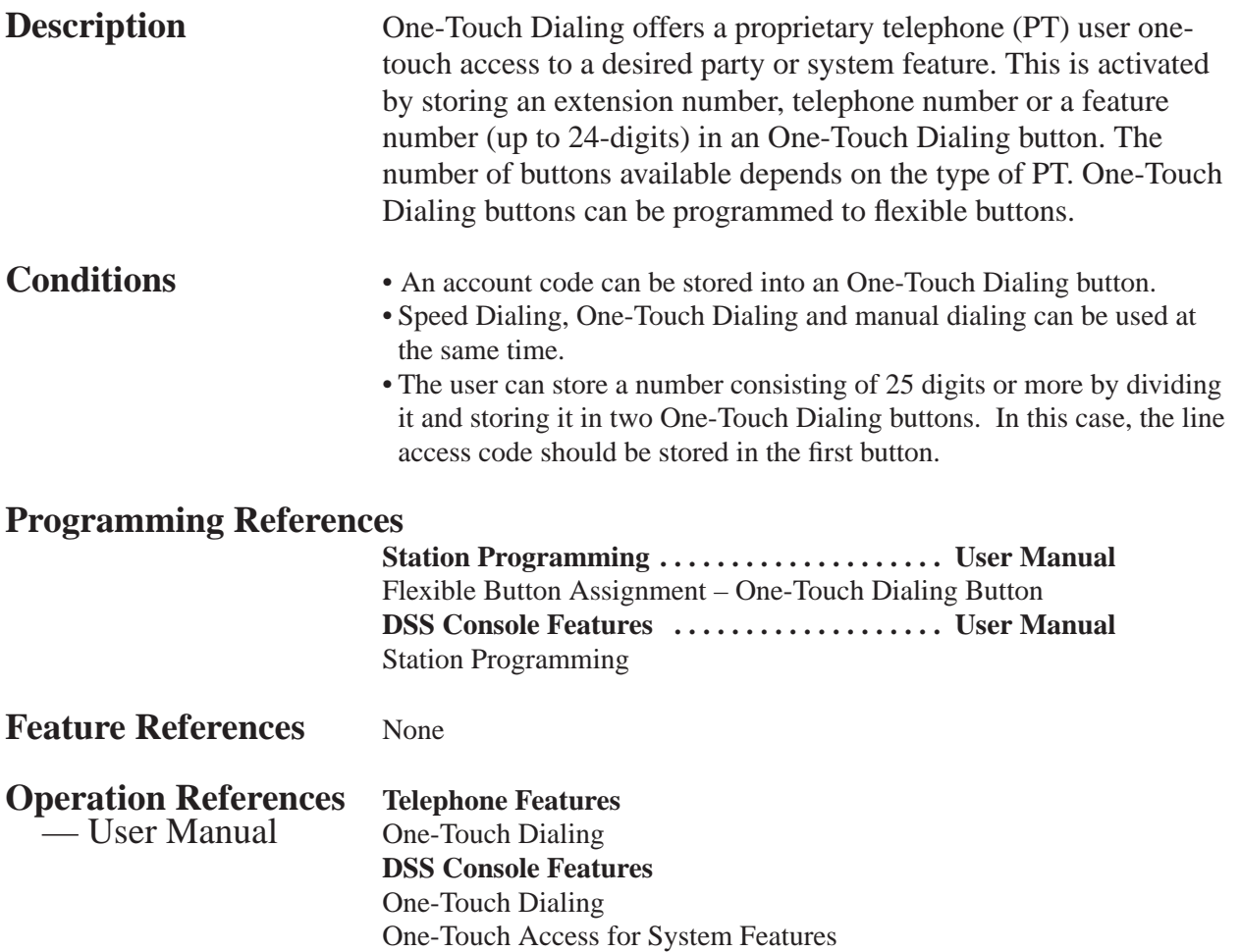

**3 Features** *O*

# **One-Touch Transfer Using a DSS Button**

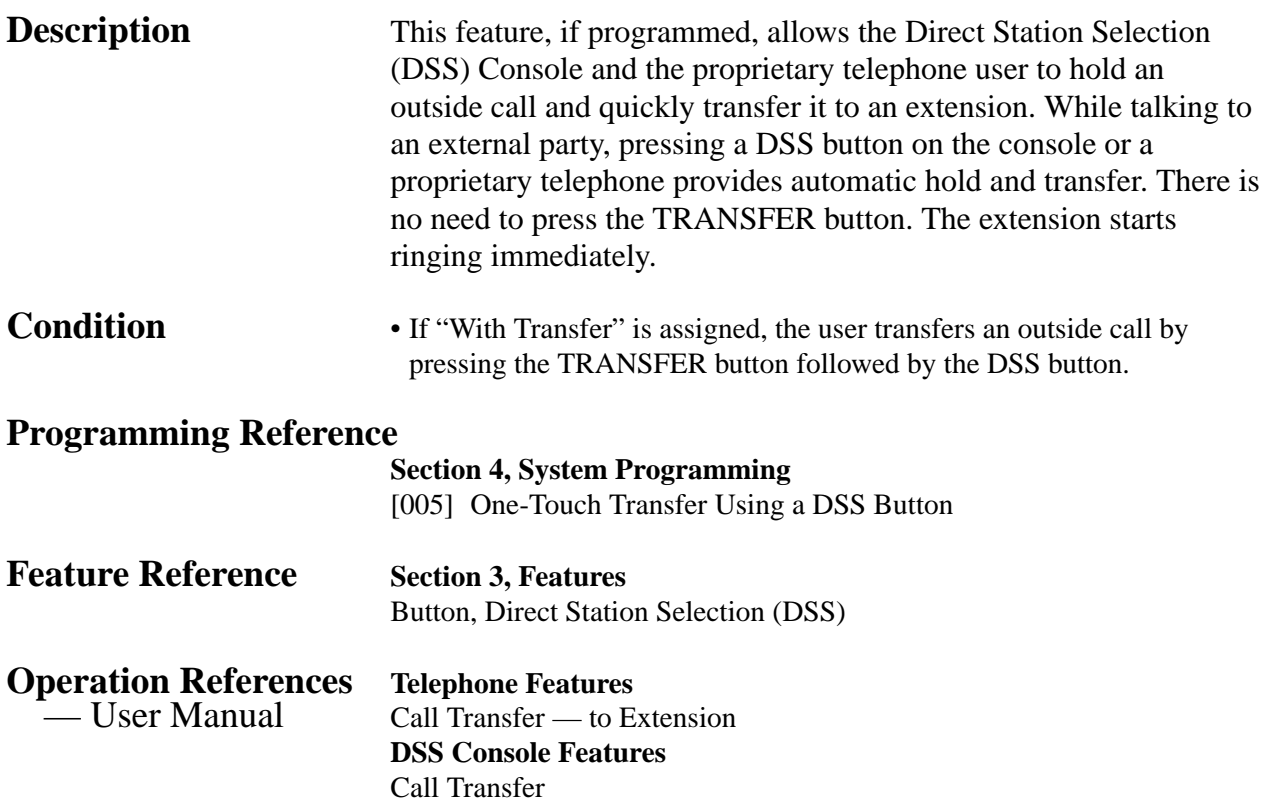

# *O* **3 Features**

# **Operator**

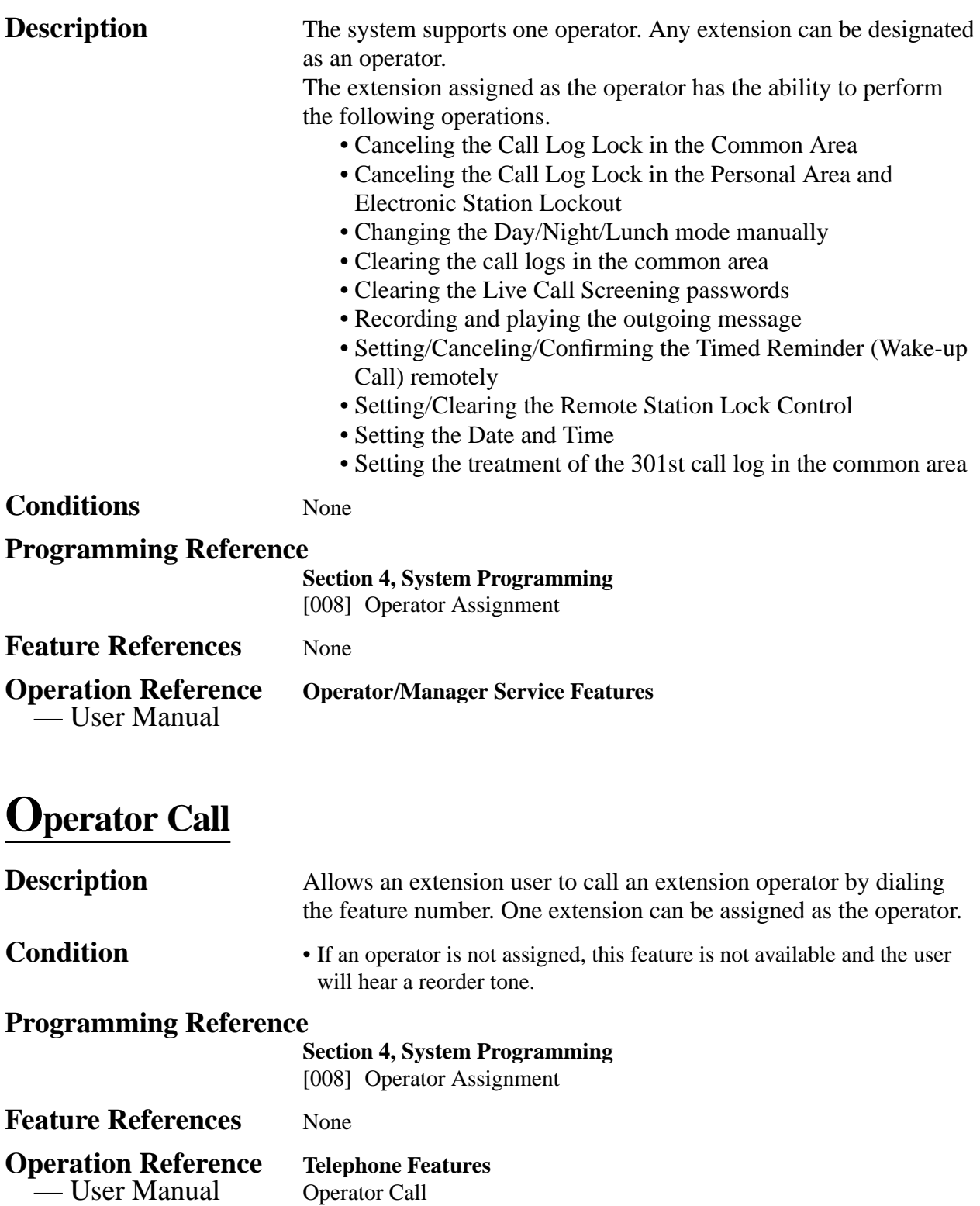

#### **Outgoing Message (OGM)**

**Description** Allows the extension assigned as the operator or manager to record an outgoing voice message. This message is played when a caller accesses the DISA feature.

After recording the message, the operator or manager can also play it back for confirmation.

The following are some examples of OGM and flow chart.

#### **Case 1: Receives 2 calls at a time – OGM for DISA. (Do not want customers to be kept waiting.)**

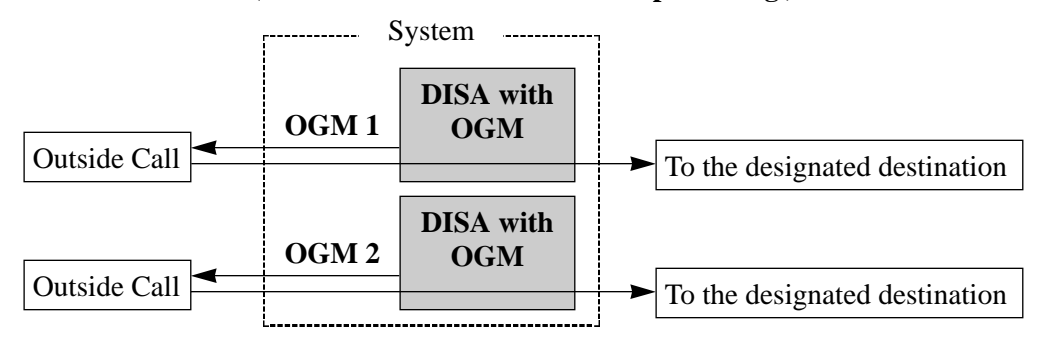

OGM1: "This is A company. For the sales division, press 1. For the service division, press 2. To call the operator, press 0." OGM2: Same as OGM 1

Required Settings: [502] "MODE1" [414]-[416] "DISA1"

#### **Case 2: Uses the OGM in the day, night and lunch modes – OGM for DISA.**

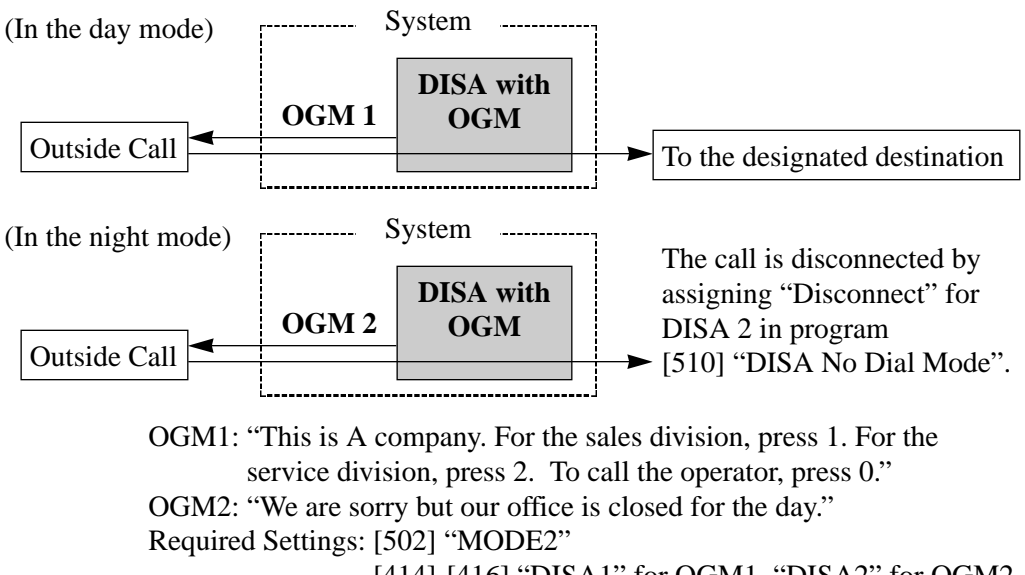

[414]-[416] "DISA1" for OGM1, "DISA2" for OGM2

#### **Case 3: Uses a different OGM for outside (CO) lines – OGM for DISA.**

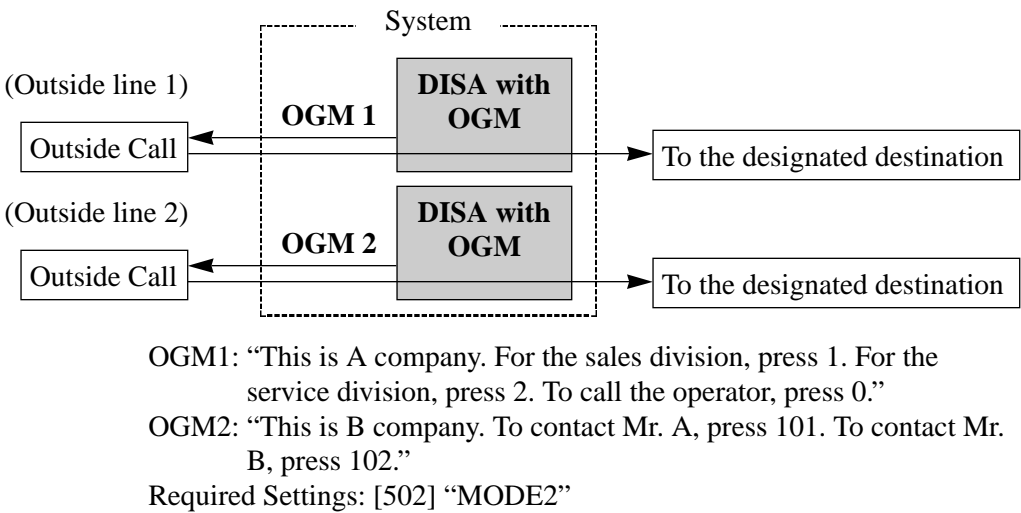

[414]-[416] "DISA1" for the A company outside (CO)  $line(s)$ .

"DISA2" for the B company outside (CO)  $line(s)$ .

#### **Case 4: Uses a different OGM when the line is busy – OGM for DISA.**

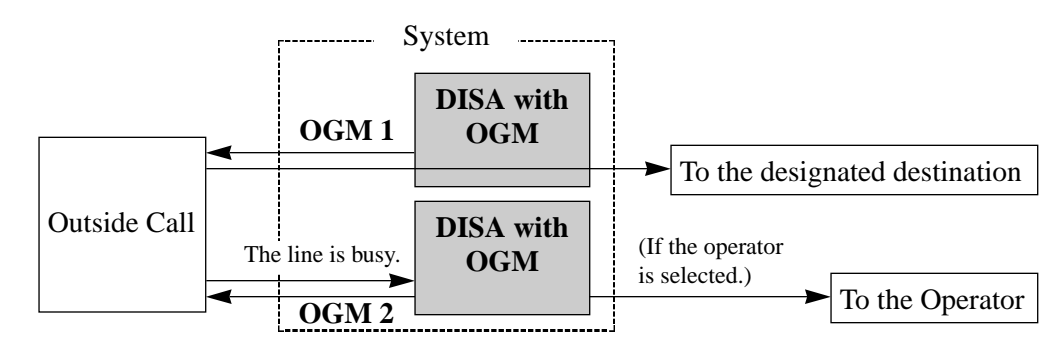

OGM1: "This is A company. For the sales division, press 1. For the service division, press 2. To call the operator, press 0." OGM2: "We are sorry. The line is currently busy. If you want to call the operator, press 0." Required Settings: [502] "MODE2"

[414]-[416] "DISA1" [506] "DISA2"

# **3 Features** *O*

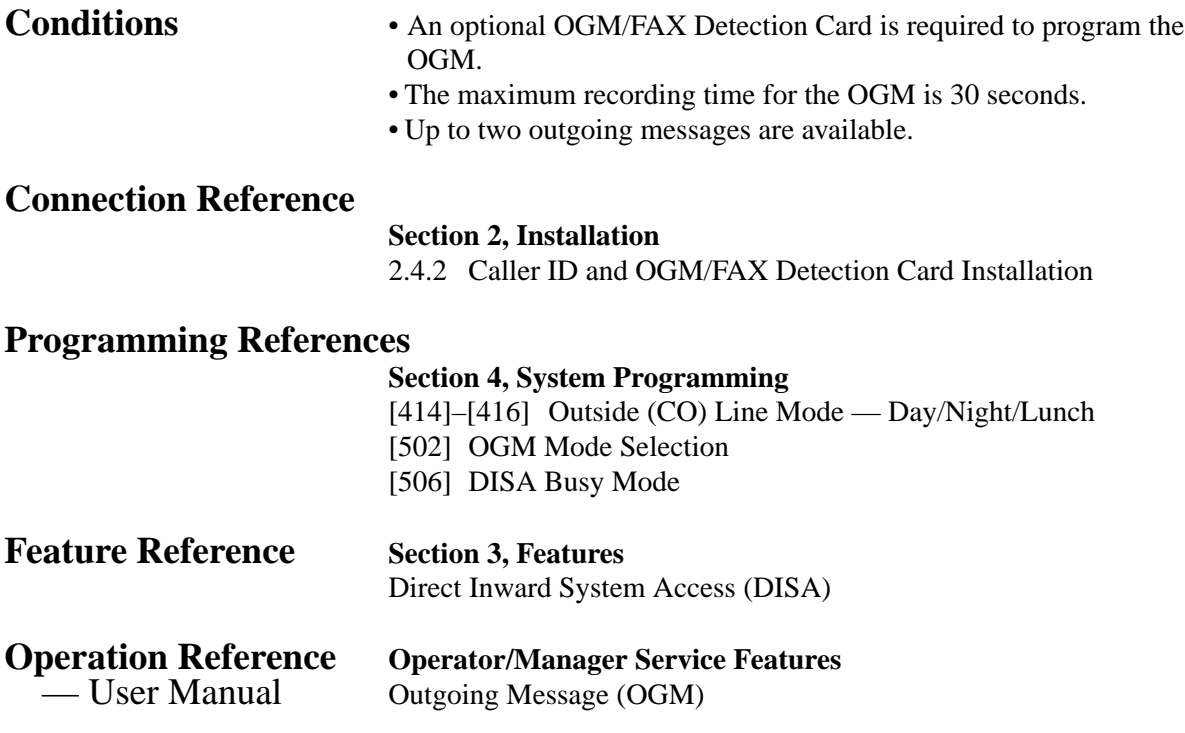

#### **Outside (CO) Line Connection Assignment**

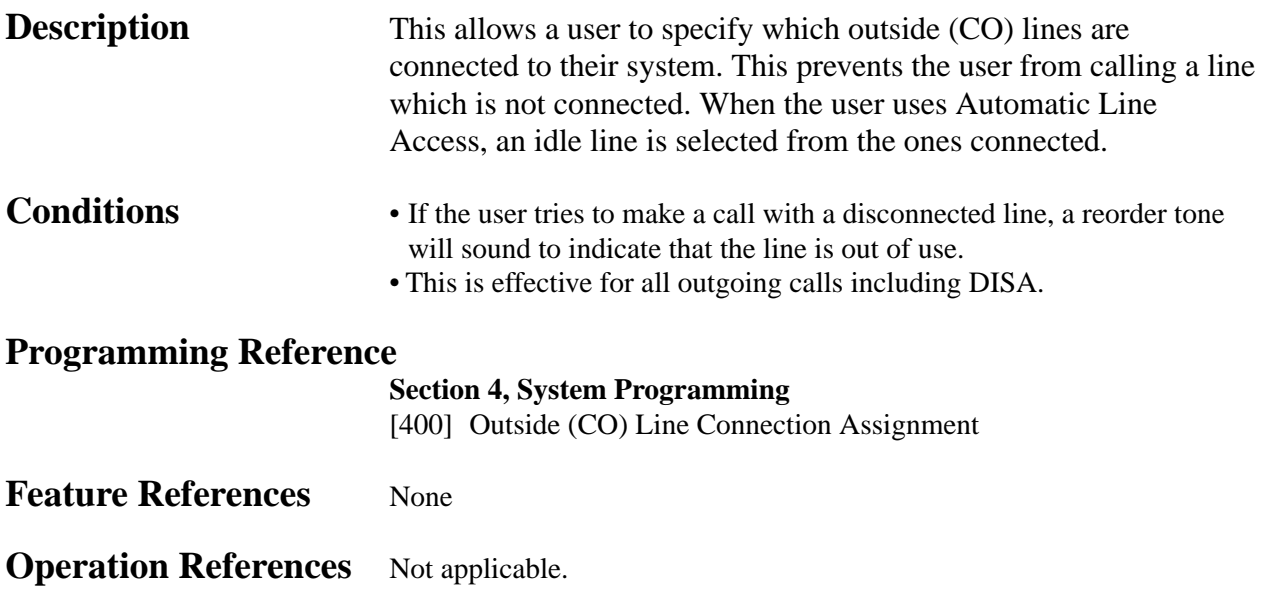

#### **Outside (CO) Line Connection Assignment – Outgoing**

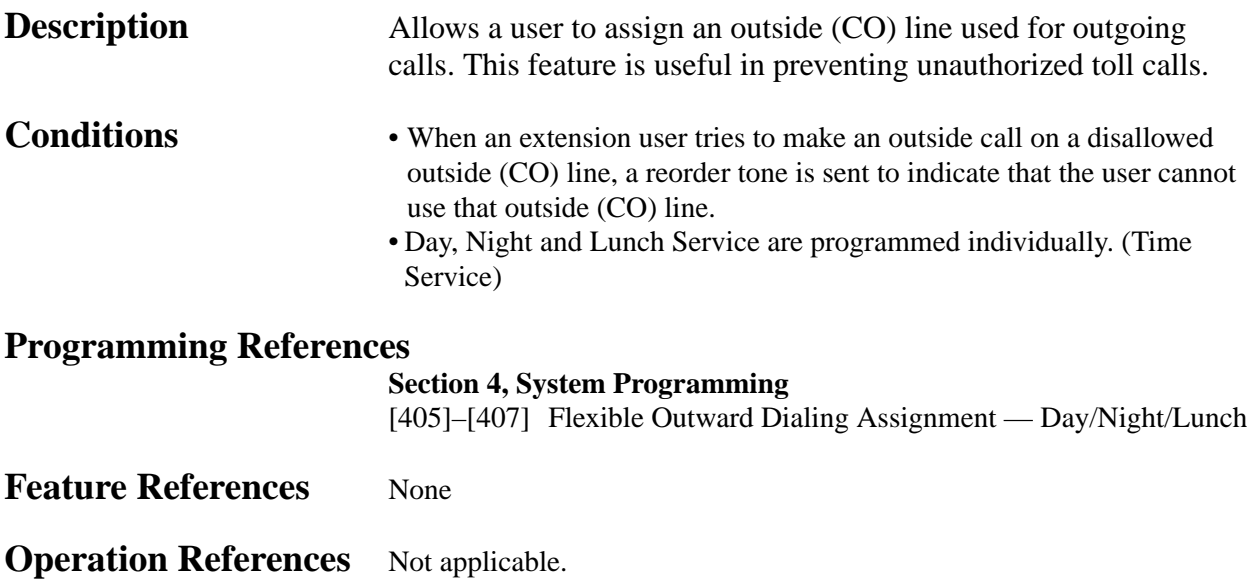

## **Outside (CO) Line Group**

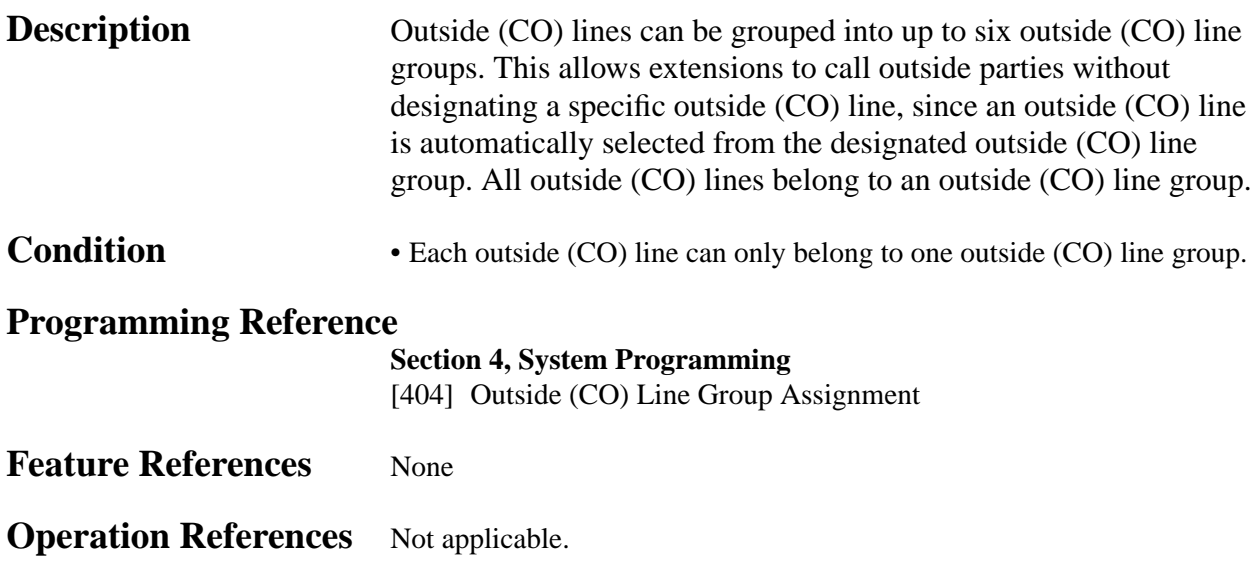

built-in

#### **PAGING FEATURES – SUMMARY**

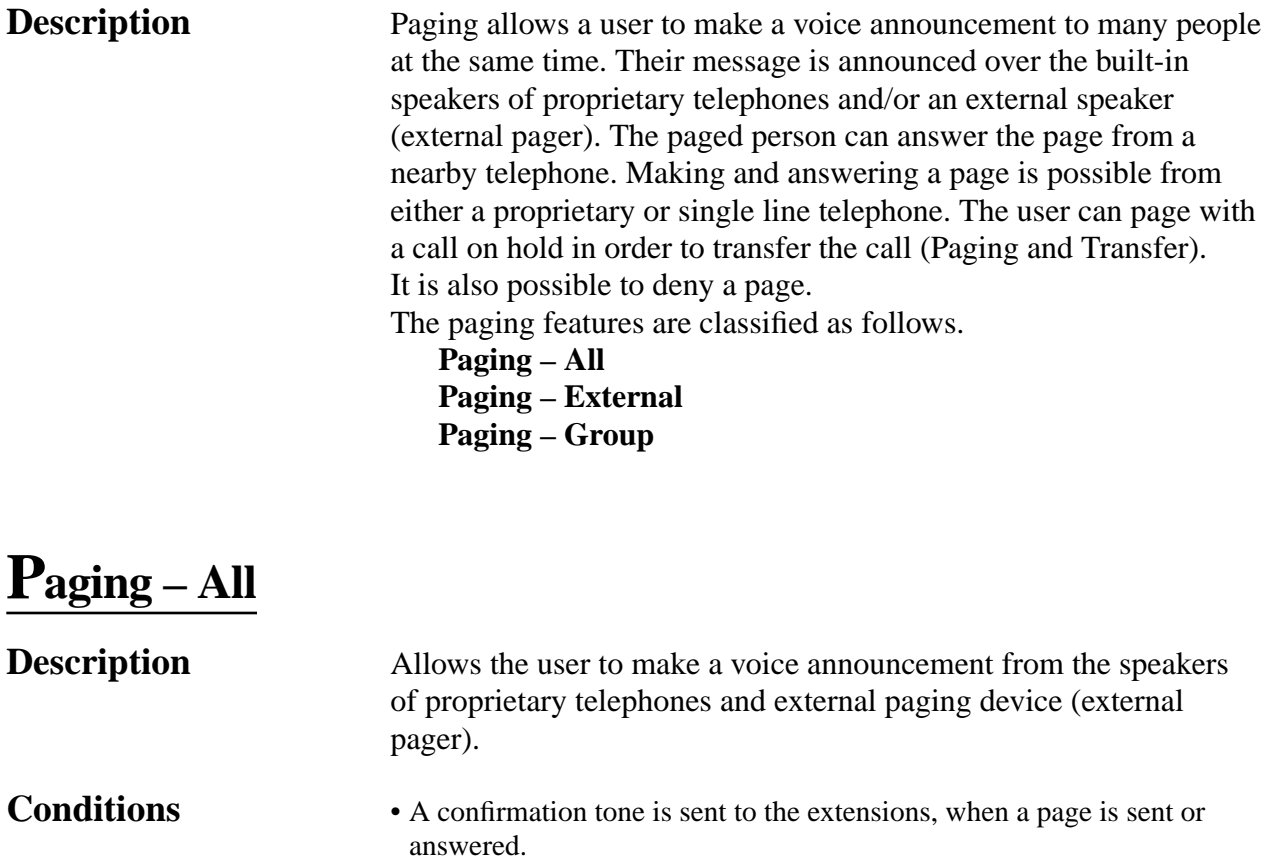

- A confirmation tone is sent to the external pager, before the voice announcement. The tone can be disabled.
- A ringing or busy extension cannot receive a page.

#### **Connection Reference**

#### **Section 2, Installation**

2.3.5 External Pager (Paging Equipment) Connection

#### **Programming Reference**

#### **Section 4, System Programming**

[106] External Paging Access Tone

#### **Feature References** None

#### **Operation References Telephone Features** — User Manual Paging — All Paging and Transfer

Paging — ANSWER Paging — DENY

# **3 Features** *P*

## **Paging – External**

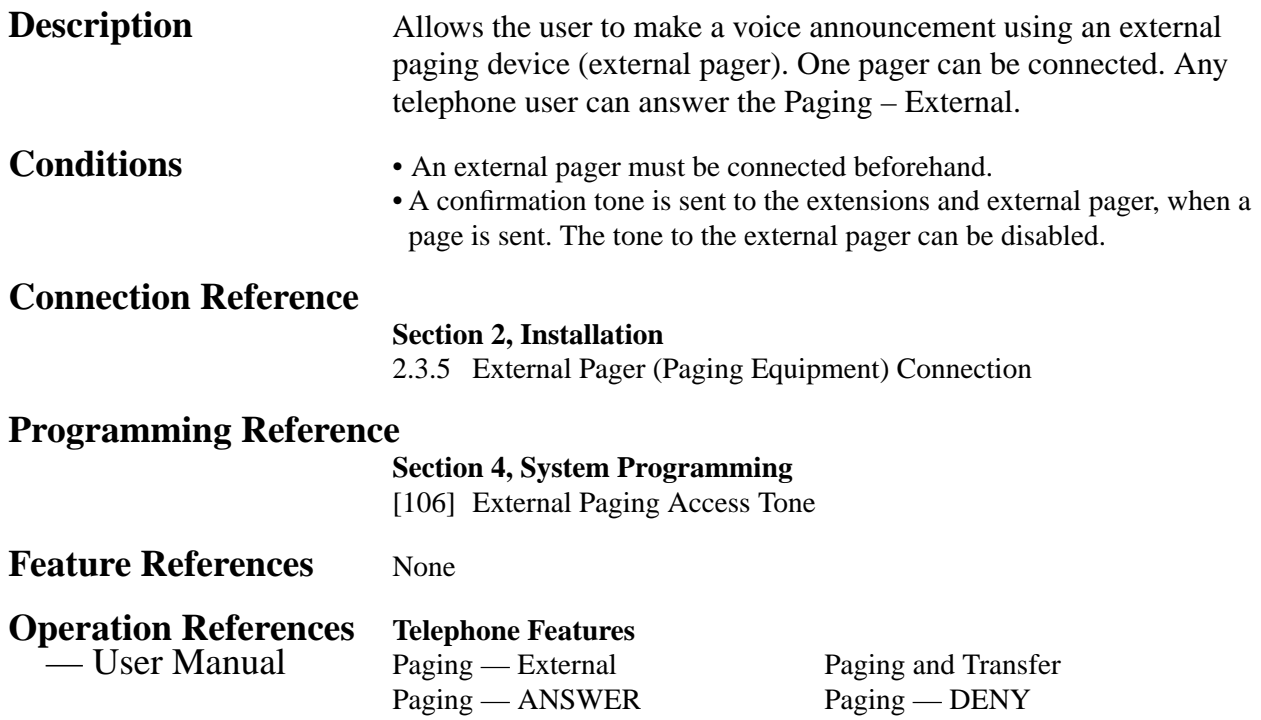

## **Paging – Group**

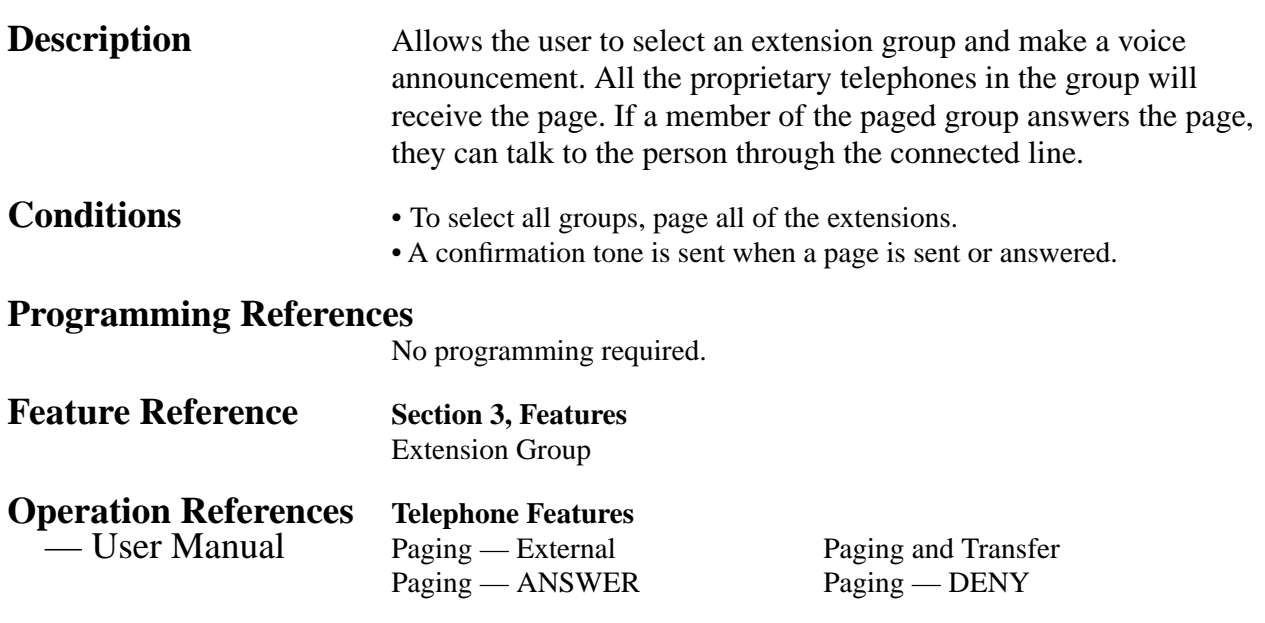

### **Paralleled Telephone**

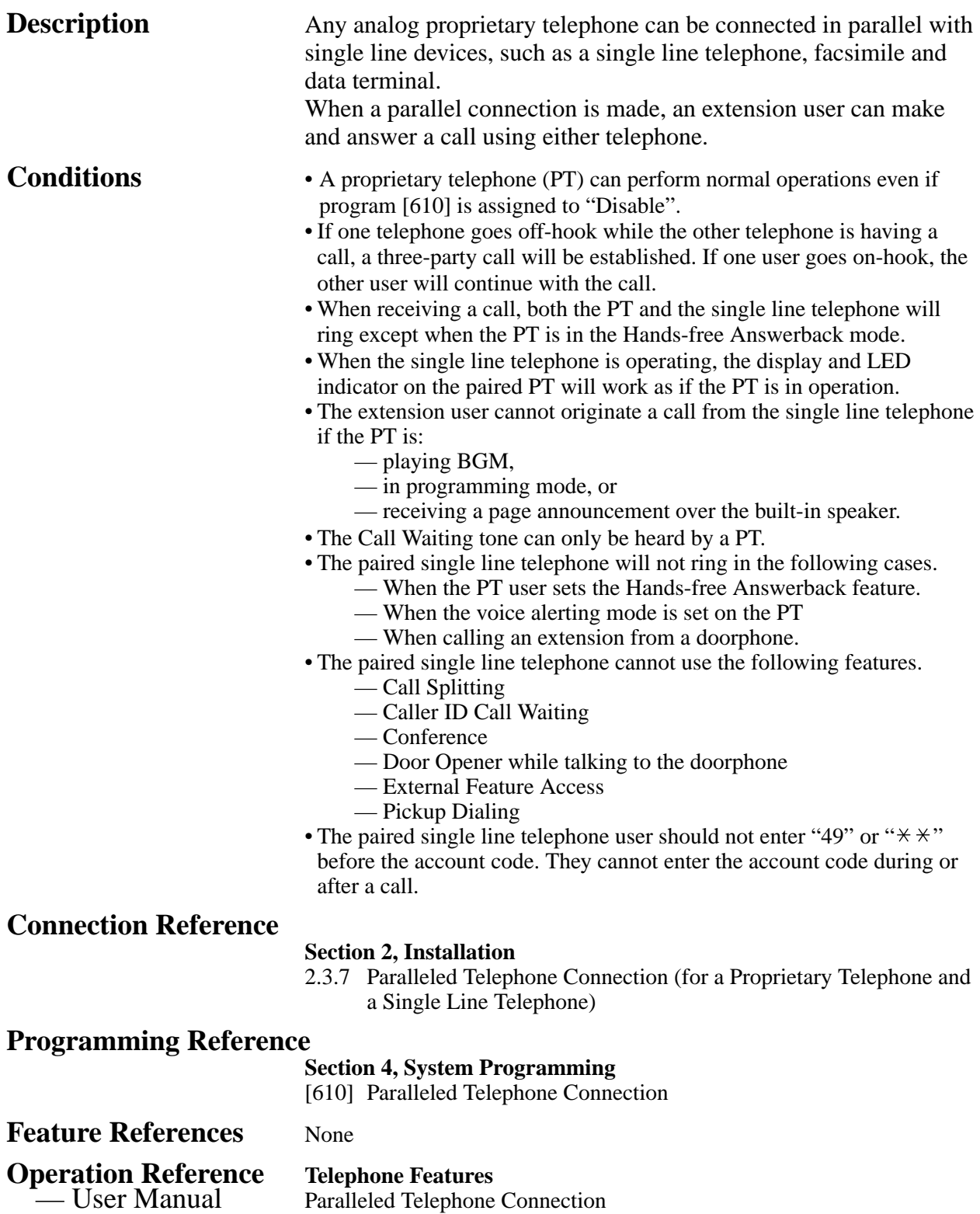

# **3 Features** *P*

### **Pause Insertion, Automatic**

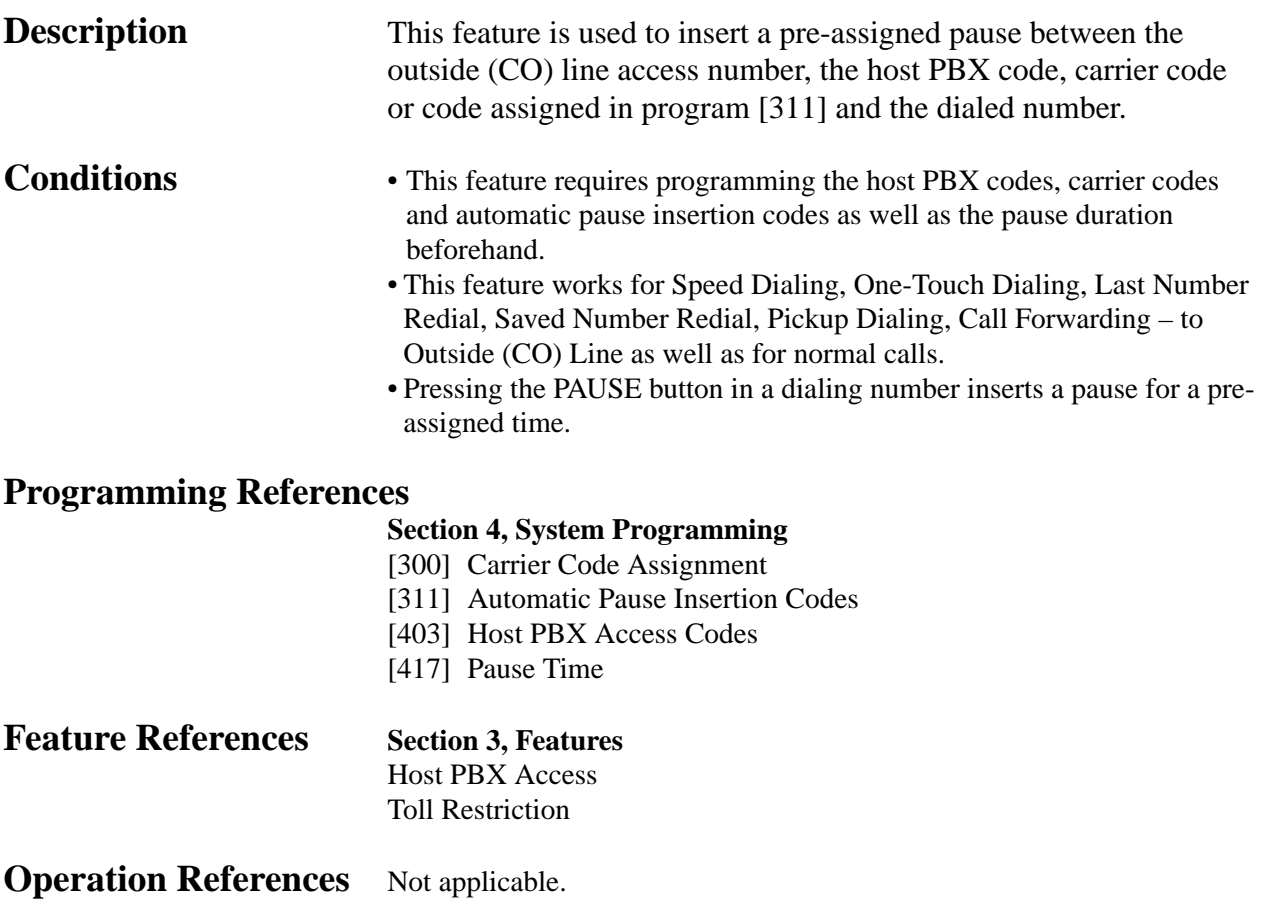

### **Personal Speed Dialing**

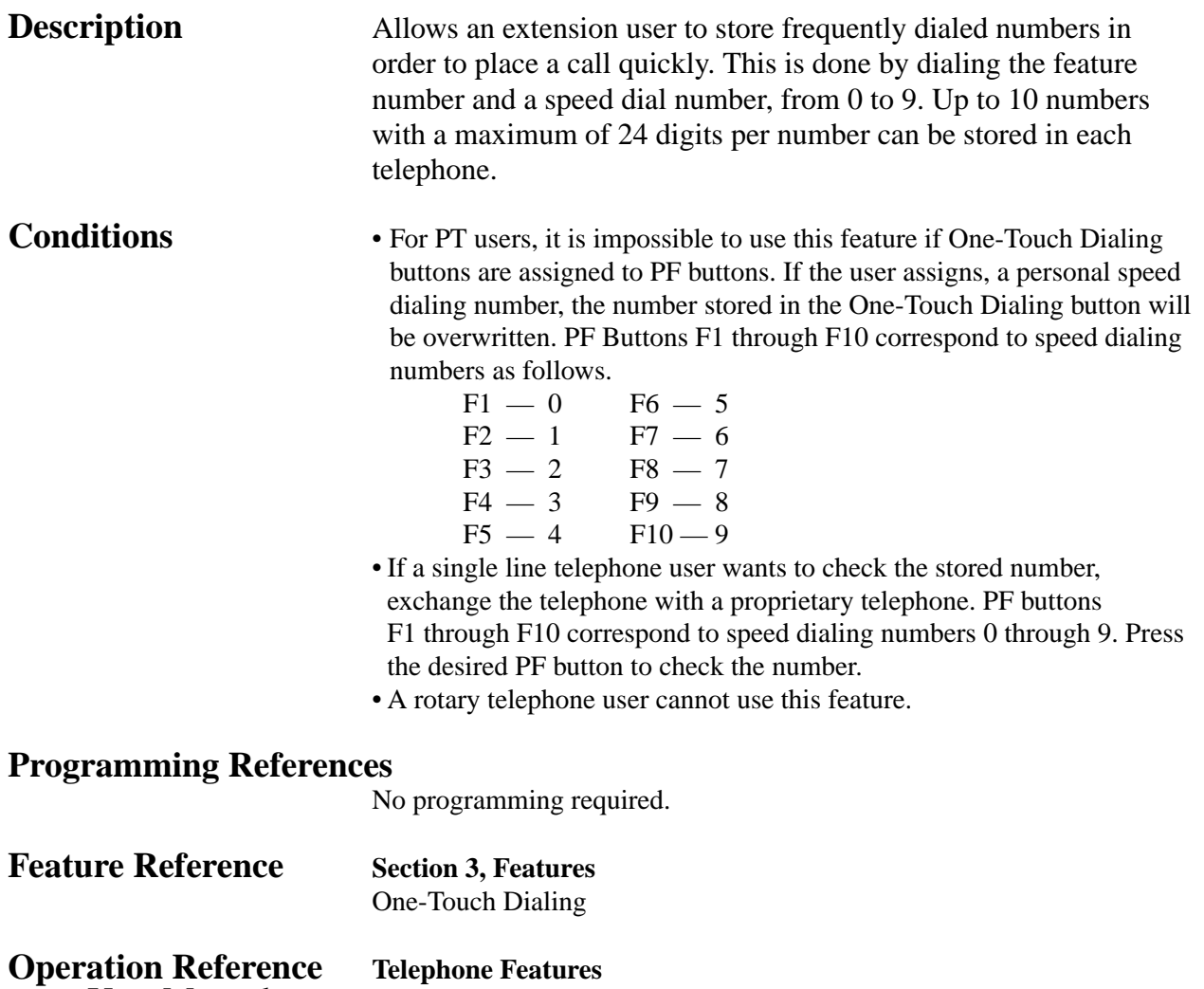

- User Manual Personal Speed Dialing

# **3 Features** *P*

# **Pickup Dialing**

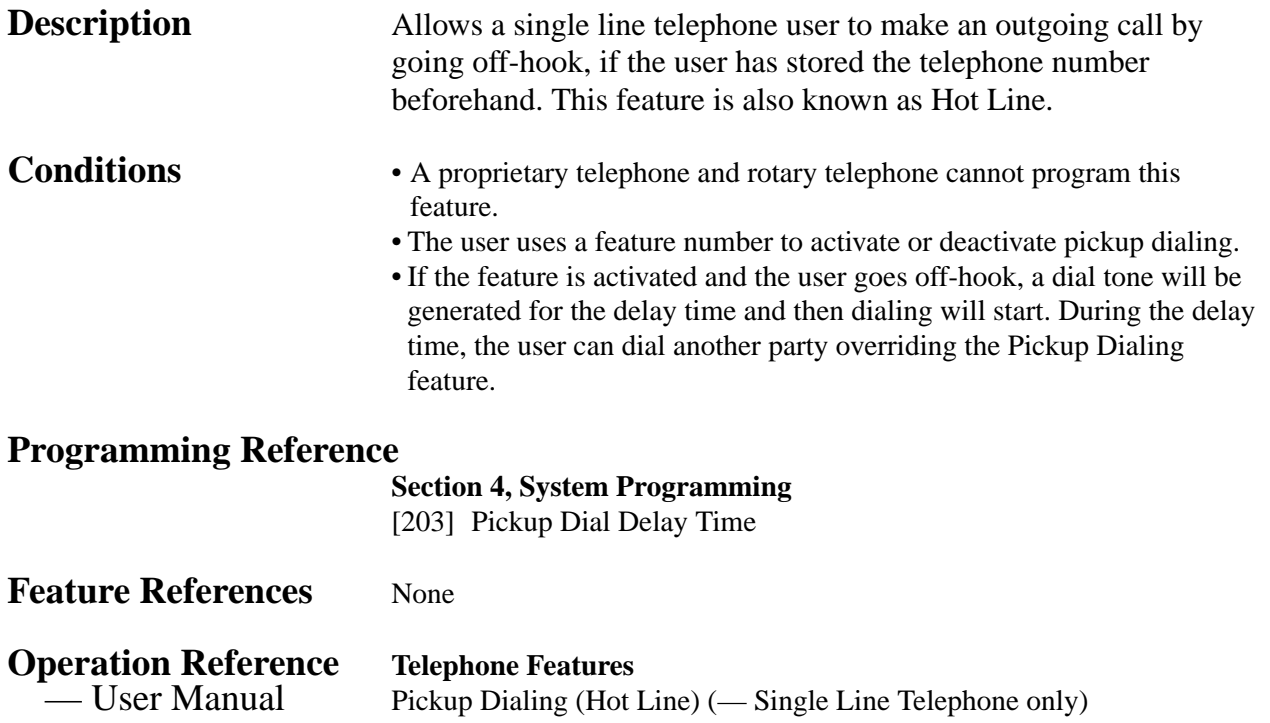

### **Power Failure Transfer**

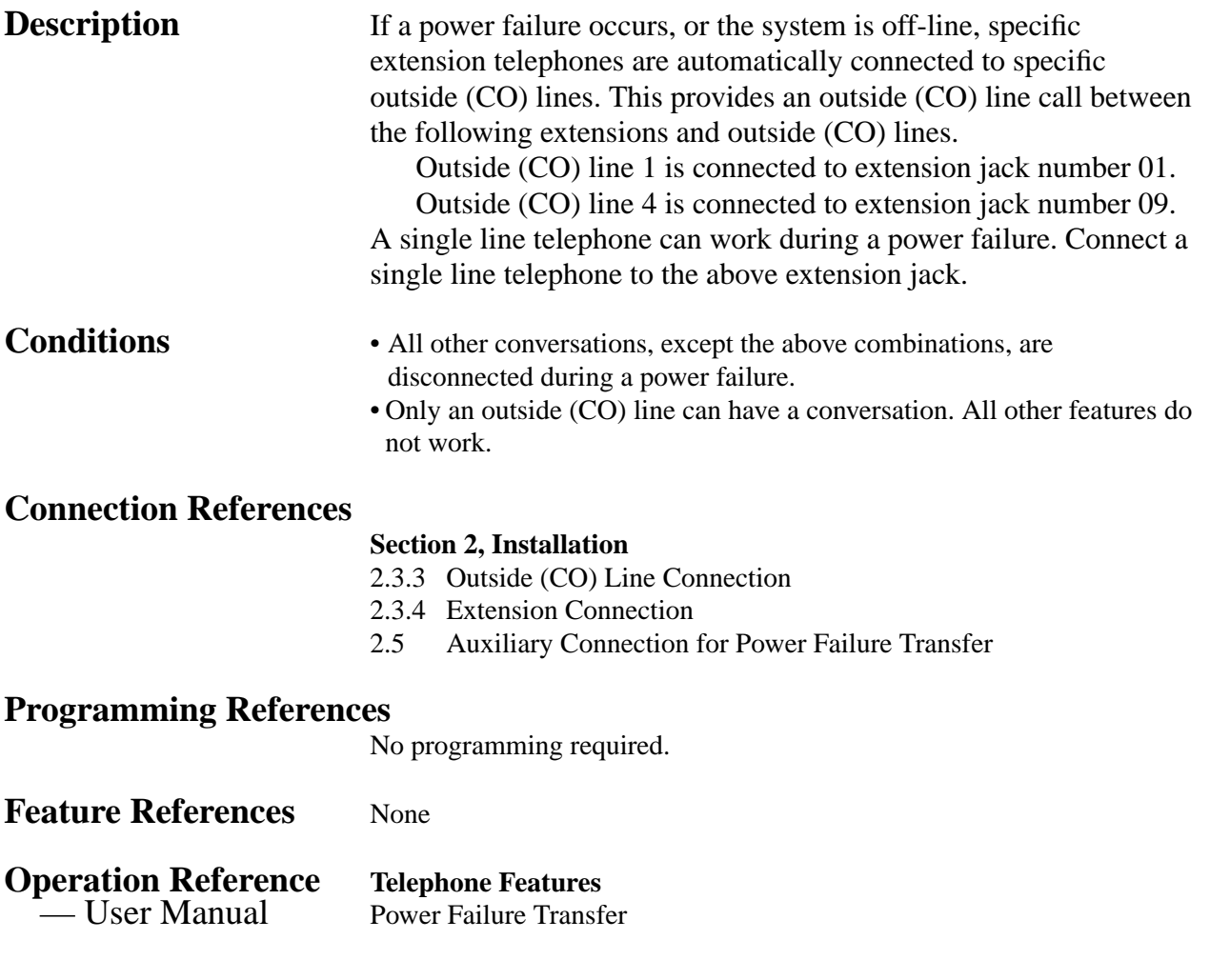

# **3 Features** *P*

## **Pulse to Tone Conversion**

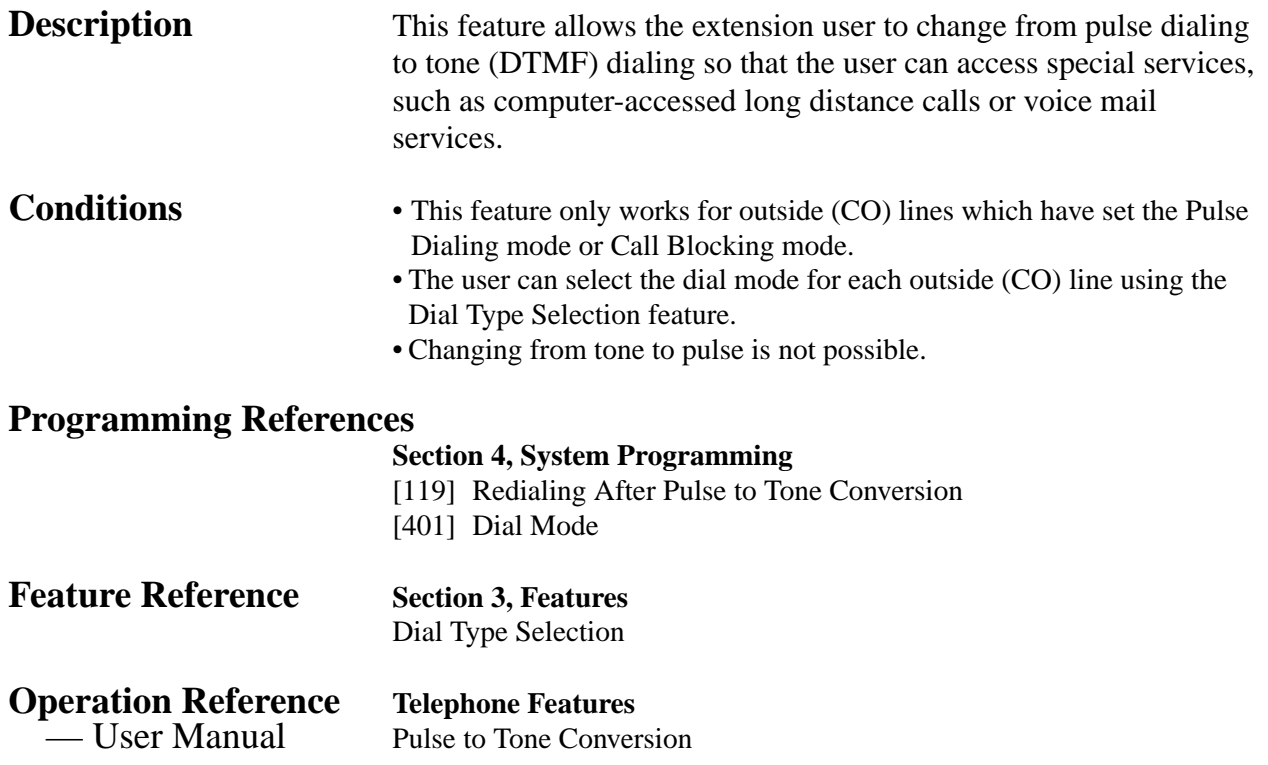

#### **Redial, Last Number**

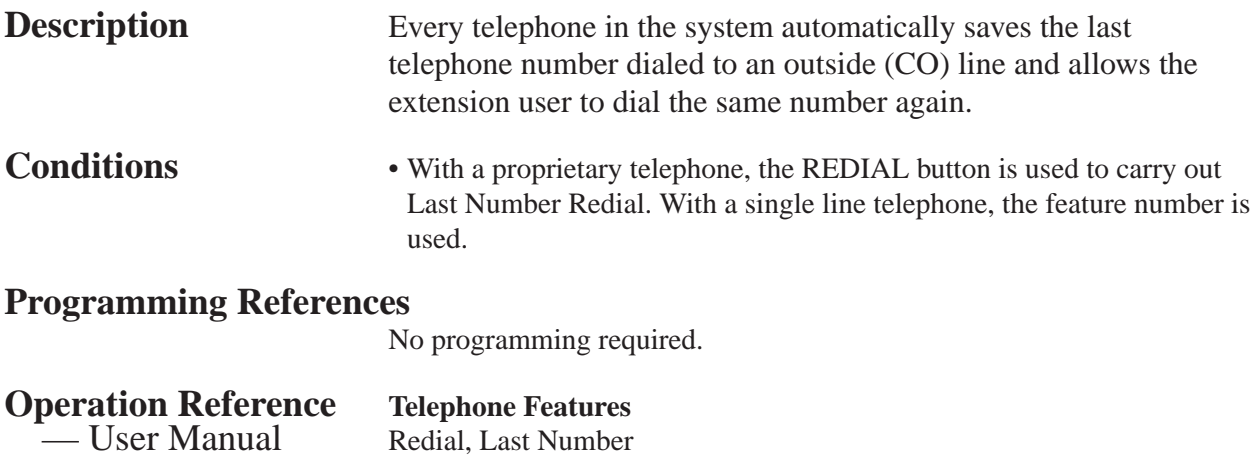

#### **Redial, Saved Number**

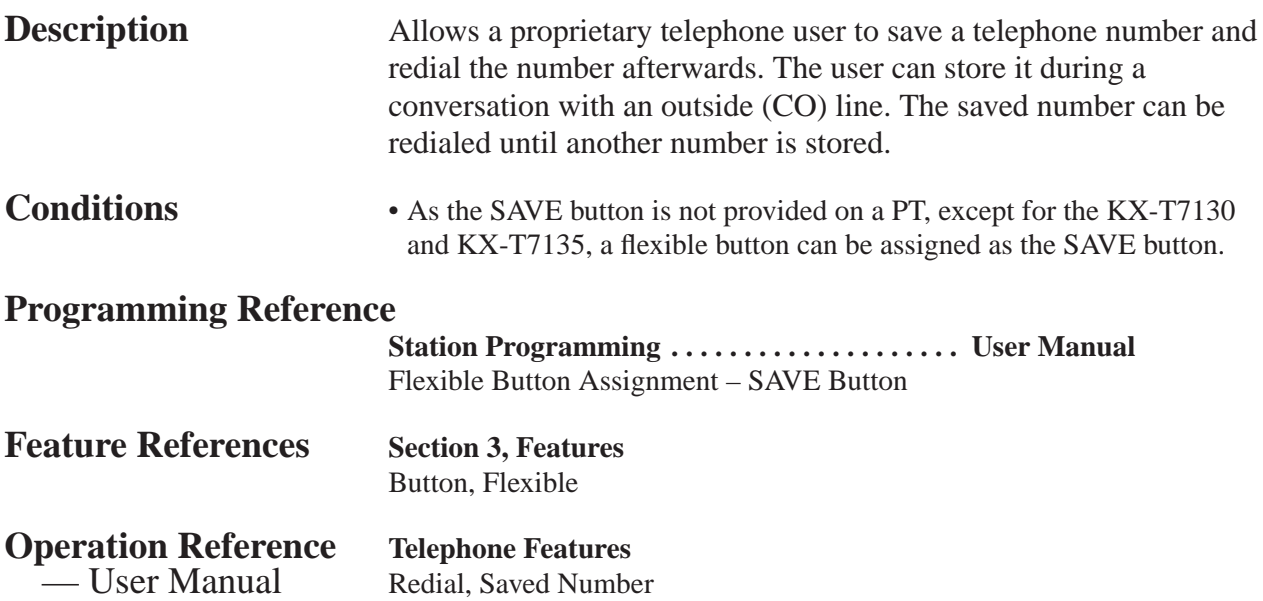

# **3 Features** *R*

### **Remote Station Lock Control**

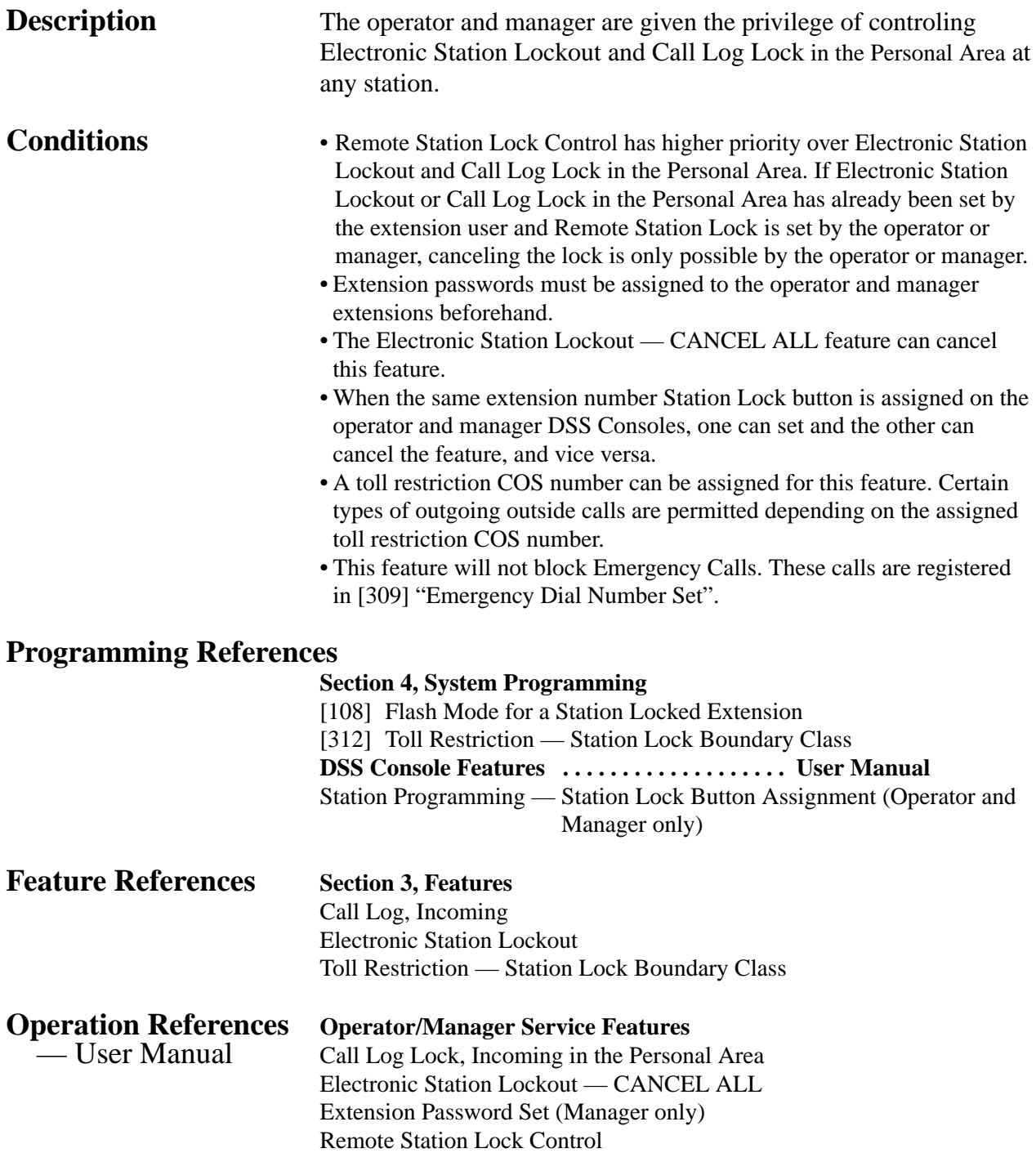

# **Ring Group**

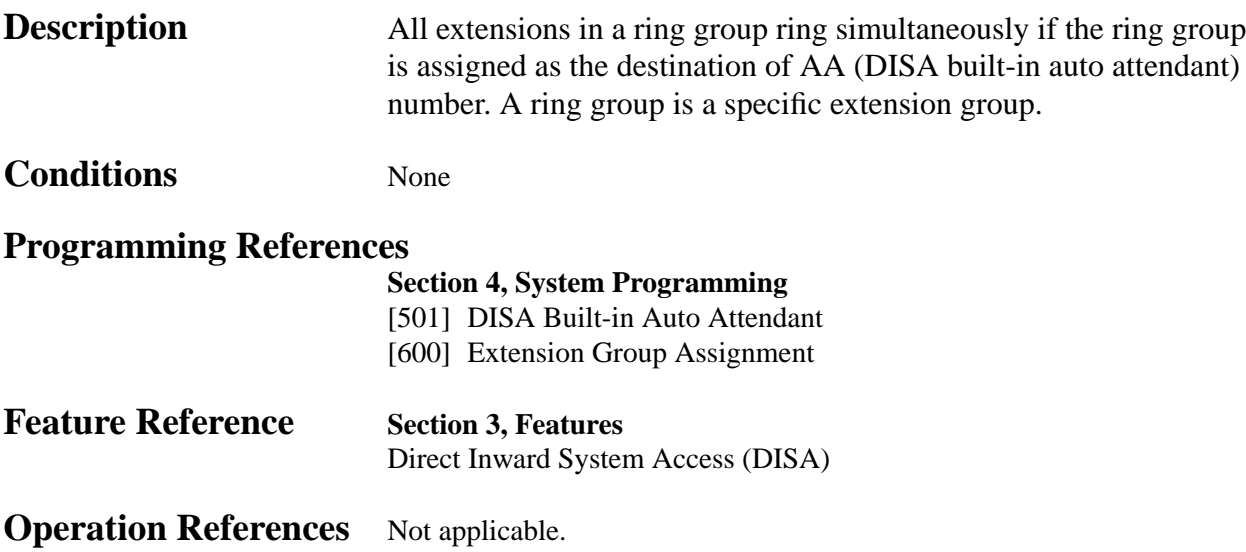

## **Ringing, Delayed**

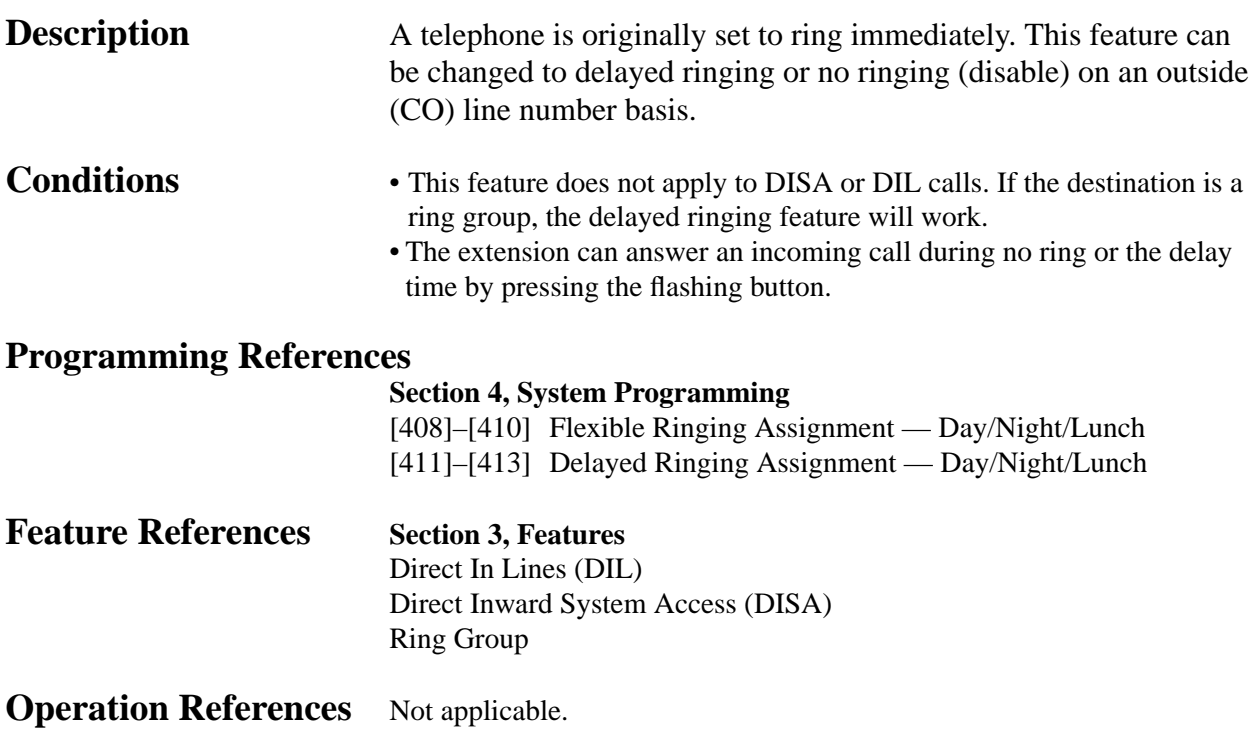

# **3 Features** *R*

## **Ringing, Discriminating**

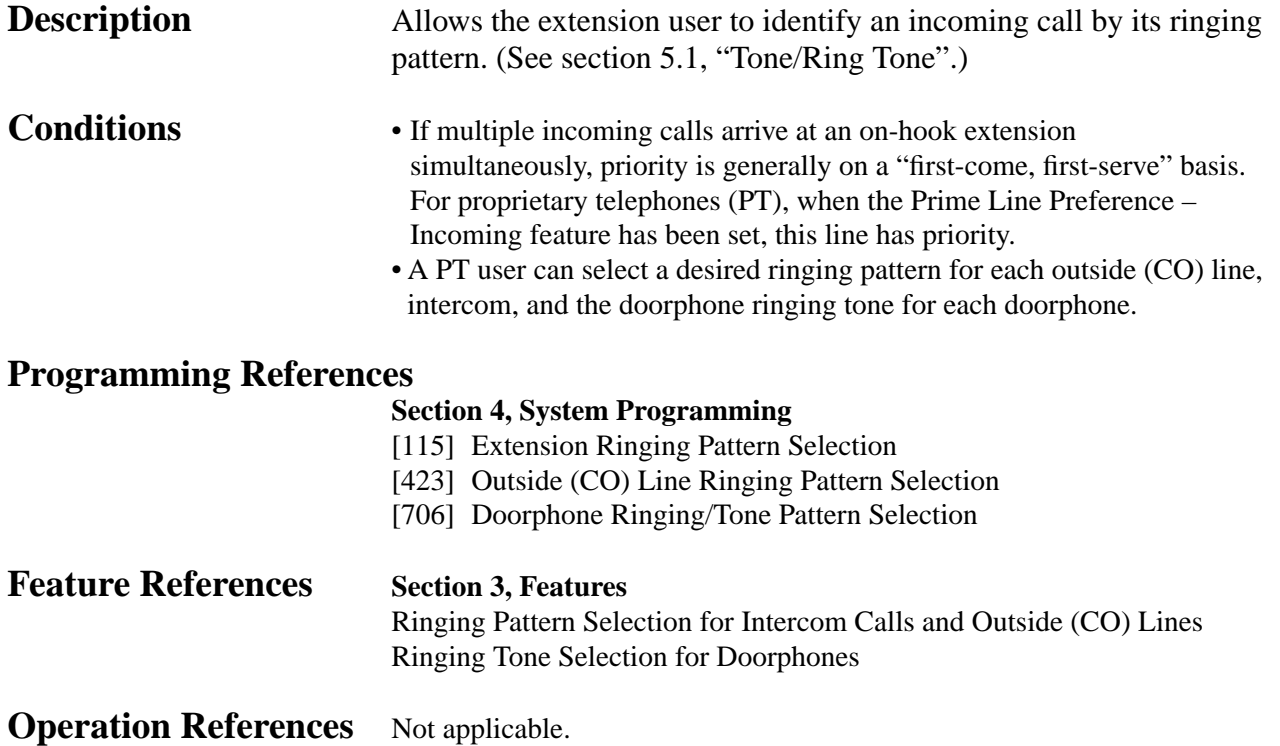

#### **Ringing Pattern Selection for Intercom Calls and Outside (CO) Lines**

**Description** Allows an extension user to select the desired ringing pattern for an intercom call and each outside (CO) line. This distinguishes incoming outside calls from intercom calls.

**Conditions** • There are three ringing patterns available. One of them can be assigned to an intercom call and an outside (CO) line. Available ringing patterns are as follows.

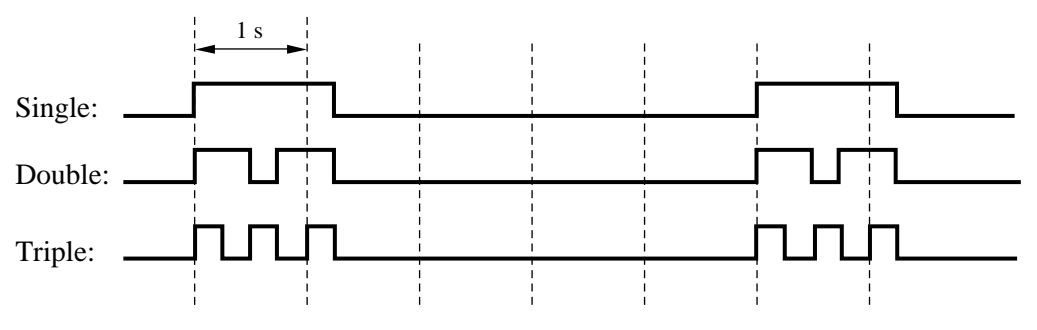

• Each extension user can disable the outside (CO) line ringing tone by station programming.

#### **Programming References**

**Section 4, System Programming** 

[115] Extension Ringing Pattern Selection [423] Outside (CO) Line Ringing Pattern Selection **Station Programming . . . . . . . . . . . . . . . . . . . . User Manual** Outside (CO) Line Ringing Selection

#### **Feature References** None

**Operation References** Not applicable.

#### **Ringing Tone Selection for Doorphones**

**Description** Allows an extension user to select the desired ringing or tone pattern for each doorphone. This distinguishes incoming doorphone calls.

A PT user will hear a tone with the assigned pattern and a single line telephone user will hear a ringing tone with the assigned pattern.

**Condition** • There are four types of ringing tones as follows.

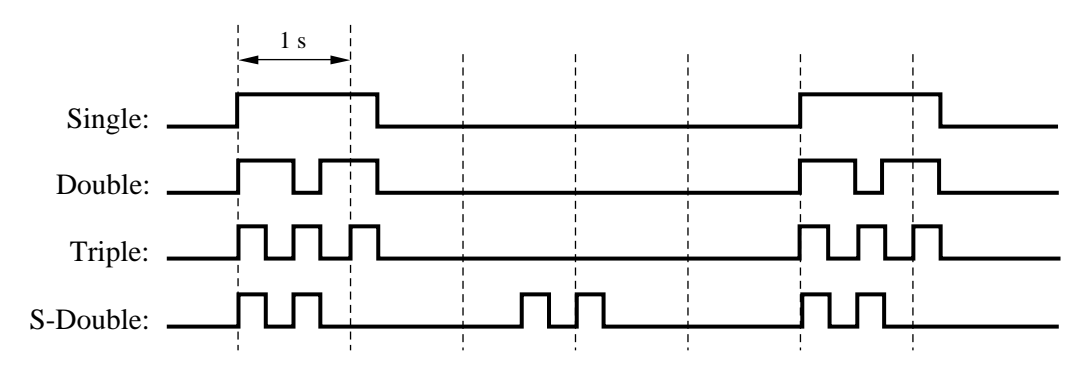

#### **Programming Reference**

#### **Section 4, System Programming**

[706] Doorphone Ringing/Tone Pattern Selection

**Feature References** None

**Operation References** Not applicable.

### **Room Monitor**

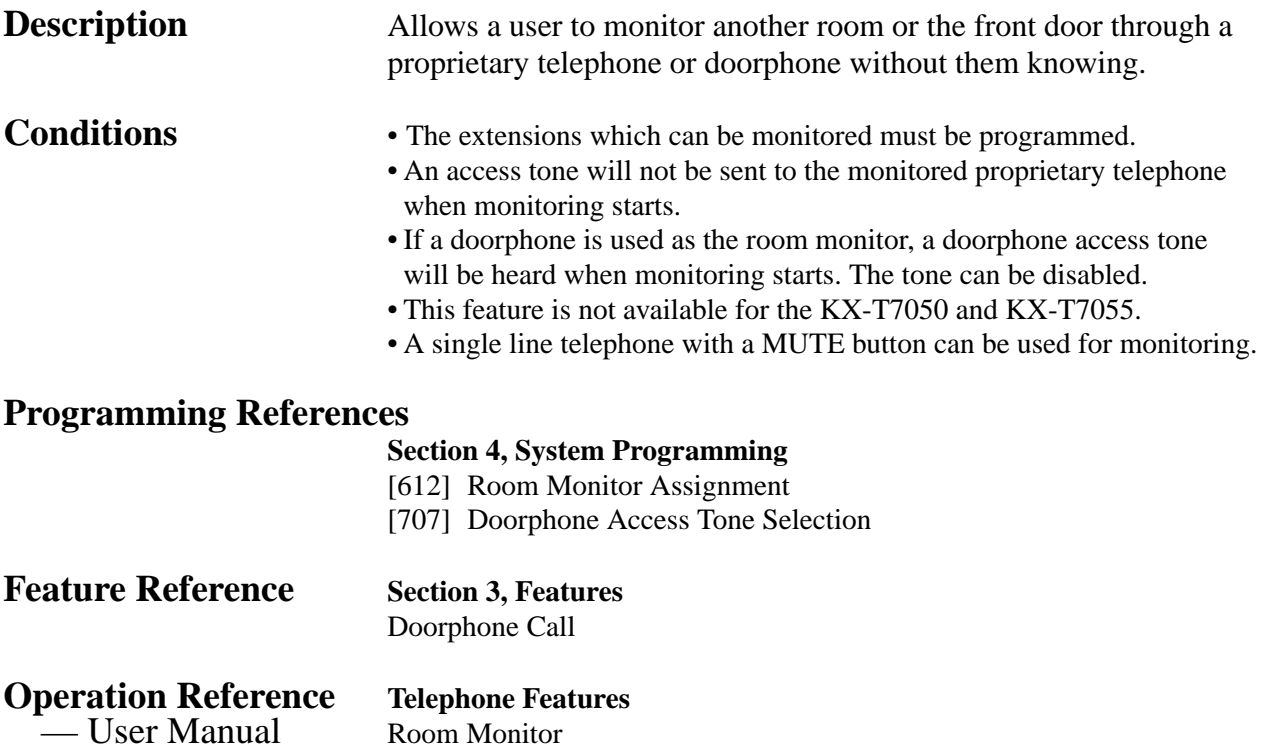

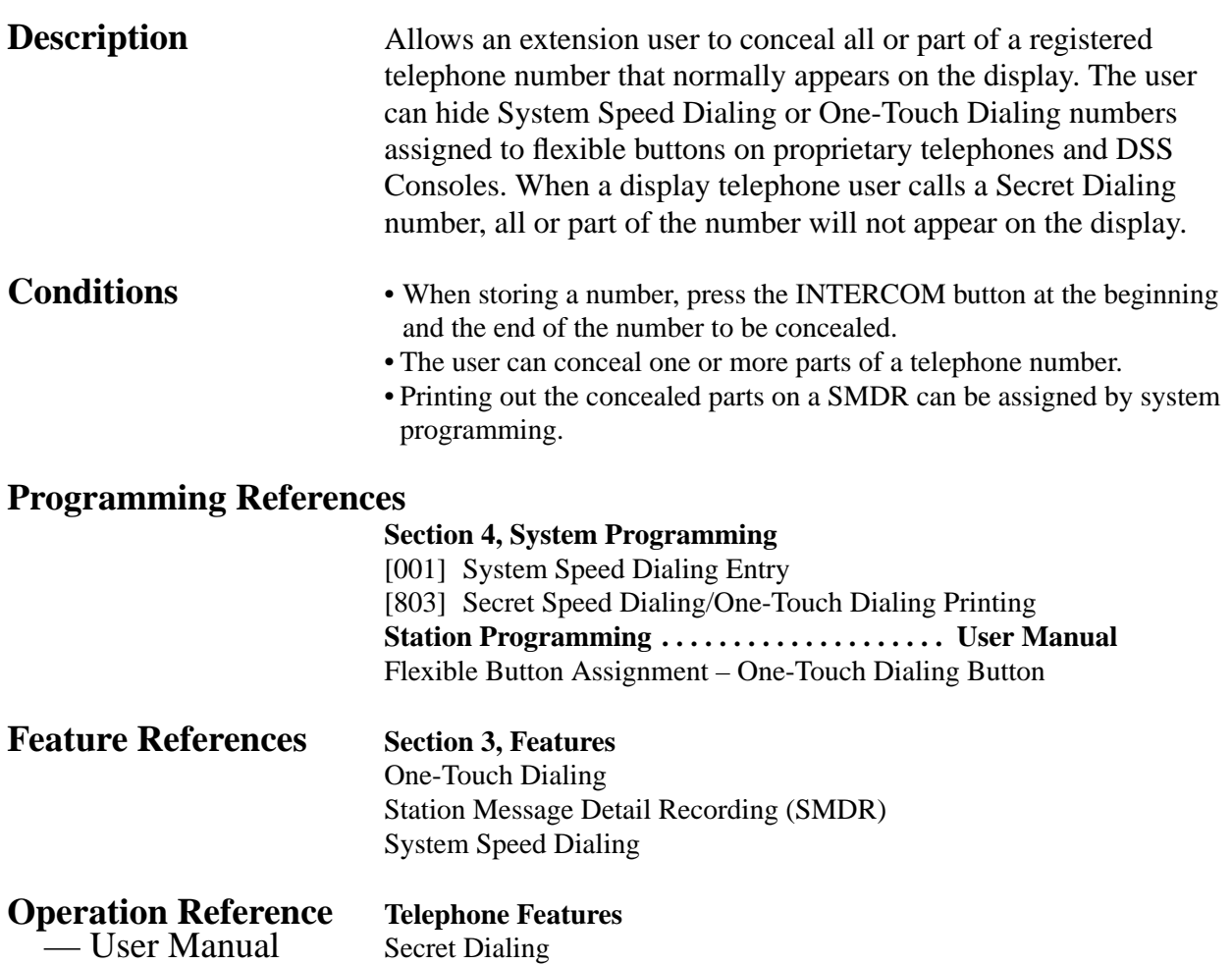

## **Station Feature Clear**

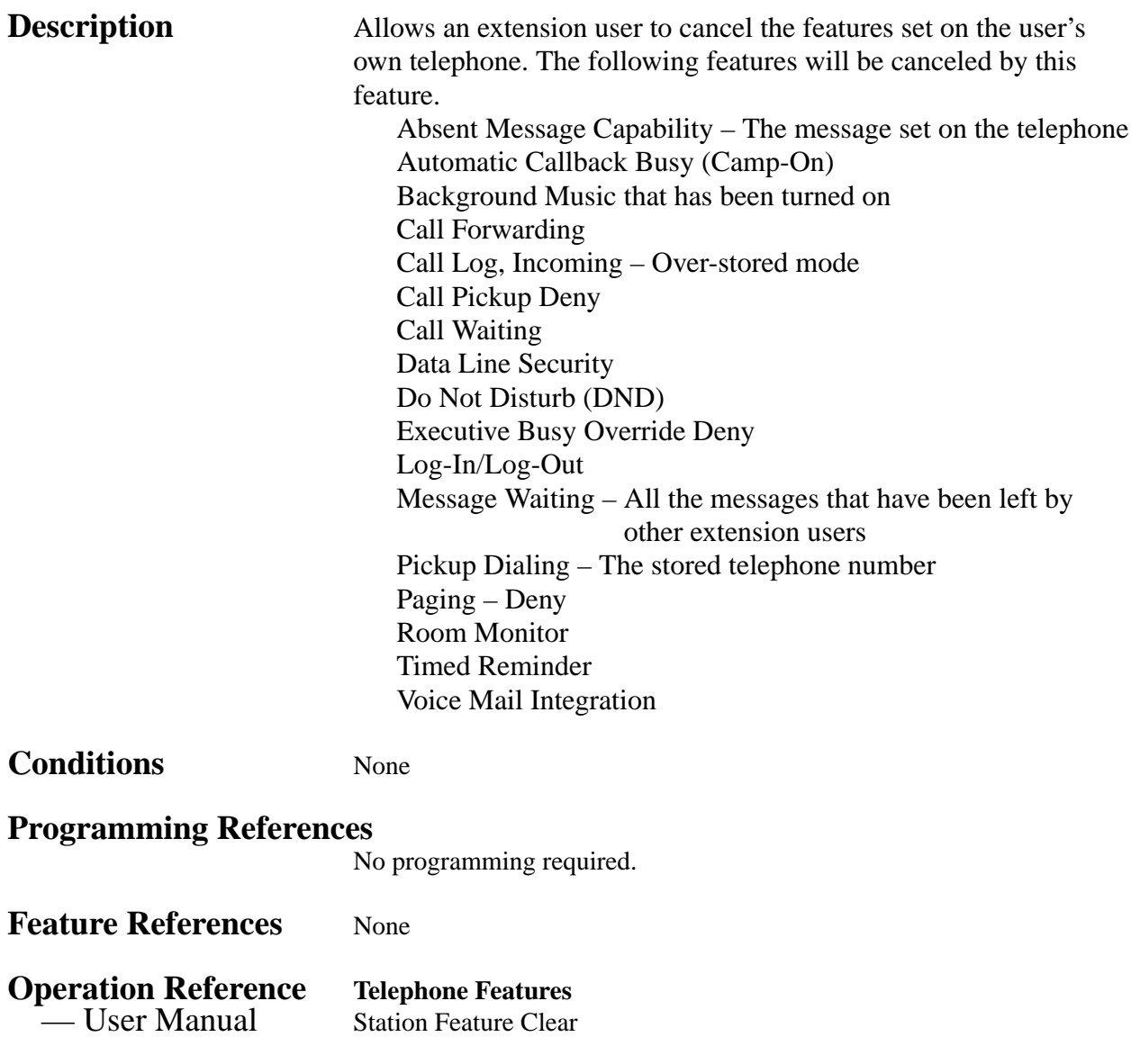

# **3 Features** *S*

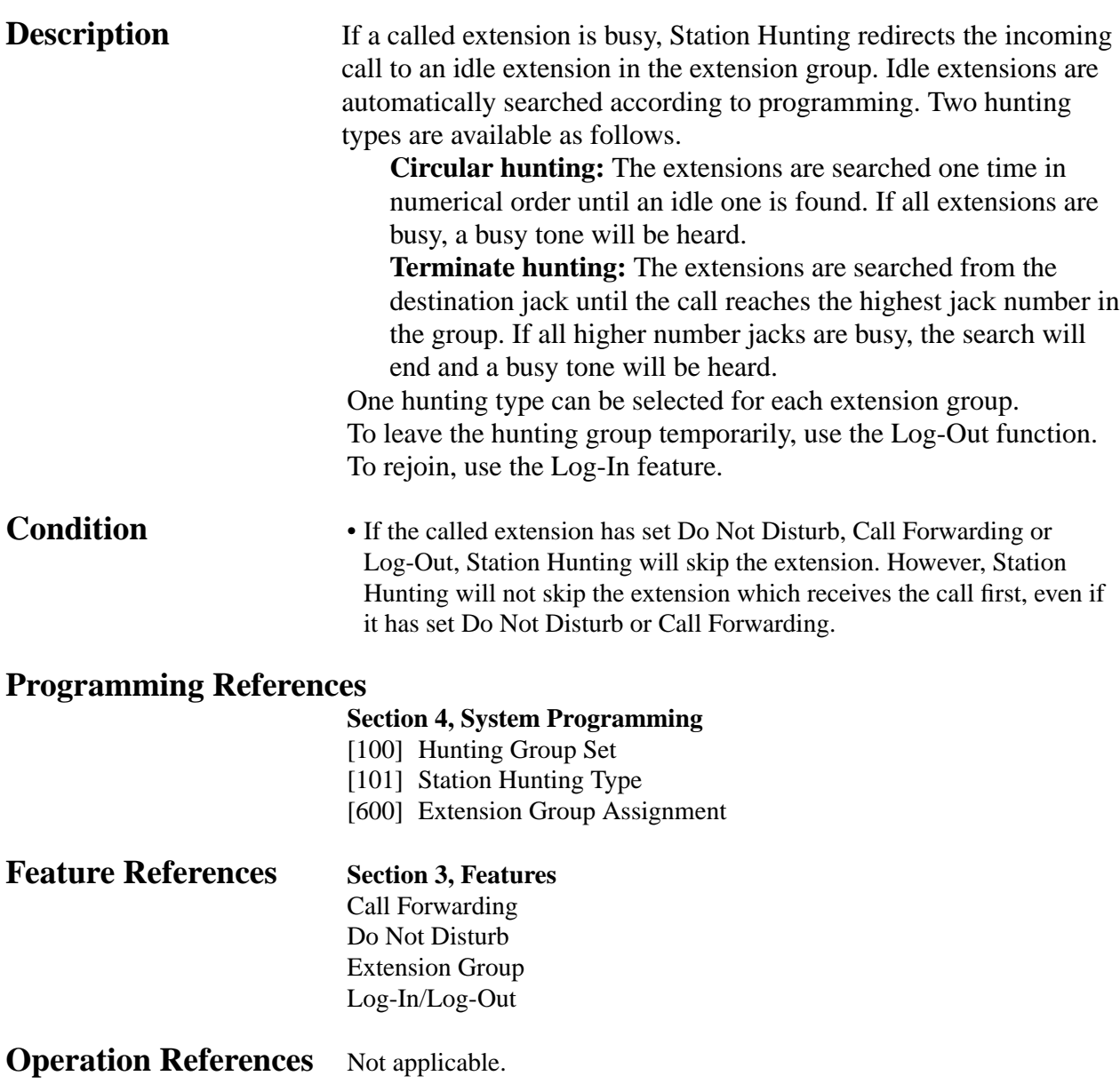

#### **Station Message Detail Recording (SMDR)**

**Description** Station Message Detail Recording (SMDR) automatically prints out detailed call information of outside calls. A printer connected to the Serial Interface (RS-232C) port can be used to print incoming and outgoing outside calls, as well as print a hard copy of system programming. To print out the record of system programming items that have been assigned, use program [804] "System Data Dump". To print the call records, use program [802] "Incoming/Outgoing Call Selection for Printing", which allows a user to print out the following records.

- A record of all outgoing outside calls or outgoing toll calls
- A record of all incoming outside calls

#### **An example of a printed call record:**

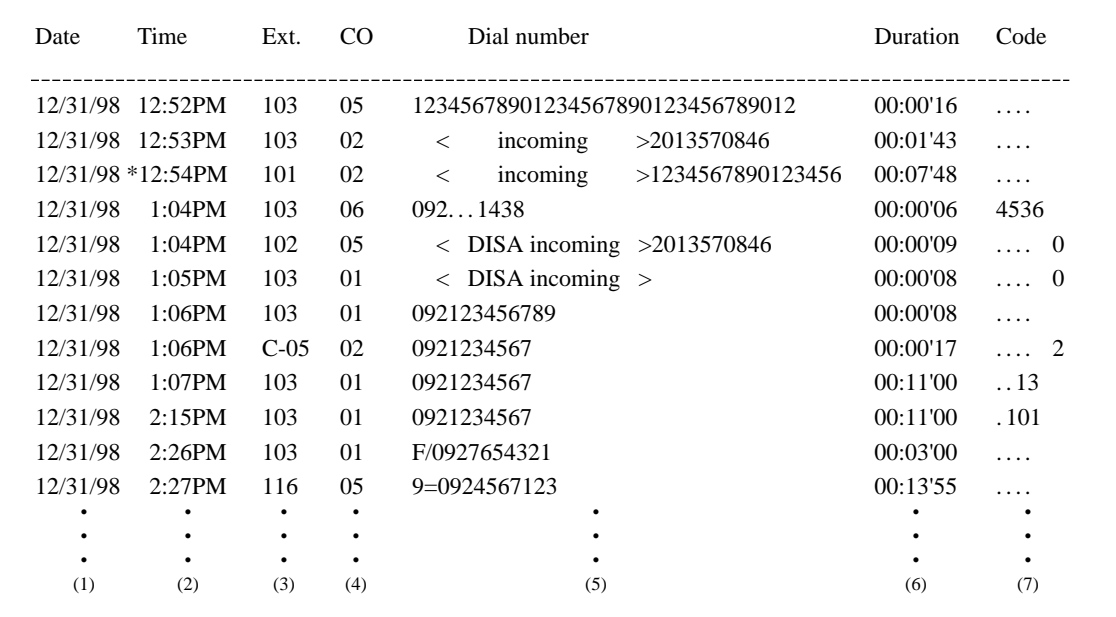

#### **Example of the SMDR printout format:**

#### **Explanation**

- (1) Date: shows the date of the call as month/day/year.
- (2) Time: shows the time the call was started as Hour: Minute/AM or PM. "\*" indicates a transferred call.
- (3) Ext.: shows the extension number, etc. that engaged in the call. "C-xx" indicates an outside-to-outside (CO-to-CO) call via DISA. The outside (CO) line which receives an incoming call is shown as xx.
- (4) CO: shows the outside (CO) line number used for the call.
# **3 Features** *S*

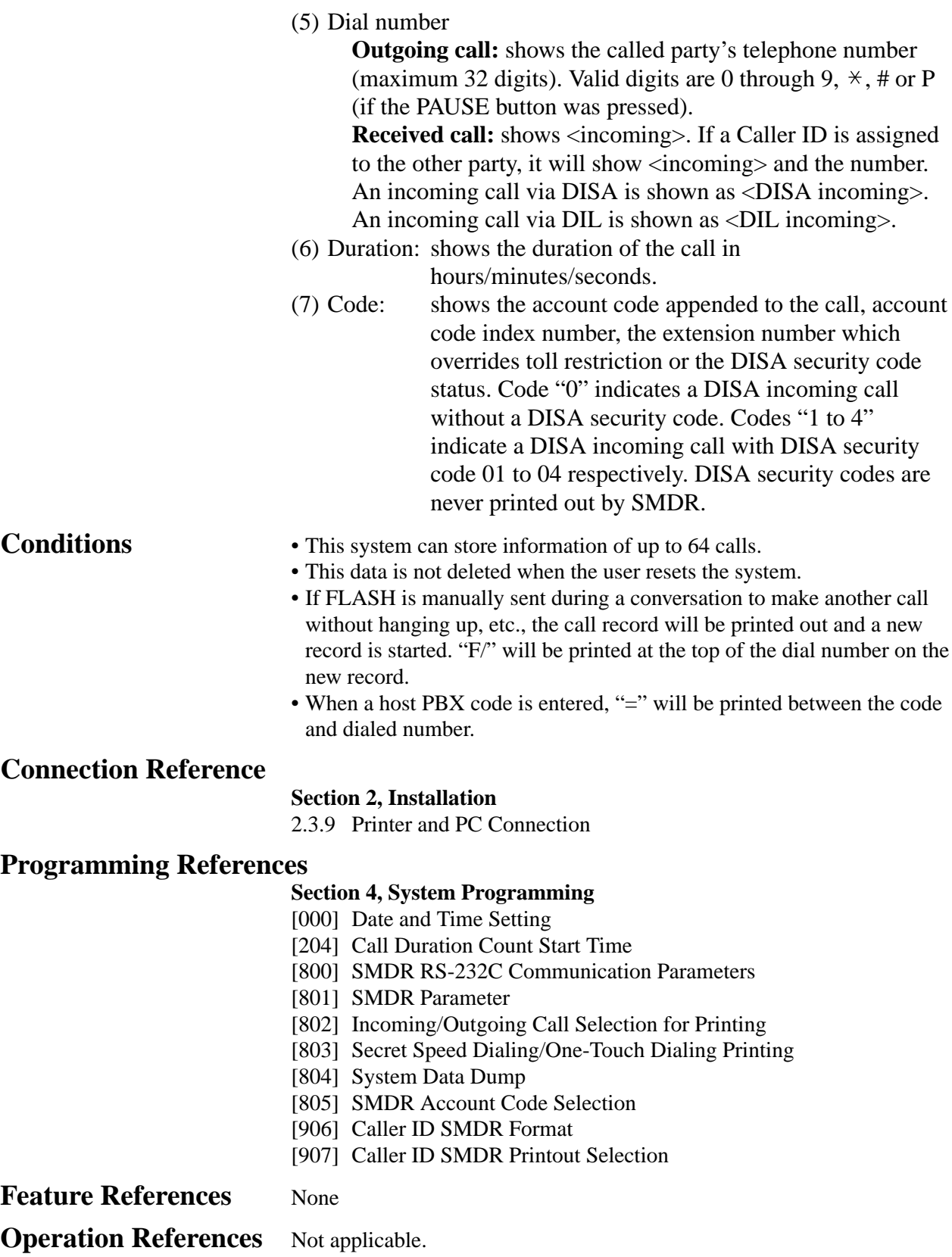

## **Station Programming**

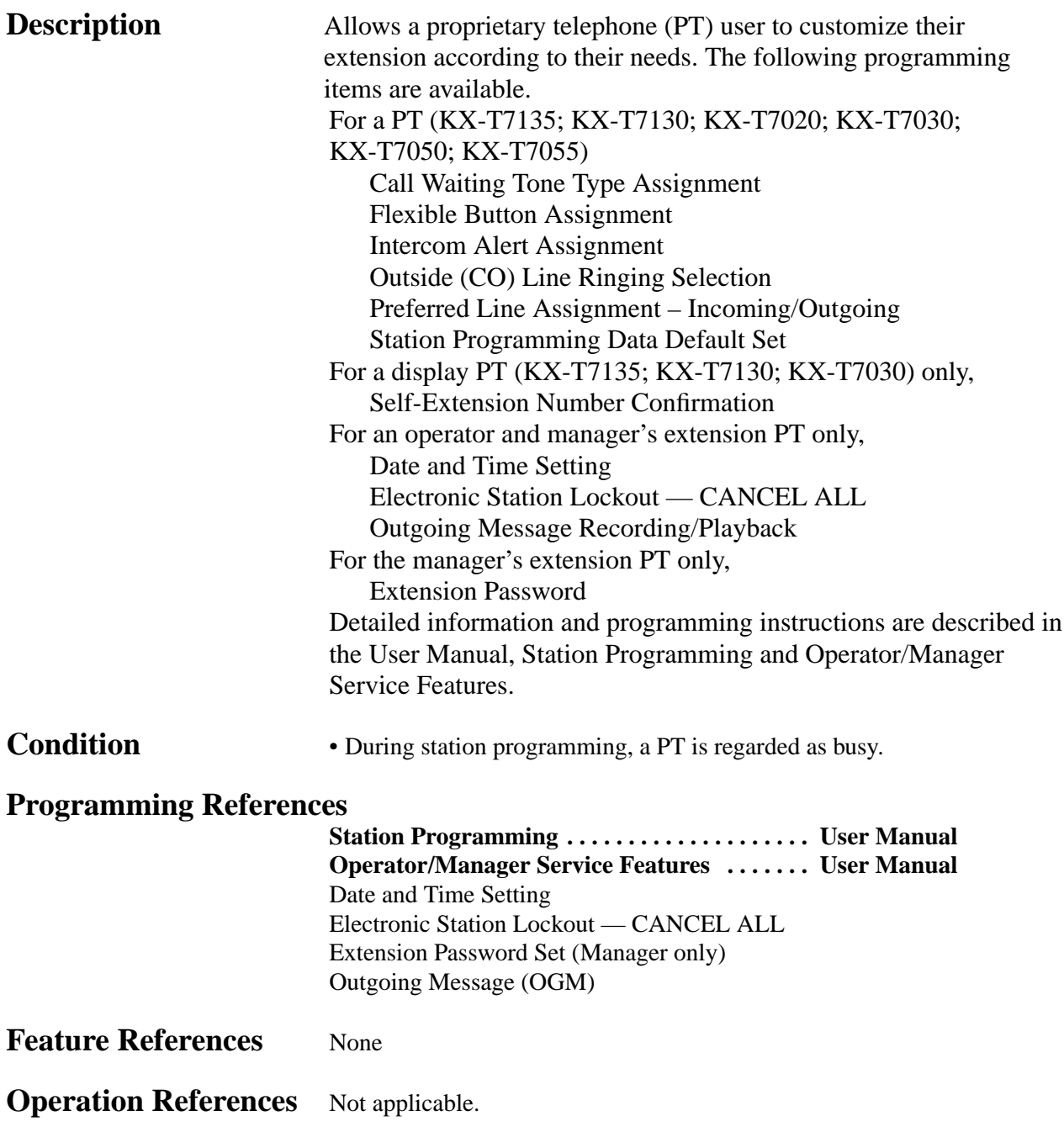

# **3 Features** *S*

## **Station Programming Data Default Set**

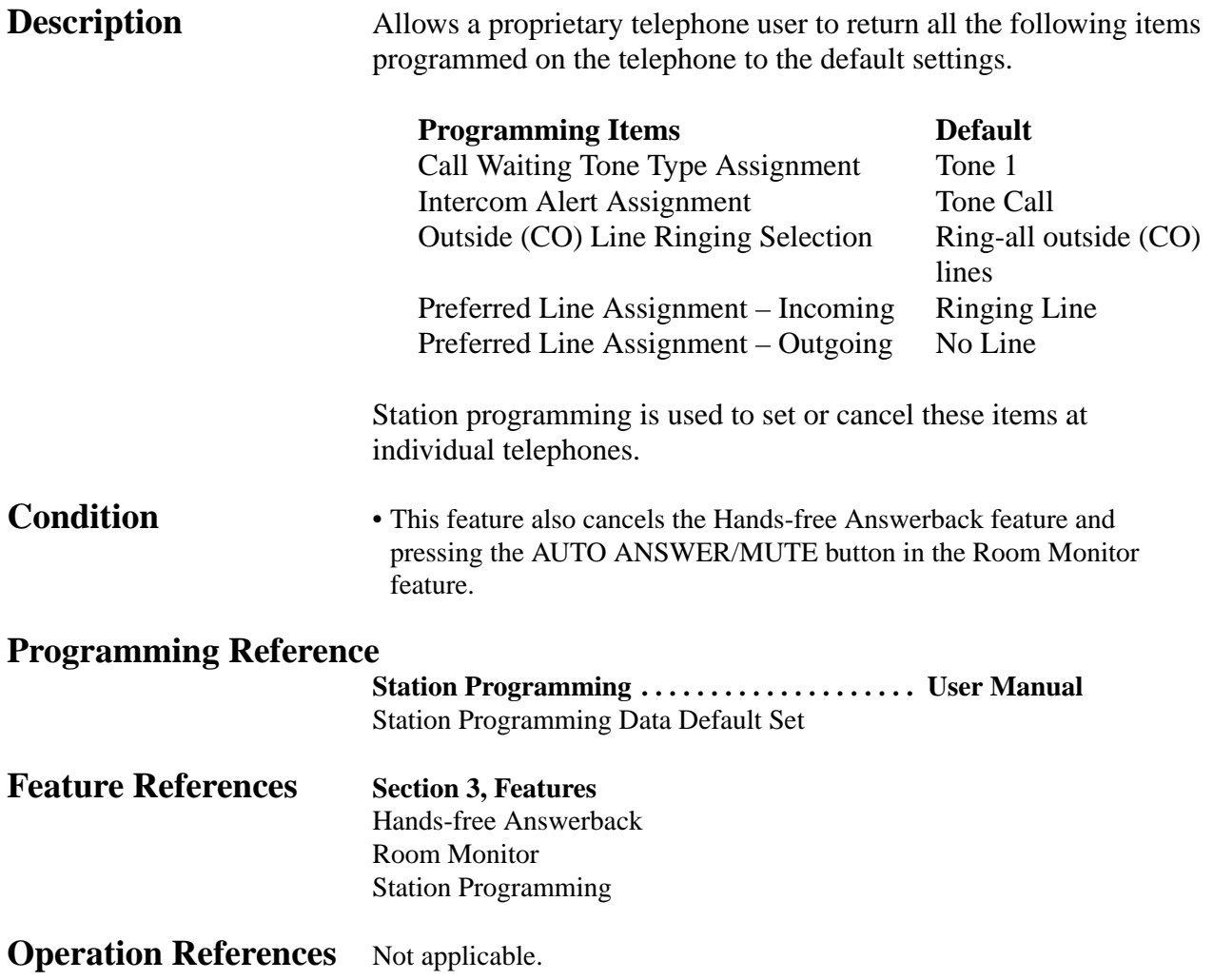

## **System Data Default Set**

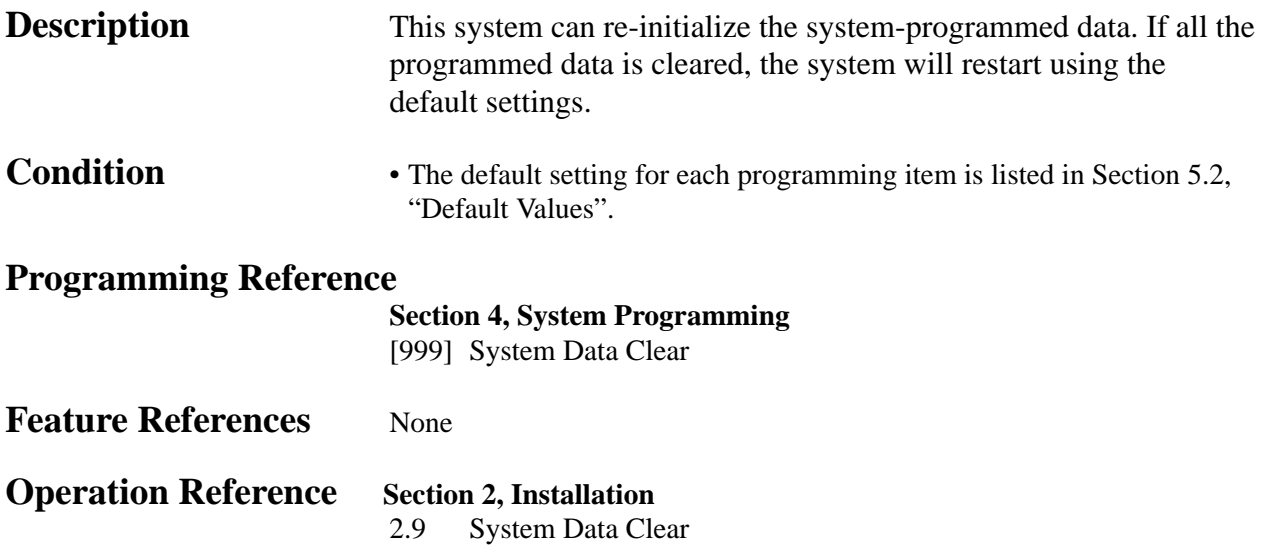

## **System Programming with a Proprietary Telephone**

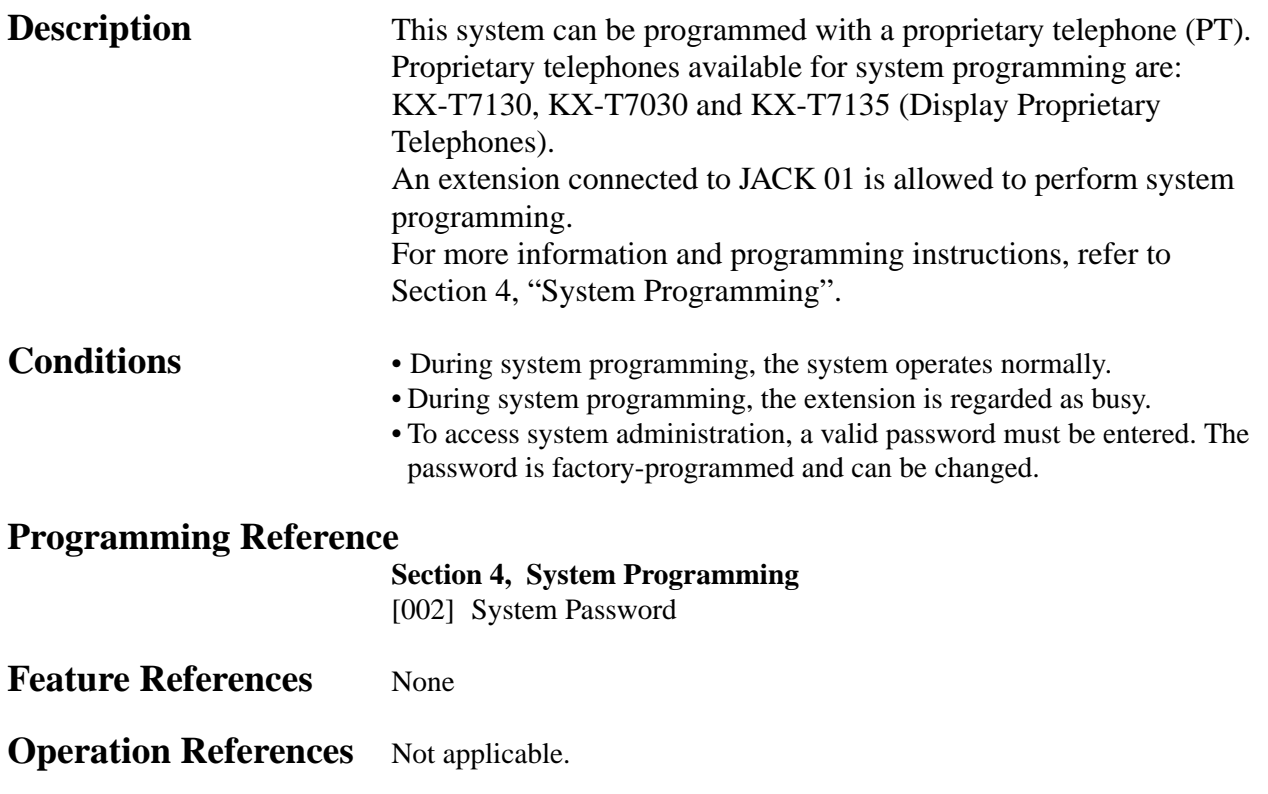

## **System Speed Dialing**

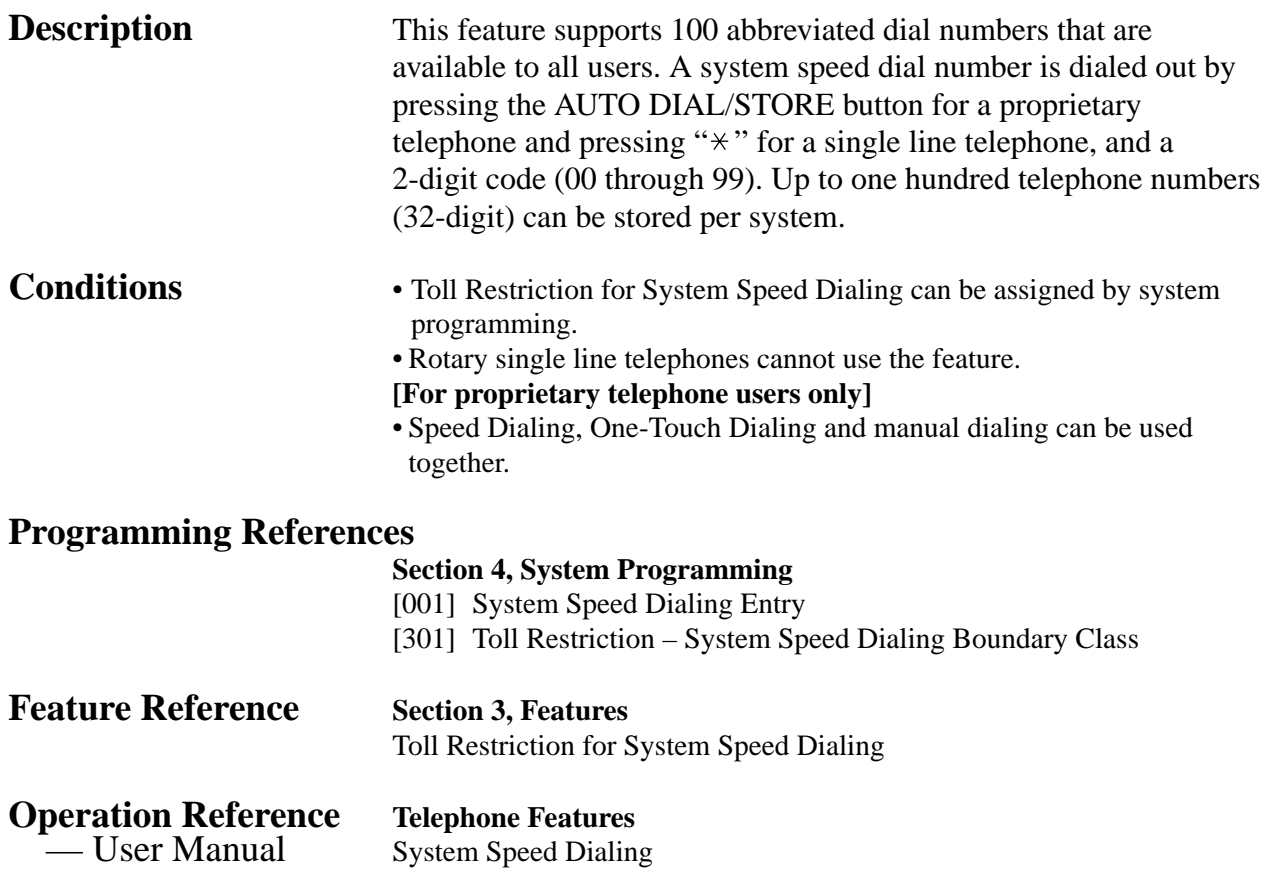

## **Time (Day/Night/Lunch) Service**

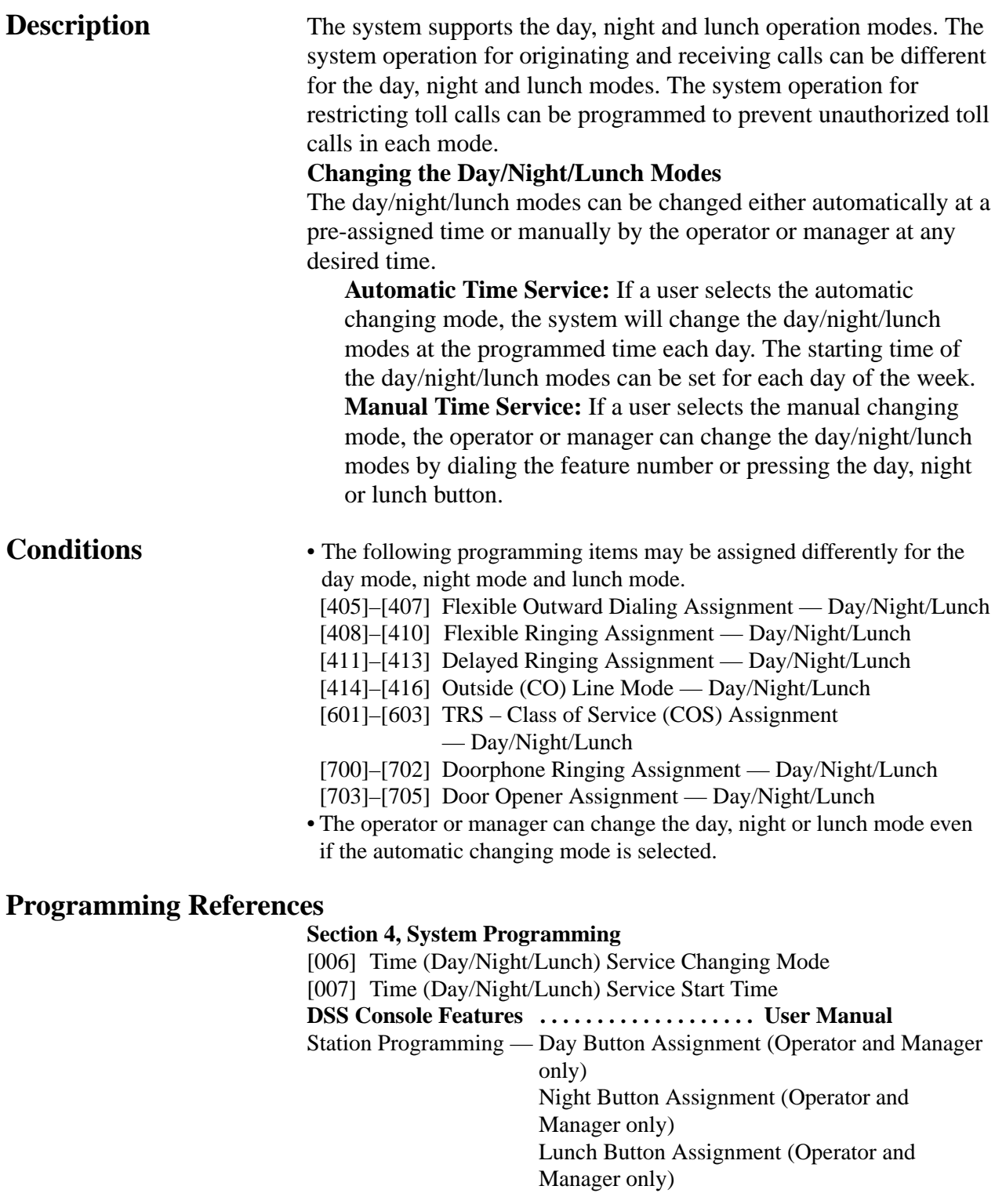

## **Feature References** None

**Operation References Telephone Features**<br>
— User Manual **Time (Day/Night/Lu** Time (Day/Night/Lunch) Service **Operator/Manager Service Features** Time (Day/Night/Lunch) Service Setting

## **Time-Out, Variable**

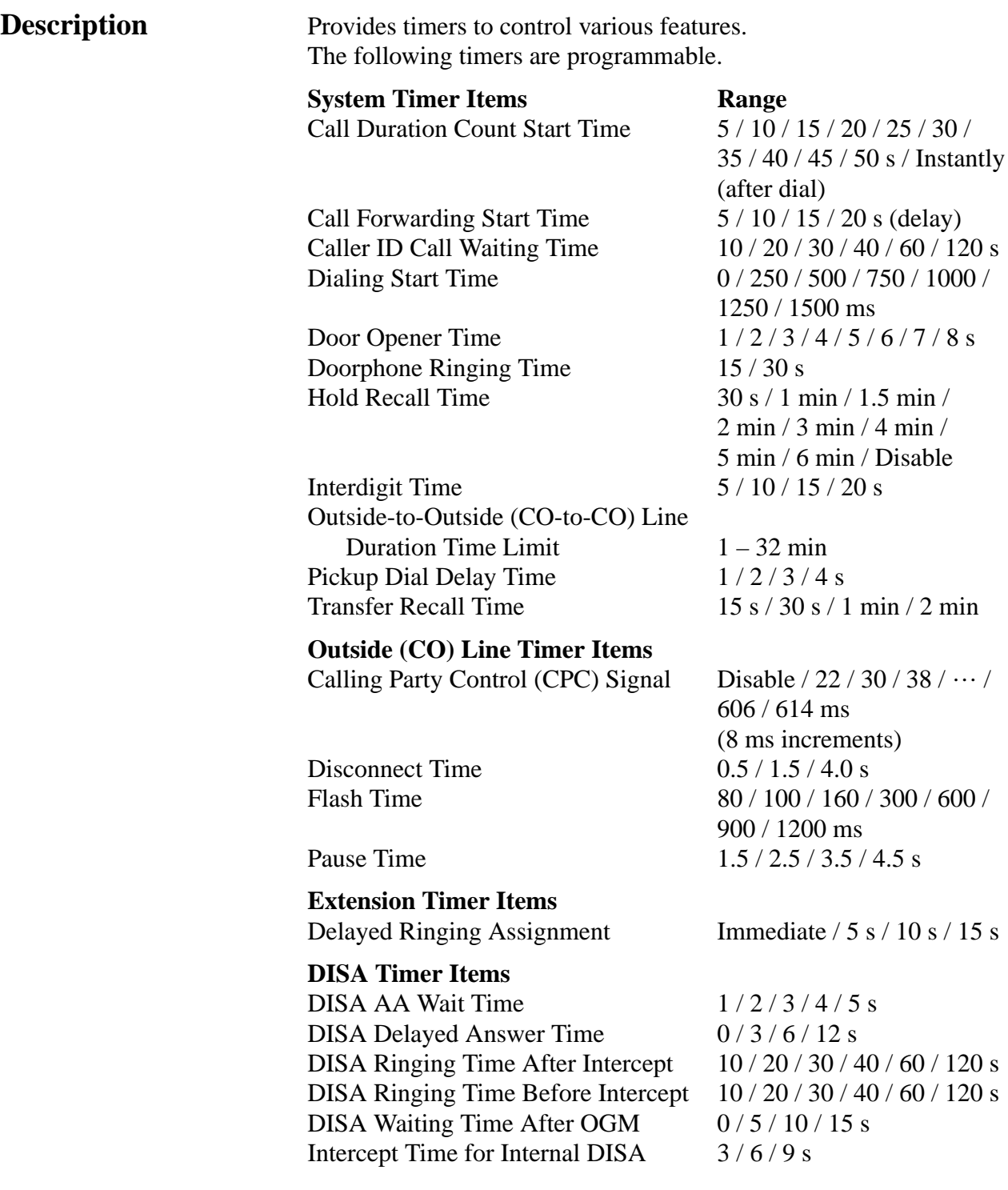

### [200] Hold Recall Time [201] Transfer Recall Time [202] Call Forwarding Start Time [203] Pickup Dial Delay Time [204] Call Duration Count Start Time [205] Outside-to-Outside (CO-to-CO) Line Duration Time Limit [206] Dialing Start Time [208] Interdigit Time [411]–[413] Delayed Ringing Assignment — Day/Night/Lunch [417] Pause Time [418] Flash Time [420] Calling Party Control (CPC) Signal [422] Disconnect Time [504] DISA Delayed Answer Time [505] DISA Waiting Time after OGM [508] DISA Ringing Time before Intercept [509] DISA Ringing Time after Intercept [515] Intercept Time For Internal DISA [517] DISA AA Wait Time [708] Doorphone Ringing Time [709] Door Opener Time

**Section 4, System Programming**

[908] Caller ID Call Waiting Time

**Feature References** None

**Operation References** Not applicable.

## **Timed Reminder**

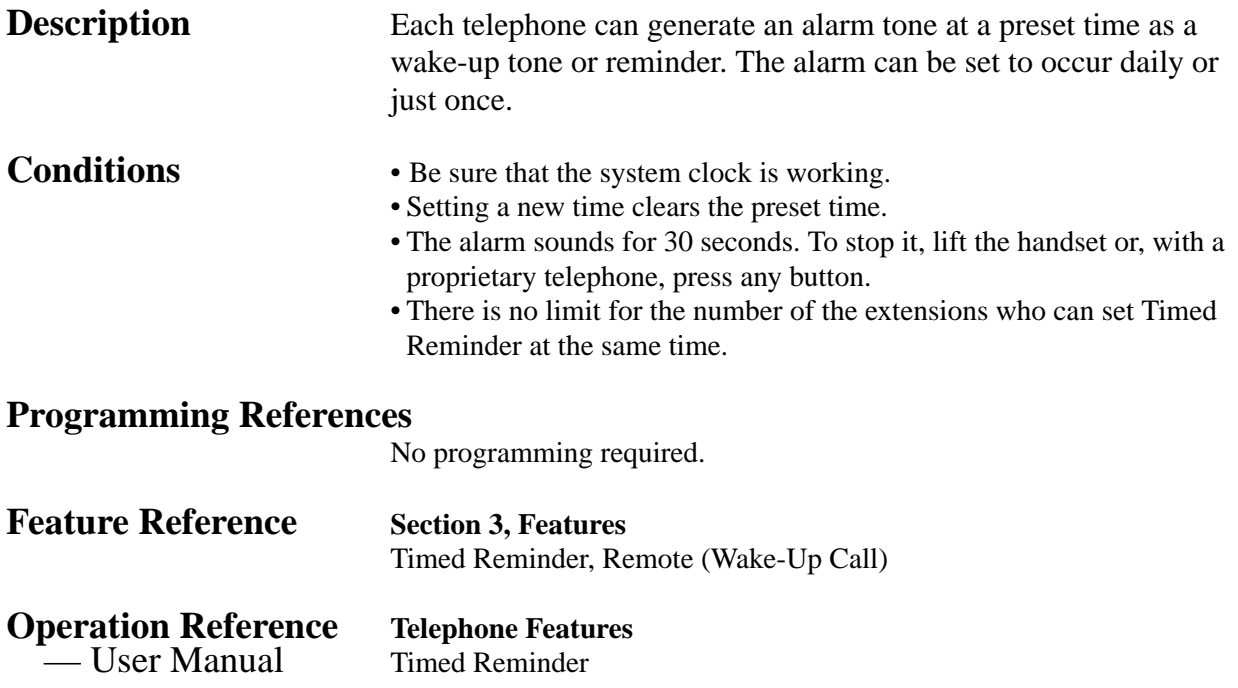

## **Timed Reminder, Remote (Wake-Up Call)**

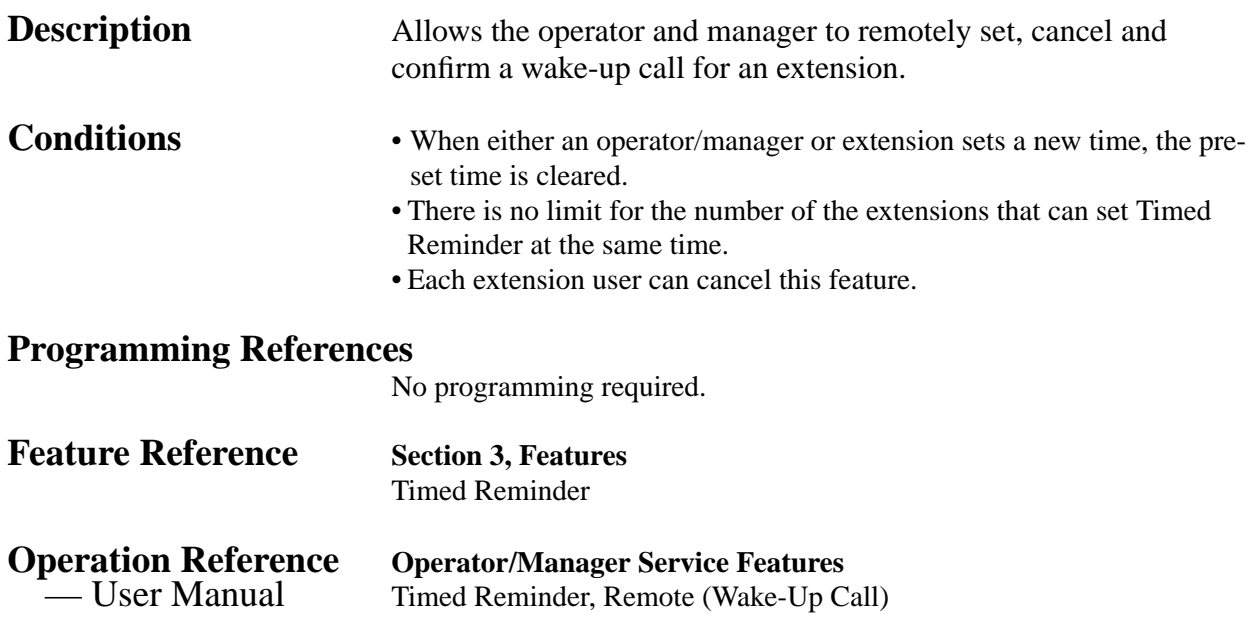

## **Toll Restriction**

**Description** Toll Restriction is a system programmable feature that can prohibit certain extension users from placing unauthorized toll calls.

> Every extension is programmed to belong to one of five TRS – Classes of Service (COS). Each Class of Service is programmed to have a toll restriction class for the day mode, night mode and lunch mode.

> There are five toll restriction COS numbers available. Toll restriction COS number 1 is the highest class and COS number 5 is the lowest. COS number 1 allows all toll calls. COS numbers 2 through 5 are used to restrict calls by combining pre-programmed deny and excepted codes.

### **Denied Code Classes**

An outgoing outside call made by an extension with a toll restriction COS number between 2 and 5 is first checked against the assigned Denied Code Classes. If the first digits of the dialed number (not including the line access code) are not found in the class, the call can be made. There are five system programs for Denied Code Classes: **[302]–[305] Toll Restriction — Class 2 – 5 Denied Codes**. Each program is used to assign denied codes for Classes 2 through 5 respectively.

Each class can store up to 20 denied codes, each consisting of eleven digits.

### **Excepted Codes**

These codes are used to override a programmed denied code. A call denied by the Denied Codes is checked against the selected Excepted Codes. If a match is found, the call can be made. There is one system program for excepted codes: **[306] Toll Restriction — Exception Codes**. Up to eighty excepted codes, each consisting of eleven digits, can be stored. The number of codes available depends on the COS number.

Applicable Denied Code Classes and Excepted Codes depend on the assigned toll restriction COS number of an extension as follows.

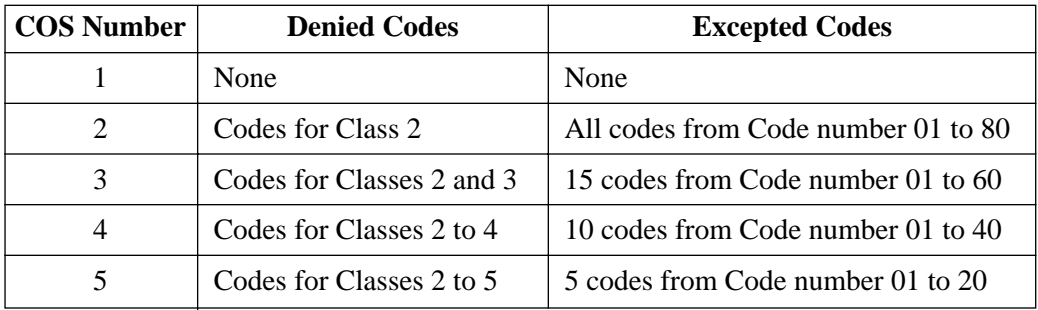

### **[Explanation]**

- COS 1: allows all calls.
- COS 2: denies the 20 codes stored in Denied Code Class 2 assigned in program [302], except all codes stored in Code numbers 01 through 80 assigned in program [306].
- COS 3: denies the 40 codes stored in Denied Code Classes 2 and 3 assigned in programs [302] and [303], except the 60 codes stored in Code numbers 01 through 60 assigned in program [306].
- COS 4: denies the 60 codes stored in Denied Code Classes 2 through 4 assigned in programs [302] through [304], except the 40 codes stored in Code numbers 01 through 40 assigned in program [306].
- COS 5: denies the 80 codes stored in Denied Code Classes 2 through 5 assigned in programs [302] through [305], except the 20 codes stored in Code numbers 01 through 20 assigned in program [306].

### **Example of Toll Restriction programming**

Here is an example to explain the procedure for Toll Restriction programming.

### **1. Determining the application**

Determine the dialing numbers that should be denied for COS numbers 2 through 5. (1 is fixed and does not require programming.)

## **[Entry Example]**

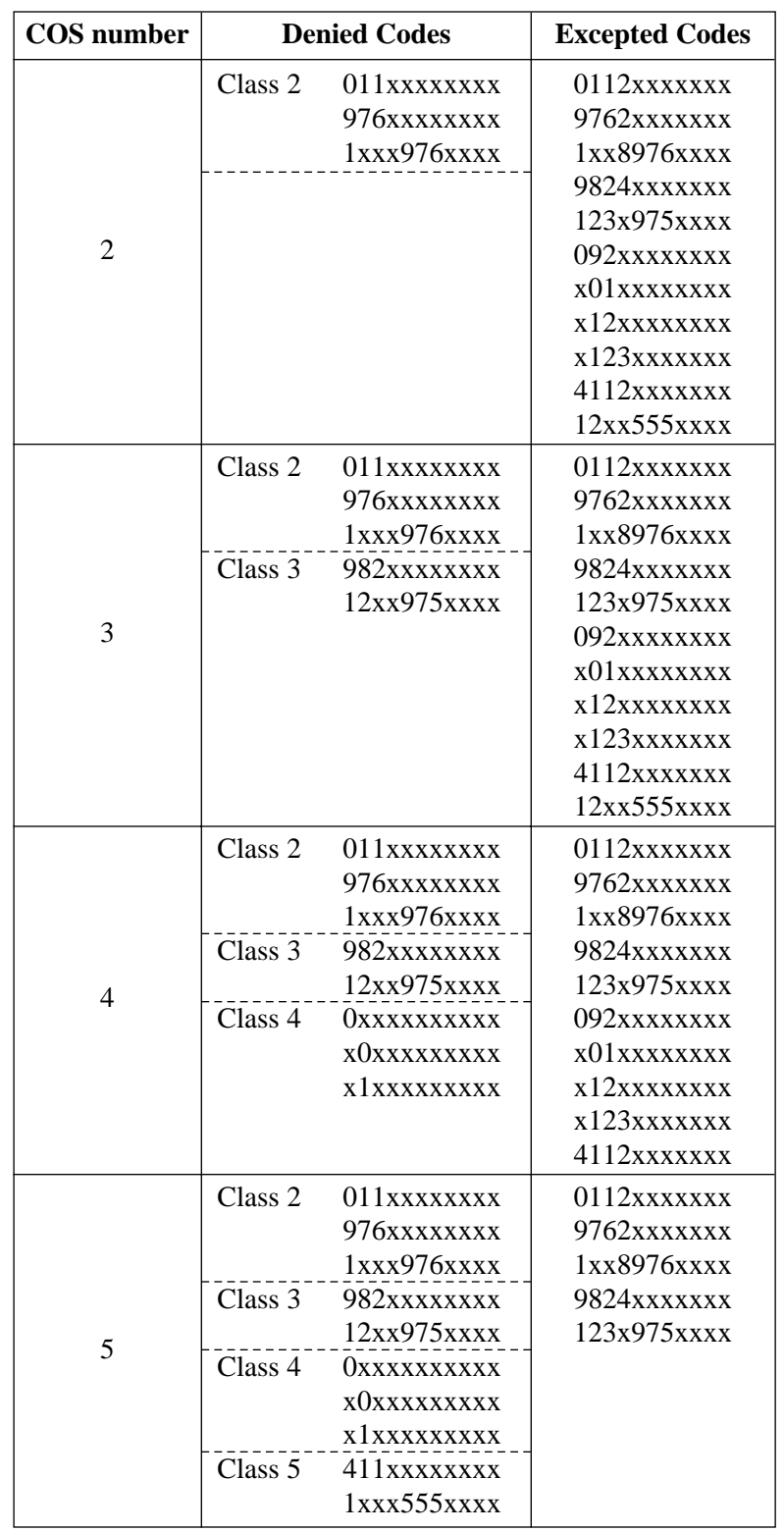

Note: "x" means a digit.

### **2. Programming**

[601]–[603] TRS – Class of Service (COS) Assignment — Day/Night/Lunch Assign a Class of Service (COS) to each extension.

**[Example]** 

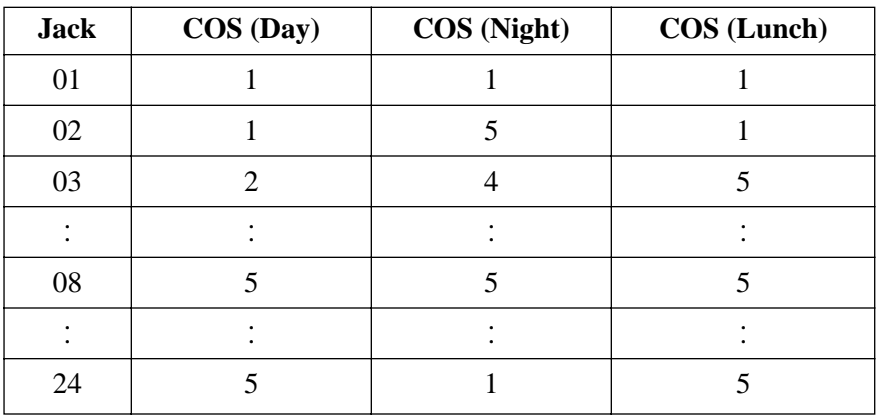

### **[Explanation]**

If your extension is jack 03;

- a) You cannot make a call whose toll call number is "011", because the number "011" is one of the Denied Codes for Class 2.
- b) However, you can make a call whose toll call number is "0112". The number, whose first 3 digits are "011", is one of the Denied Codes for Class 2, but the number "0112" is one of the Excepted Codes. The Excepted Codes override the Denied Codes.

If your extension is jack 08;

- a) You cannot make a call whose toll call number is "123", because the number "1xxx976xxx" is one of the Denied Codes for Class 2.
- b) However, you can make a call whose toll call number is "1234975680". The number, whose first 3 digits are "123", is one of the Denied Codes for Class 2, but the number "123x975xxx" is one of the Excepted Codes. The Excepted Codes override the Denied Codes.

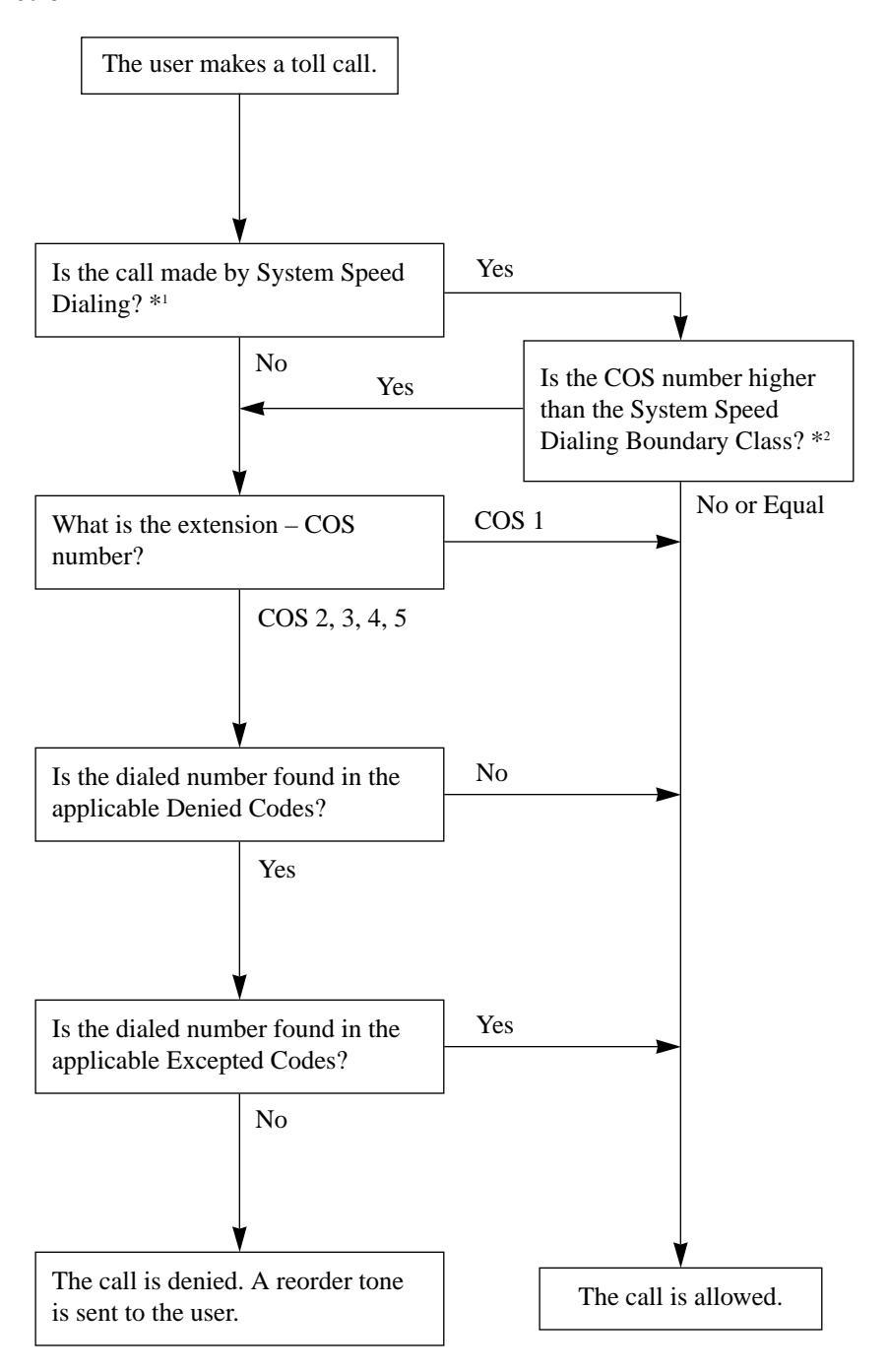

- \*1 System Speed Dial numbers are assigned in program [001] "System Speed Dialing Entry".
- \*2 The System Speed Dialing Boundary Class is assigned in program [301] "Toll Restriction System Speed Dialing Boundary Class".

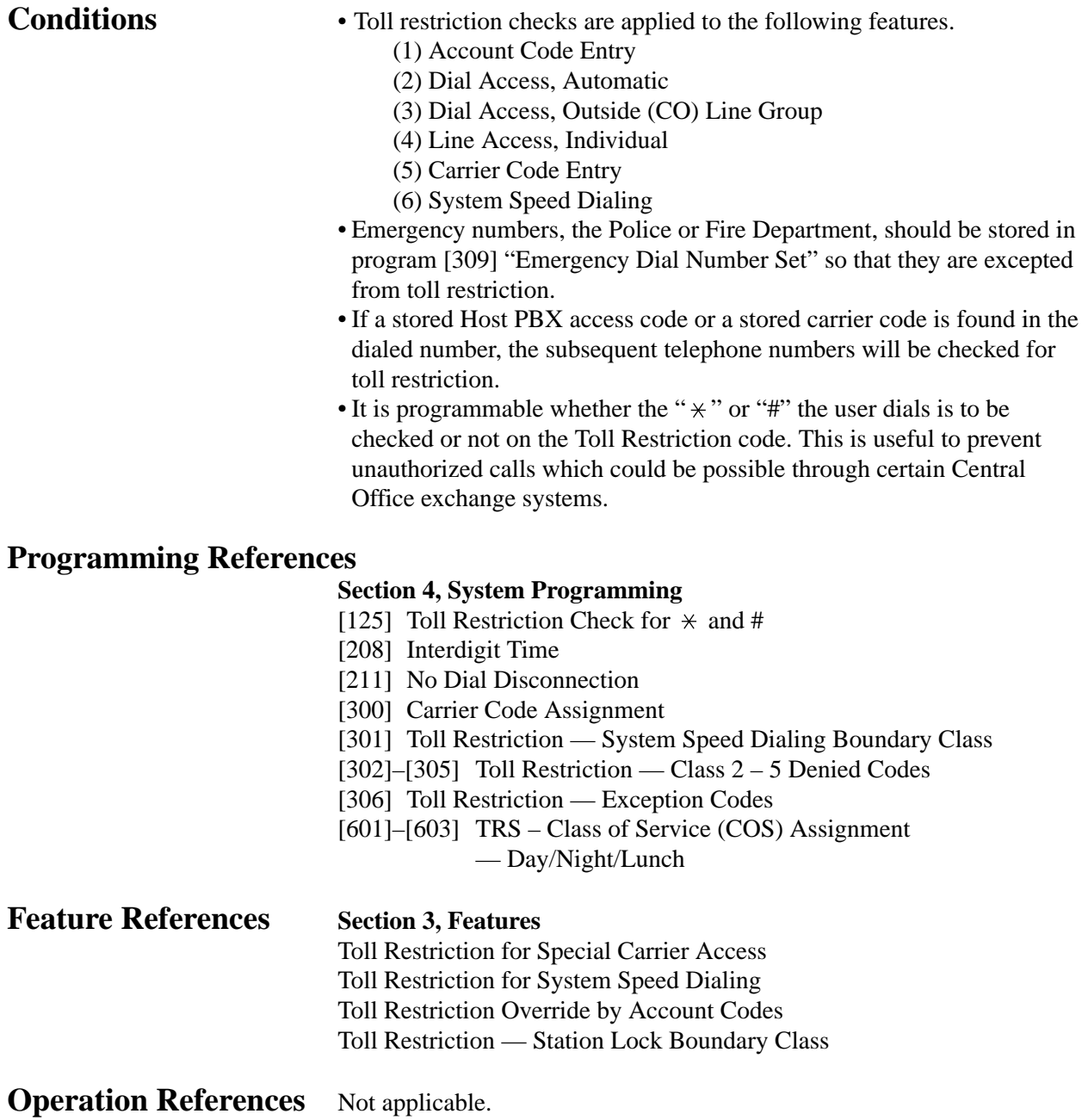

## **Toll Restriction for Special Carrier Access**

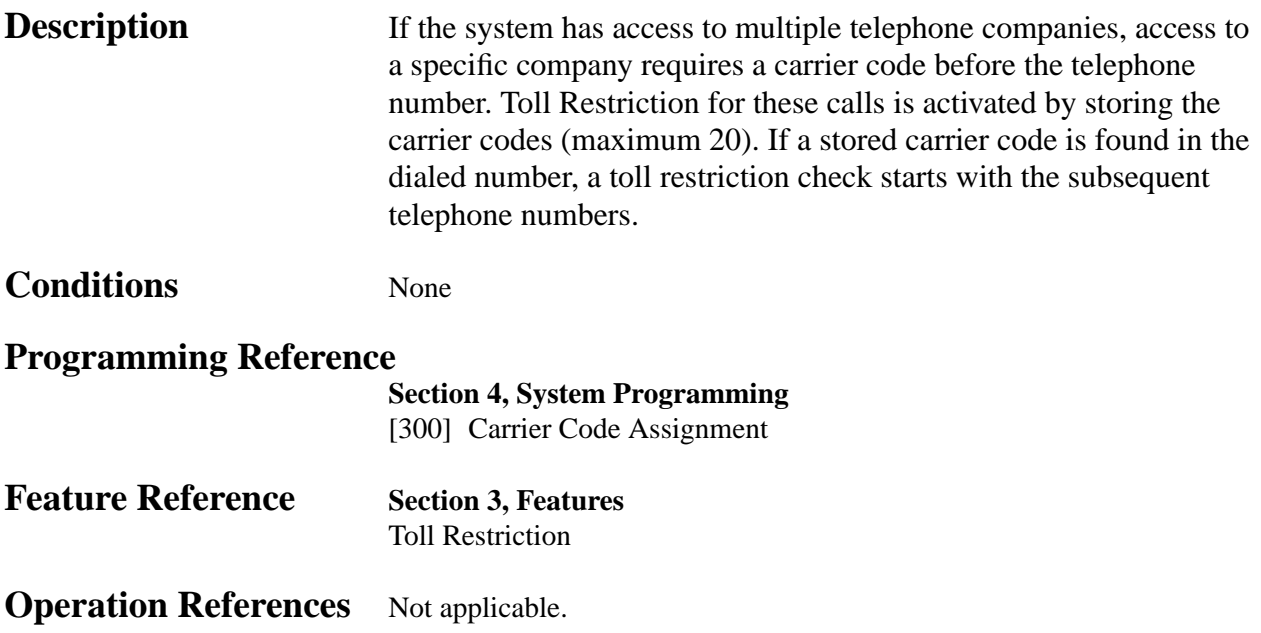

## **Toll Restriction for System Speed Dialing**

 $\mathbf{r}$ 

**Description** Toll Restriction for System Speed Dialing is assigned separately from the extensions. There are five boundary classes available.

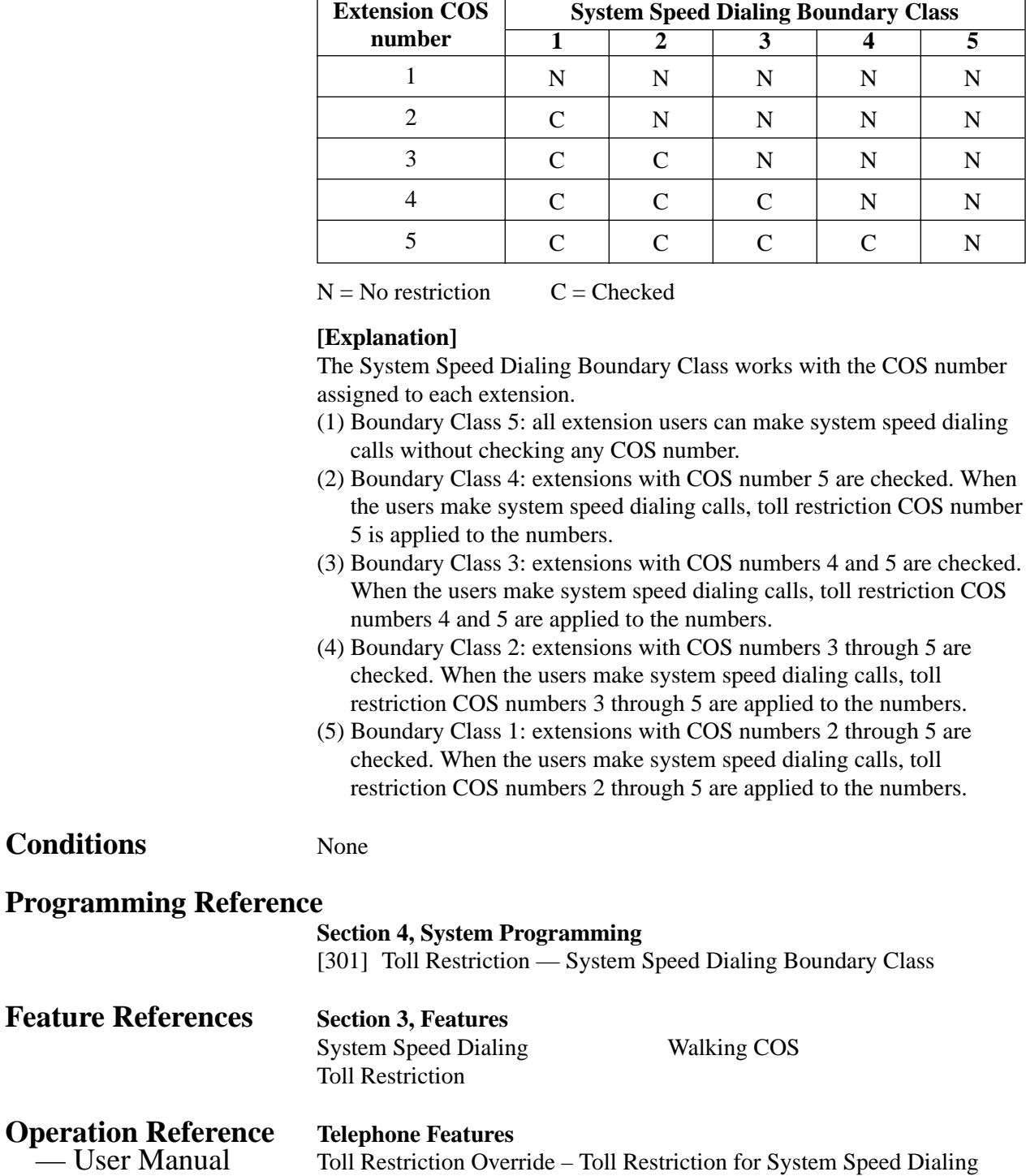

# **3 Features** *T*

## **Toll Restriction Override by Account Codes**

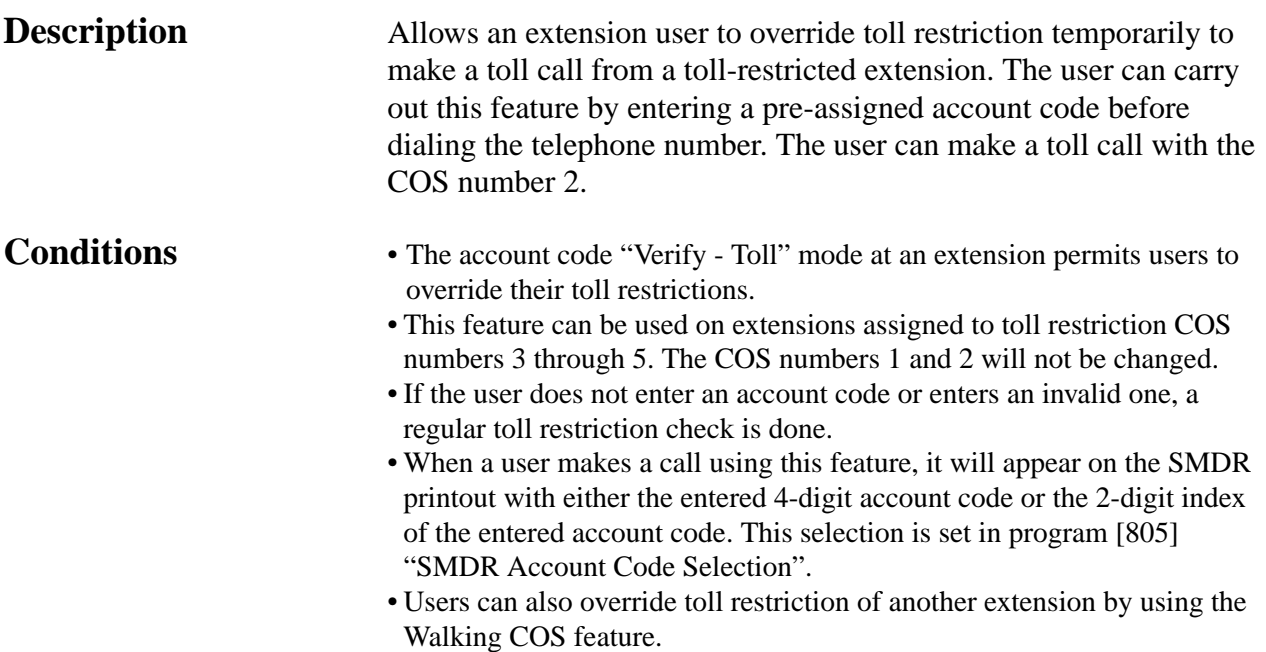

### **Flow Chart of TRS Override**

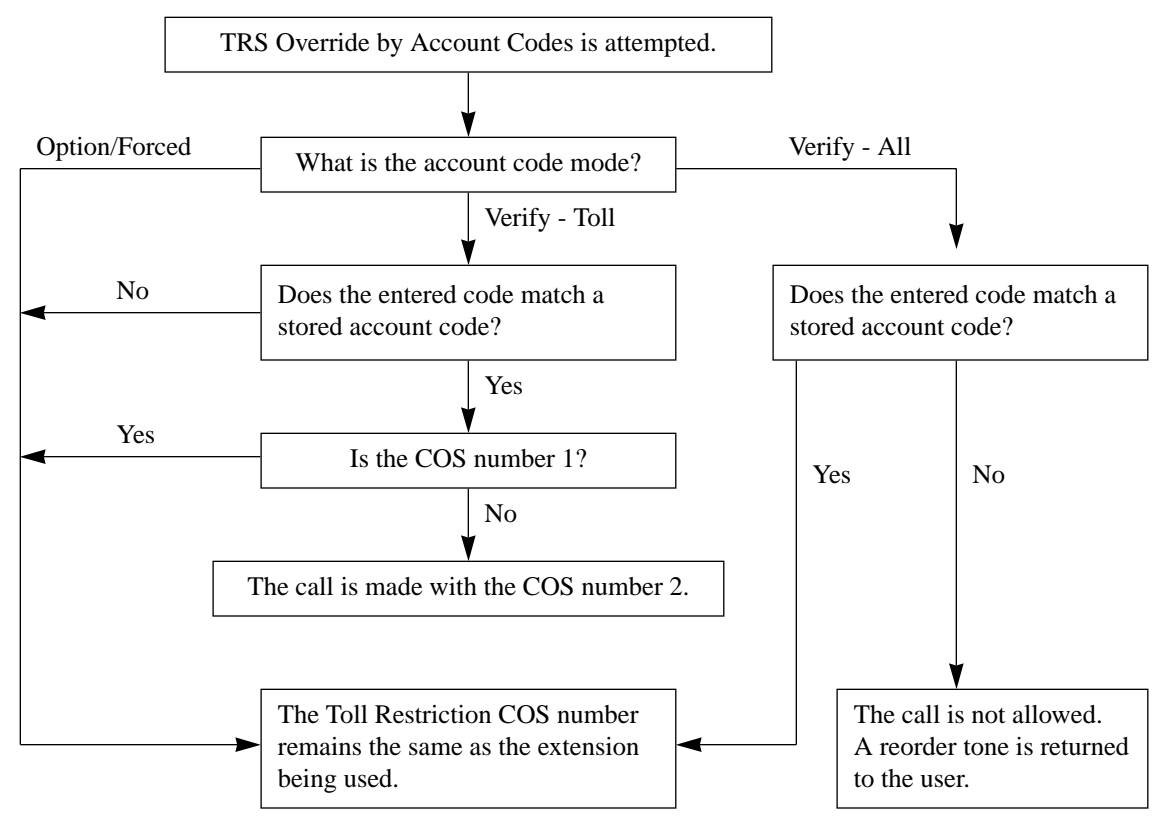

## **Programming References**

**Section 4, System Programming** [605] Account Code Entry Mode **Operator/Manager Service Features . . . . . . . User Manual** Extension Password Set (Manager only) **Feature References Section 3, Features** Account Code Entry Station Message Detail Recording (SMDR) Toll Restriction Walking COS

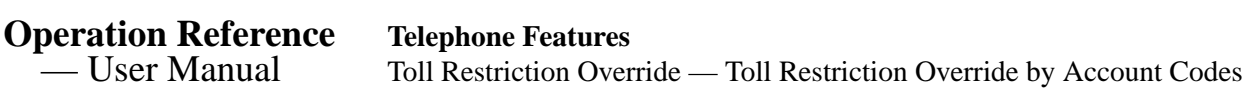

## **Toll Restriction — Station Lock Boundary Class**

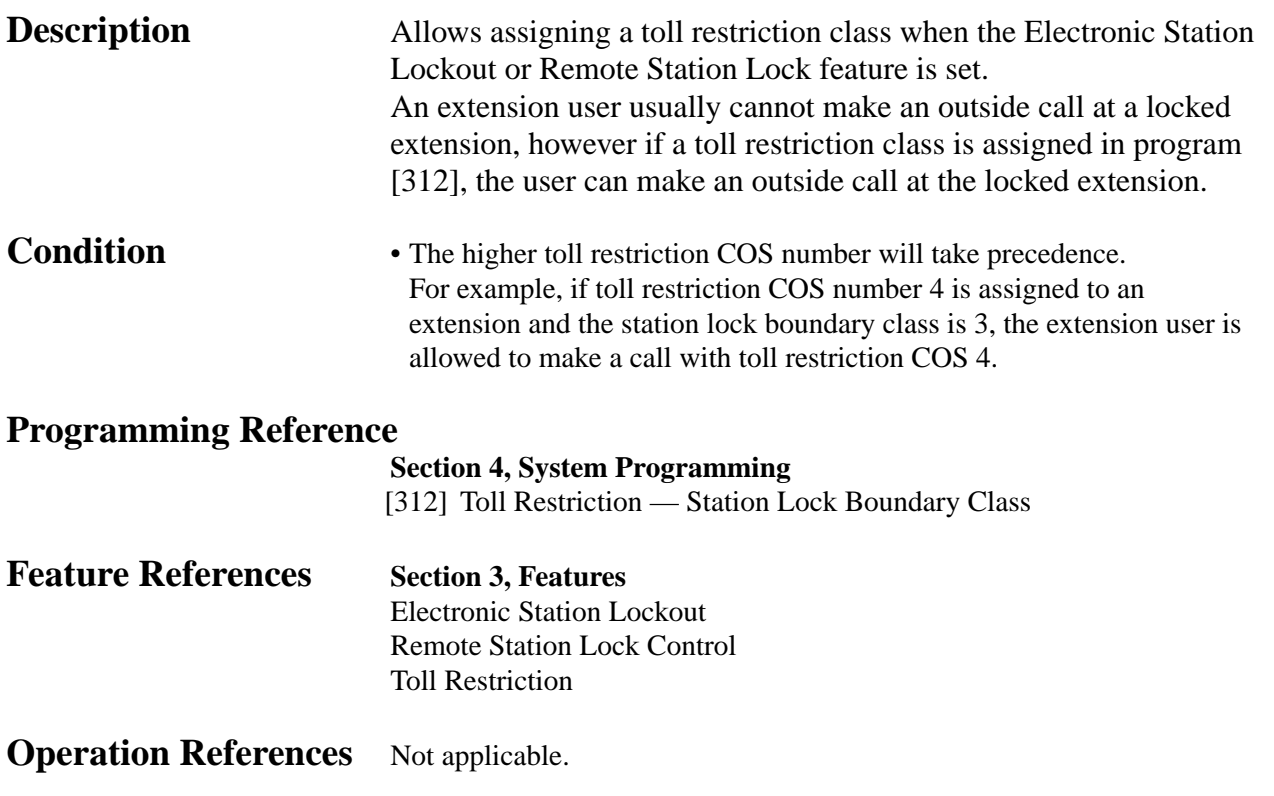

## **Two-Way Recording into Voice Mail** †

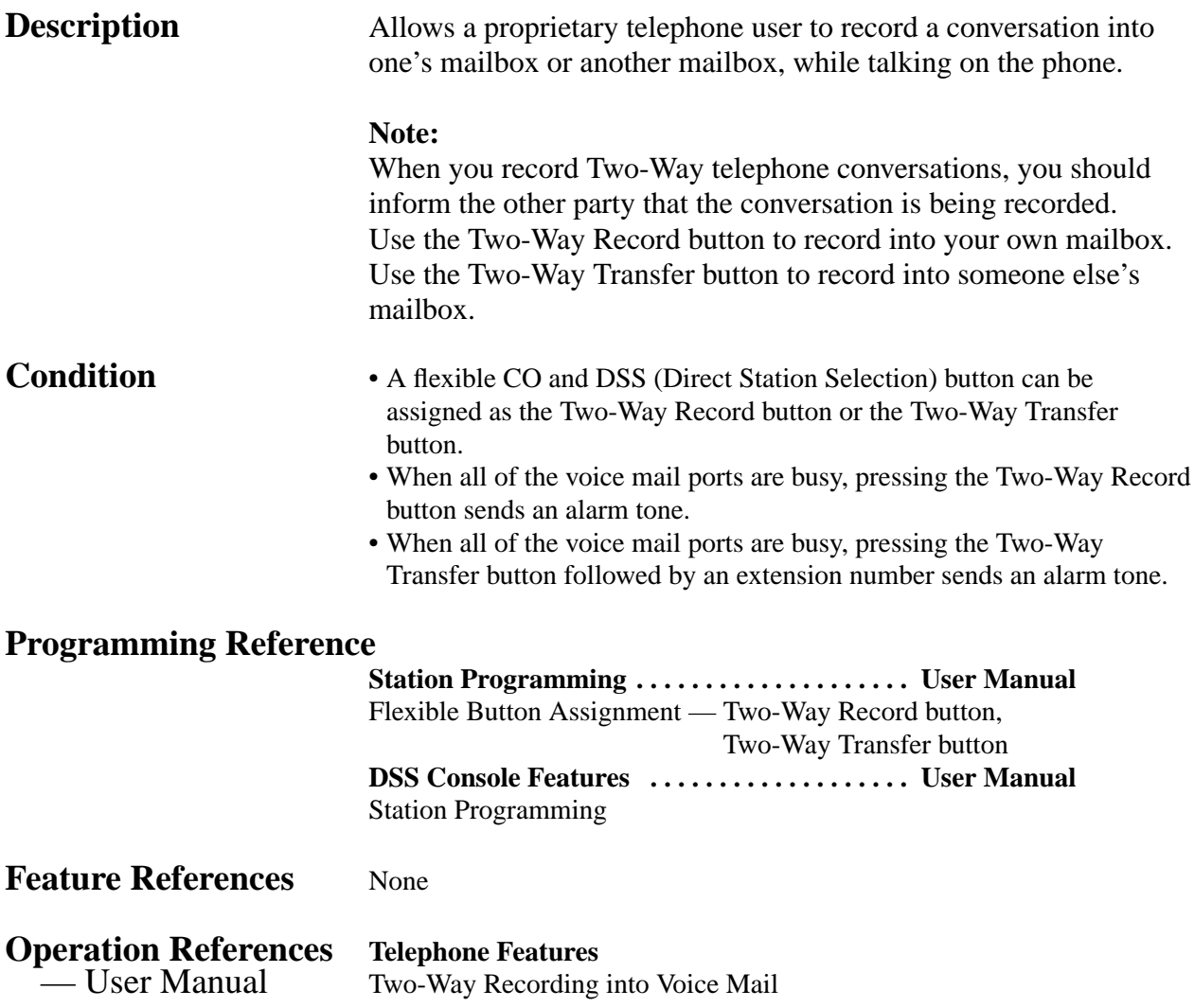

† Available when the KX-TA624 is connected to a Proprietary Telephone capable Panasonic Voice Processing System (one that supports APT Integration; KX-TVS50/KX-TVS80).

## **Voice Mail Integration for KX-TVS50/KX-TVS80**

**Description** When a Panasonic Voice Processing System (KX-TVS50/KX-TVS80) is connected to the system, they communicate in a tightly integrated fashion using APT Integration. For example, when the Voice Processing System (VPS) executes Auto Configuration using Quick Setup (PC required) or using DIP switch initialization (PC is not required), the VPS reads data from the system to automatically create mailboxes for each extension and to set the VPS clock (date and time).

> The system informs a VPS of the state of a call (busy, answered, ringing, disconnected, etc.) through APT Integration. The System also informs a VPS through APT Integration of the destination of a call transferred to the VPS by the Call Forwarding or DISA Intercept Routing — No Answer feature. APT Integration is established after System Programs [130] and/or [131] are executed and after the VPS performs Quick Setup (or DIP switch initialization). See the KX-TVS50 Installation Manual for further details.

### **System Explanation**

**1. Voice Mail Service**

### **1.1 Call Forwarding to VM**

If an extension user sets Call Forwarding (C. FWD) to the VPS, an incoming call will be forwarded to the VPS. The system will send the VPS the extension mailbox number at that time. Therefore, the calling party can leave his/her message in the mailbox of the desired extension without knowing the mailbox number.

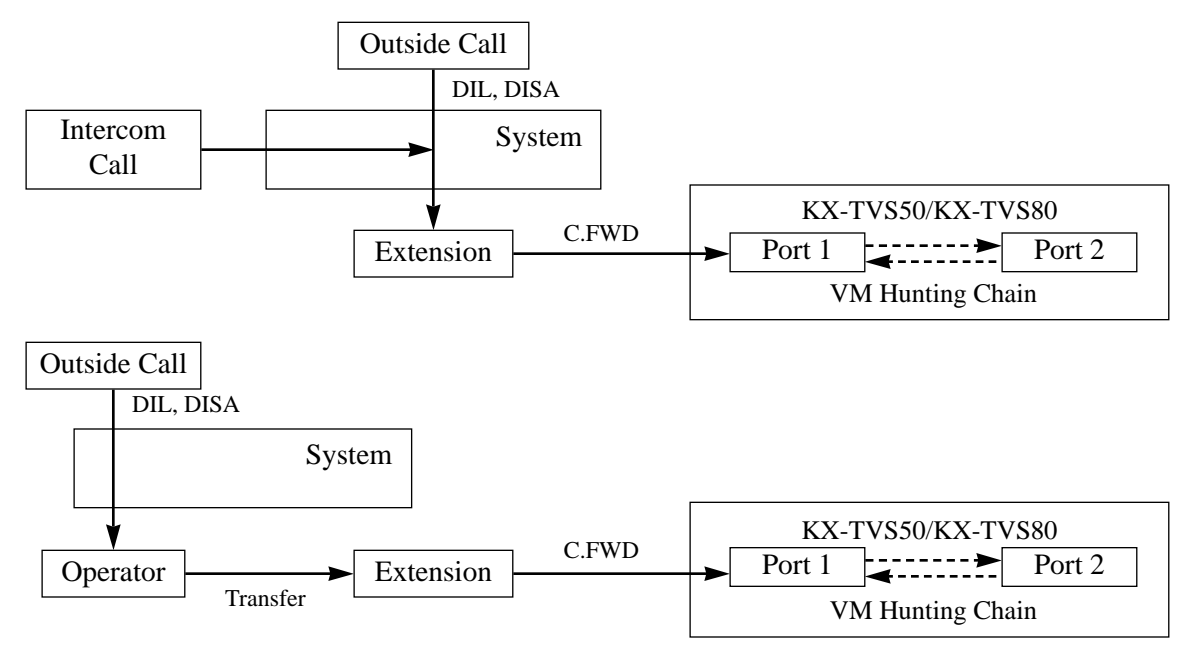

### **1.2 DISA Intercept to VM**

If the VPS is set as the Intercept destination of an outside (CO) line, an outside call will be forwarded to the VPS. The system will send the VPS the extension mailbox number at that time. Therefore, the calling party can leave their message in the mailbox of the desired extension without knowing the mailbox number. Delayed Ringing must be assigned to voice mail extensions.

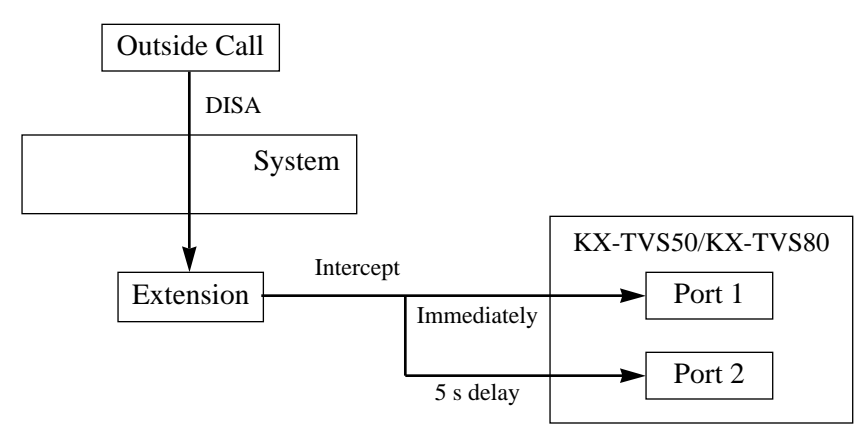

### **1.3 Special Features for a Proprietary Telephone through APT Integration**

The following features are available only with a proprietary telephone in APT Integration.

Live Call Screening (LCS)

Two-Way Recording into Voice Mail

Voice Mail Transfer

With these features, a proprietary telephone user can monitor incoming messages being recorded into his/her mailbox, or easily record a conversation in his/her or a specified mailbox, or easily transfer outside calls to a desired extension mailbox.

### **1.4 Listening to a Recorded Message**

If the VPS receives a message or records a conversation, the VPS can turn on the MESSAGE button indicator on the corresponding proprietary telephone to notify the user. The VPS notifies the extension user that there is a message waiting in their mailbox. When the MESSAGE button indicator is lit, pressing the button allows the extension user to play back the stored message. A single line telephone user hears dial tone 3 when going off-hook if there are messages in their mailbox. They can call the voice mail extension to listen to their messages. In this case, they must listen to all of the messages. Once they access voice mail, dial tone 3 will be eliminated and not be heard next time they go off-hook. Therefore, they will not know even if there are messages left.

### **2. Automated Attendant (AA) Service 2.1 AA to Extension**

AA receives and answers outside calls and offers services such as transferring to an extension or mailbox using DTMF signaling from the calling party.

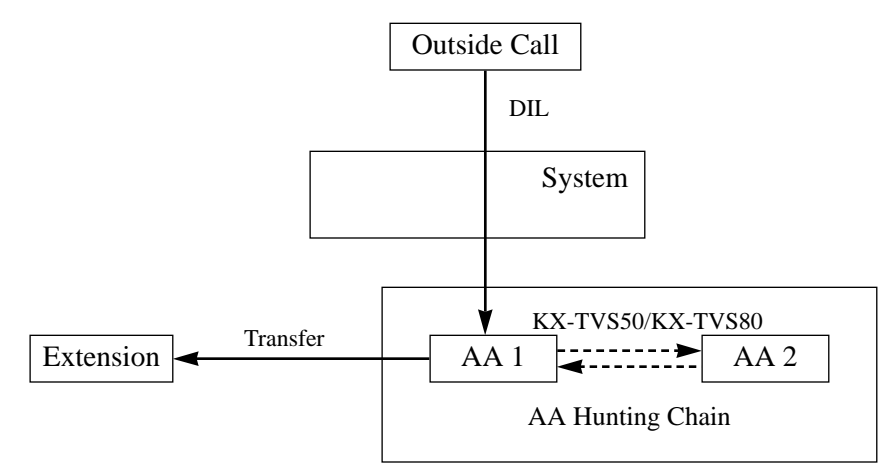

## **2.2 Extension Backup**

If the voice mail extensions are assigned to ring with other extensions, for example the operator extension, for the same outside (CO) line, voice mail extensions can be used as backup for the operator when the operator cannot answer an incoming outside call. Delayed Ringing must be assigned to voice mail extensions.

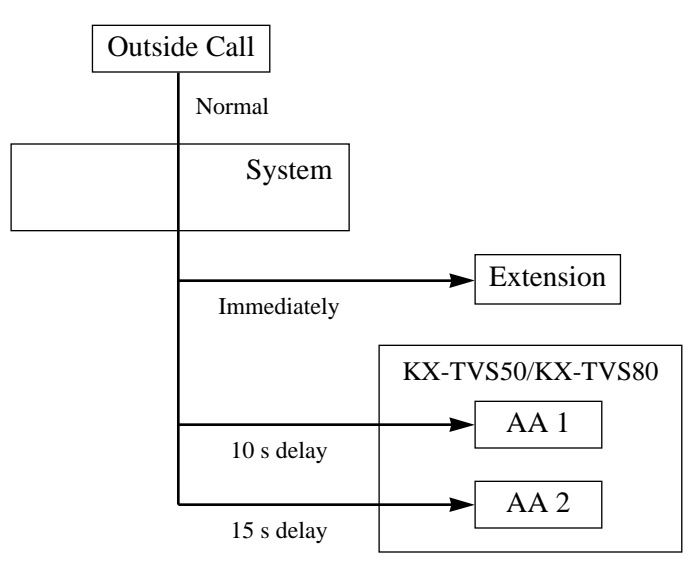

**Conditions** • A maximum of two VPSs can be connected to the system. When two VPSs are connected to the system, keep in mind that each extension can have only one mailbox — but when the VPSs have executed Auto Configuration, an extension has a mailbox in both VPSs. Therefore, you must delete a mailbox in either VPS so that there are no duplicates. See the KX-TVS50 Installation Manual for further details.

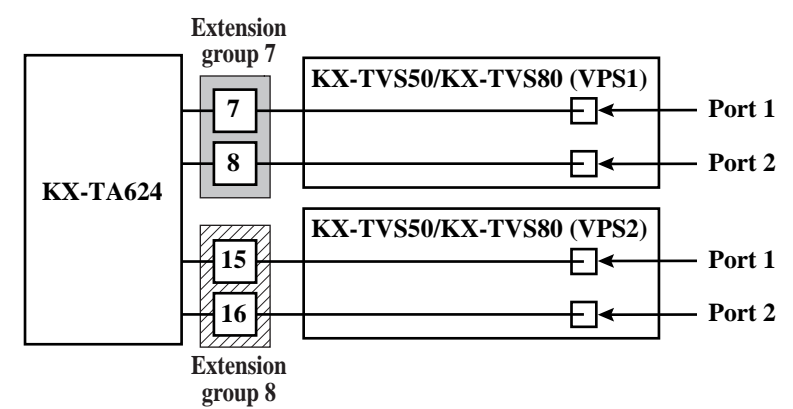

- A maximum of four extension jacks (07, 08, 15 and 16) of the system can be connected to VPSs with four-conductor wire. Extension jack number 07, or jack numbers 07 and 08 can be the voice mail APT ports for VPS1 in program [130]. Extension jack number 15, or jack numbers 15 and 16 can be for VPS2 in program [131].
- When "Port 7 & 8" is selected in program [130], extension jack numbers 07 and 08 will be in extension group 7 automatically. Likewise, when "Port 15 & 16" is selected in program [131], extension jack numbers 15 and 16 will be in extension group 8 automatically. Also the Station Hunting type is set as "Circular", and the VM Hunting Chain and AA Hunting Chain are enabled automatically in each of these two extension groups.
- The lowest jack number (07 or 15) of each extension group must be connected to the Port 1 of a VPS. The VPS data is transmitted to the VPS via the Port 1.
- One connection between the system and a VPS, for example extension jack number 07 of the system and Port 1 of the VPS, creates one Voice Mail extension and can only answer one call. Therefore, if one VPS is connected to the system, maximum of two calls can be answered simultaneously.
- A VPS can be assigned as the destination for the following features. Call Forwarding – All Calls

Call Forwarding – Busy/No Answer

DISA Intercept Routing – No Answer

For these features, the caller does not need to know the mailbox number of the called extension because the code is automatically transmitted to the VPS (Follow On ID feature). If a DISA call is transferred to the VPS by Intercept Routing from a ring group, the system will transmit the mailbox number of the lowest jack number of the receiving extensions.

## **Connection Reference**

### **Section 2, Installation**

2.3.4 Extension Connection

## **Programming References**

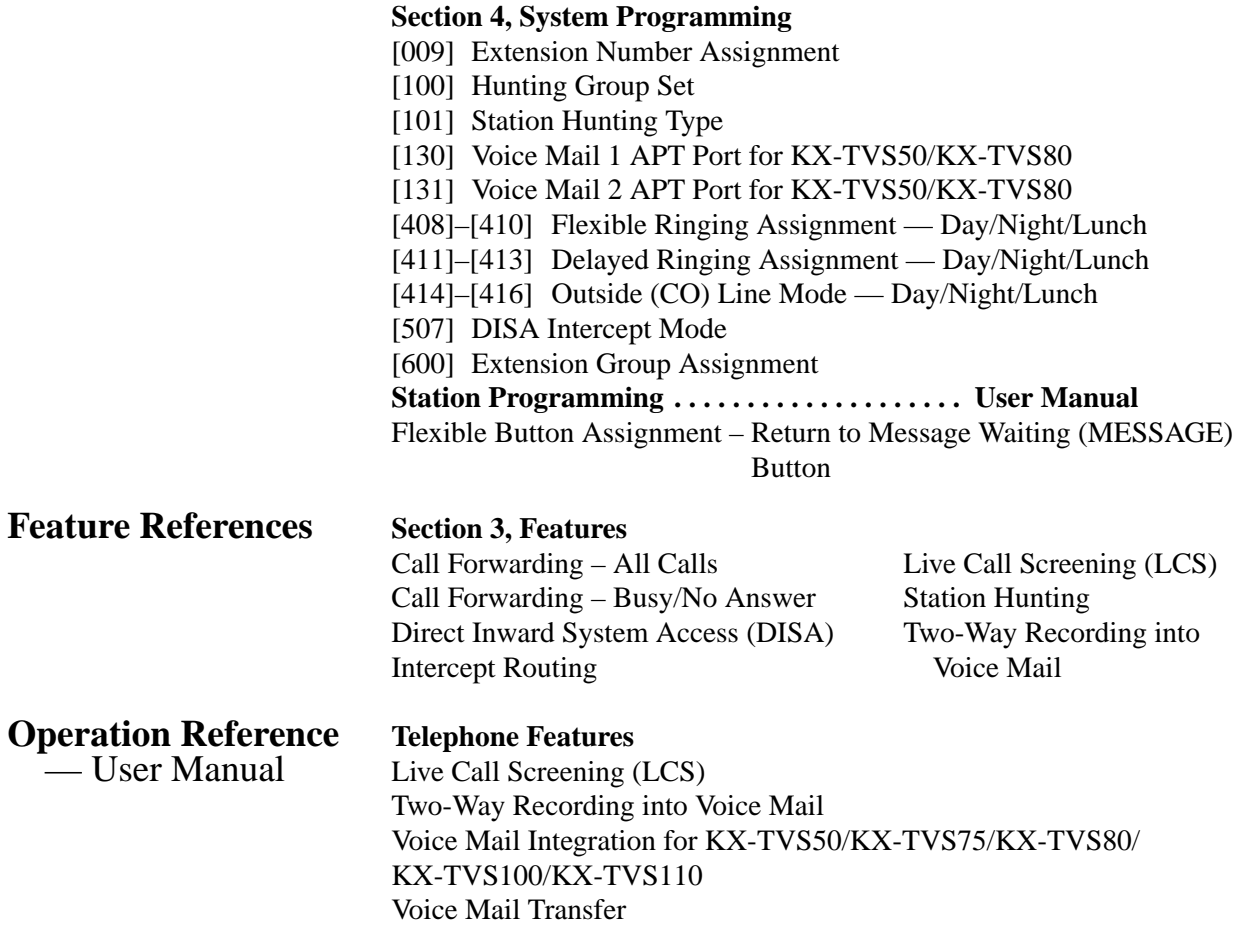

## **Voice Mail Integration for KX-TVS75/KX-TVS100/KX-TVS110**

**Description** This system supports Voice Processing System (VPS) equipment (Panasonic KX-TVS75/KX-TVS100/KX-TVS110) by sending DTMF tones described in program [103]. The DTMF tones sent to a VPS indicate the state of a call (busy, answered, ringing, disconnected, etc.). The DTMF tones also inform a VPS of the destination of a call transferred to the VPS by the Call Forwarding or DISA Intercept Routing — No Answer feature. Up to four VPS ports can be connected to the extension jacks as extensions in the system.

### **System Explanation**

### **1. Voice Mail Service**

### **1.1 Call Forwarding to VM**

If an extension user sets Call Forwarding (C. FWD) to the VPS, an incoming call will be forwarded to the VPS. The system will send the VPS the extension mailbox number at that time. Therefore, the calling party can leave his/her message in the mailbox of the desired extension without knowing the mailbox number.

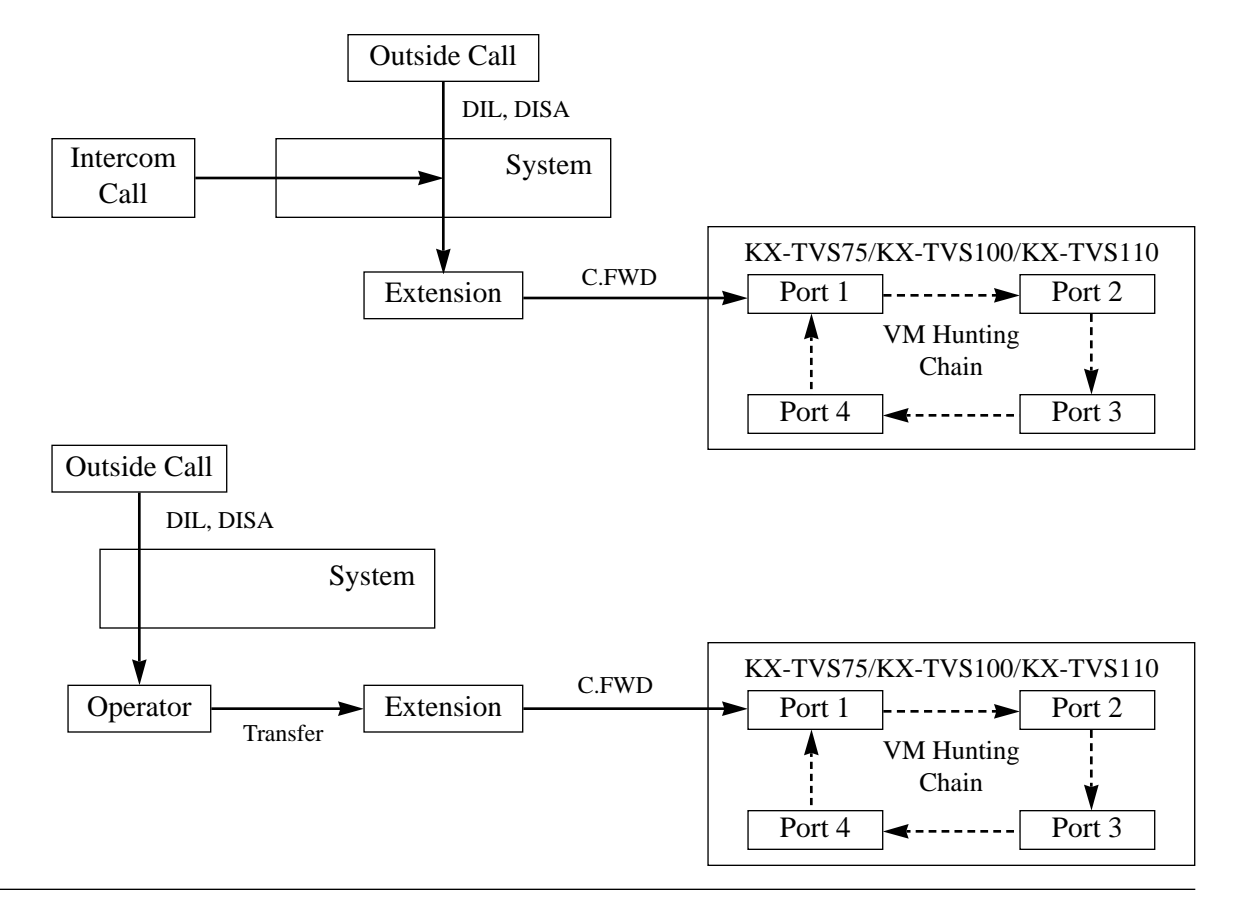

## **1.2 DISA Intercept to VM**

If the VPS is set as the Intercept destination of an outside (CO) line, an outside call will be forwarded to the VPS. The system will send the VPS the extension mailbox number at that time. Therefore, the calling party can leave their message in the mailbox of the desired extension without knowing the mailbox number. Delayed Ringing must be assigned to voice mail extensions.

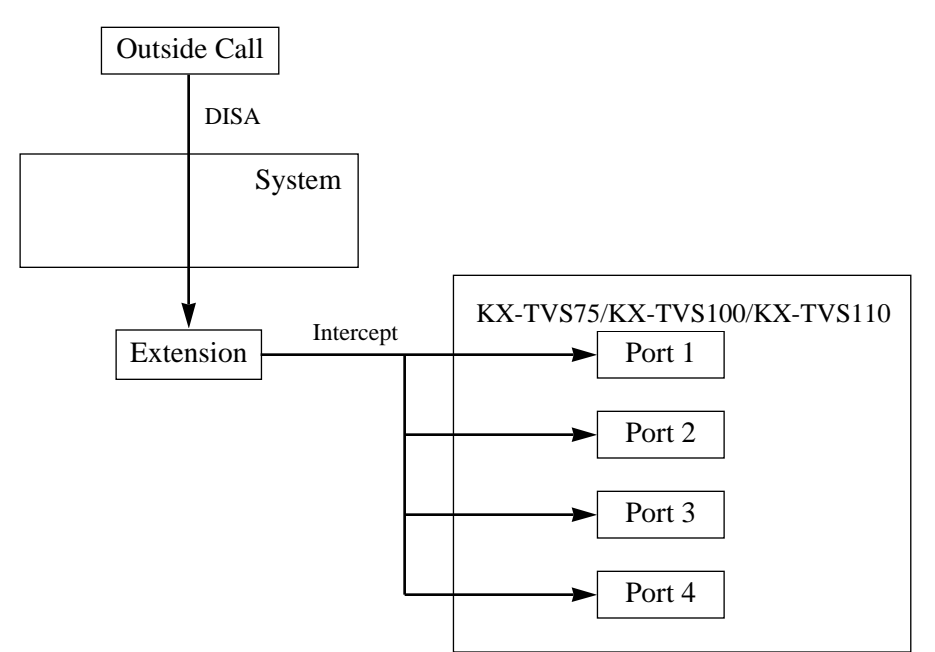

## **1.3 Listening to a Recorded Message**

If the VPS receives a message, the VPS can turn on the MESSAGE button indicator on the corresponding proprietary telephone to notify the user. The VPS notifies the extension user that there is a message waiting in their mailbox. When the MESSAGE button indicator is lit, pressing the button allows the extension user to play back the stored message. A single line telephone user hears dial tone 3 when going off-hook if there are messages in their mailbox. They can call the voice mail extension to listen to their messages. In this case, they must listen to all of the messages. Once they access voice mail, dial tone 3 will be eliminated and not be heard next time they go off-hook. Therefore, they will not know even if there are messages left.

### **2. Automated Attendant (AA) Service 2.1 AA to Extension**

AA receives and answers outside calls and offers services such as transferring to an extension or mailbox using DTMF signaling from the calling party.

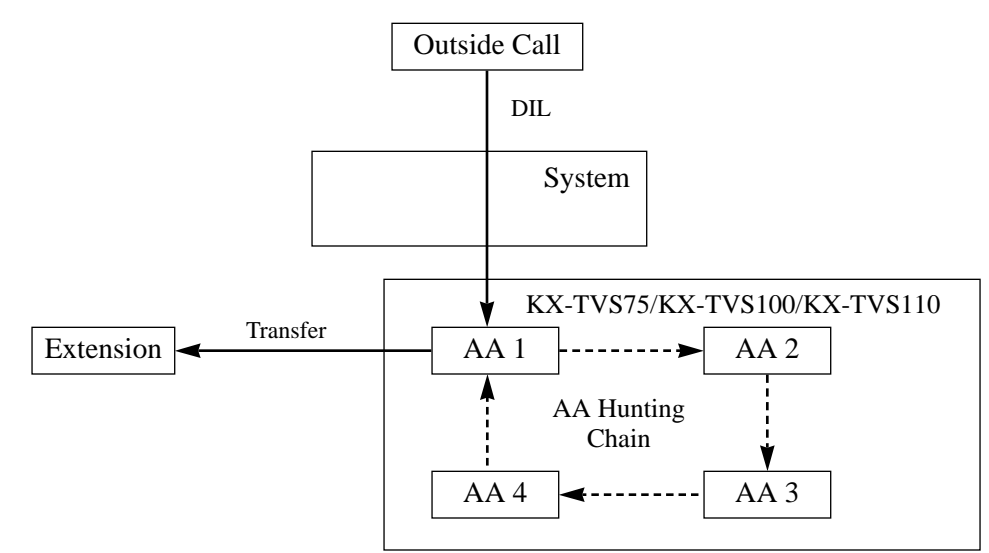

## **2.2 Extension Backup**

If the voice mail extensions are assigned to ring with other extensions, for example the operator extension, for the same outside (CO) line, voice mail extensions can be used as backup for the operator when the operator cannot answer an incoming outside call. Up to two voice mail extensions are available as backup. Delayed Ringing must be assigned to voice mail extensions.

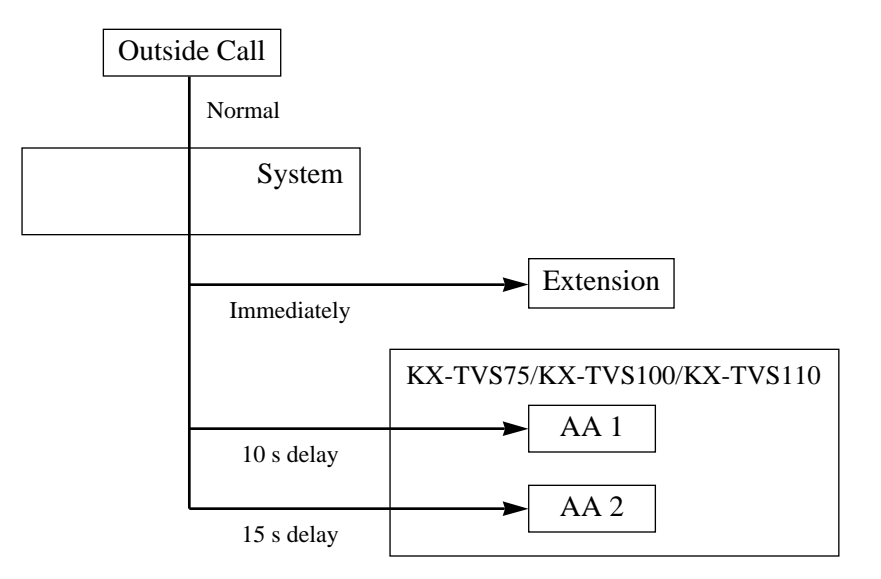

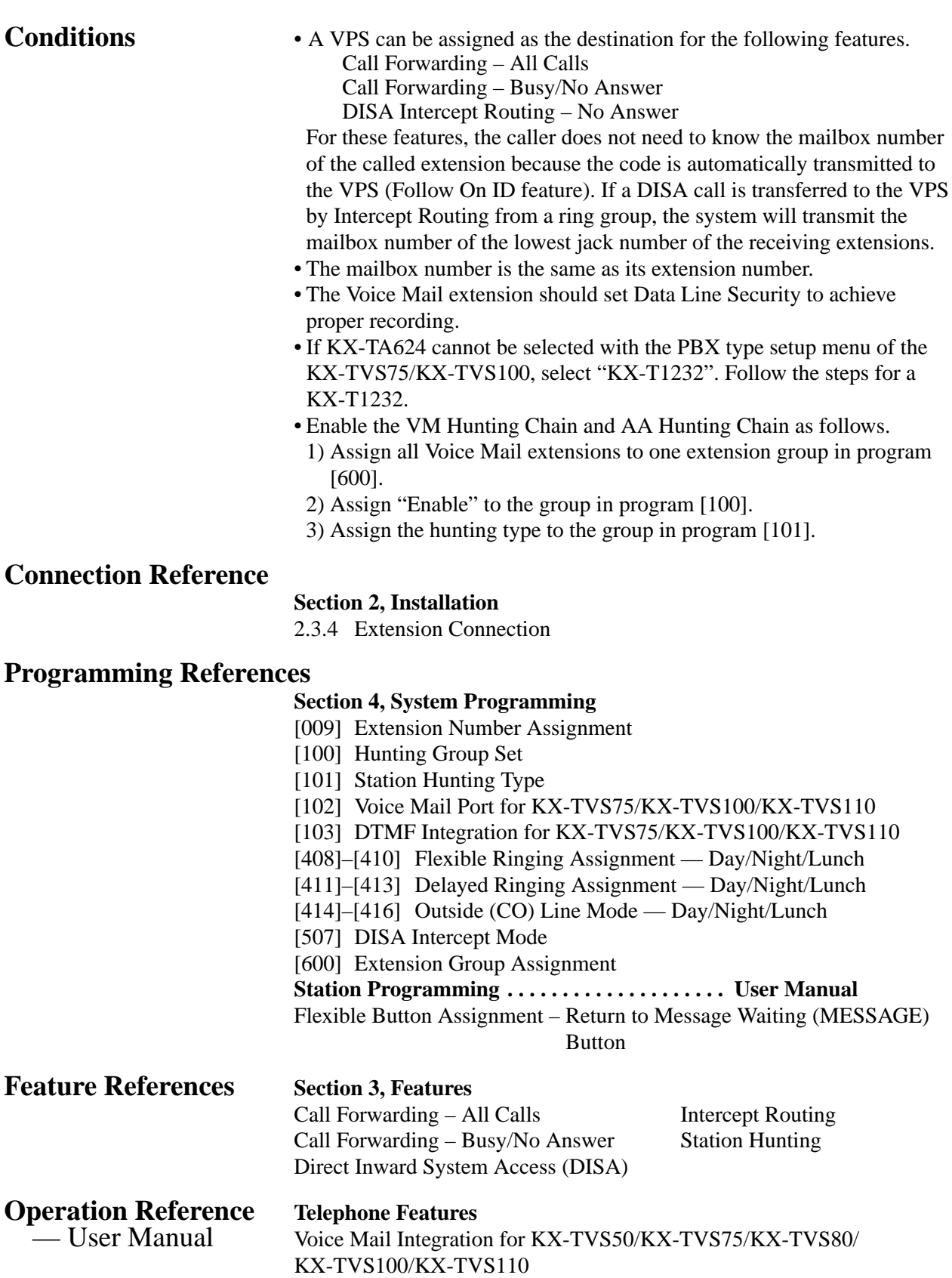

## **Volume Control – Handset Receiver/Headset/Ringer/Speaker**

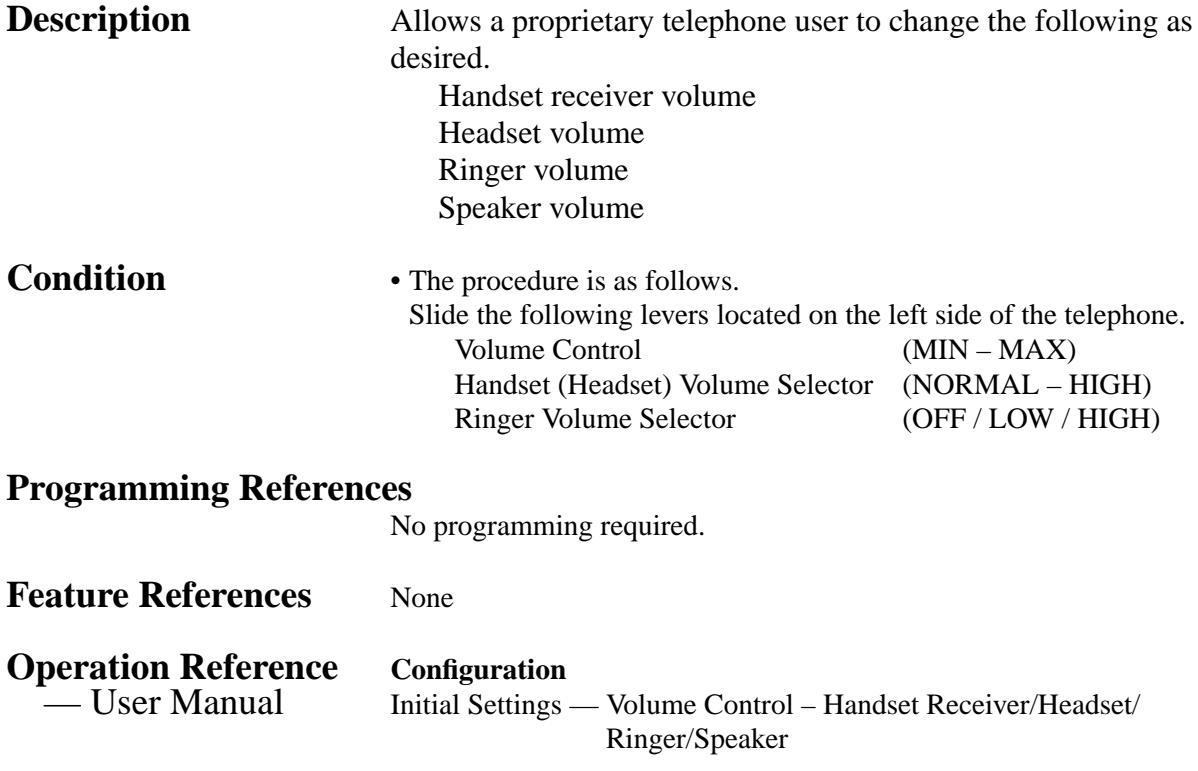

# **3 Features** *W*

## **Walking COS**

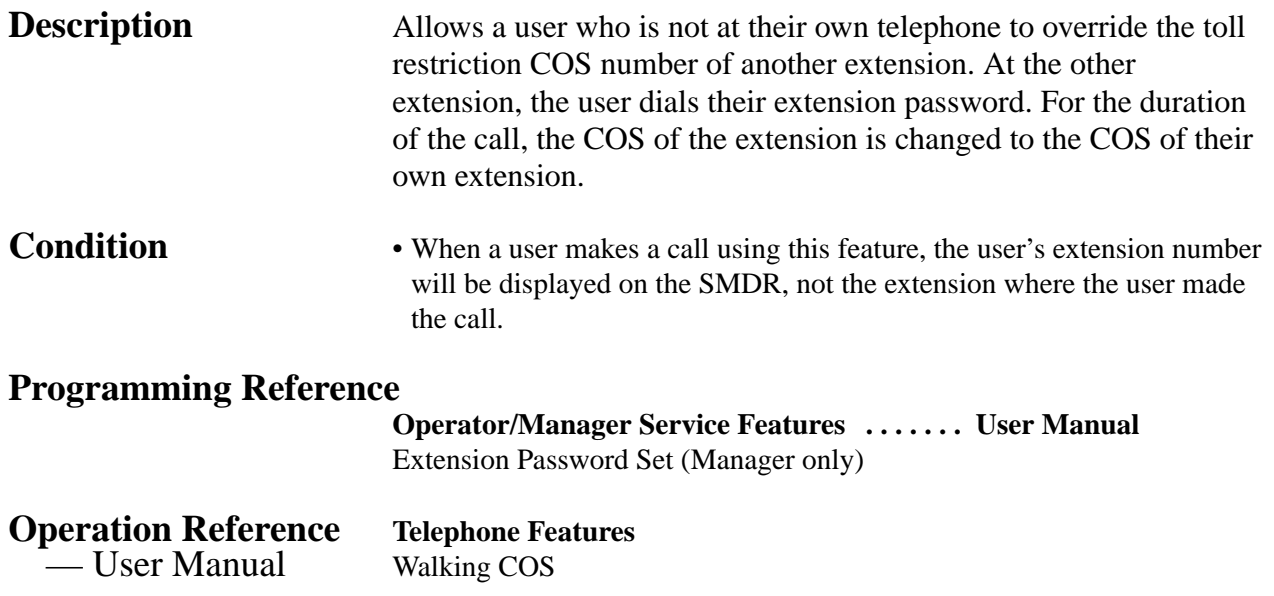

# **Section 4 System Programming**

This section provides step-by-step programming instructions for a proprietary telephone.

## **4.1 General Programming Instructions**

## **Default Setting**

This system has factory default settings. If any of the programming needs to be changed, the necessary information will be found in Section 3, "Features". This makes the system very simple to install and customize as required by the customer. Any required changes can be written in the "Programming Tables".

## **Required Telephone Set**

One of the following telephone sets is required for system programming. • Proprietary Telephone (PT): KX-T7135, KX-T7130, KX-T7030

## **Extensions Used for Programming**

Only the manager extension can perform system programming. The extension user connected to Jack number 01 is the manager extension.
### **Using the Overlay**

A programming overlay is packed with the telephone at the factory. This overlay should be used at all times during programming. The features of the telephone keys change during programming as follows. (The original features are in parentheses.)

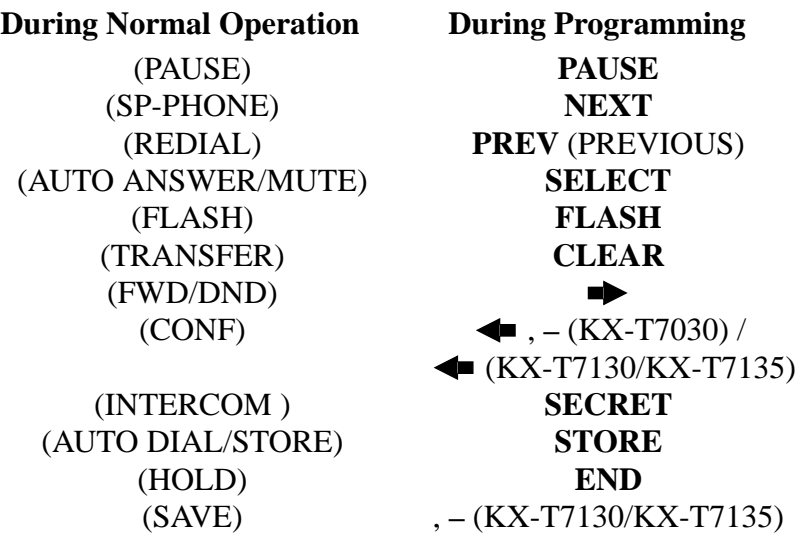

#### **Location of Controls with the Overlay**

The pictures below show the features of the buttons of the KX-T7030, KX-T7130 and KX-T7135 during programming.

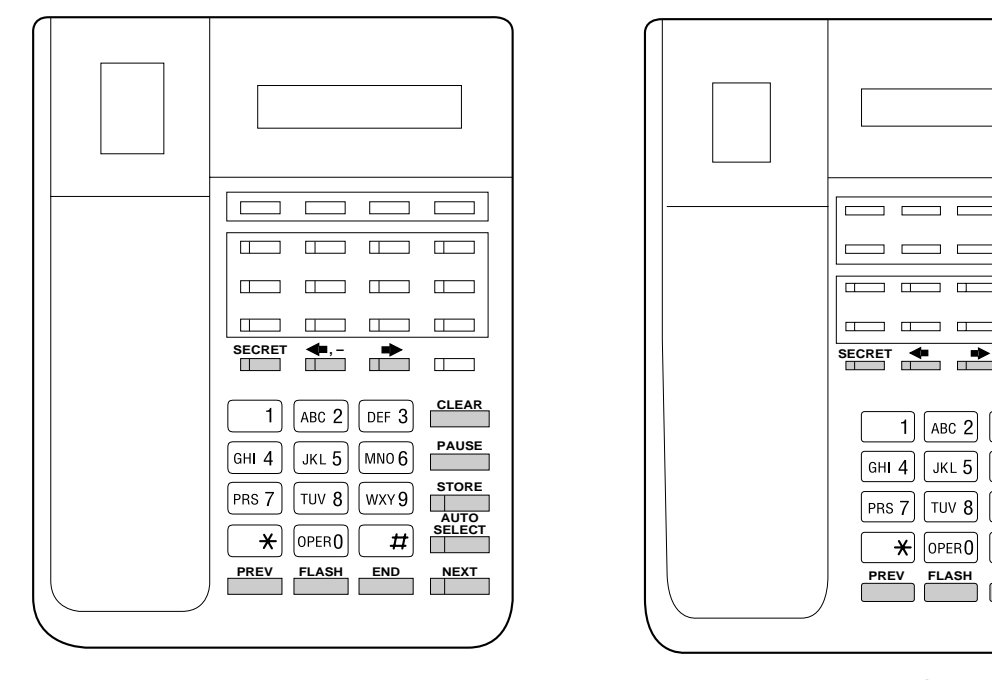

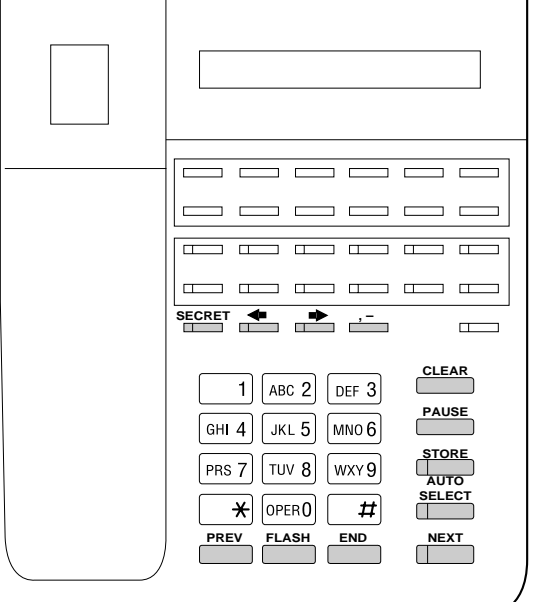

#### **KX-T7030 KX-T7130/KX-T7135**

### **Viewing the Display**

The display gives the user helpful information, such as the next step, previous entries, etc. The KX-T7135, the KX-T7130 and the KX-T7030 both utilize one information line for programming. The display capacity is 16 digits. If the entry is longer than 16 digits, the user can shift the display by pressing the  $\blacktriangleright$  or  $\blacktriangleleft$ button.

### **Before entering the programming mode**

Before entering the programming mode, confirm that:

- The telephone is on-hook.
- No calls are on hold at your telephone.

### **Entering the programming mode**

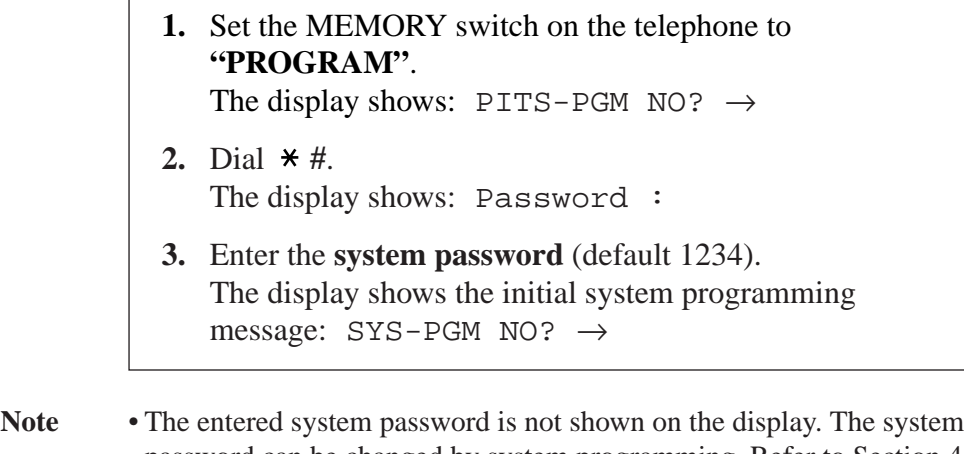

- password can be changed by system programming. Refer to Section 4.2 [002] "System Password".
	- During the programming mode, the extension is treated as a busy extension.

#### **Advancing to the next stage**

When "SYS-PGM NO?  $\rightarrow$ " is displayed, the user can go to the desired program by entering the 3-digit program address.

### **Storing your data**

Press **STORE** to store the data.

• The STORE indicator lights red and a confirmation tone is heard.

#### **\* Confirmation tone (one beep)**

After pressing **STORE**, a beep will be heard. This informs the user that storing is completed.

#### **\* Confirmation tone (two beeps)**

This informs the user that the parameter has already been stored.

#### **\* Alarm tone (three beeps)**

If this alarm is heard, the user's entry is not valid.

### **Making another selection within the same program address**

- To make the next selection, press **NEXT**.
- To make the previous selection, press **PREV**.
- To make a specific selection, press **SELECT** and then enter the number.

### **Confirming the entries**

The user may review the stored programming without making any changes.

### **Going to another program address**

Press **END** and the initial system programming message will be displayed.

The display shows: PITS-PGM NO?  $\rightarrow$ 

Then enter a program address.

You can go to the higher number program address by pressing the  $\rightarrow$  button and the lower number by pressing the  $\rightarrow$  button while the program title is displayed.

Display example: Date/Time Set

program title

### **Returning to the operation mode**

Set the MEMORY switch to **"SET"**.

The user can enter characters to store names for extension numbers by using the dialing key pad and the buttons.

Each of the twelve dialing keys on the dialing key pad has seven characters assigned. See the Combination Table below.

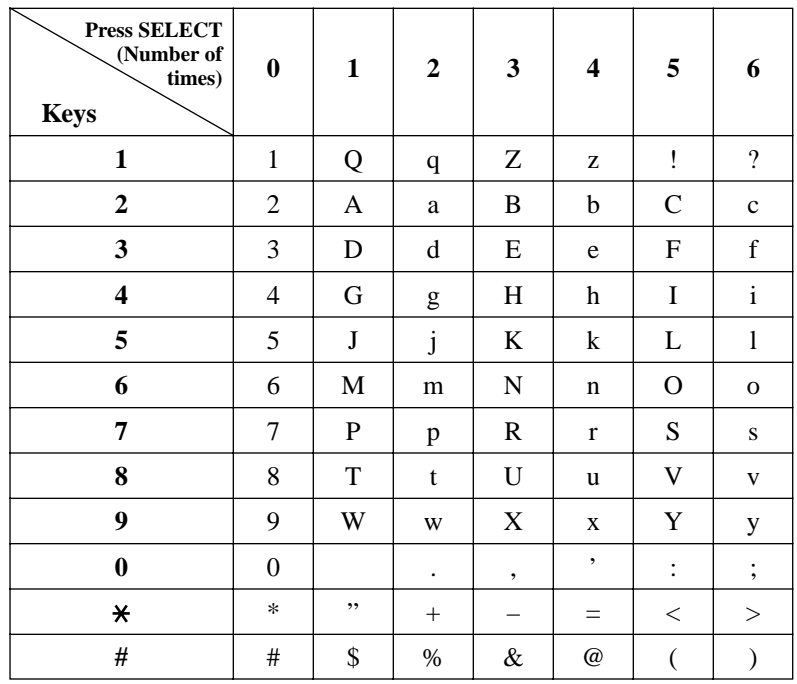

#### **Combination Table**

**Note** The alphabetical characters correspond to the letters shown on the twelve dialing keys on a proprietary telephone (except for Q, q, Z, z and all other symbols).

The following example shows how to select a desired character. For example, to select the letter "M":

- **1.** Press **6**. ("M" is stored in key "6".)
- **2.** Press the **SELECT** button once.
	- Pressing the **SELECT** button an appropriate number of times enters the desired letter. Pressing **SELECT** twice enters the letter "m", pressing three times enters "N", and so on.

### **4.1.3 Entering Characters**

**Example of entering characters: to enter "Mike":**

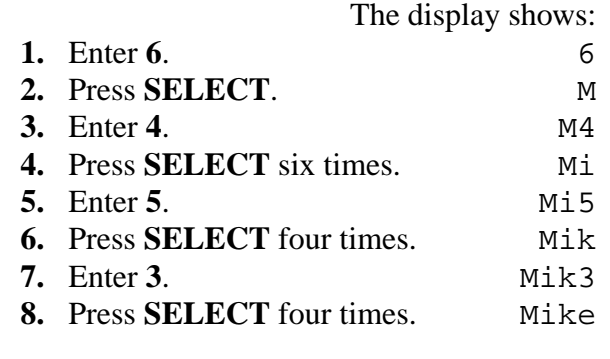

**Note** • To erase all the letters, press **CLEAR**.

• To erase the last letter, press  $\blacktriangleleft$ .

The following programming instructions assume that the user has already entered the programming mode.

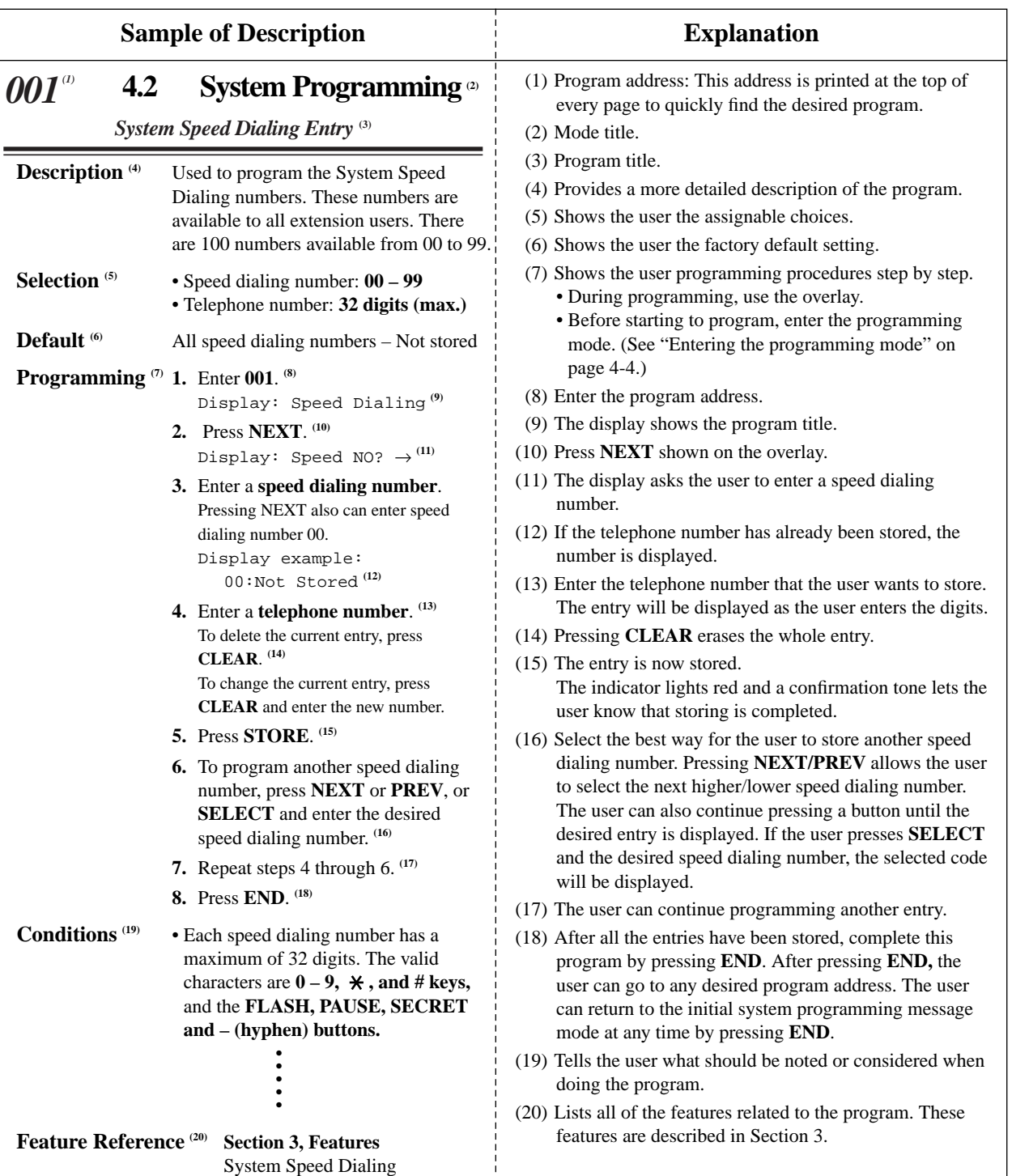

Example: Program [001] "System Speed Dialing Entry"

*Date and Time Setting*

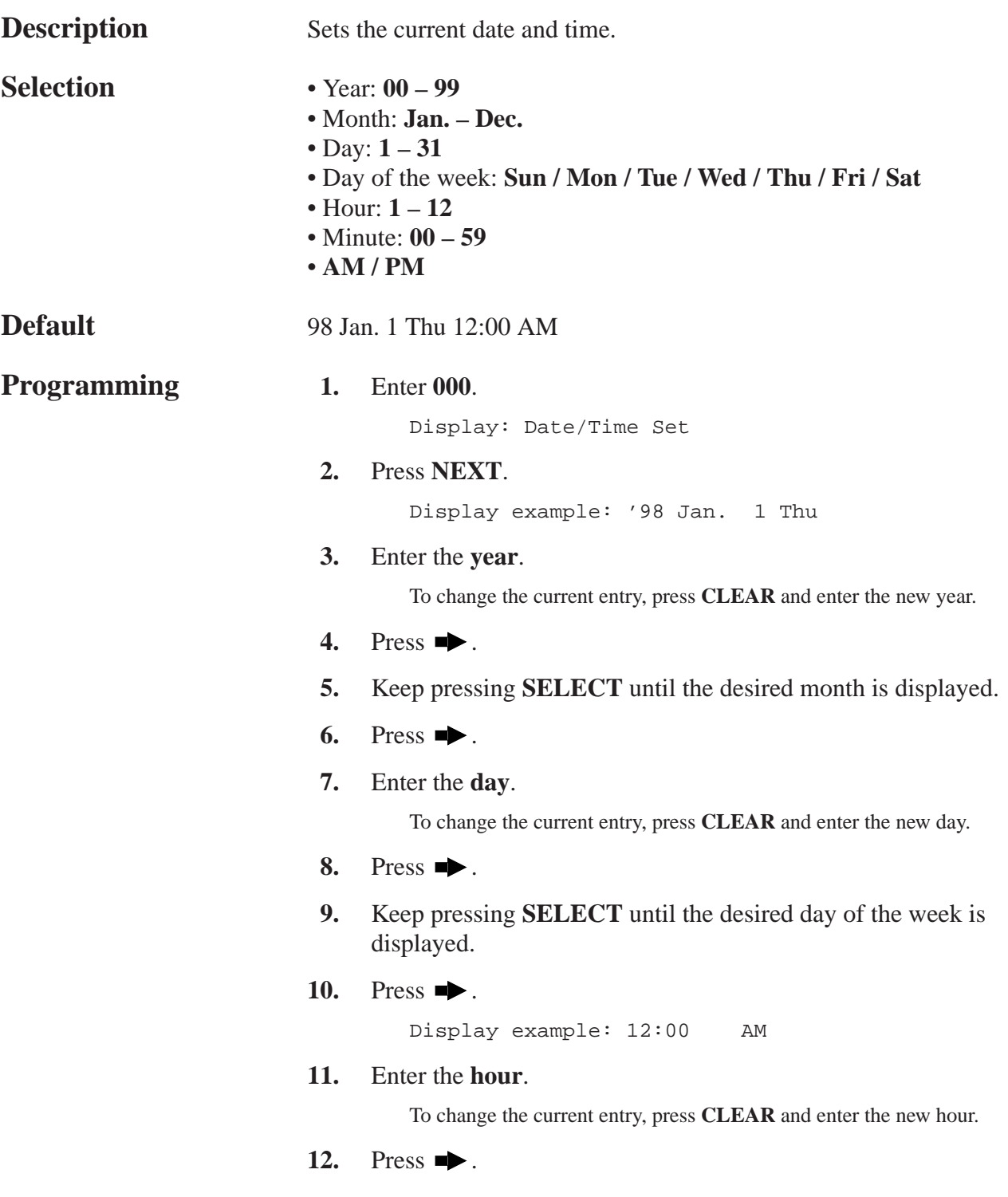

### *Date and Time Setting (contd.)*

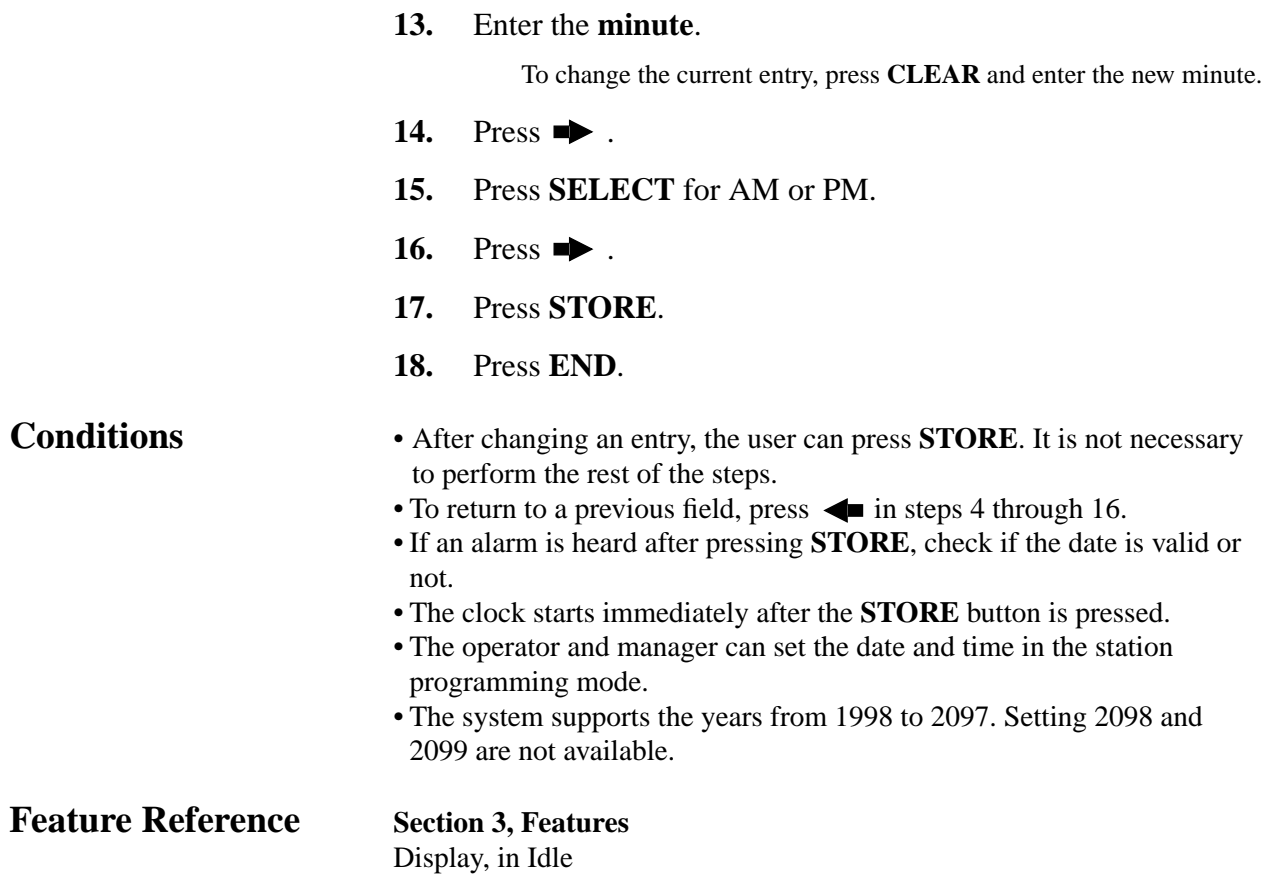

*System Speed Dialing Entry*

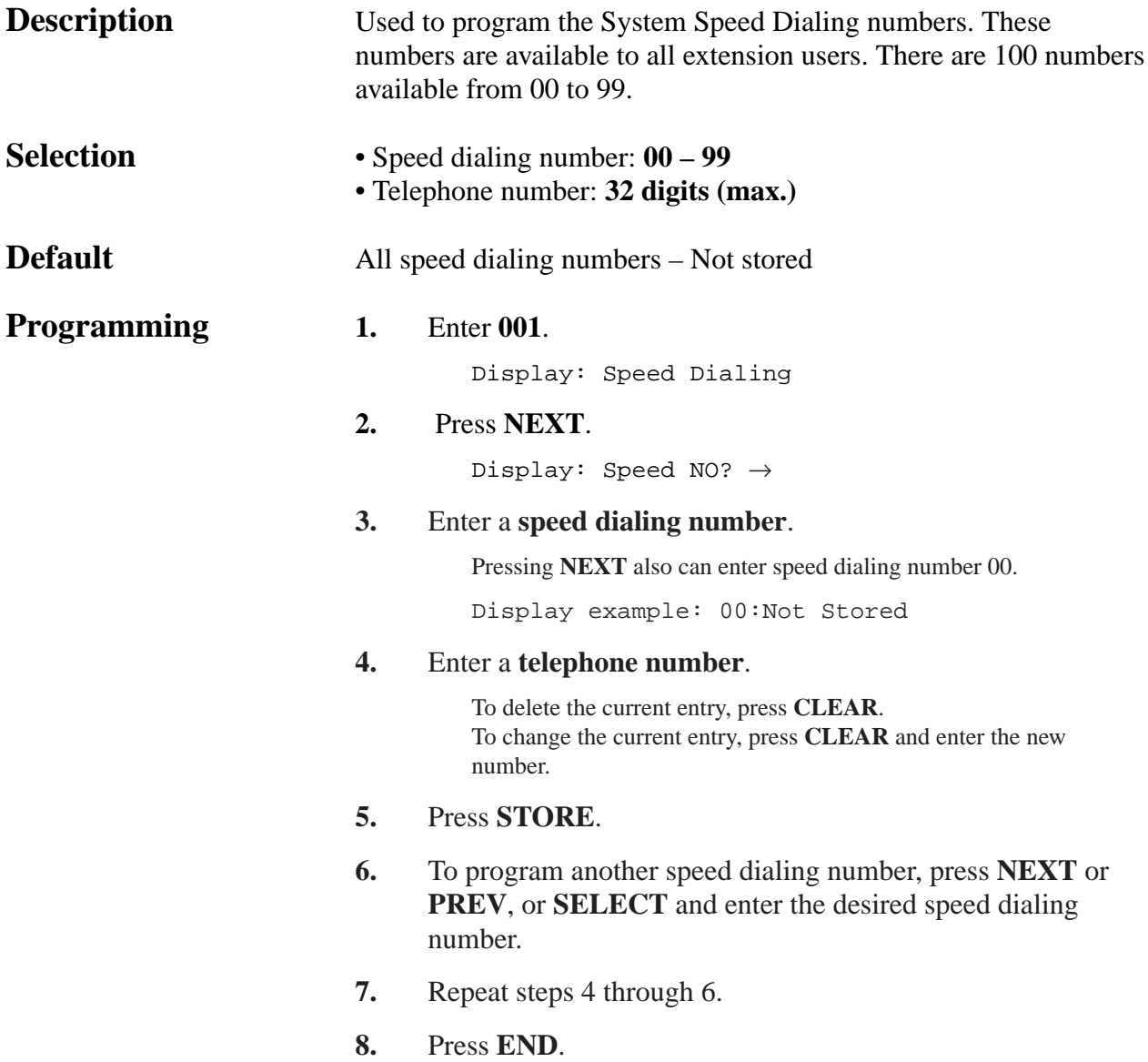

*System Speed Dialing Entry (contd.)*

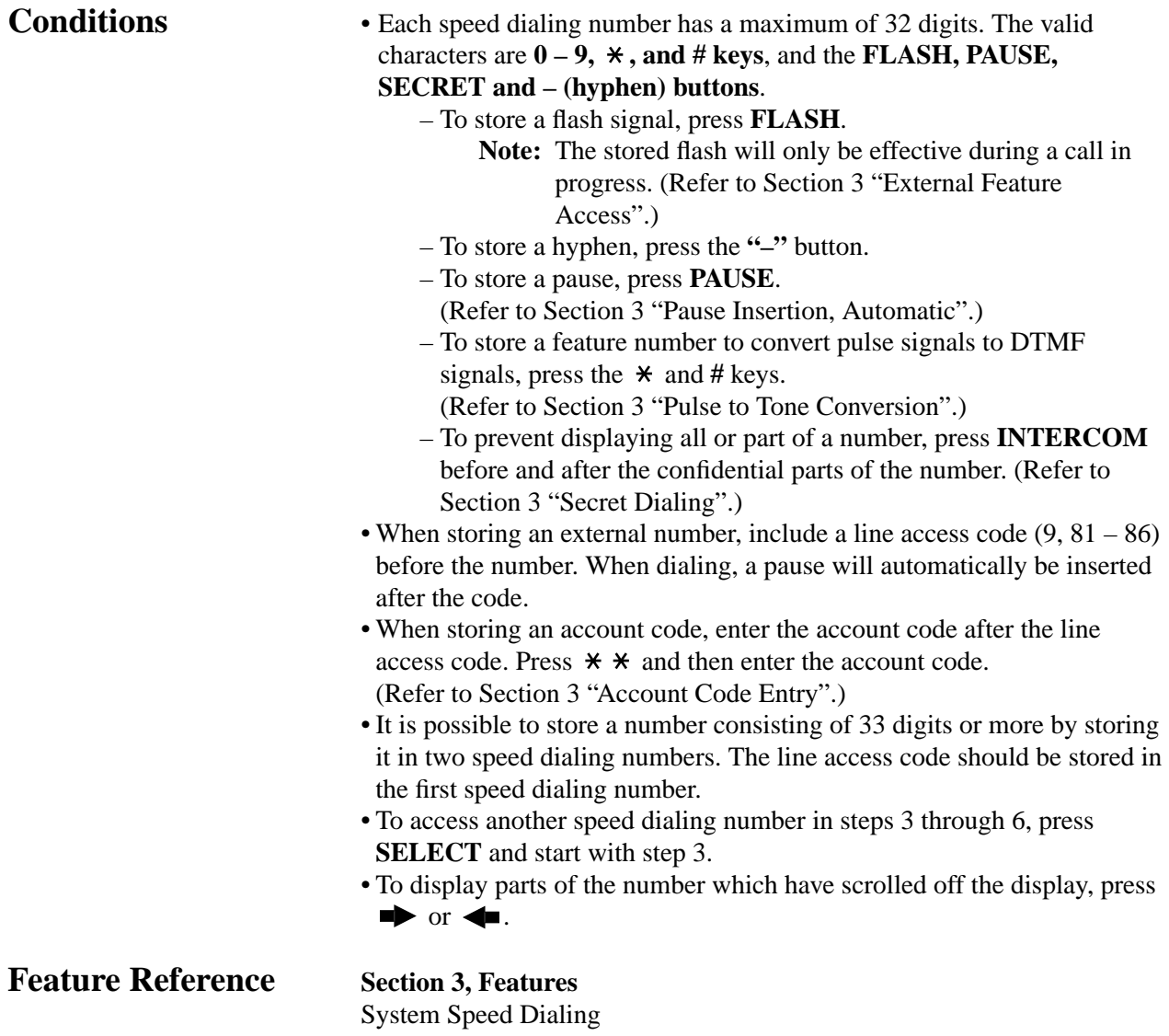

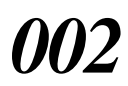

### *System Password*

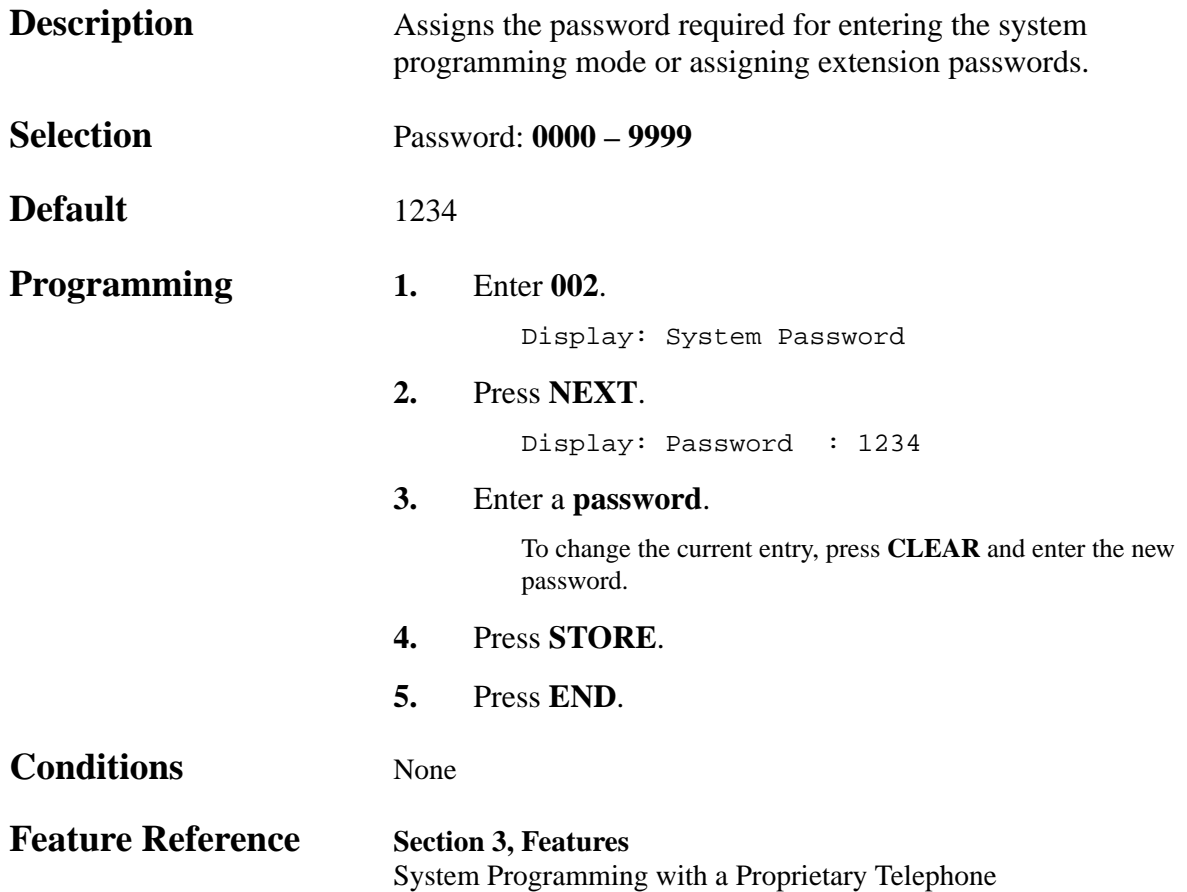

*DSS Console Port Assignment*

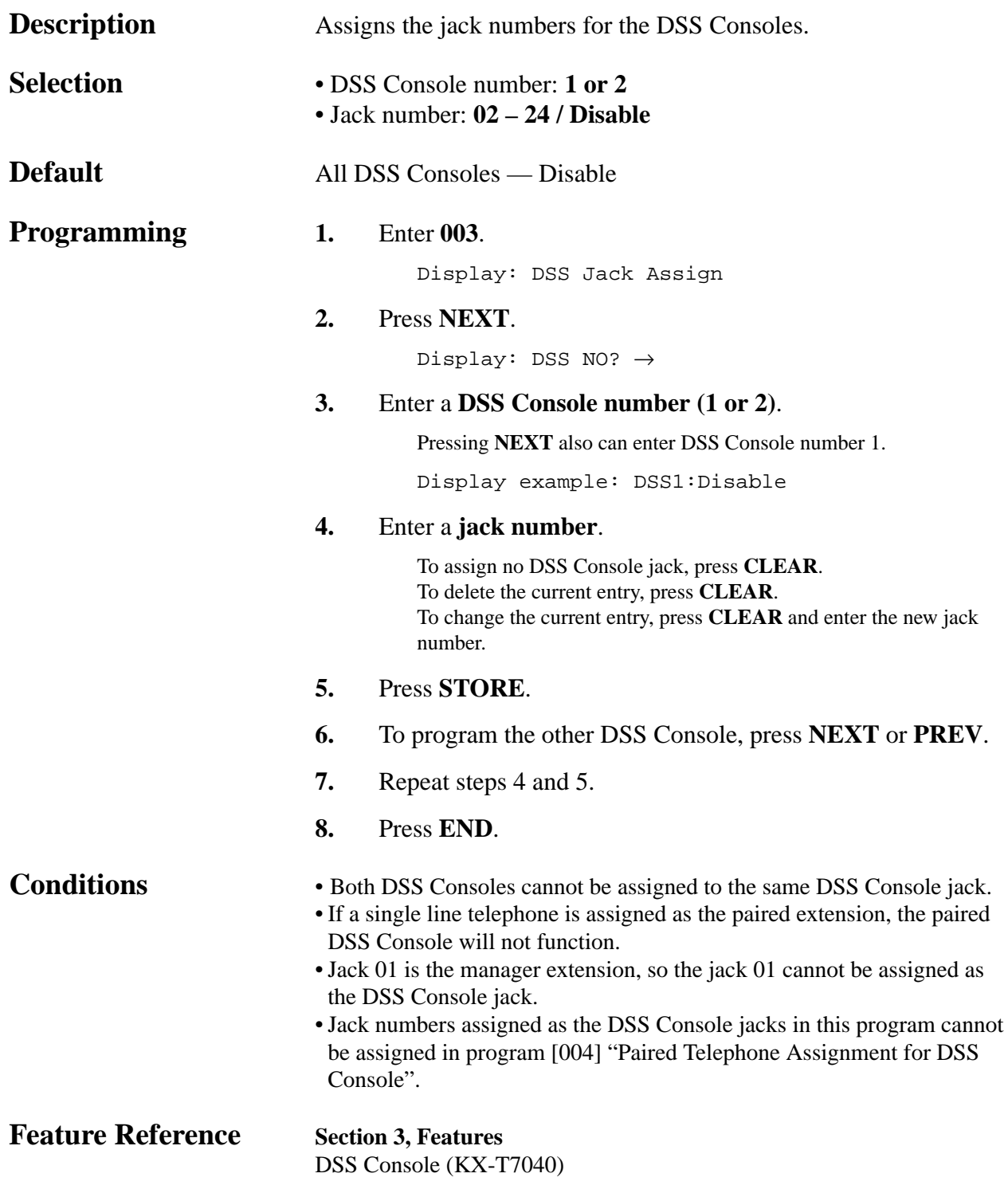

## **4.2 System Programming** *Paired Telephone Assignment for DSS Console*

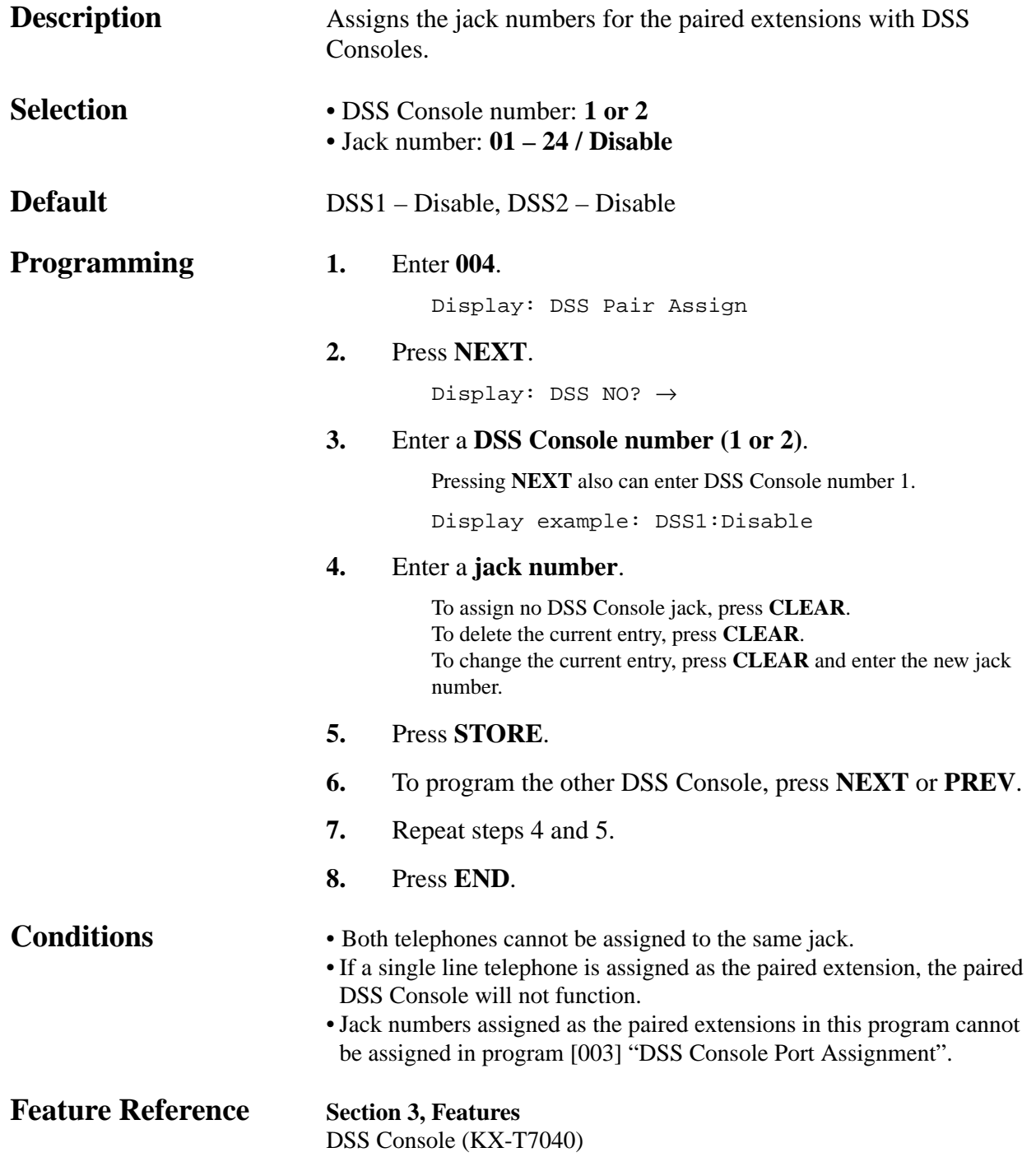

*One-Touch Transfer Using a DSS Button*

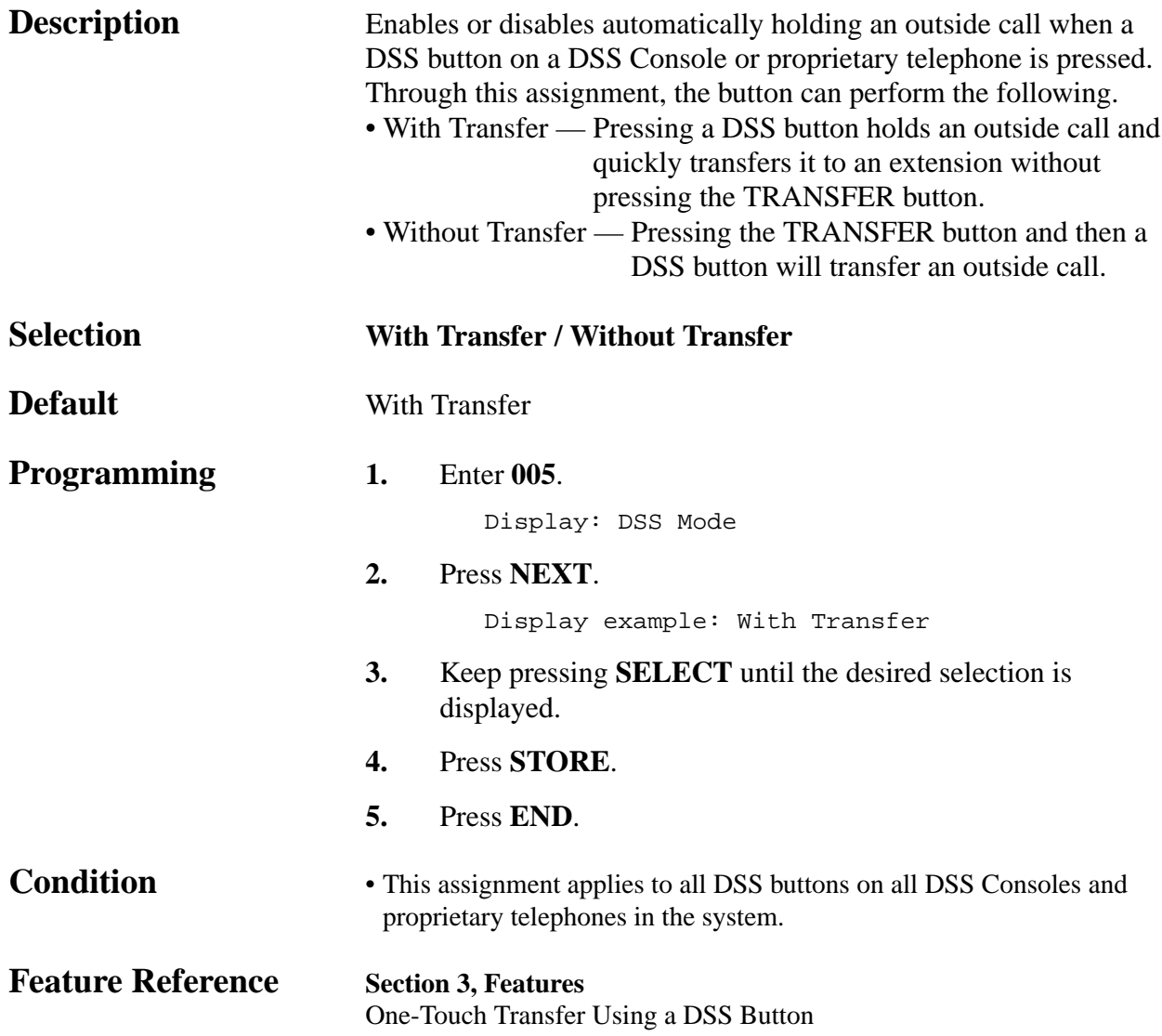

## **4.2 System Programming** *Time (Day/Night/Lunch) Service Changing Mode*

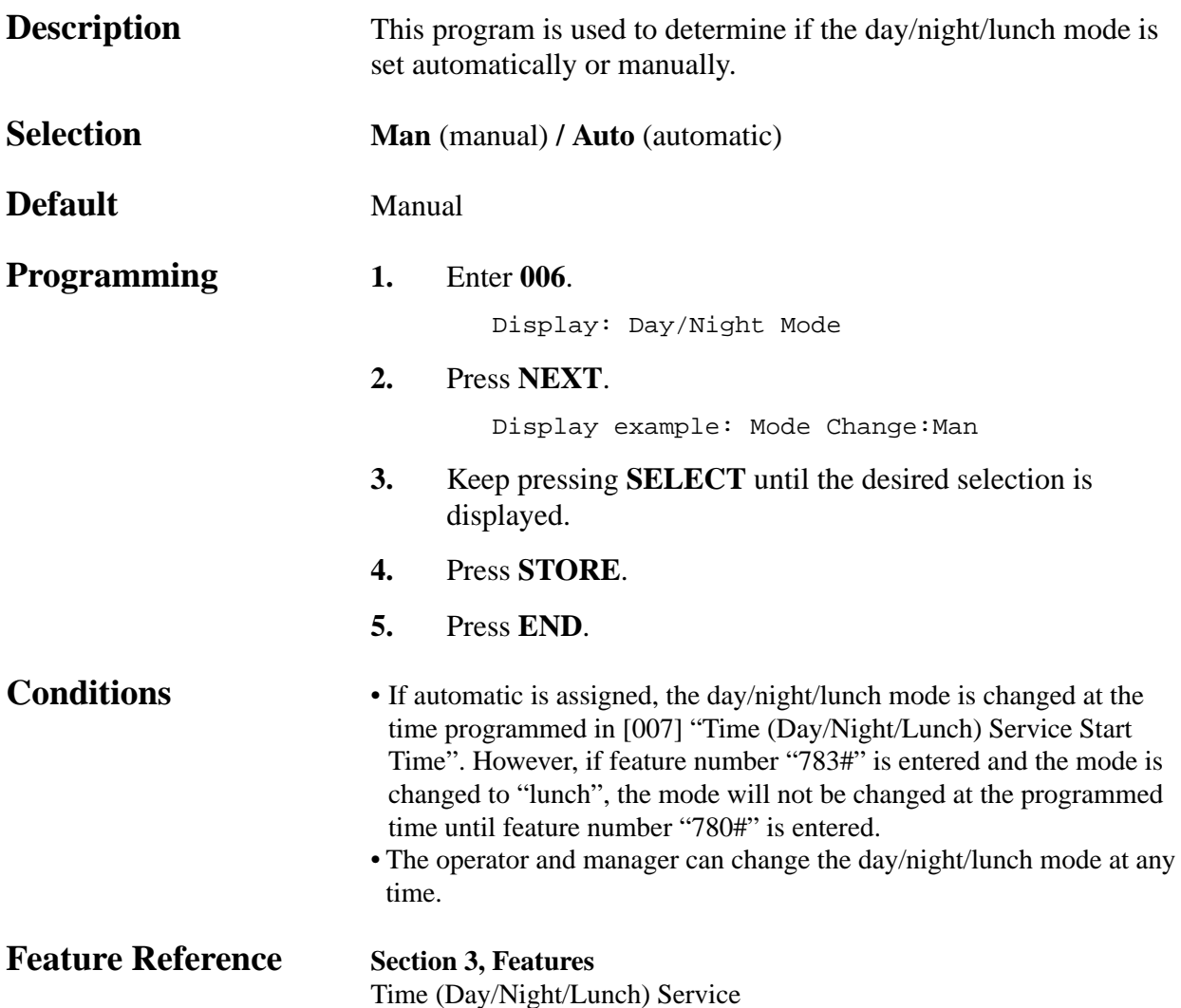

*Time (Day/Night/Lunch) Service Start Time*

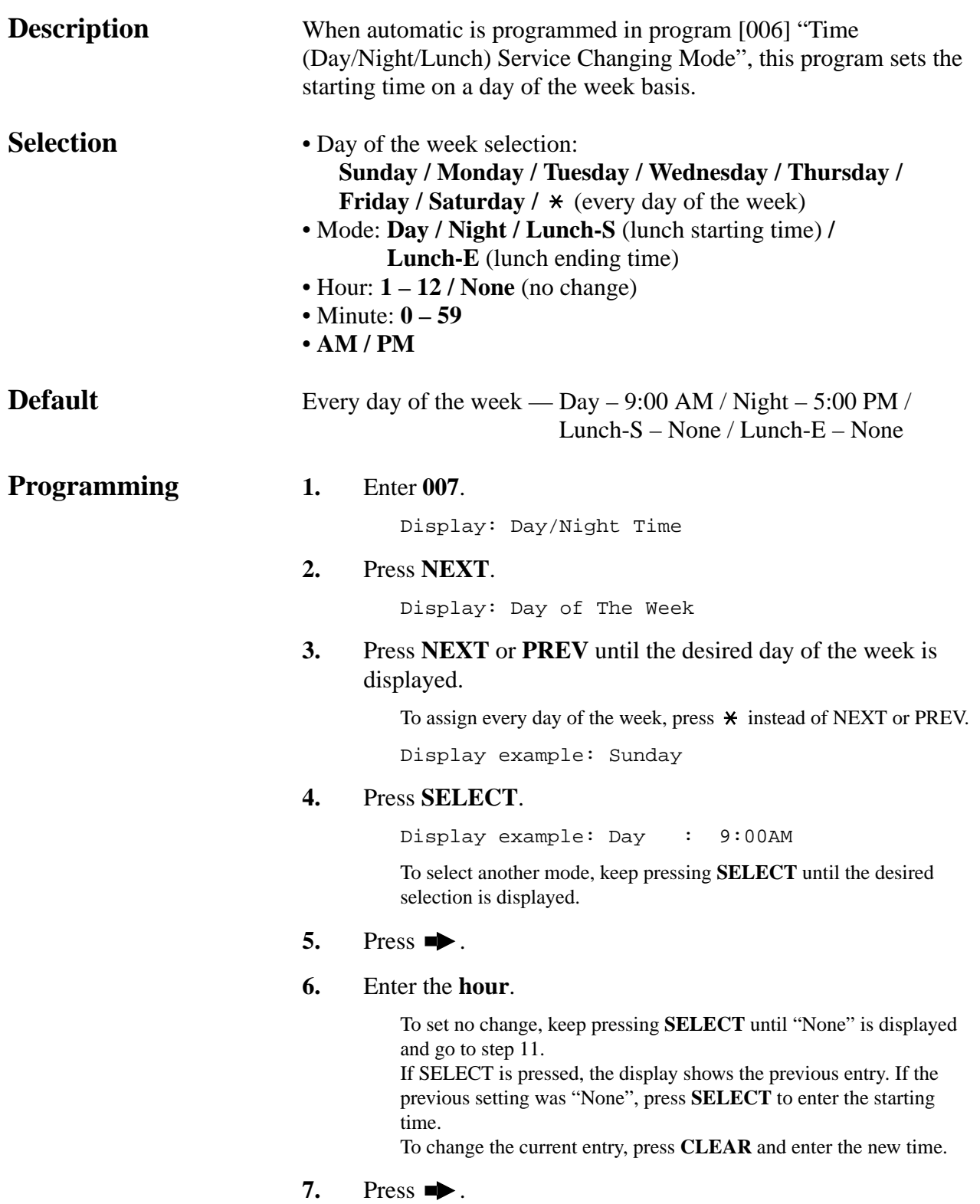

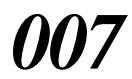

*Time (Day/Night/Lunch) Service Start Time (contd.)*

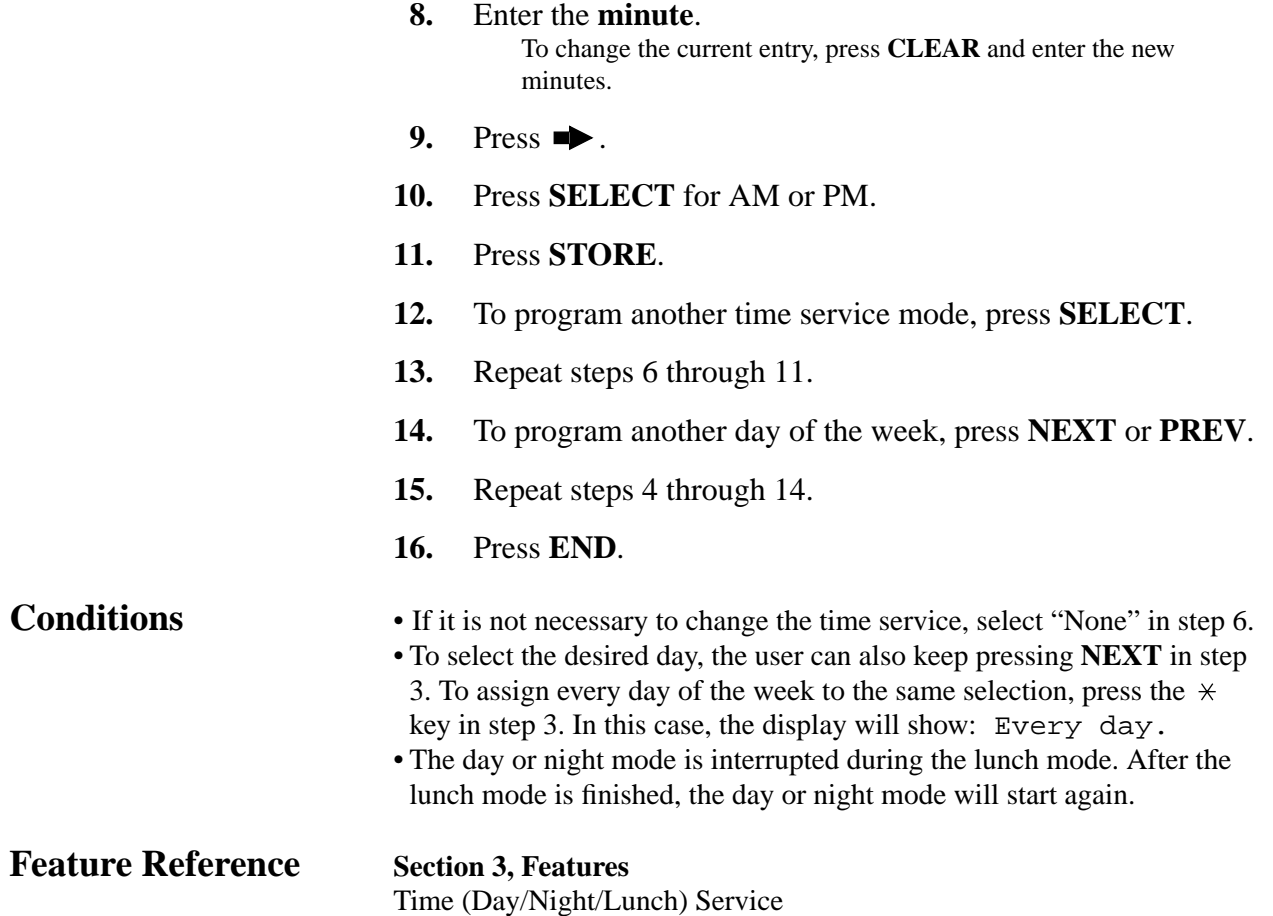

### *Operator Assignment*

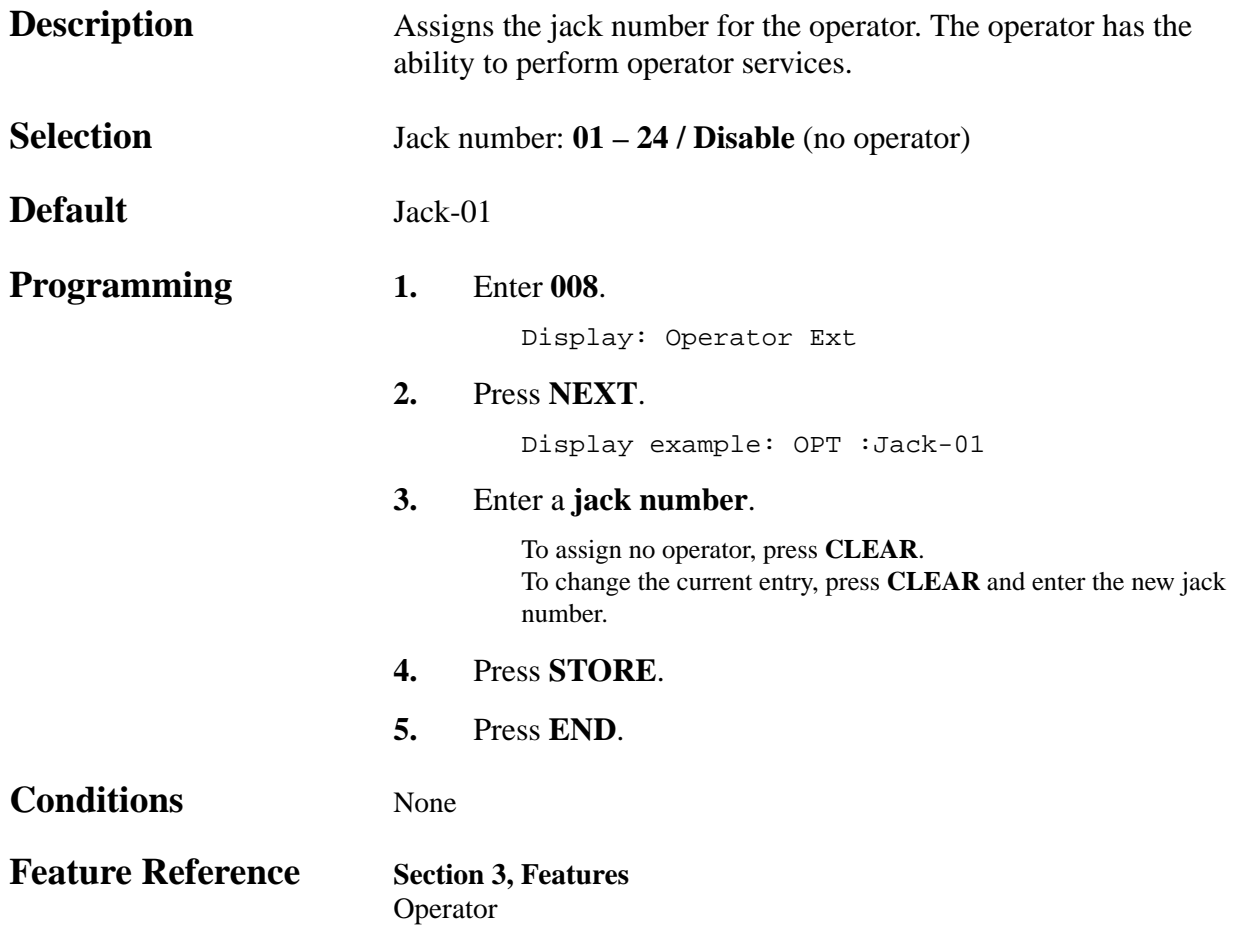

*Extension Number Assignment*

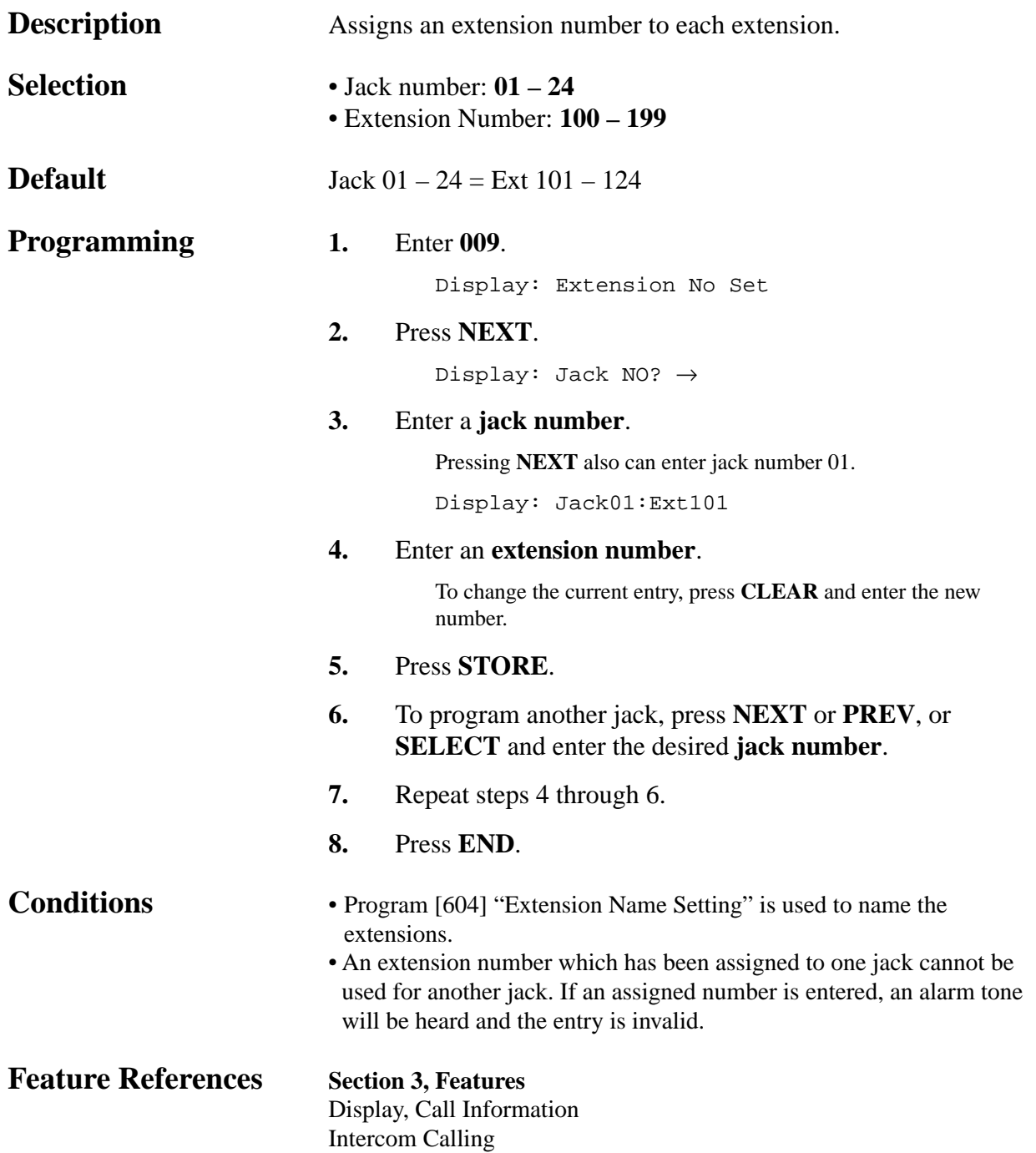

*LCD Time Display Selection*

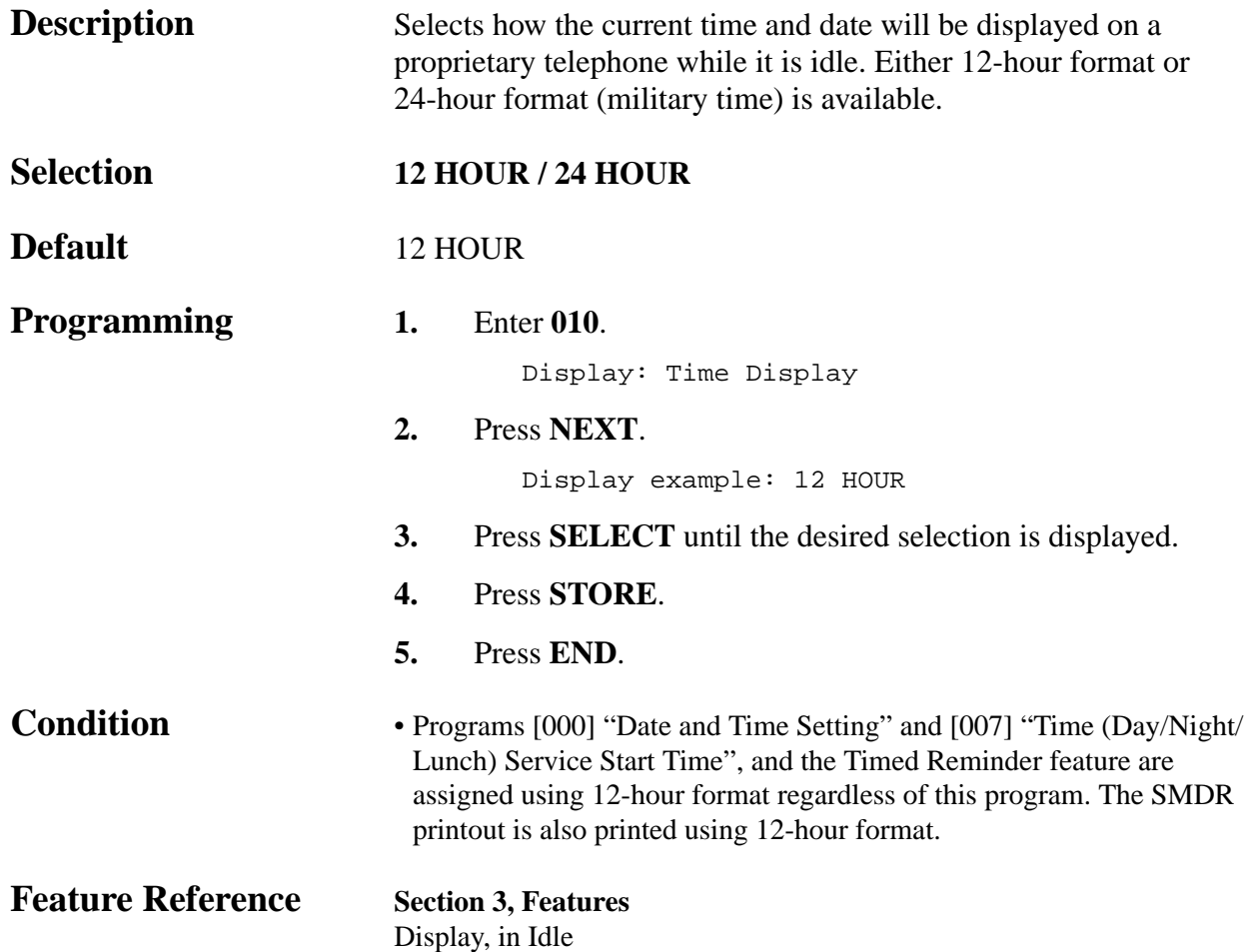

**Description** Assigns to enable or disable the station hunting feature for each extension group. **Selection** • Extension group number:  $1 - 8$ ,  $\star$  ( $\star$  = all extension groups) • **Disable / Enable Default** All extension groups — Disable **Programming 1.** Enter **100**. Display: Hunting Group **2.** Press **NEXT**. Display: Group NO? → **3.** Enter an **extension group number**. Pressing **NEXT** also can enter extension group number 1. Display example: Group1:Disable **4.** Keep pressing **SELECT** until the desired selection is displayed. **5.** Press **STORE**. **6.** To program another extension group, press **NEXT** or **PREV**, or **SELECT** and enter the desired **extension group number**. **7.** Repeat steps 4 through 6. **8.** Press **END**. **Conditions** • Program [600] "Extension Group Assignment" is used to assign the extension group members. • To assign all extension groups, press the  $*$  key in step 3. In this case, the display will show: Group  $*$ : Mixed. **Feature Reference Section 3, Features**  Station Hunting

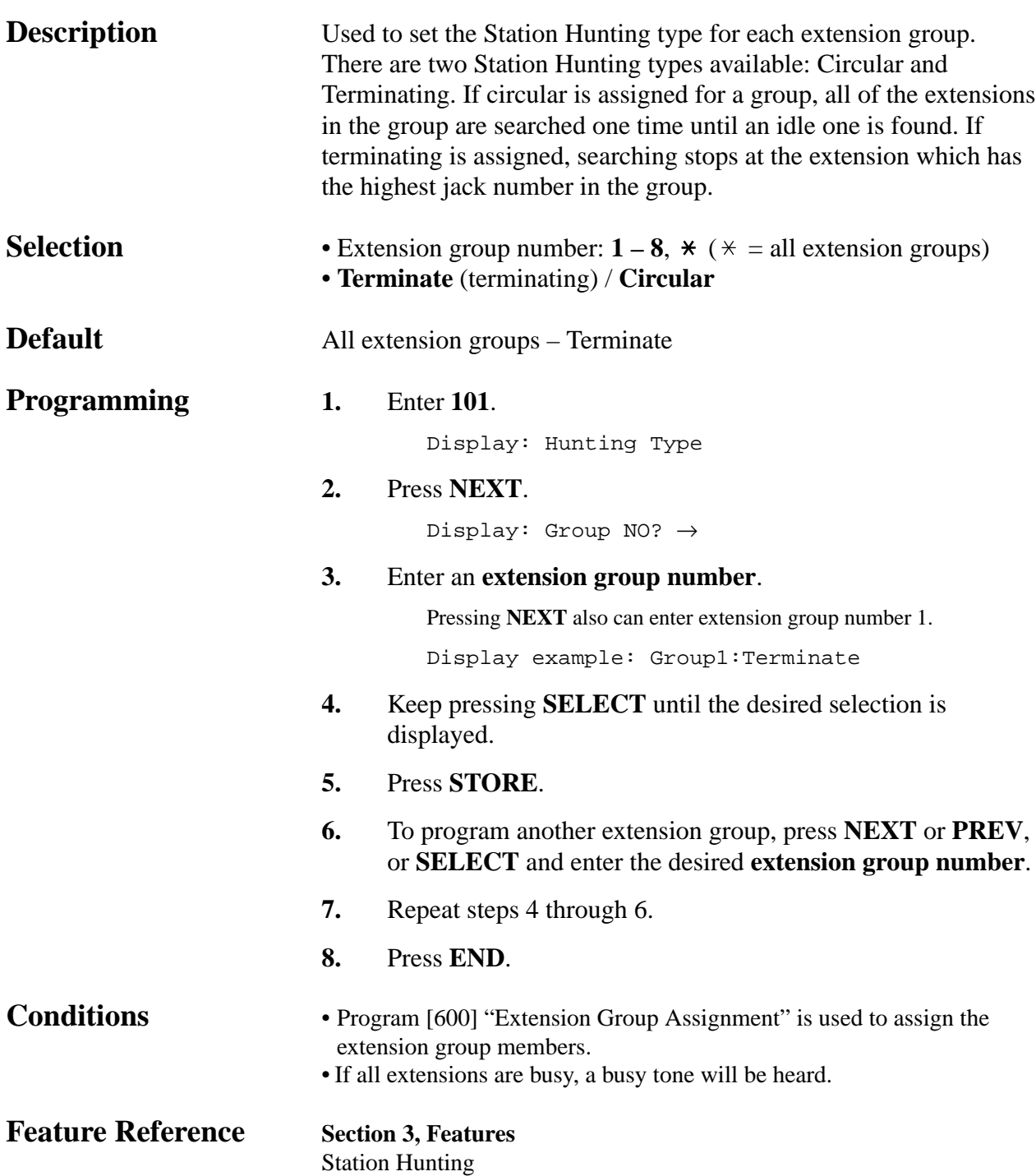

### **4.2 System Programming** *Voice Mail Port for KX-TVS75/KX-TVS100/KX-TVS110 102*

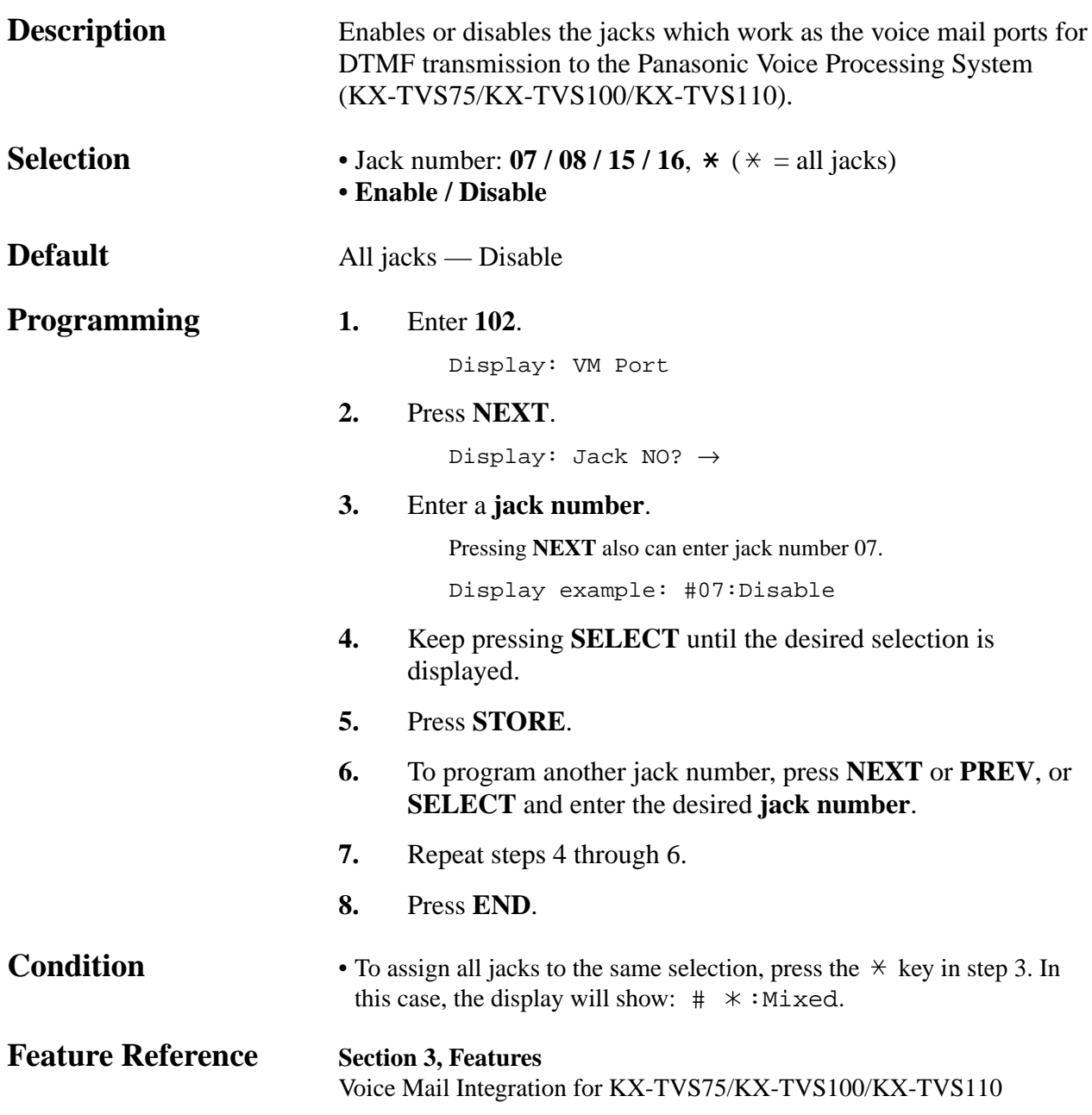

### **4.2 System Programming** *DTMF Integration for KX-TVS75/KX-TVS100/KX-TVS110 103*

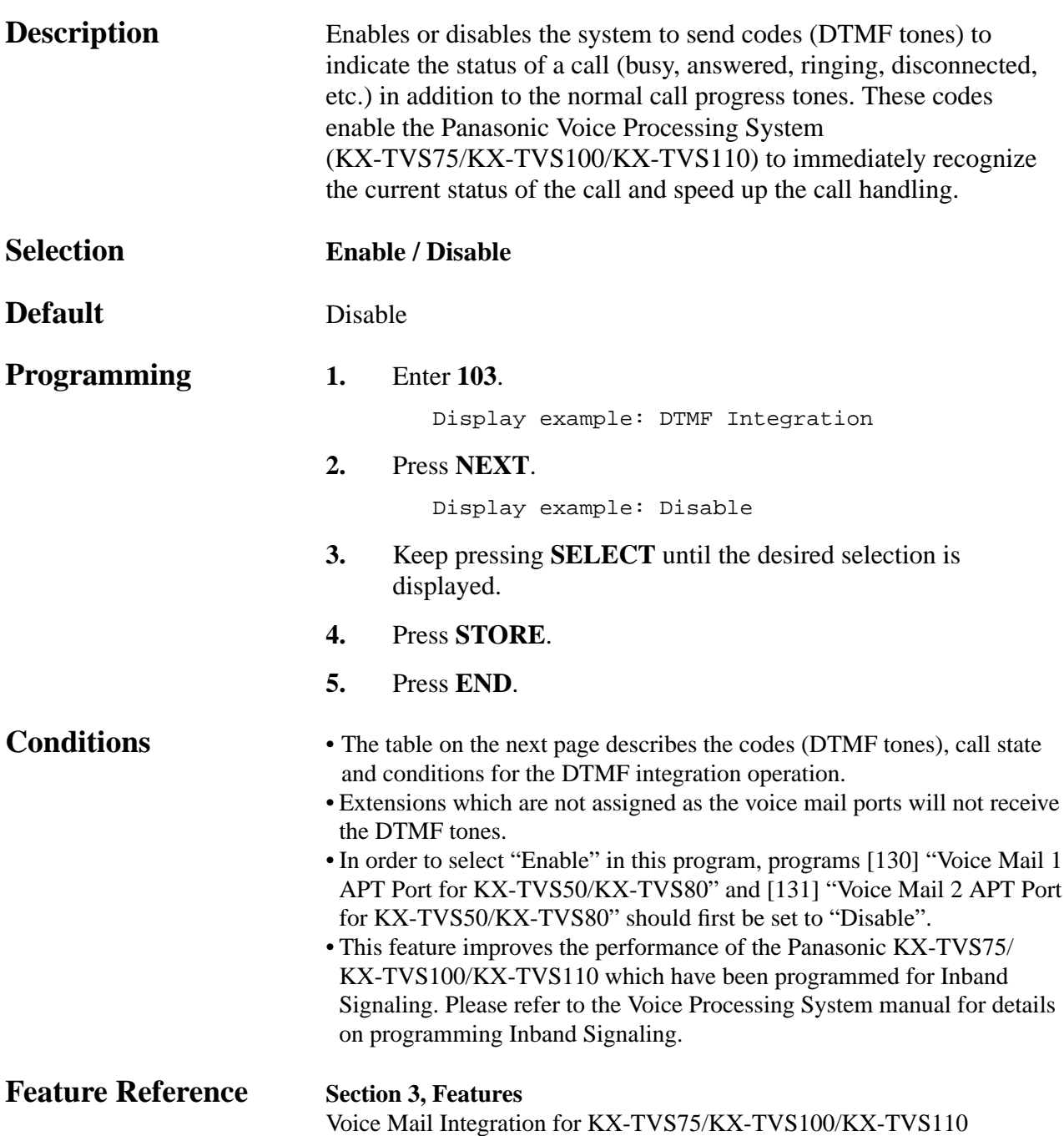

### *DTMF Integration (contd.)*

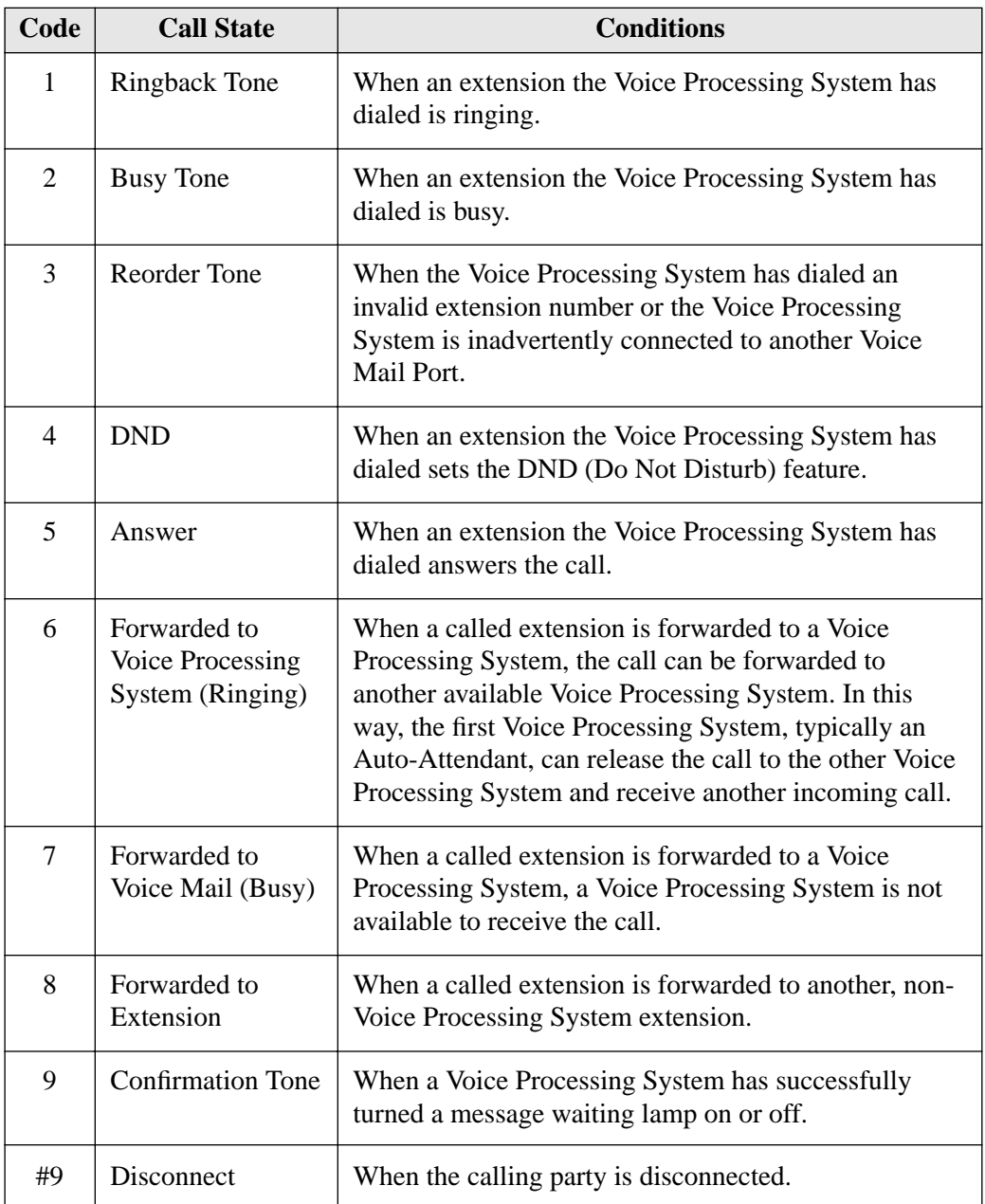

**Description** Assigns the call hold mode for single line telephones. Each mode is explained as follows.

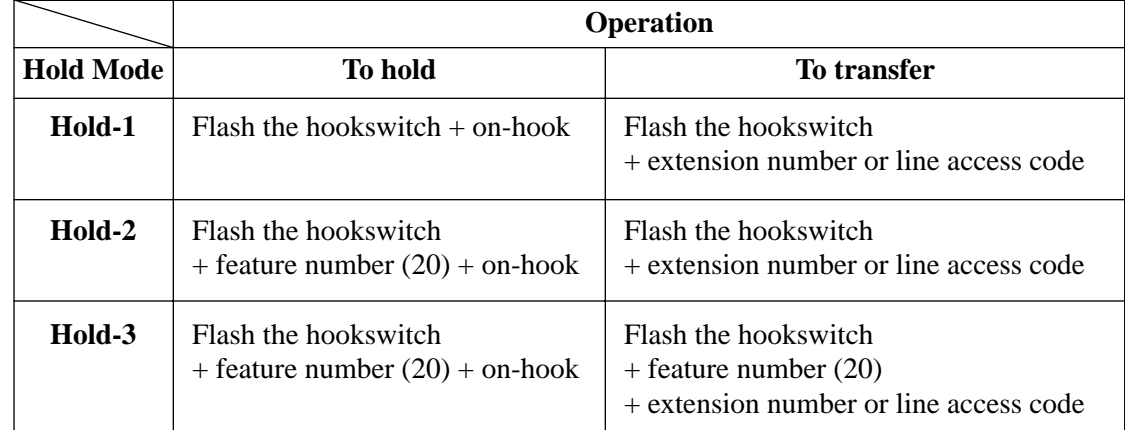

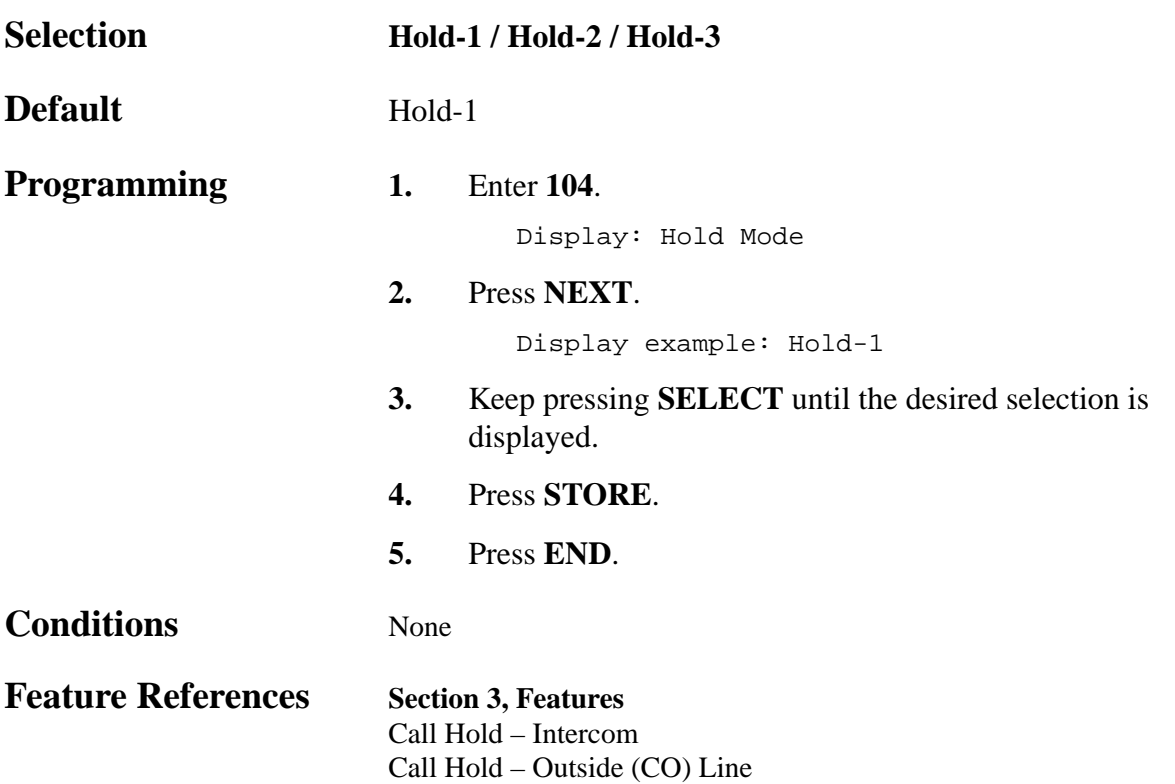

### *Conference Tone*

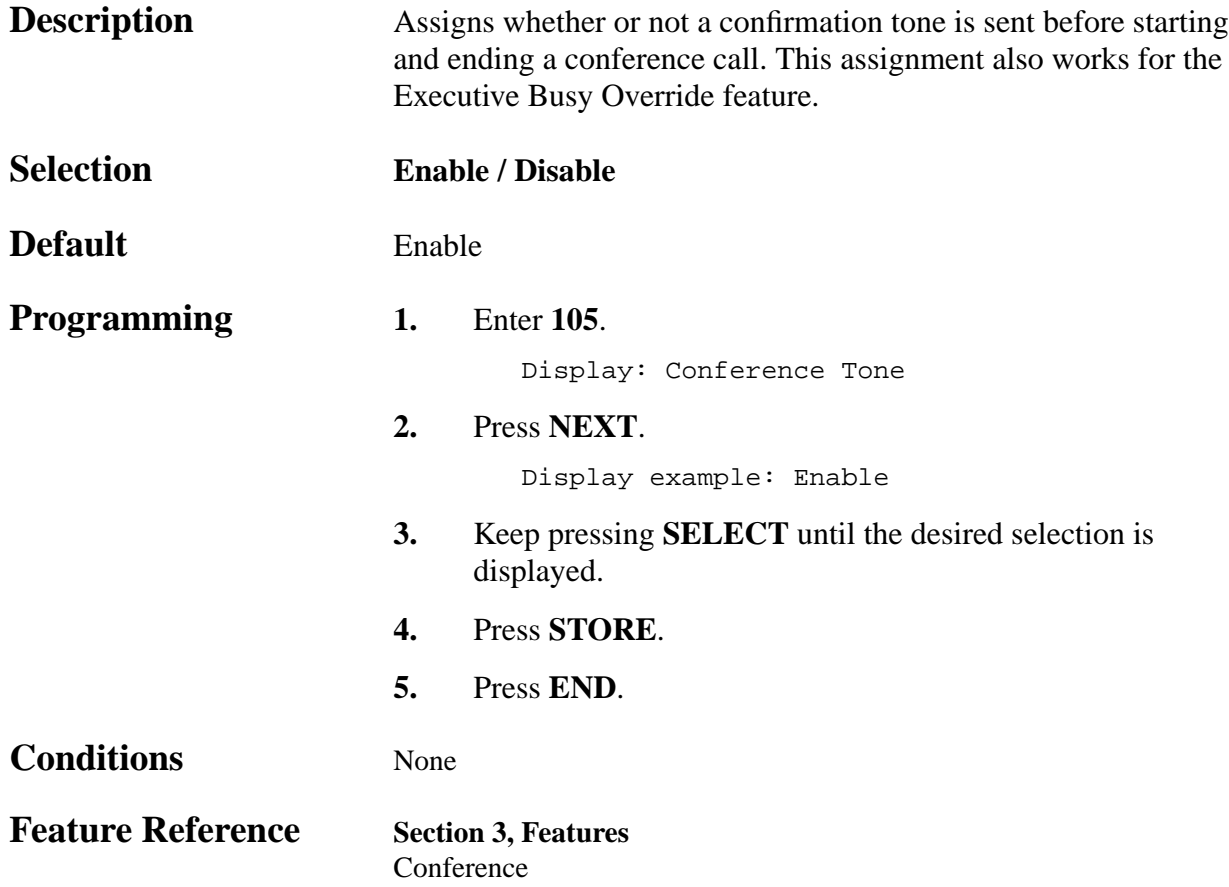

### *External Paging Access Tone*

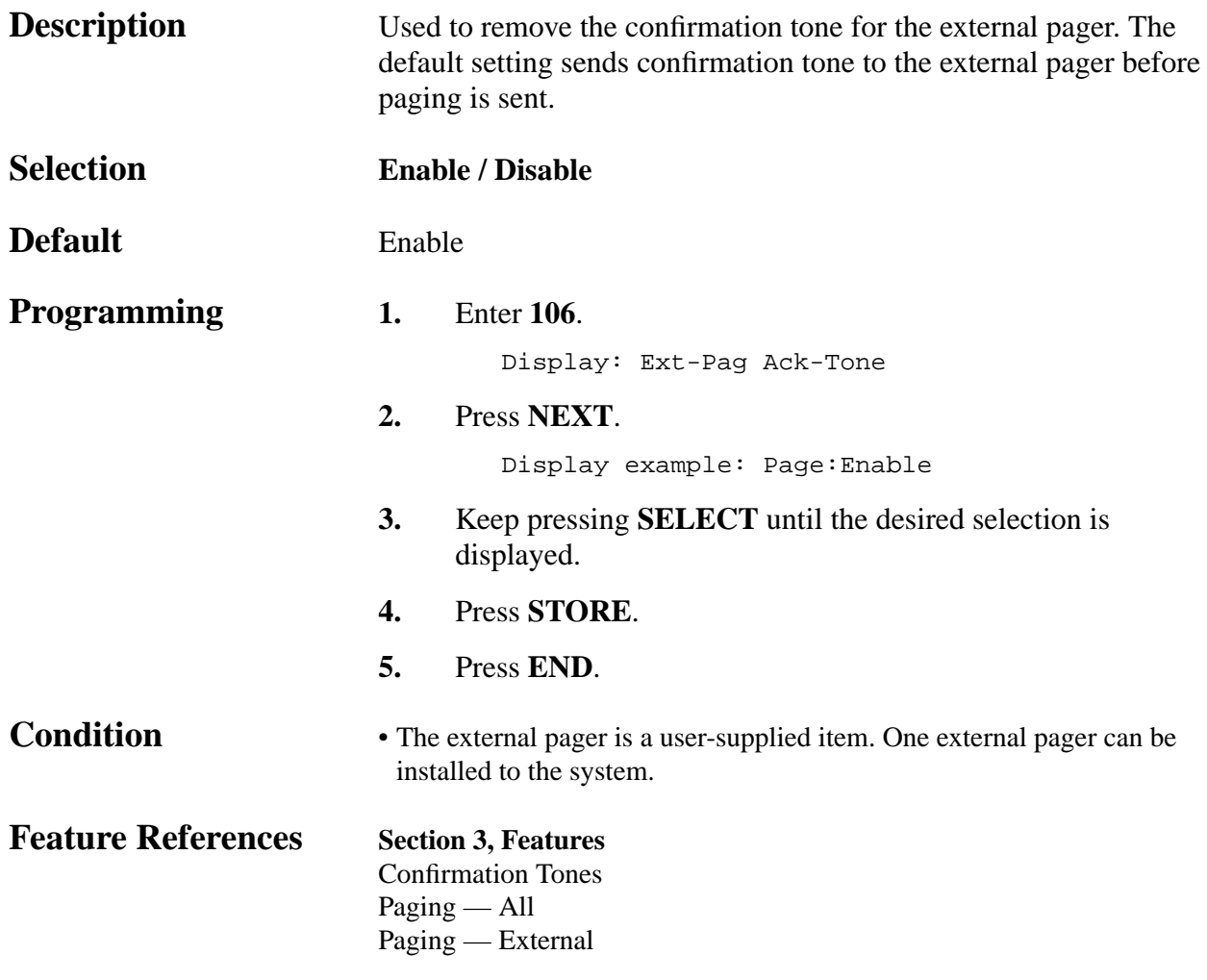

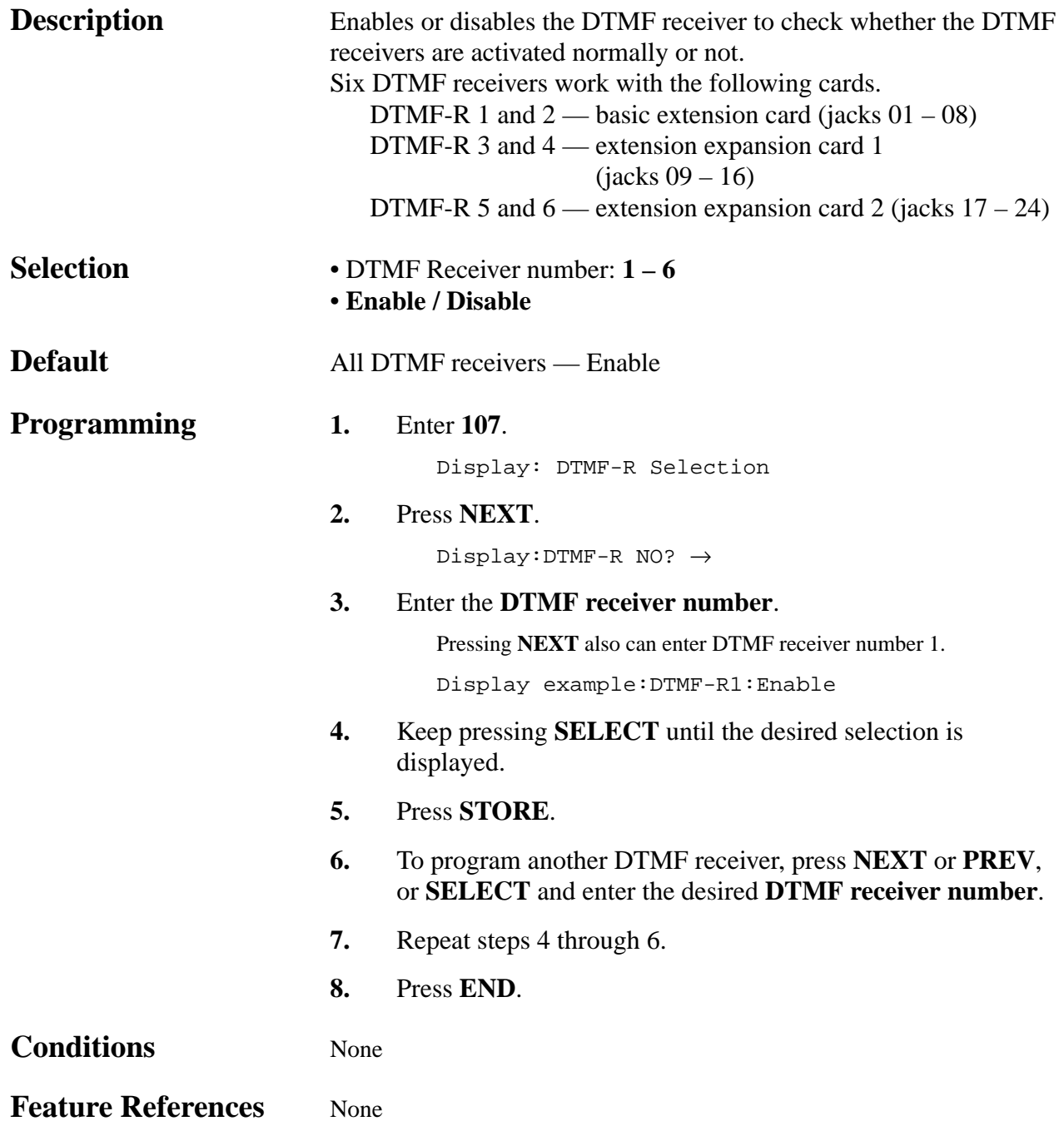

*Flash Mode for a Station Locked Extension*

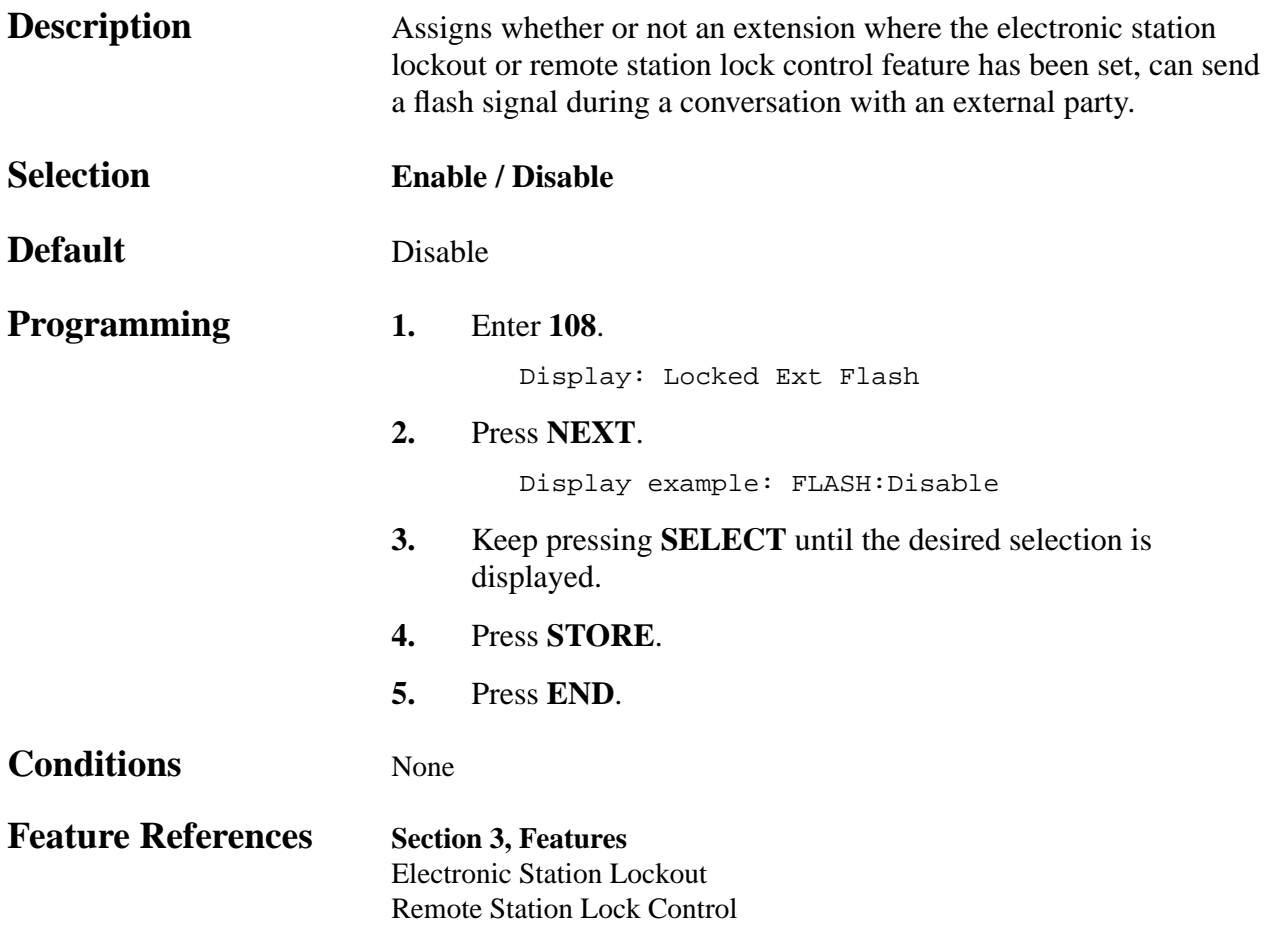

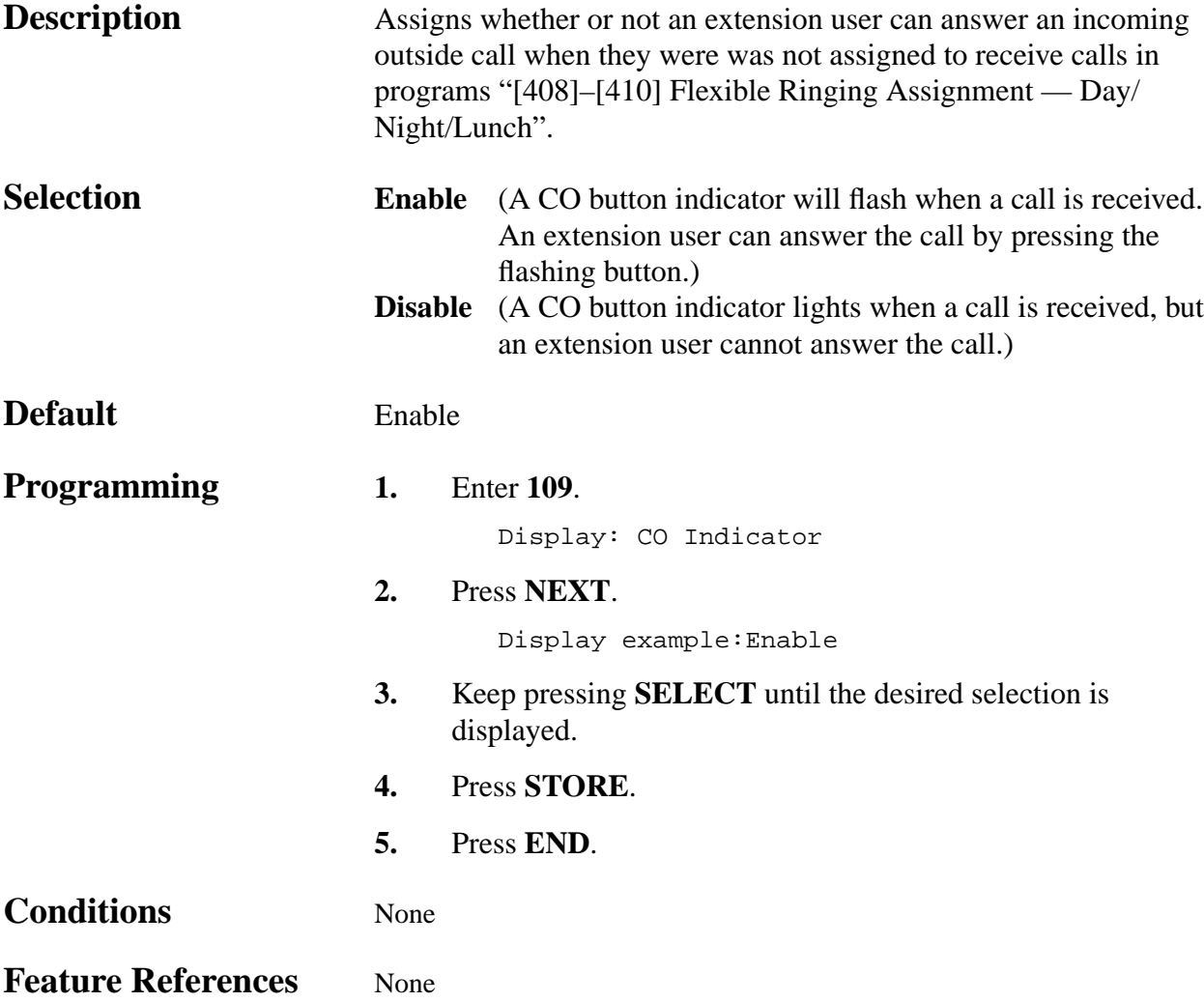

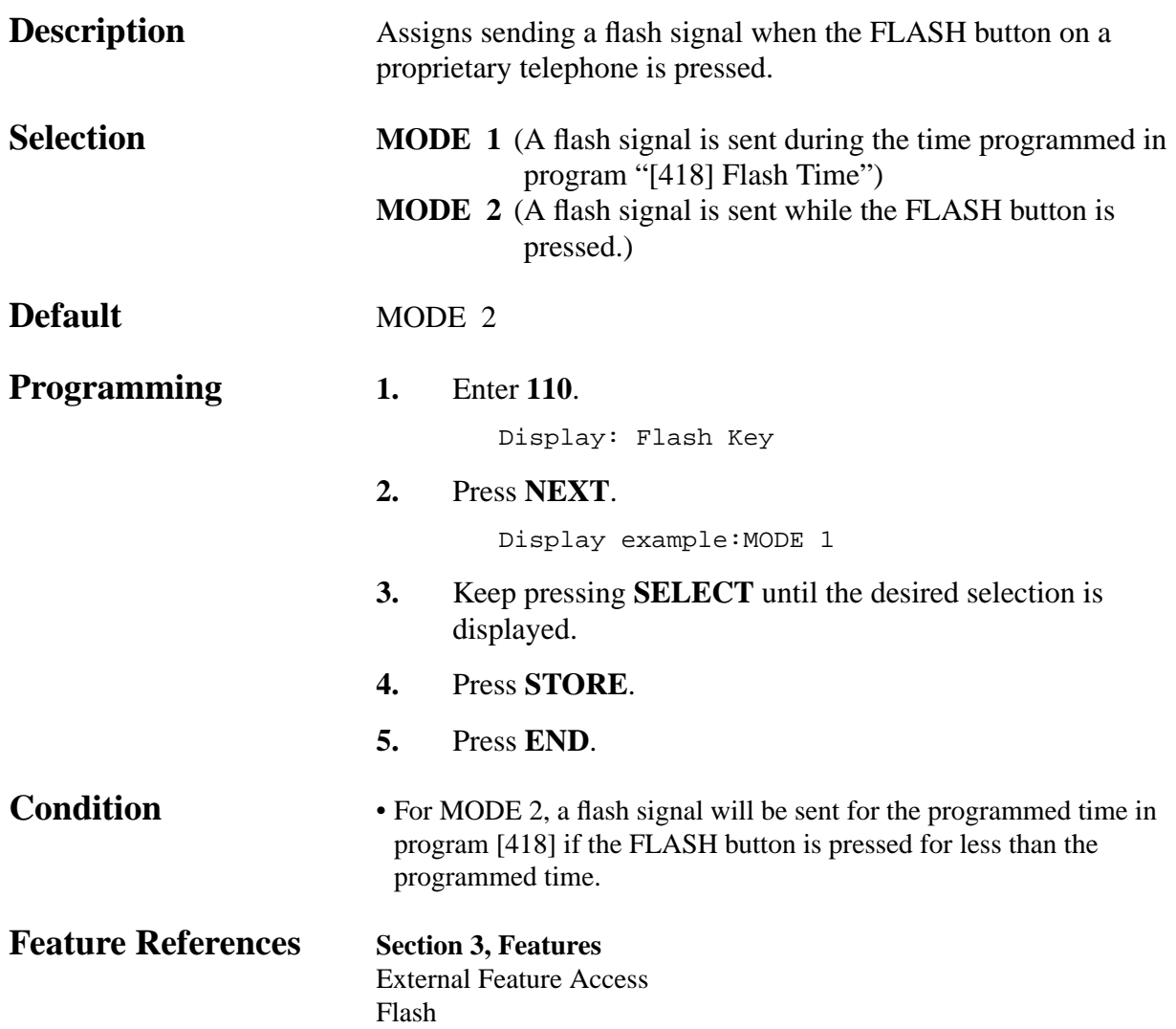

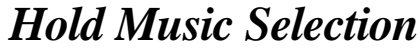

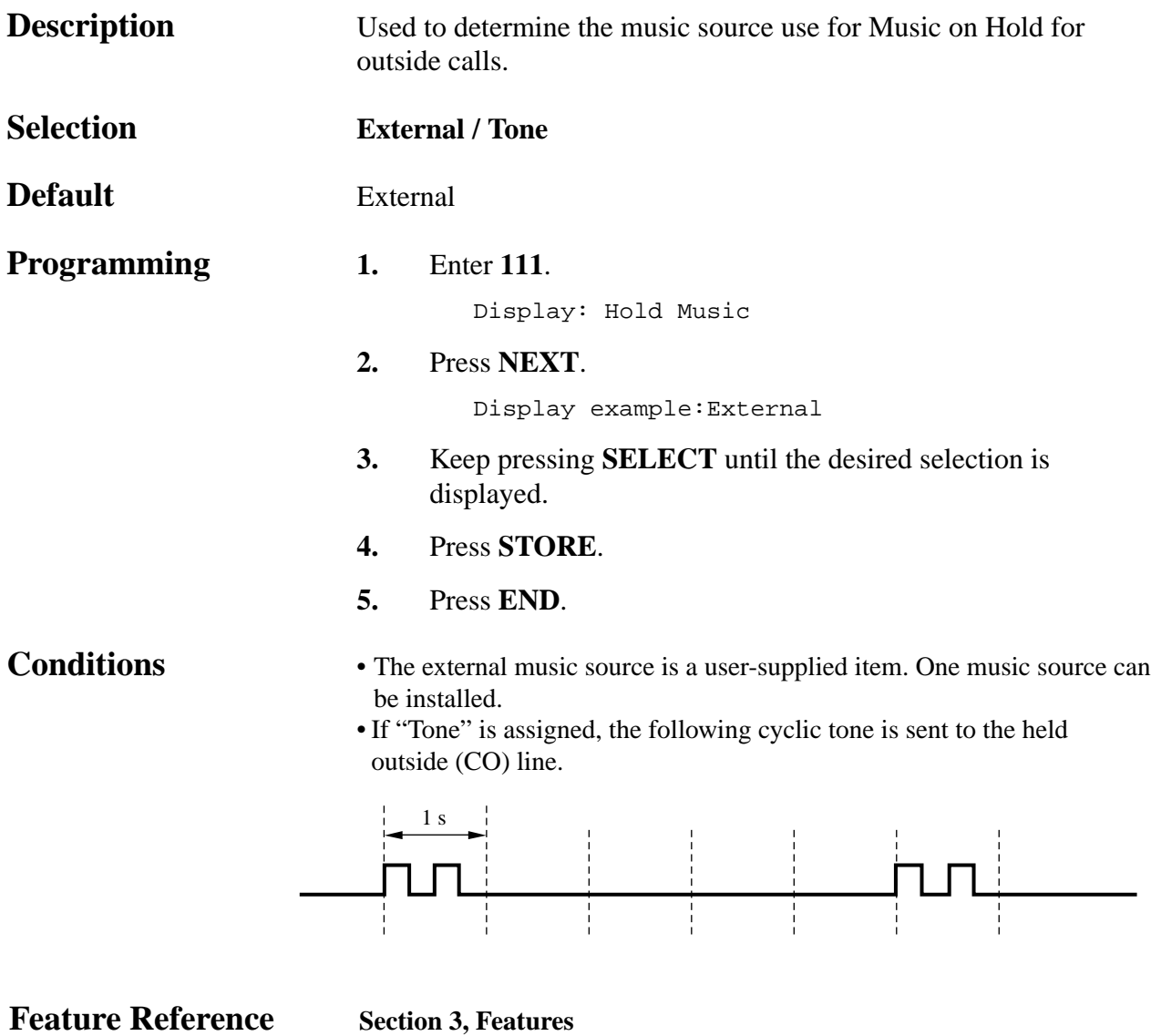

Music on Hold

### *DSS Console Indication Mode*

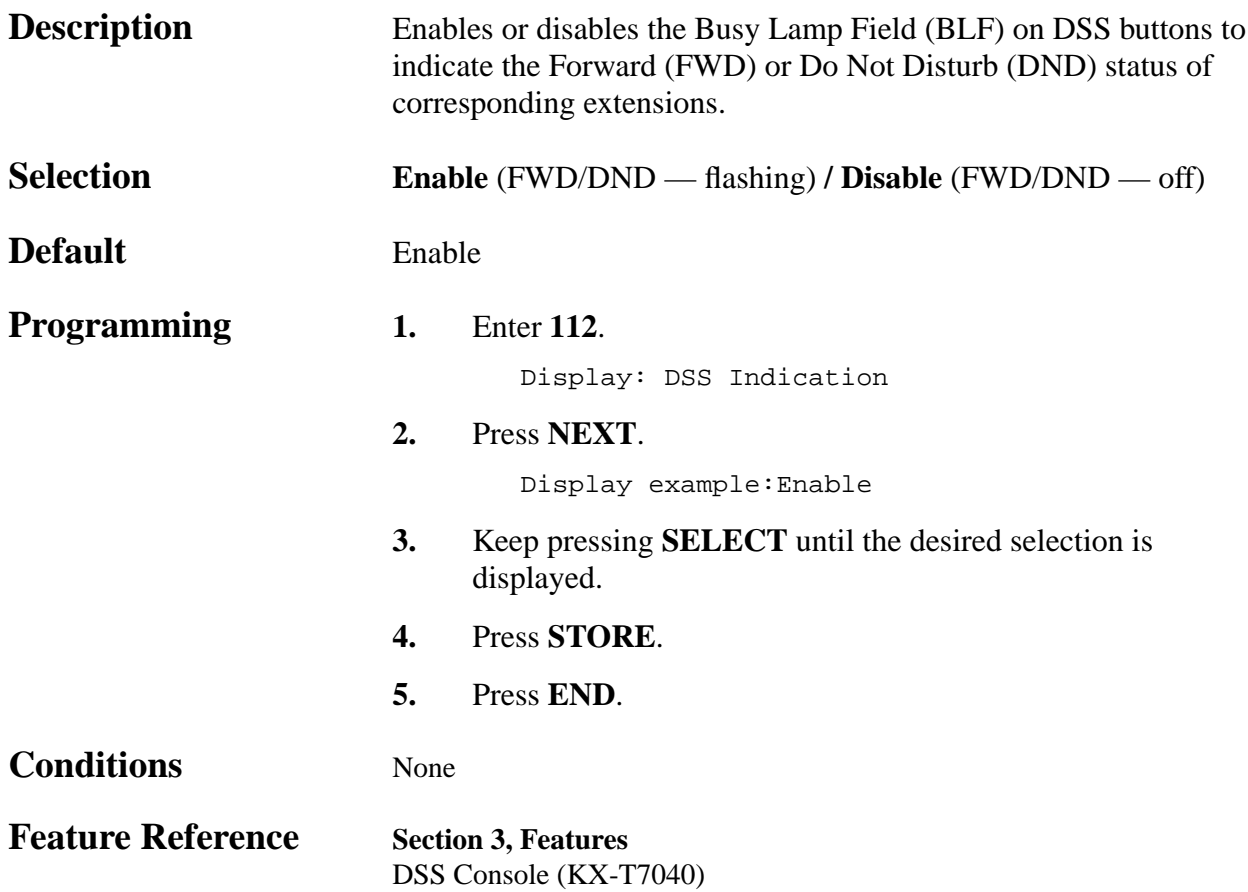

*Extension Ringing Pattern Selection*

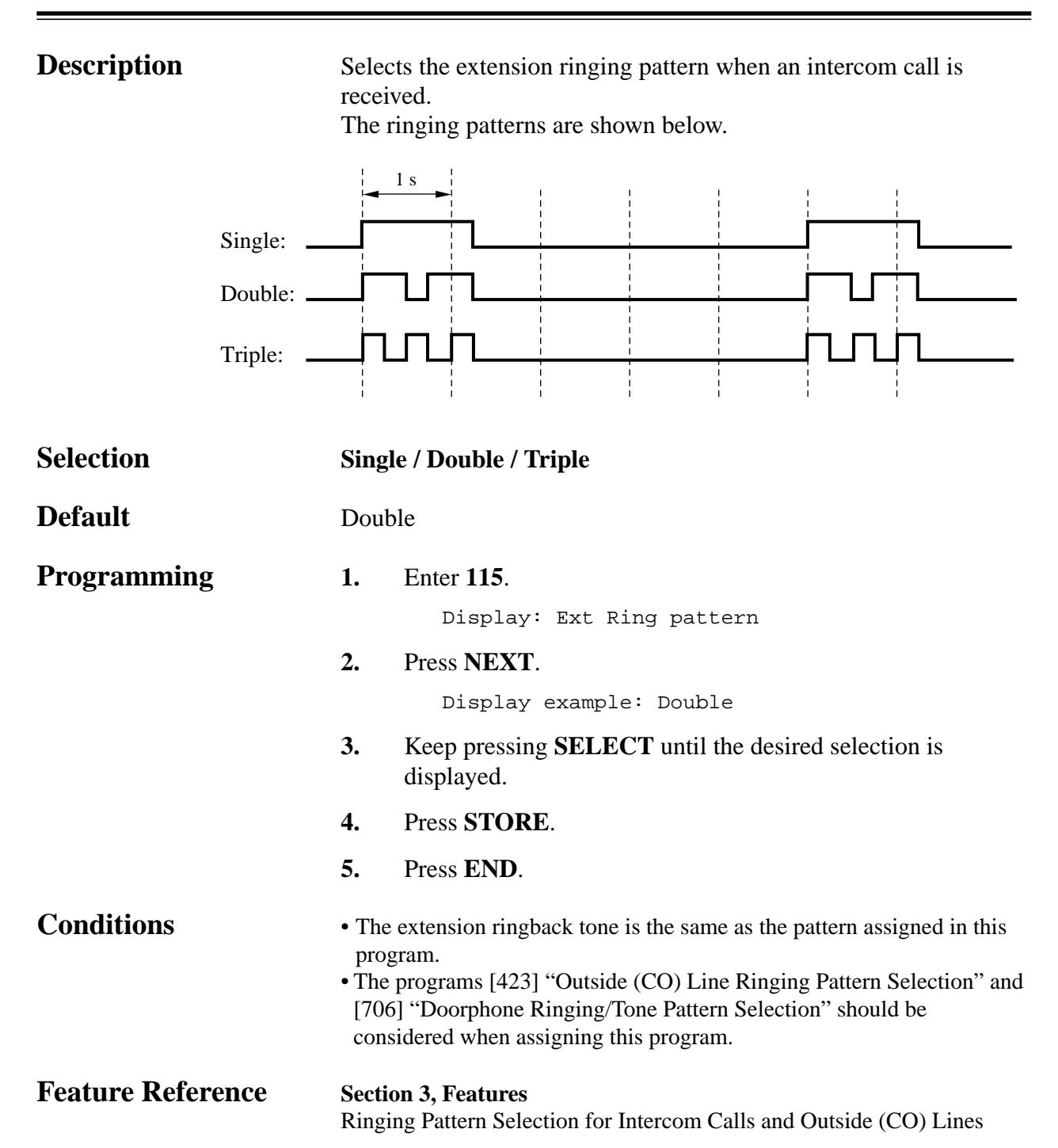

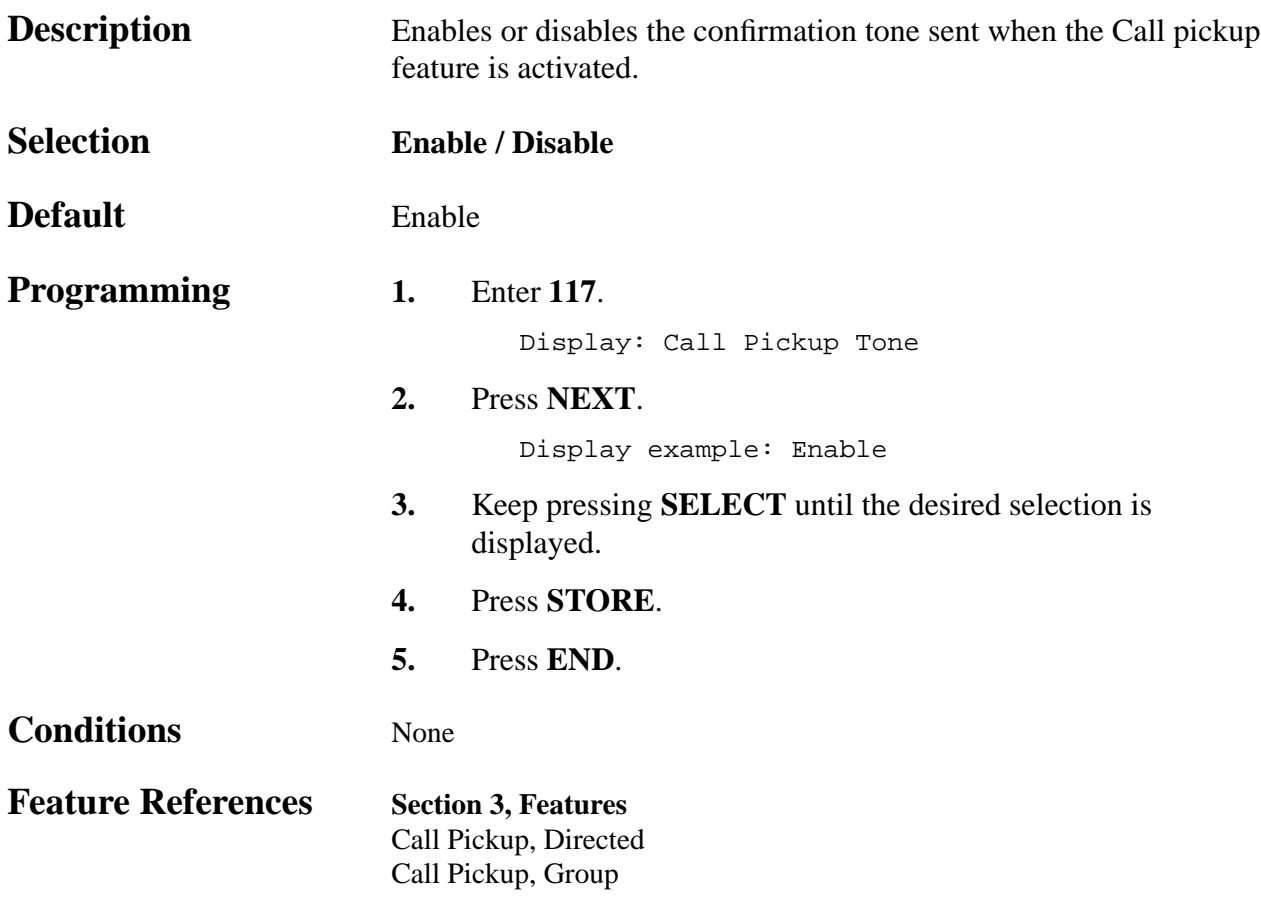
### *Pulse Restriction*

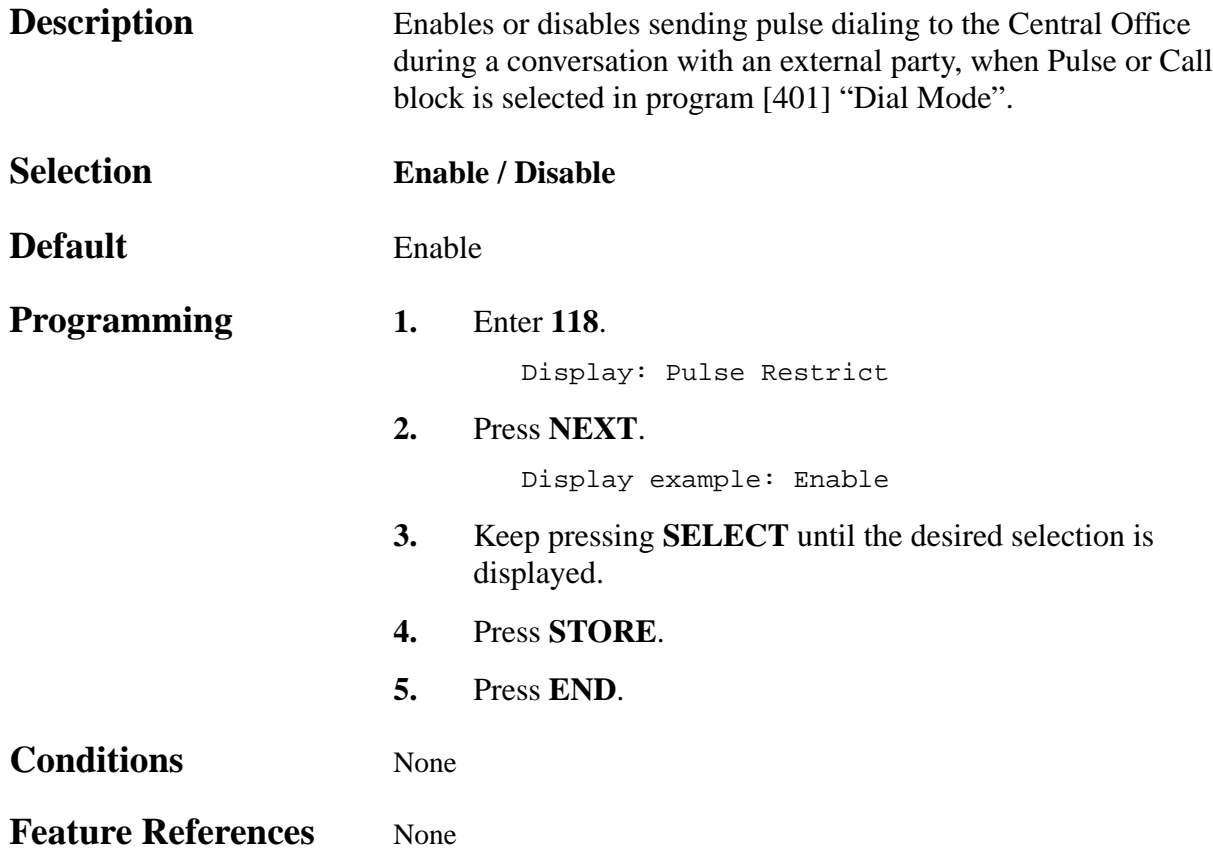

*Redialing After Pulse to Tone Conversion*

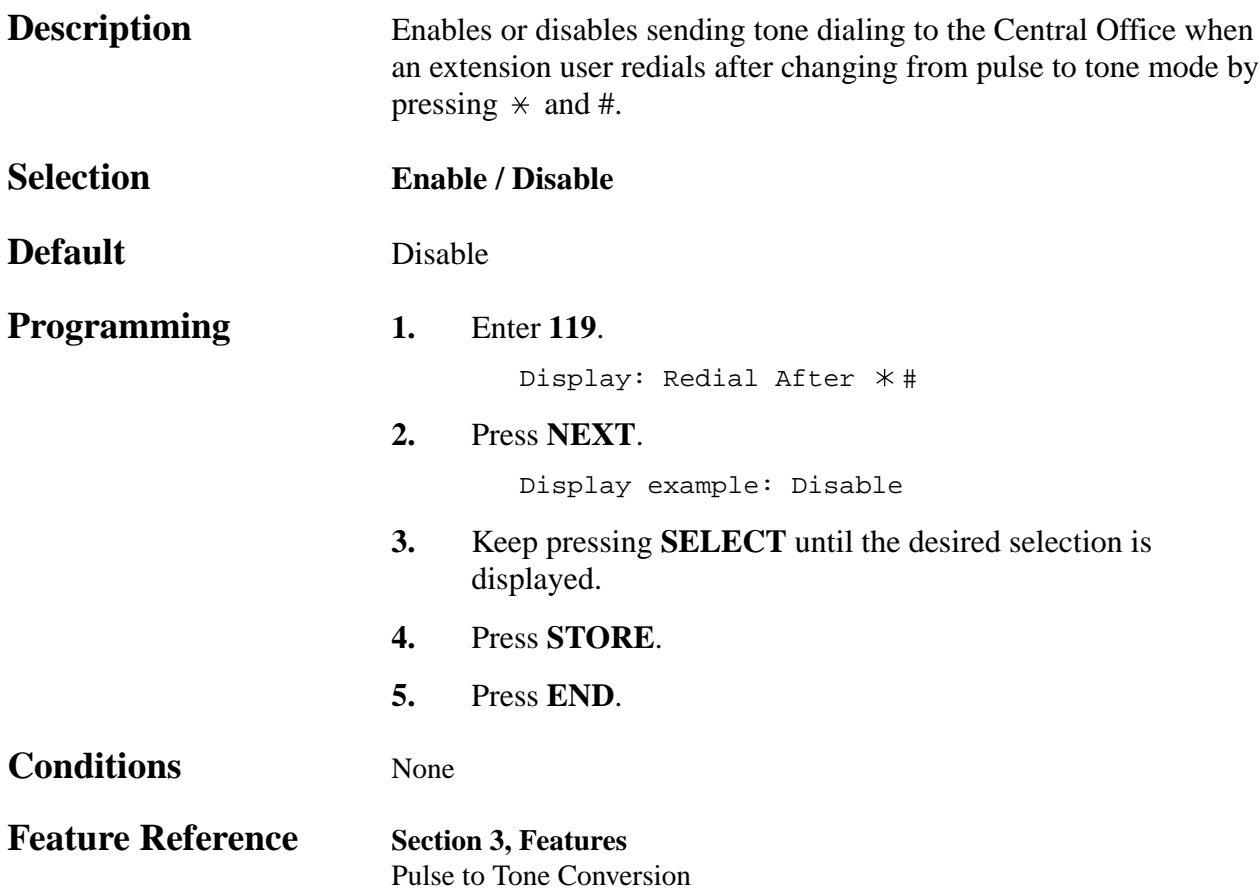

*Toll Restriction Check for*  $*$  *and #* 

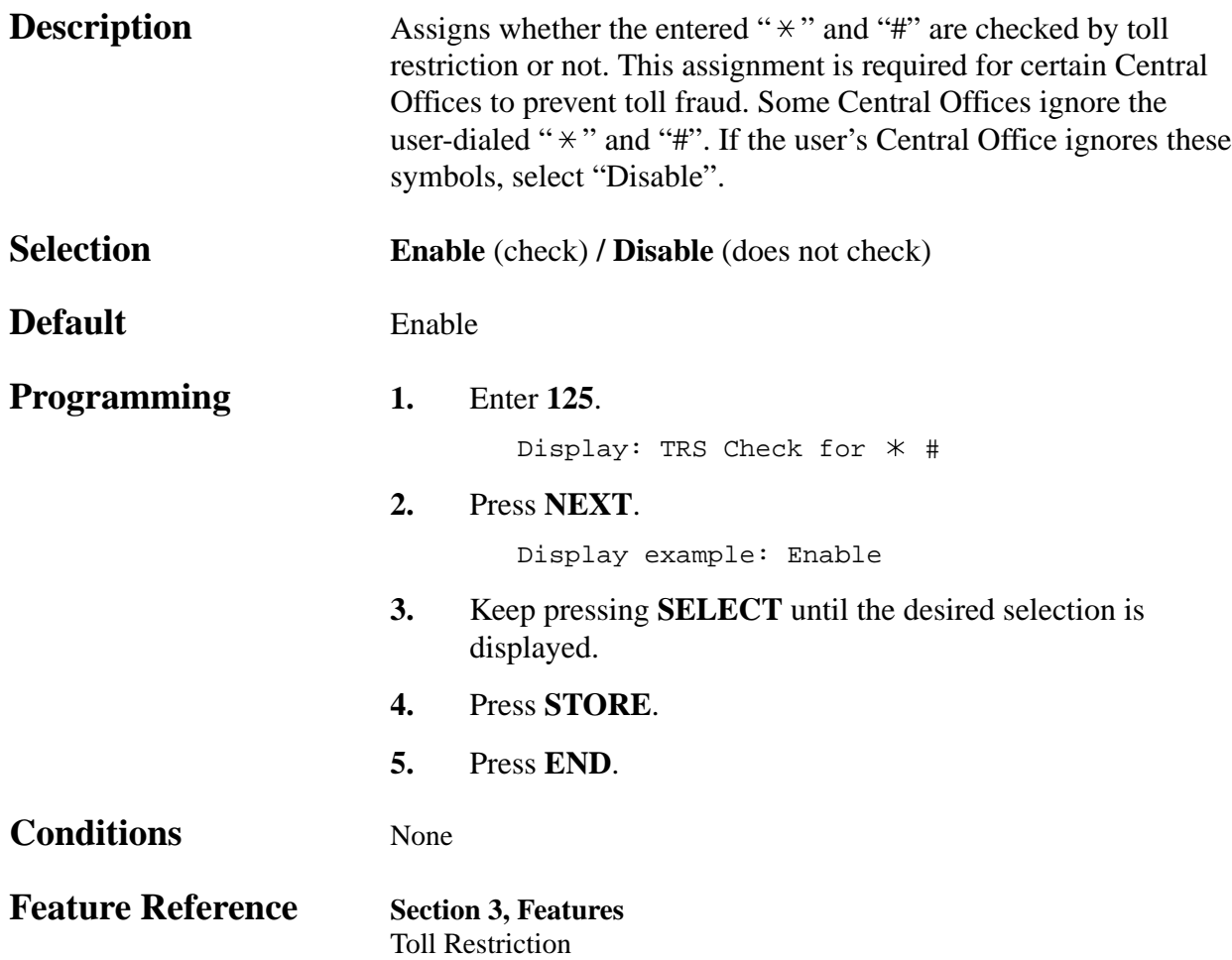

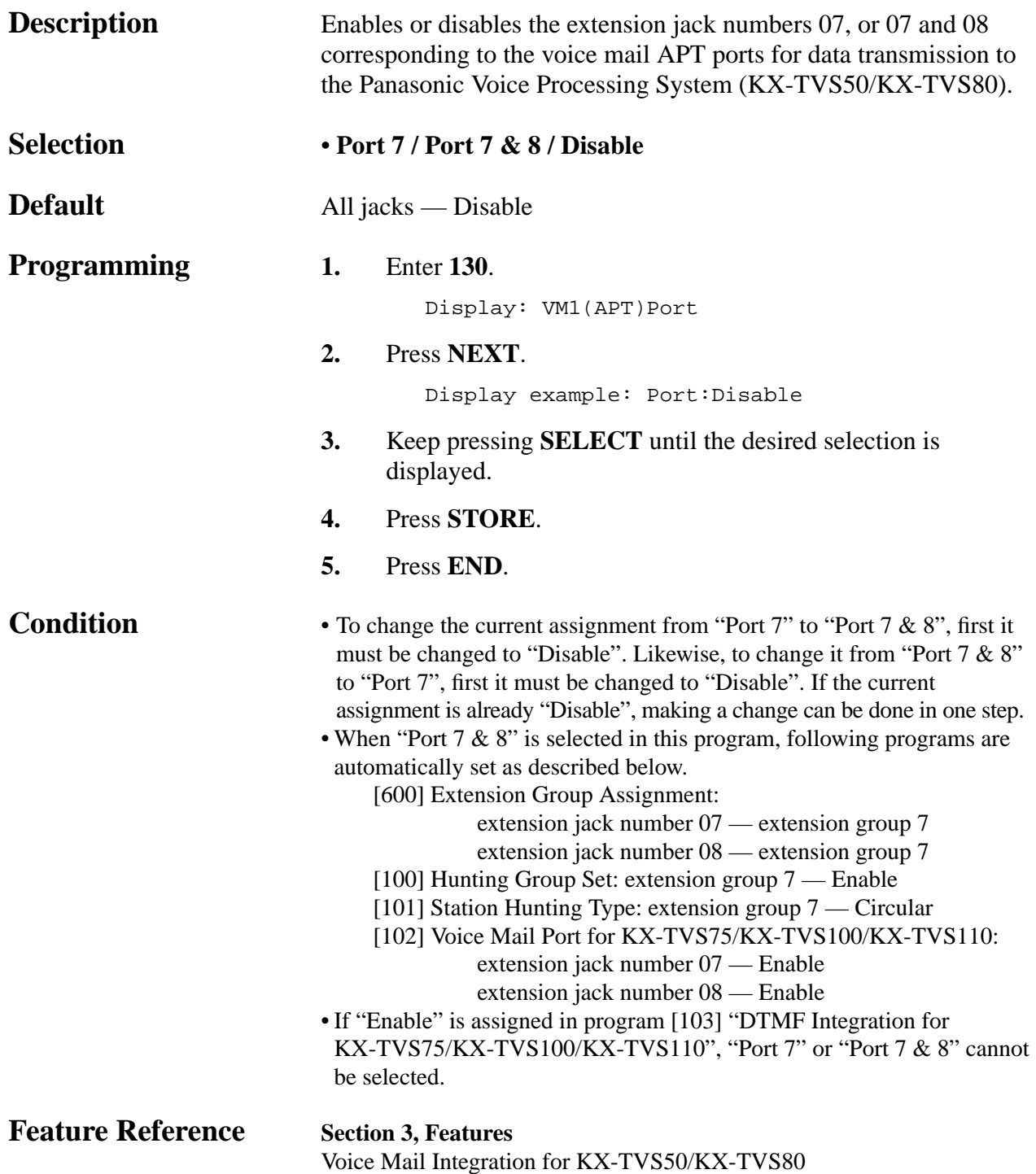

† Available when the KX-TA624 is connected to a Proprietary Telephone capable Panasonic Voice Processing System (one that supports APT Integration; KX-TVS50/KX-TVS80).

### **4.2 System Programming** *Voice Mail 2 APT Port for KX-TVS50/KX-TVS80* **†** *131*

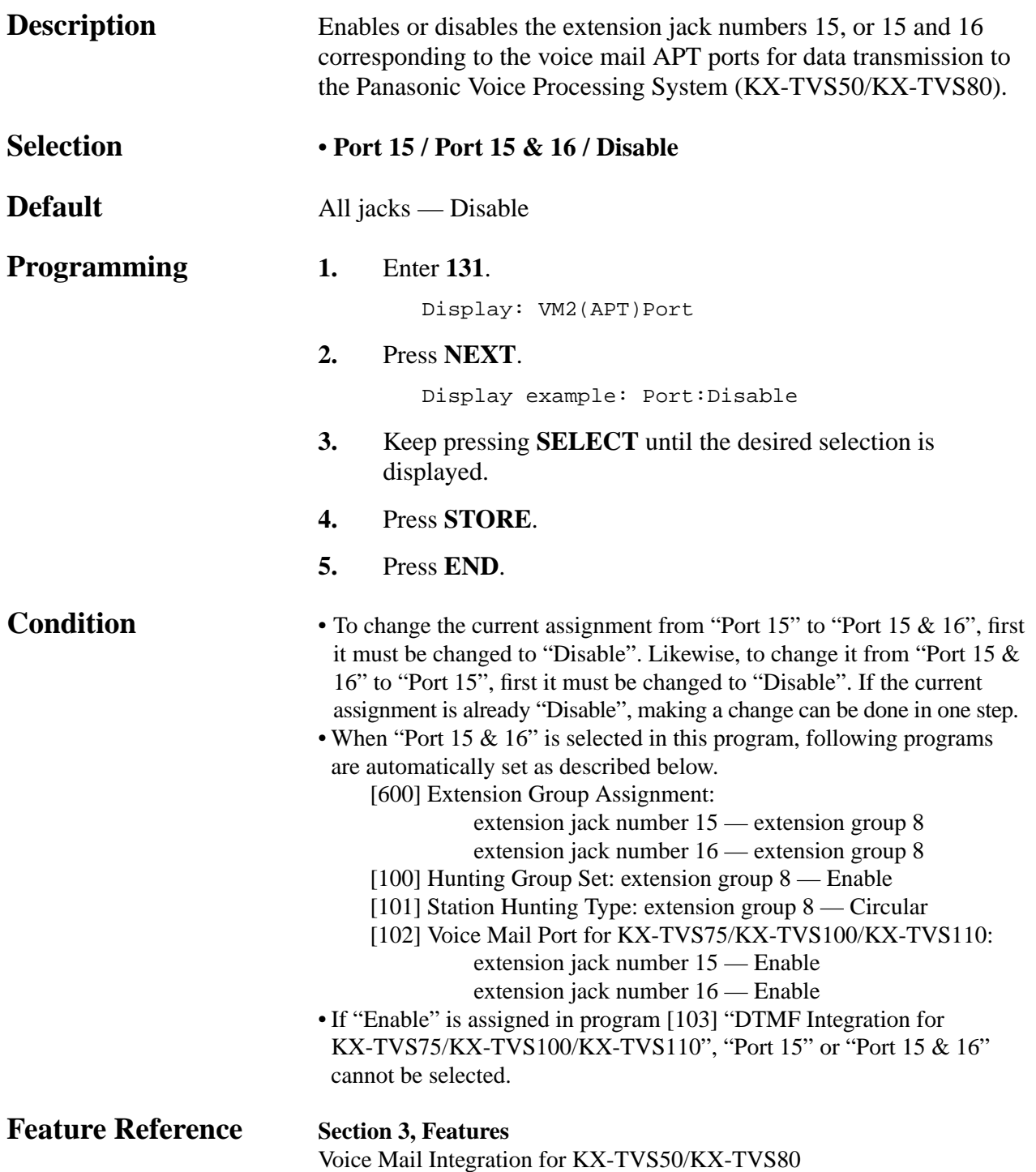

† Available when the KX-TA624 is connected to a Proprietary Telephone capable Panasonic Voice Processing System (one that supports APT Integration; KX-TVS50/KX-TVS80).

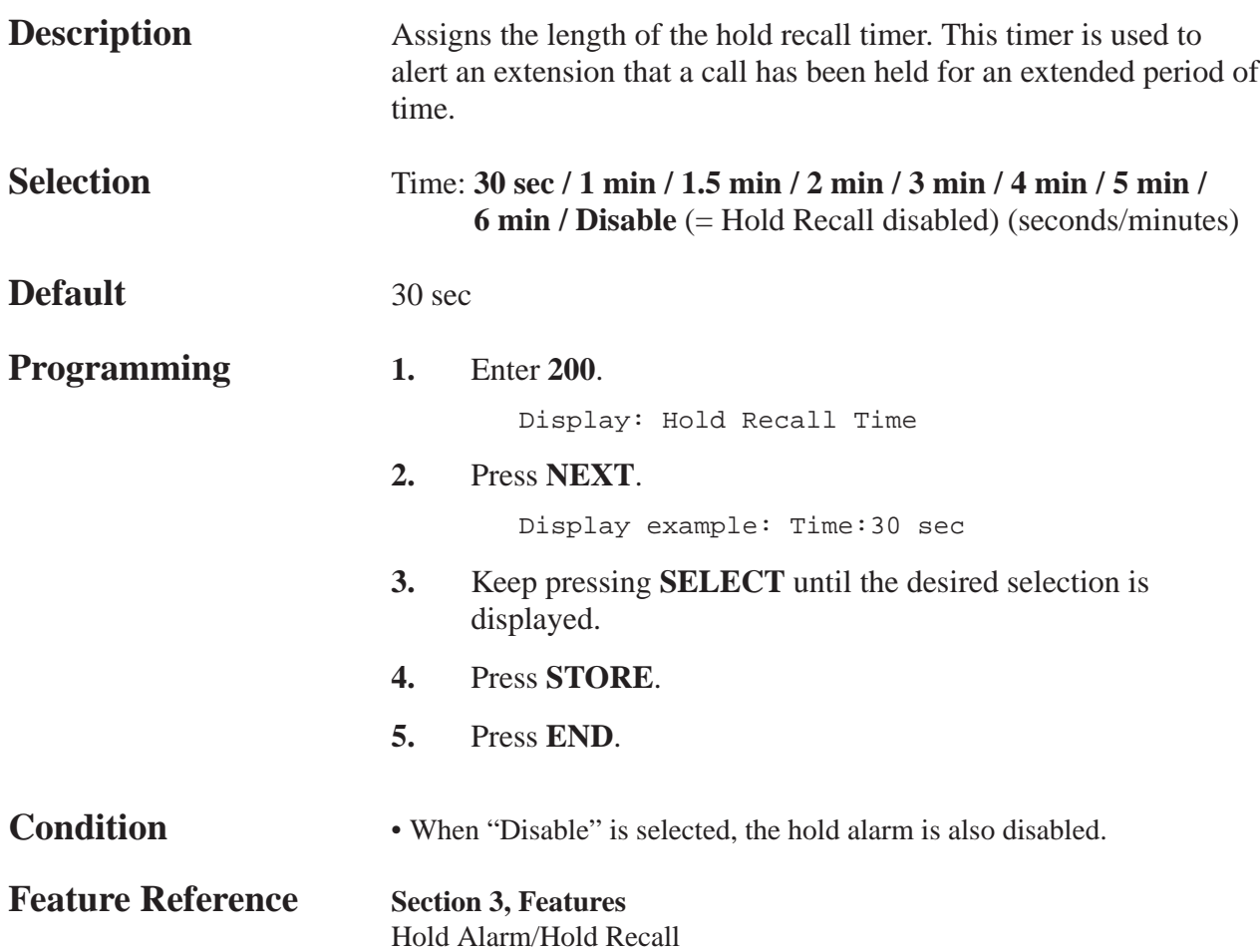

*Transfer Recall Time*

| <b>Description</b>       |                                                                        | Assigns the length of the transfer recall timer. If a transferred call is<br>not answered within the programmed time, the call will be returned<br>to the original caller. |  |
|--------------------------|------------------------------------------------------------------------|----------------------------------------------------------------------------------------------------|--|
| <b>Selection</b>         |                                                                        | Time: 15 sec / 30 sec / 1 min / 2 min (seconds/minutes)                                                                                                    |  |
| <b>Default</b>           | 30 sec                                                                 |                                                                                                    |  |
| <b>Programming</b>       | 1.                                                                     | Enter 201.                                                                                                    |  |
|                          |                                                                        | Display: Transfer Recall                                                                                                    |  |
|                          | 2.                                                                     | Press NEXT.                                                                                                    |  |
|                          |                                                                        | Display example: Time:30 sec                                                                                                    |  |
|                          | 3.                                                                     | Keep pressing <b>SELECT</b> until the desired selection is<br>displayed.                                                                                                   |  |
|                          | 4.                                                                     | Press STORE.                                                                                                    |  |
|                          | 5.                                                                     | Press END.                                                                                                    |  |
| <b>Conditions</b>        | None                                                                   |                                                                                                    |  |
| <b>Feature Reference</b> | <b>Section 3, Features</b><br>Call Transfer, Unscreened — to Extension |                                                                                                    |  |

*Call Forwarding Start Time*

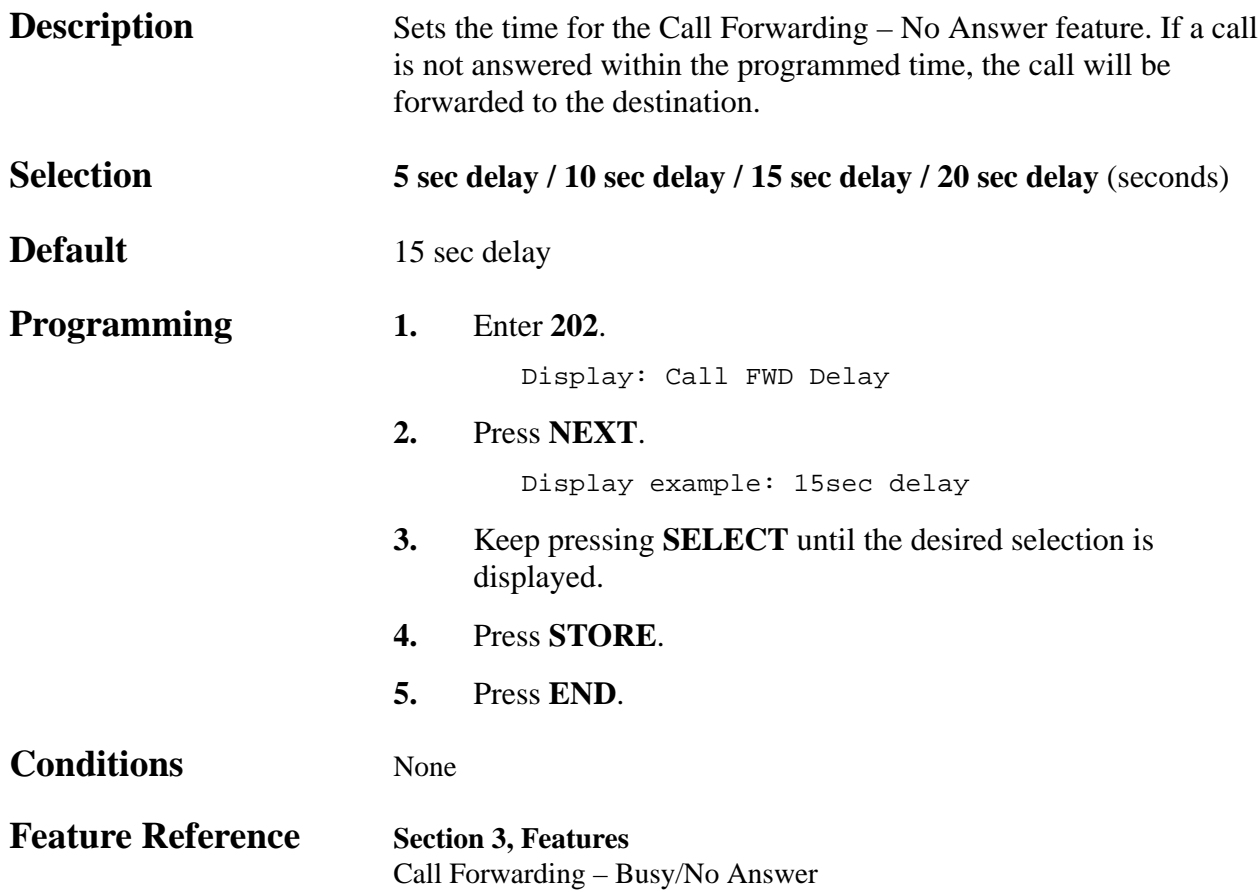

### **4.2 System Programming** *Pickup Dial Delay Time*

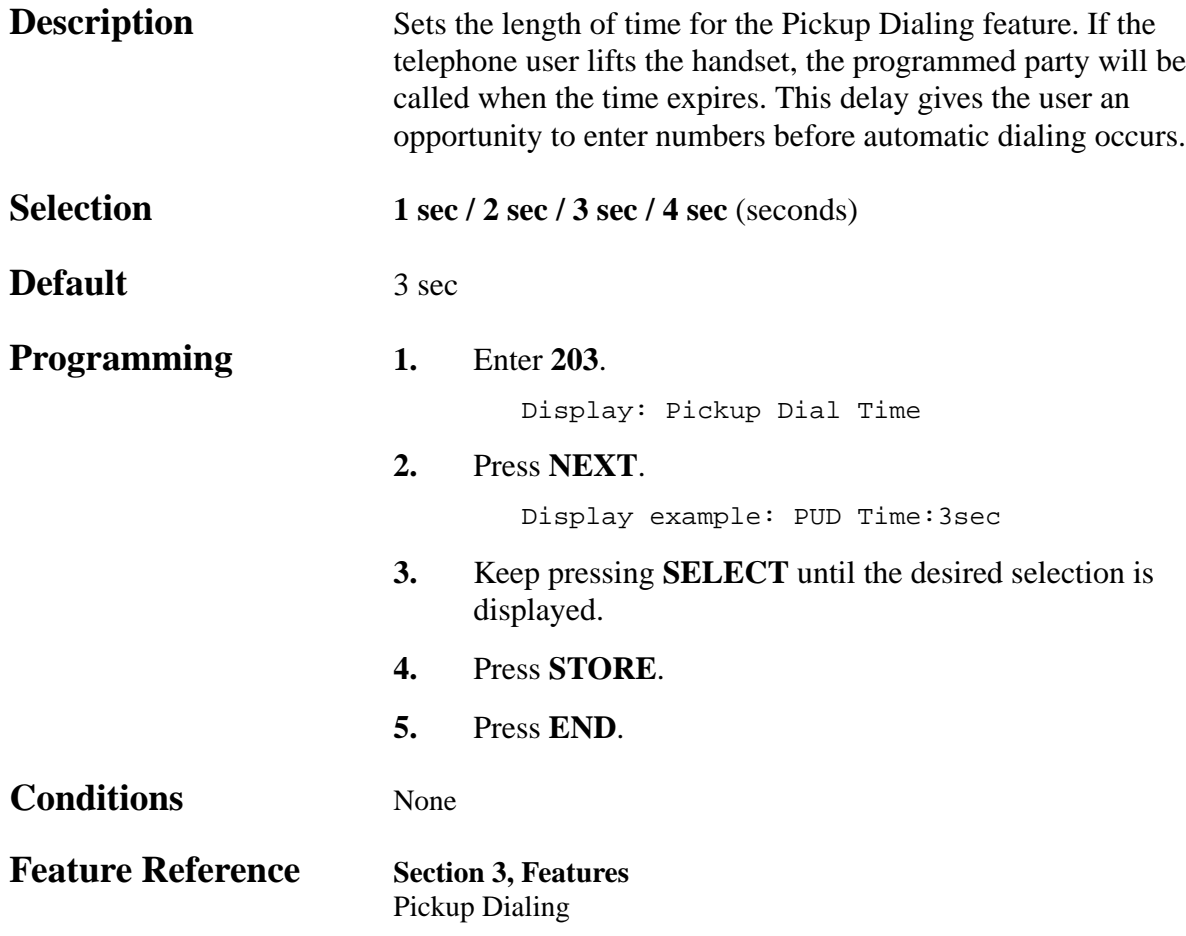

*Call Duration Count Start Time*

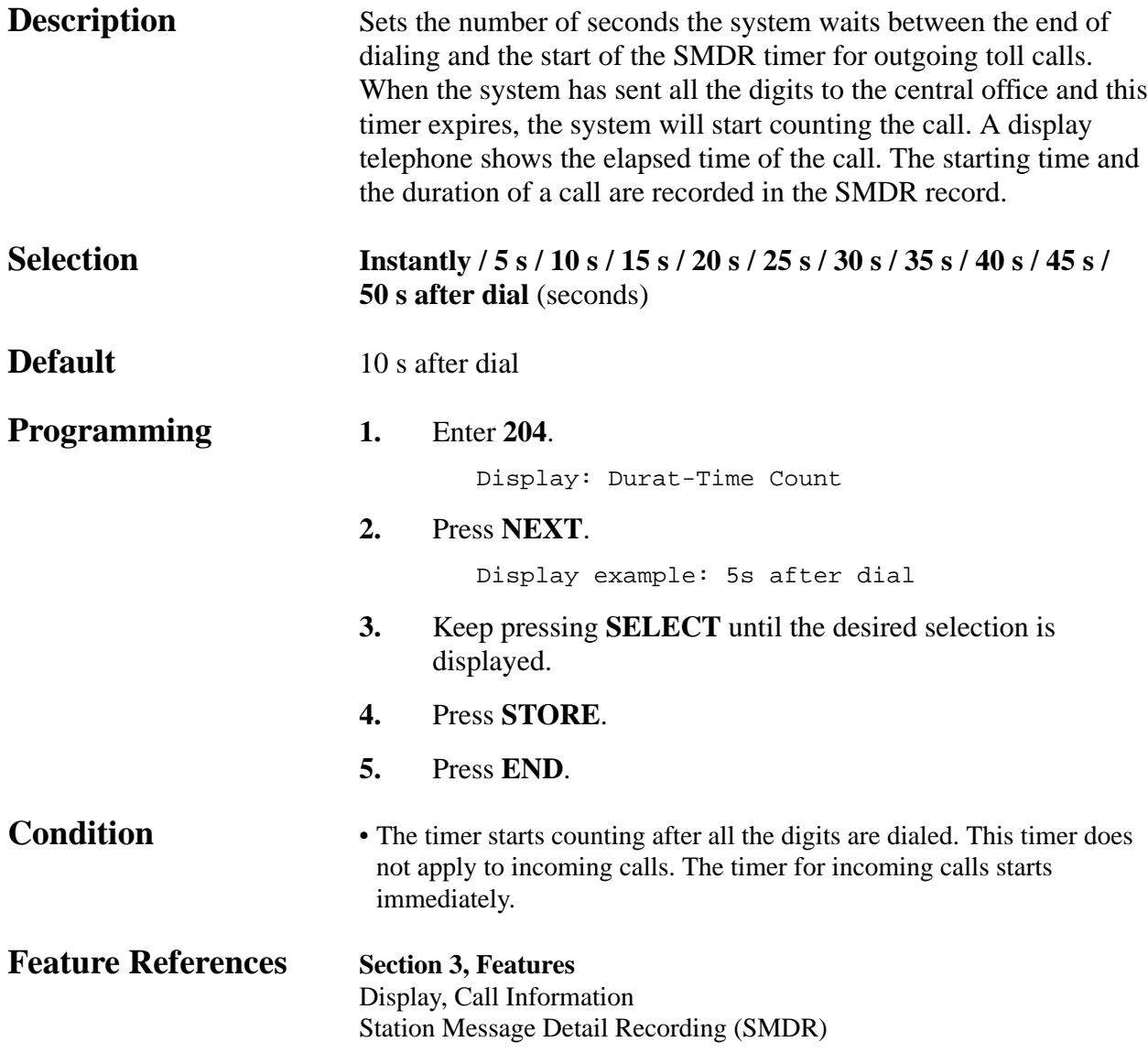

### **4.2 System Programming** *Outside-to-Outside (CO-to-CO) Line Duration Time Limit 205*

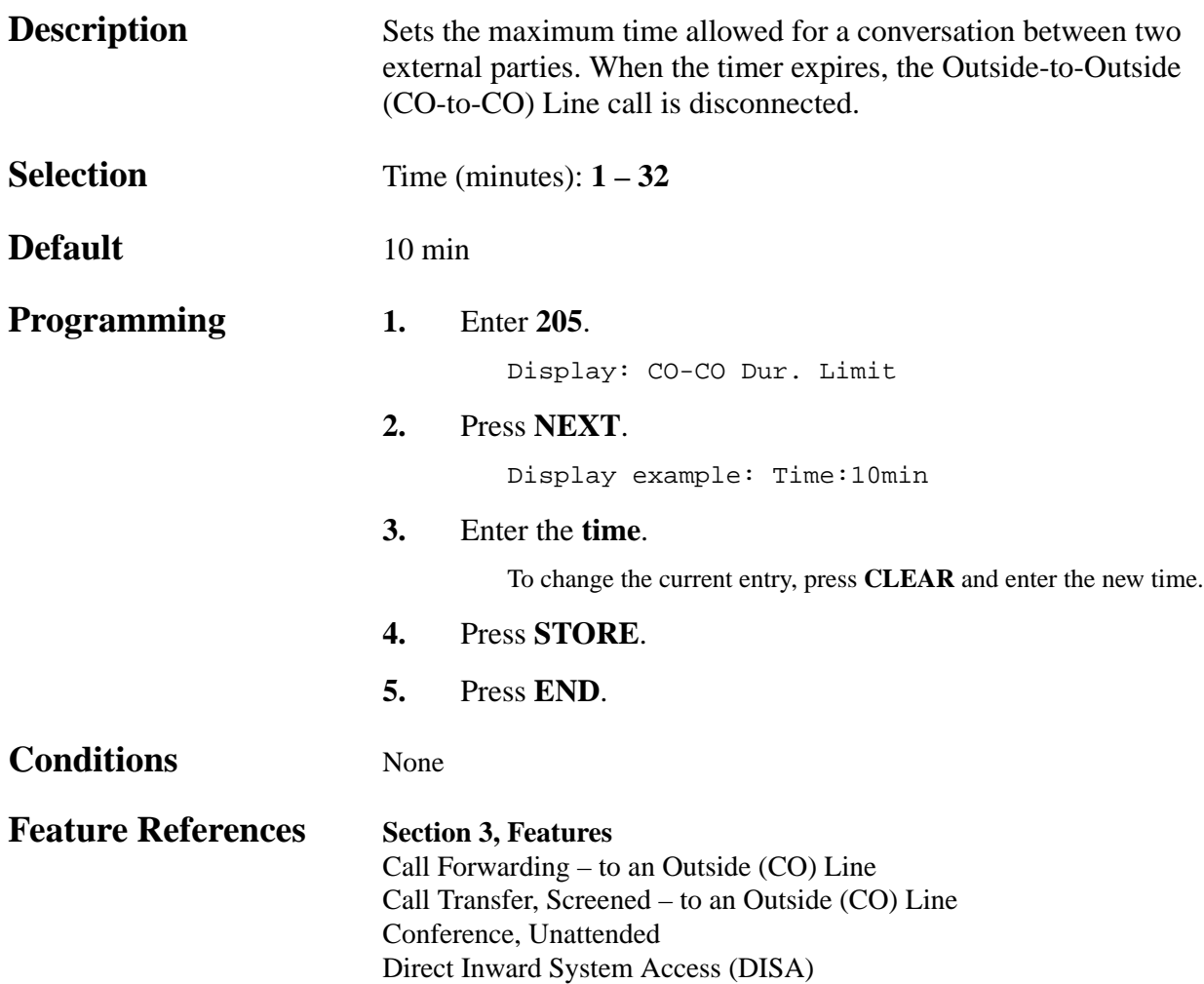

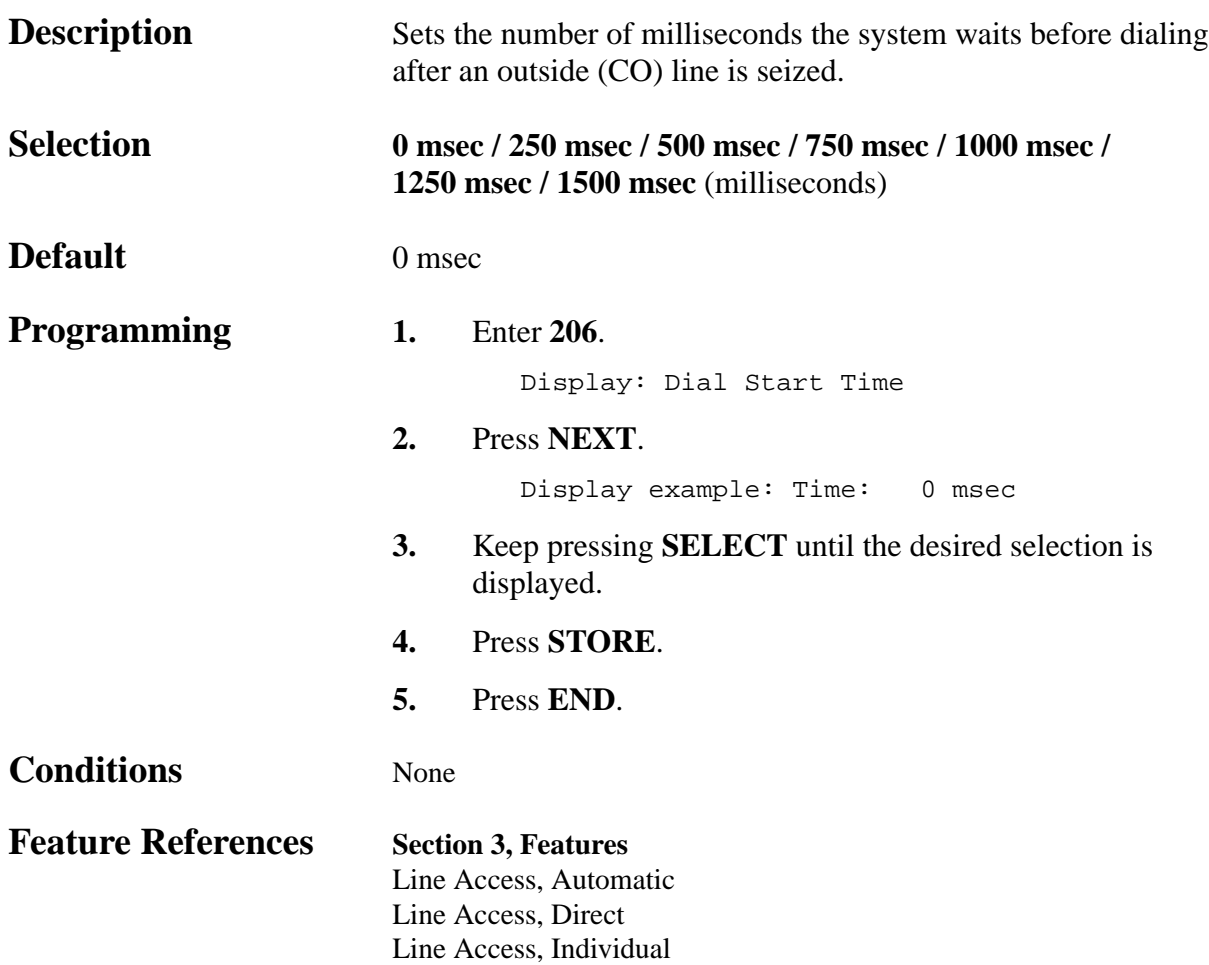

### *Interdigit Time*

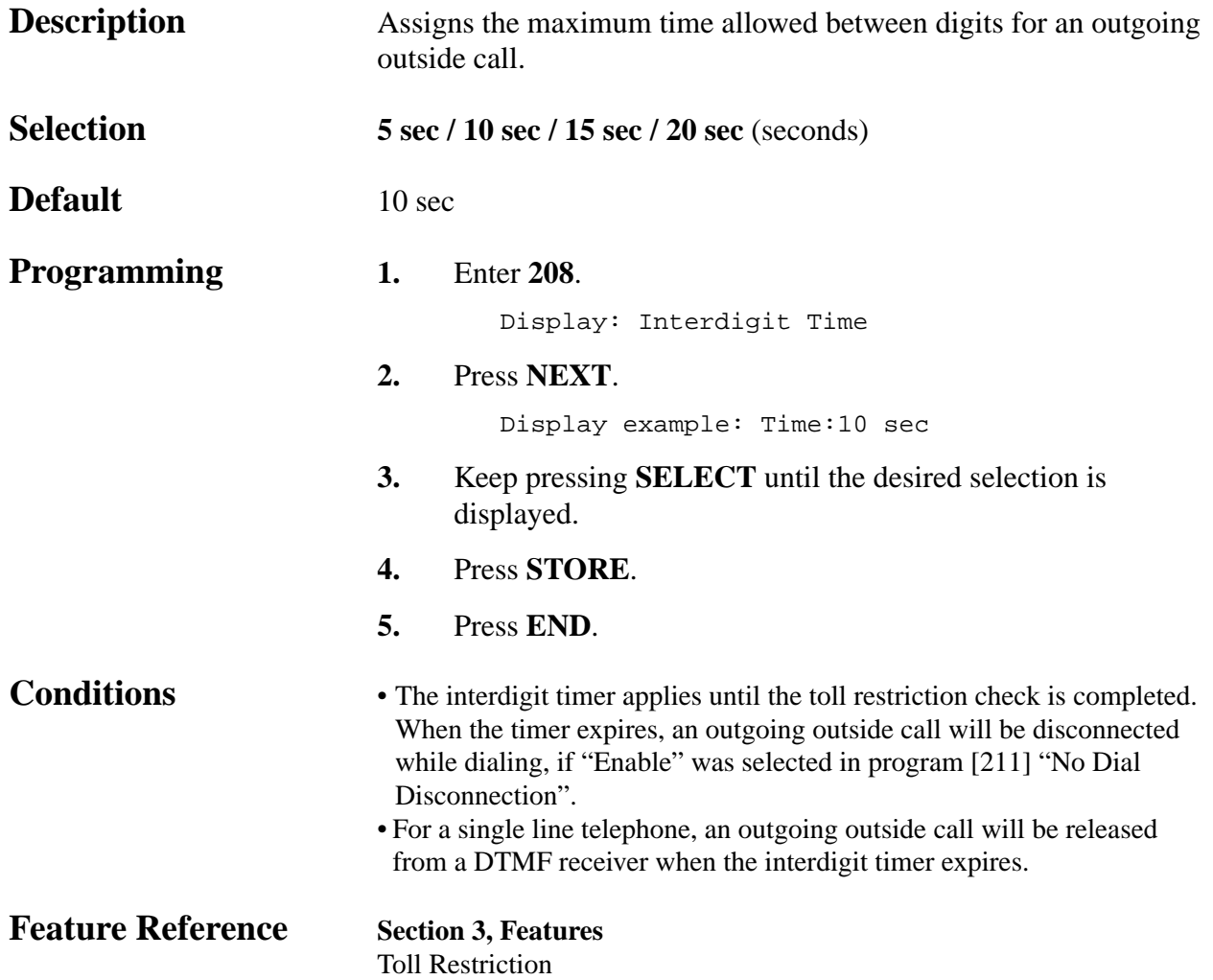

*No Dial Disconnection*

| <b>Description</b>        | Enables or disables disconnecting an outside (CO) line if an<br>extension user does not dial anything within 10 seconds after an<br>outside (CO) line is seized.                                                                                                  |                                                                          |
|---------------------------|----------------------------------------------------------------------------------------------------|--------------------------------------------------------------------------|
| <b>Selection</b>          | <b>Enable</b> (disconnect) / <b>Disable</b> (does not disconnect)                                                                                                    |                                                                          |
| <b>Default</b>            | Disable                                                                                                    |                                                                          |
| <b>Programming</b>        | 1.                                                                                                    | <b>Enter 211.</b><br>Display: No Dial Mode                               |
|                           | 2.                                                                                                    | Press NEXT.<br>Display example: Disable                                  |
|                           | 3.                                                                                                    | Keep pressing <b>SELECT</b> until the desired selection is<br>displayed. |
|                           | 4.                                                                                                    | Press STORE.                                                             |
|                           | 5.                                                                                                    | Press END.                                                               |
| <b>Condition</b>          | • The interdigit timer assigned in program [208] "Interdigit Time" applies<br>until the toll restriction check is completed. When the timer expires, an<br>outgoing outside call will be disconnected while dialing, if "Enable"<br>was selected in this program. |                                                                          |
| <b>Feature References</b> | None                                                                                                    |                                                                          |

*Carrier Code Assignment*

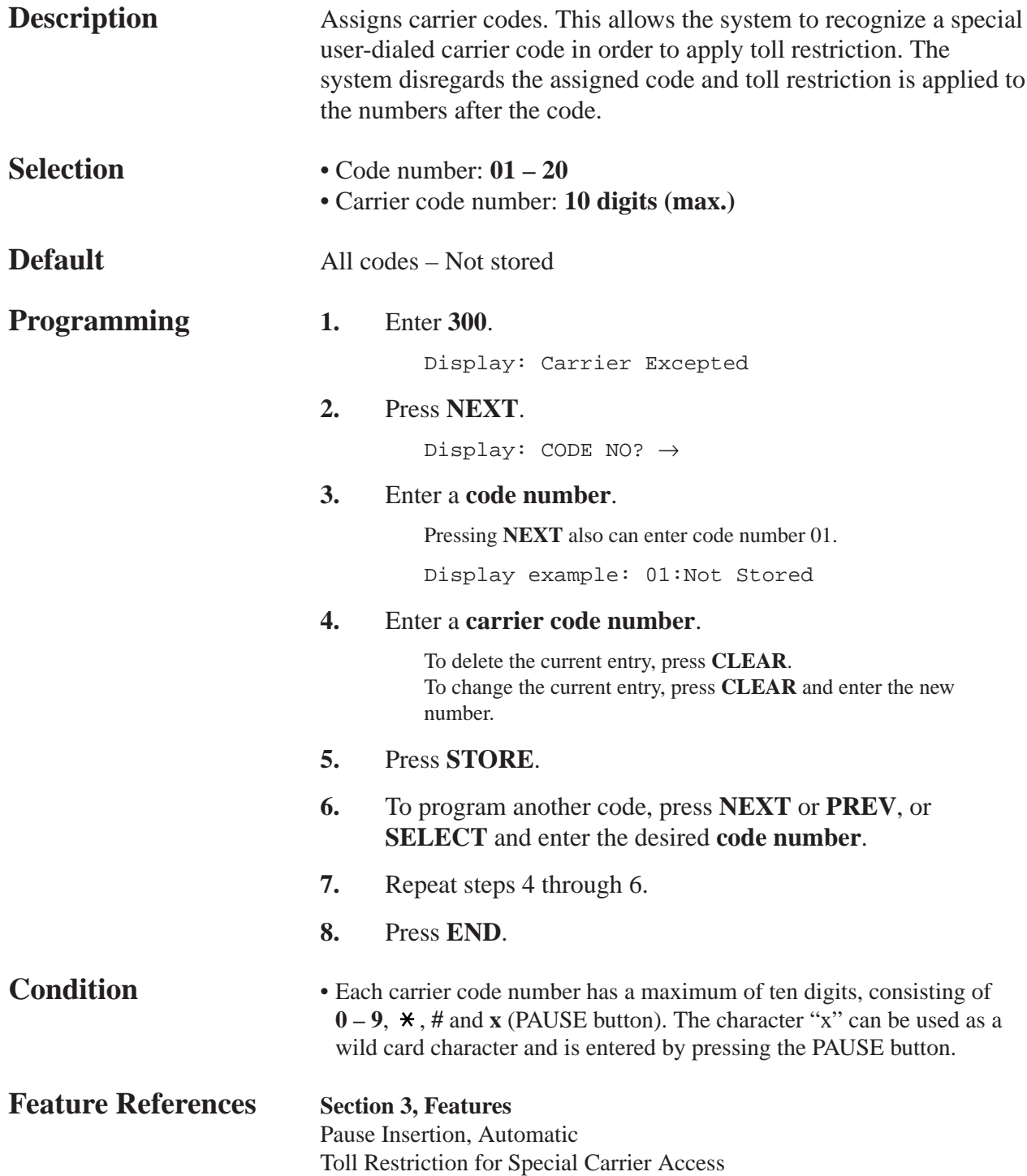

*300*

### **4.2 System Programming** *Toll Restriction — System Speed Dialing Boundary Class 301*

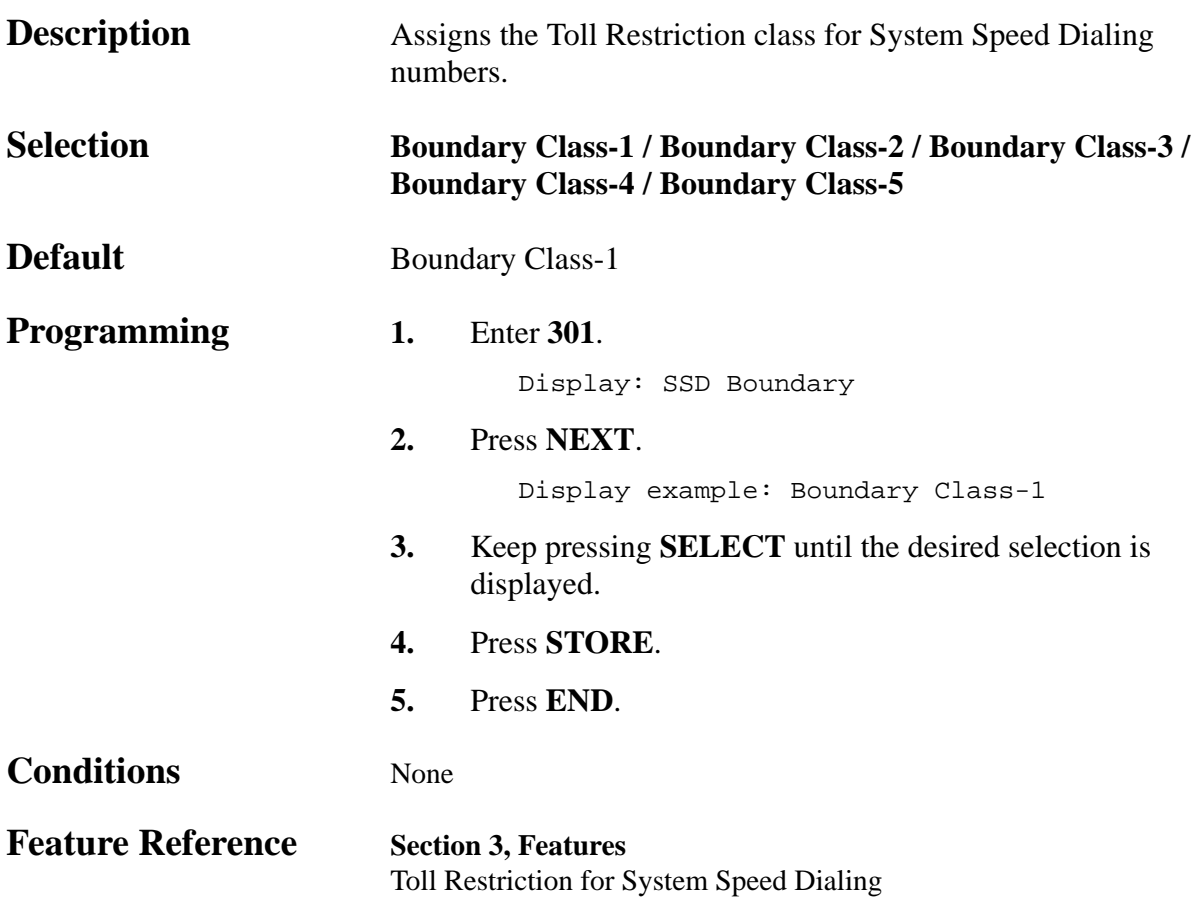

### **4.2 System Programming** *302–305 Toll Restriction — Class 2 – 5 Denied Codes*

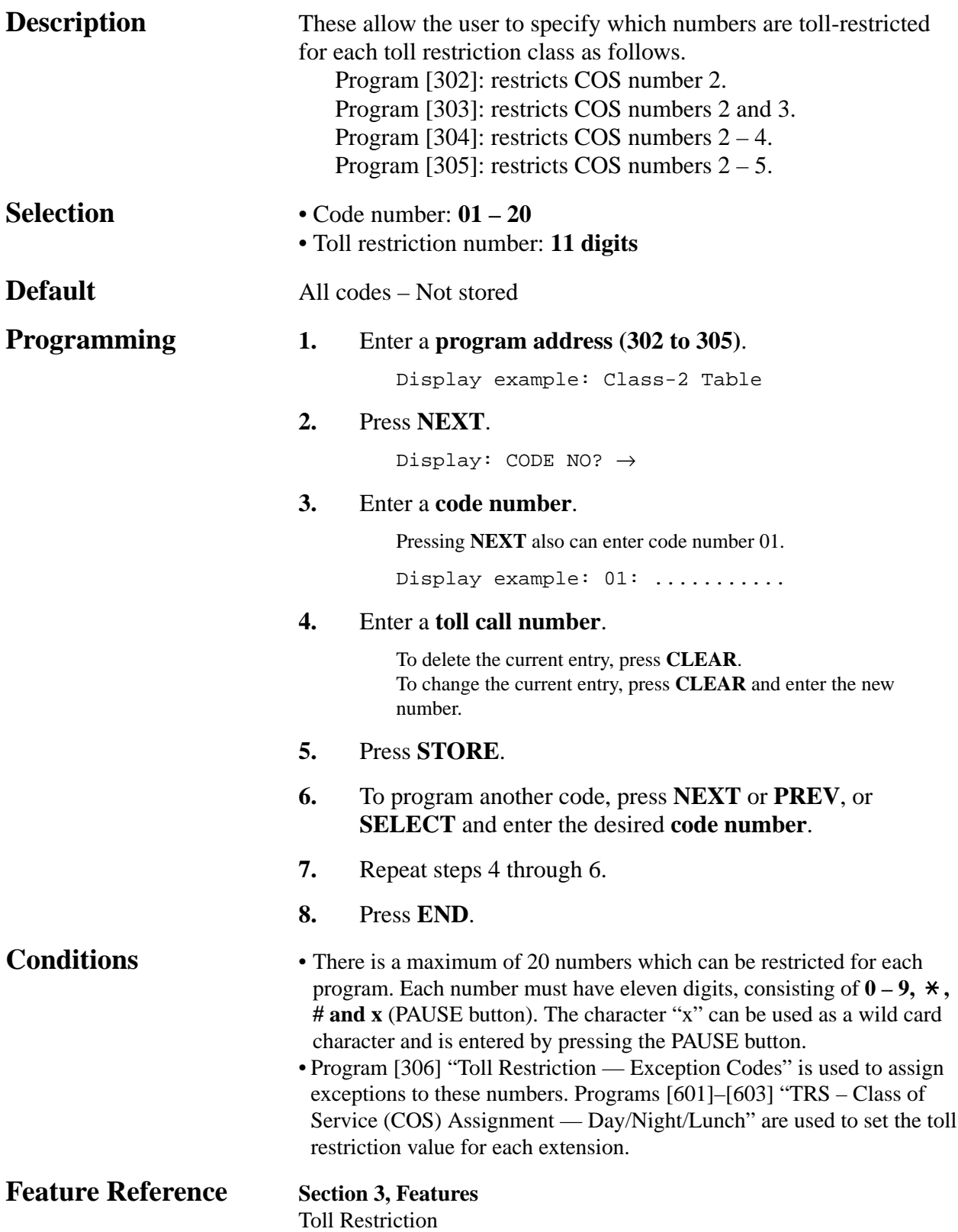

*Toll Restriction — Exception Codes*

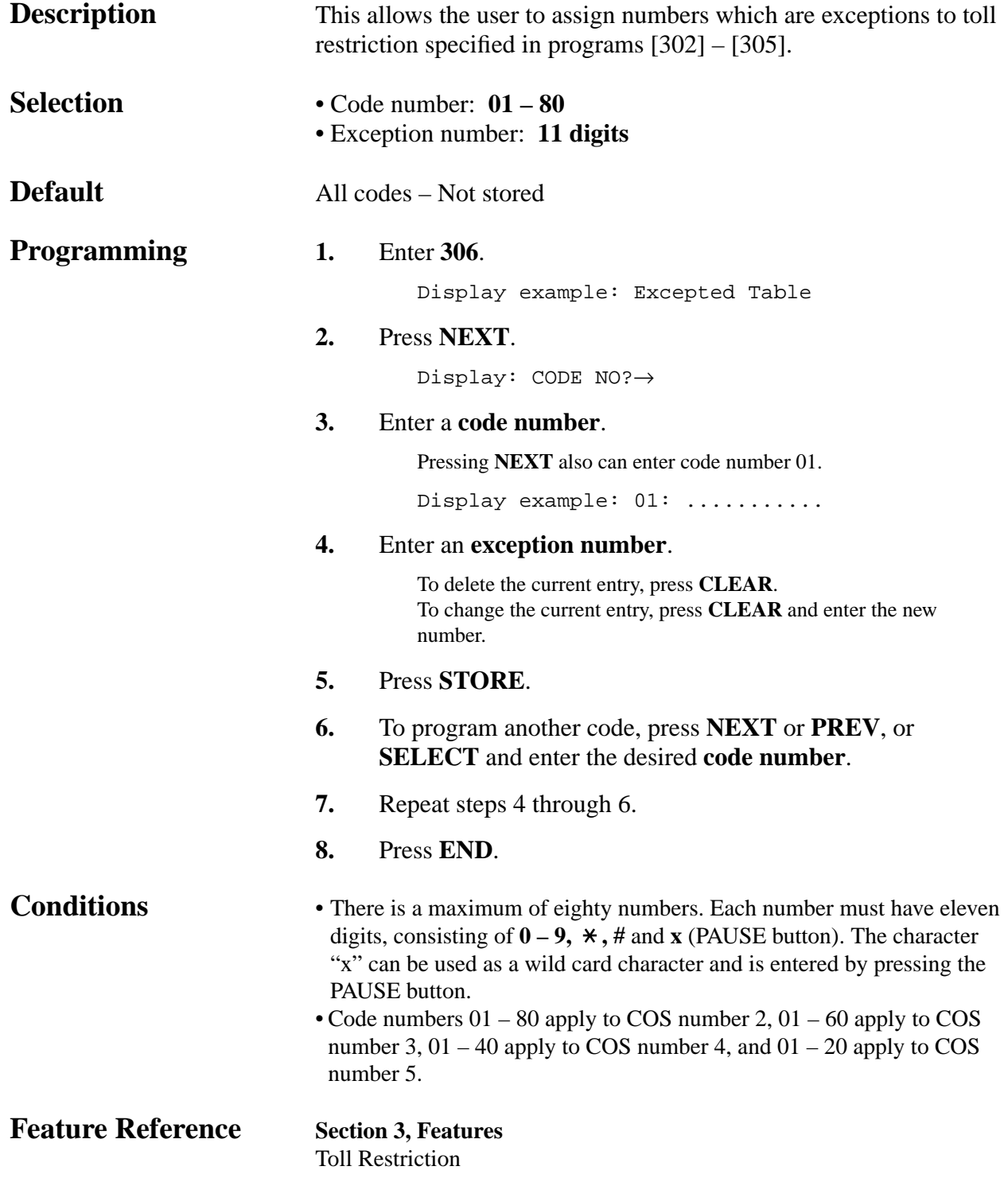

*Emergency Dial Number Set*

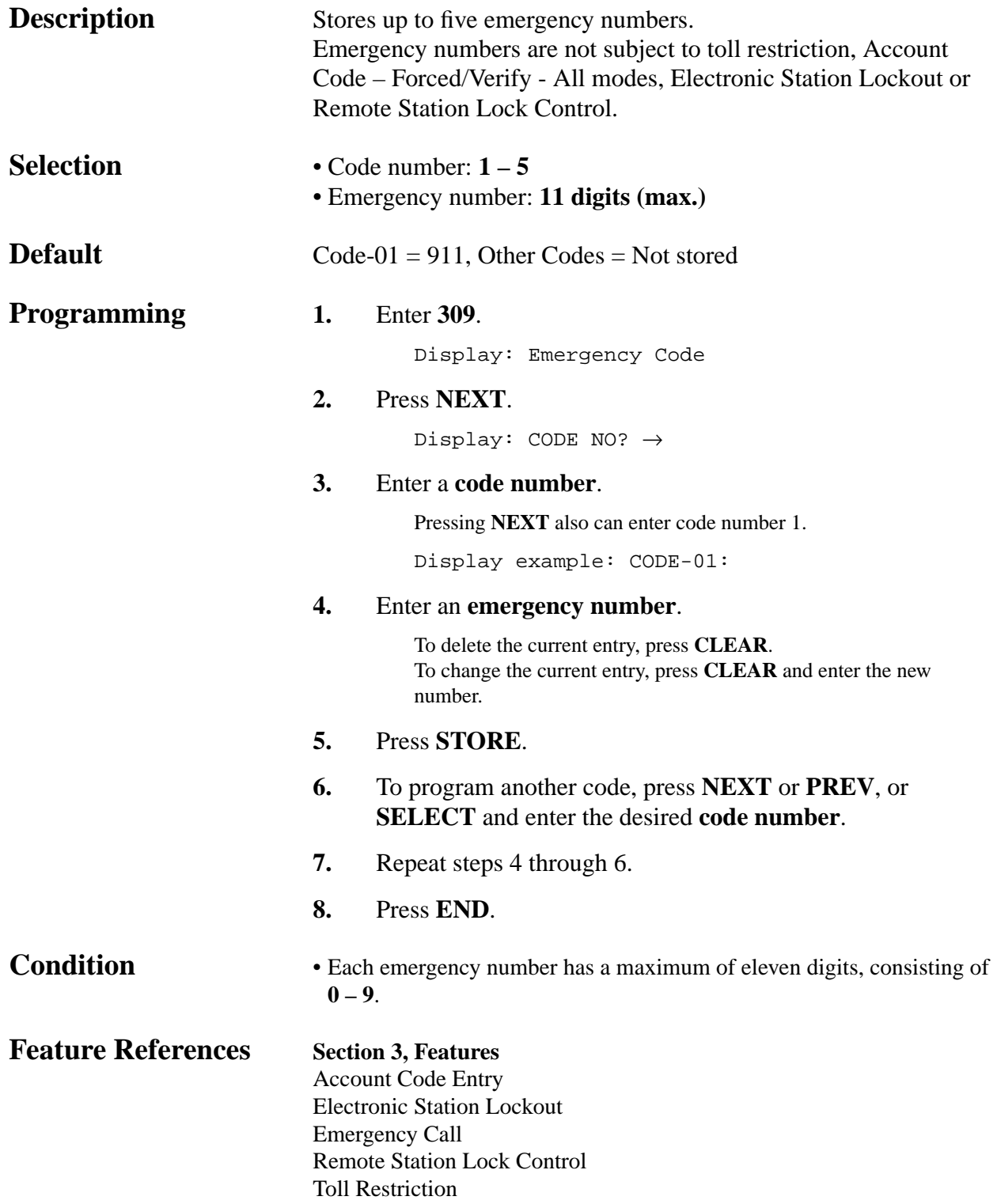

*309*

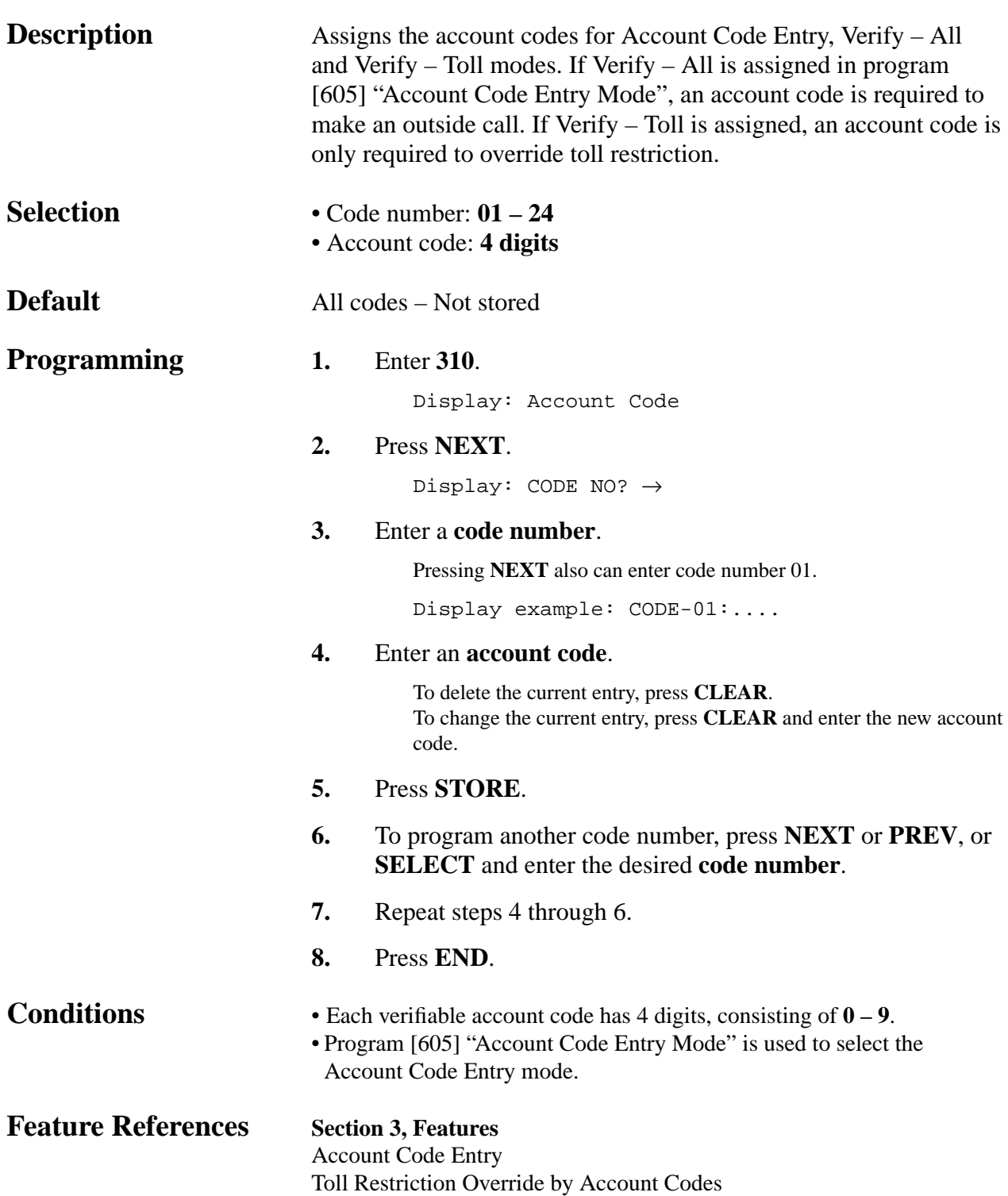

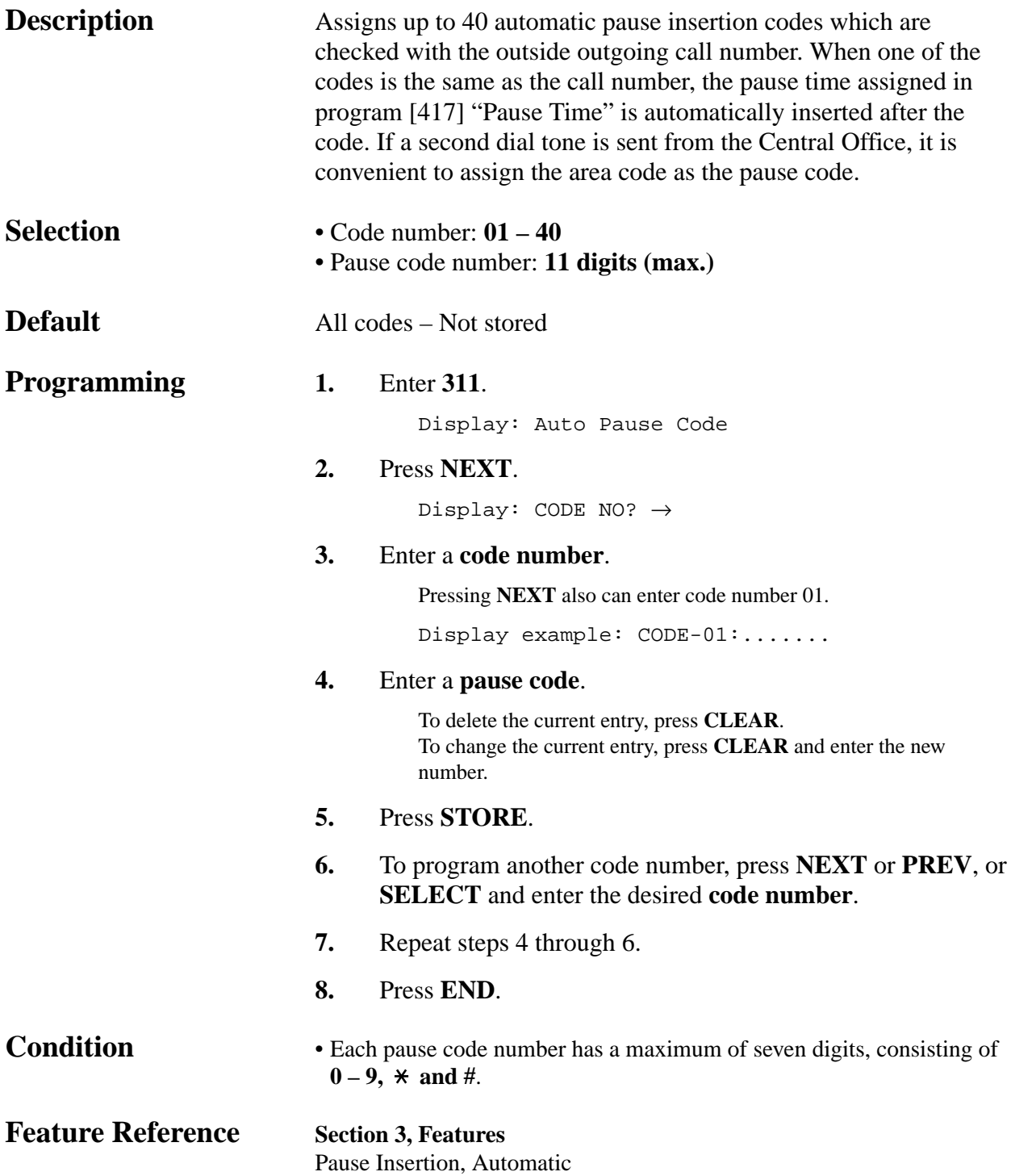

*311*

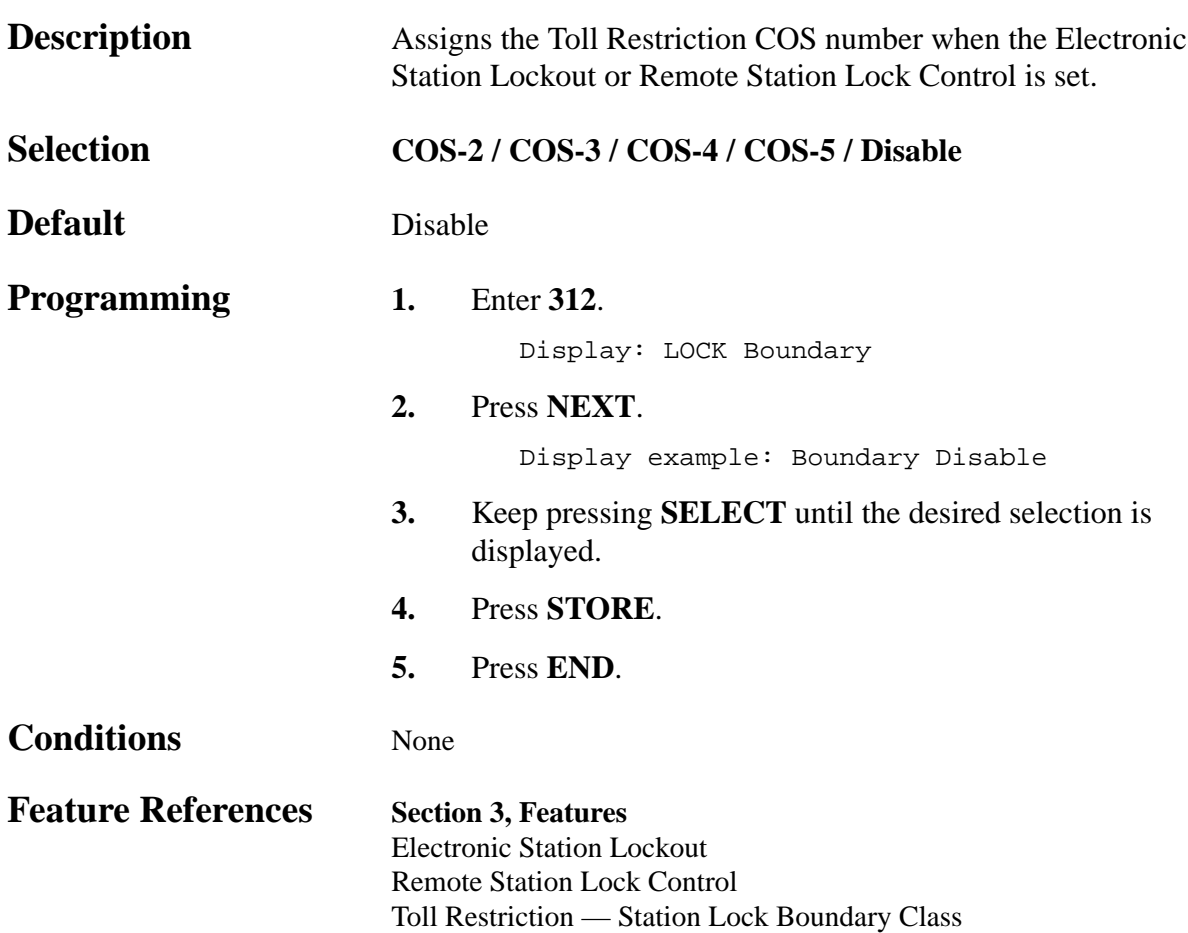

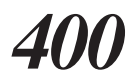

*Outside (CO) Line Connection Assignment*

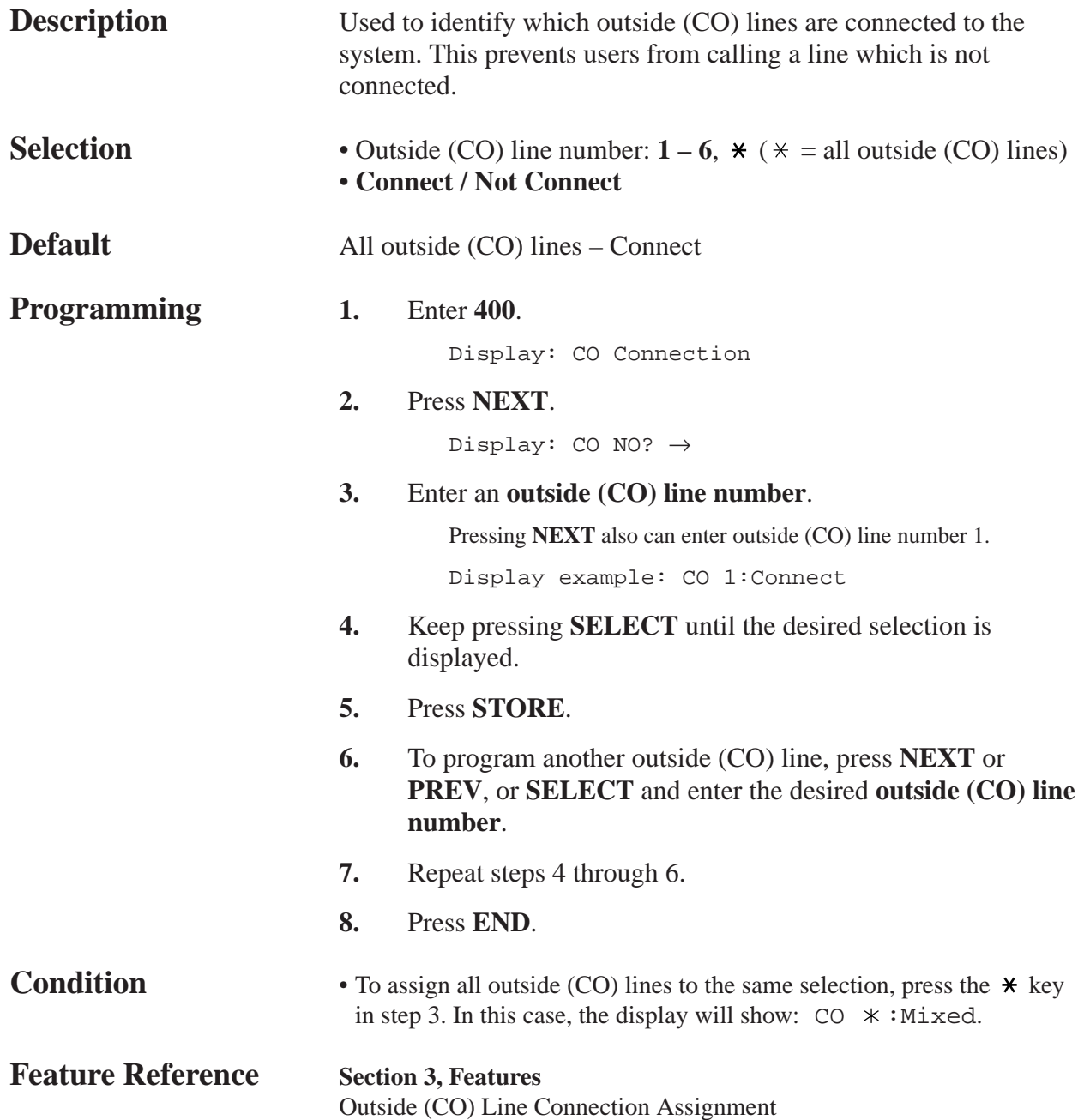

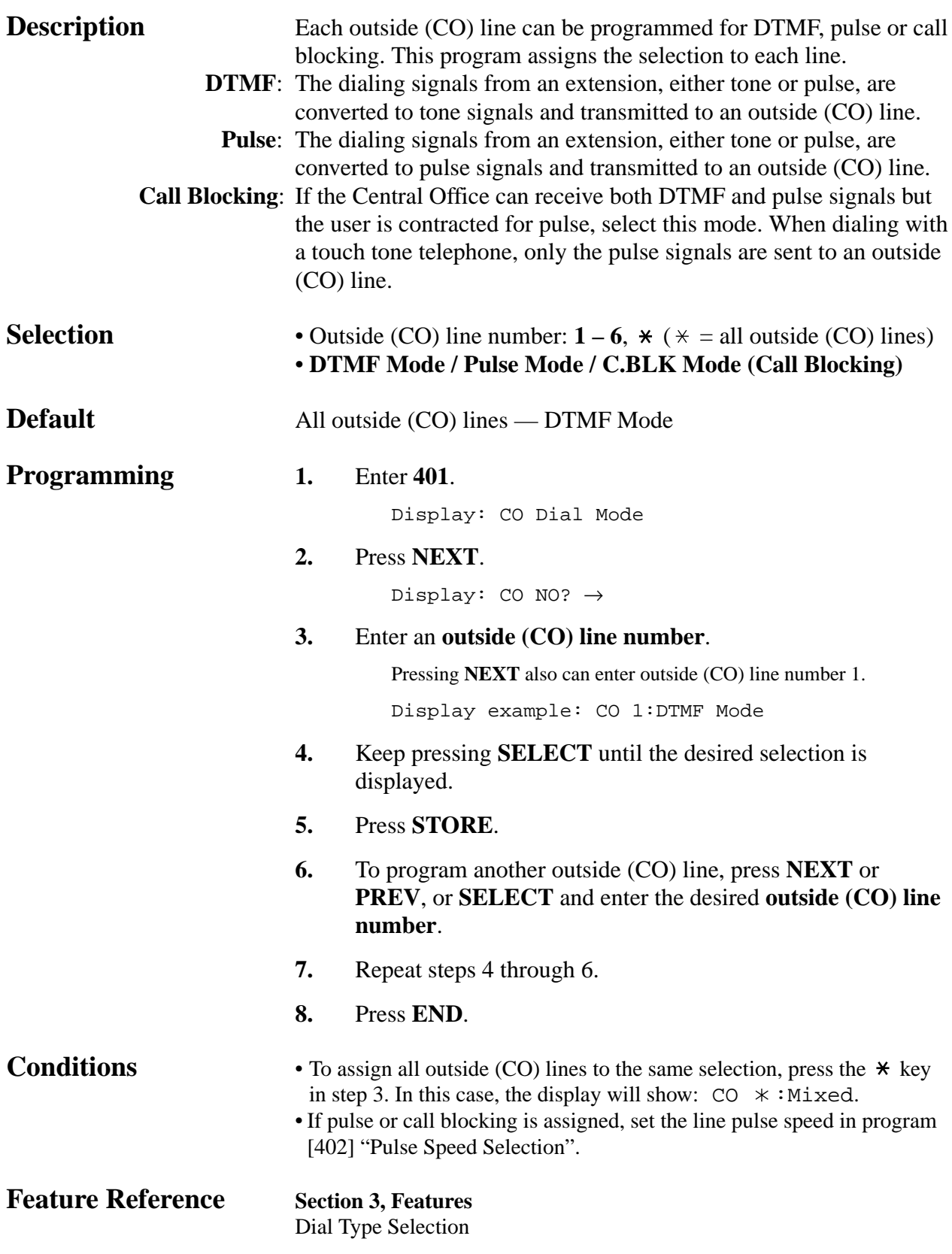

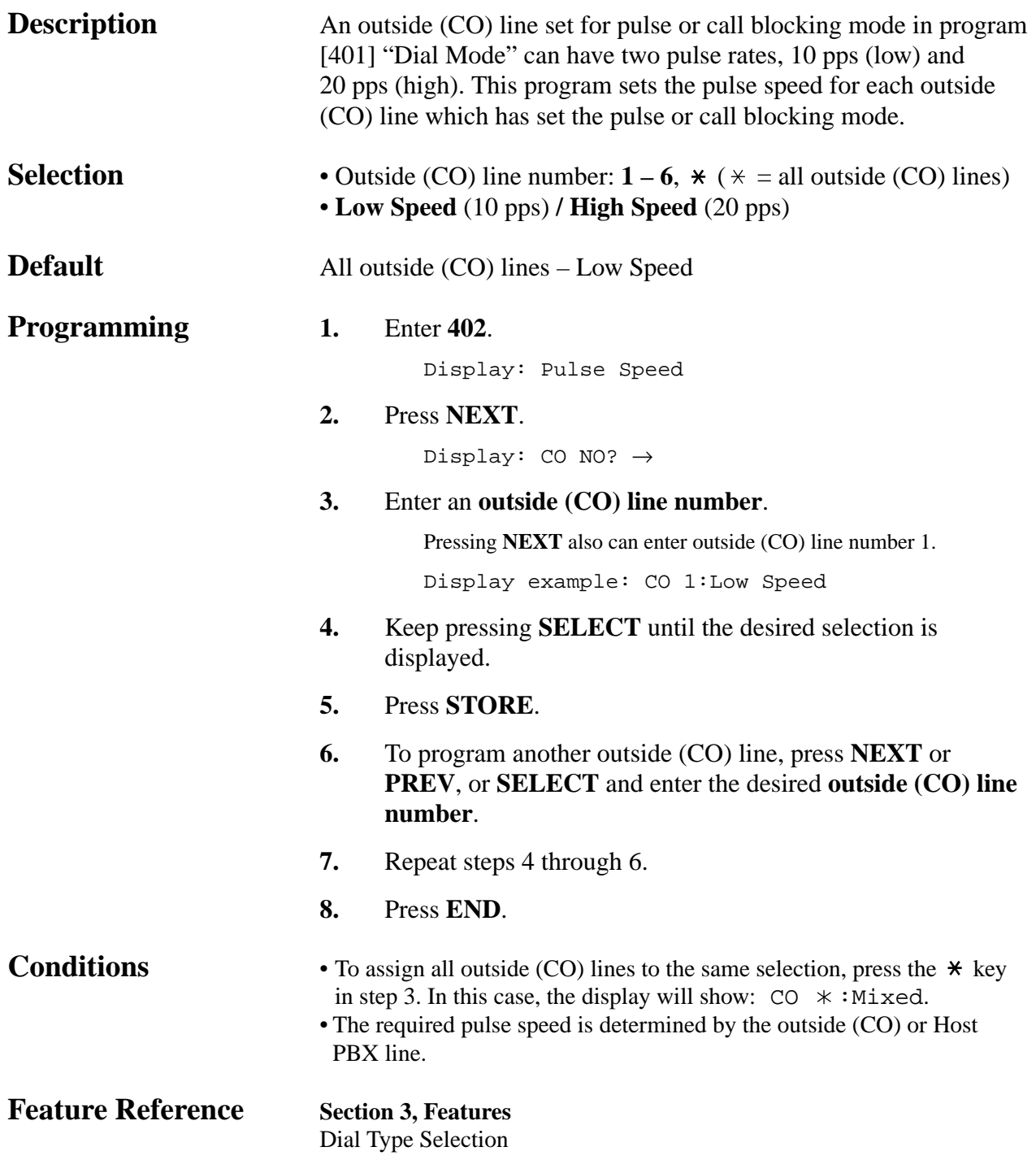

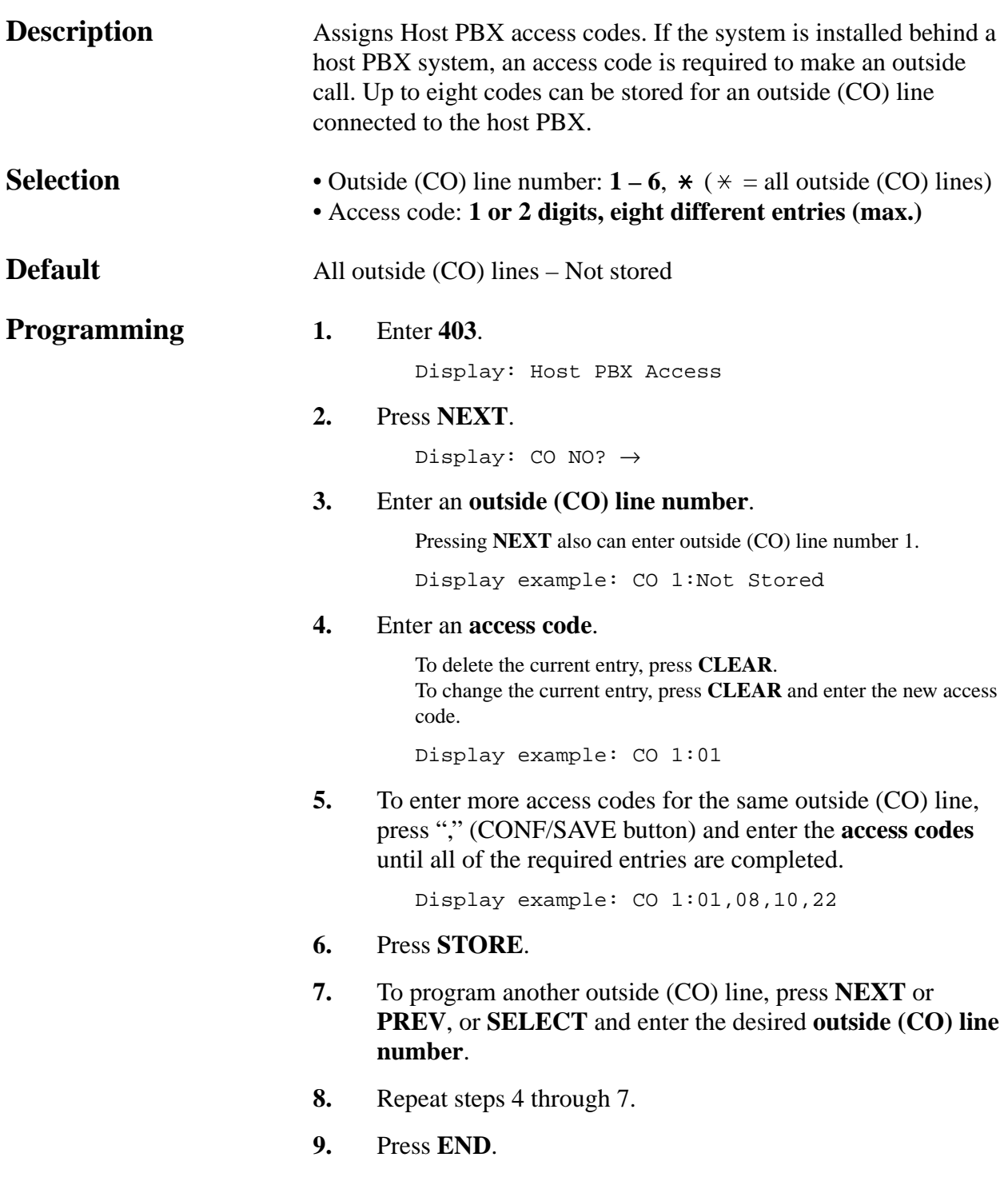

*Host PBX Access Codes (contd.)*

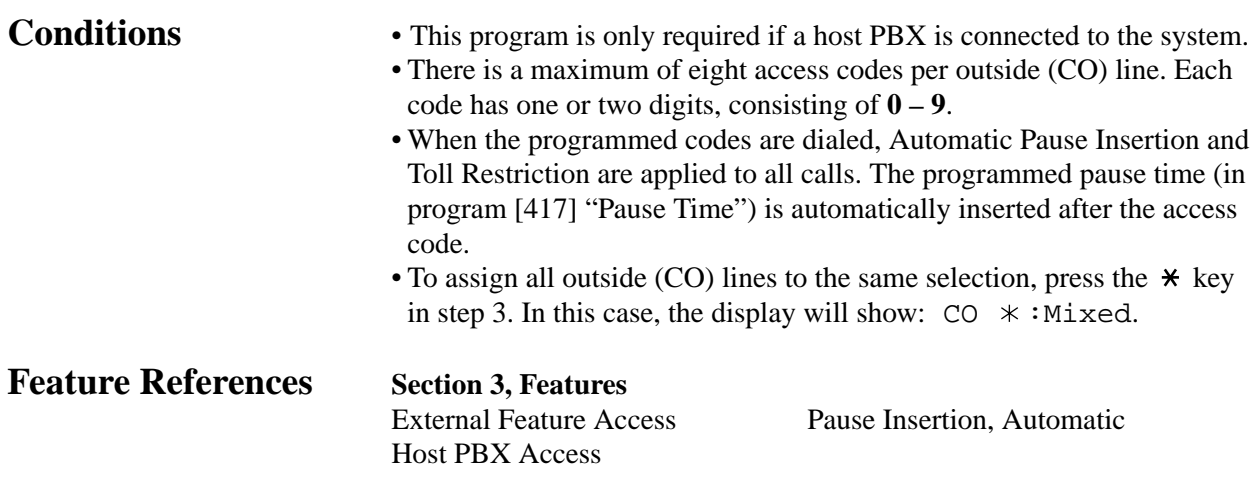

*Outside (CO) Line Group Assignment*

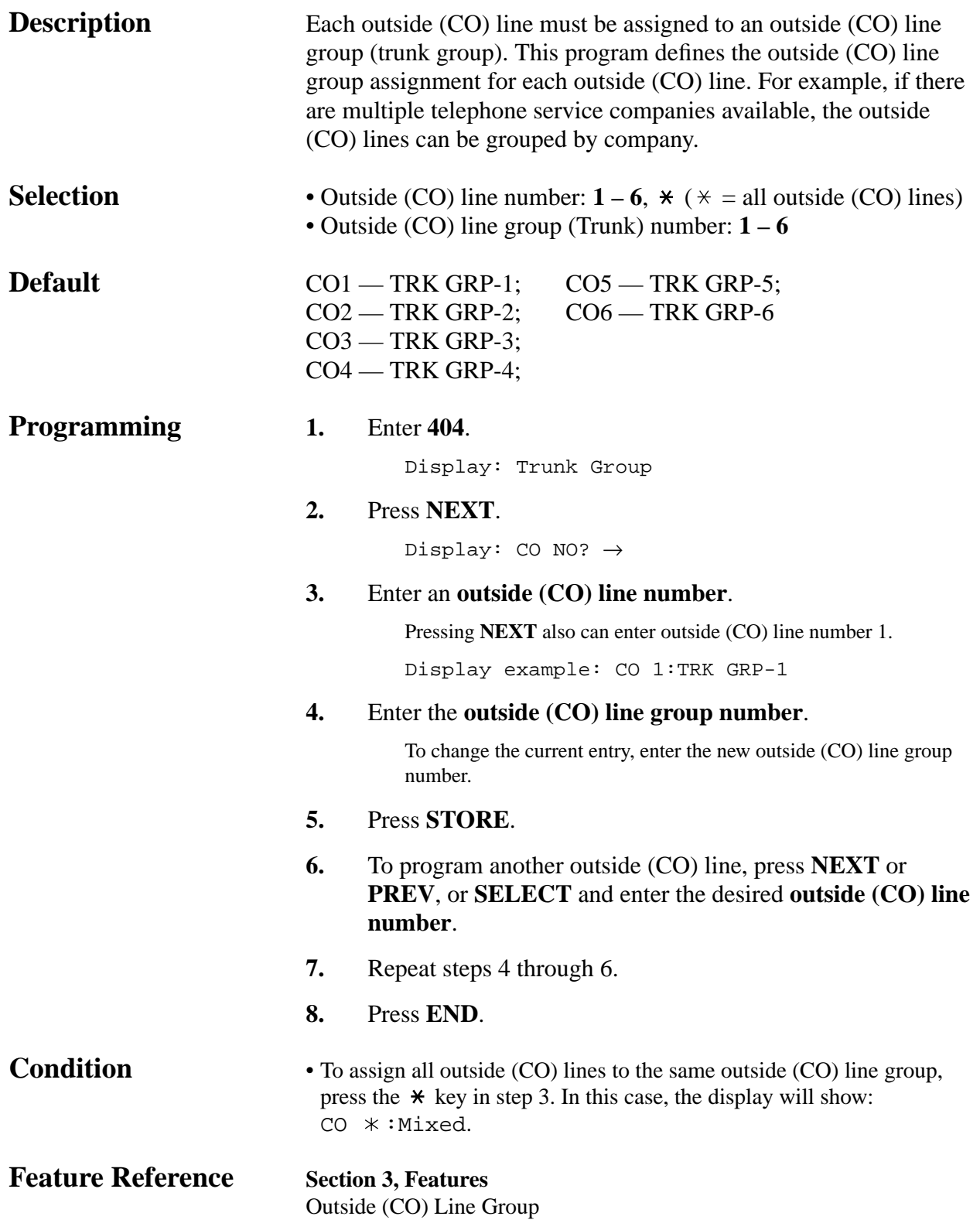

#### **4.2 System Programming** *Flexible Outward Dialing Assignment — Day/Night/Lunch 405–407*

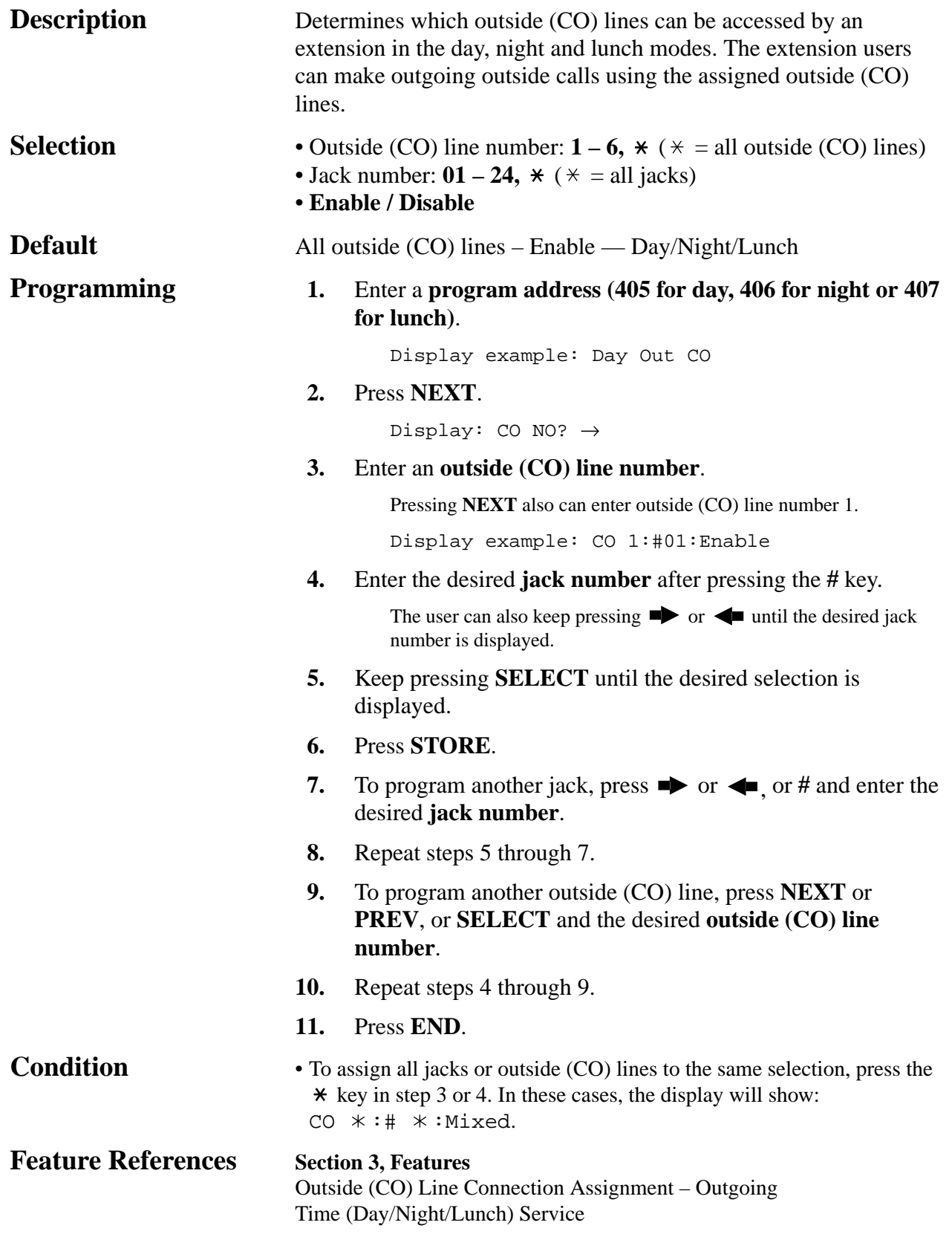

### **4.2 System Programming** *Flexible Ringing Assignment — Day/Night/Lunch 408–410*

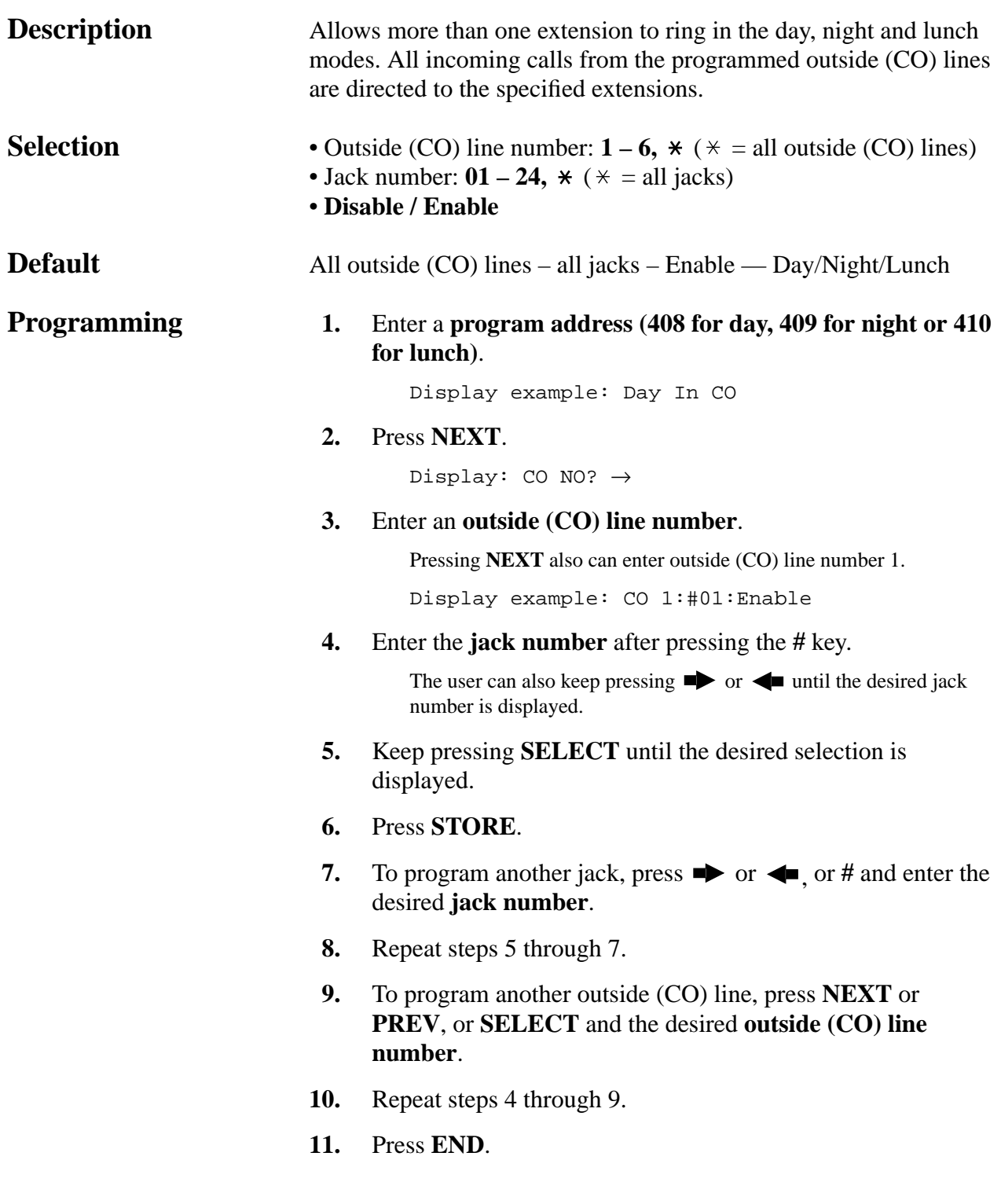

### **4.2 System Programming** *Flexible Ringing Assignment — Day/Night/Lunch (contd.) 408–410*

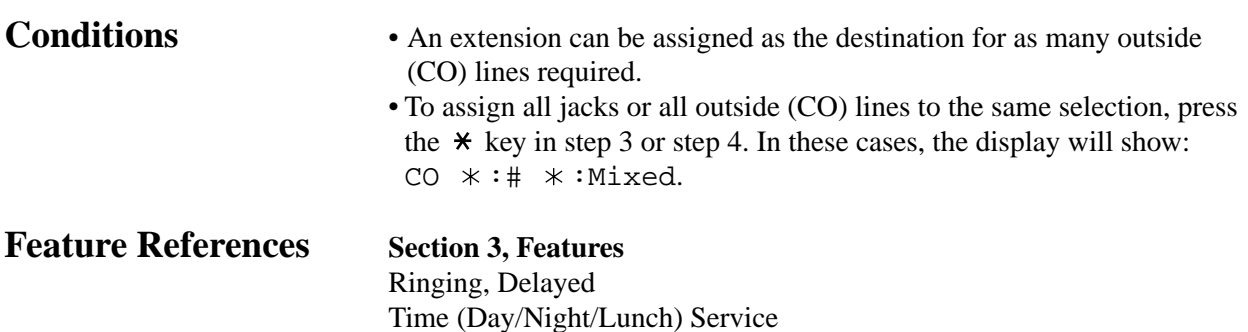

### **4.2 System Programming** *Delayed Ringing Assignment — Day/Night/Lunch 411–413*

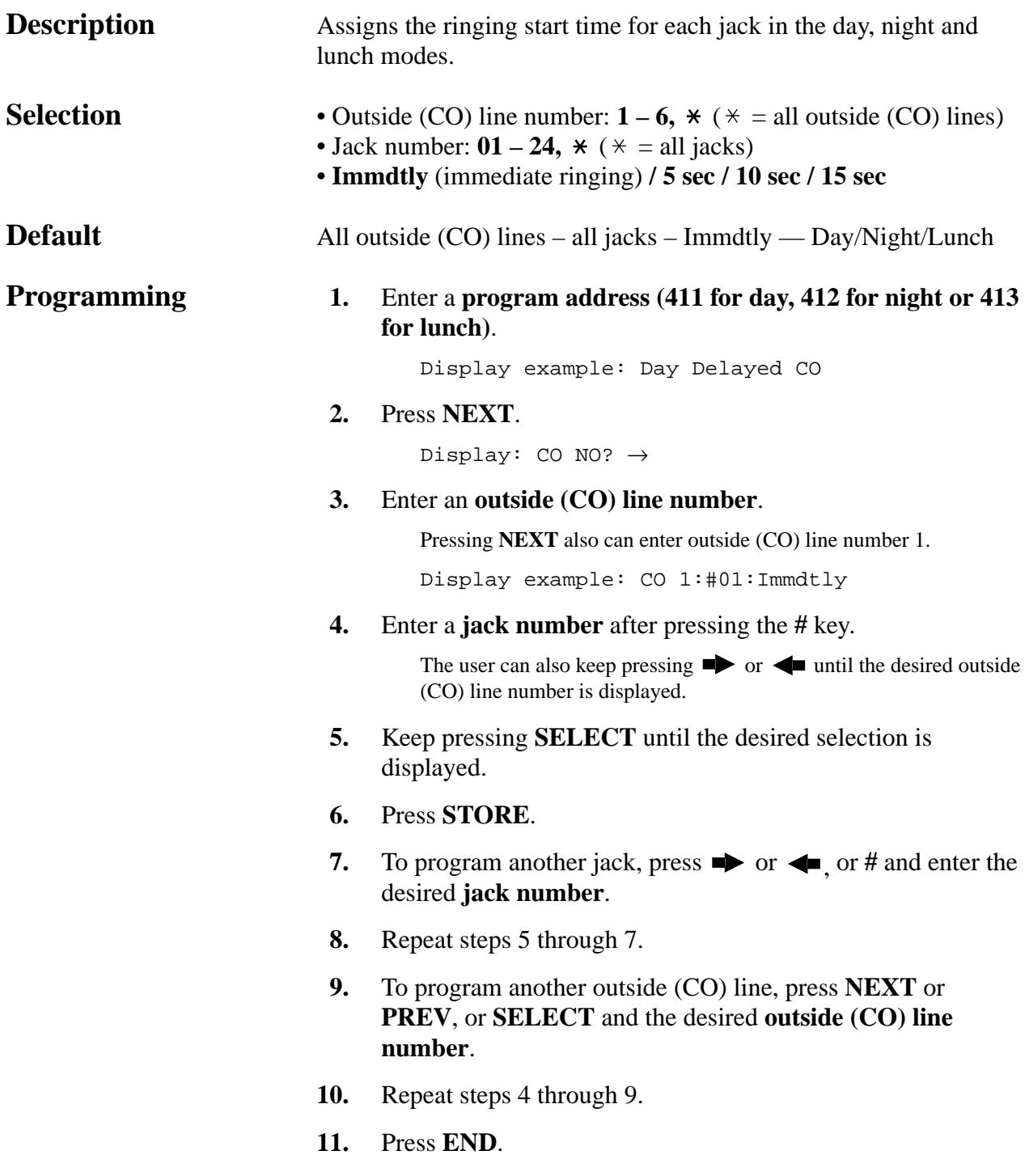

### **4.2 System Programming** *Delayed Ringing Assignment — Day/Night/Lunch (contd.) 411–413*

- **Conditions** To assign all jacks or outside (CO) lines to the same selection, press the  $\star$  key in step 3 or step 4. In these cases, the display will show:  $CO$   $* : #$   $* :$ Mixed.
	- There are four notification methods.
		- (1) Immediate ringing: rings immediately
		- (2) 5 second delay
		- (3) 10 second delay
		- (4) 15 second delay

#### **Feature References Section 3, Features**

Ringing, Delayed Time (Day/Night/Lunch) Service

### **4.2 System Programming** *Outside (CO) Line Mode — Day/Night/Lunch 414–416*

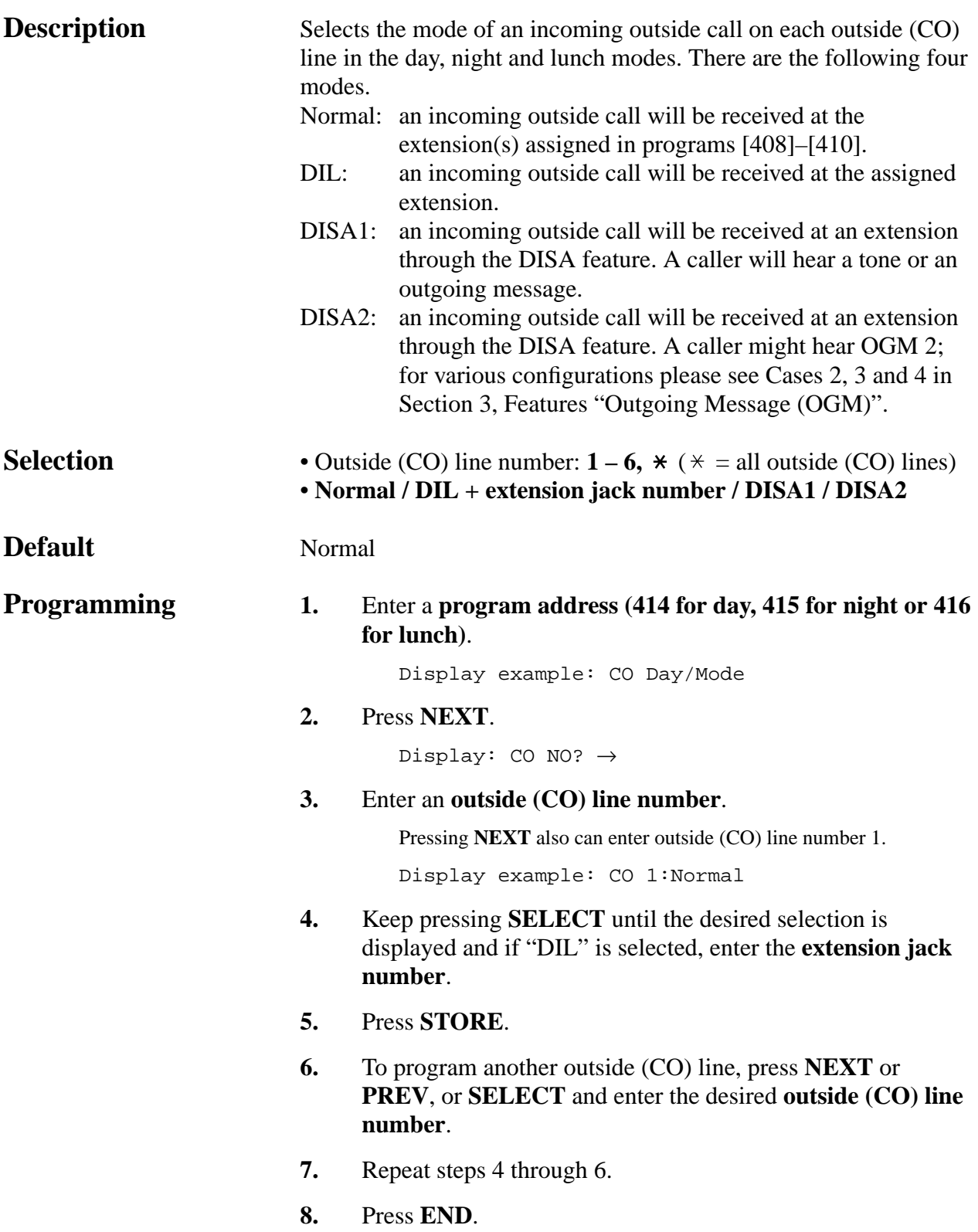

### **4.2 System Programming** *Outside (CO) Line Mode — Day/Night/Lunch (contd.) 414–416*

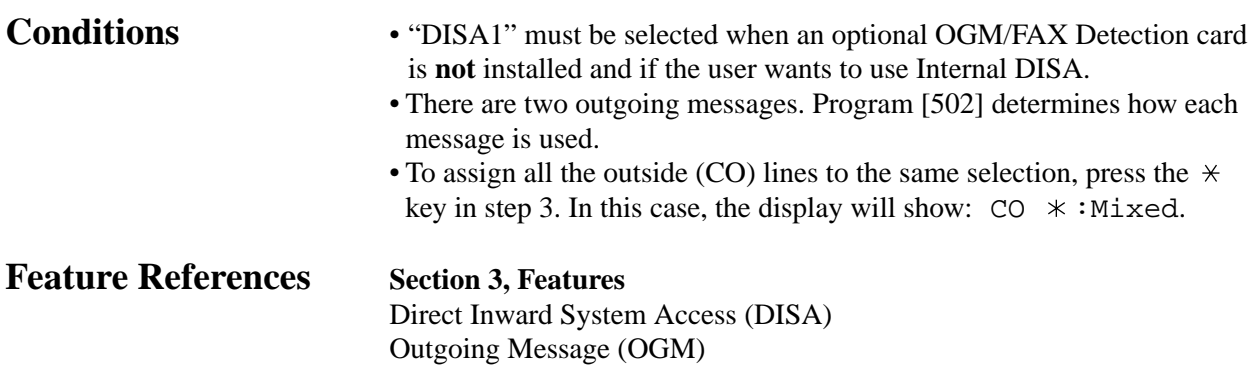

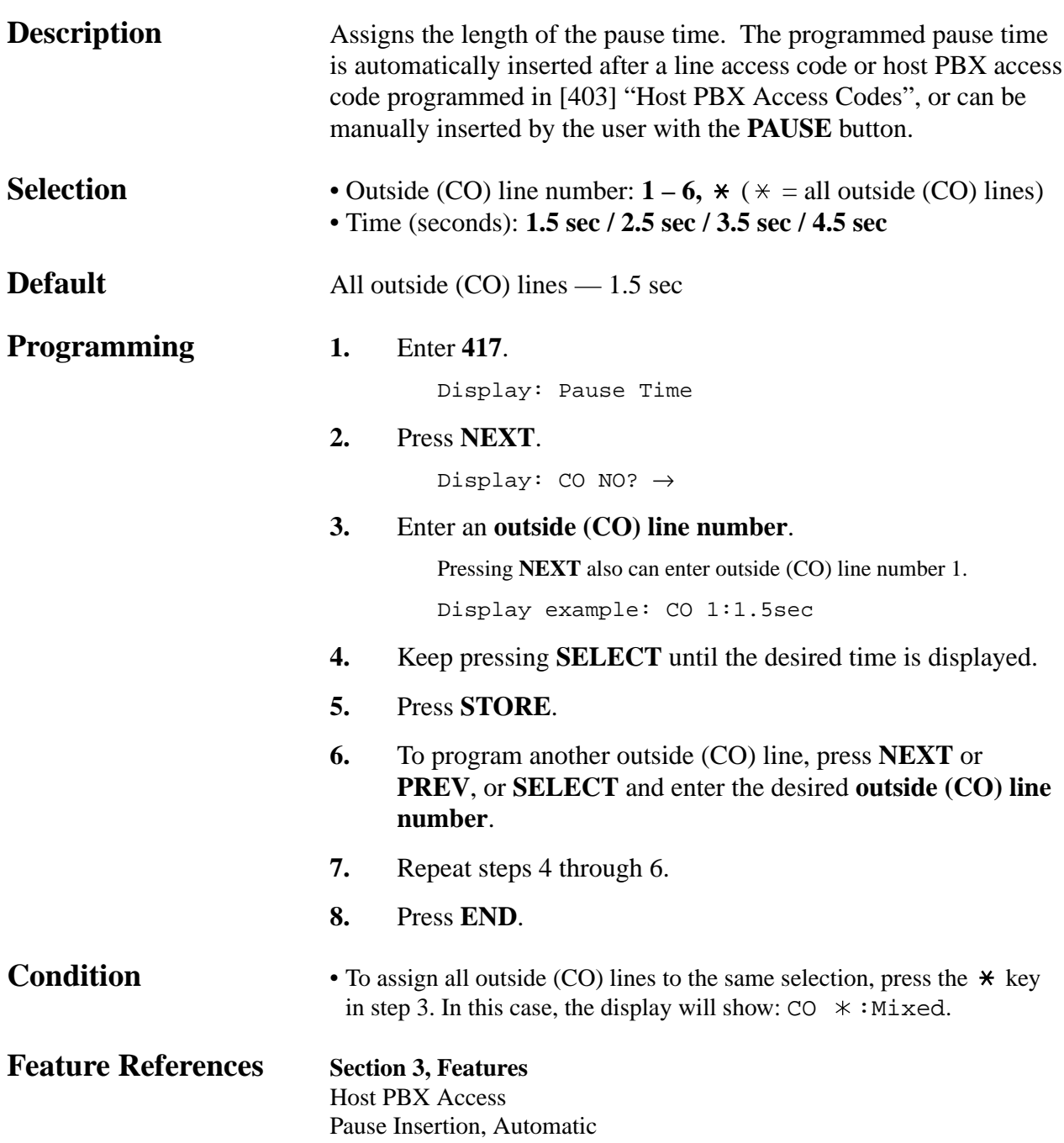
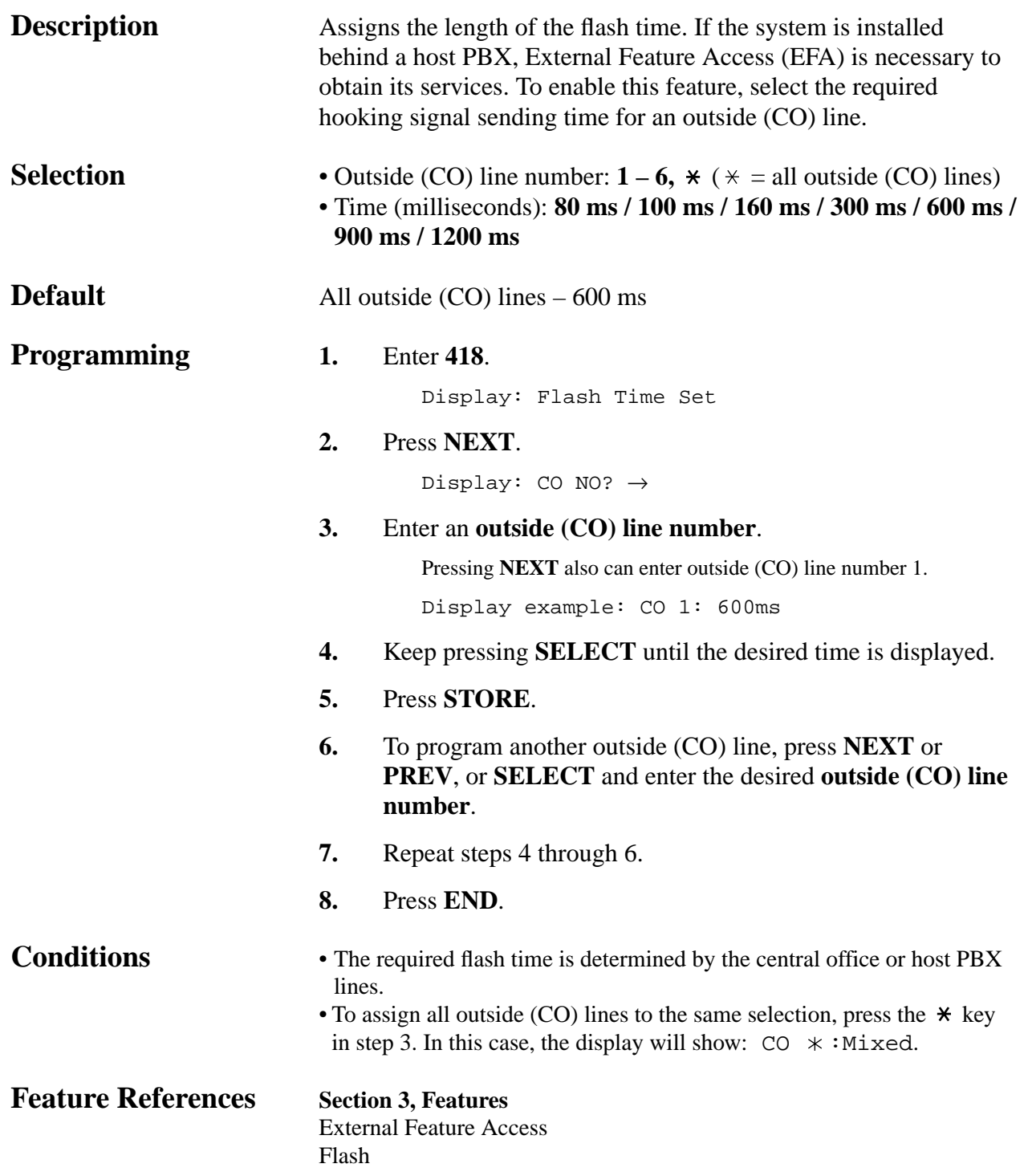

*Automatic Designated Outside (CO) Line Access*

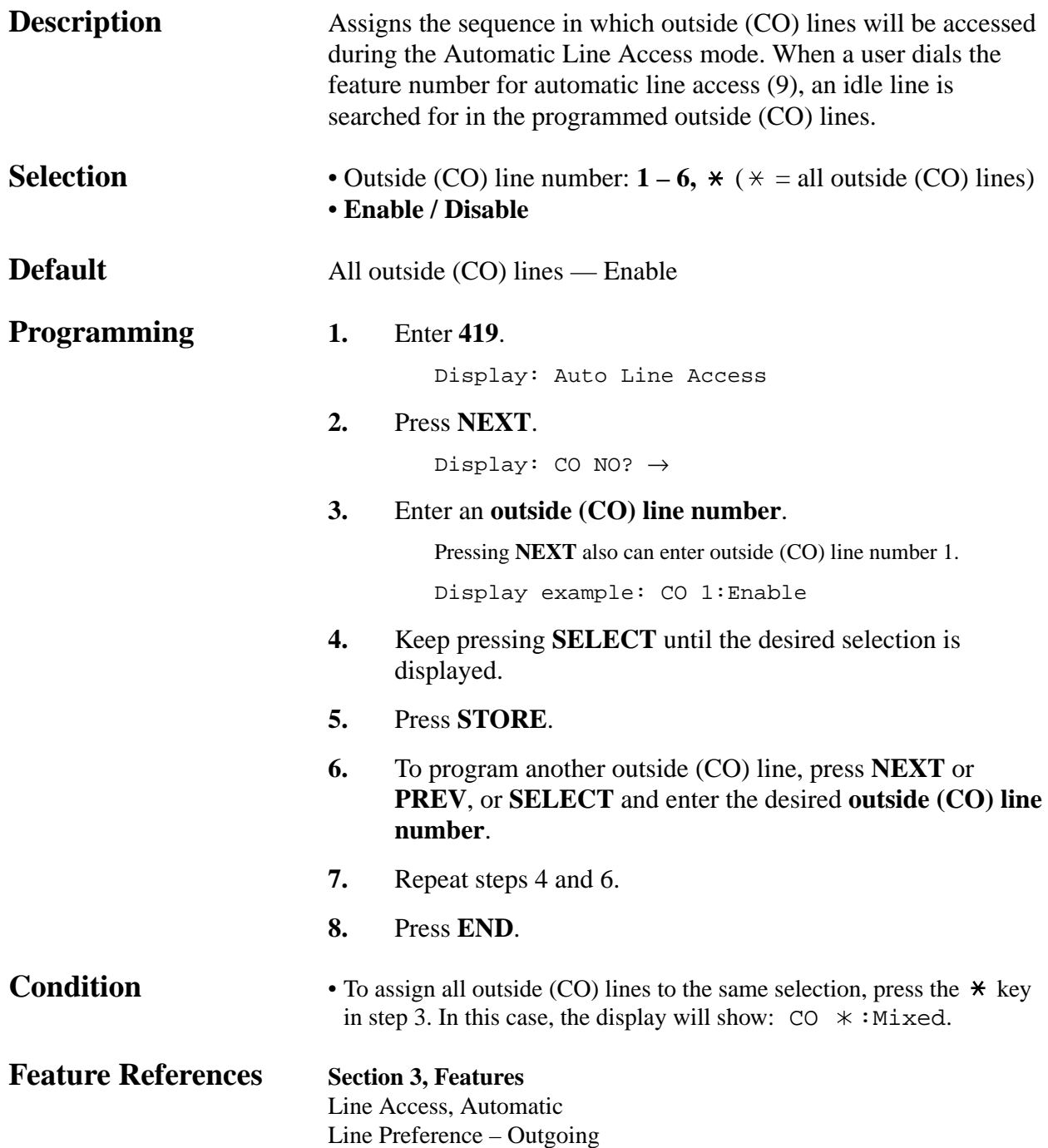

### **4.2 System Programming** *Calling Party Control (CPC) Signal*

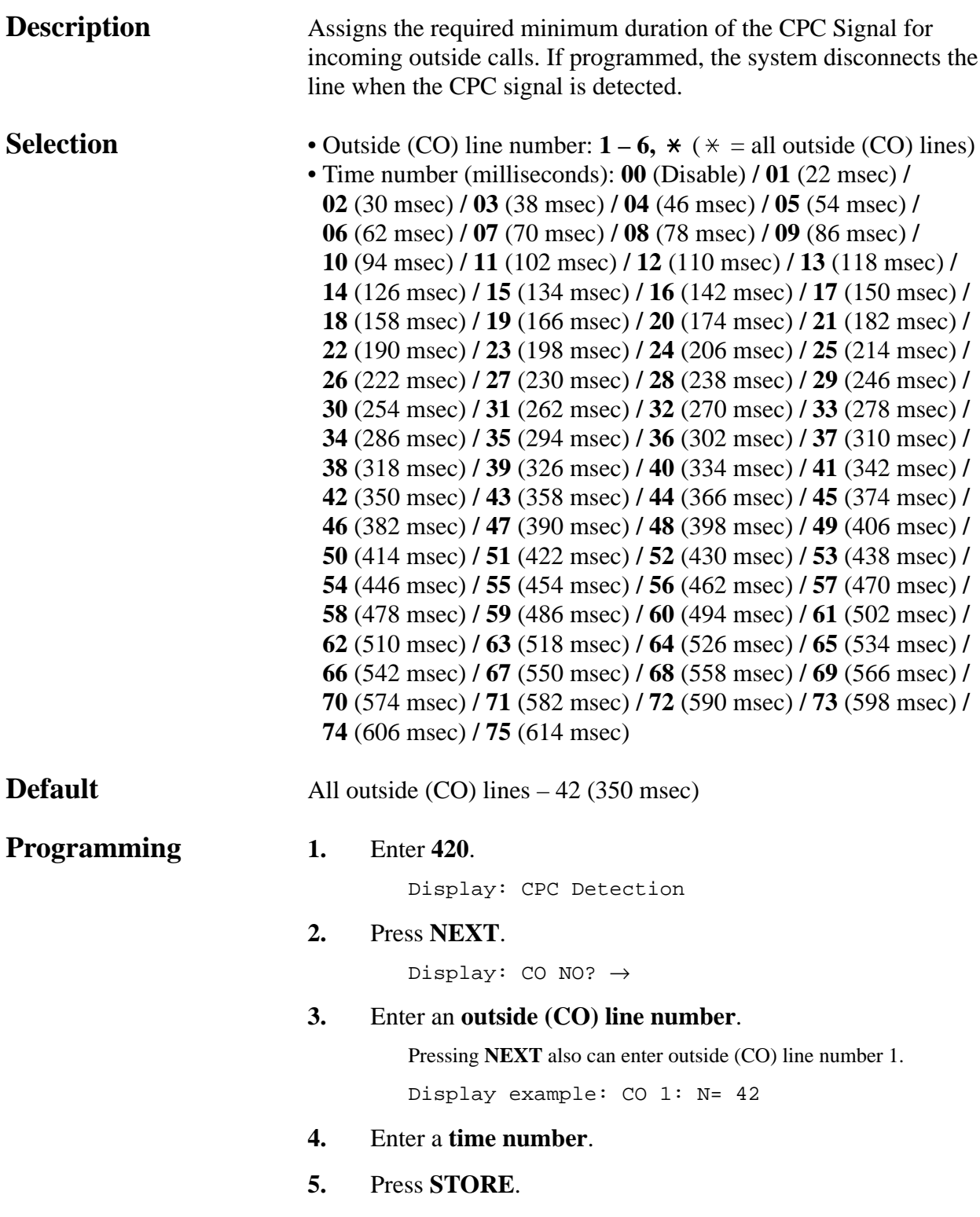

*Calling Party Control (CPC) Signal (contd.)*

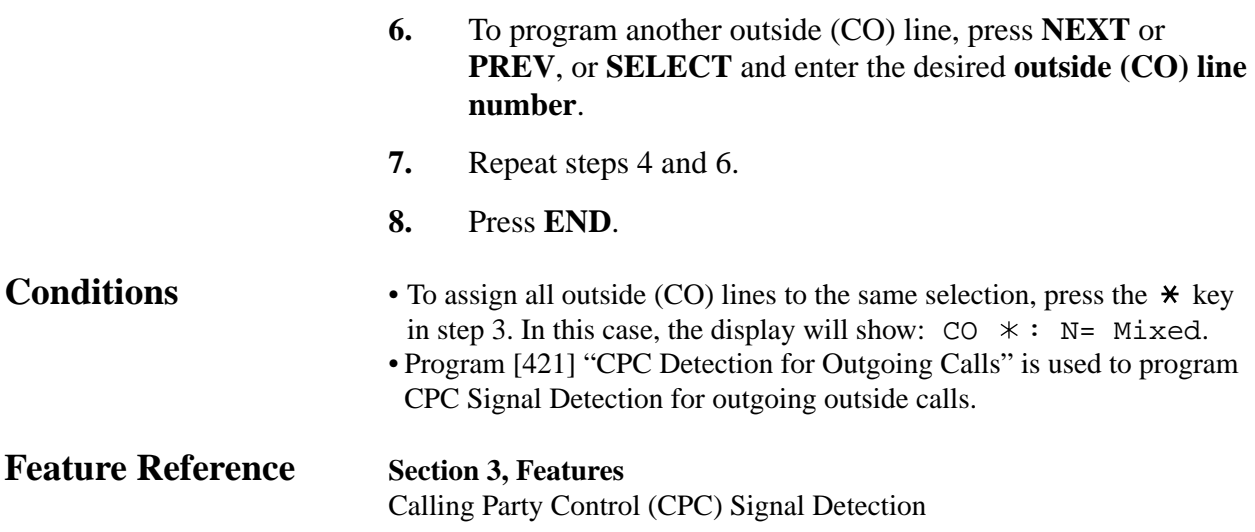

*CPC Detection for Outgoing Calls*

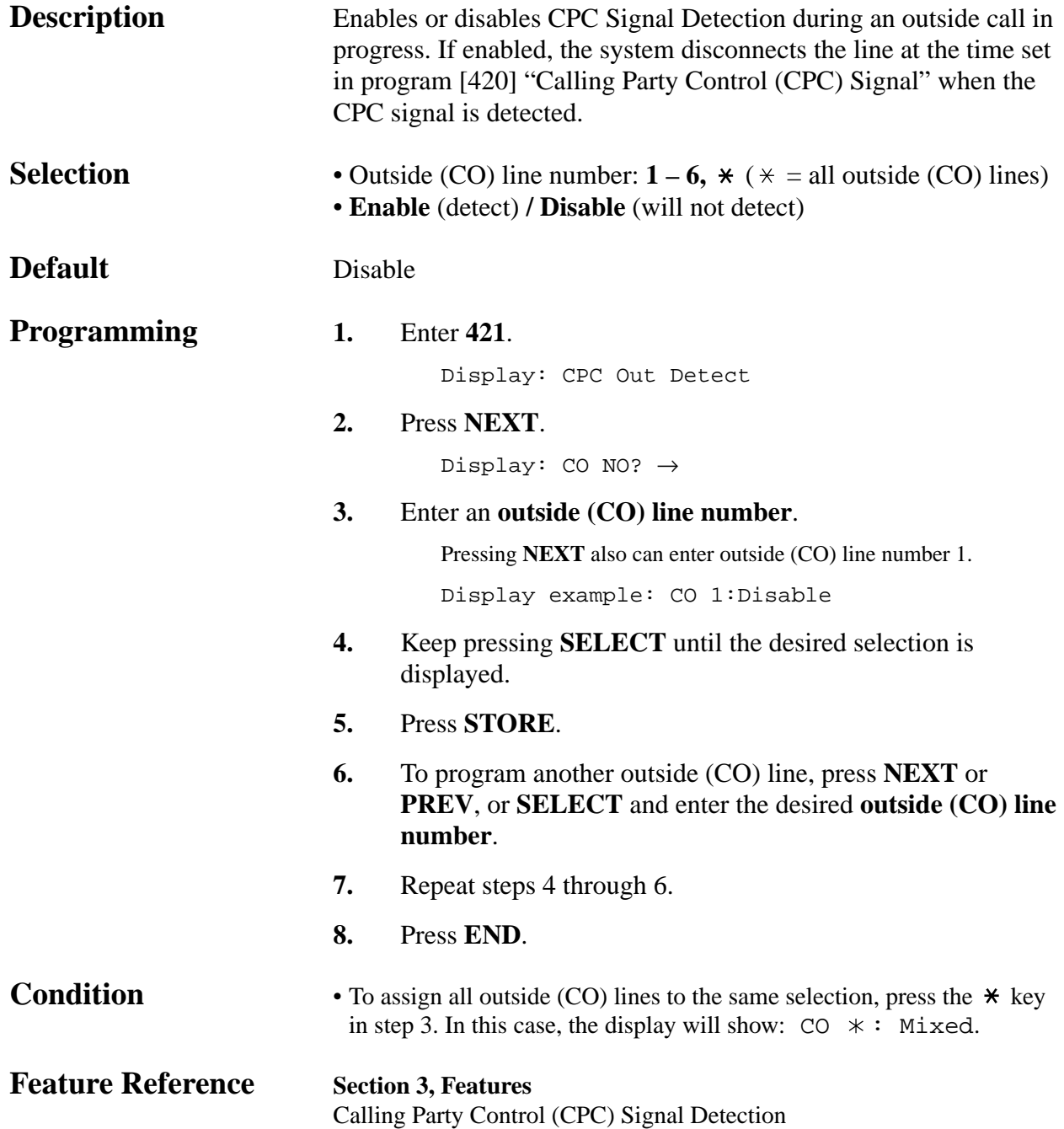

*Disconnect Time*

| <b>Description</b>       | Determines the amount of time to send the disconnect signal from<br>the system to the Central Office or host PBX.                                                                                                    |                                                                                                    |  |
|--------------------------|----------------------------------------------------------------------------------------------------|----------------------------------------------------------------------------------------------------|--|
| <b>Selection</b>         | • Outside (CO) line number: $1-6$ , $\star$ ( $\star$ = all outside (CO) lines)<br>$\cdot$ Time (seconds): 0.5 sec / 1.5 sec / 4.0 sec                                                                                                    |                                                                                                    |  |
| <b>Default</b>           | All outside $(CO)$ lines $-1.5$ sec                                                                                                    |                                                                                                    |  |
| <b>Programming</b>       | 1.                                                                                                    | Enter 422.                                                                                                    |  |
|                          |                                                                                                    | Display: Disconnect Time                                                                                                    |  |
|                          | 2.                                                                                                    | Press NEXT.                                                                                                    |  |
|                          |                                                                                                    | Display: CO NO? $\rightarrow$                                                                                                    |  |
|                          | 3.                                                                                                    | Enter an outside (CO) line number.                                                                                                    |  |
|                          |                                                                                                    | Pressing NEXT also can enter outside (CO) line number 1.                                                                                 |  |
|                          |                                                                                                    | Display example: CO 1:1.5sec                                                                                                    |  |
|                          | 4.                                                                                                    | Keep pressing <b>SELECT</b> until the desired time is displayed.                                                                         |  |
|                          | 5.                                                                                                    | Press STORE.                                                                                                    |  |
|                          | 6.                                                                                                    | To program another outside (CO) line, press NEXT or<br><b>PREV</b> , or <b>SELECT</b> and enter the desired outside (CO) line<br>number. |  |
|                          | 7.                                                                                                    | Repeat steps 4 through 6.                                                                                                    |  |
|                          | 8.                                                                                                    | Press END.                                                                                                    |  |
| <b>Conditions</b>        | • The disconnect time must be longer than the requirement of the Central<br>Office or host PBX.<br>• To assign all outside (CO) lines to the same selection, press the $*$ key<br>in step 3. In this case, the display will show: $CO \times : Mixed$ . |                                                                                                    |  |
| <b>Feature Reference</b> | <b>Section 3, Features</b><br>Flash                                                                                                    |                                                                                                    |  |

#### **4.2 System Programming** *Outside (CO) Line Ringing Pattern Selection*

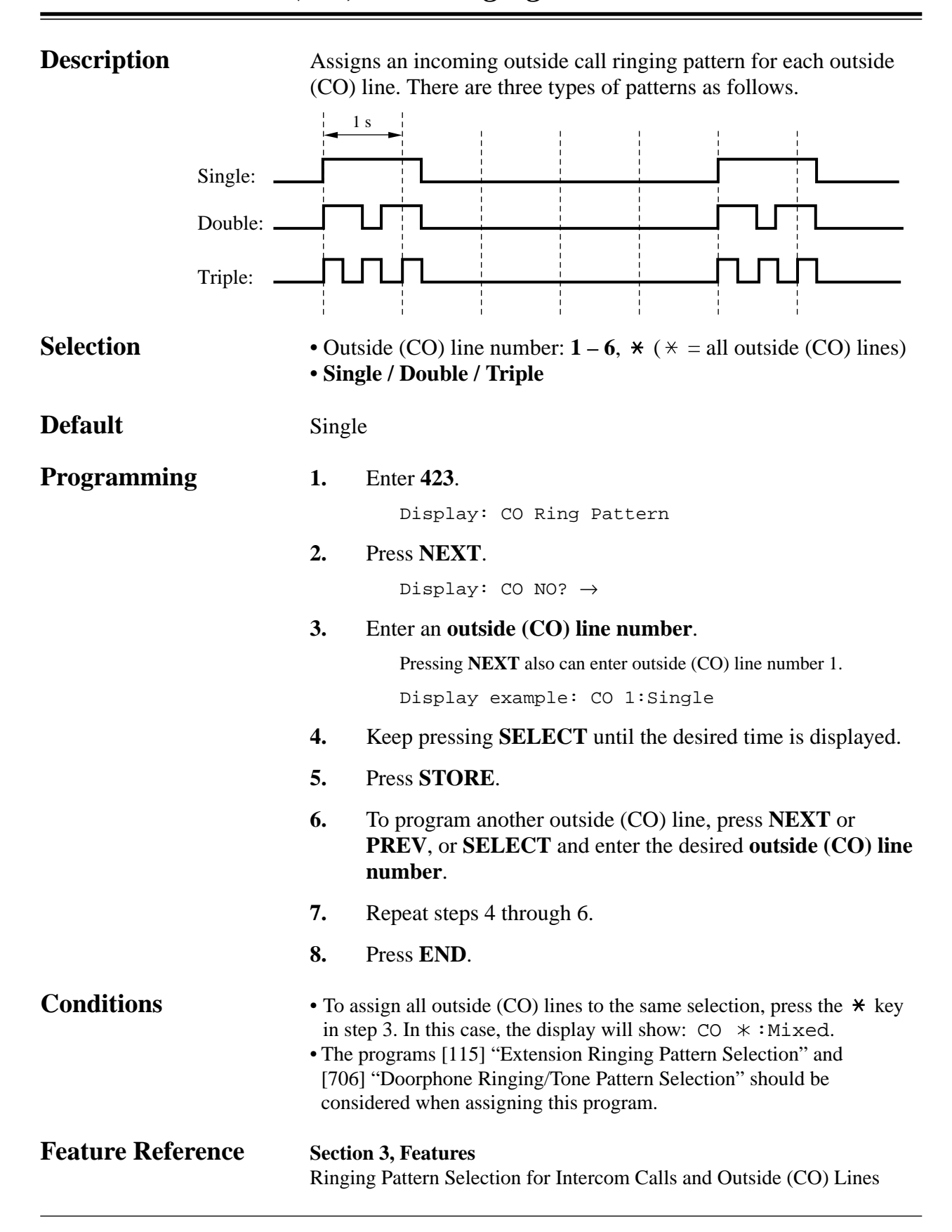

*423*

*DISA Incoming Dialing Mode Selection*

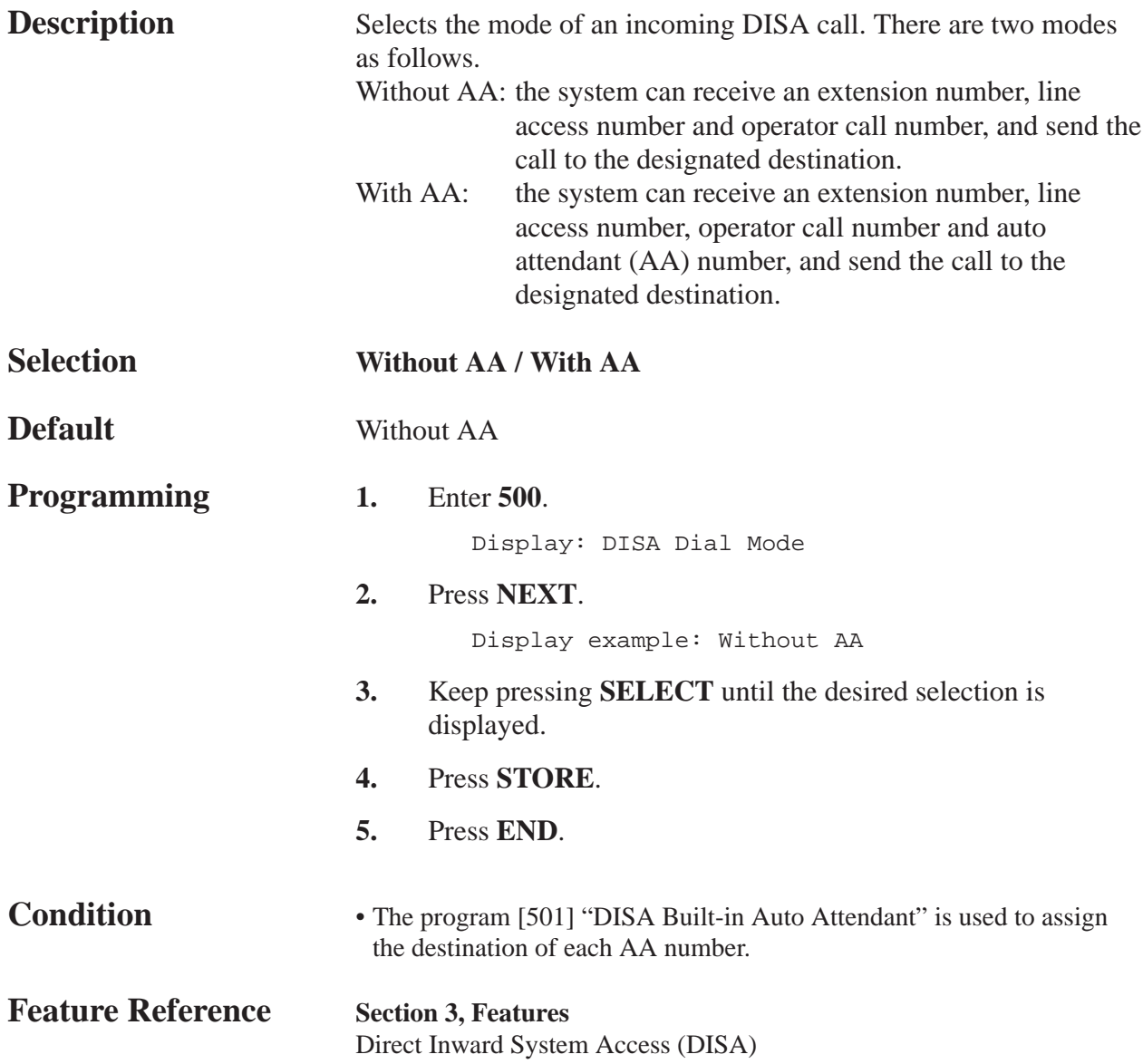

*DISA Built-in Auto Attendant*

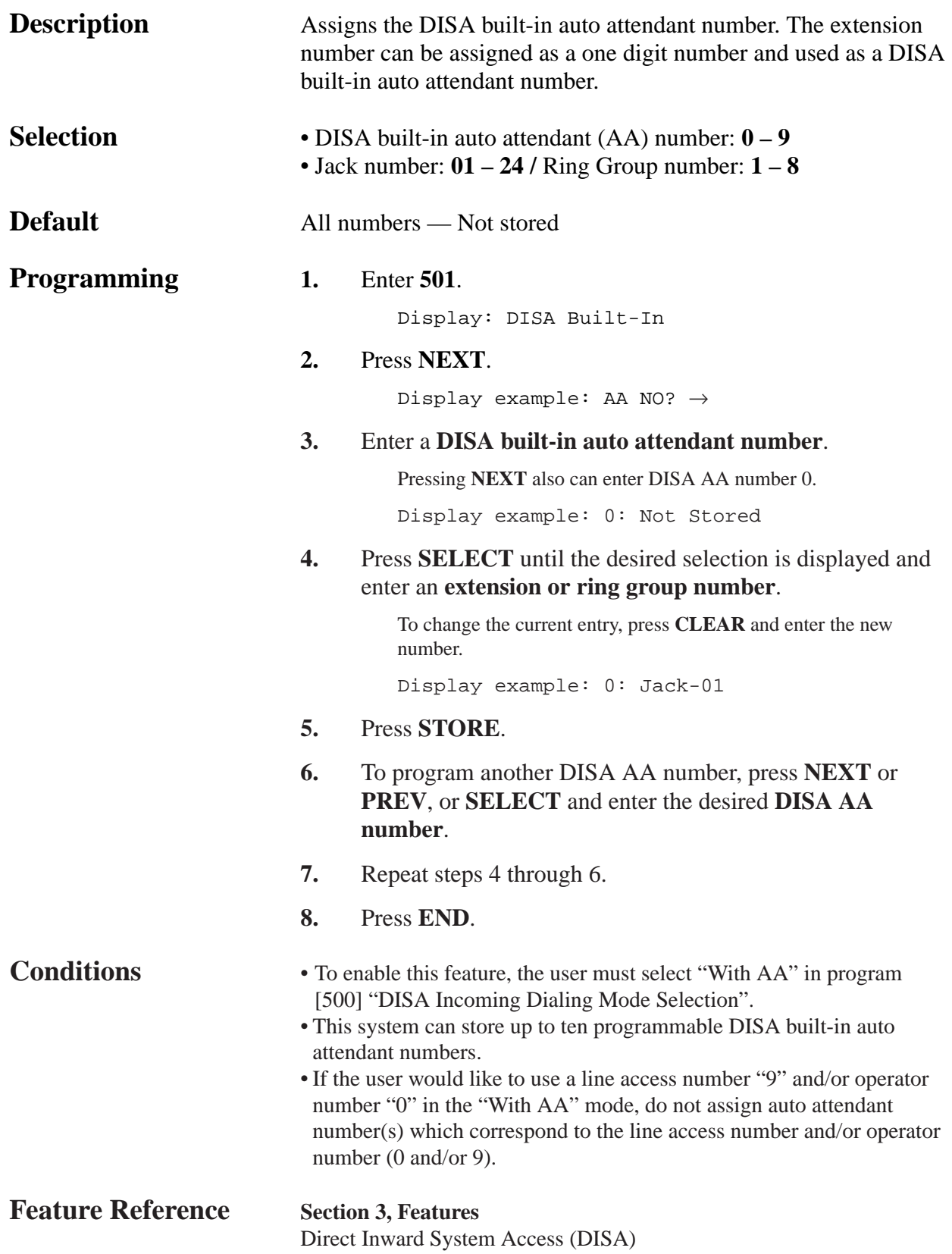

#### *OGM Mode Selection*

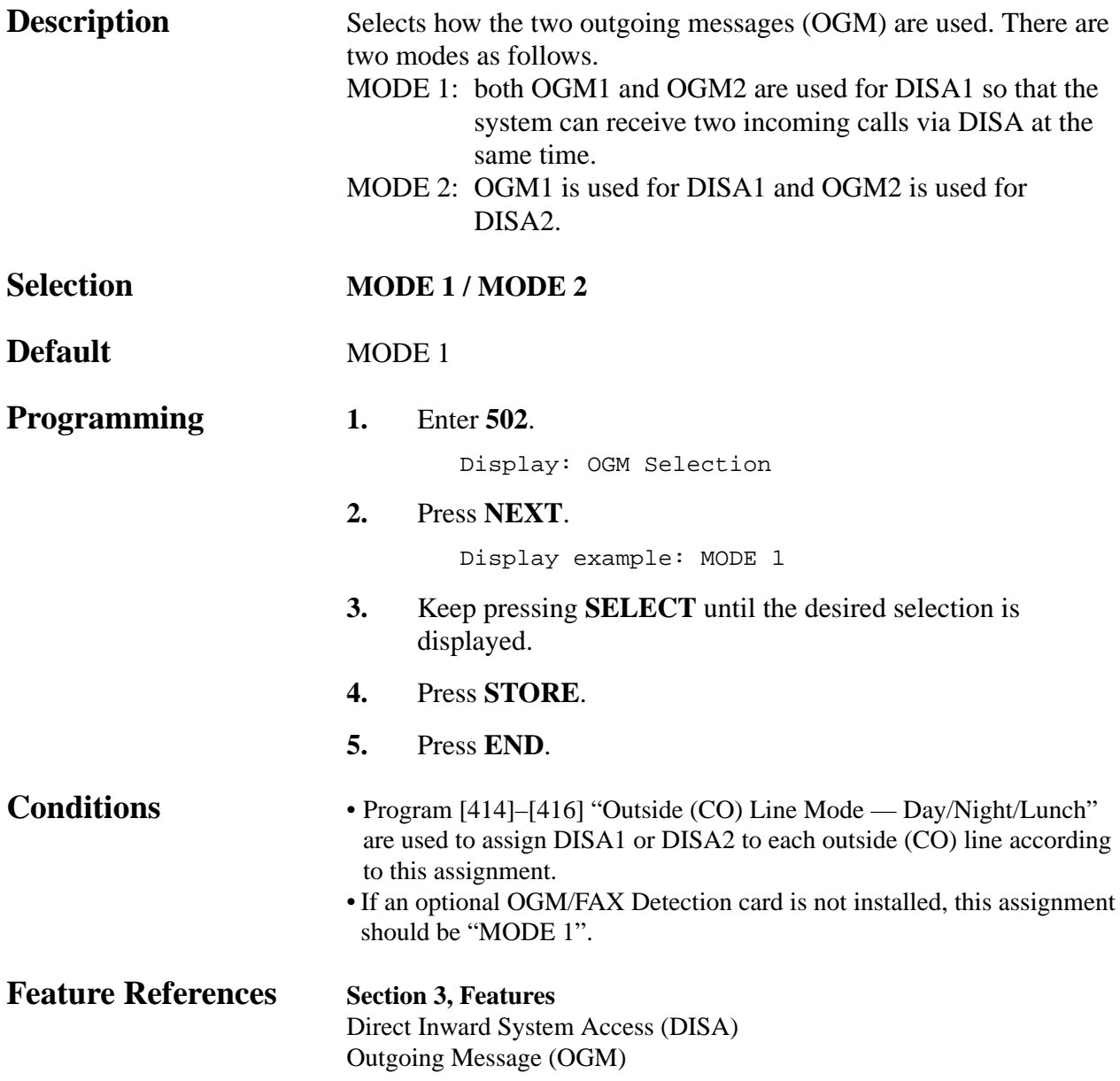

*FAX Connection*

| <b>Description</b>        | Assigns which jack can receive facsimile data when the system<br>receives a facsimile transmission signal via the Direct Inward<br>System Access (DISA) feature.   |                                                                                                    |  |
|---------------------------|----------------------------------------------------------------------------------------------------|----------------------------------------------------------------------------------------------------|--|
| <b>Selection</b>          | Jack number: $01 - 24$ / Disable (Facsimile data cannot be received.)                                                                                              |                                                                                                    |  |
| <b>Default</b>            | Disable                                                                                                    |                                                                                                    |  |
| <b>Programming</b>        | 1.                                                                                                    | <b>Enter 503.</b>                                                                                                    |  |
|                           |                                                                                                    | Display: Fax Connection                                                                                                    |  |
|                           | 2.                                                                                                    | Press NEXT.                                                                                                    |  |
|                           |                                                                                                    | Display example: FAX :Disable                                                                                                    |  |
|                           | 3.                                                                                                    | Enter a <b>jack number</b> .                                                                                                    |  |
|                           |                                                                                                    | To assign no FAX jack, press CLEAR.<br>To delete the jack number, press CLEAR.<br>To change the current entry, press CLEAR and enter the new<br>number. |  |
|                           | $\overline{4}$ .                                                                                                    | Press STORE.                                                                                                    |  |
|                           | 5.                                                                                                    | Press END.                                                                                                    |  |
| <b>Conditions</b>         | • The extension assigned as the fax extension will automatically have the<br>Data Line Security feature set.<br>• An optional OGM/FAX Detection card is necessary. |                                                                                                    |  |
| <b>Feature References</b> | <b>Section 3, Features</b><br>Direct Inward System Access (DISA)<br>Data Line Security<br><b>Facsimile Detection</b>                                               |                                                                                                    |  |

*DISA Delayed Answer Time*

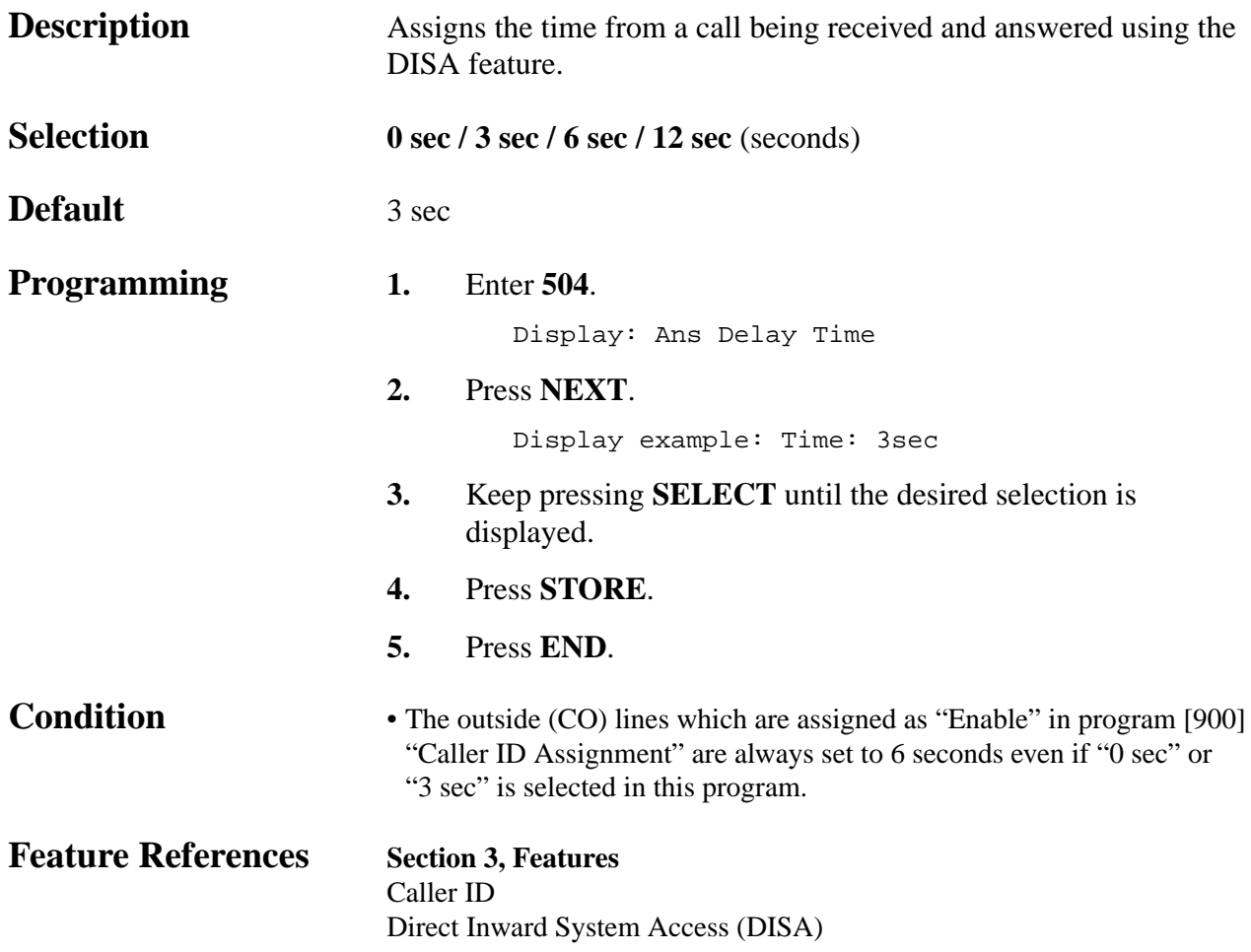

### **4.2 System Programming** *DISA Waiting Time after OGM*

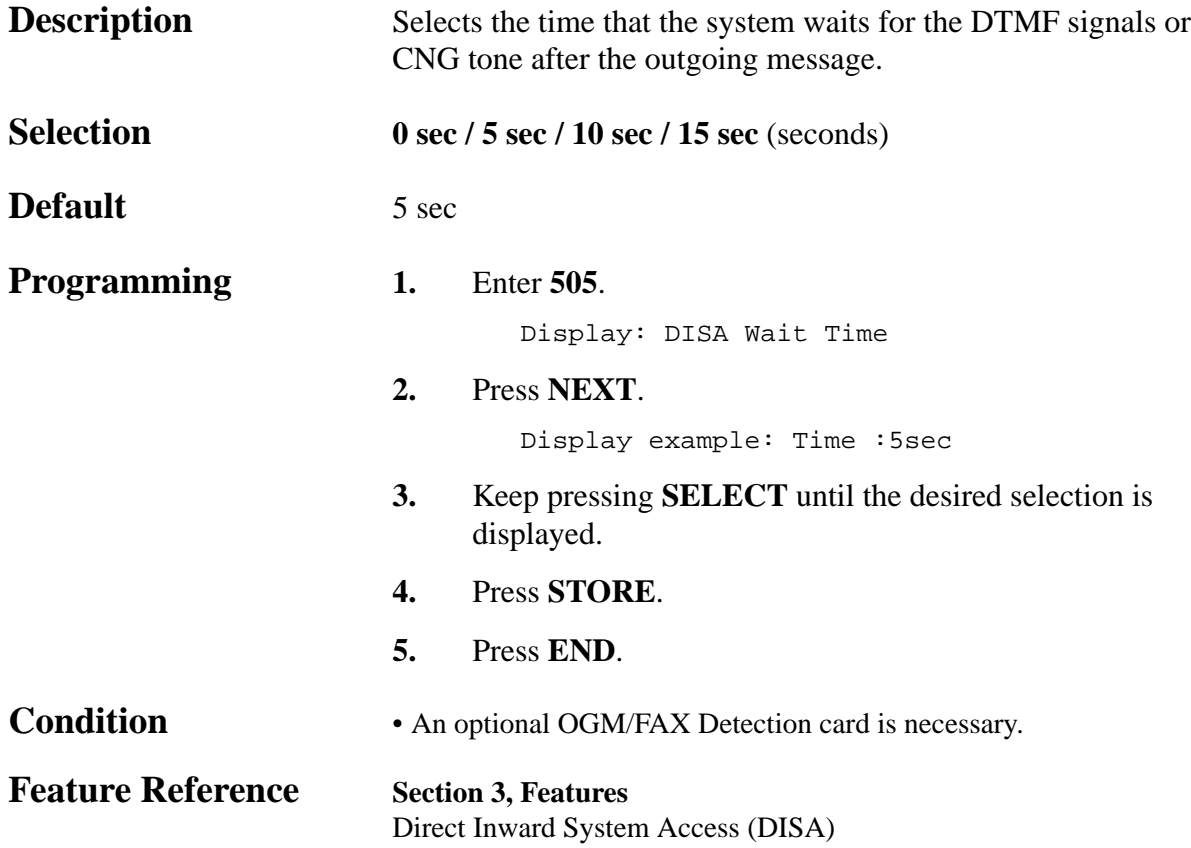

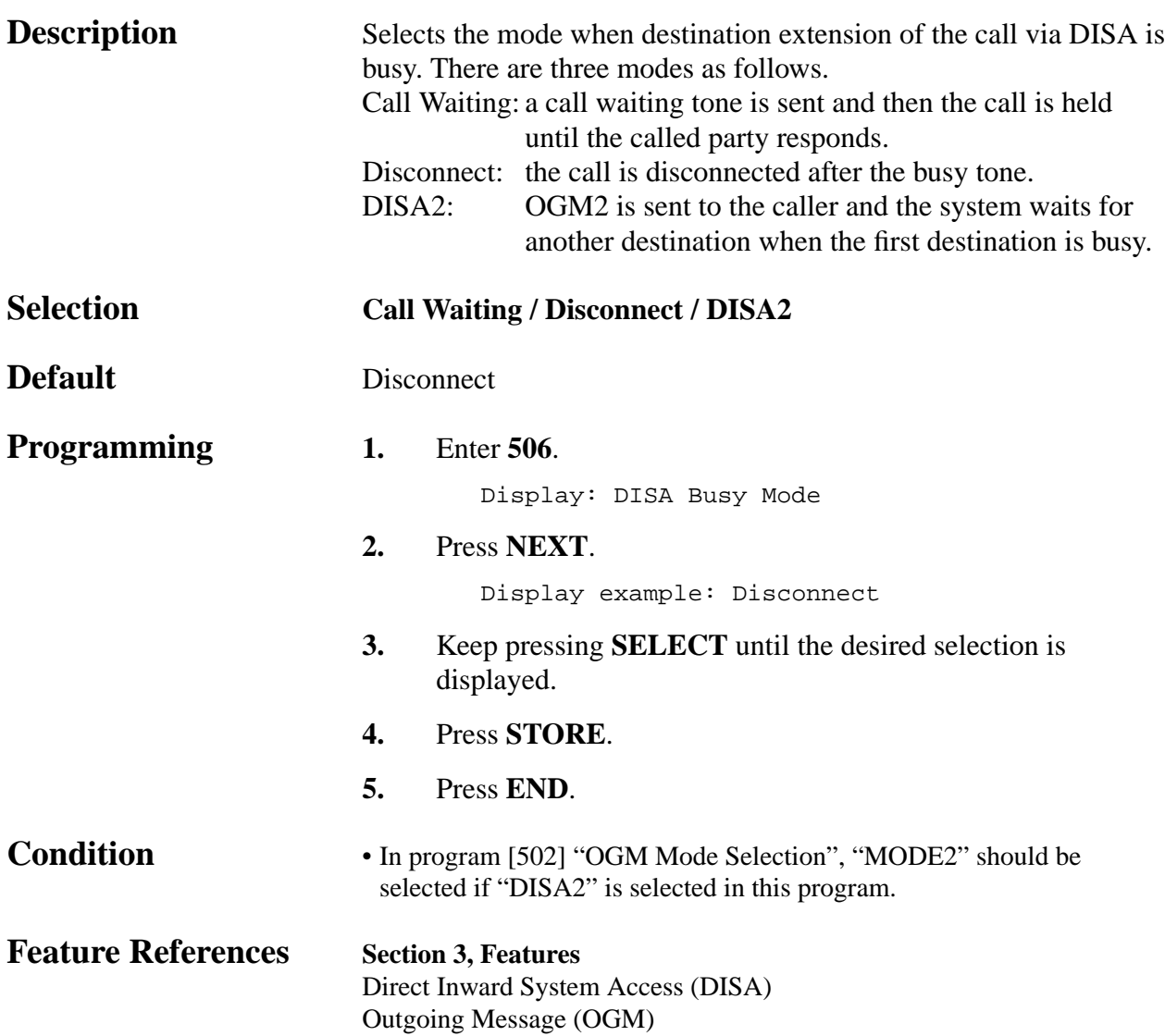

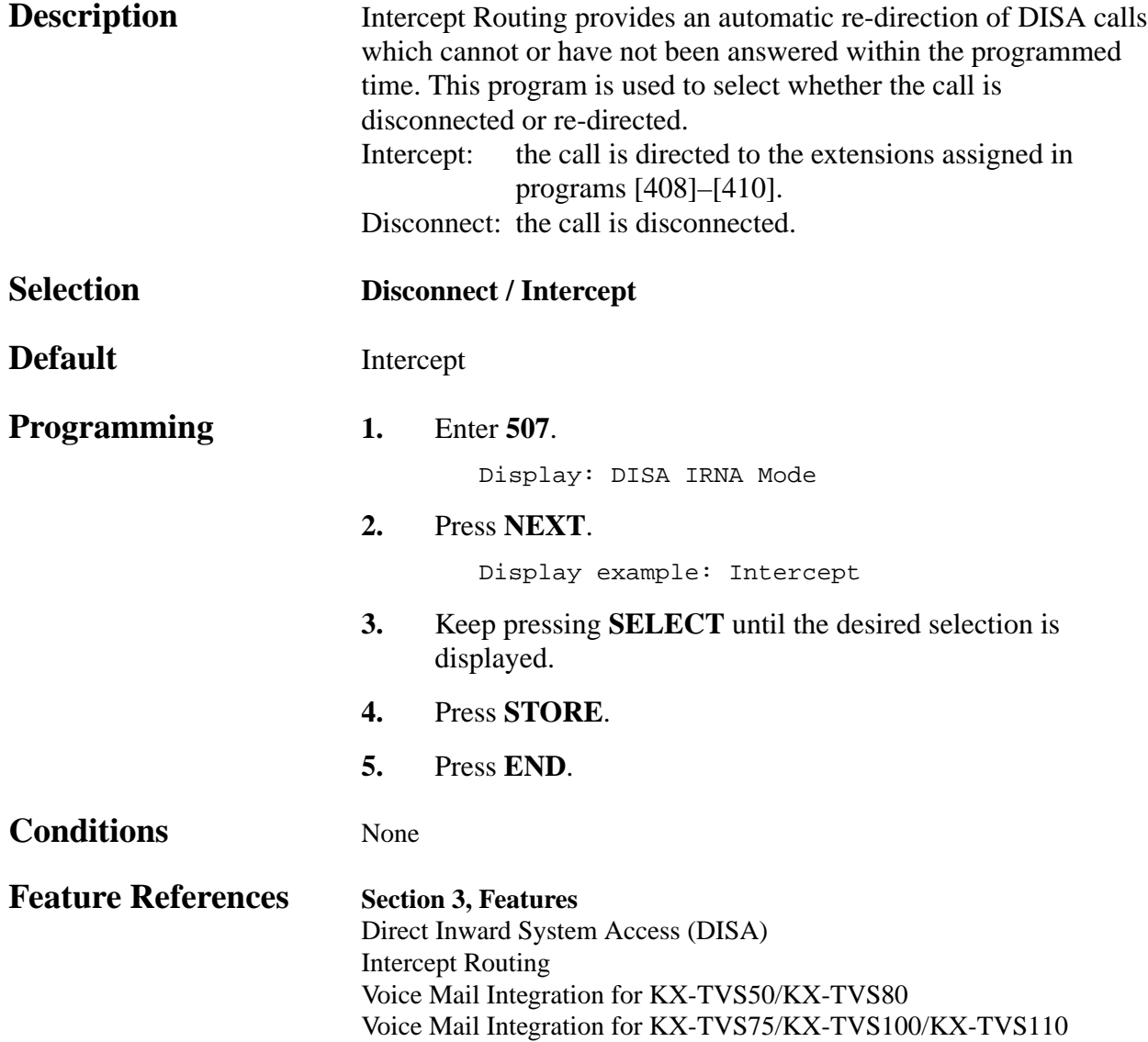

*DISA Ringing Time before Intercept*

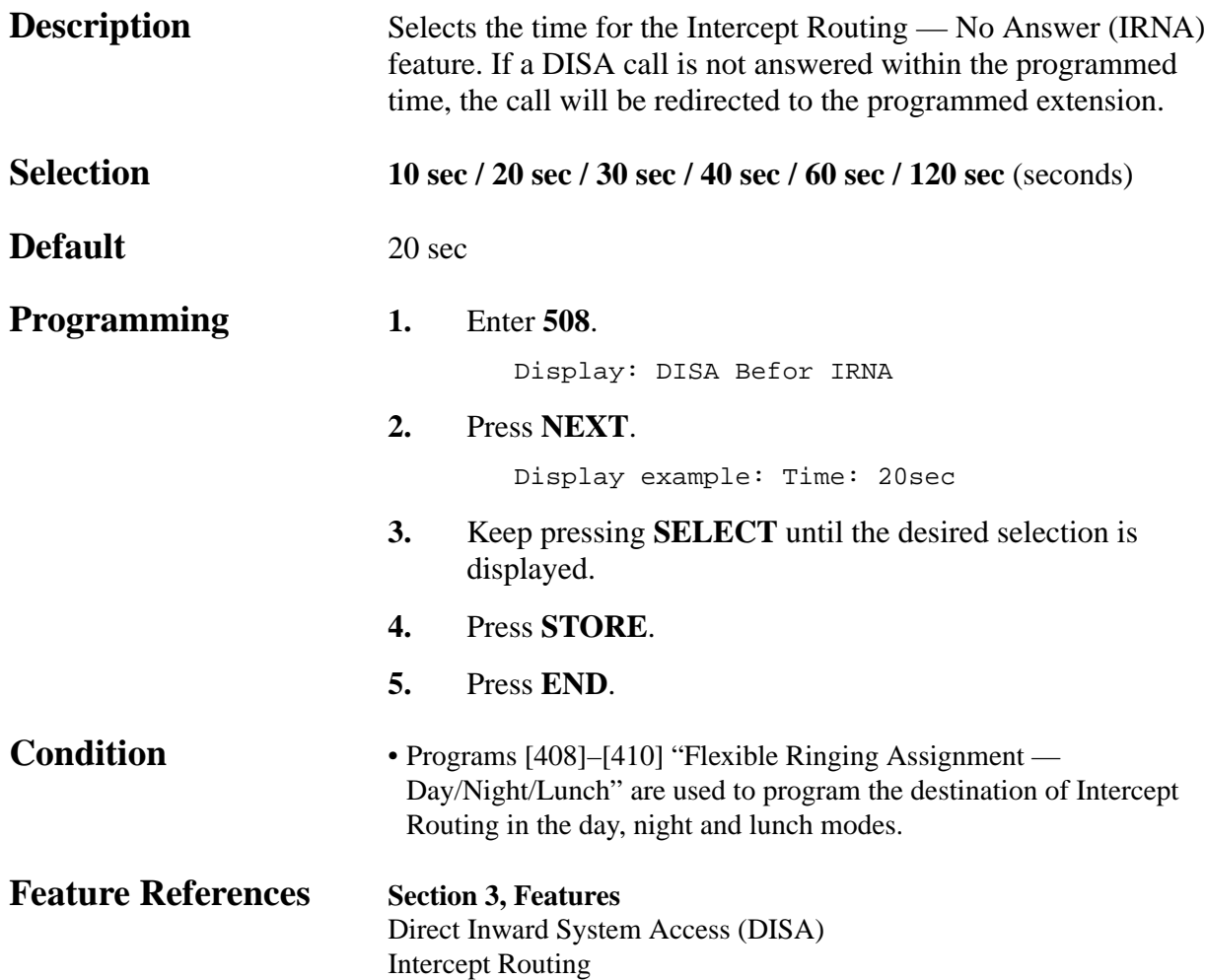

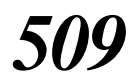

*DISA Ringing Time after Intercept*

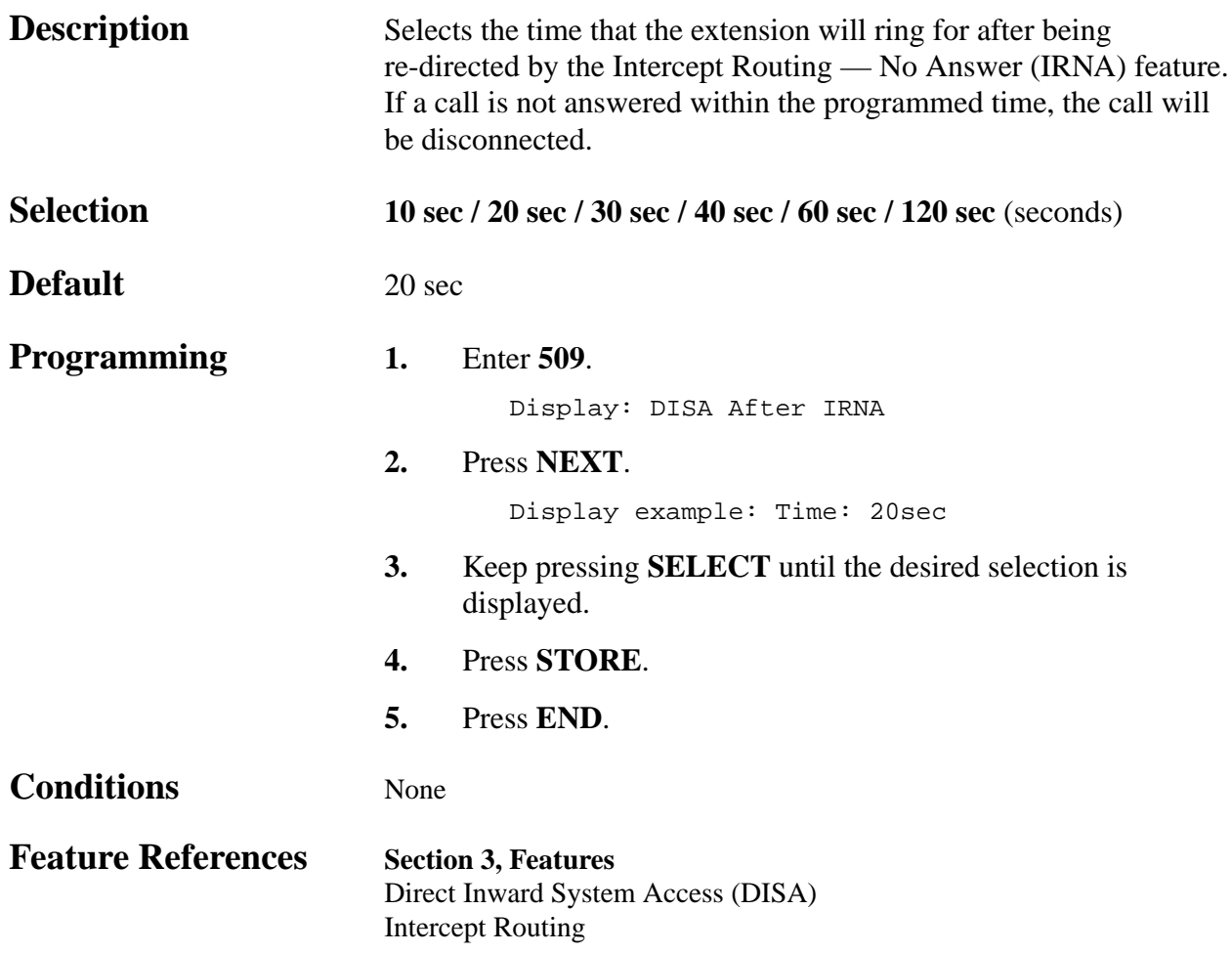

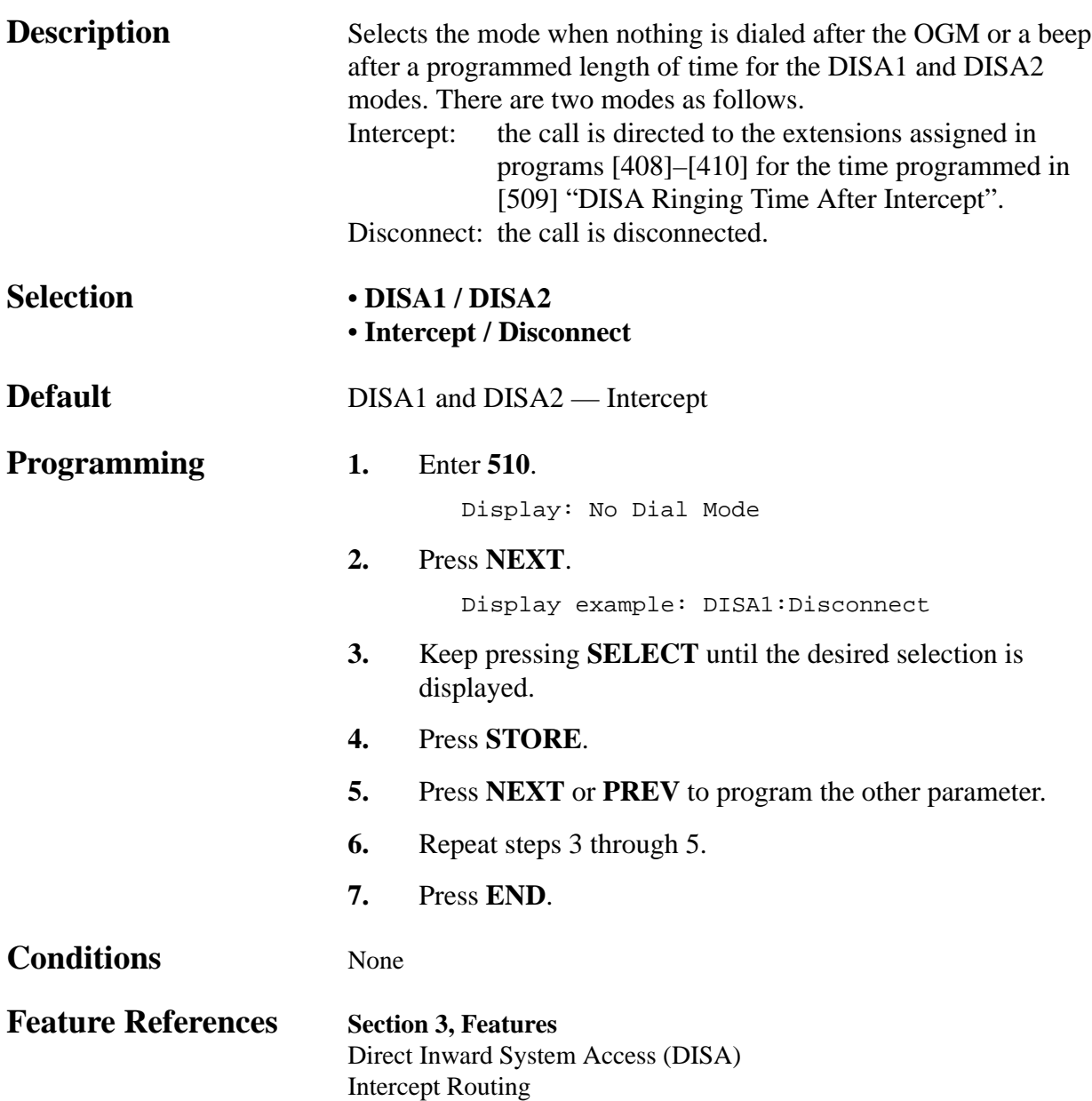

### **4.2 System Programming** *DISA Security Type*

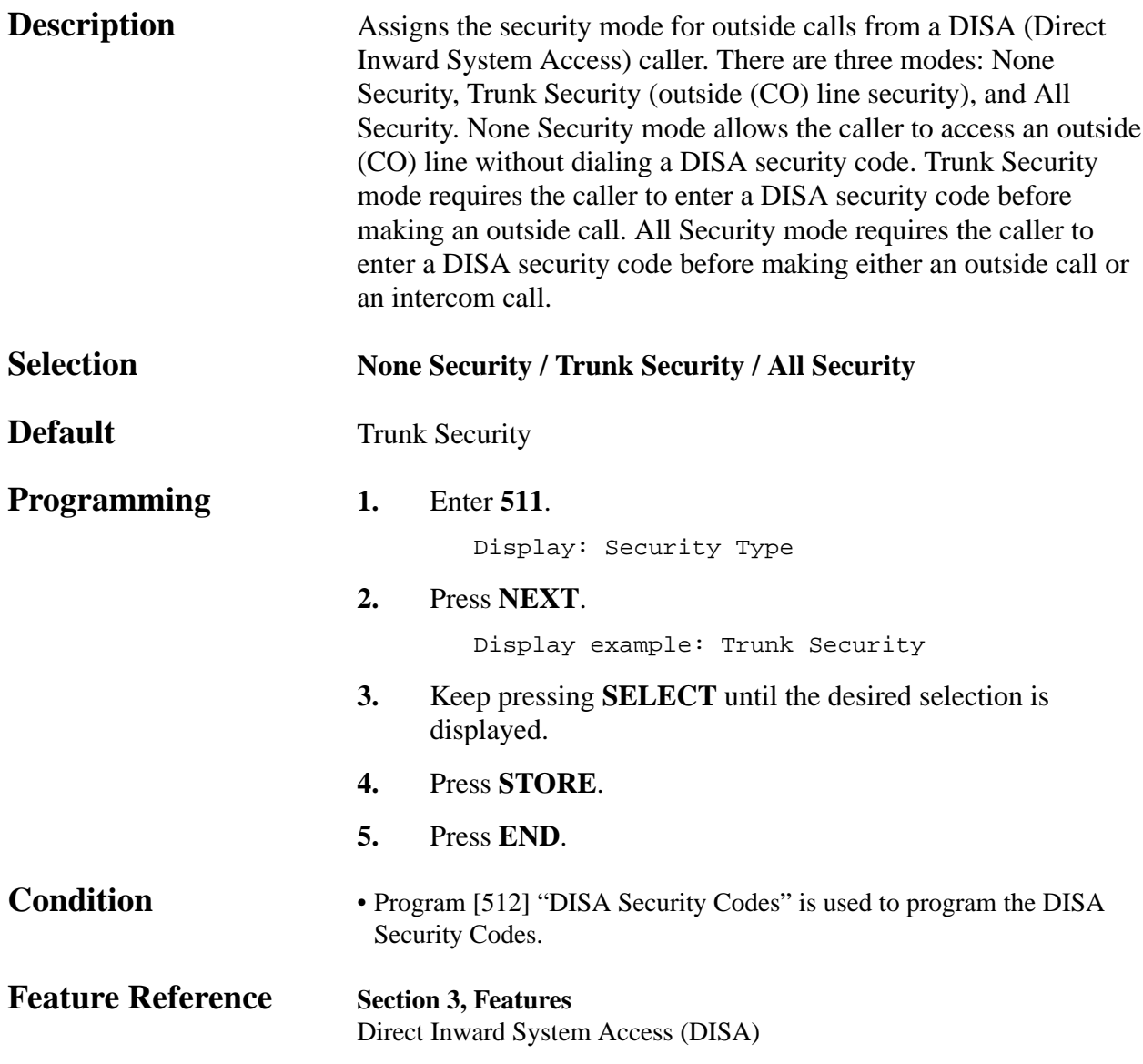

#### **4.2 System Programming** *DISA Security Codes*

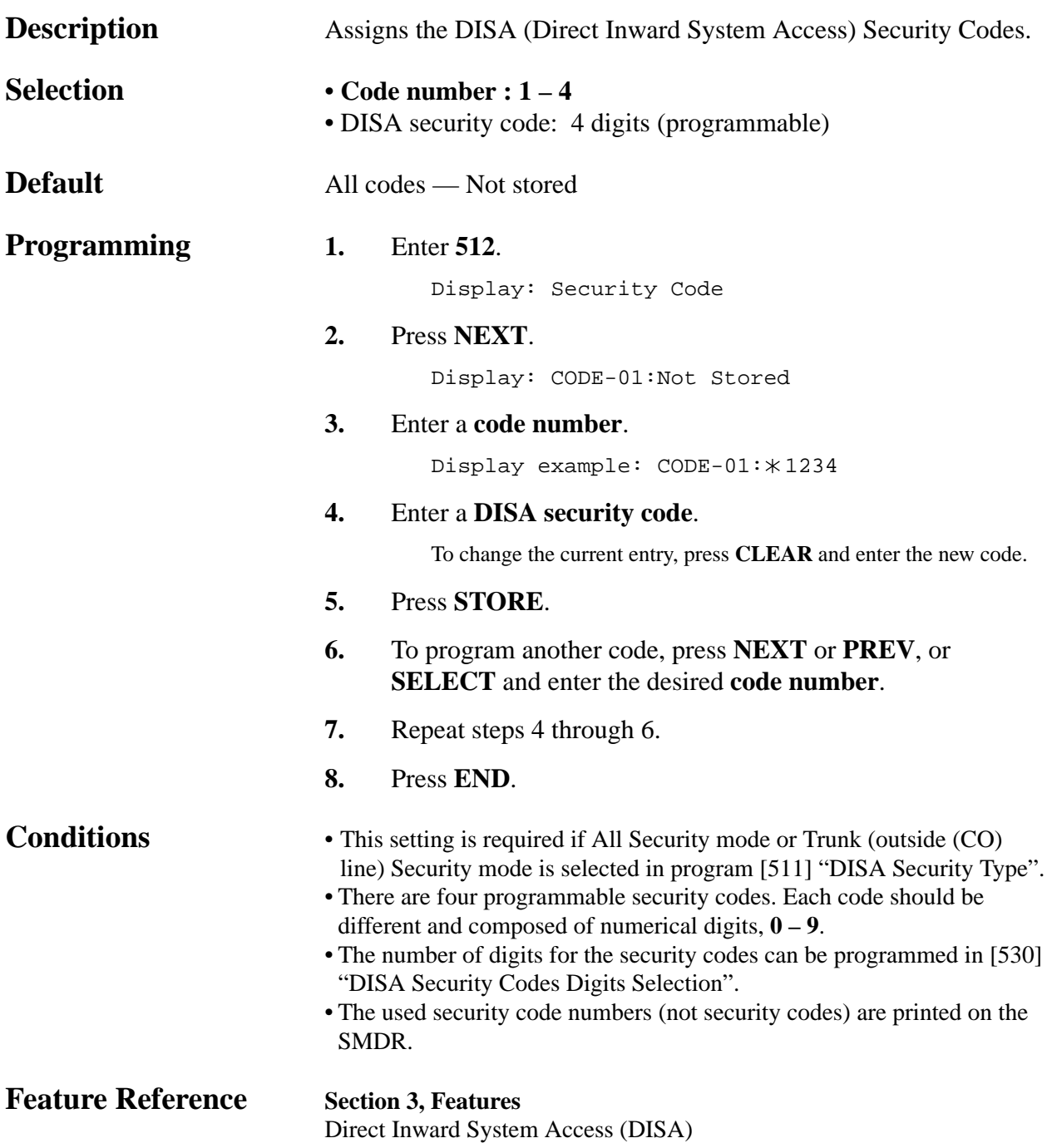

*Cyclic Tone Detection*

| <b>Description</b>       | Selects the number of times that the system detects the cyclic tone.<br>The system regards a call as completed after detecting the cyclic<br>tone the programmed number of times. |                                                                          |  |
|--------------------------|----------------------------------------------------------------------------------------------------|--------------------------------------------------------------------------|--|
| <b>Selection</b>         | <b>Disable</b> (will not detect) / 2 Times / 3 Times / 4 Times                                                                                                    |                                                                          |  |
| <b>Default</b>           | 4 Times                                                                                                    |                                                                          |  |
| <b>Programming</b>       | 1.                                                                                                    | Enter 513.<br>Display: Tone Detection                                    |  |
|                          | 2.                                                                                                    | Press NEXT.                                                              |  |
|                          |                                                                                                    | Display example: 4 Times                                                 |  |
|                          | 3.                                                                                                    | Keep pressing <b>SELECT</b> until the desired selection is<br>displayed. |  |
|                          | 4.                                                                                                    | Press STORE.                                                             |  |
|                          | 5.                                                                                                    | Press END.                                                               |  |
| <b>Condition</b>         |                                                                                                    | • An optional OGM/FAX Detection card is necessary.                       |  |
| <b>Feature Reference</b> | <b>Section 3, Features</b><br>Direct Inward System Access (DISA)                                                                                                    |                                                                          |  |

#### *FAX Tone Detection*

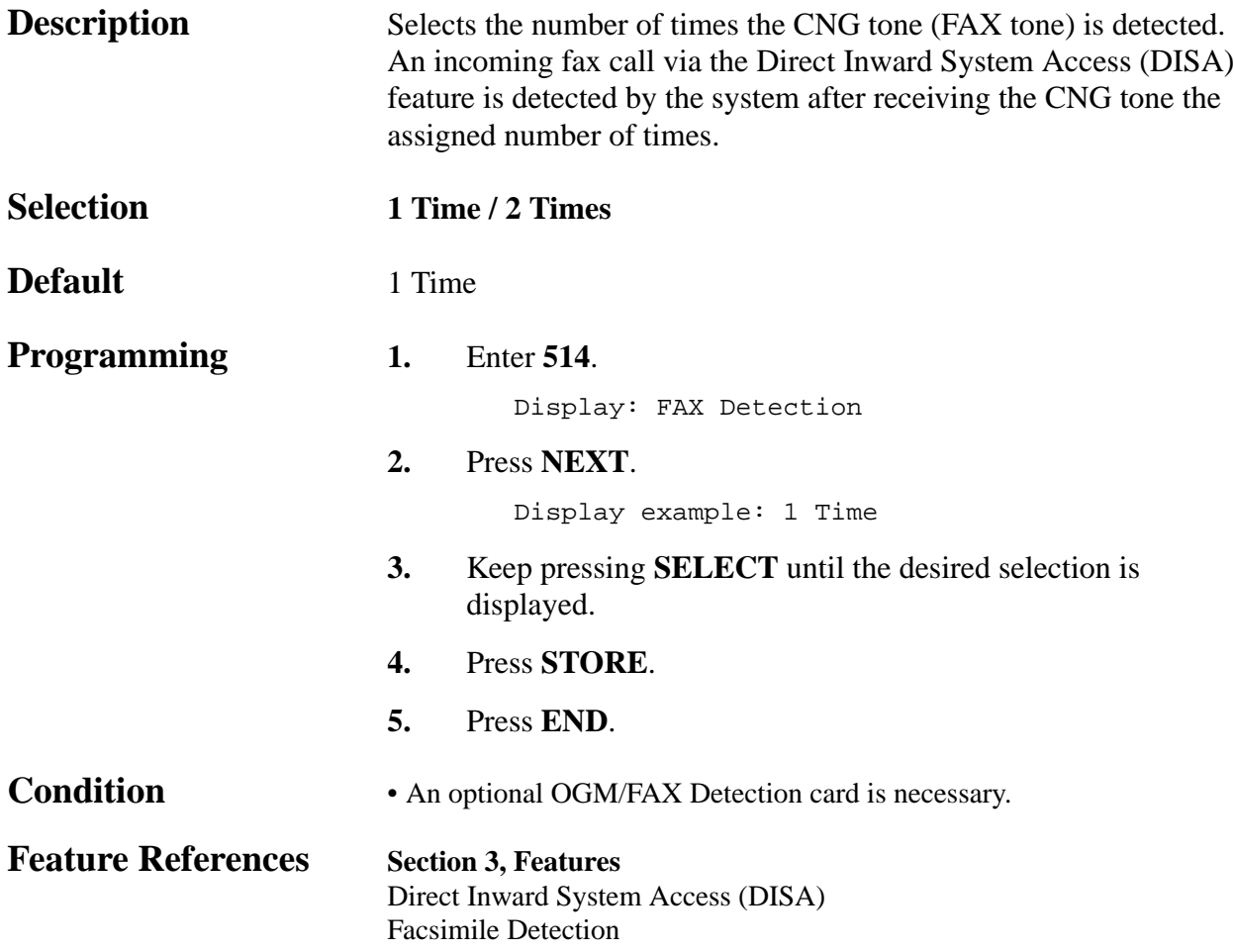

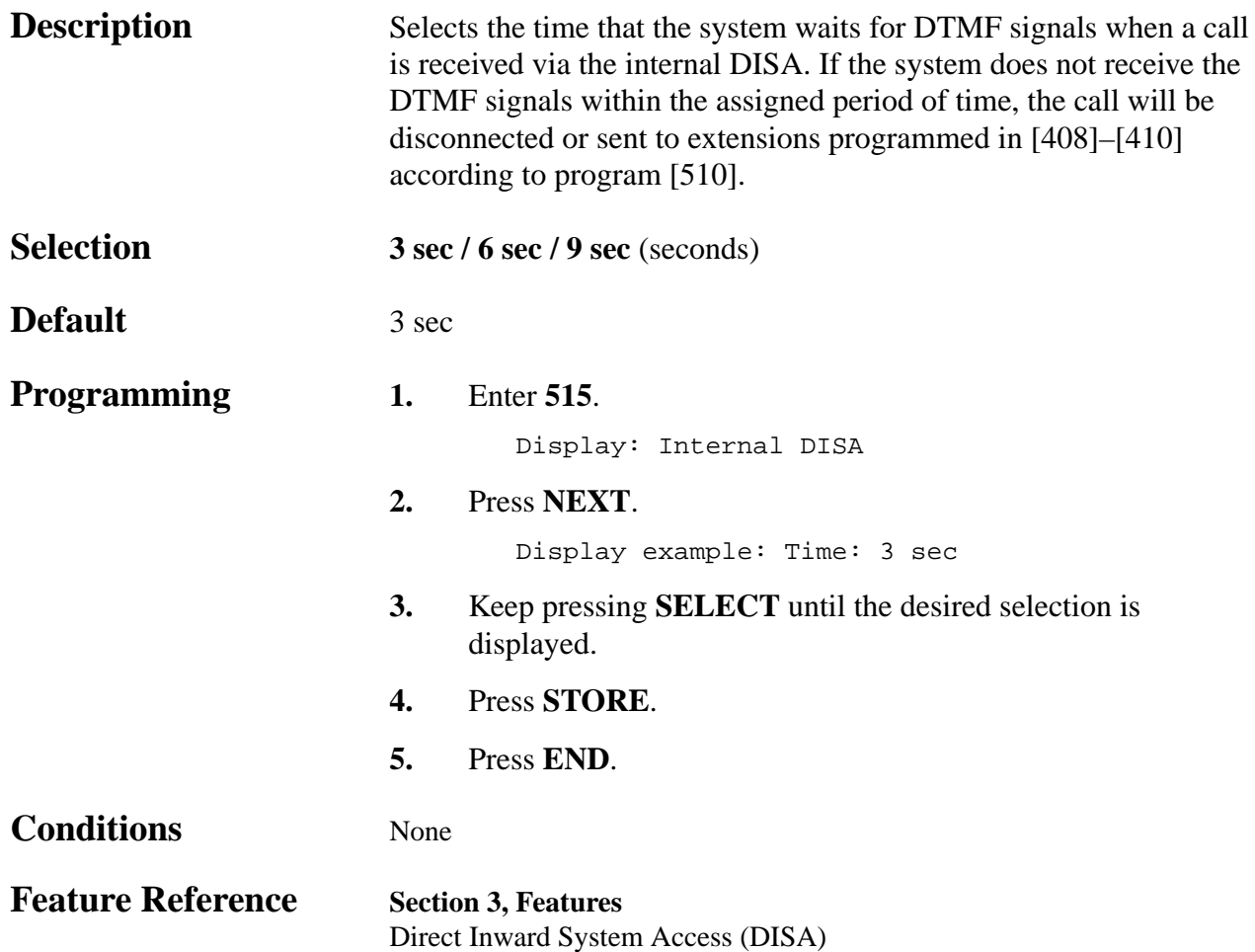

*DISA Incoming Assignment*

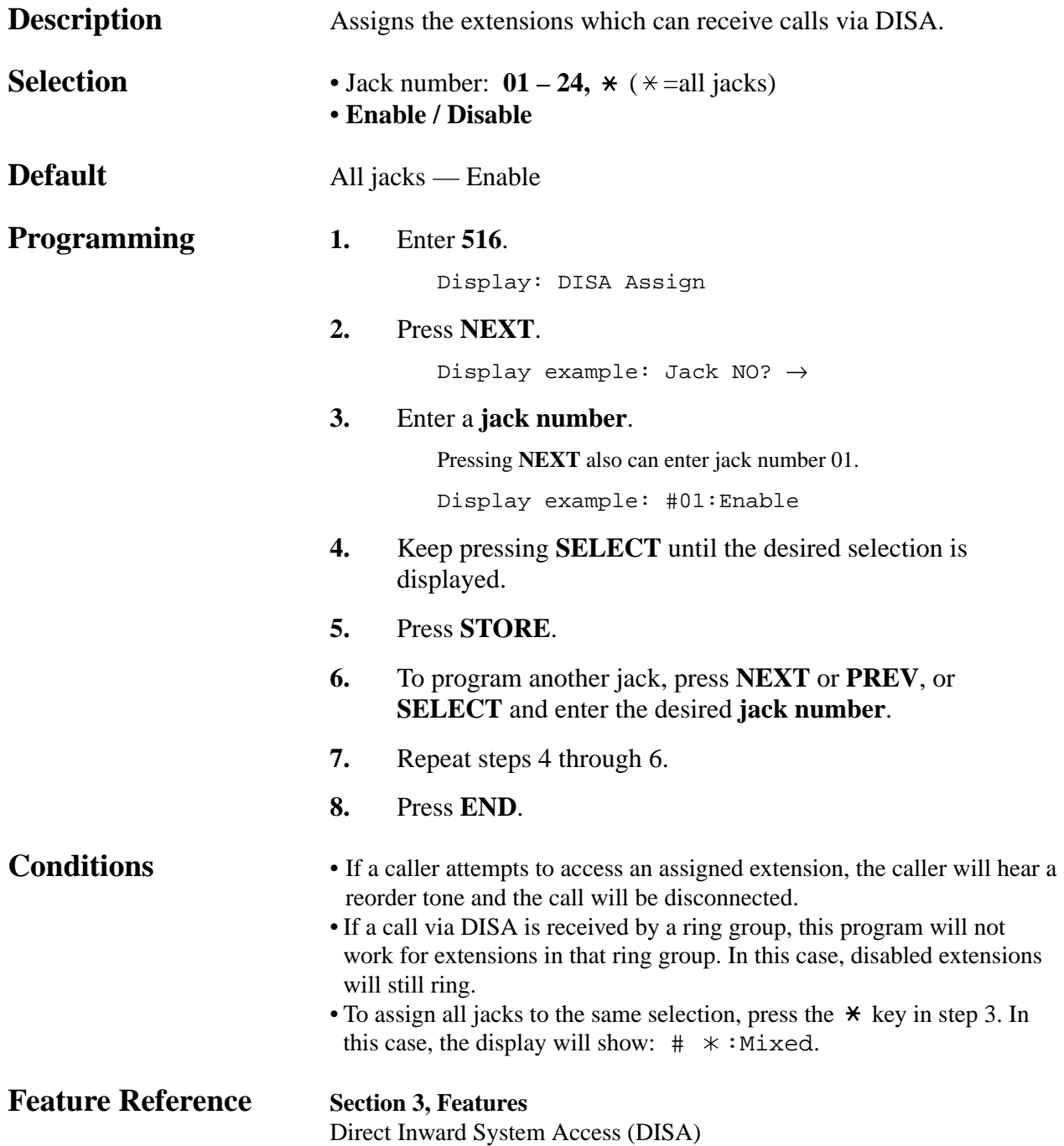

#### **4.2 System Programming** *DISA AA Wait Time*

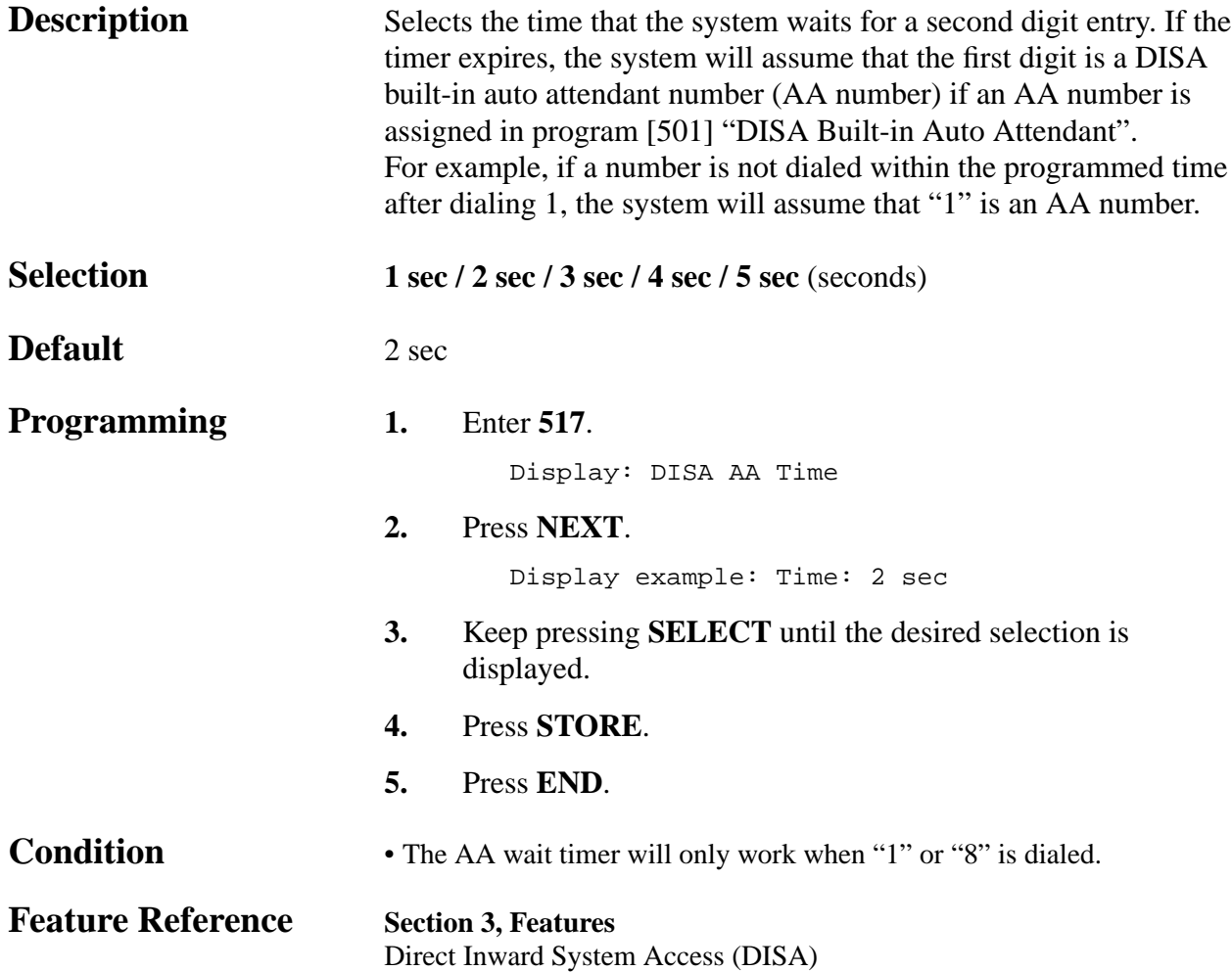

*DISA Tone Selection after the Security Code*

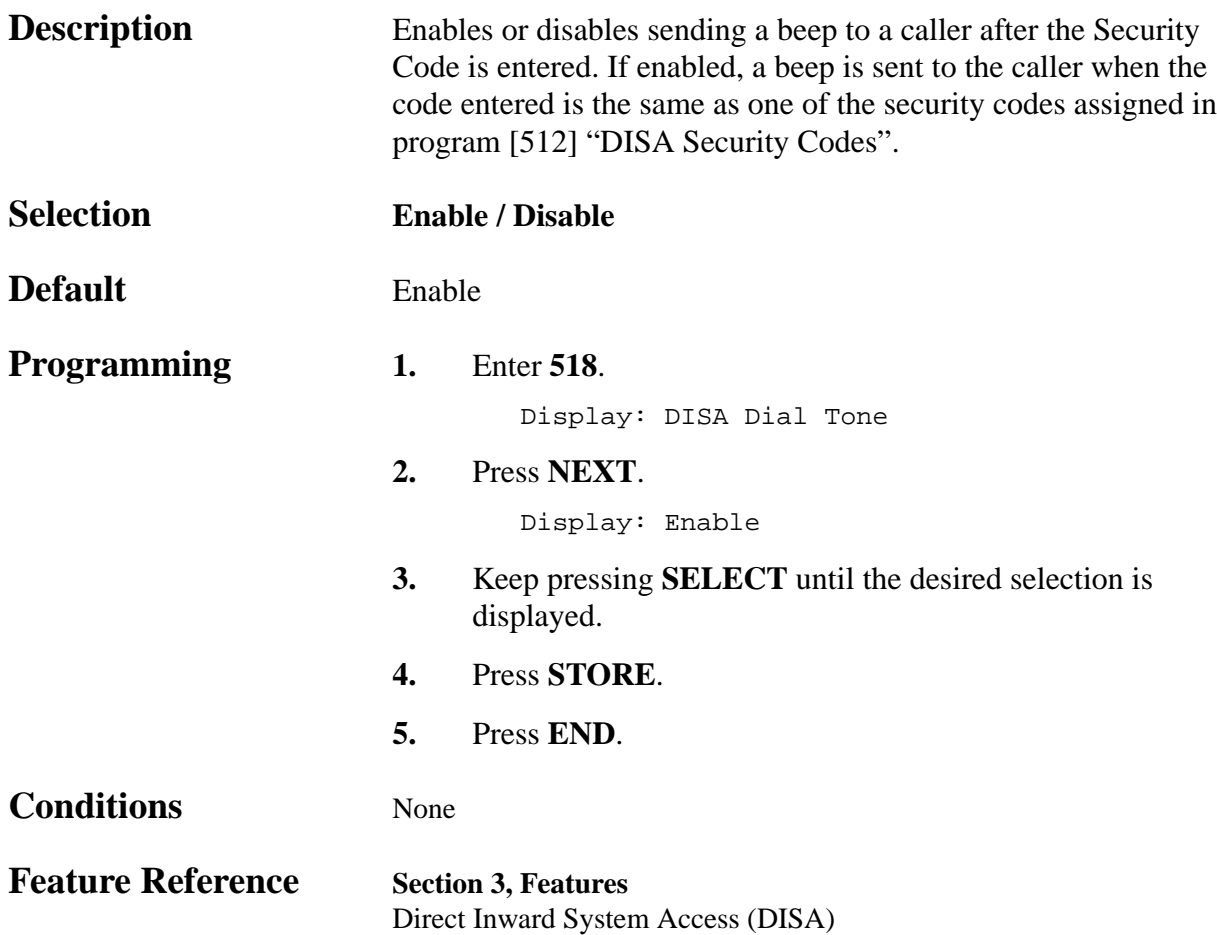

### **4.2 System Programming** *DISA Security Codes Digits Selection*

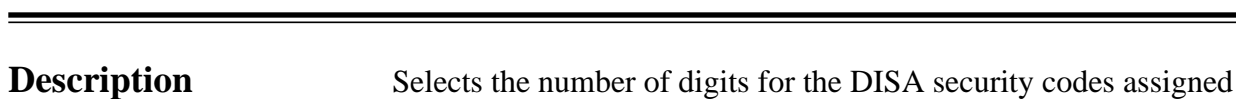

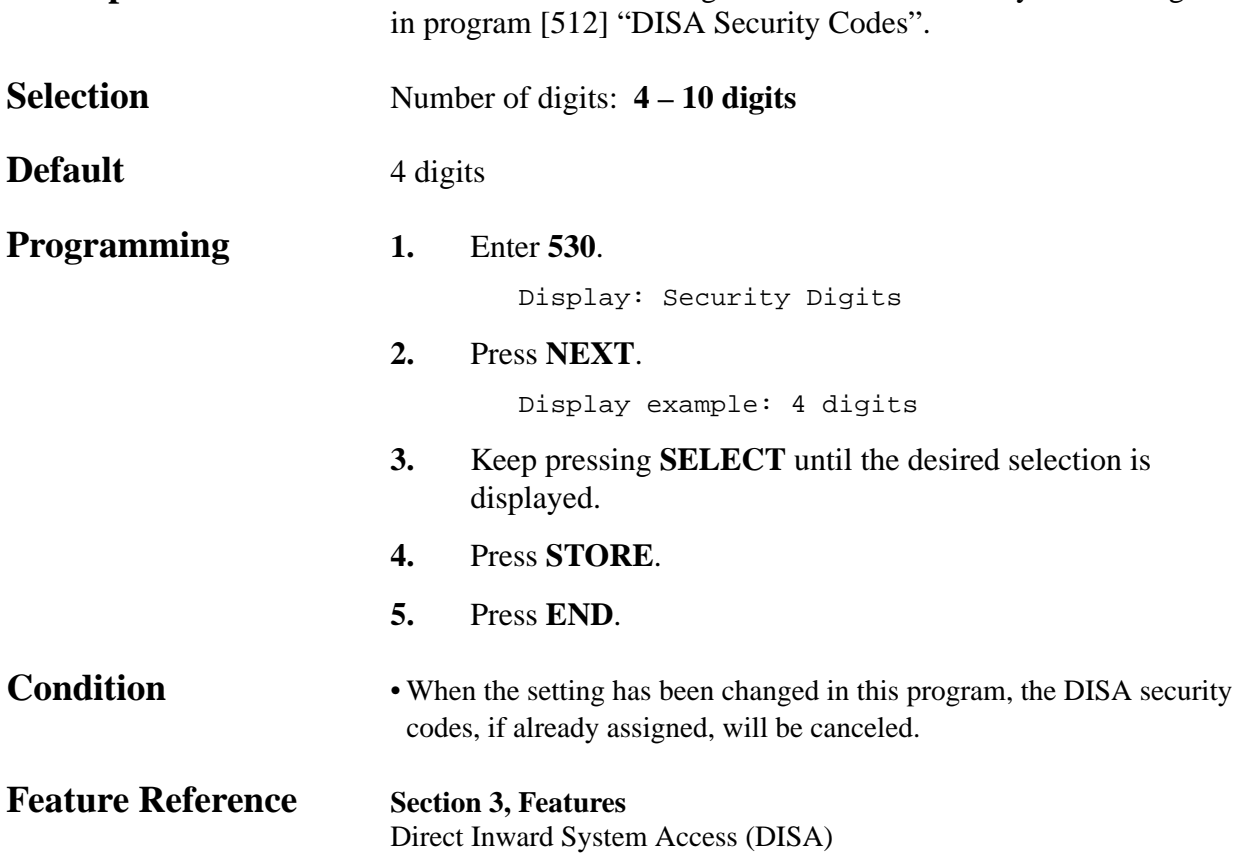

*Extension Group Assignment*

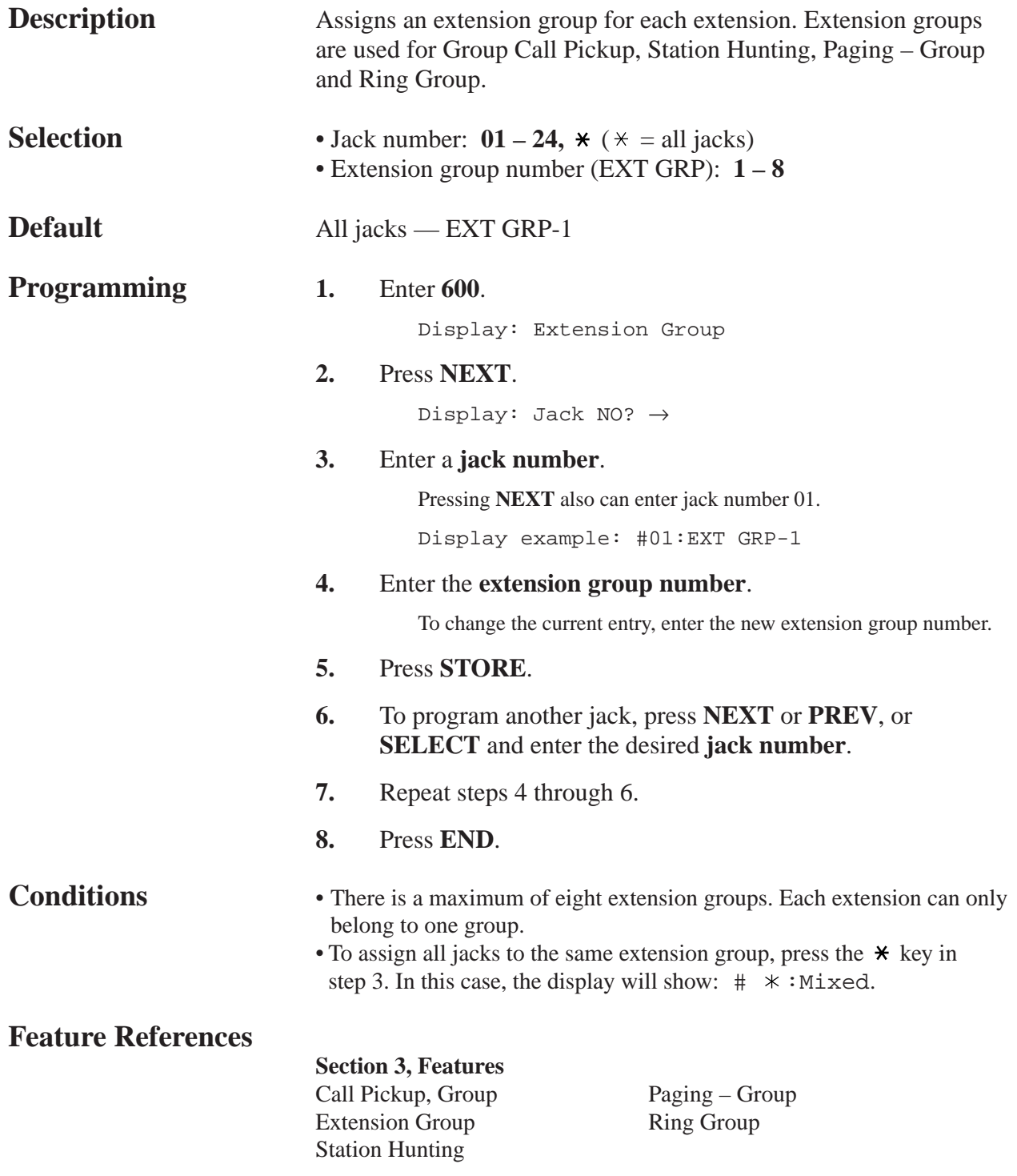

#### **4.2 System Programming** *TRS – Class of Service (COS) Assignment — Day/Night/Lunch 601–603*

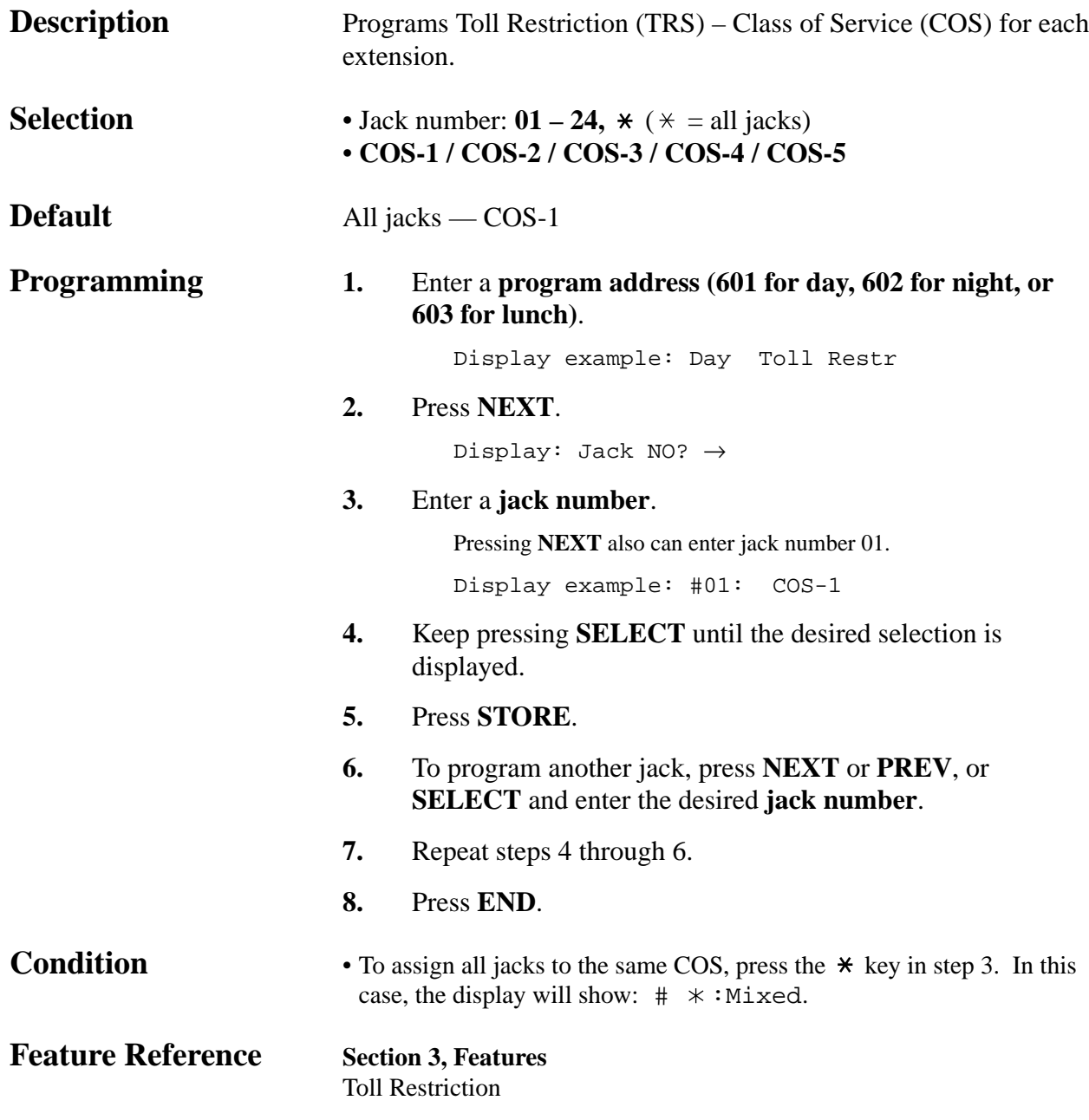

*Extension Name Setting*

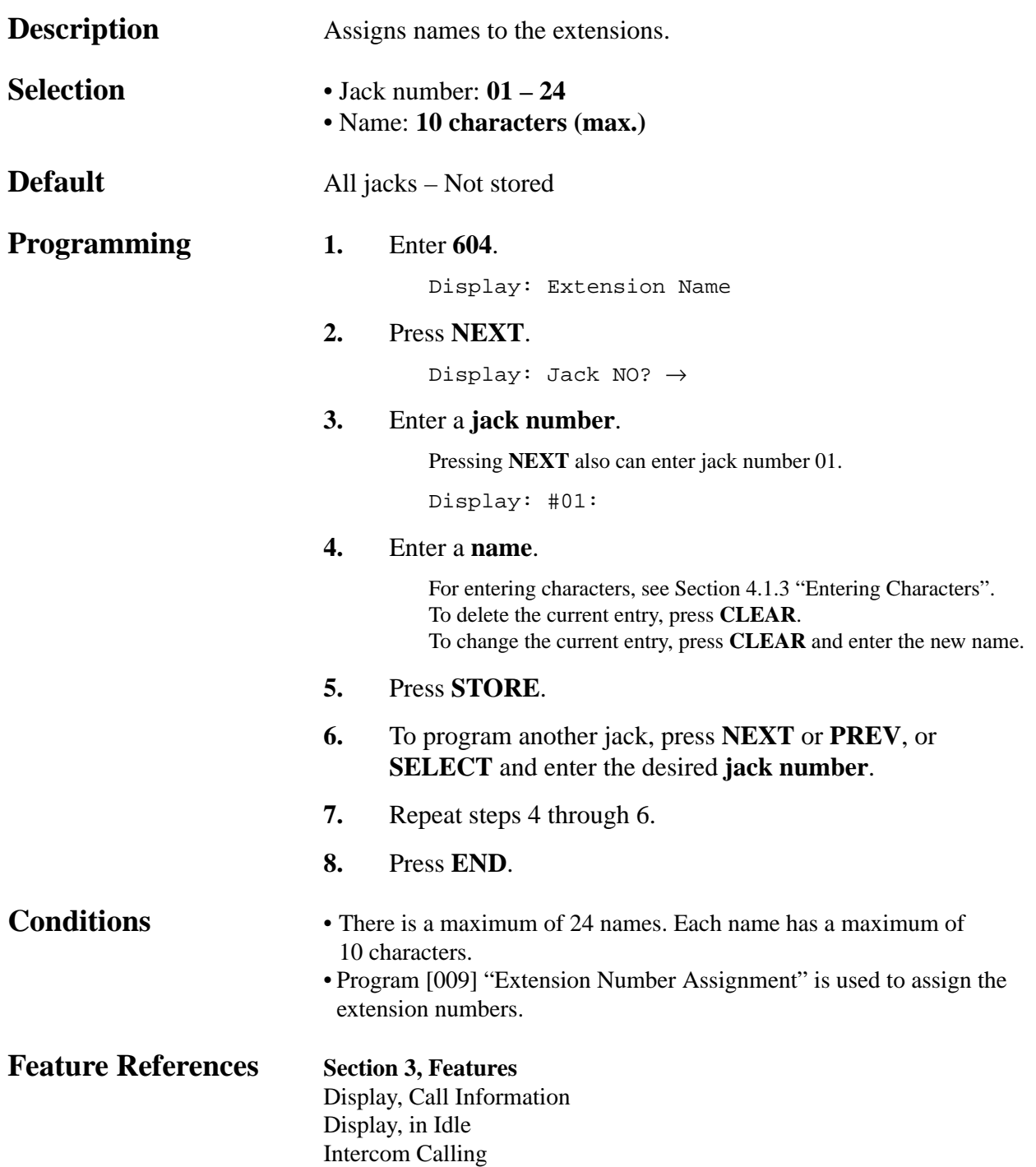

*Account Code Entry Mode*

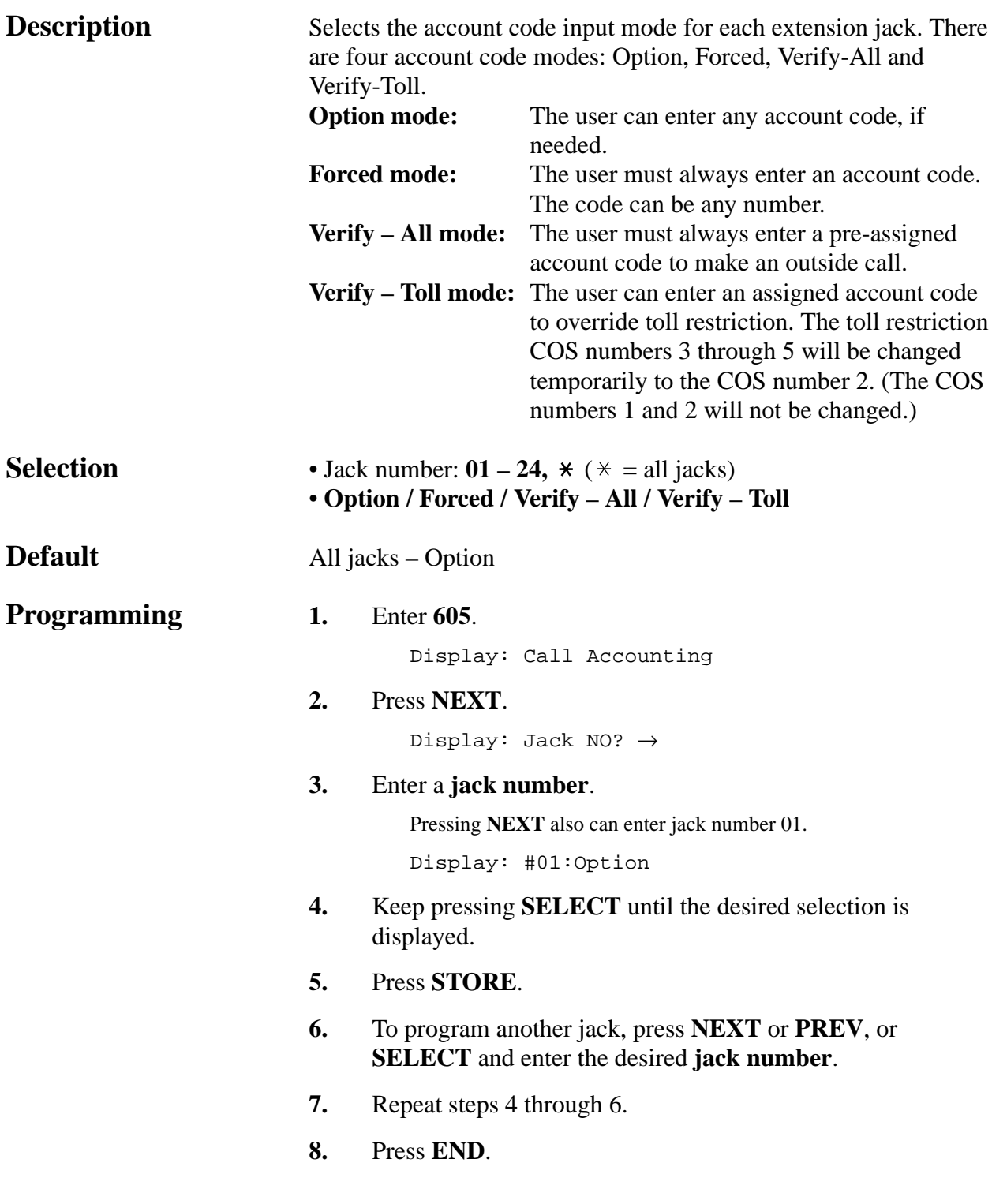

*Account Code Entry Mode (contd.)*

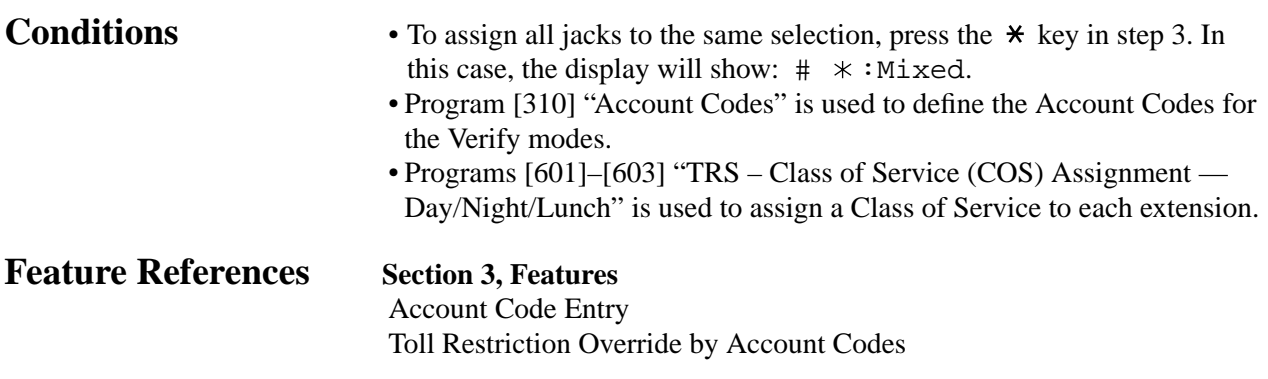

*Call Transfer to an Outside (CO) Line*

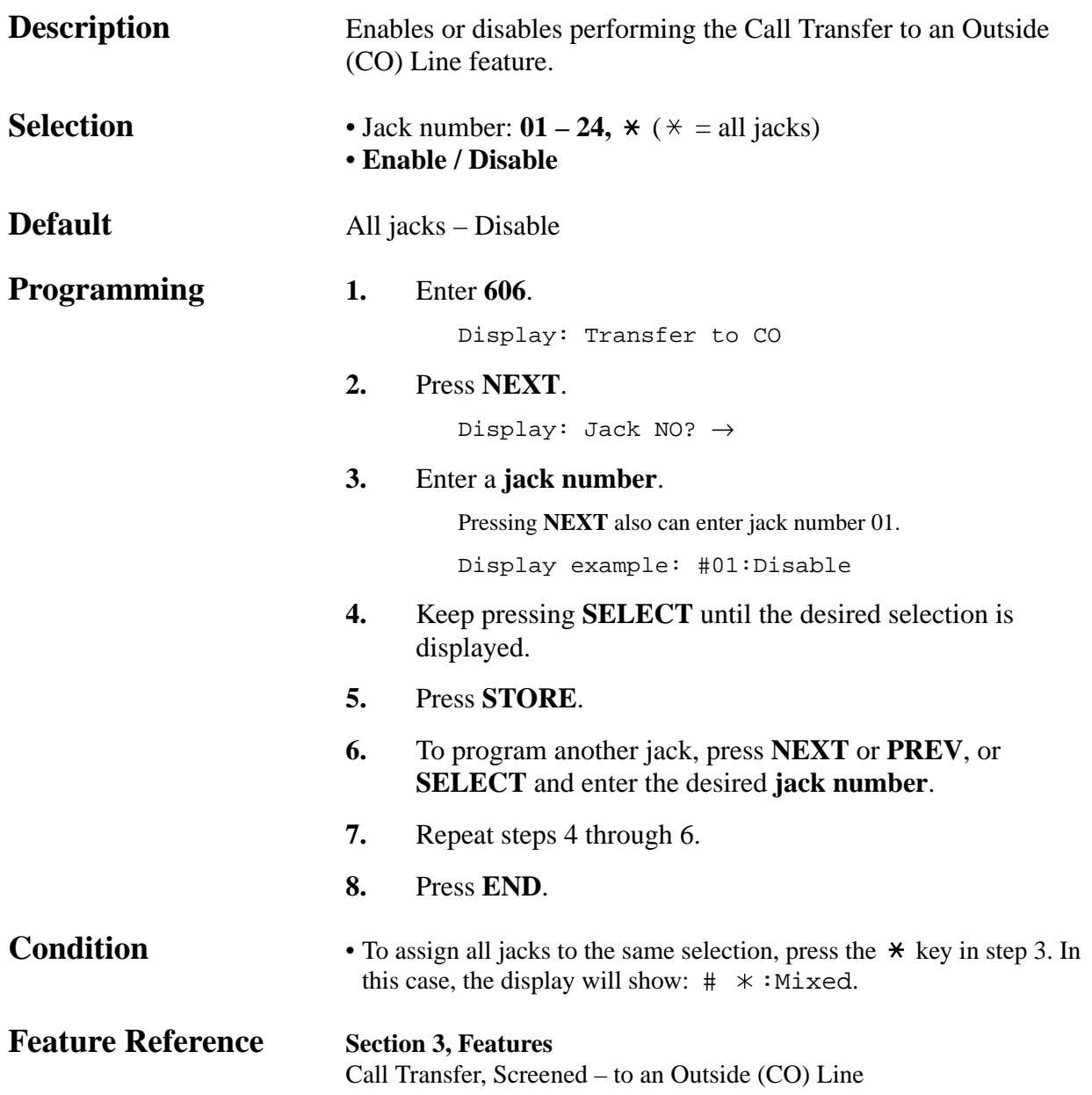

*606*

*Call Forwarding to an Outside (CO) Line*

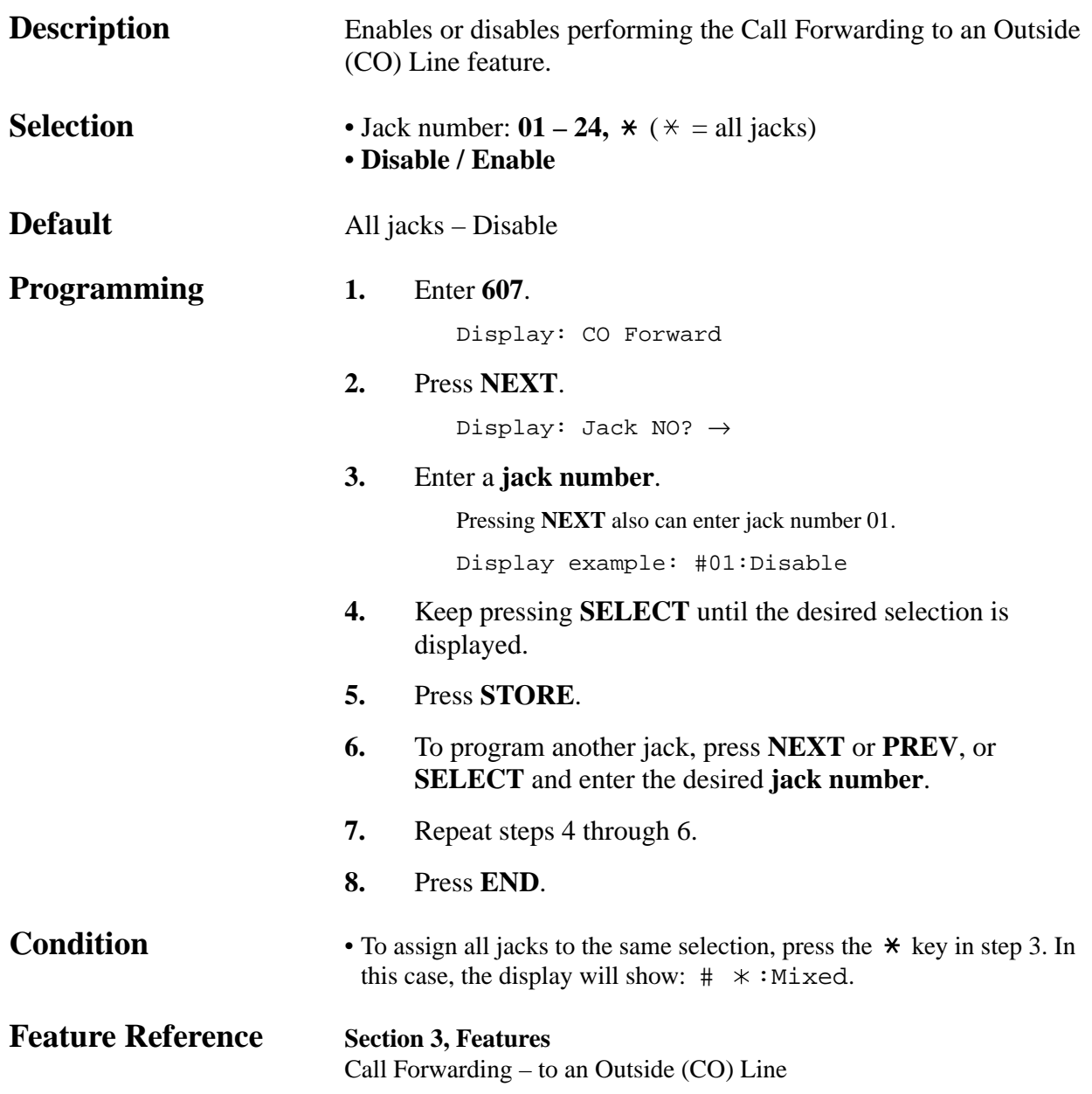

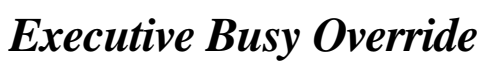

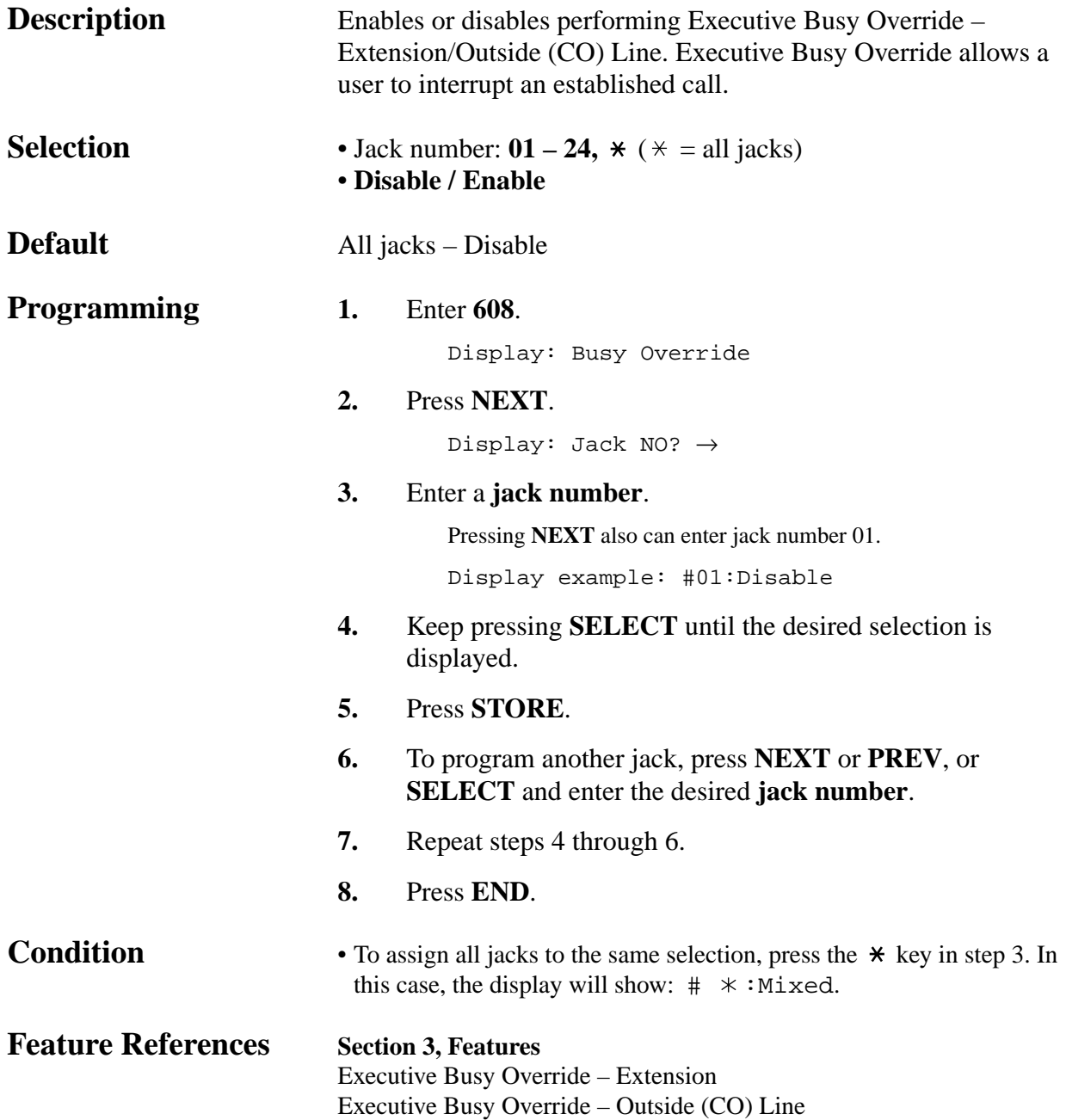

*608*

*Do Not Disturb Override*

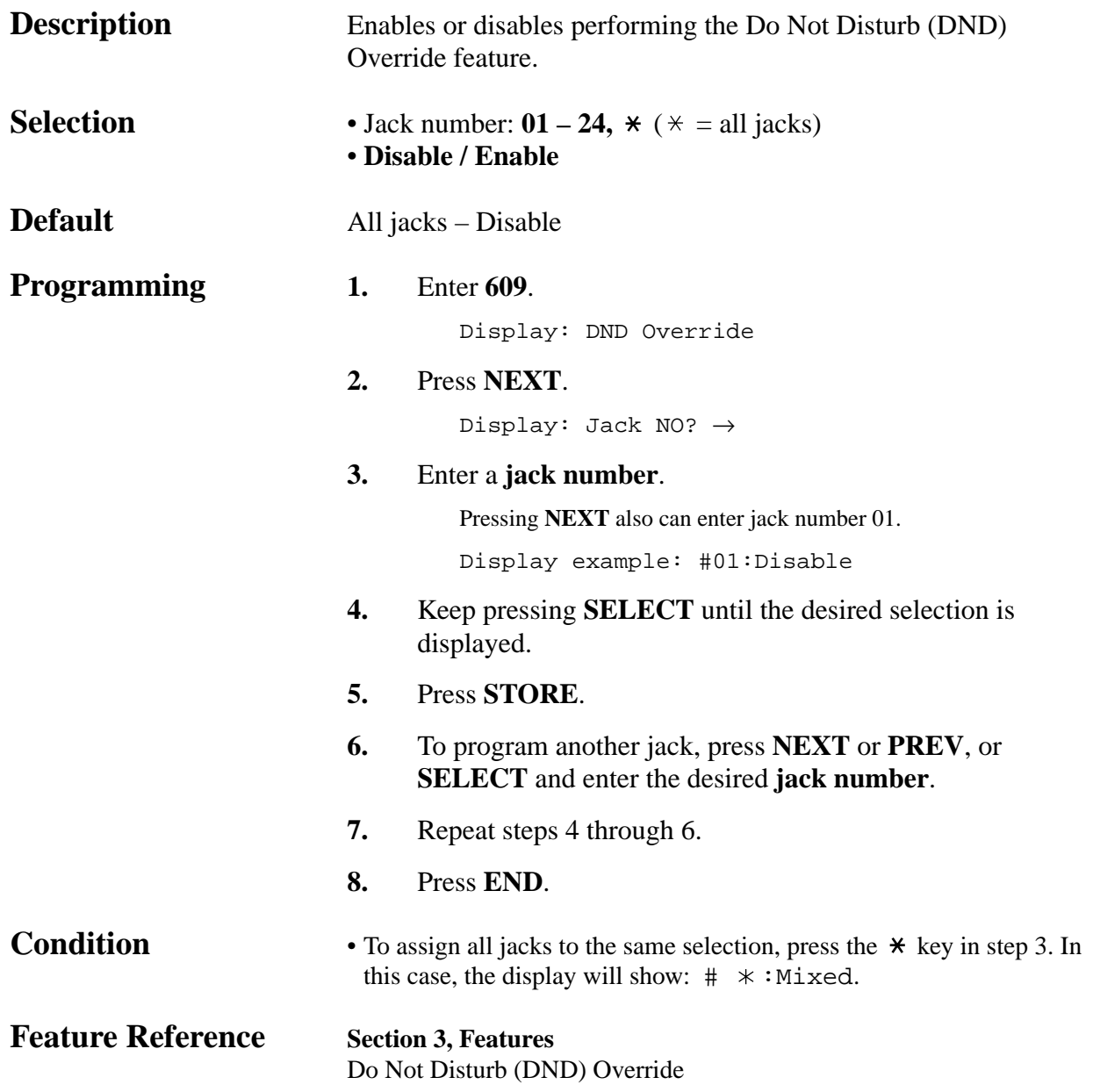
*Paralleled Telephone Connection*

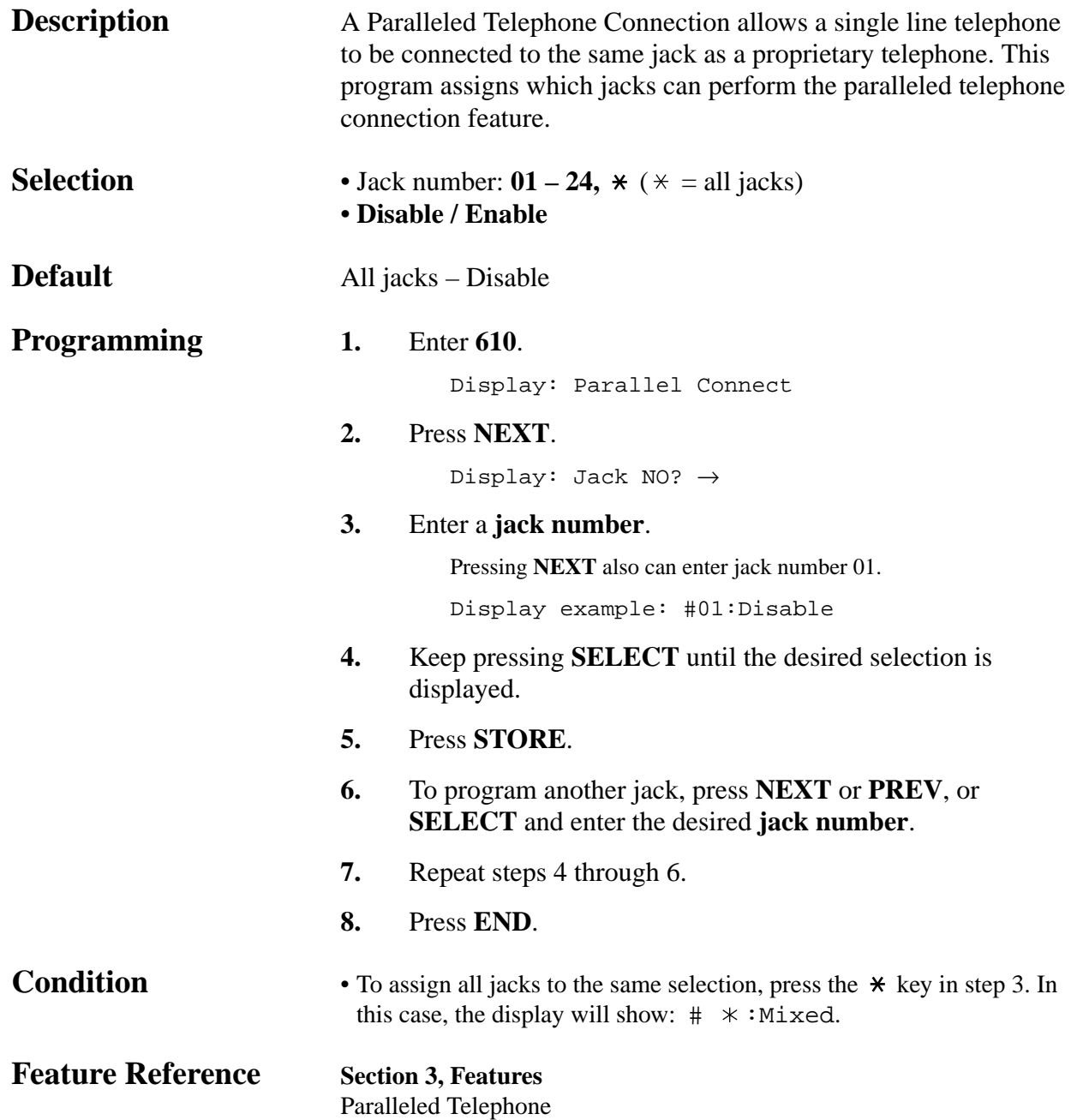

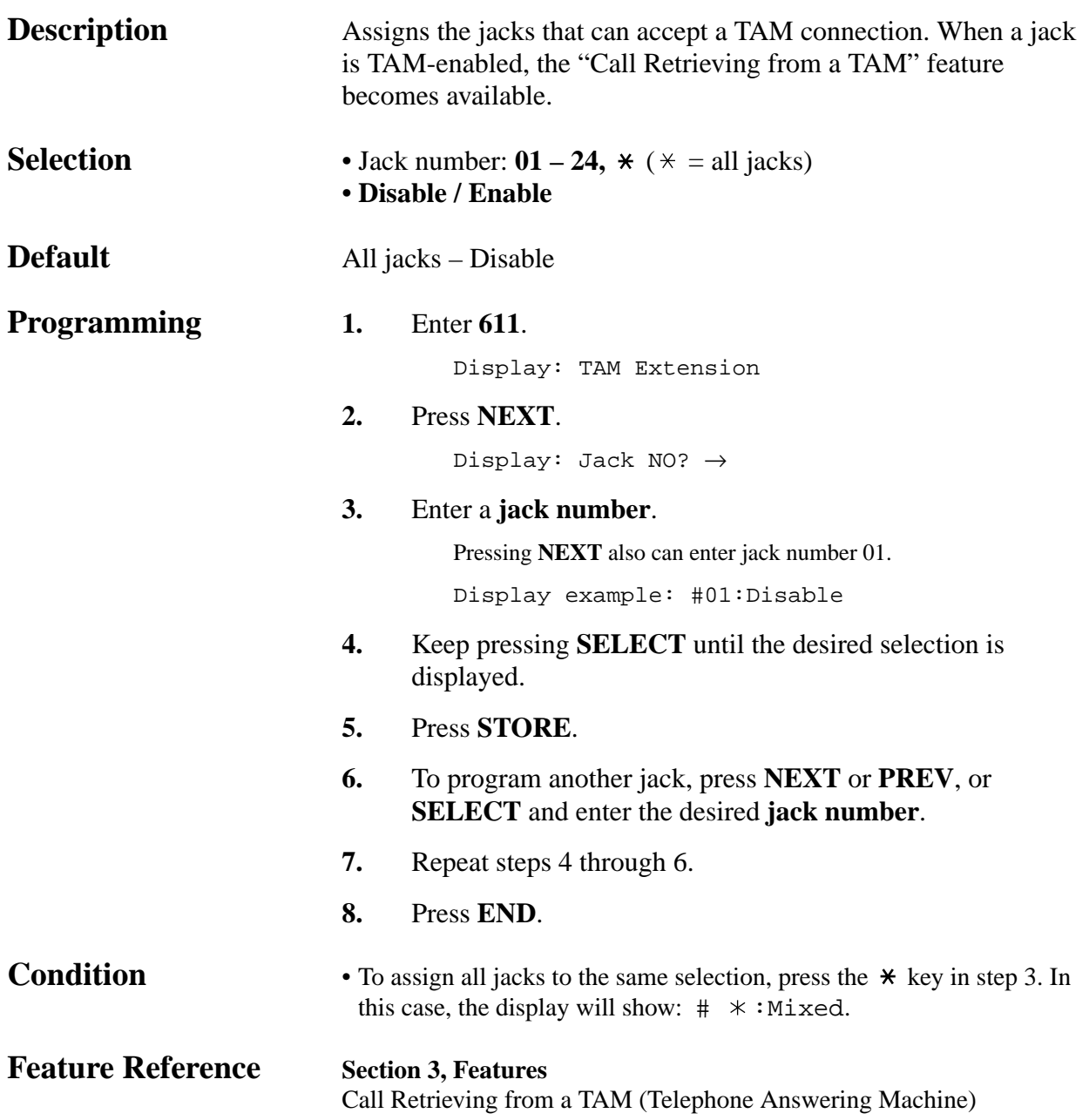

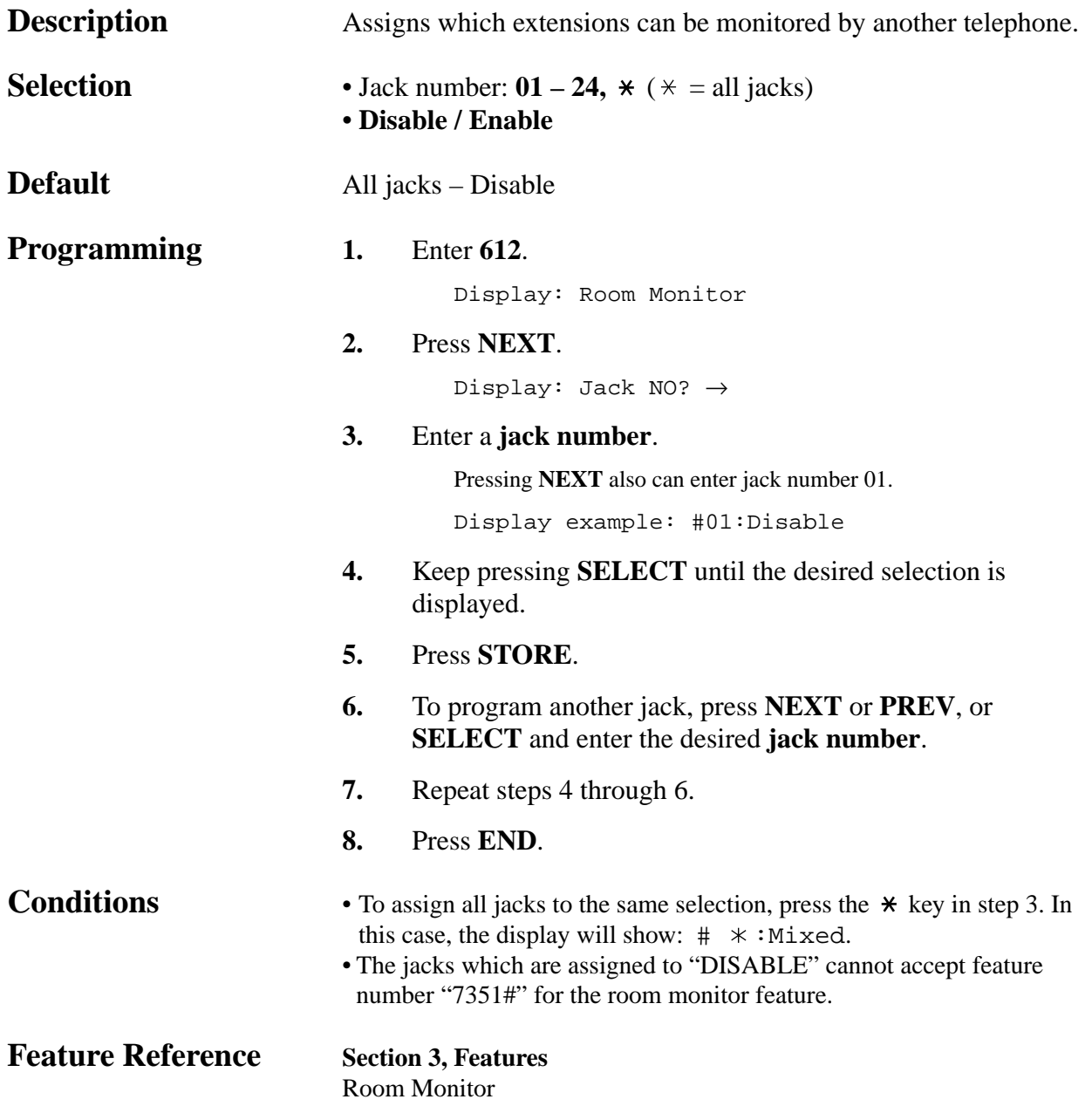

*Wireless PT Port Assignment*

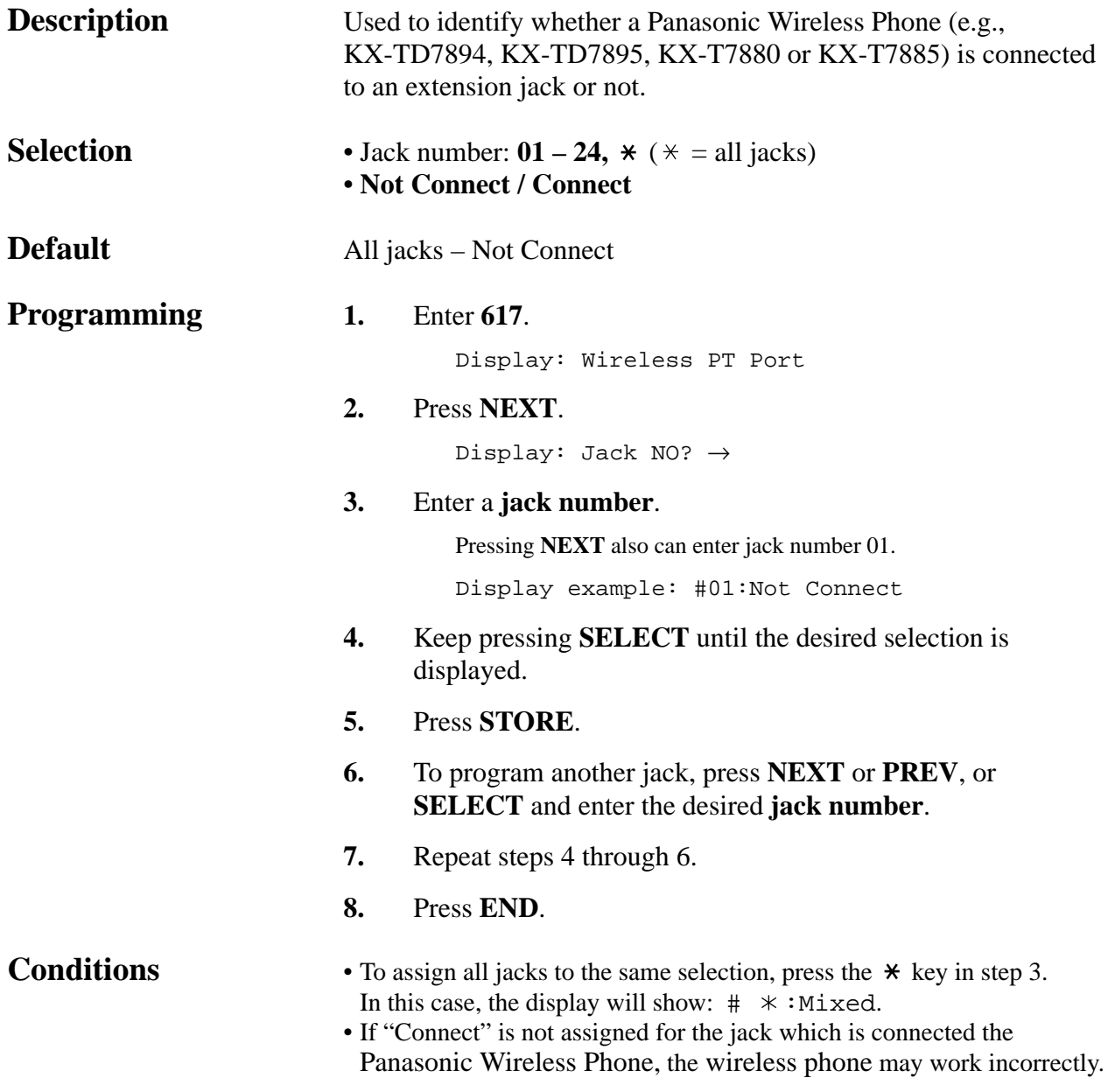

*Message Waiting for Another Extension*

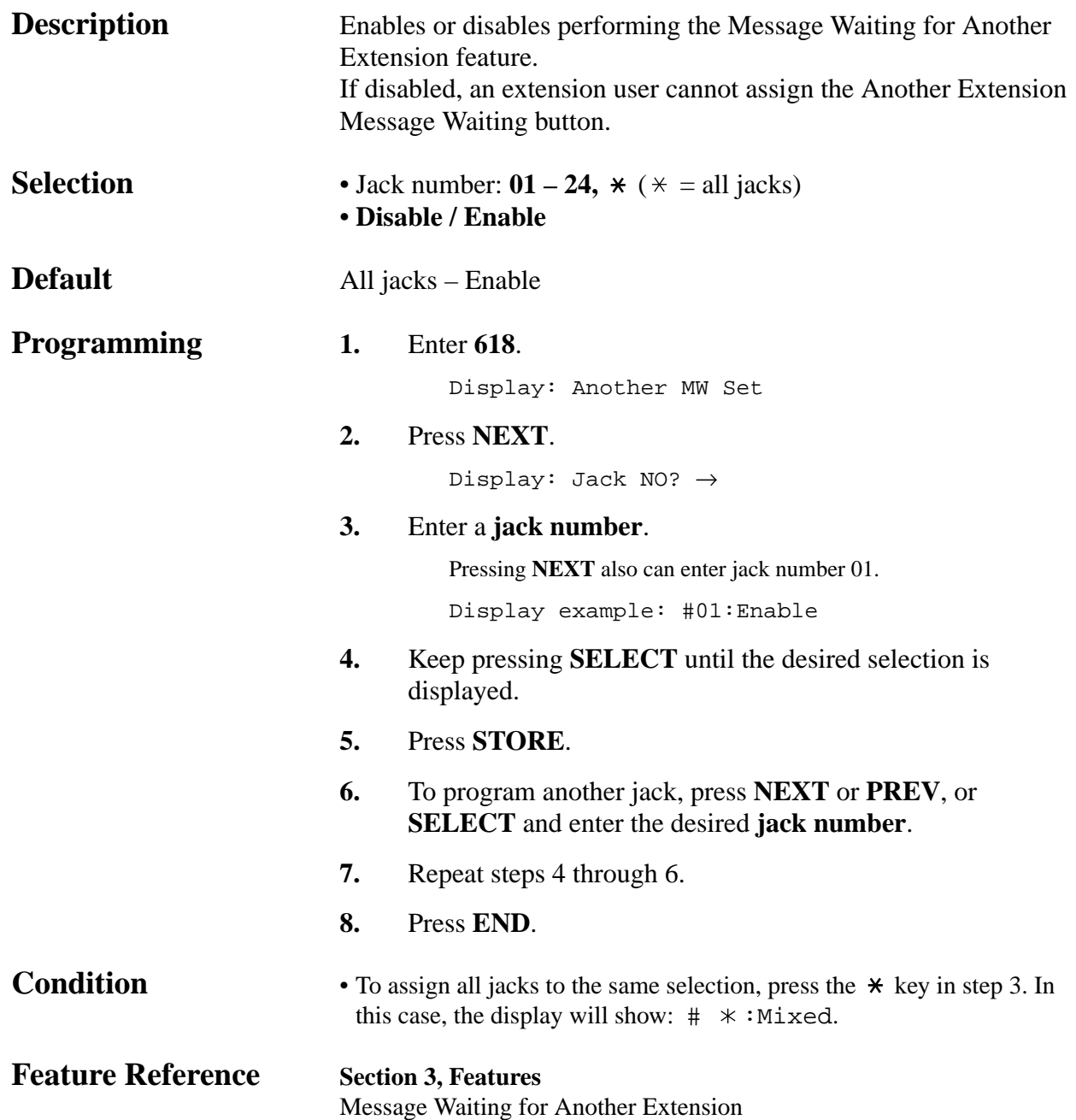

*Live Call Screening Recording Mode Assignment* **†**

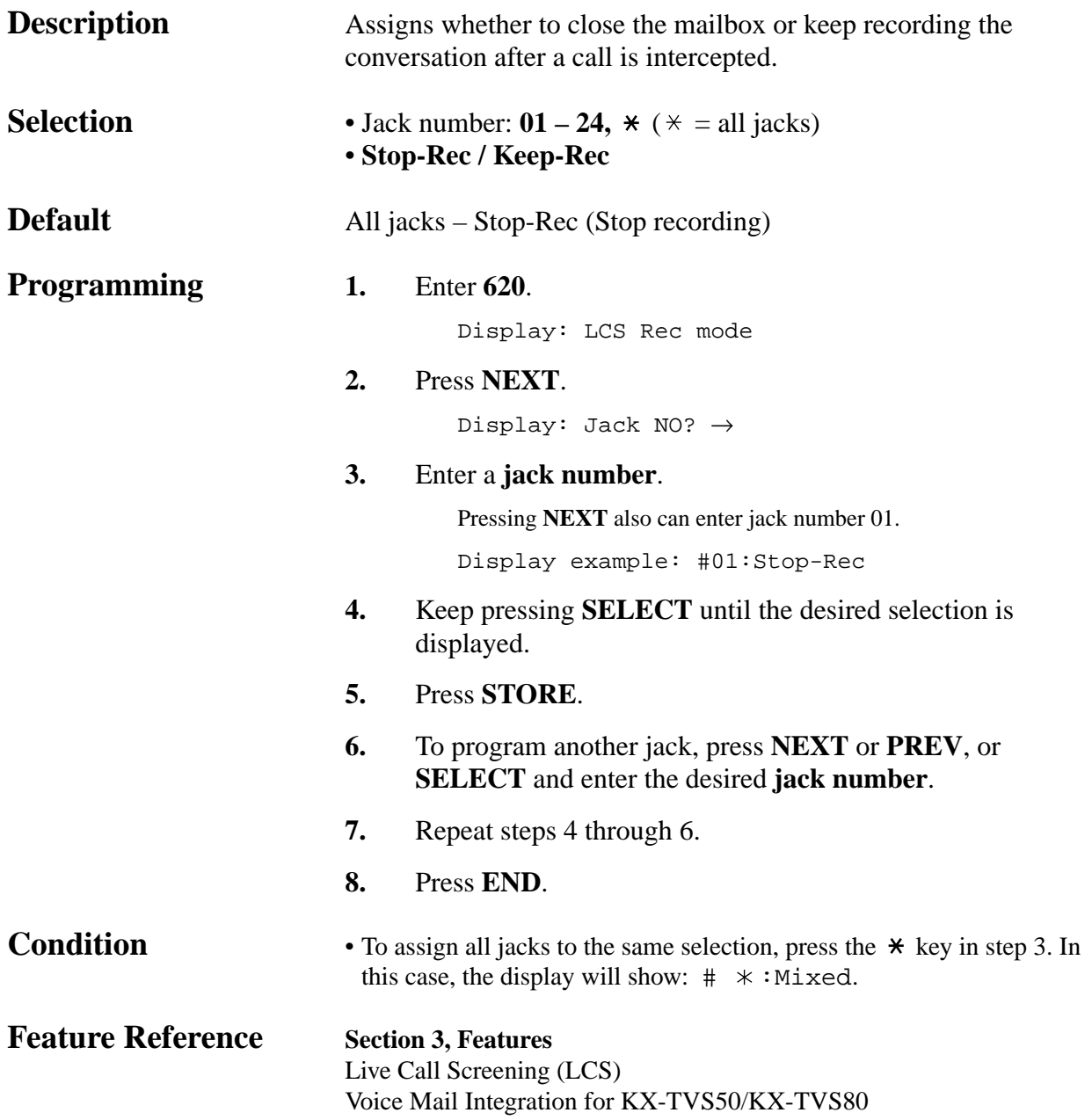

† Available when the KX-TA624 is connected to a Proprietary Telephone capable Panasonic Voice Processing System (one that supports APT Integration; KX-TVS50/KX-TVS80).

#### **4.2 System Programming** *Doorphone Ringing Assignment — Day/Night/Lunch 700–702*

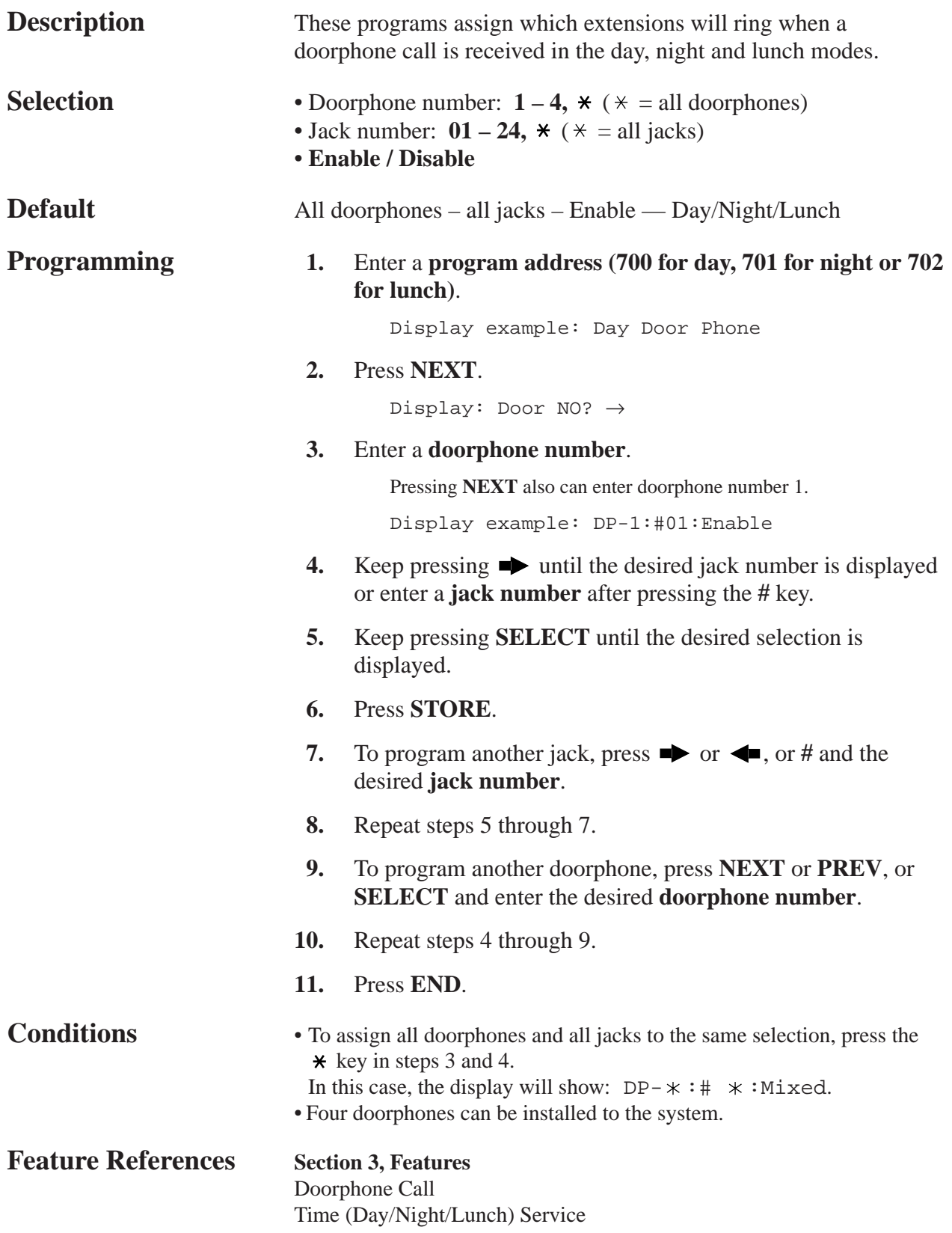

#### **4.2 System Programming** *Door Opener Assignment — Day/Night/Lunch 703–705*

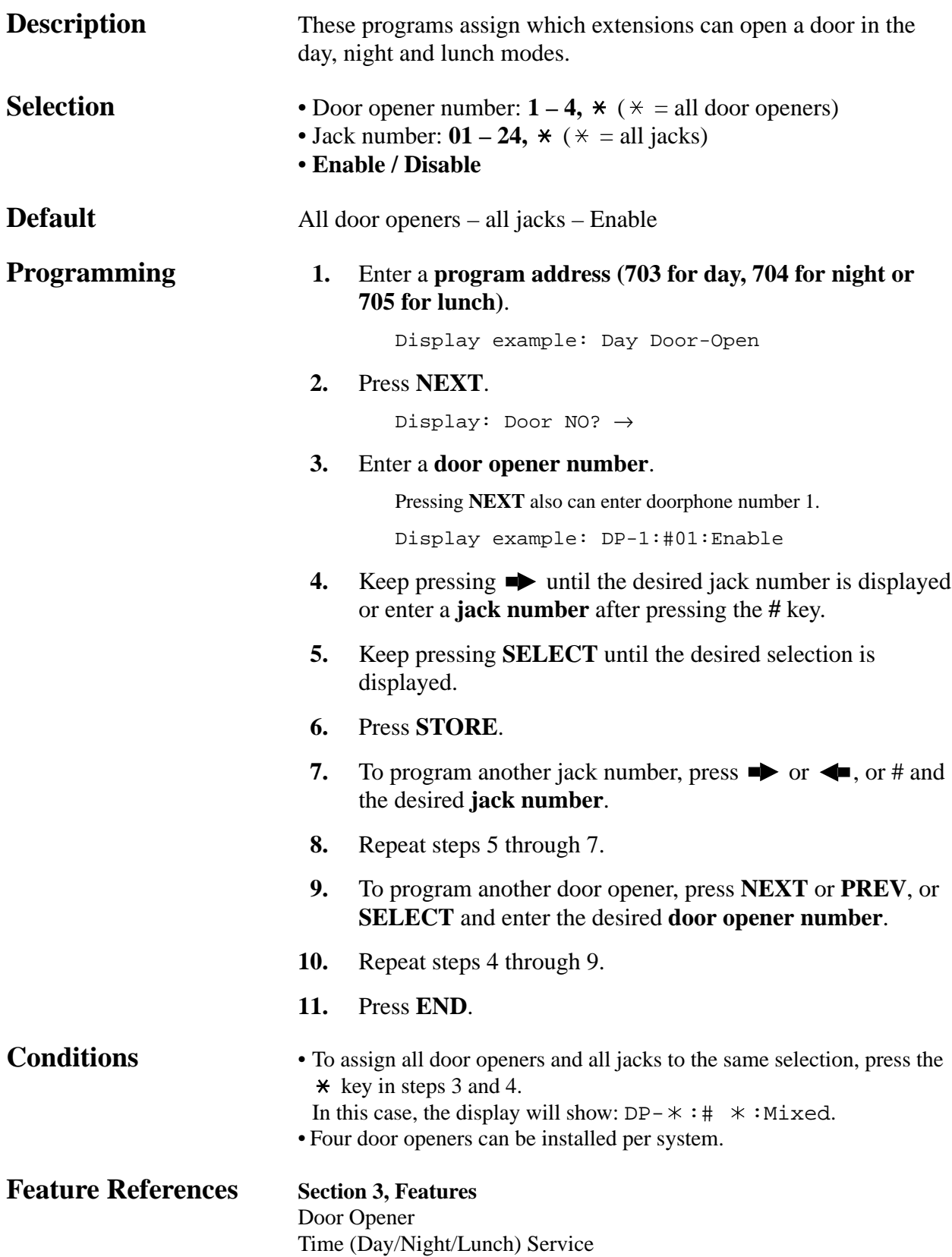

#### **4.2 System Programming** *Doorphone Ringing/Tone Pattern Selection*

```
Selection • Doorphone number: 1 - 4, \star (\star = all doorphones)
                           • Single / Double / Triple / S-Double
Default All doorphones — Triple
Programming 1. Enter 706.
                                    Display: Door Ring Tone
                           2. Press NEXT.
                                    Display: Door NO? →
                           3. Enter a doorphone number.
                                    Pressing NEXT also can enter doorphone number 1.
                                    Display example: DP-1:Triple
                          4. Keep pressing SELECT until the desired selection is
                                displayed.
                           5. Press STORE.
                           6. To program another doorphone, press NEXT or PREV, or
                                SELECT and enter the desired doorphone number.
                           7. Repeat steps 4 through 6.
                           8. Press END.
Conditions • To assign all doorphones to the same selection, press the * key in
                            step 3. In this case, the display will show: DP-* : Mixed.
                           • PT users will hear the assigned pattern tone instead of ringing.
                           • The programs [115] "Extension Ringing Pattern Selection" and [423]
                            "Outside (CO) Line Ringing Pattern Selection" should be considered
                            when assigning this program.
Feature Reference Section 3, Features
                           Doorphone Call
Description Assigns an incoming doorphone call ringing pattern for each
                           doorphone. There are four types of patterns as follows.
                               1 s
                Single:
                Double: \BoxTriple: \blacksquareS-Double: \_\_
```
*Doorphone Access Tone Selection*

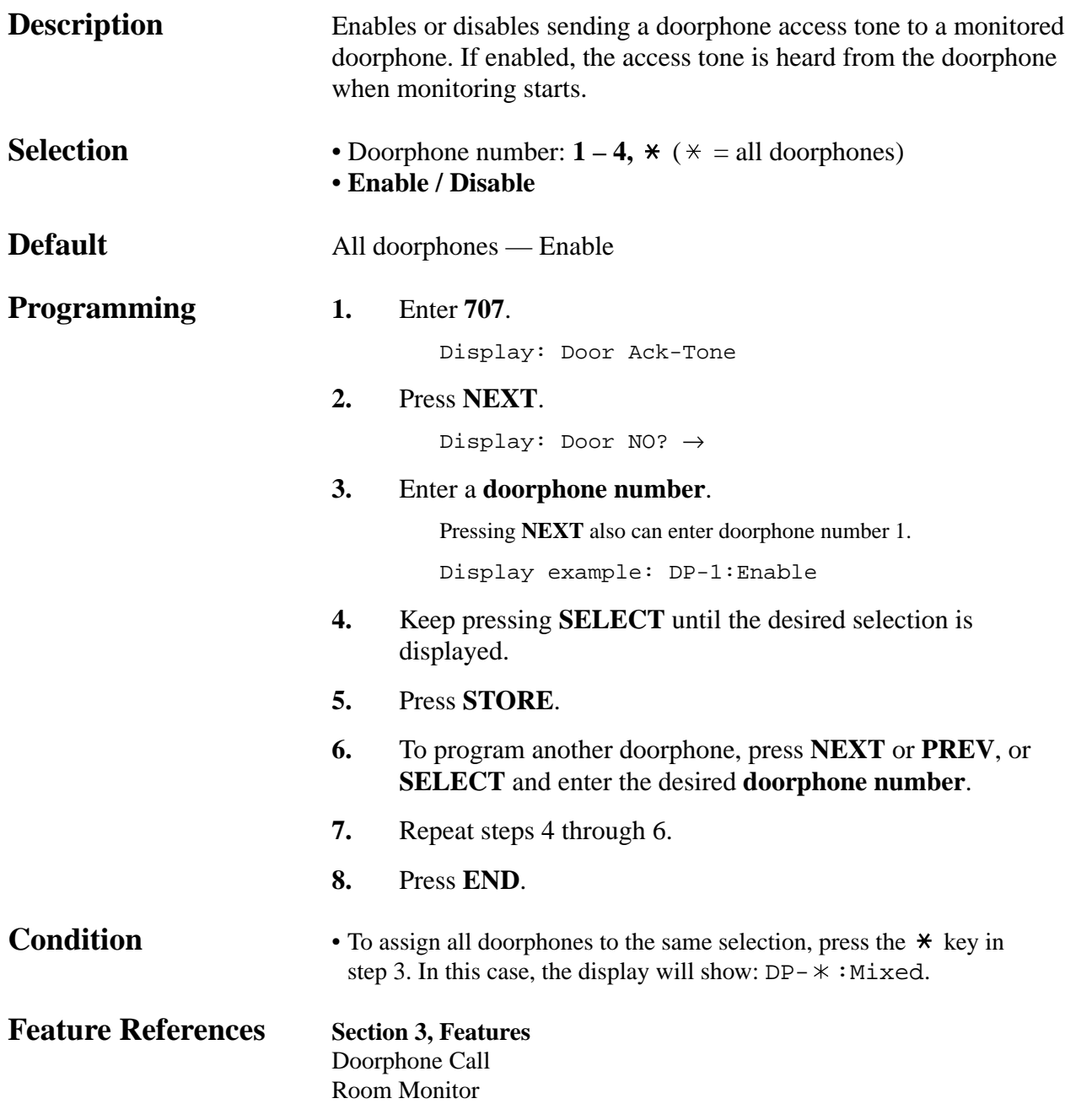

*Doorphone Ringing Time*

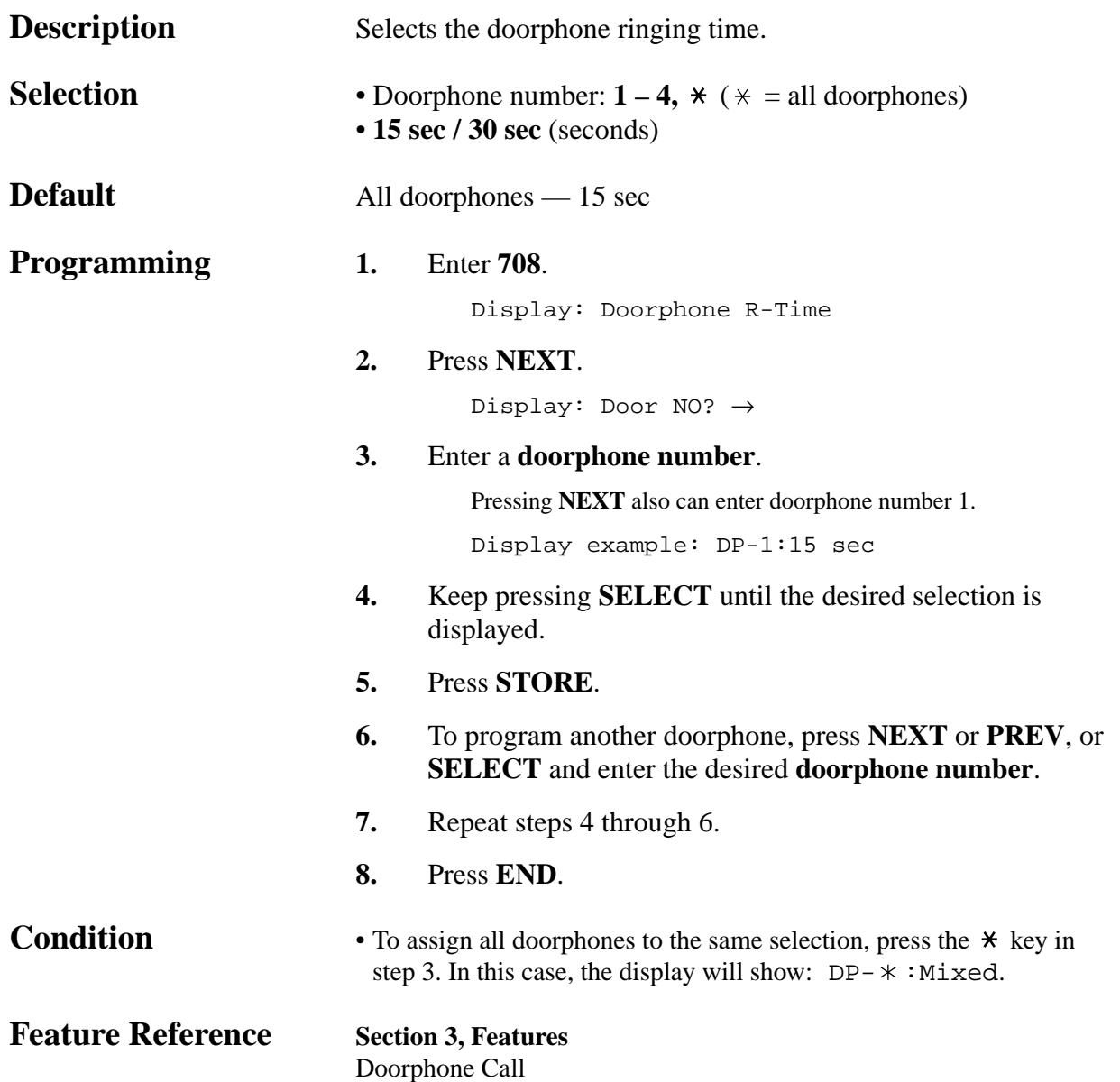

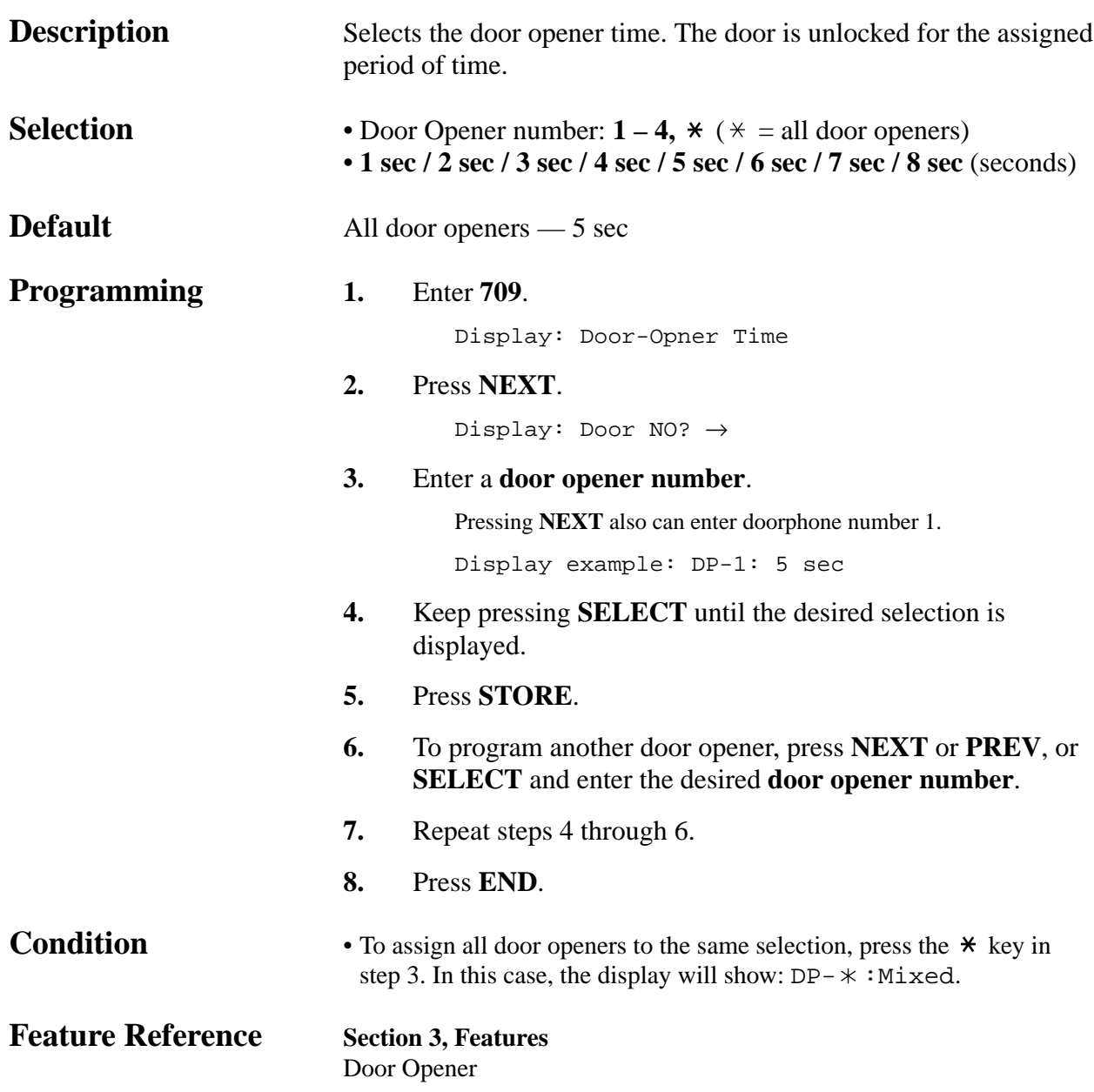

#### **4.2 System Programming** *SMDR RS-232C Communication Parameters*

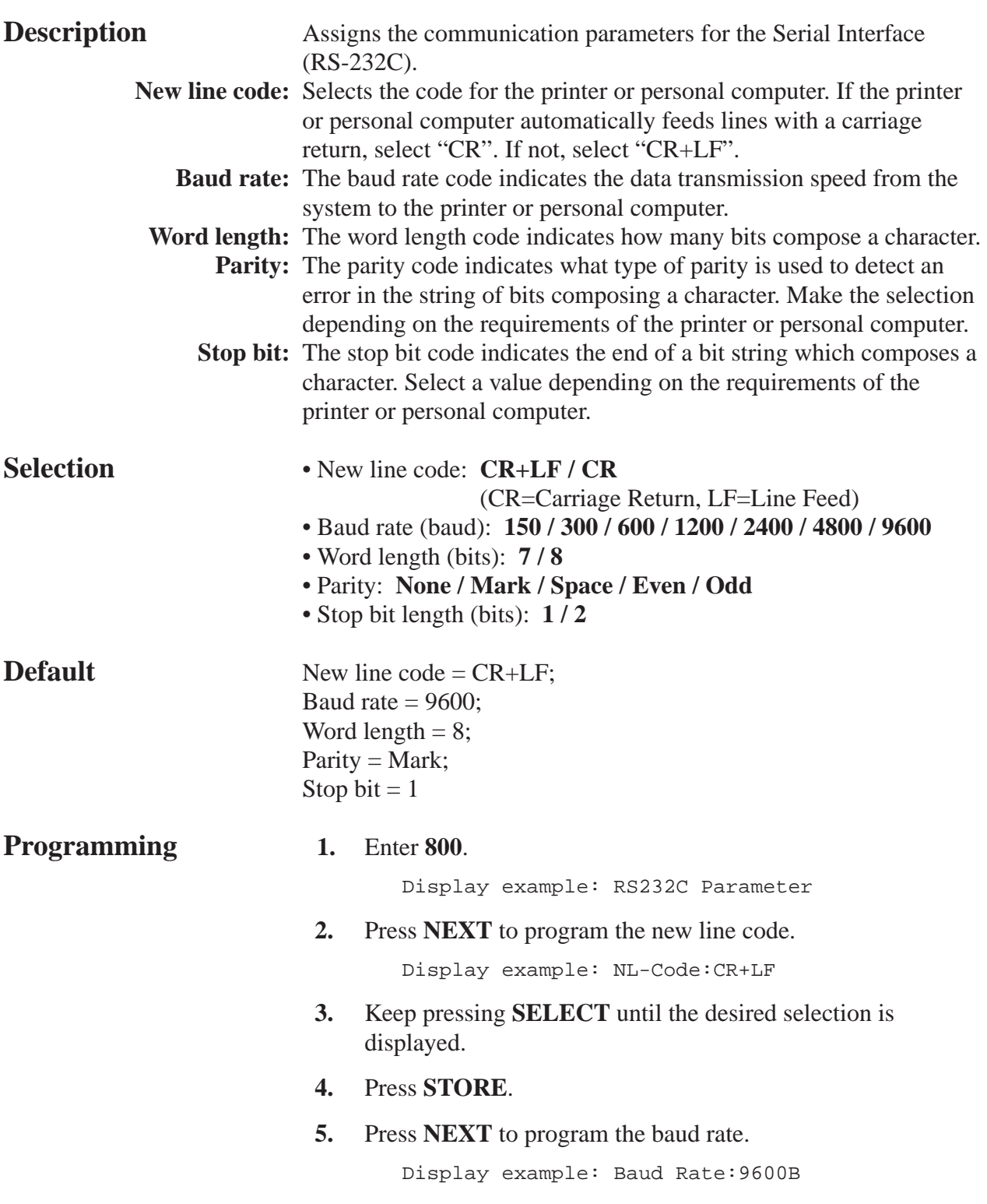

*800*

#### *SMDR RS-232C Communication Parameters (contd.)*

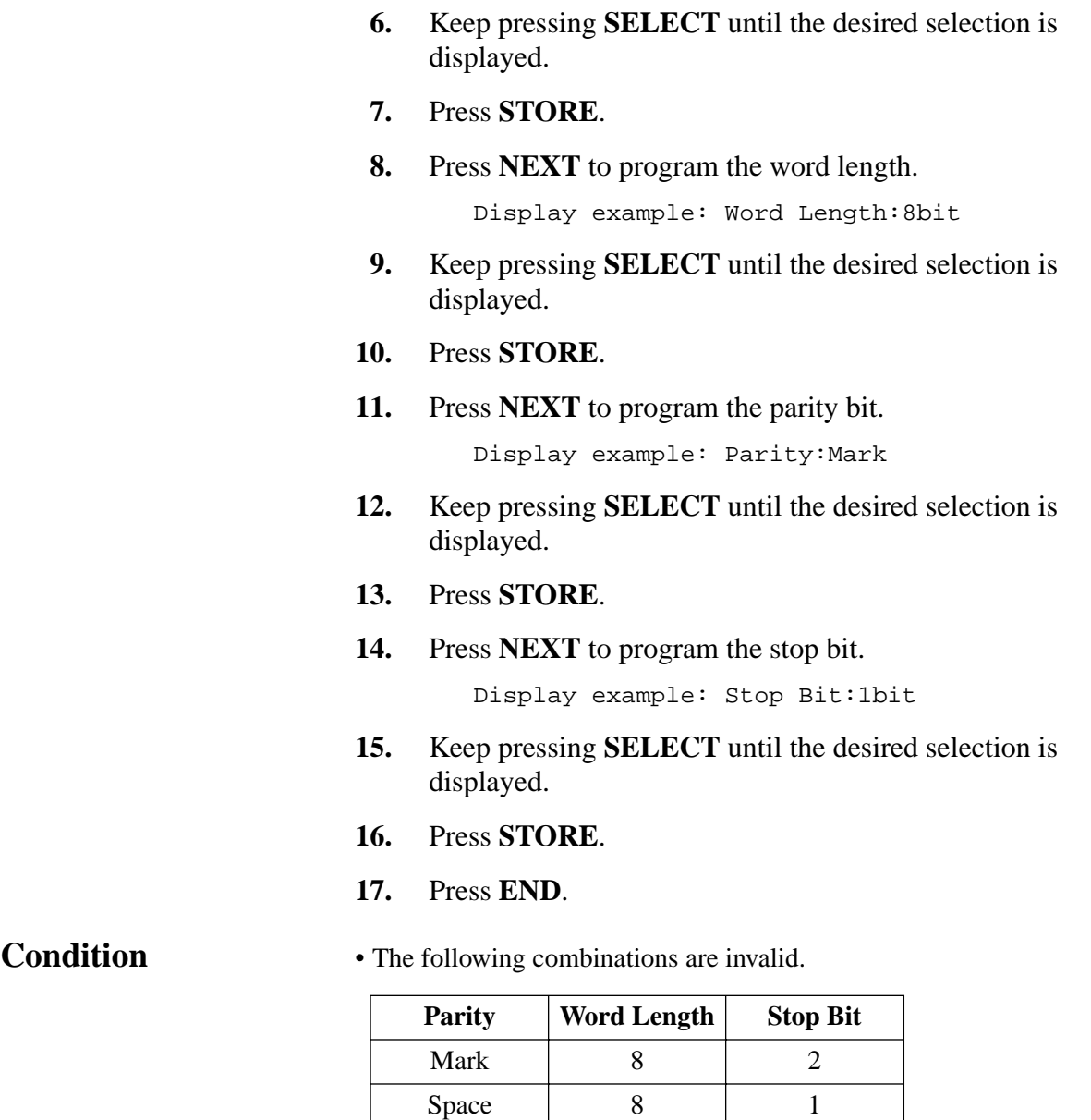

**Feature Reference Section 3, Features**

Space

Station Message Detail Recording (SMDR)

8

*SMDR Parameter*

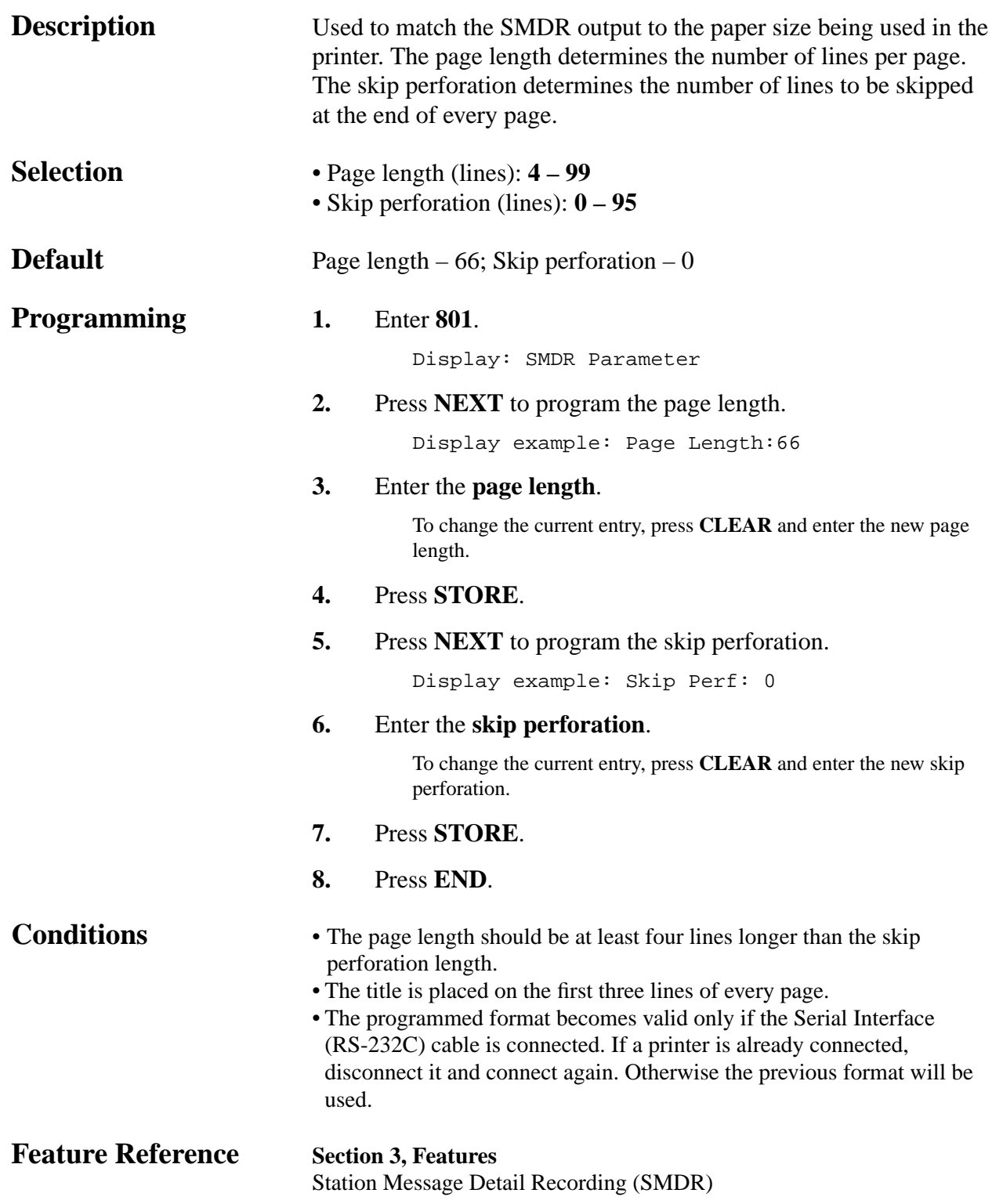

*Incoming/Outgoing Call Selection for Printing*

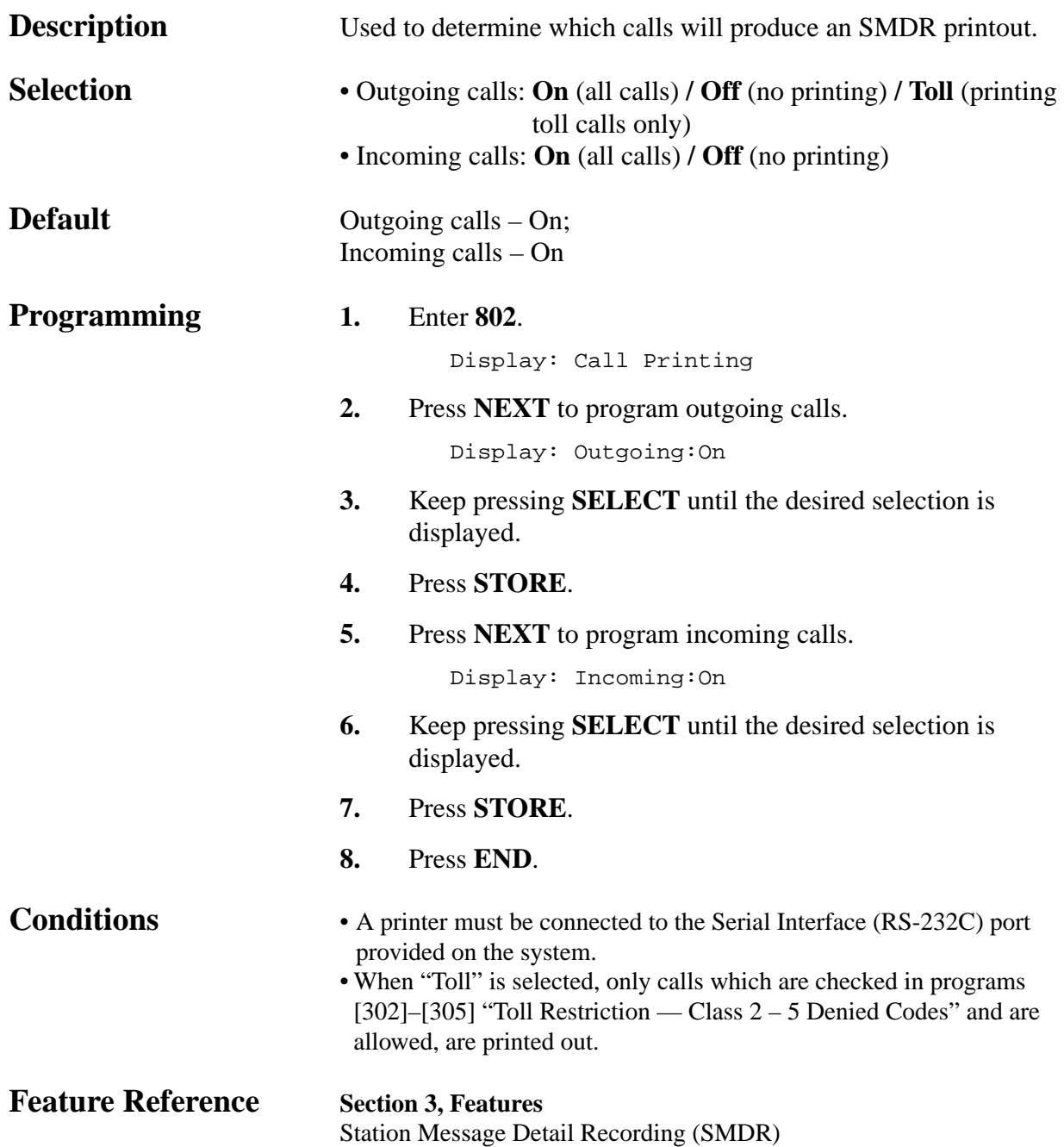

#### **4.2 System Programming** *Secret Speed Dialing/One-Touch Dialing Printing 803*

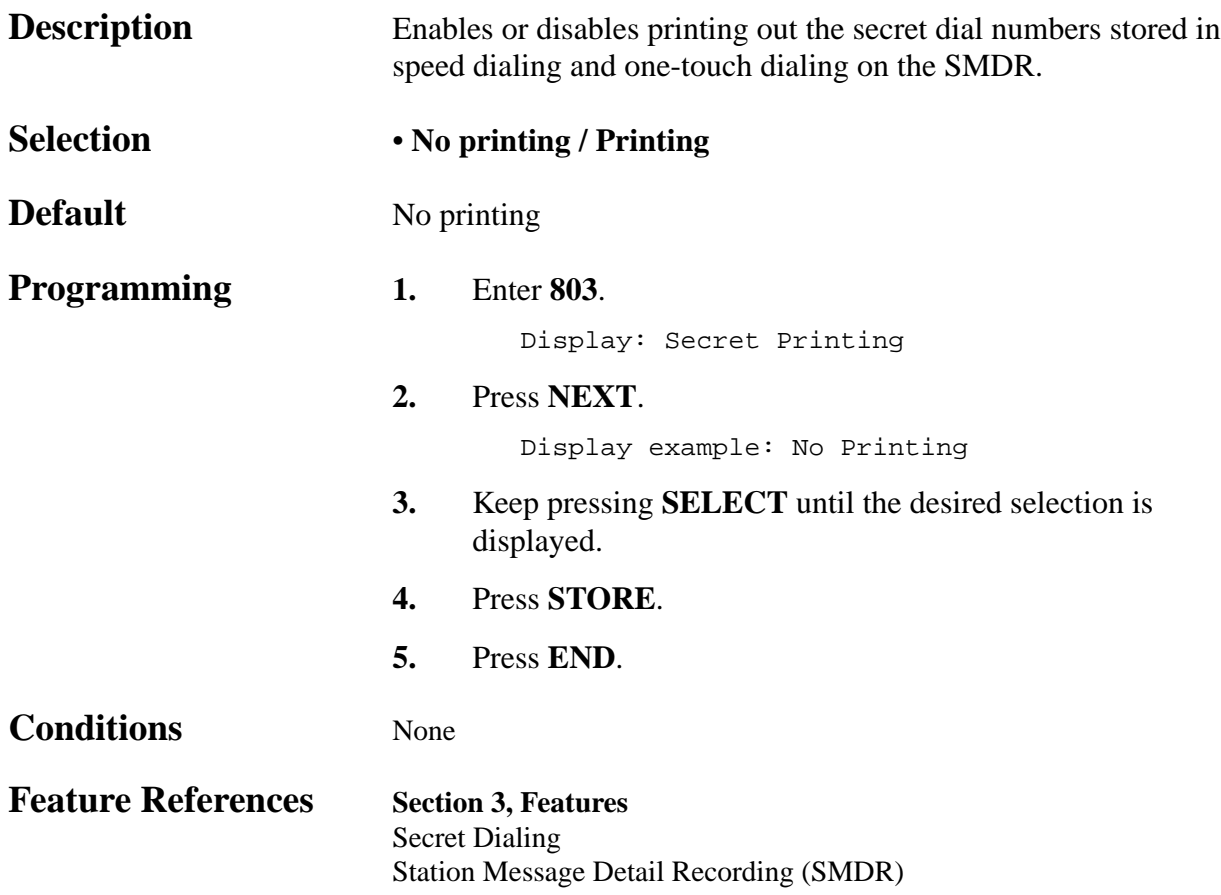

*System Data Dump*

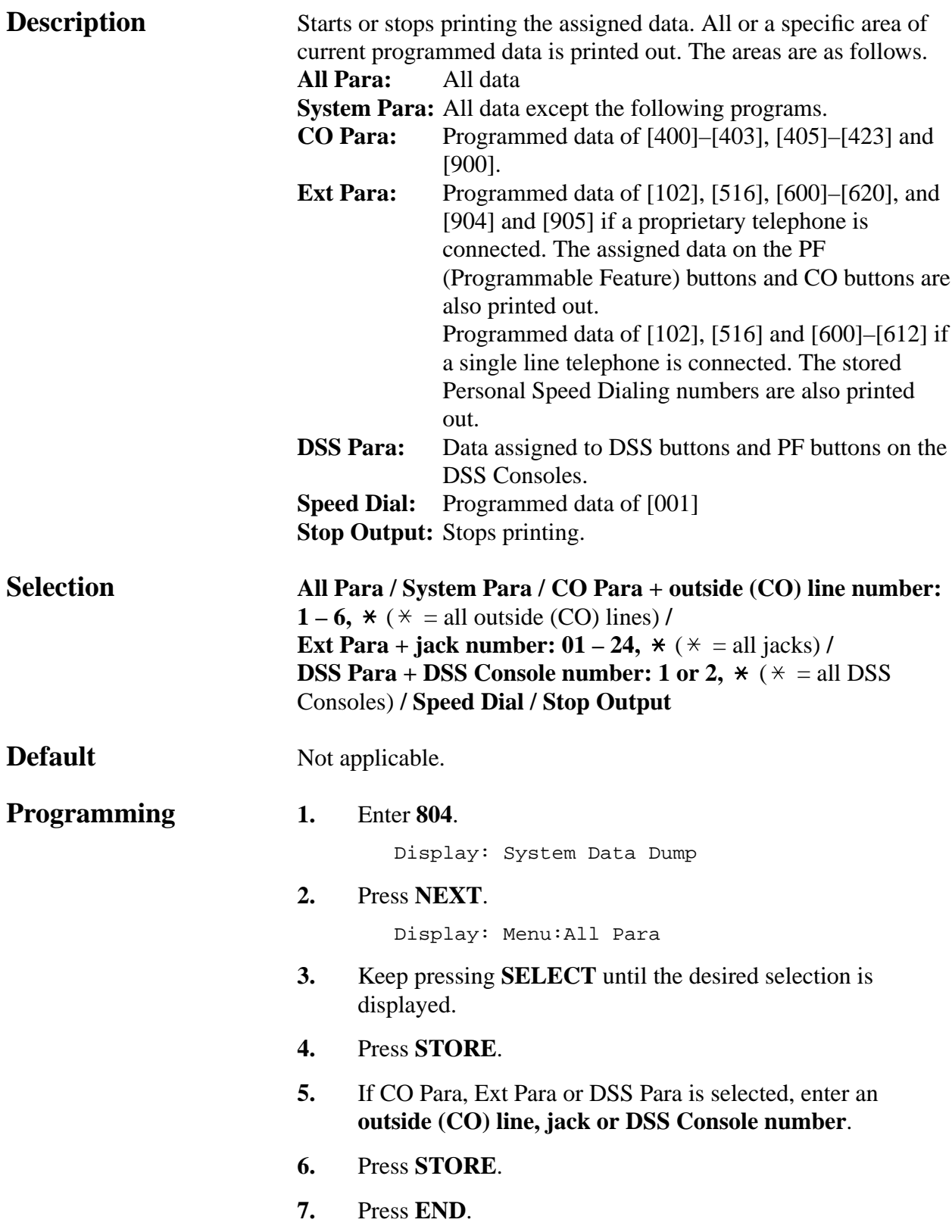

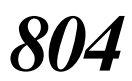

*System Data Dump (contd.)*

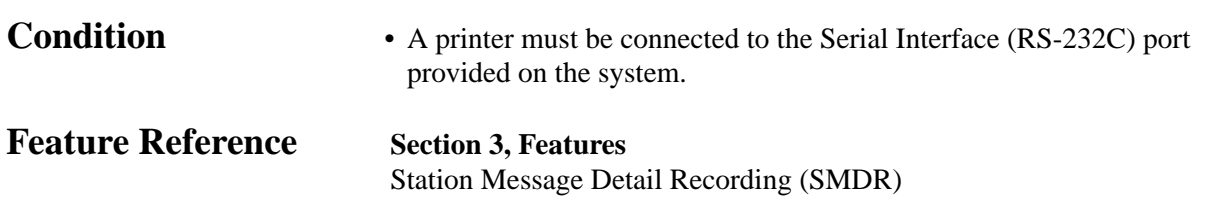

*SMDR Account Code Selection*

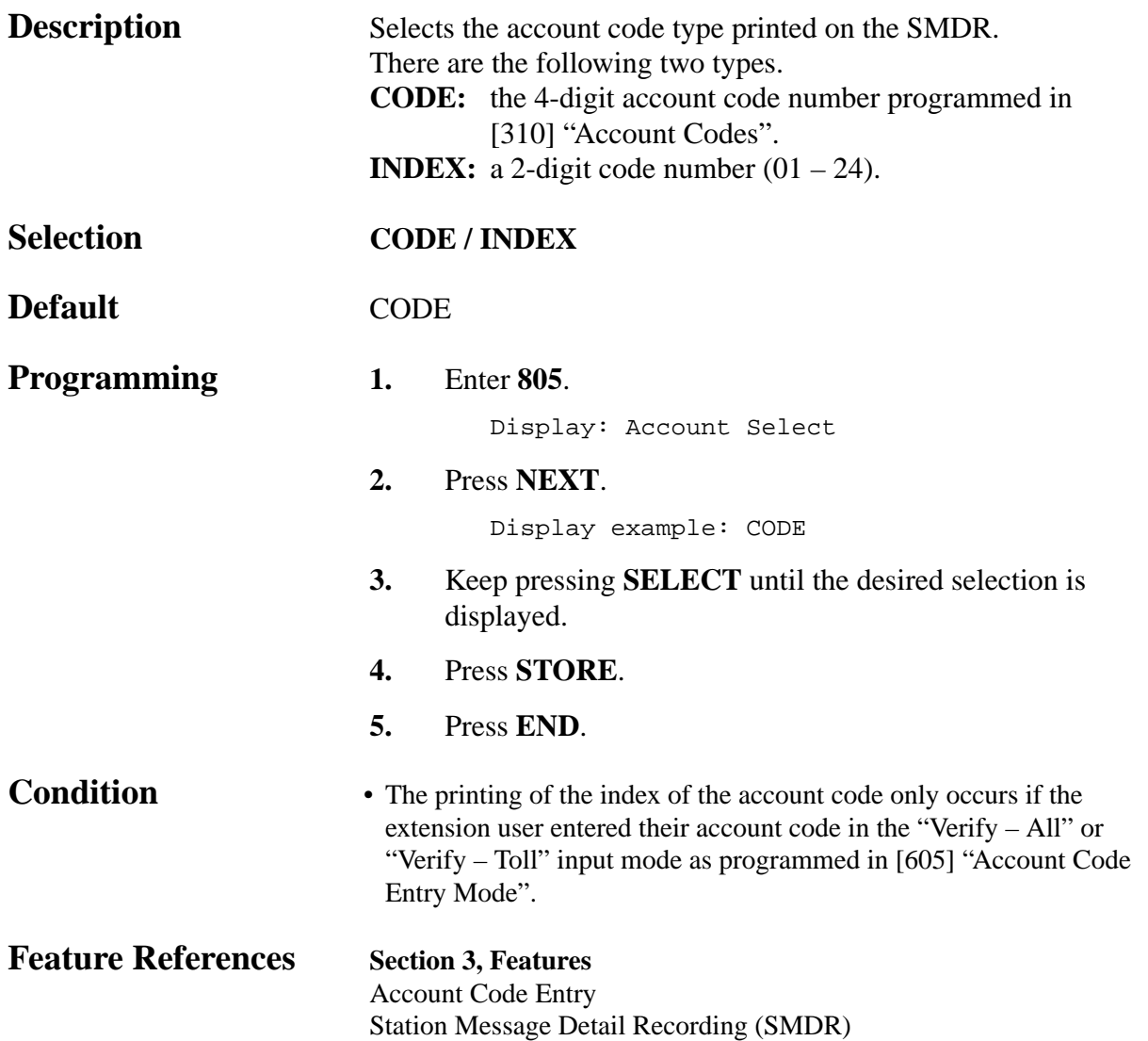

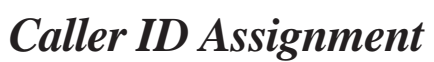

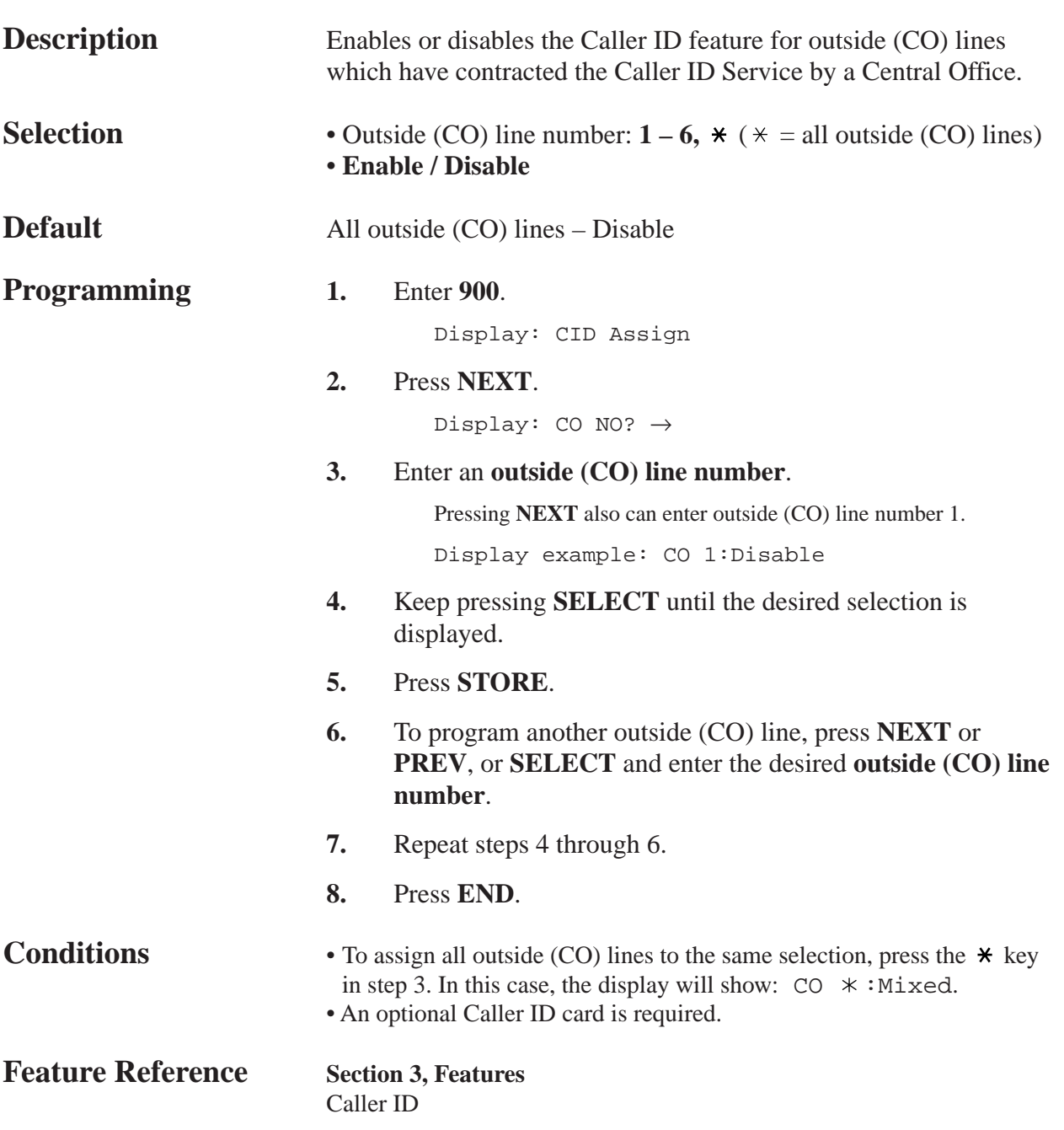

*Caller ID Area Code Assignment*

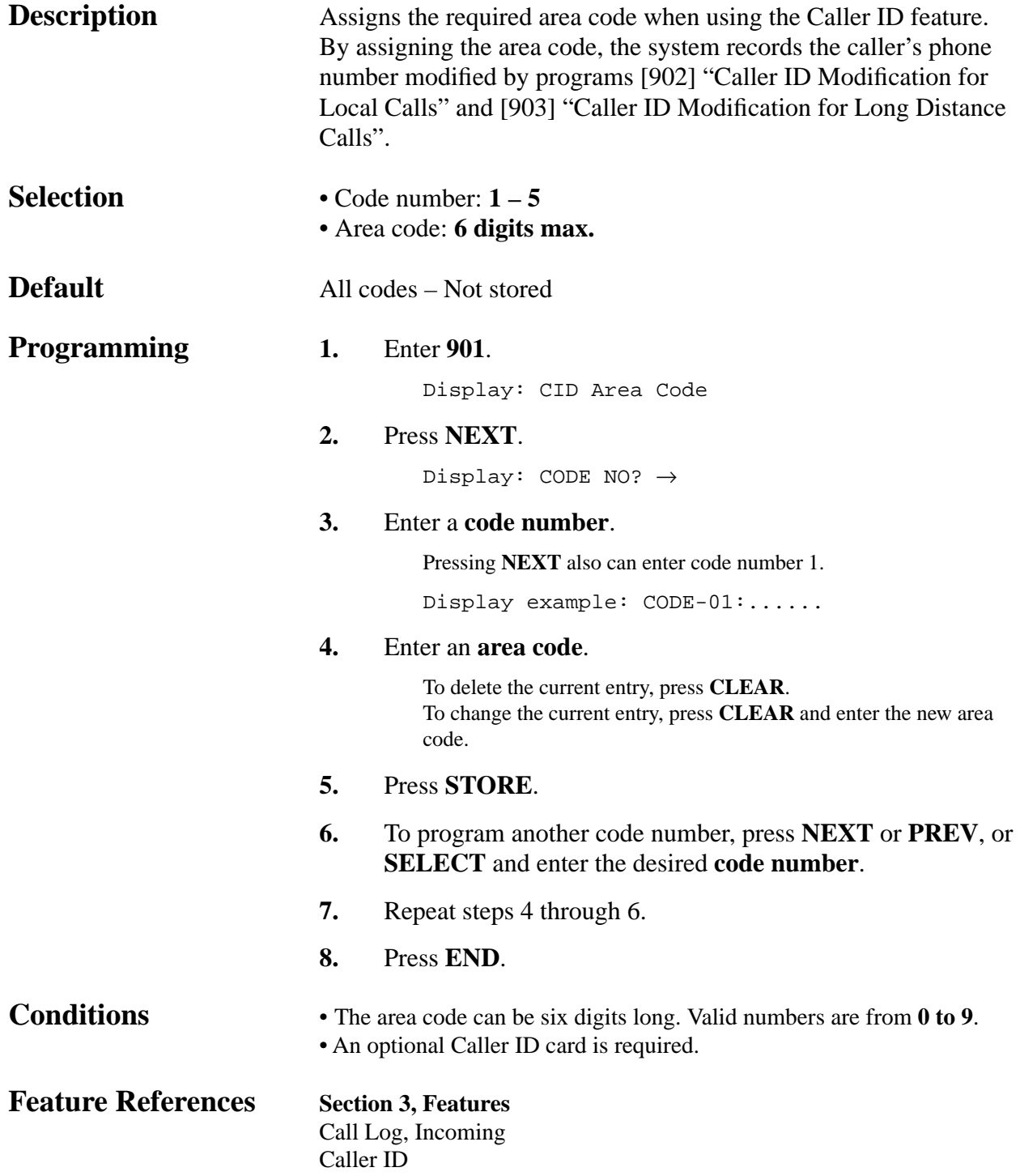

*902*

*Caller ID Modification for Local Calls*

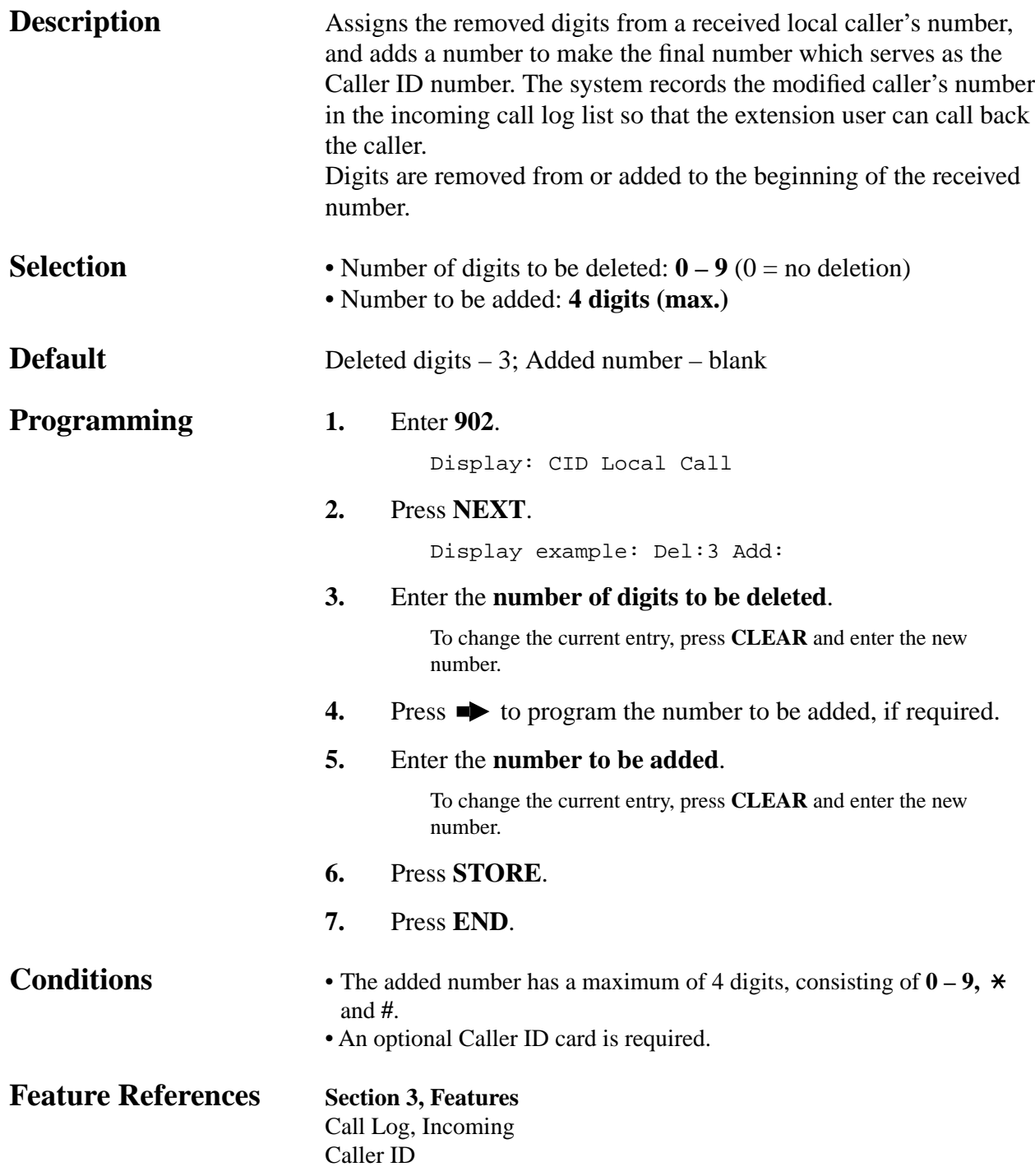

*Caller ID Modification for Long Distance Calls*

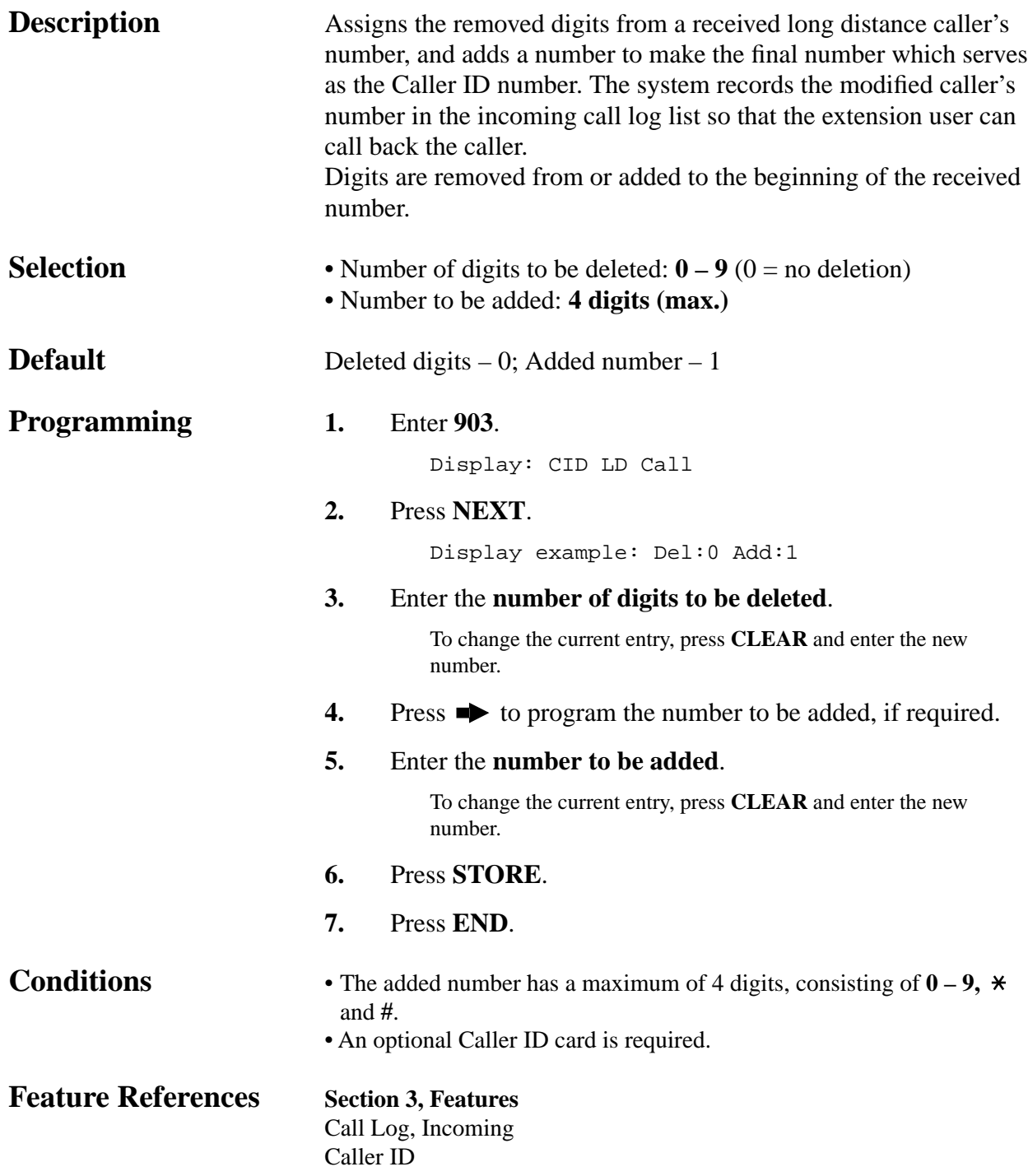

### **4.2 System Programming** *Caller ID Log Priority Selection*

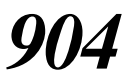

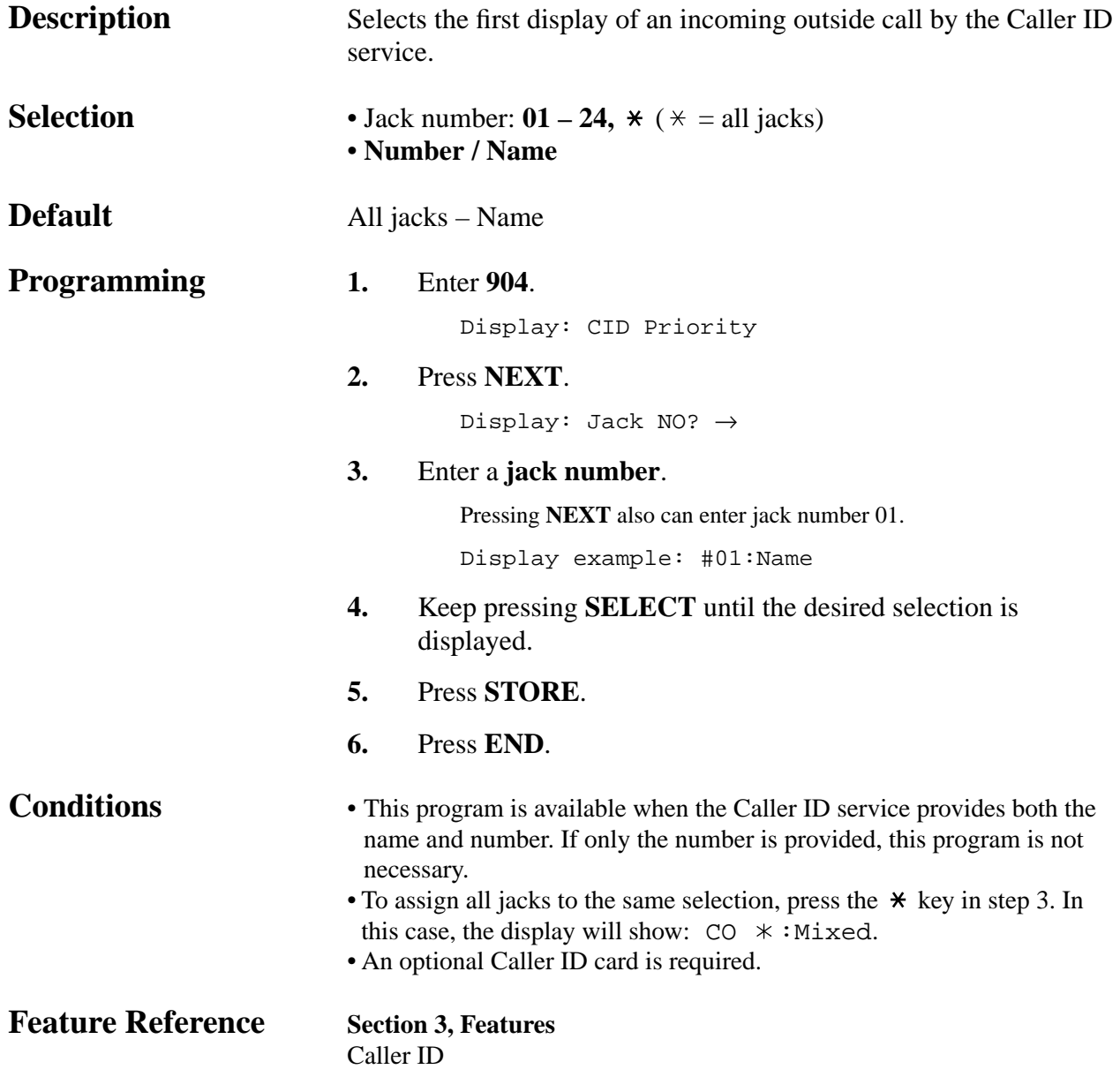

**4.2 System Programming** *Caller ID SMDR Format*

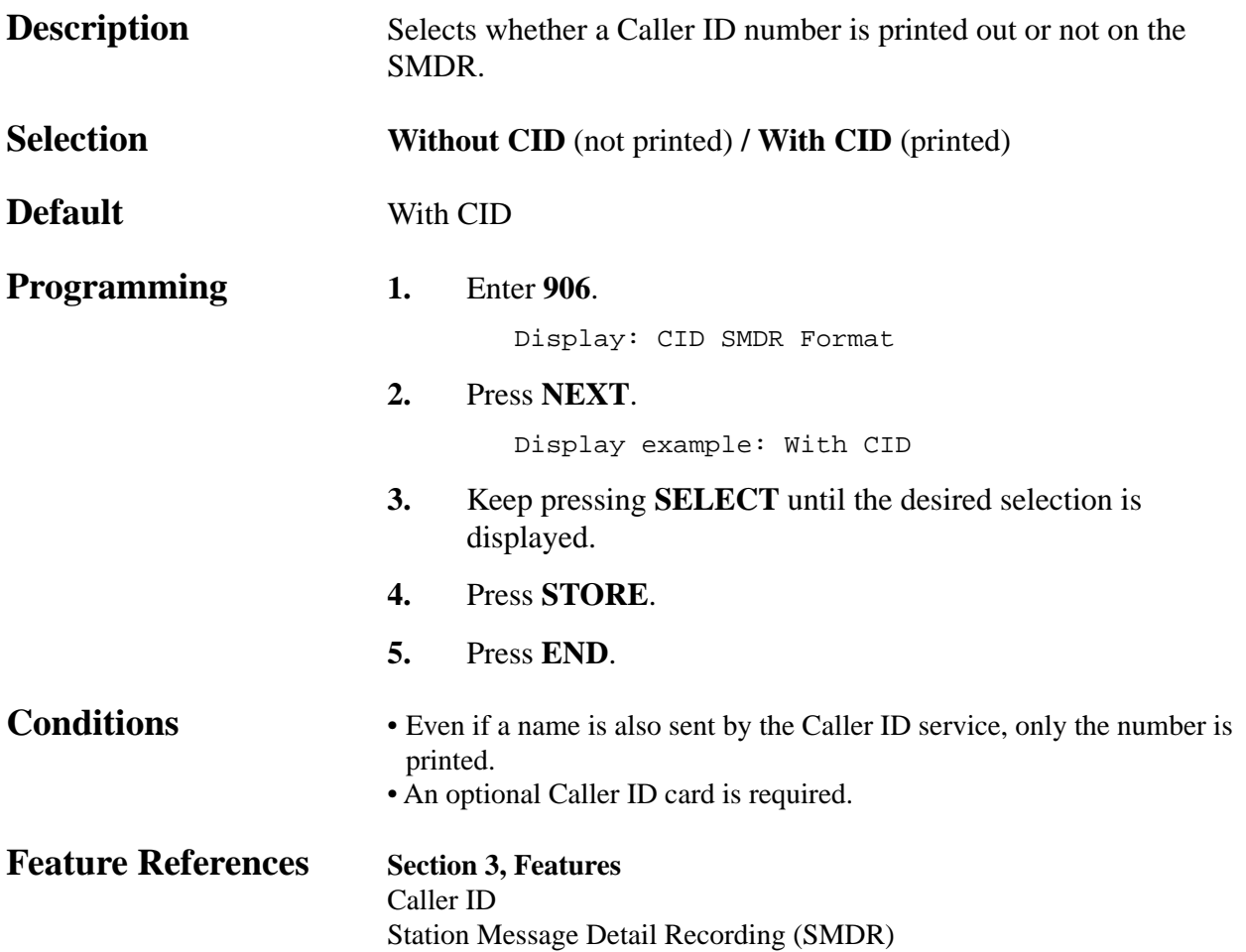

#### **4.2 System Programming** *Caller ID SMDR Printout Selection*

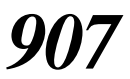

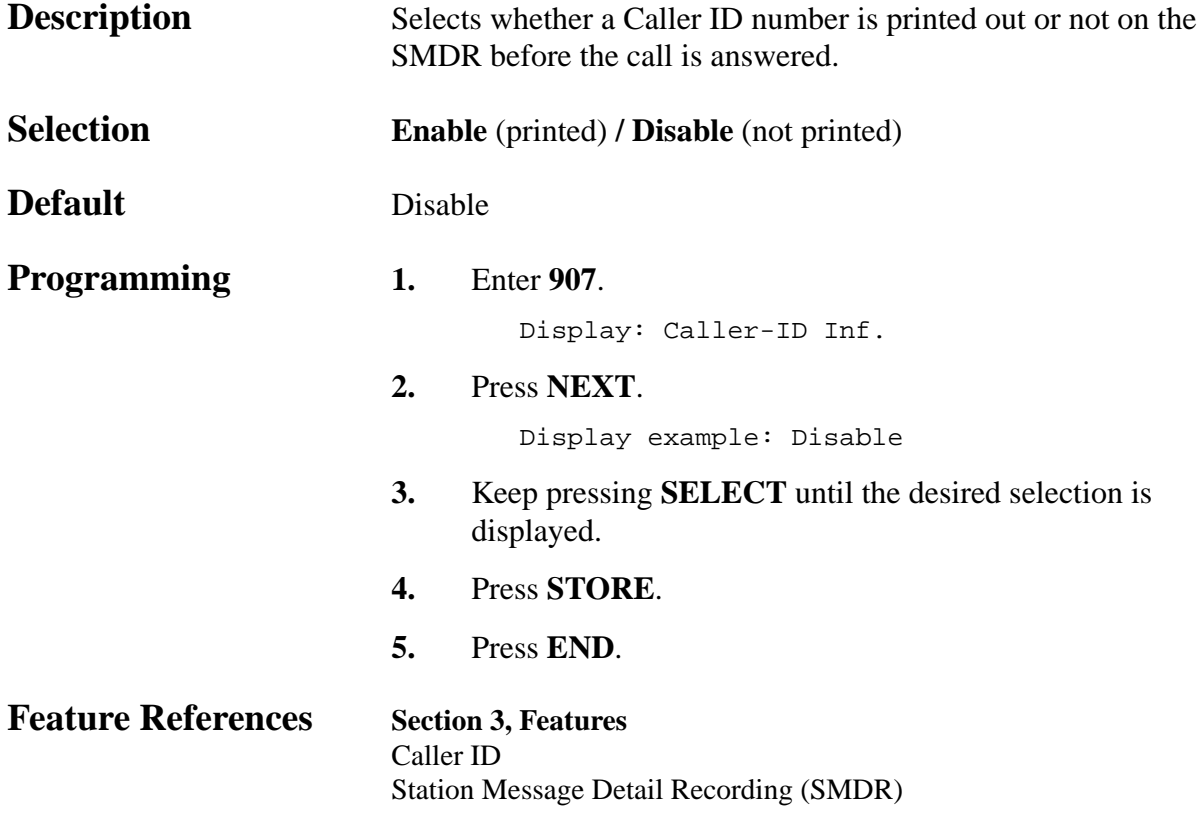

*Caller ID Call Waiting Time*

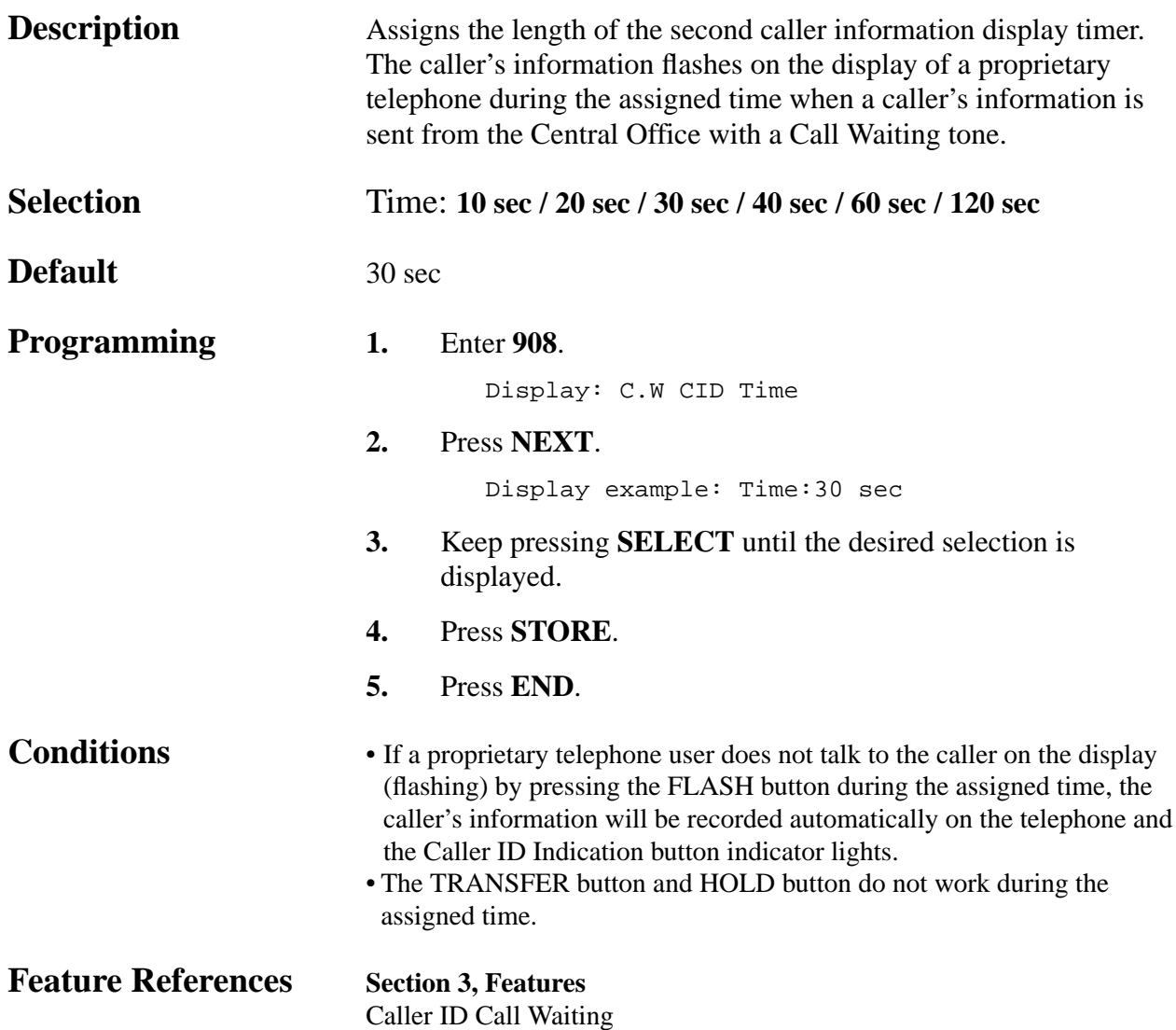

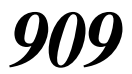

*Common Area Call Log Check Assignment*

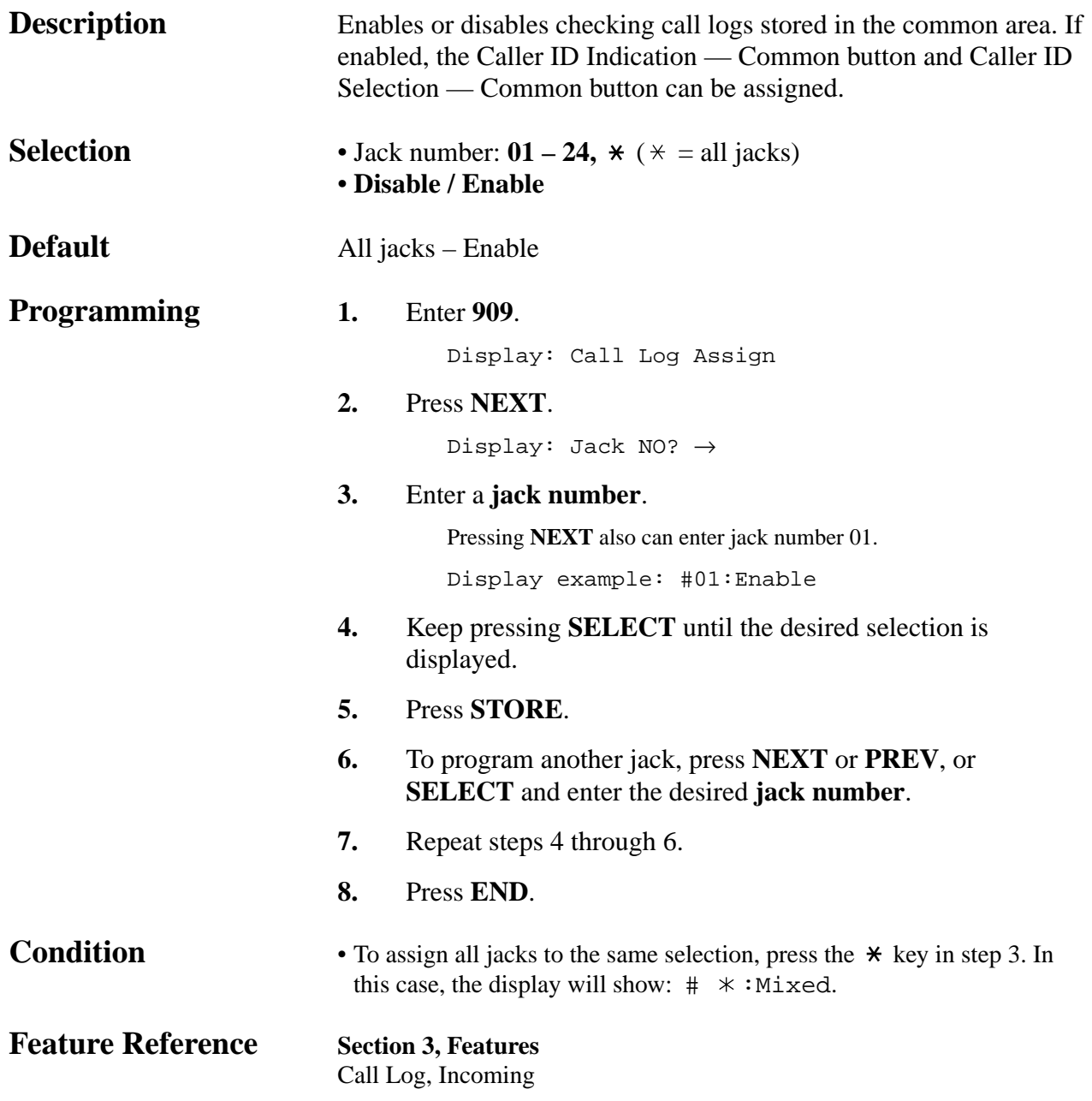

*Call Forwarding Selection*

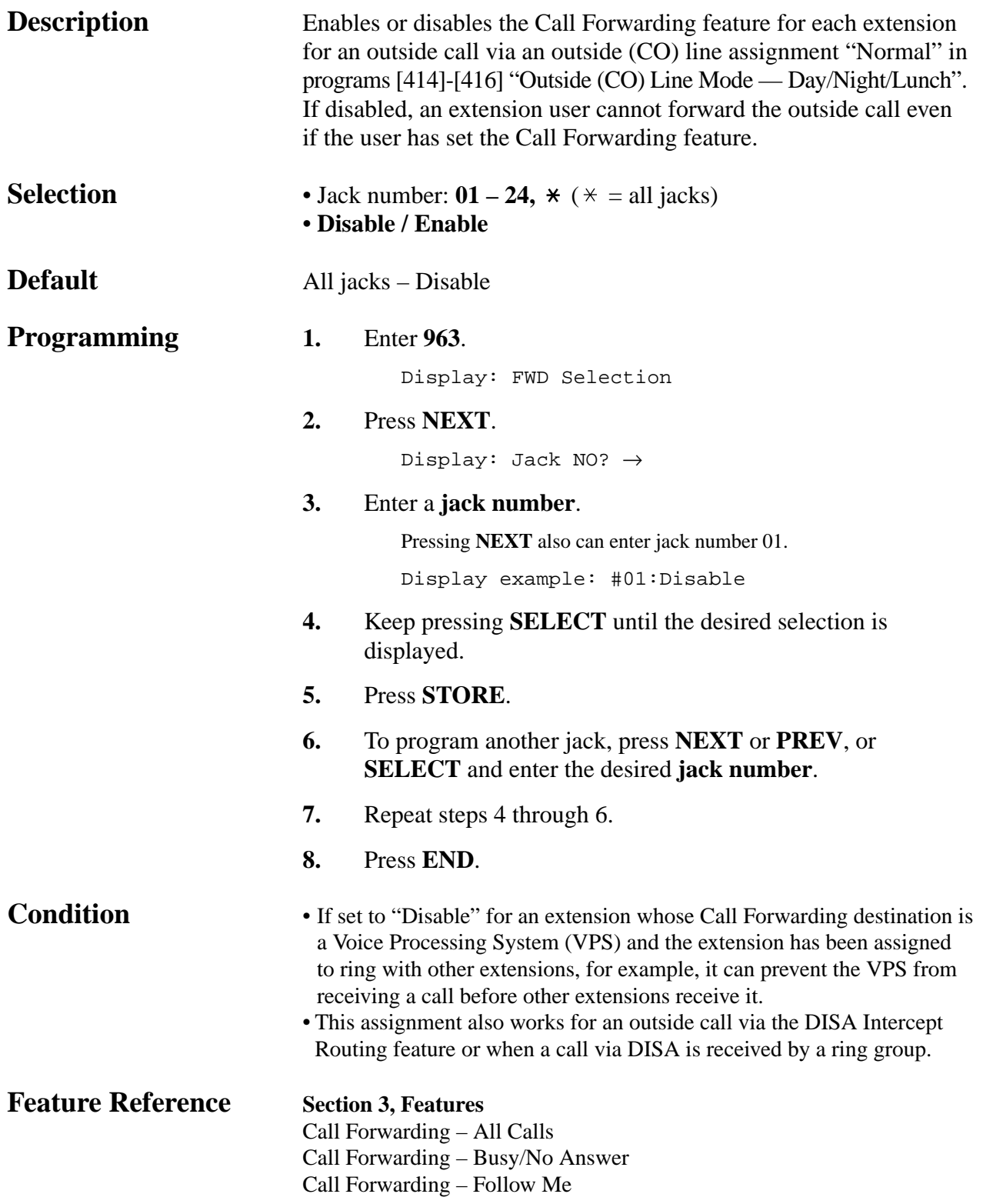

#### *ROM Version*

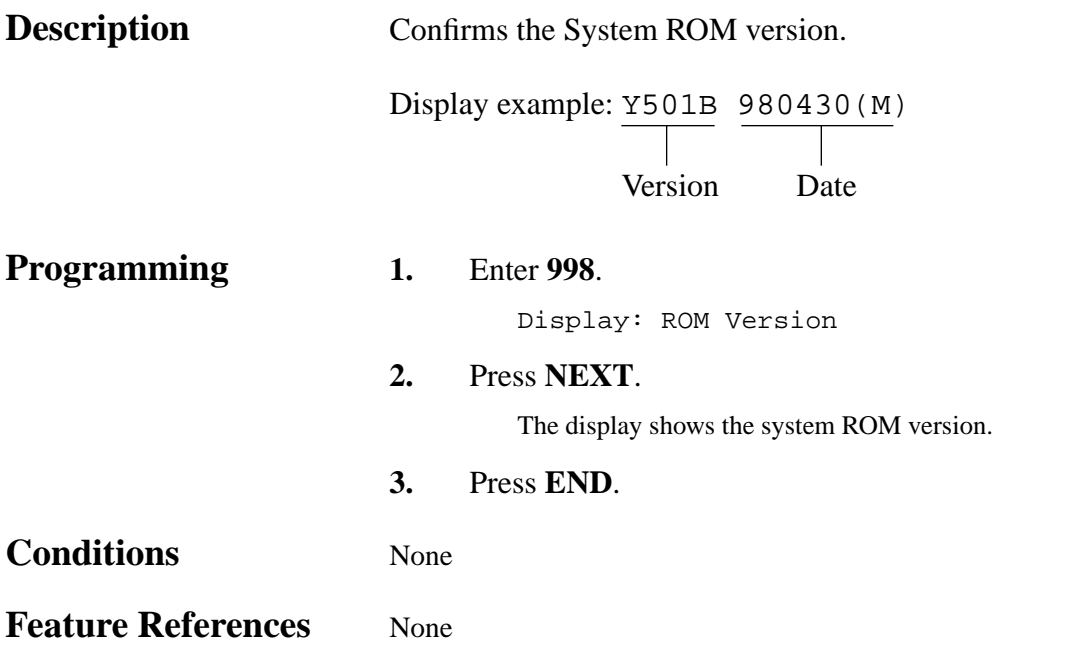

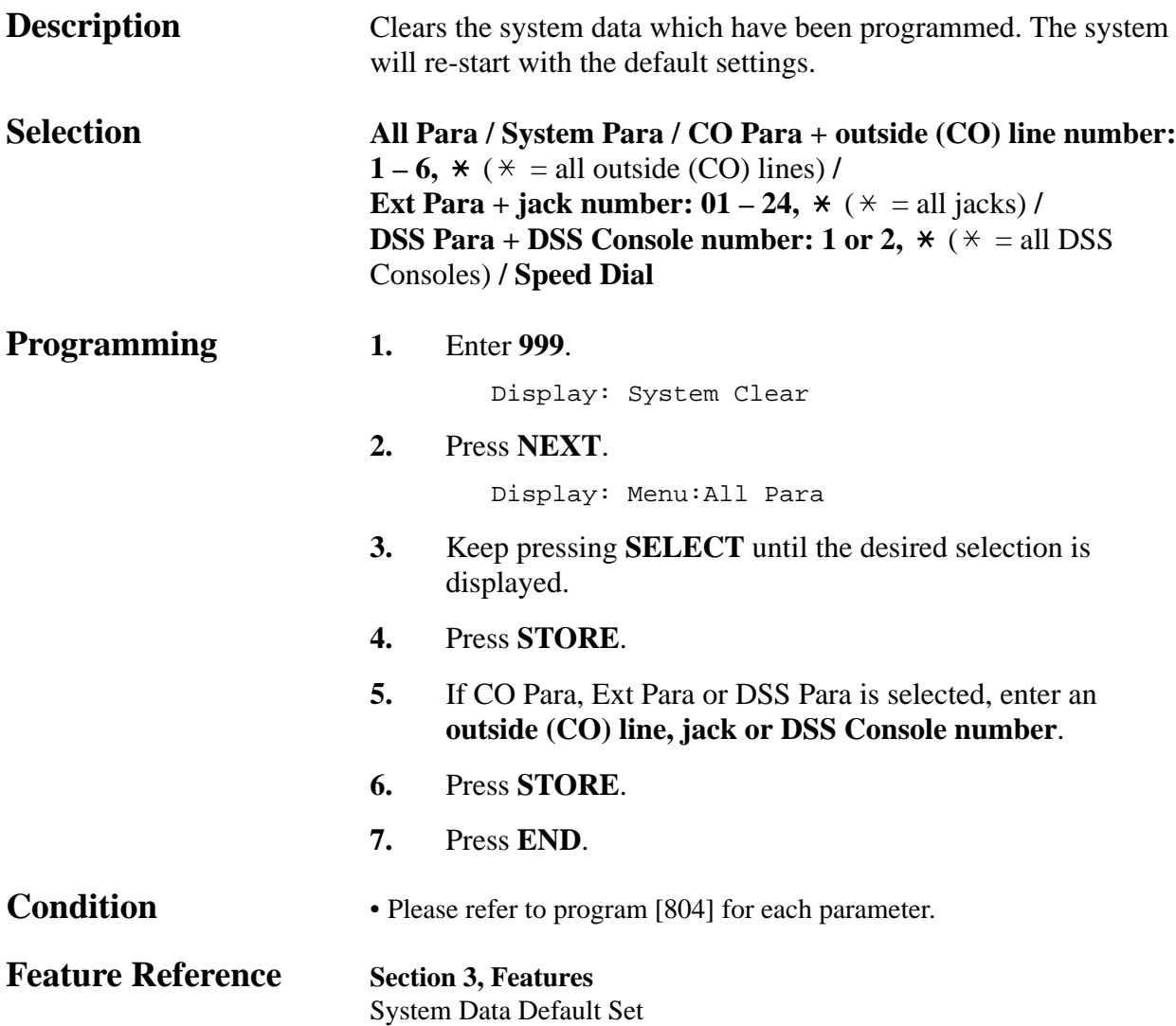

# **Section 5 List**

This section lists the tone, ring and default values of system programming.

**< TONE >**

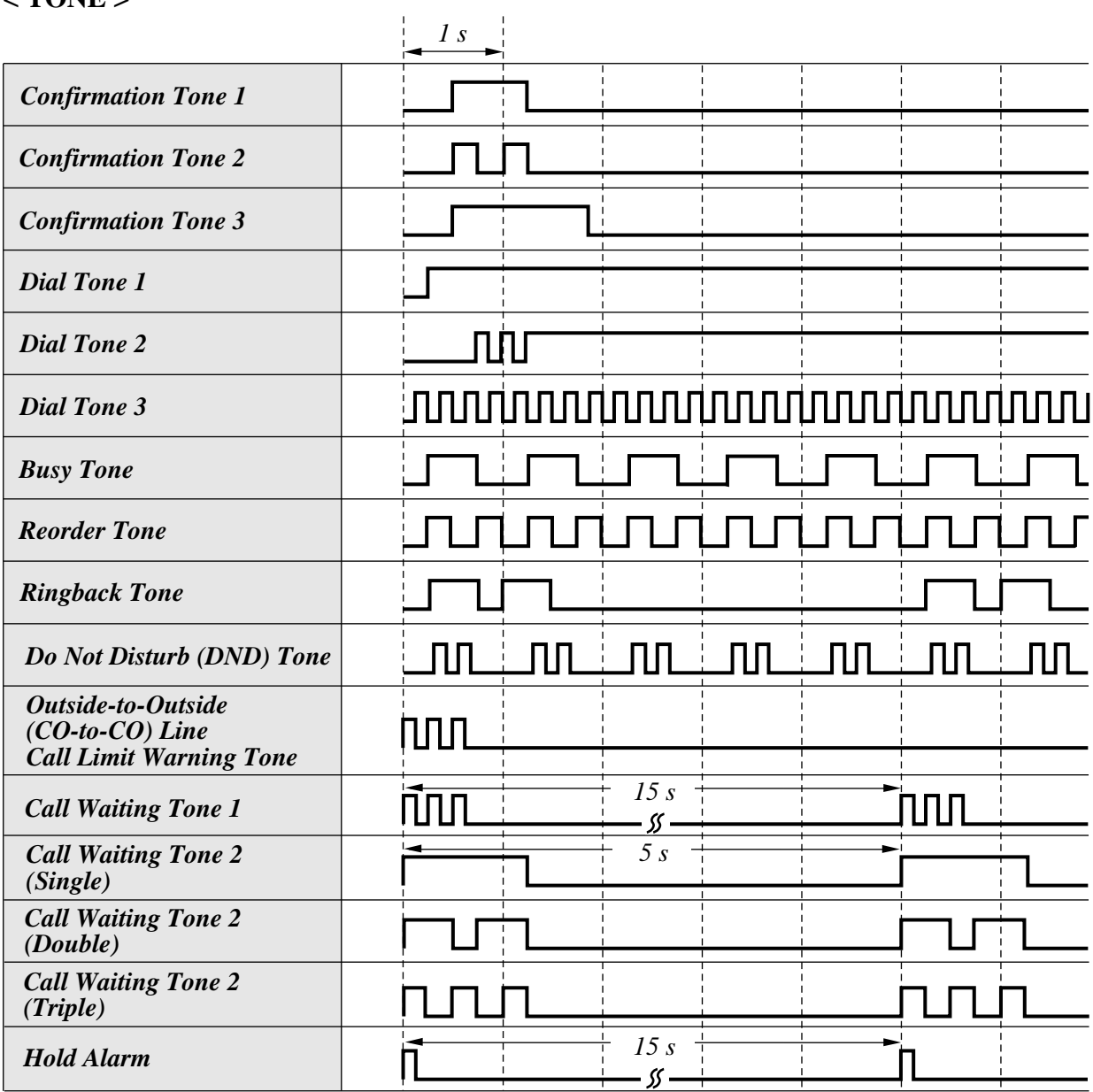

#### **< RING TONE >**

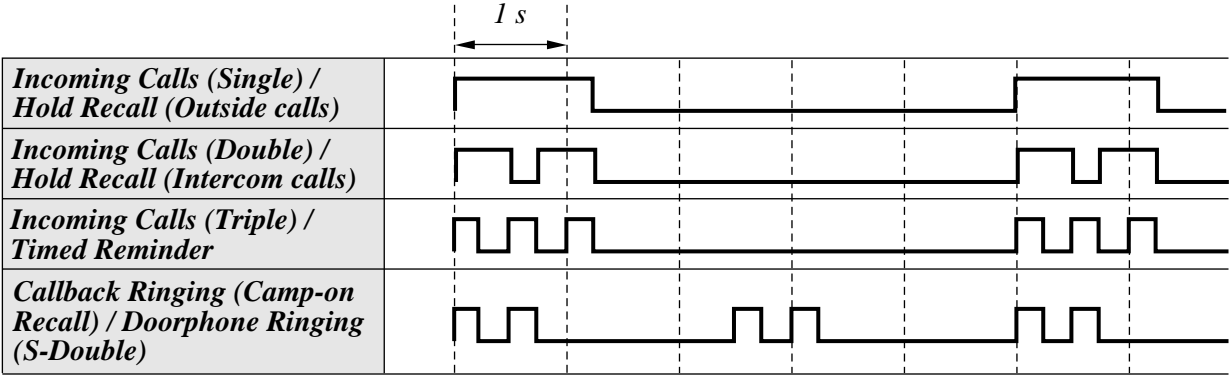

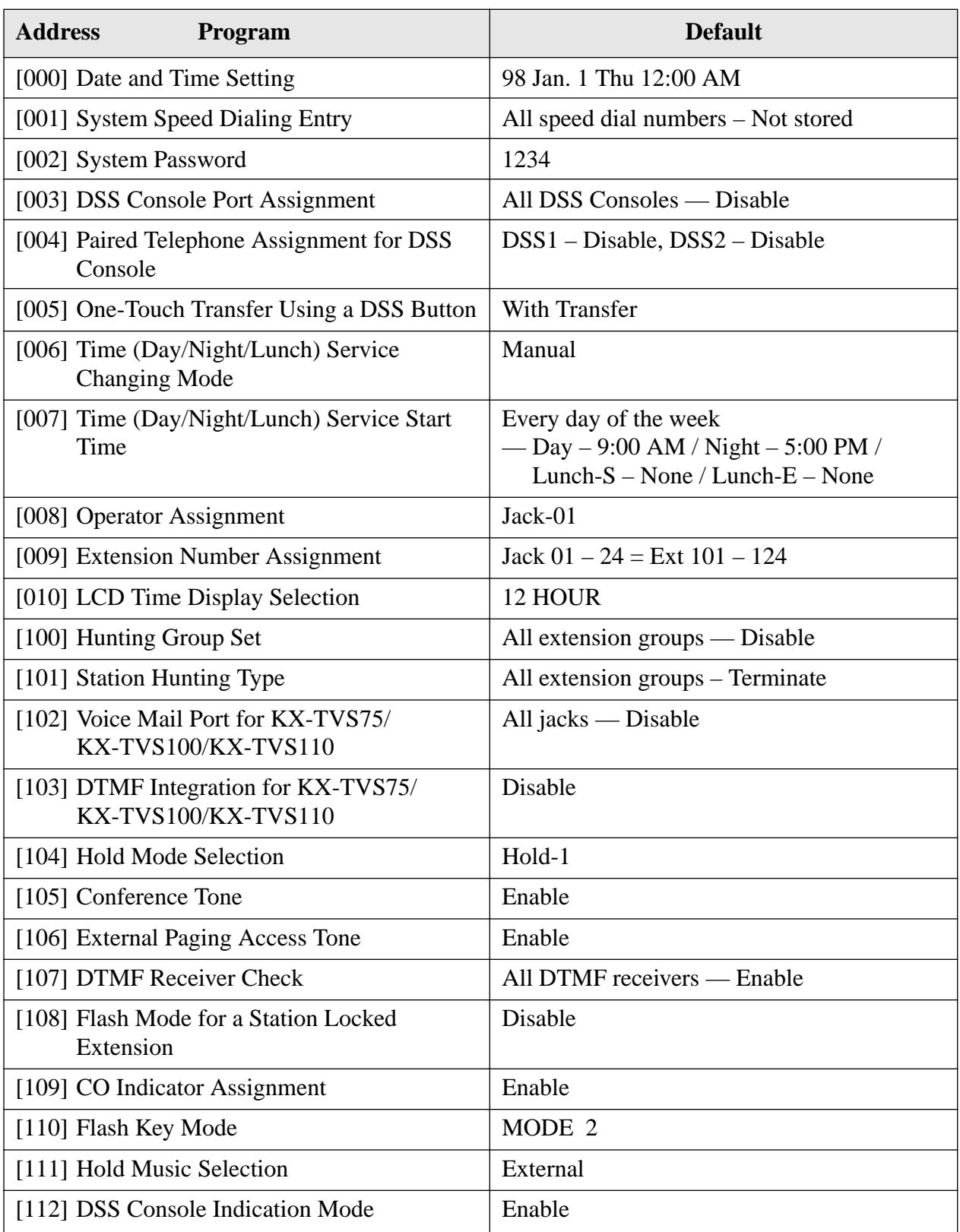
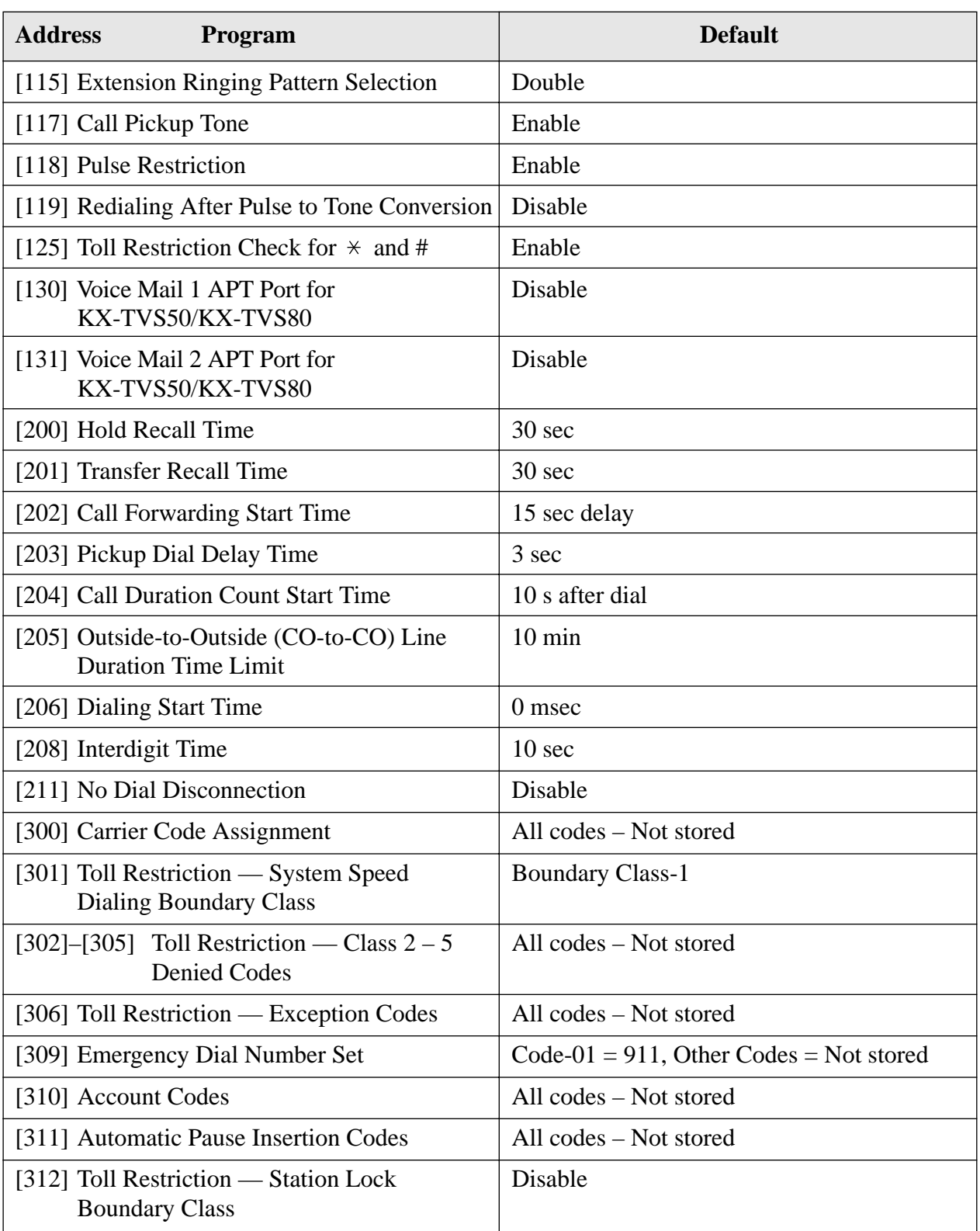

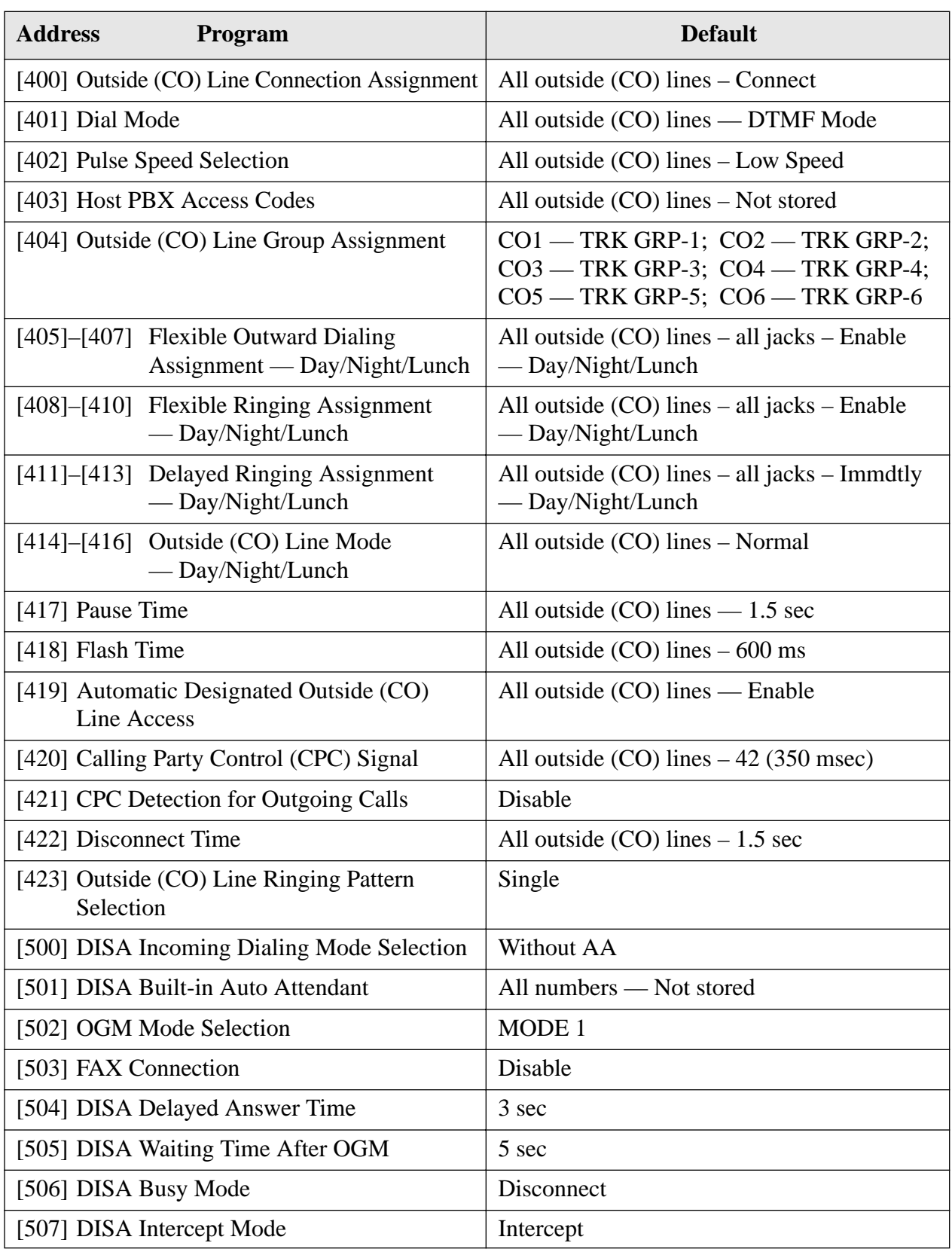

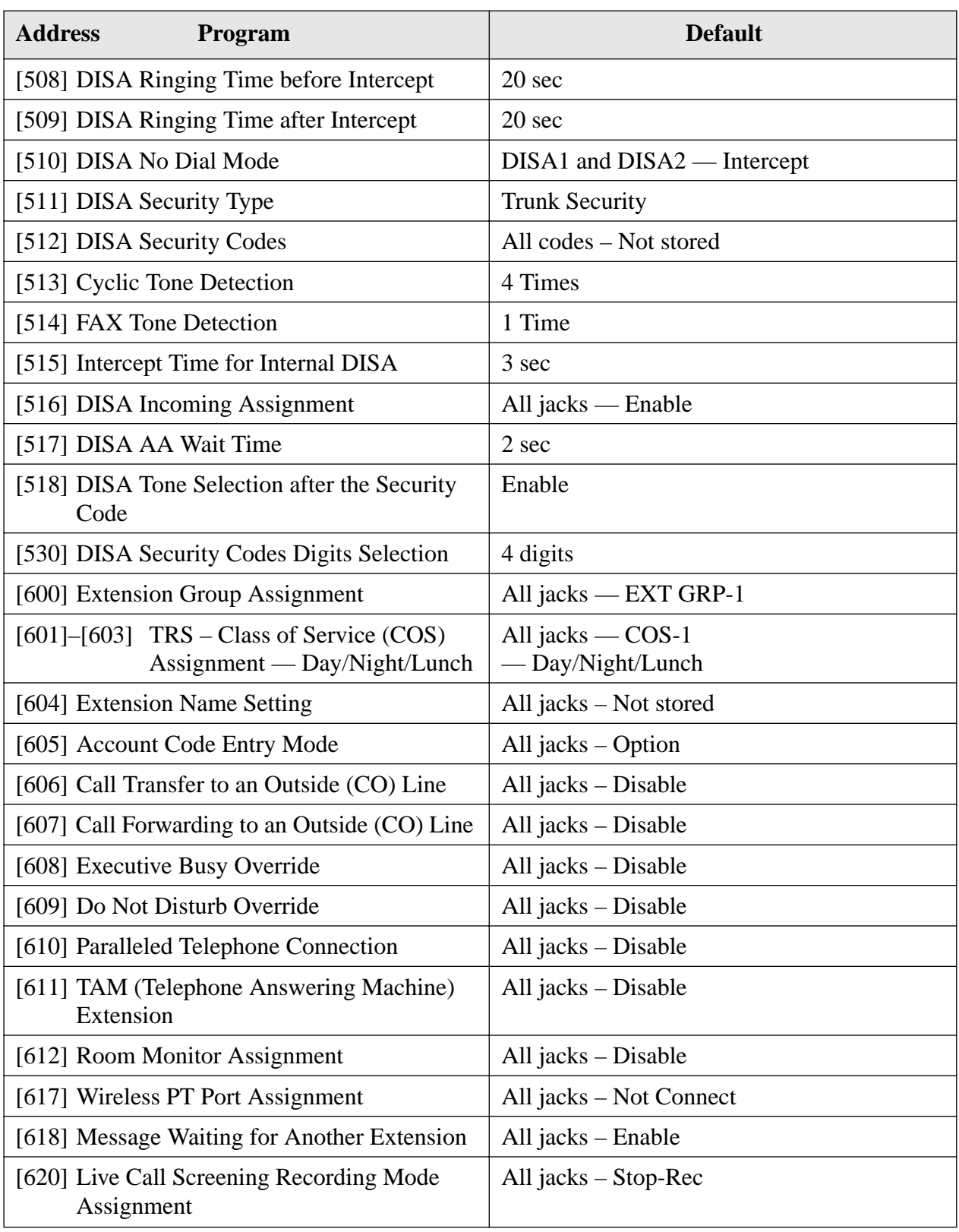

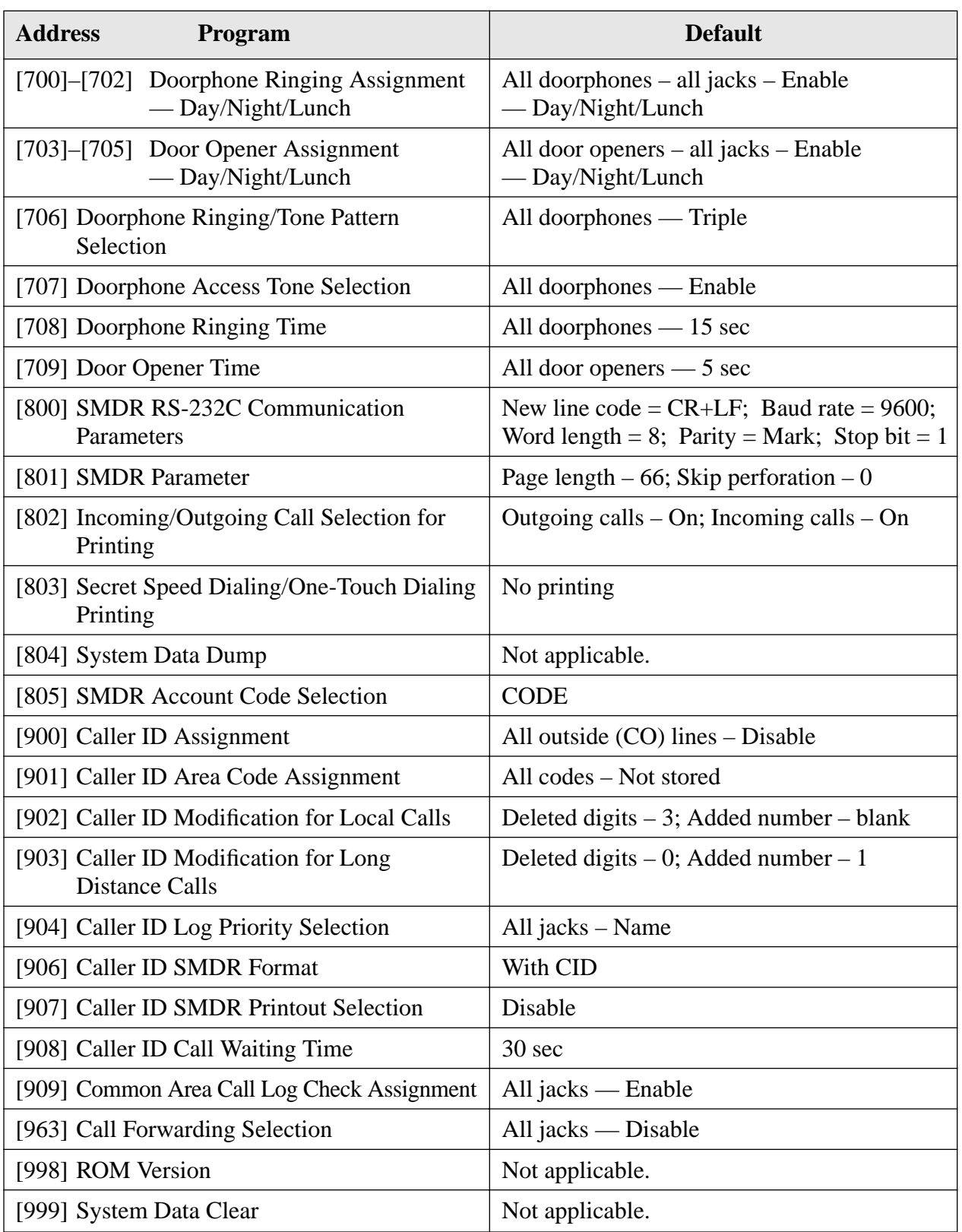

# **Section 6 Troubleshooting**

This section provides information for system and telephone troubleshooting.

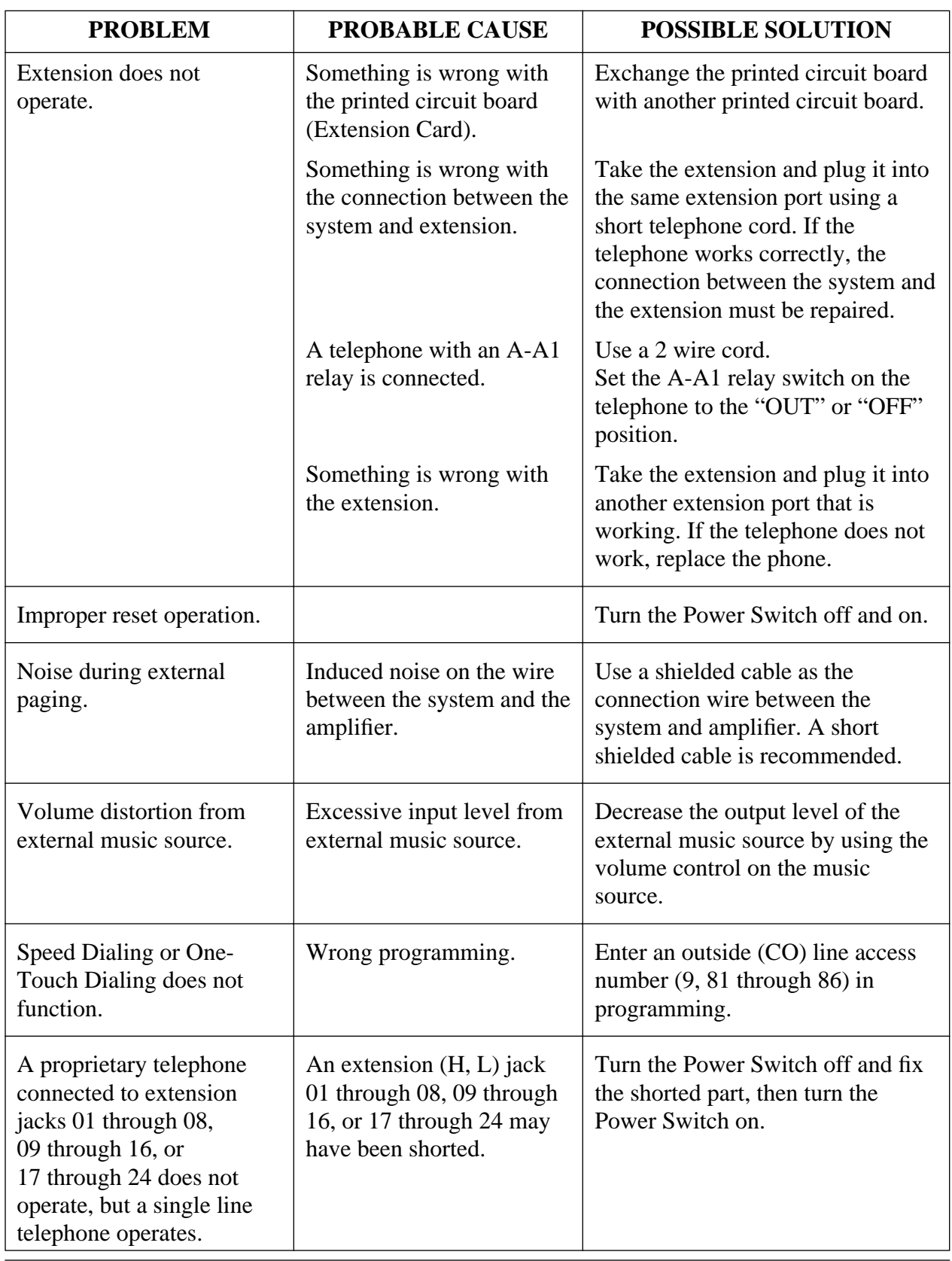

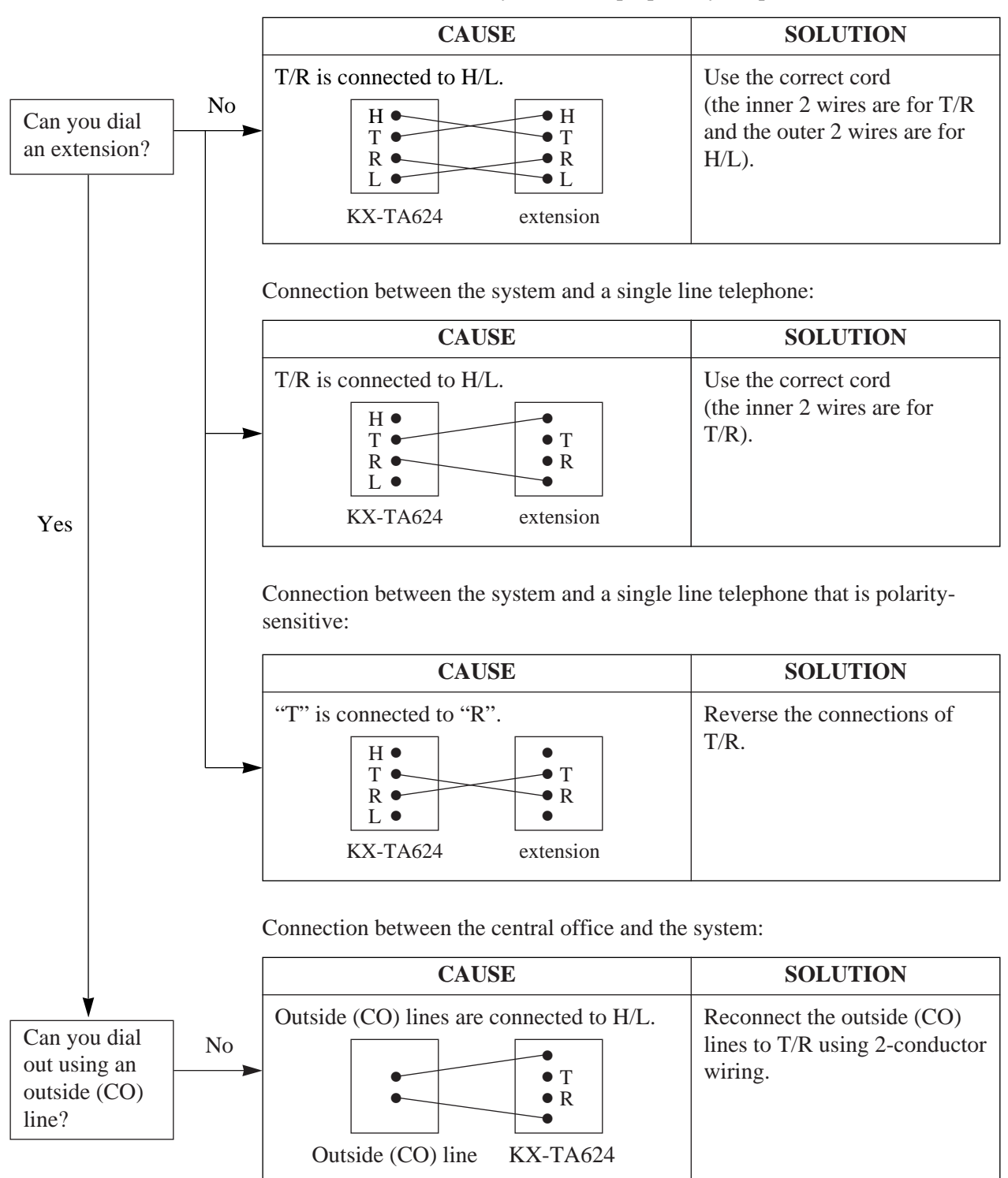

Connection between the system and a proprietary telephone:

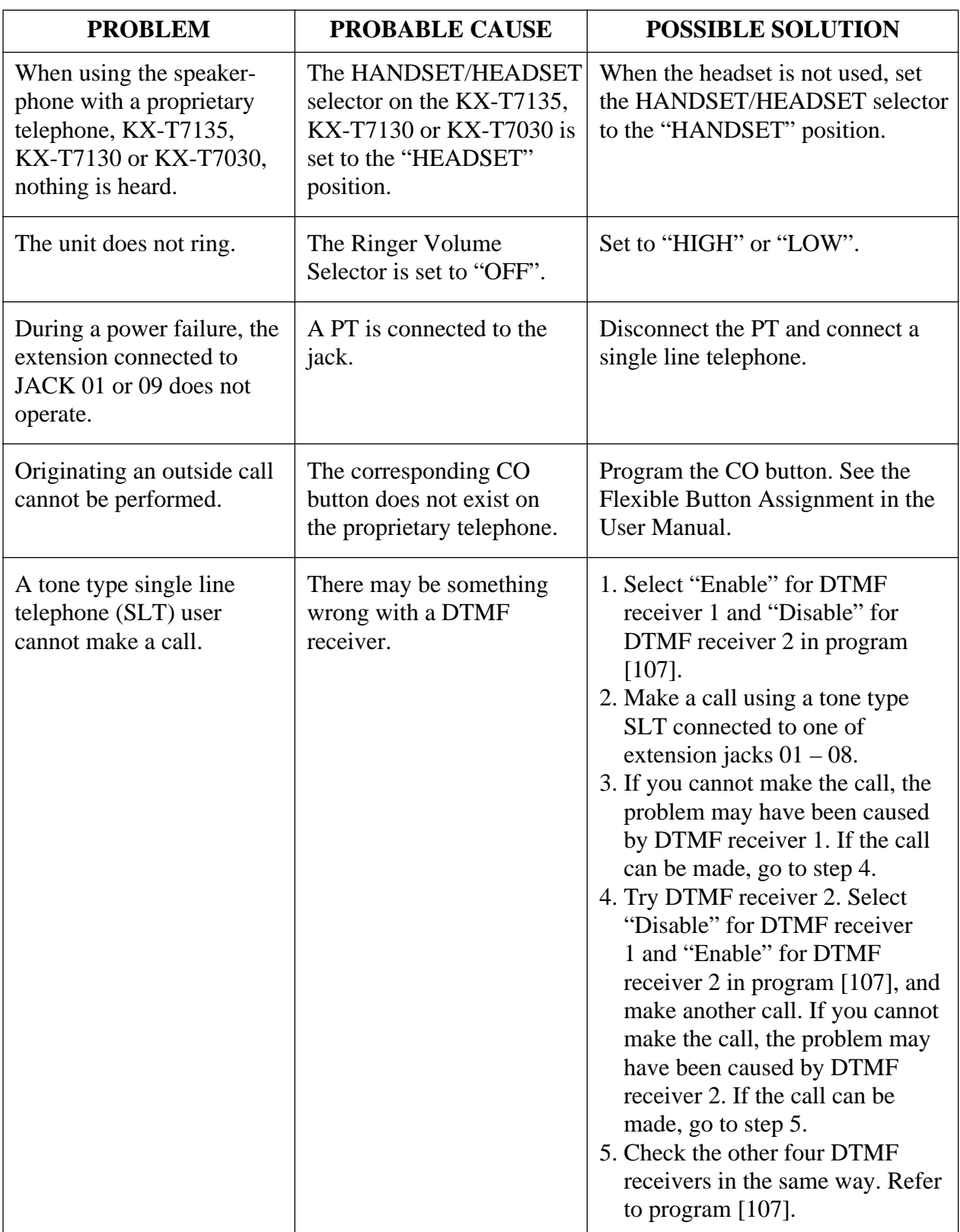

# **Section 7 Programming Tables**

This section provides a hard copy reference for entering user-programmed data.

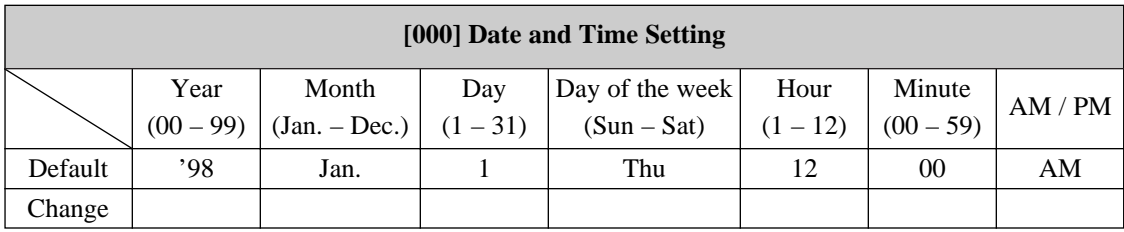

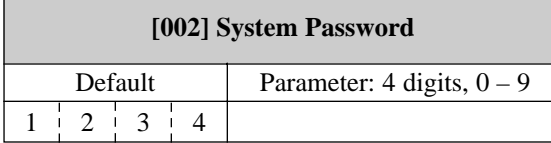

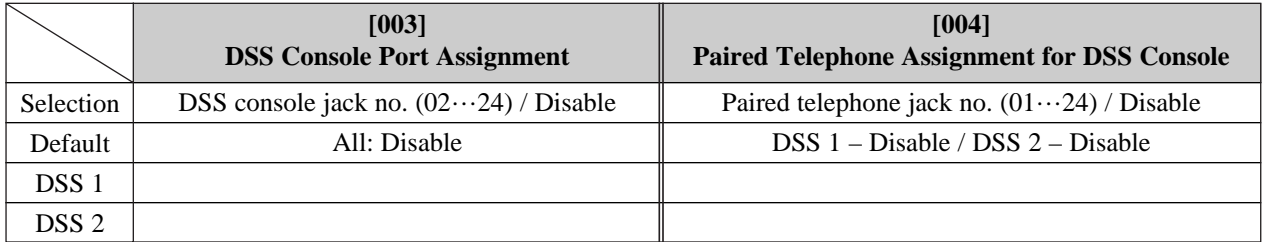

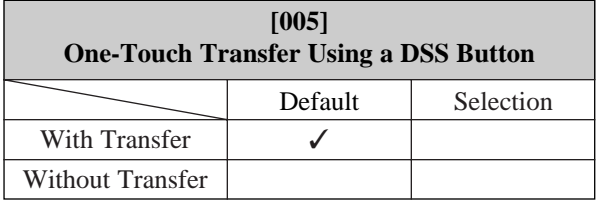

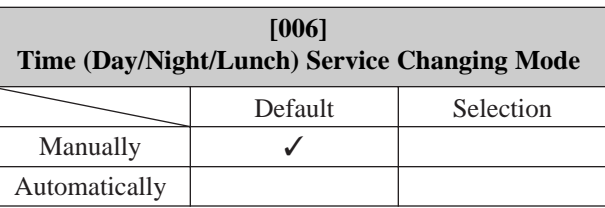

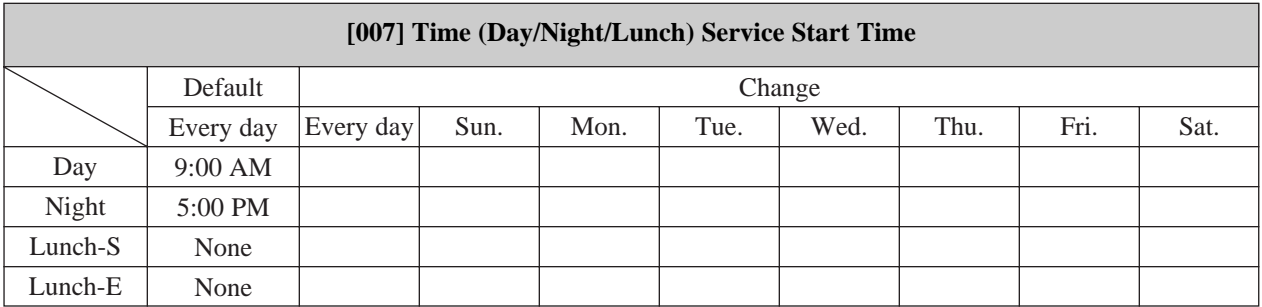

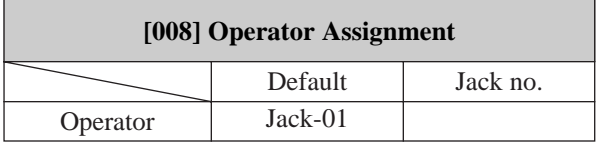

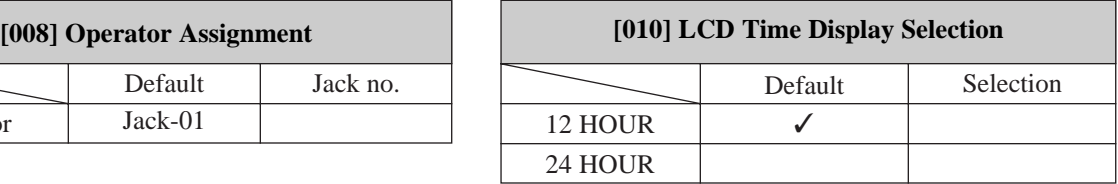

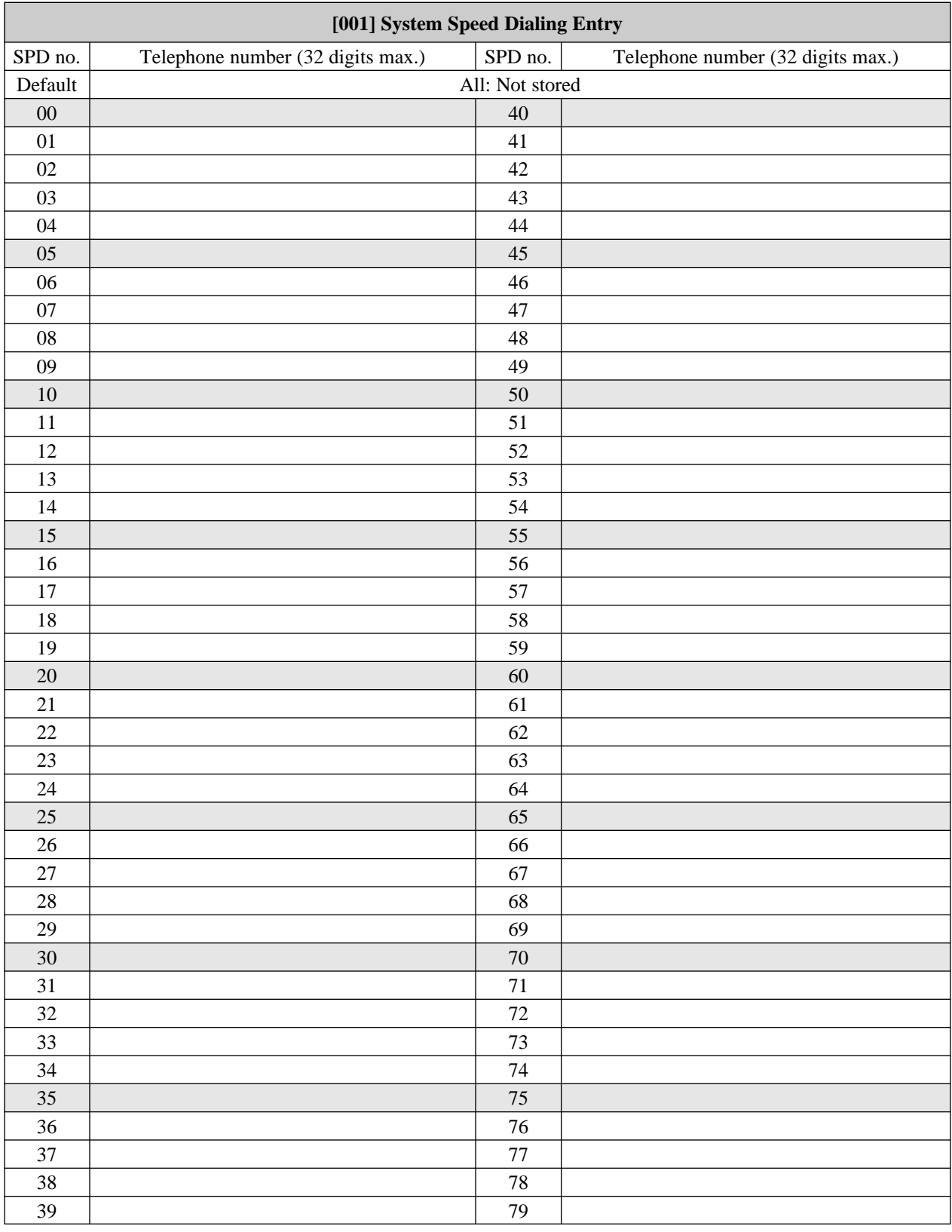

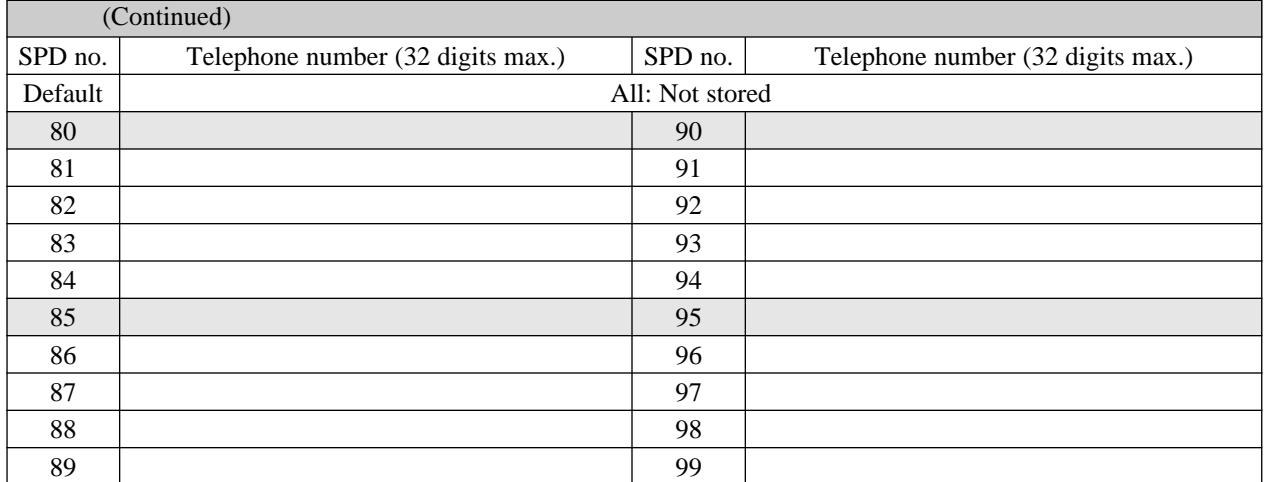

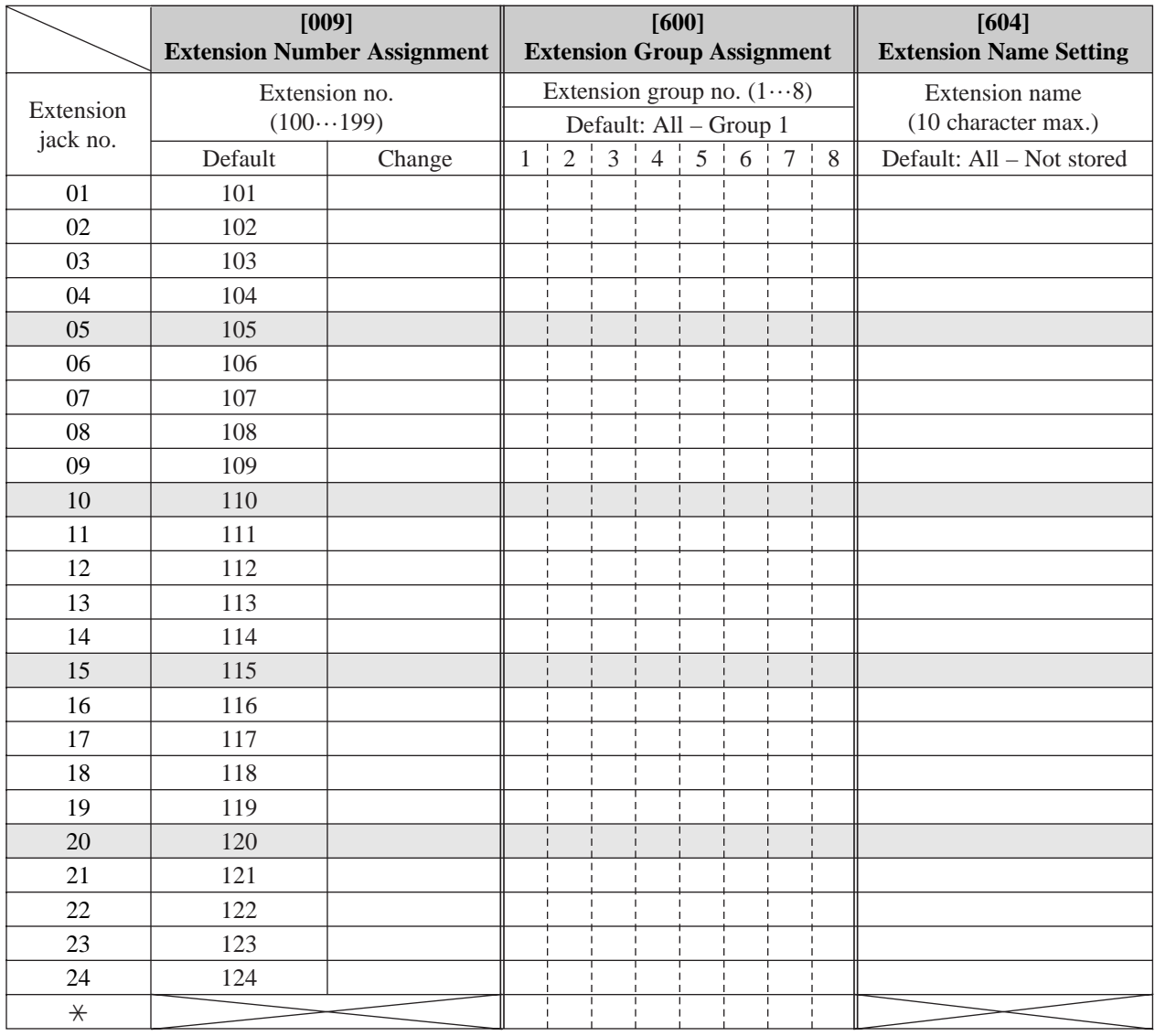

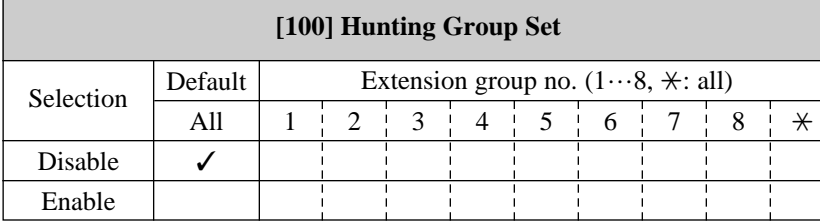

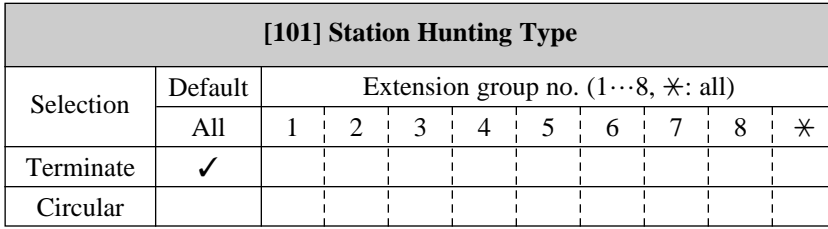

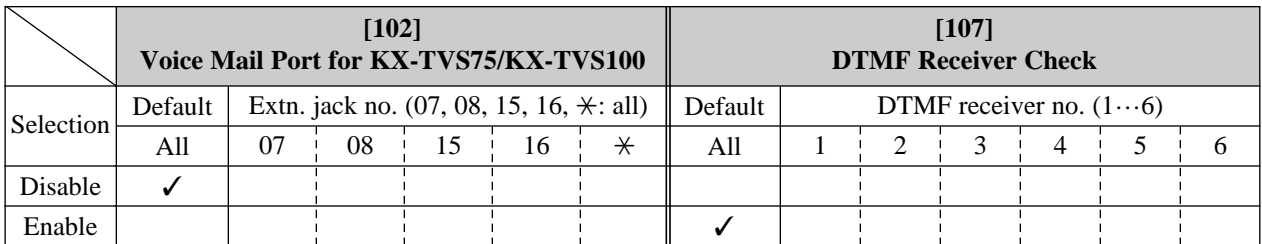

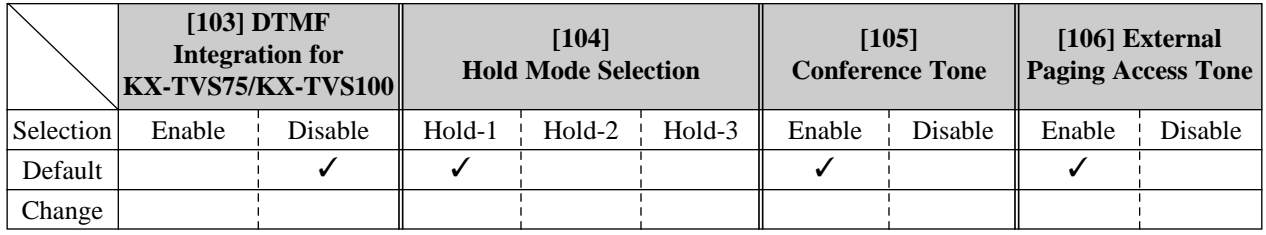

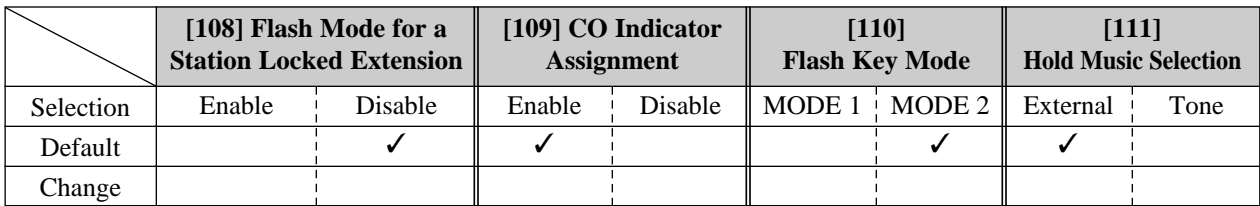

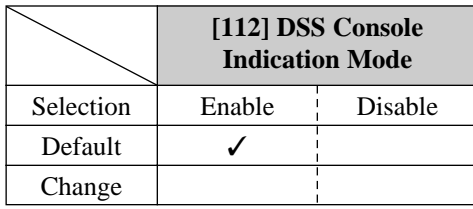

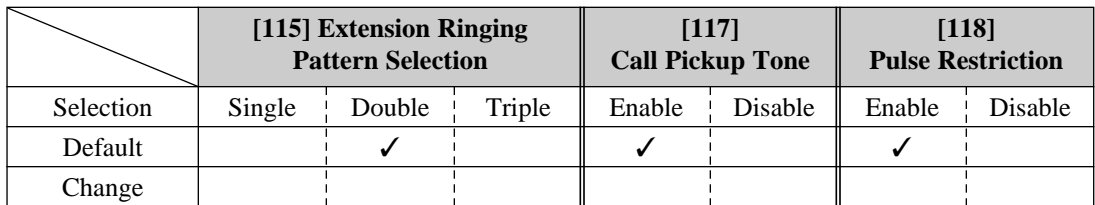

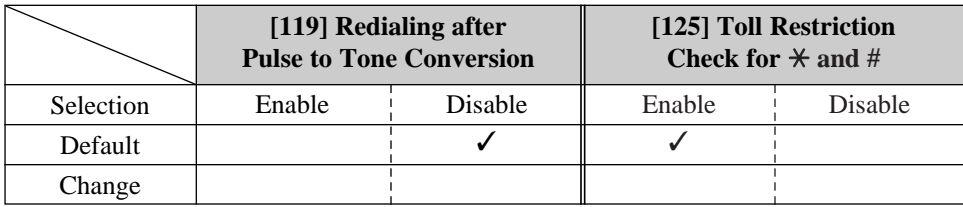

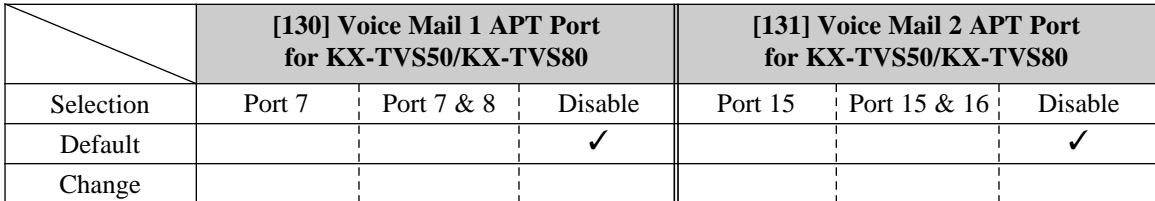

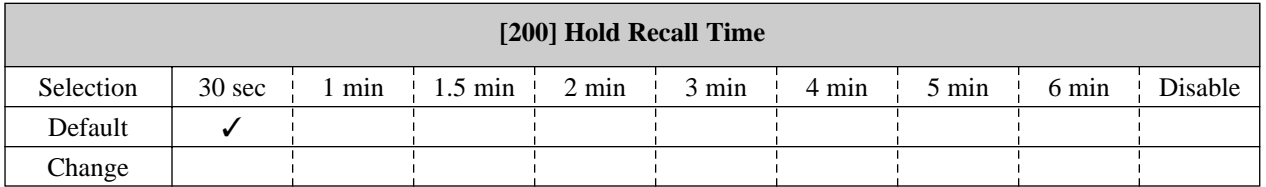

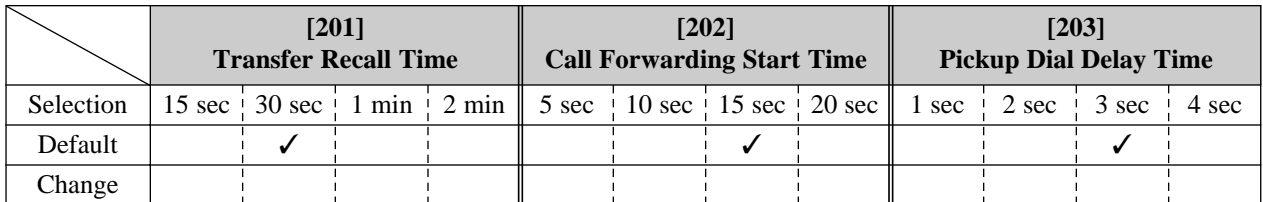

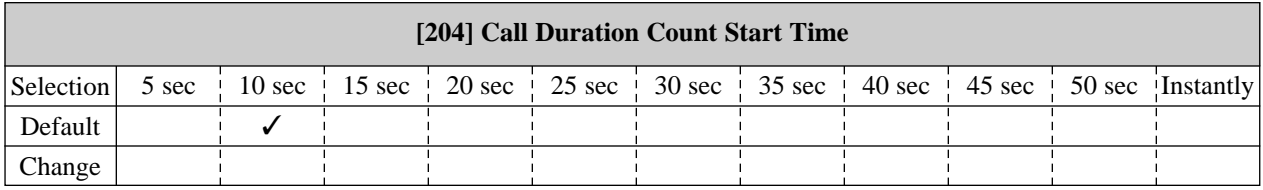

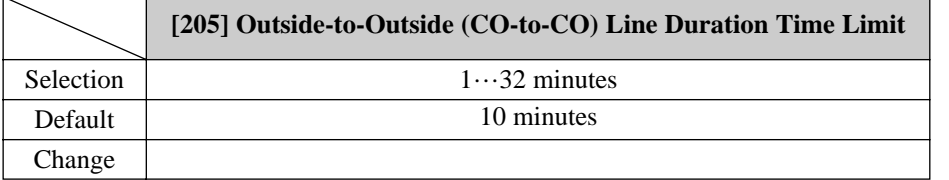

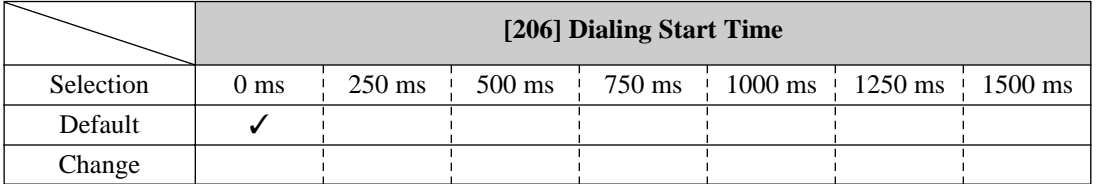

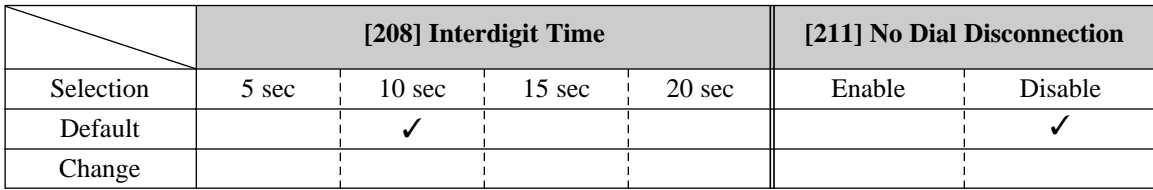

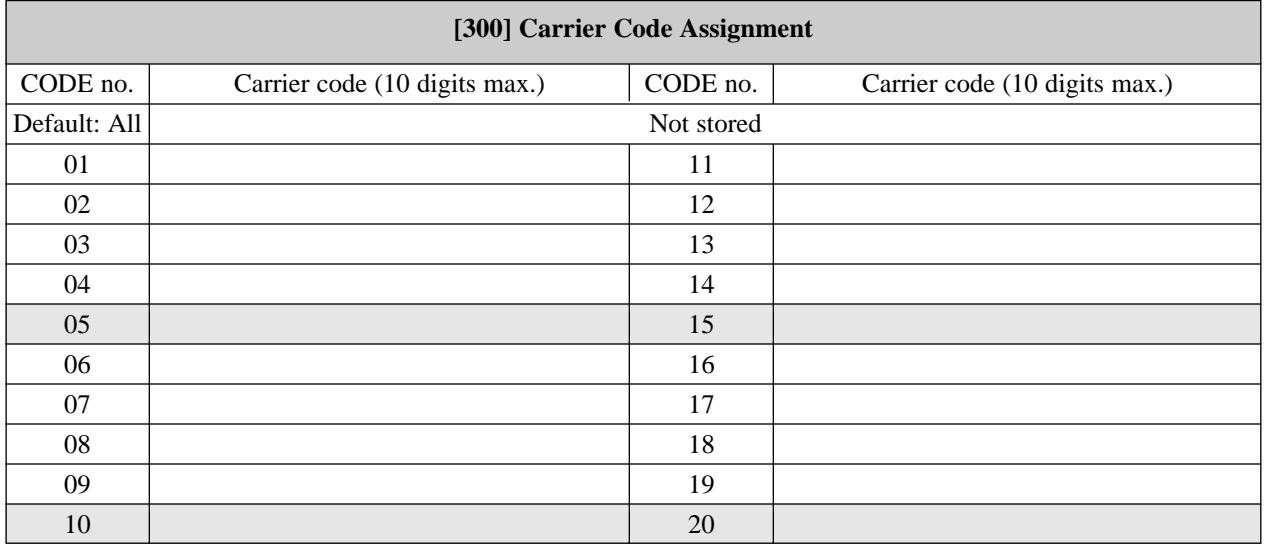

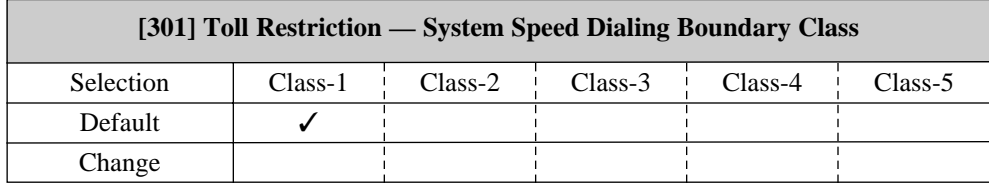

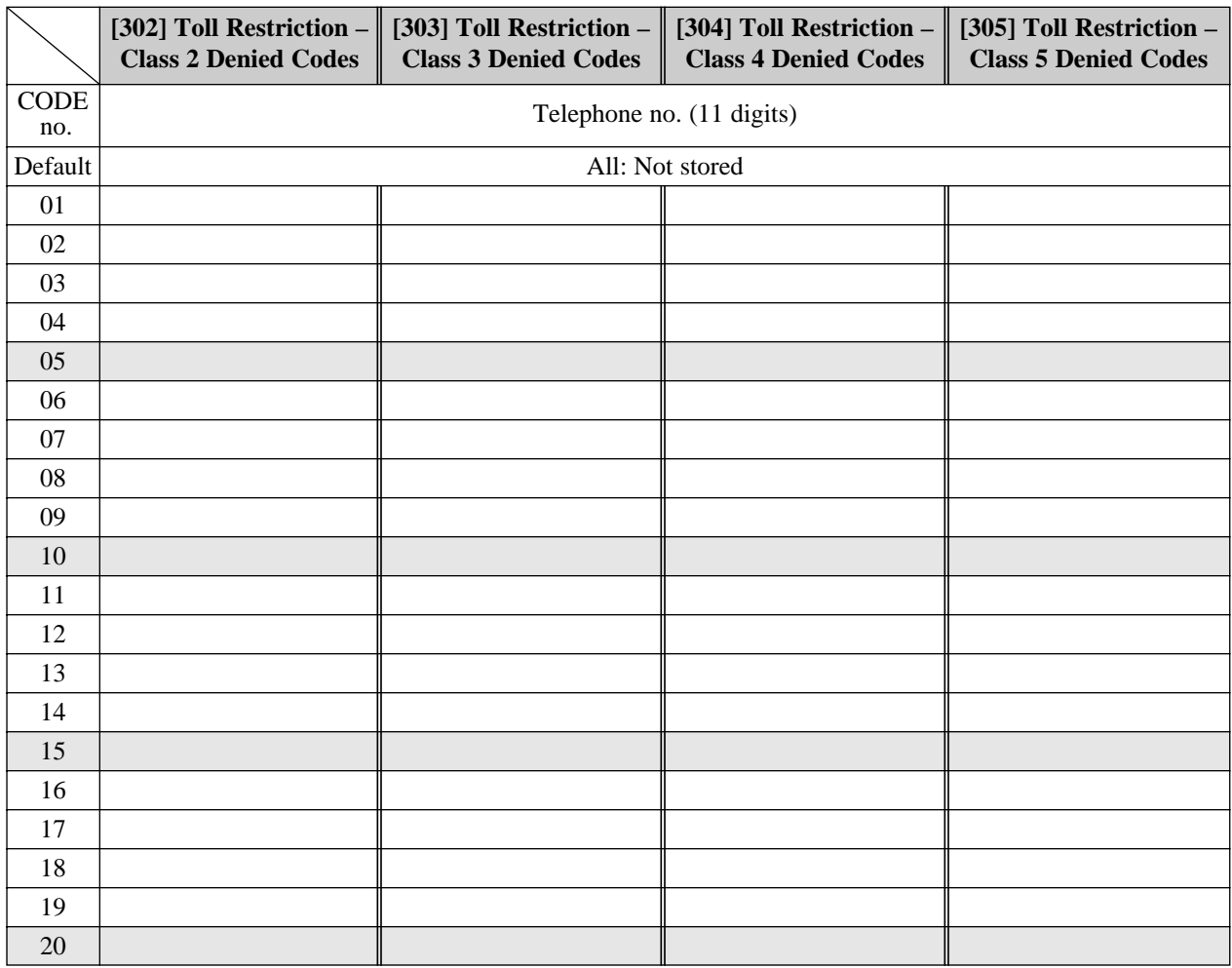

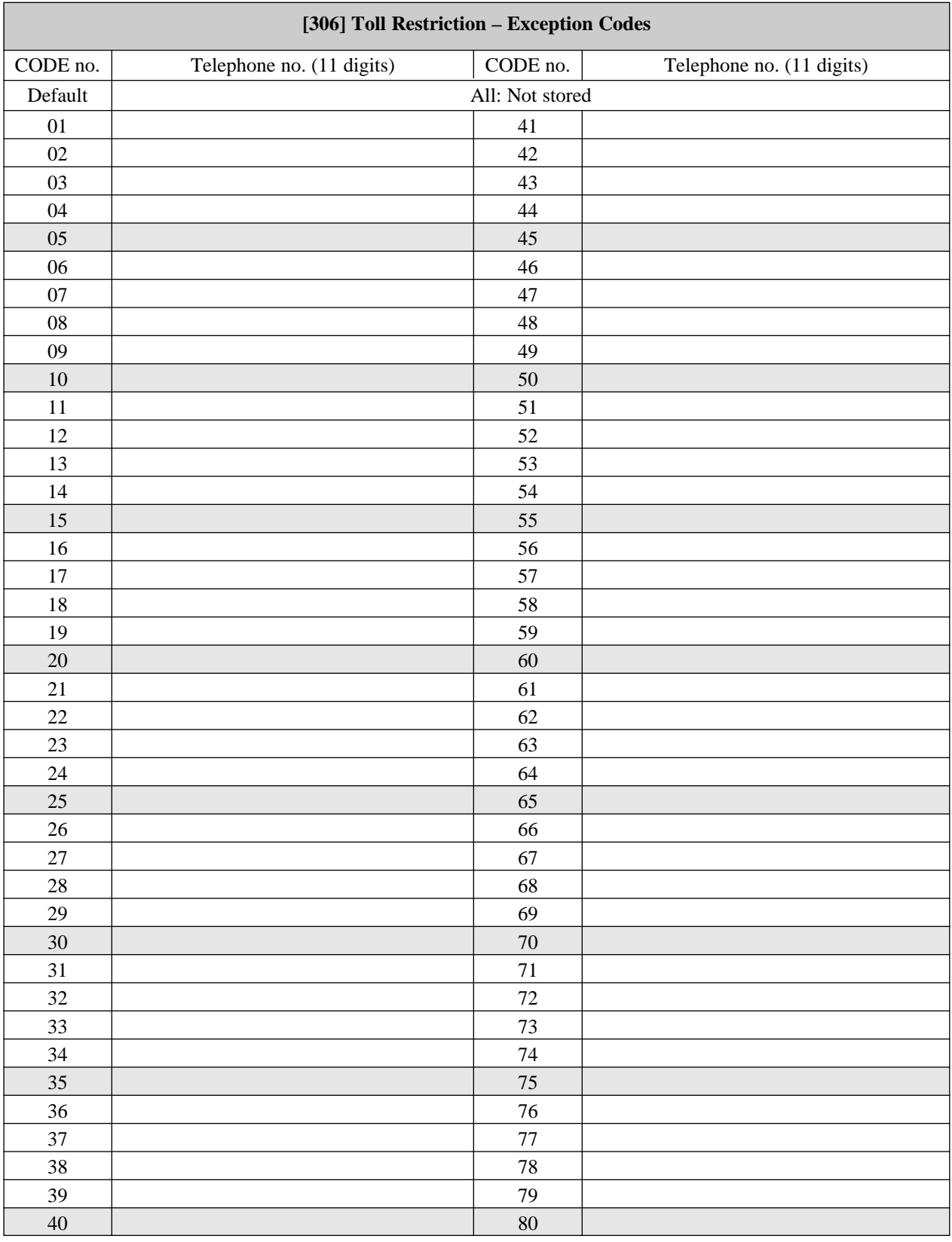

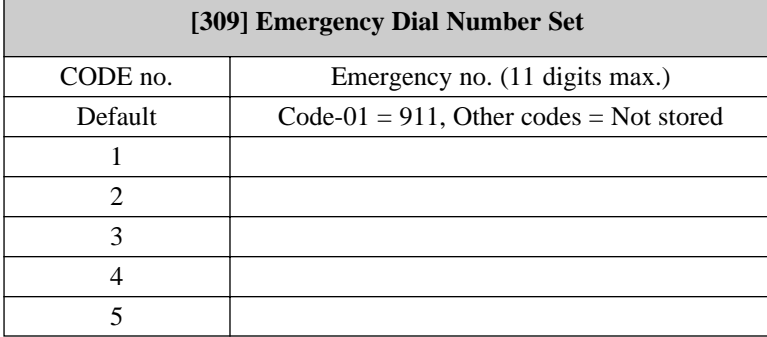

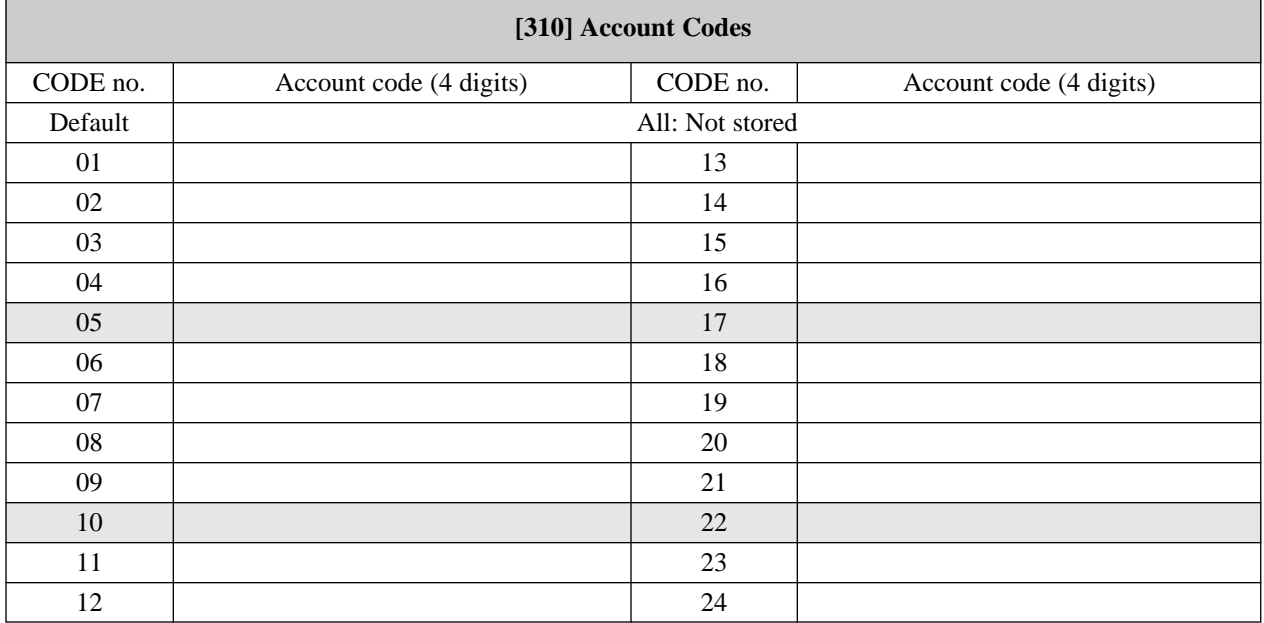

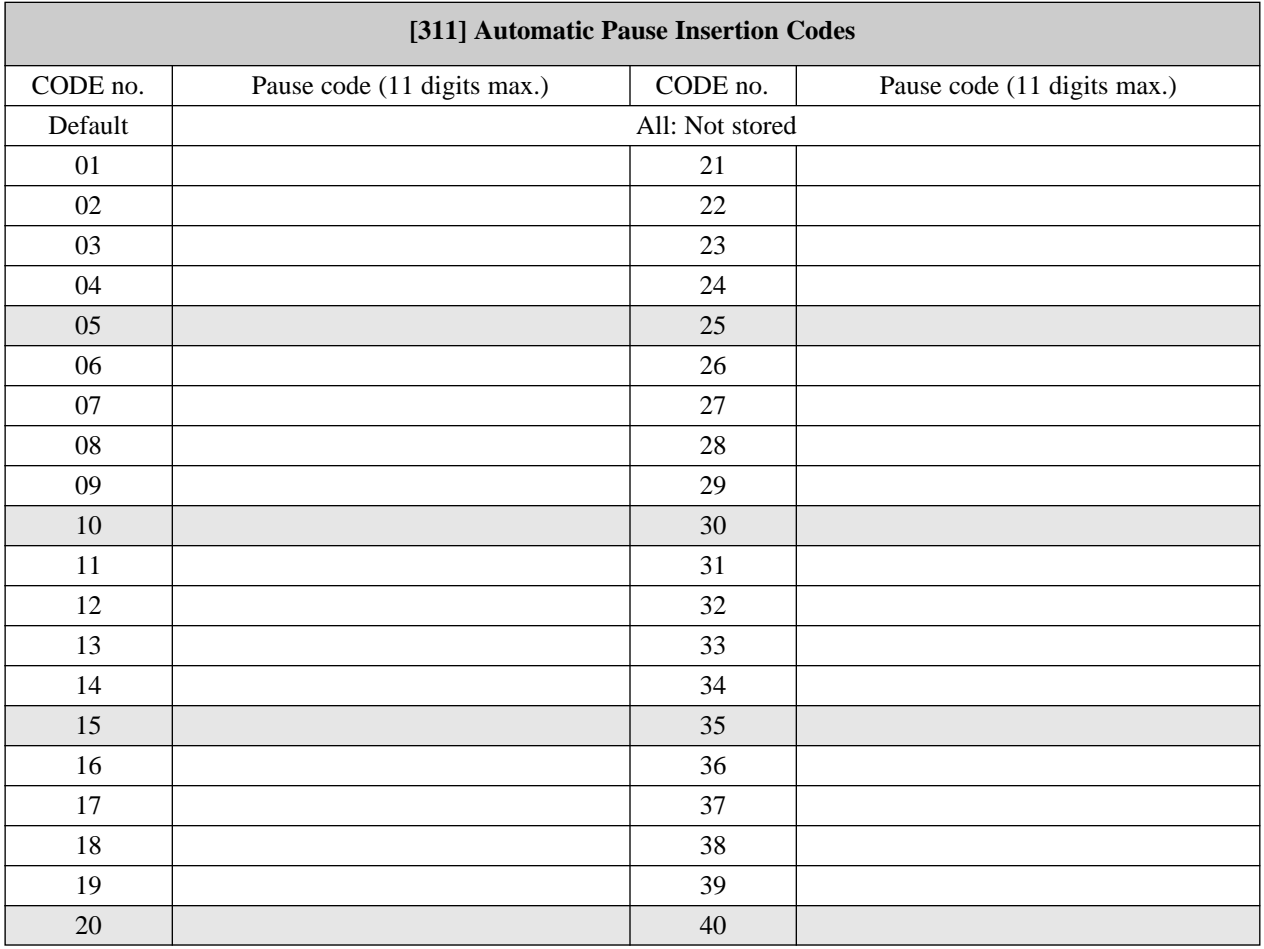

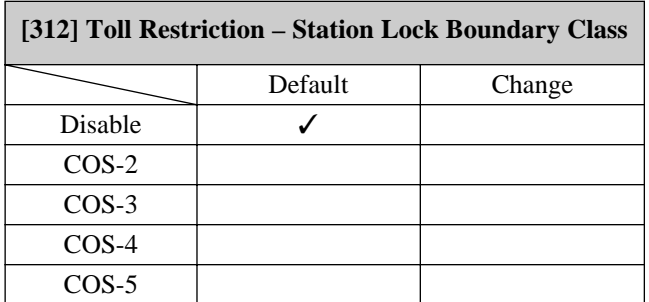

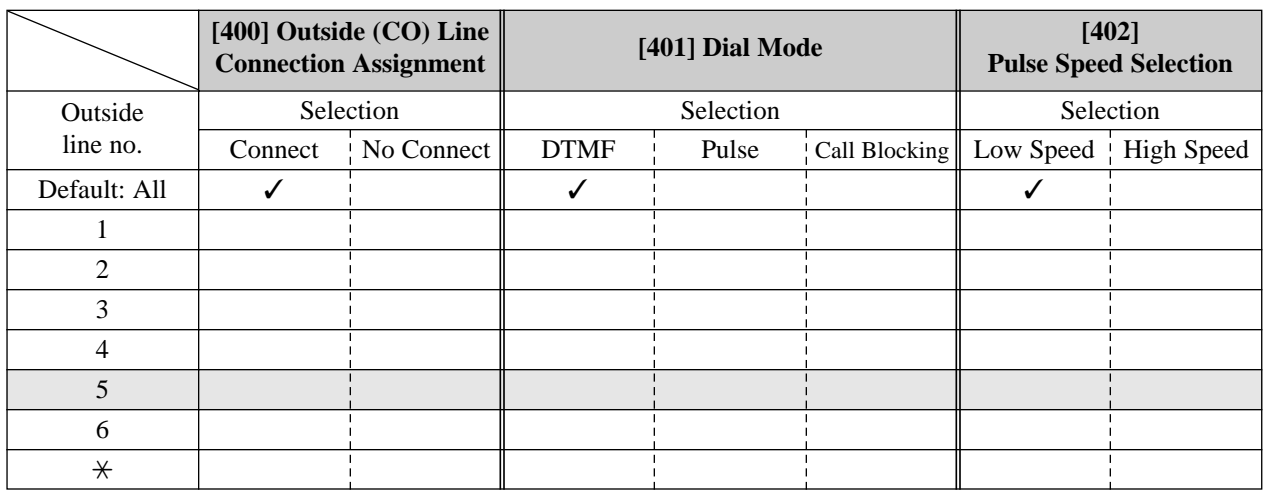

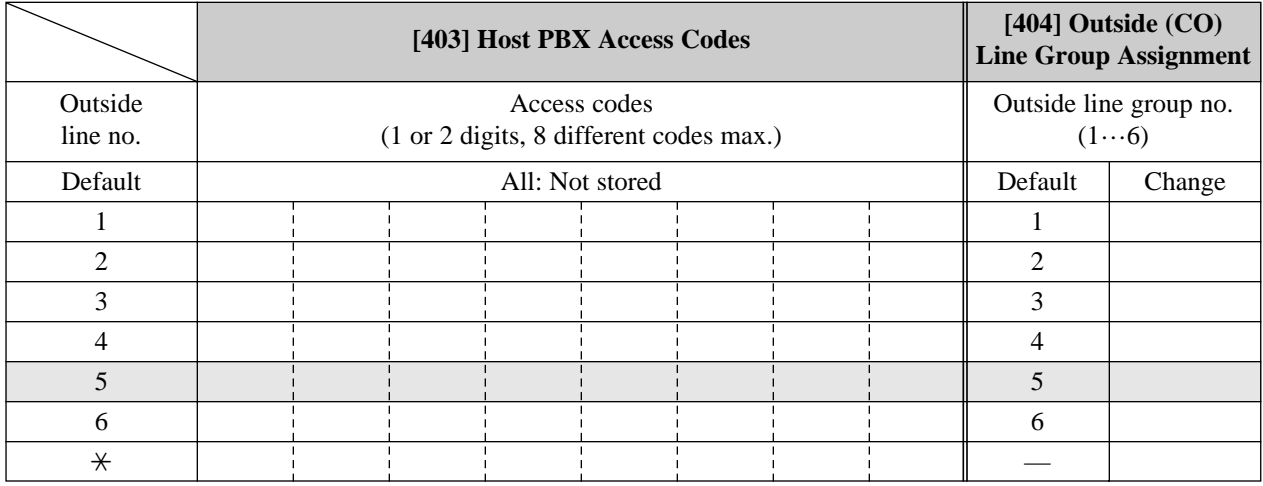

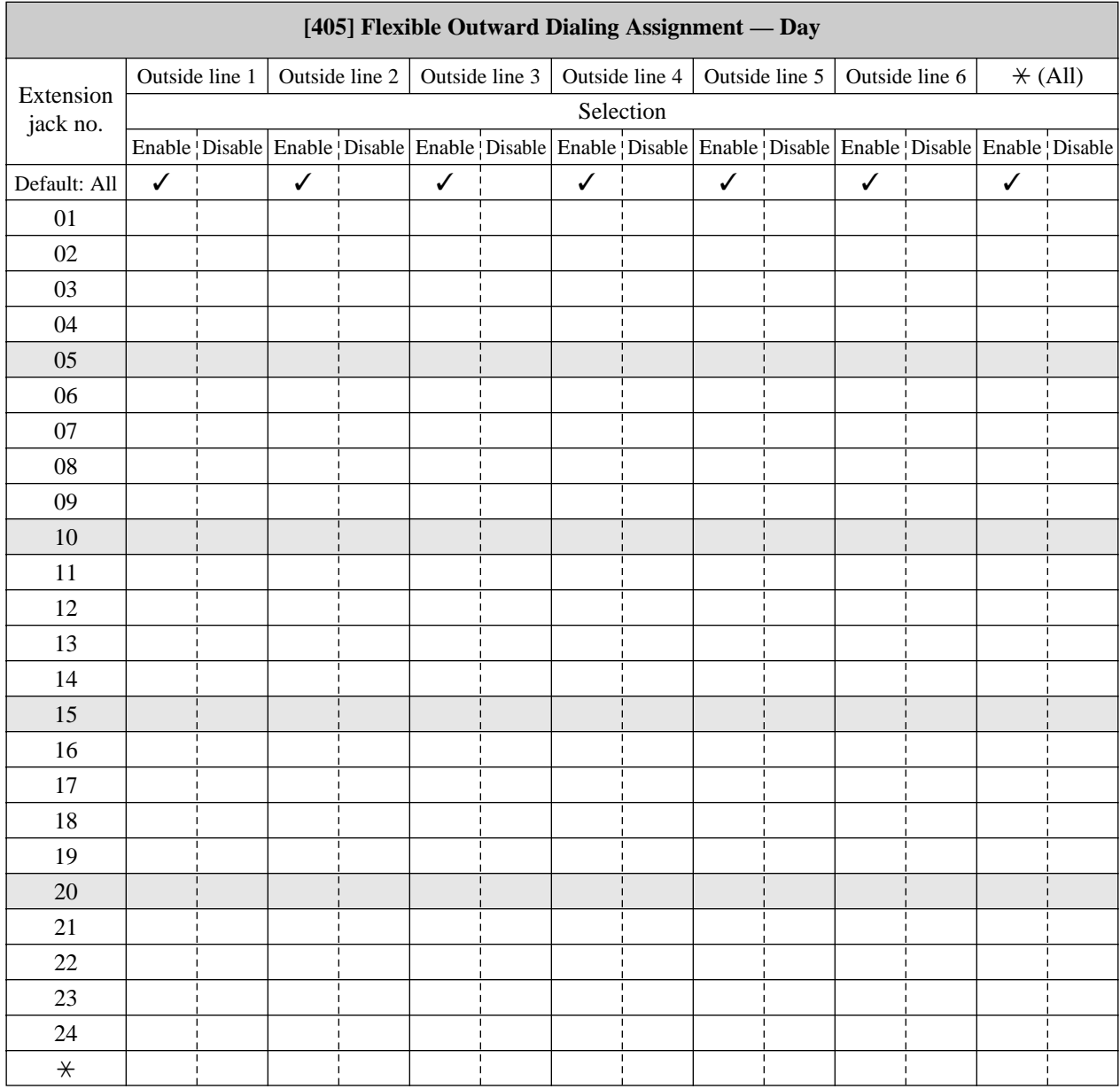

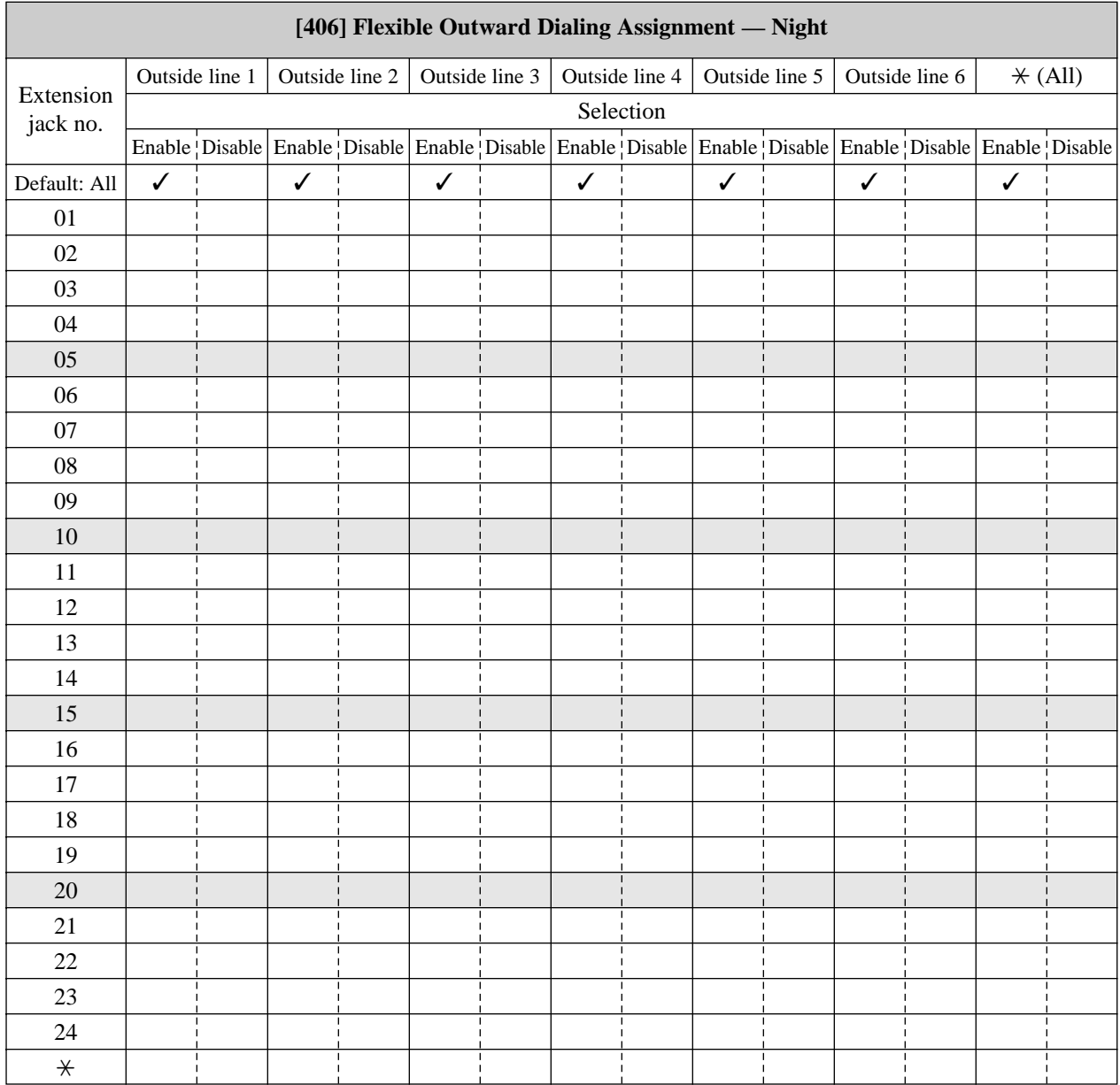

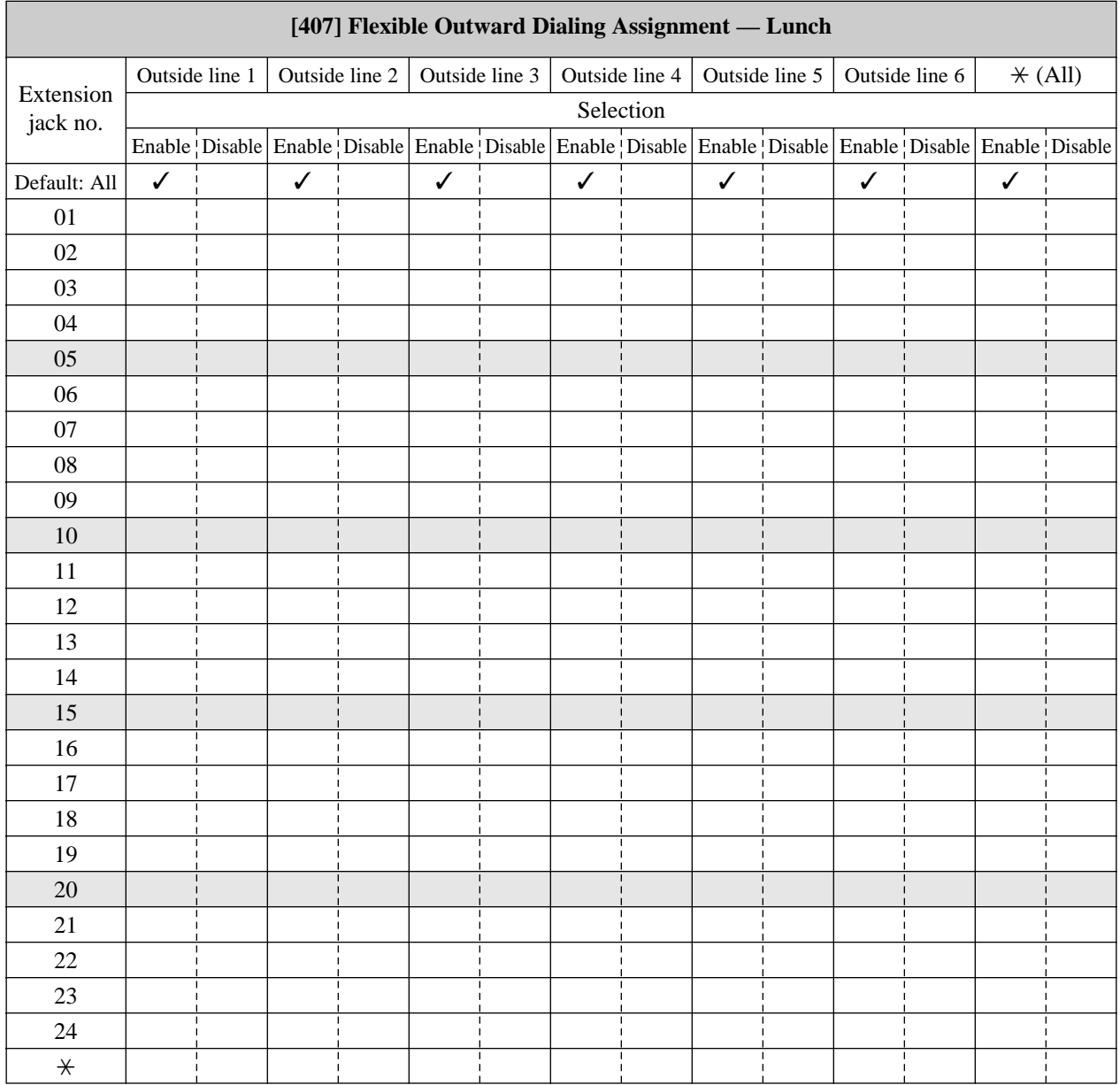

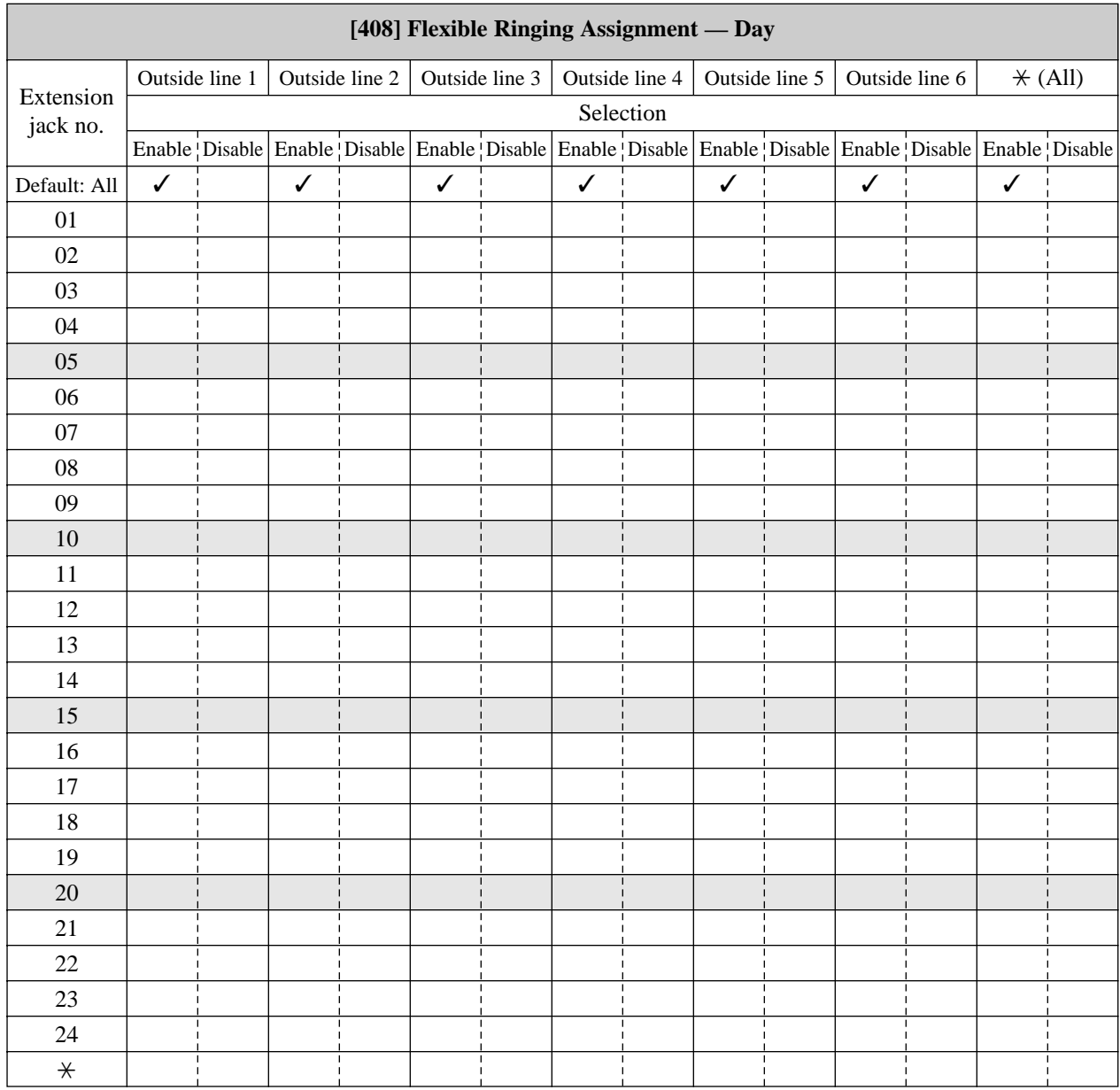

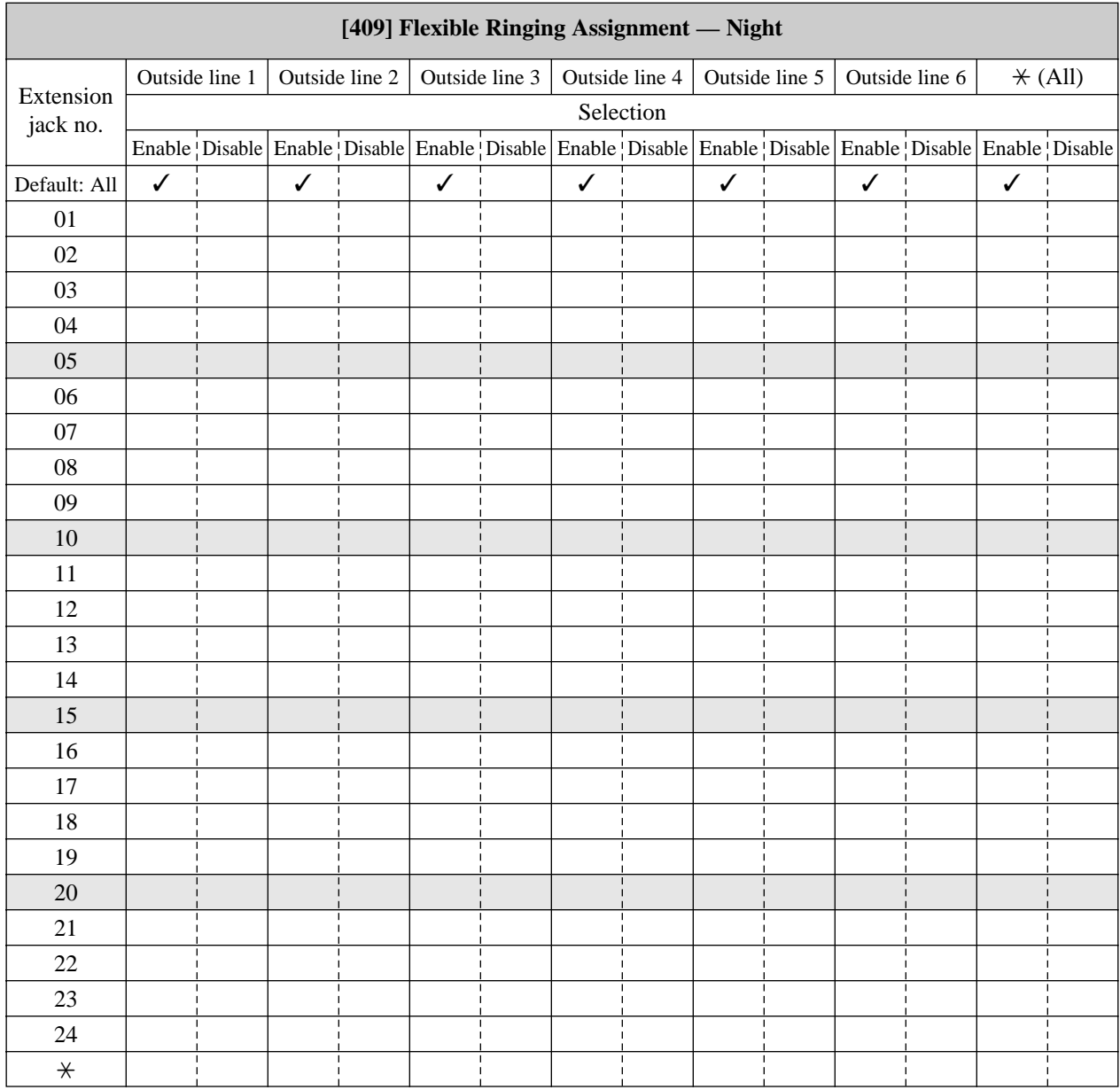

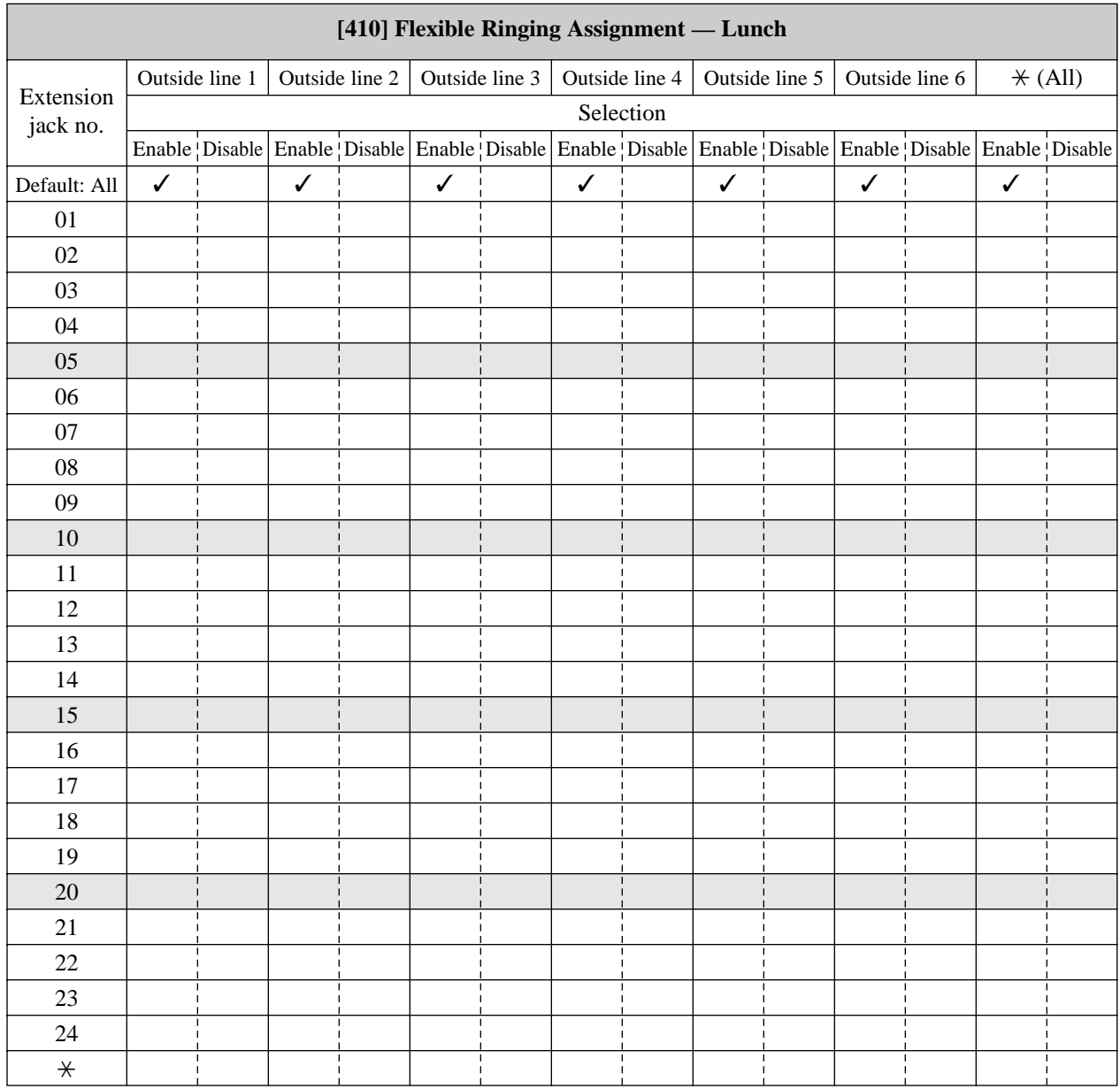

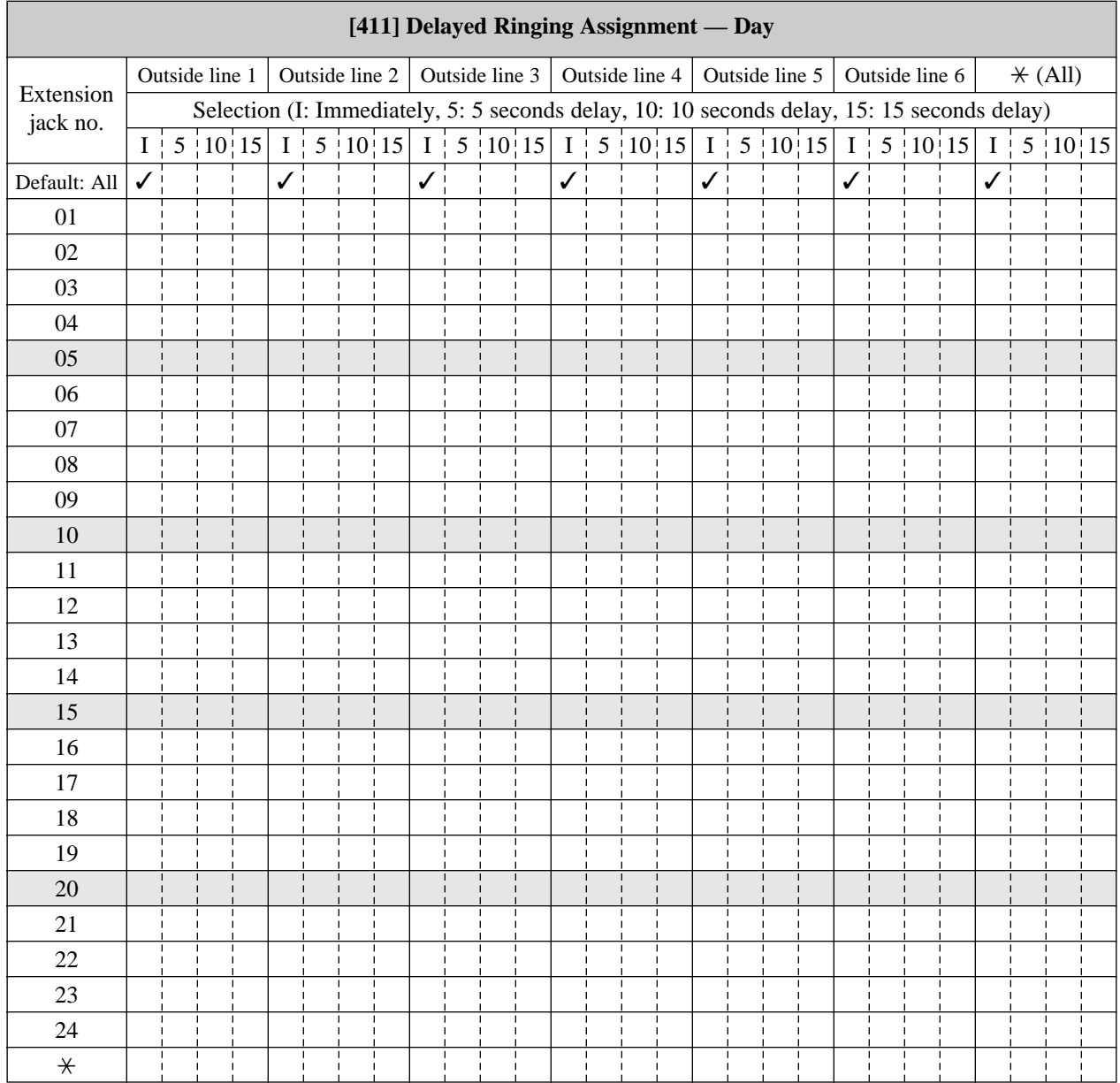

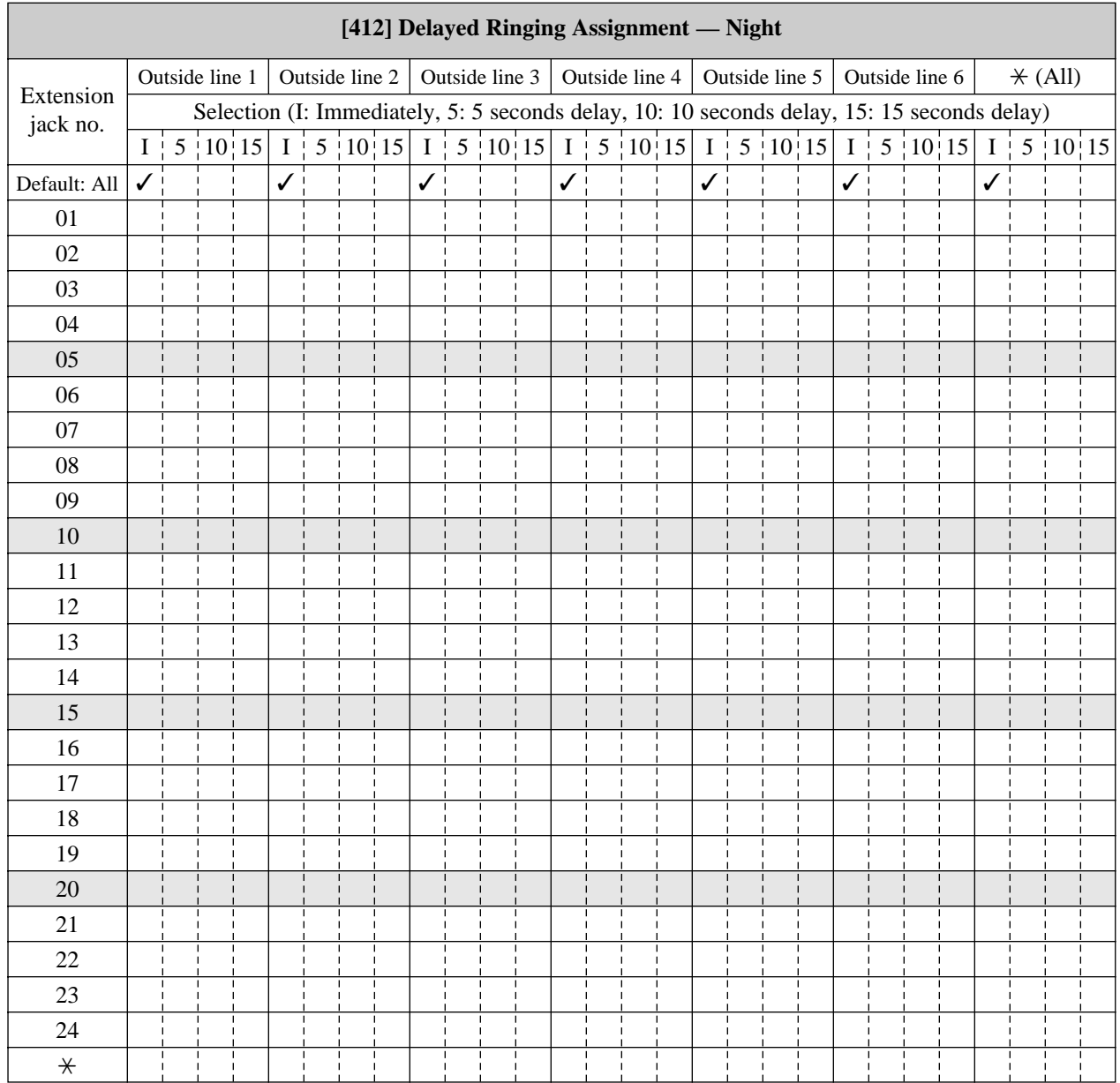

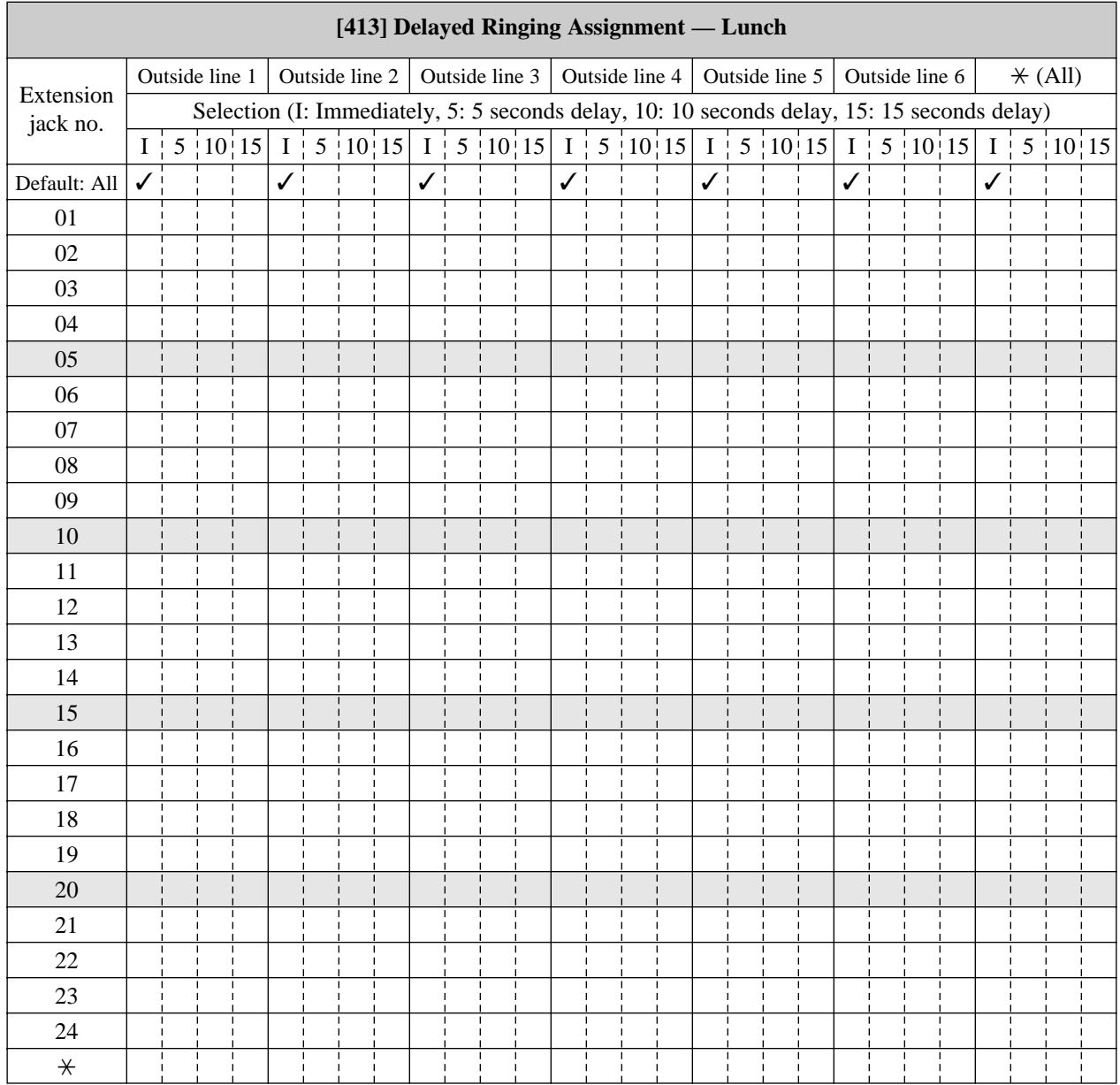

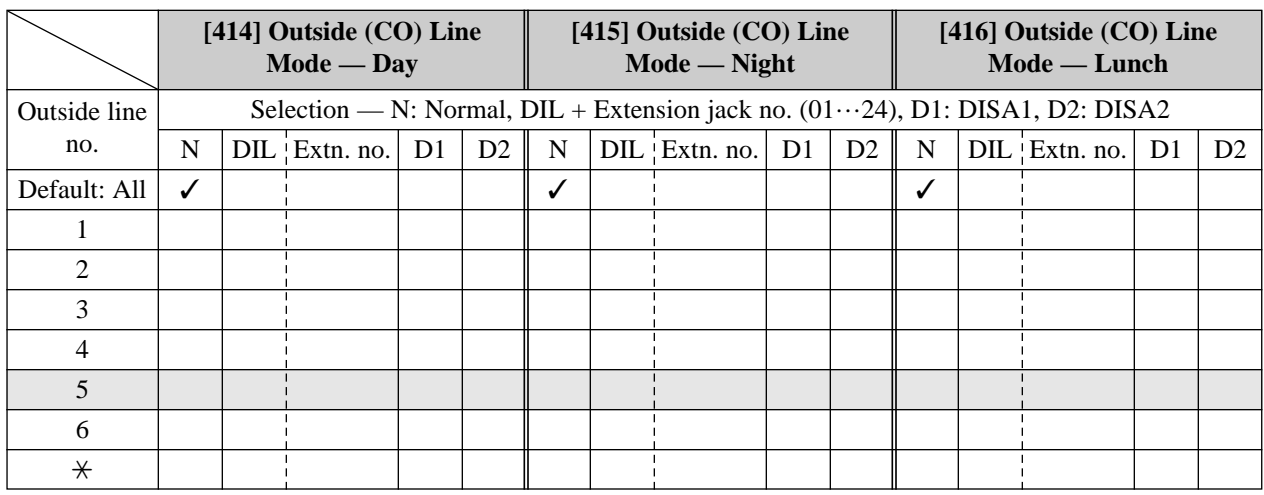

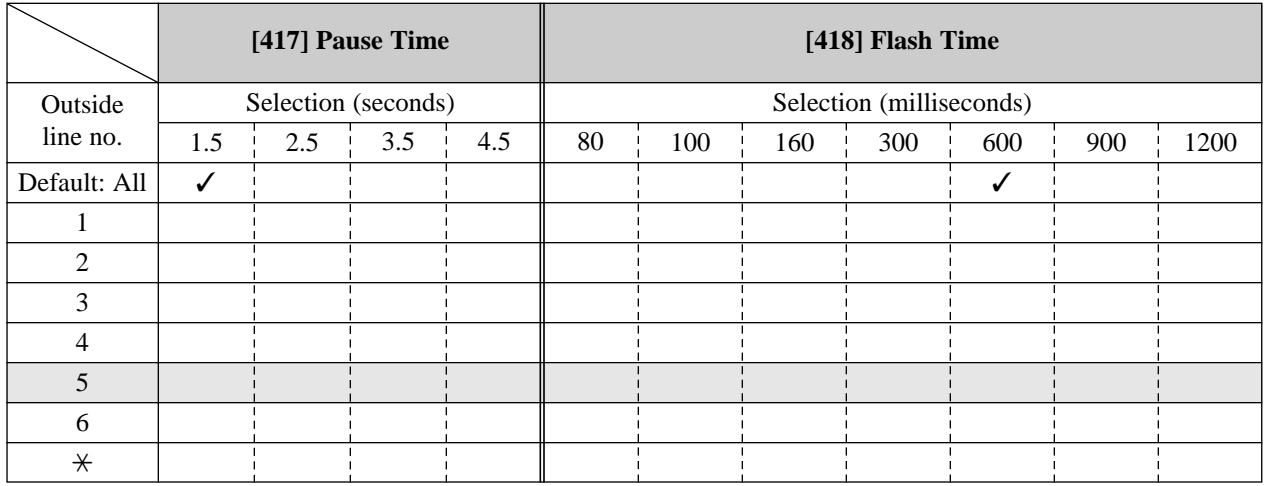

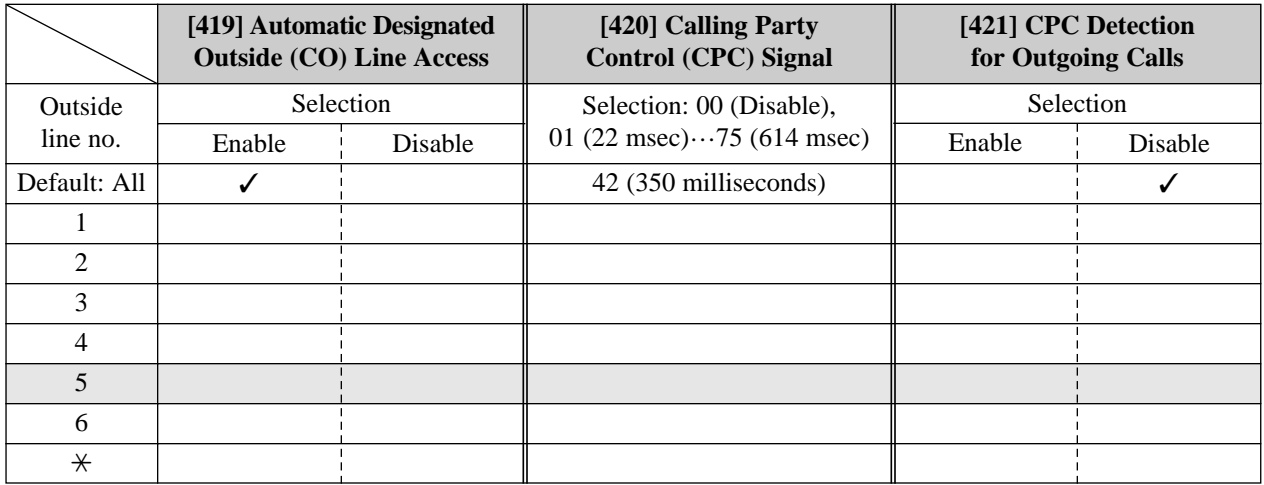

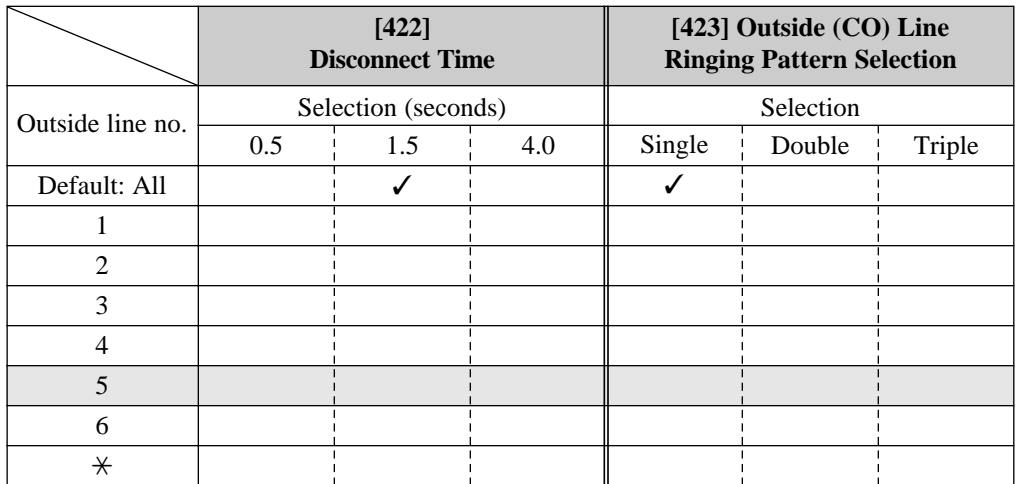

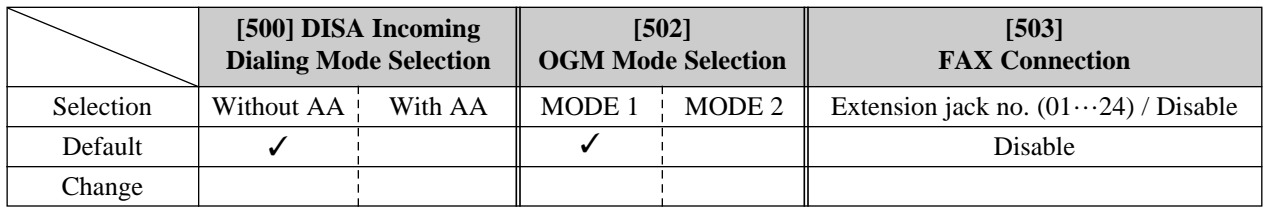

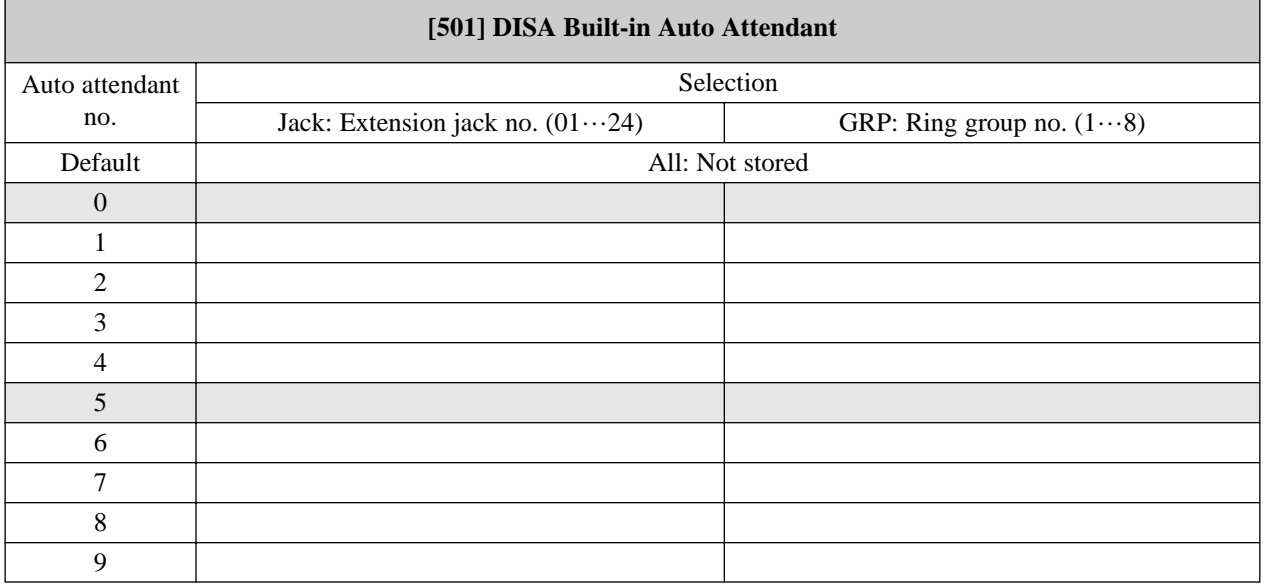

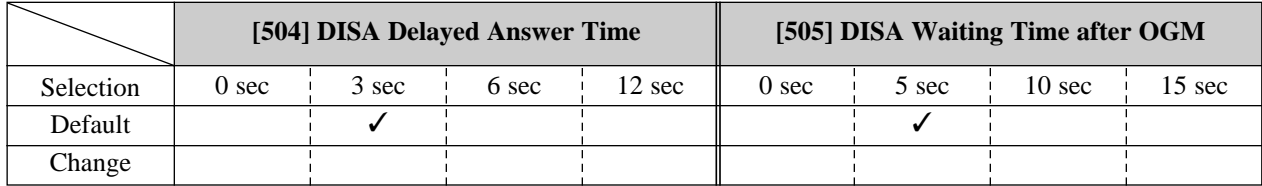

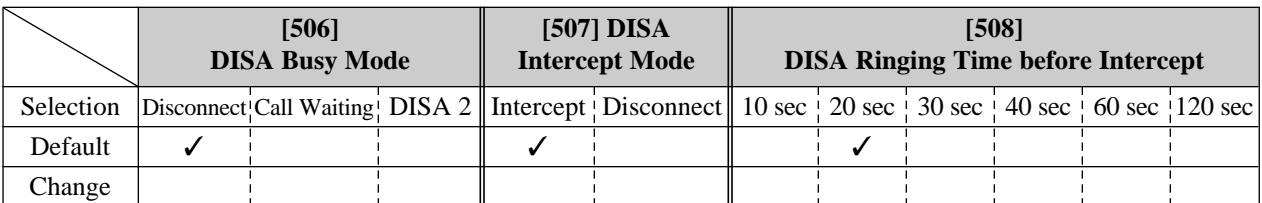

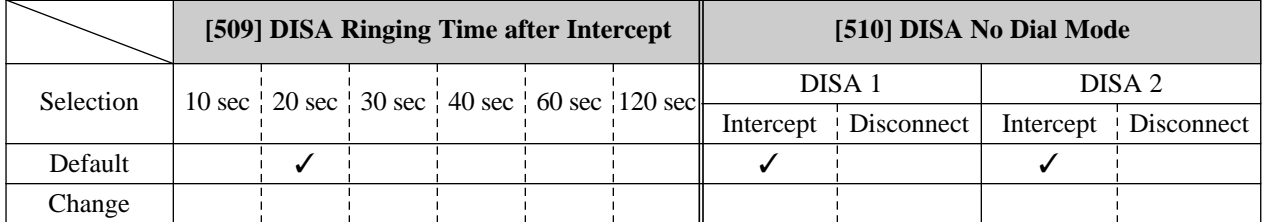

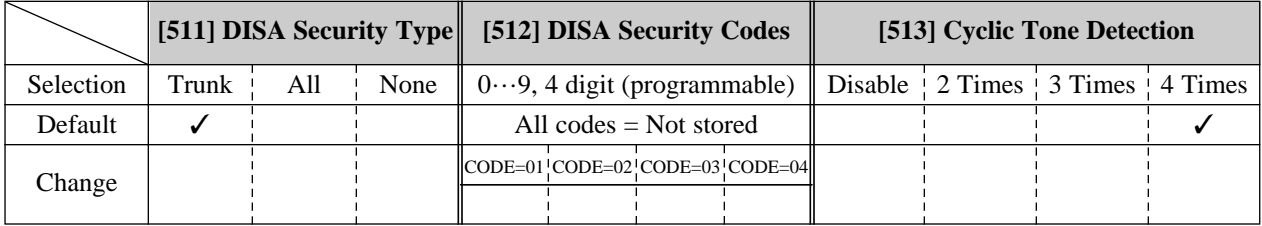

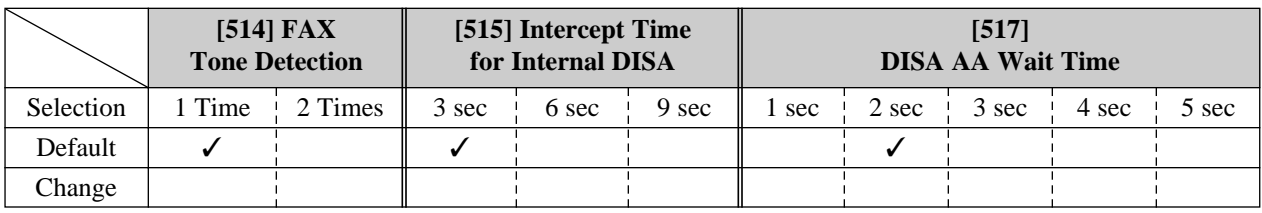

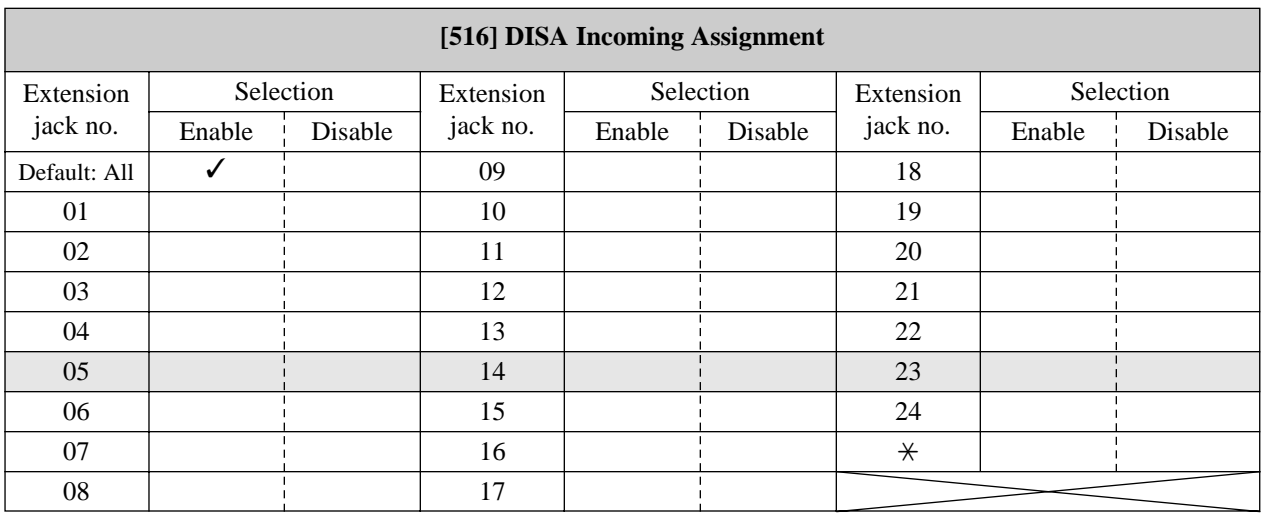

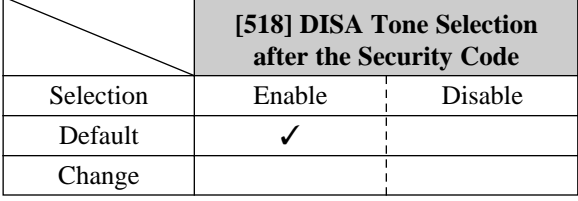

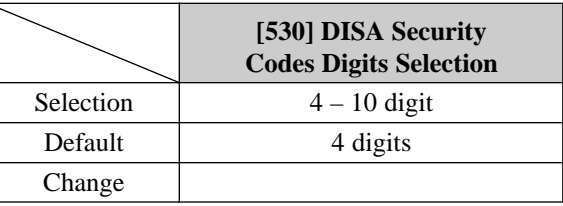

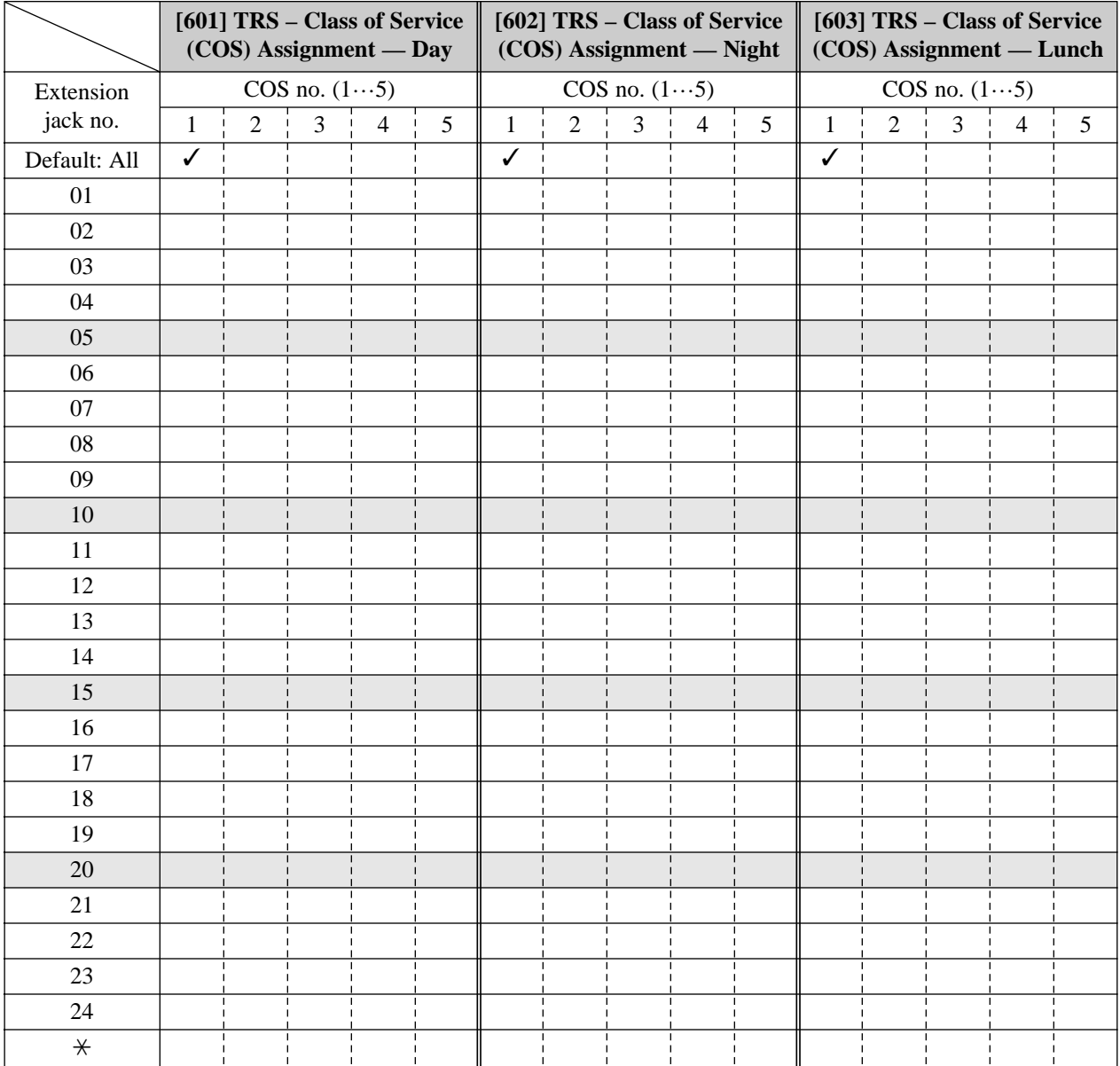

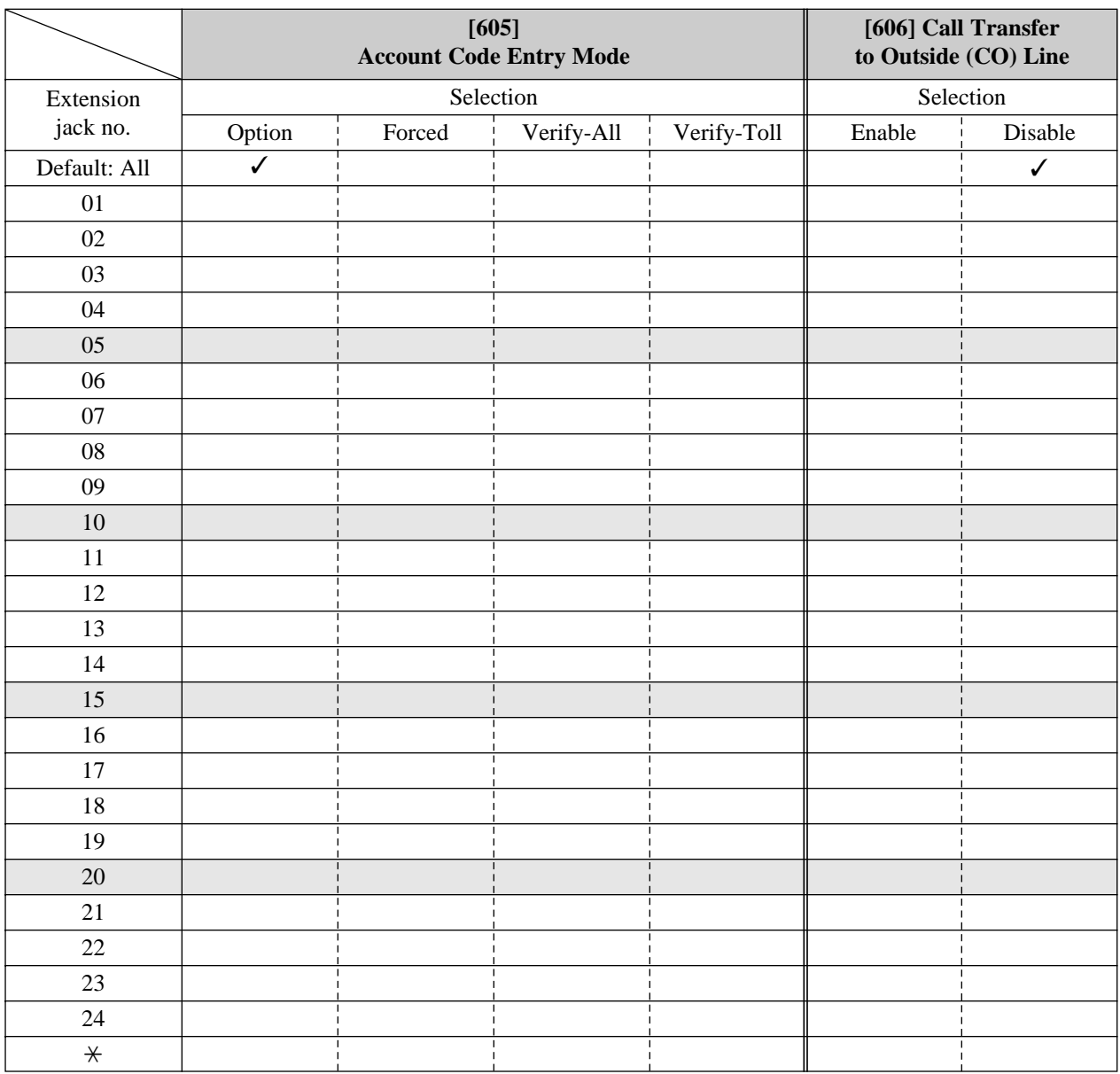

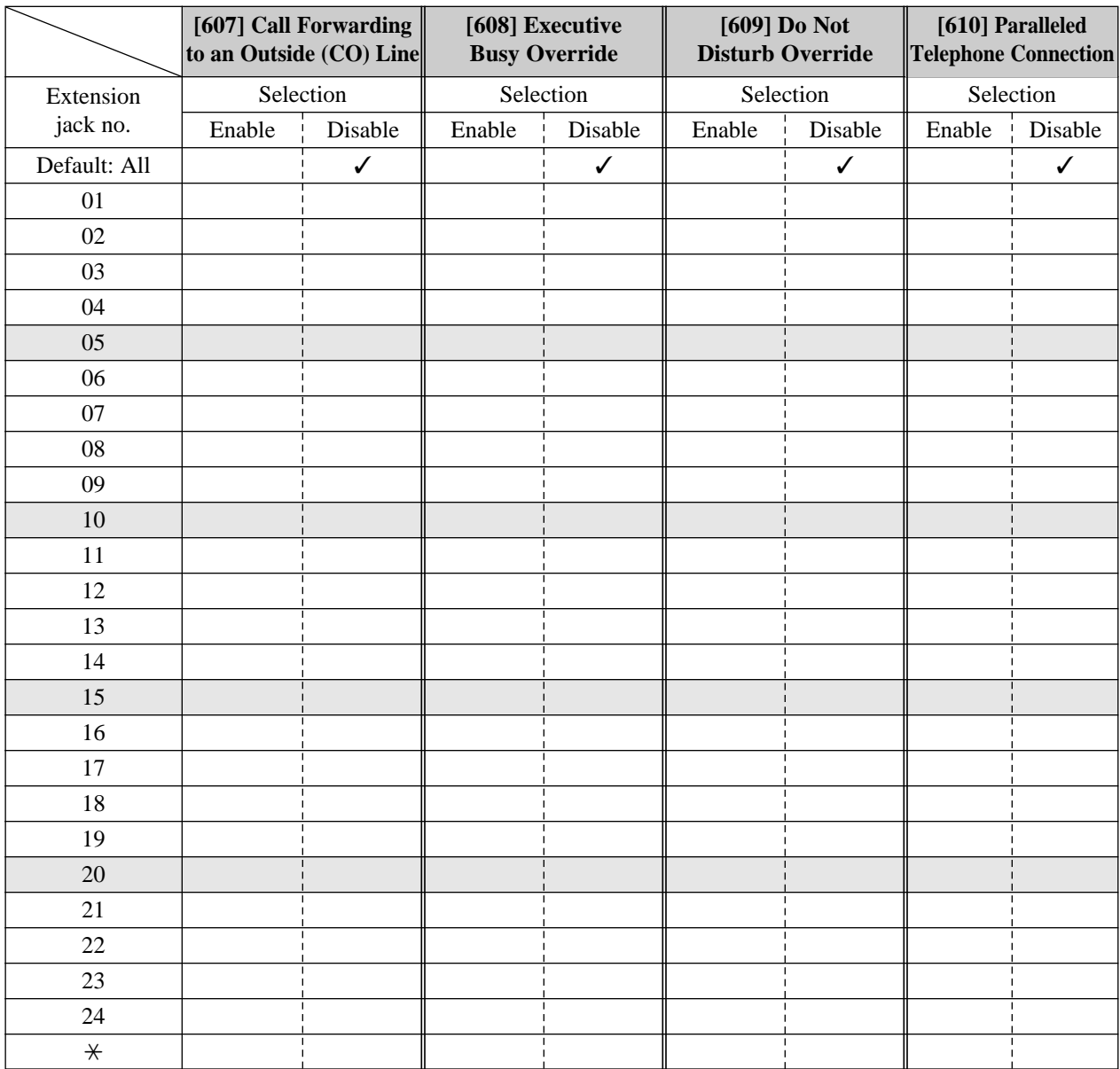

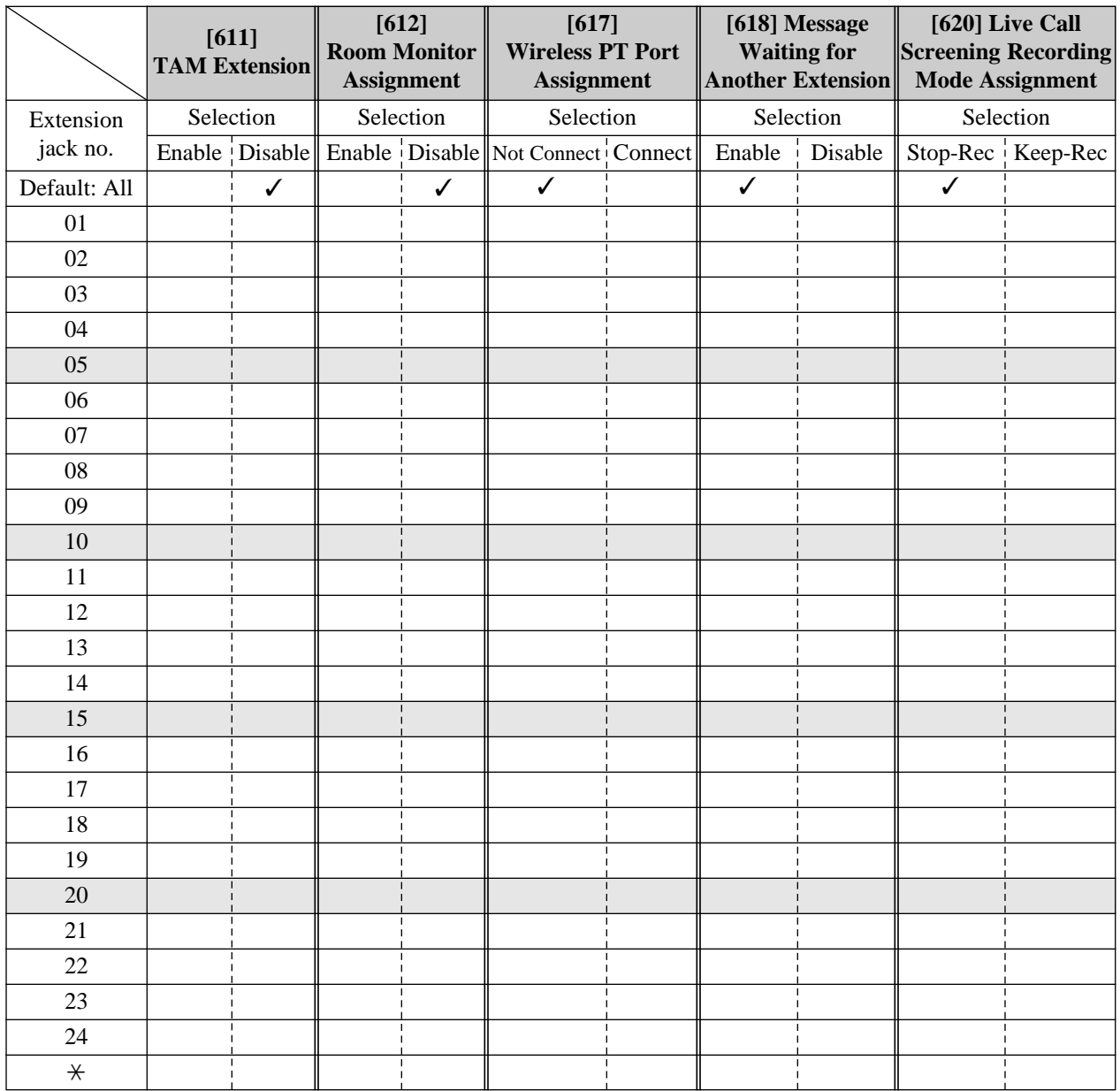
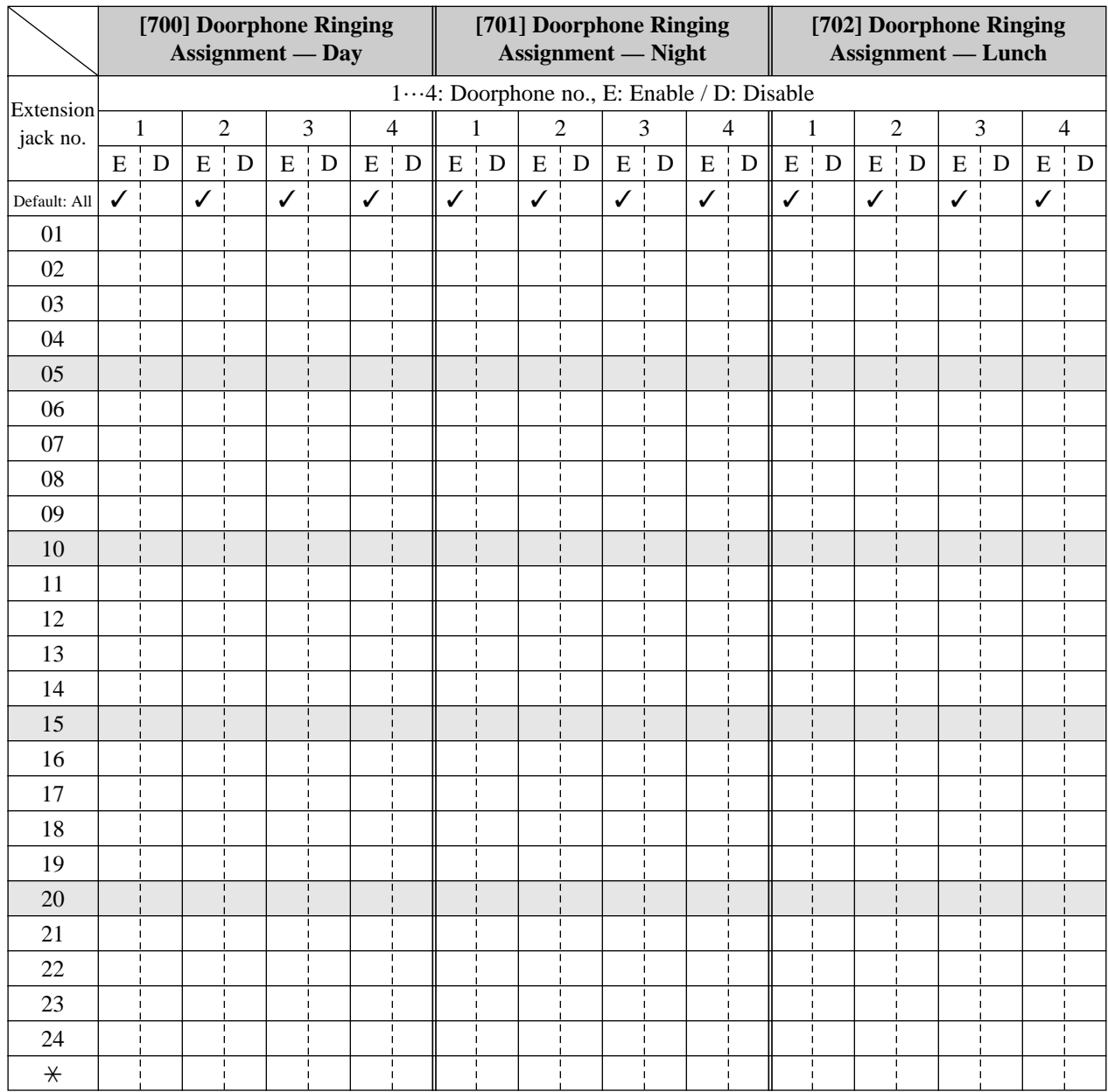

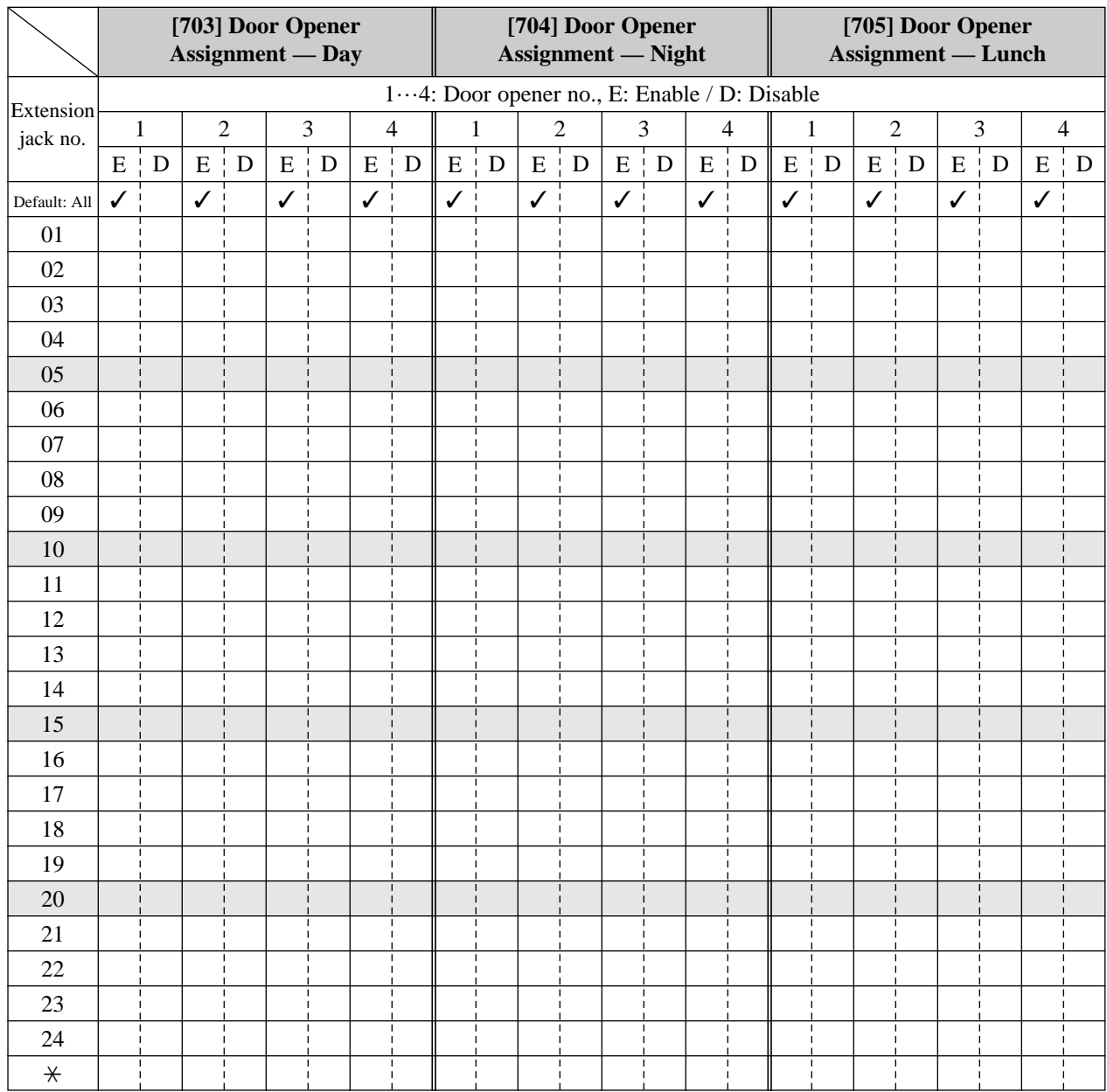

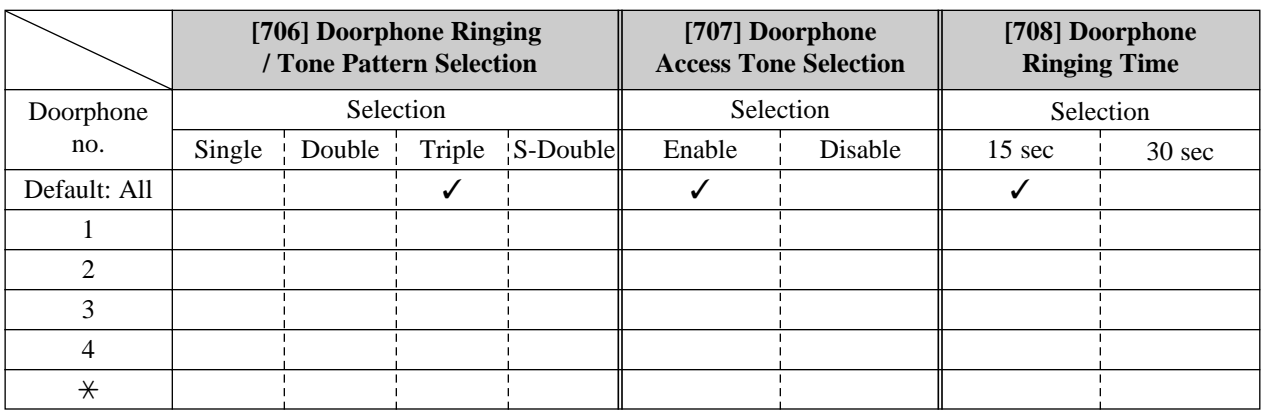

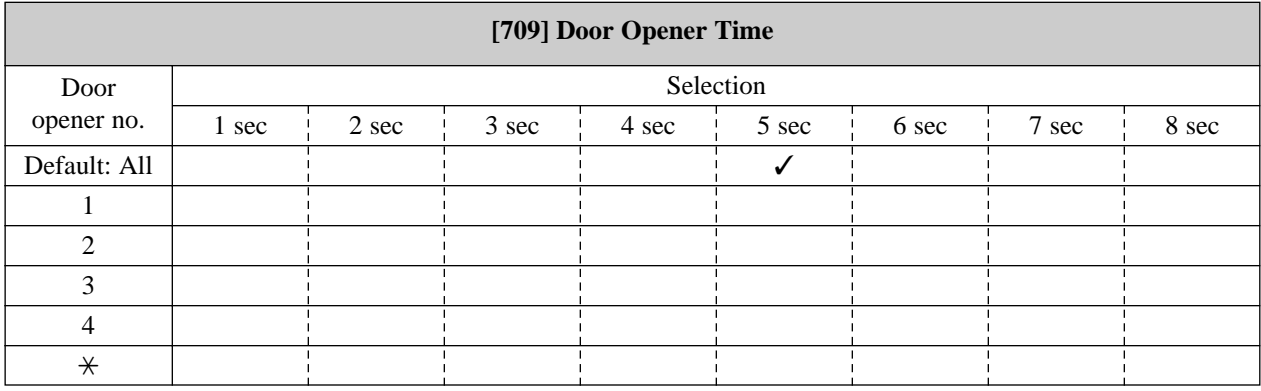

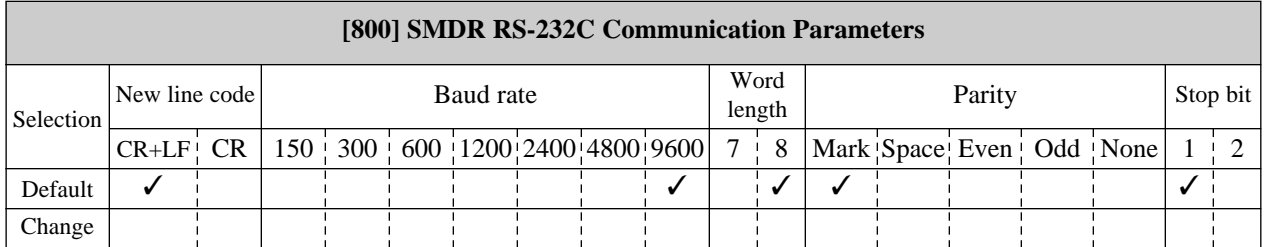

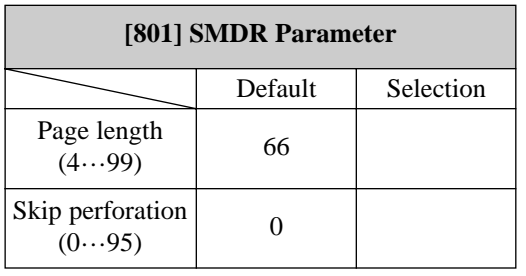

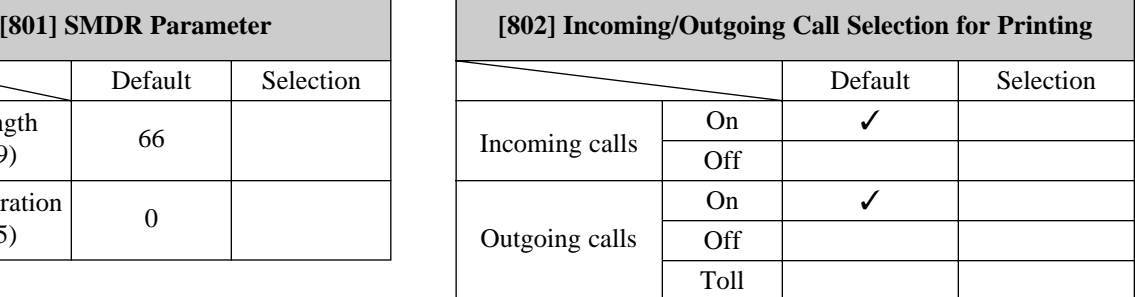

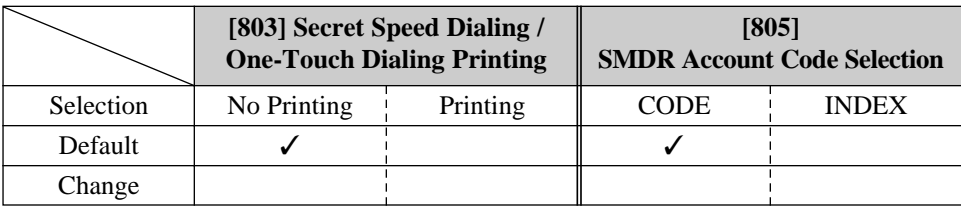

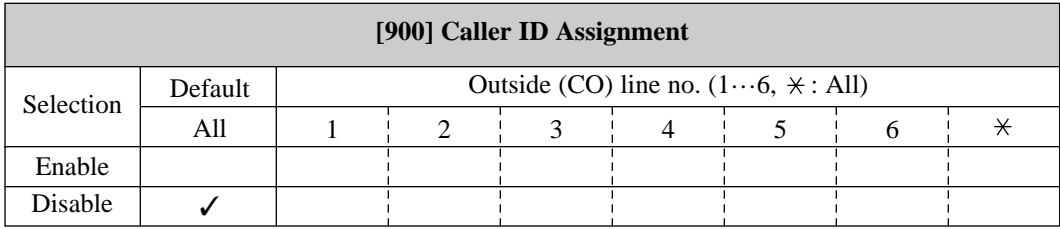

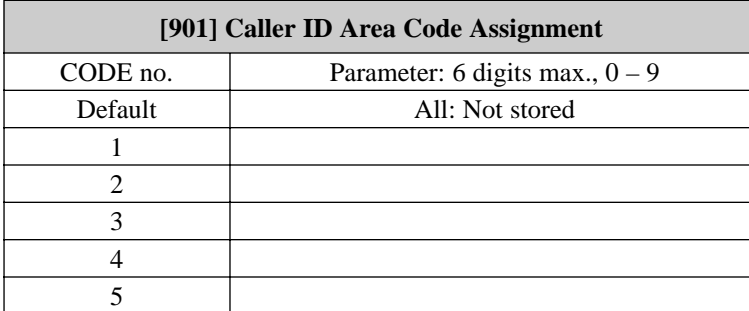

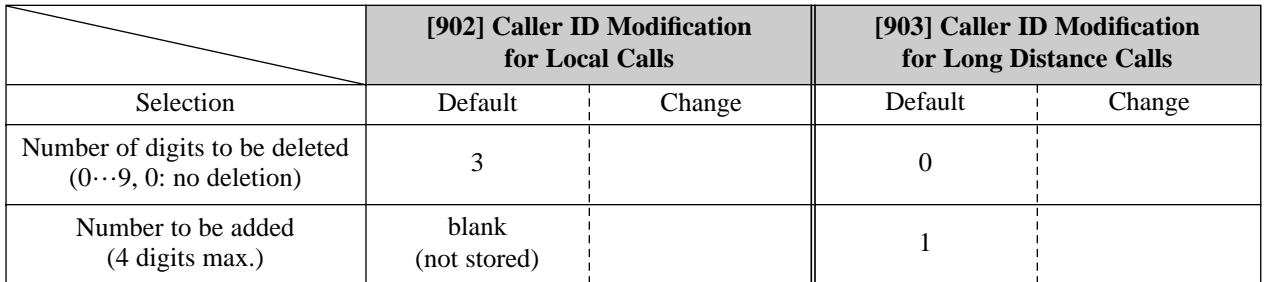

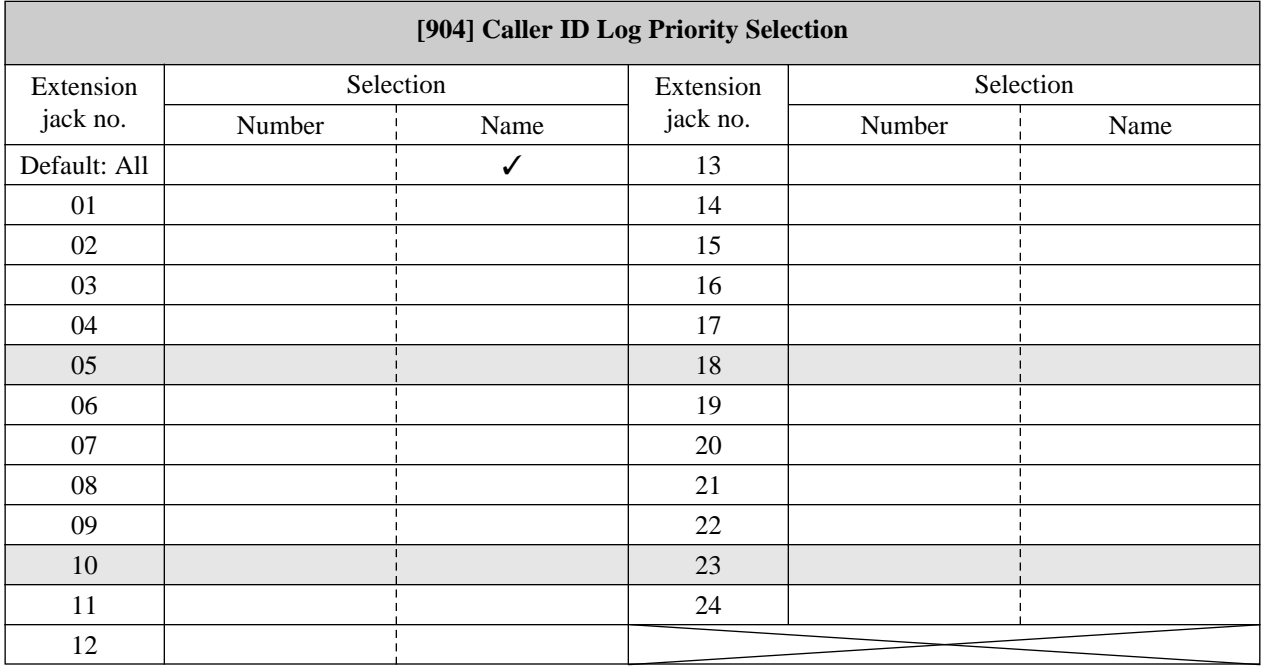

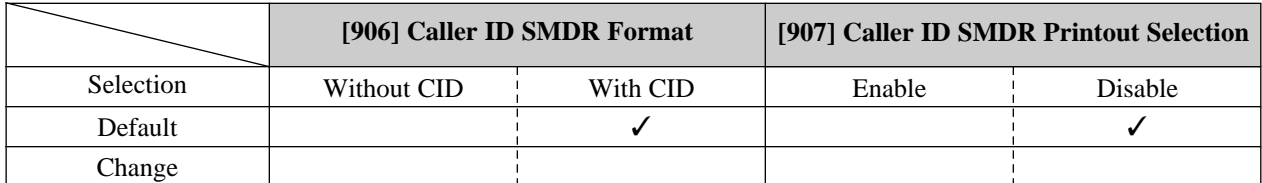

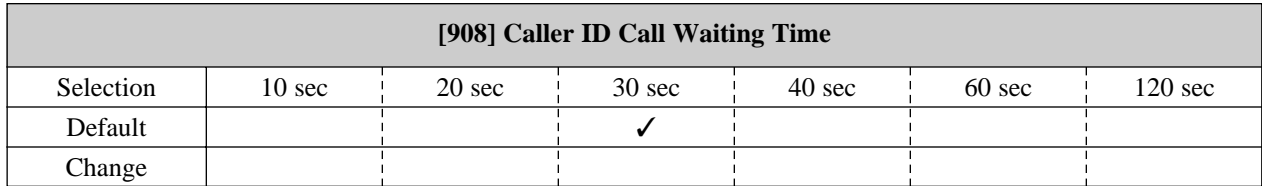

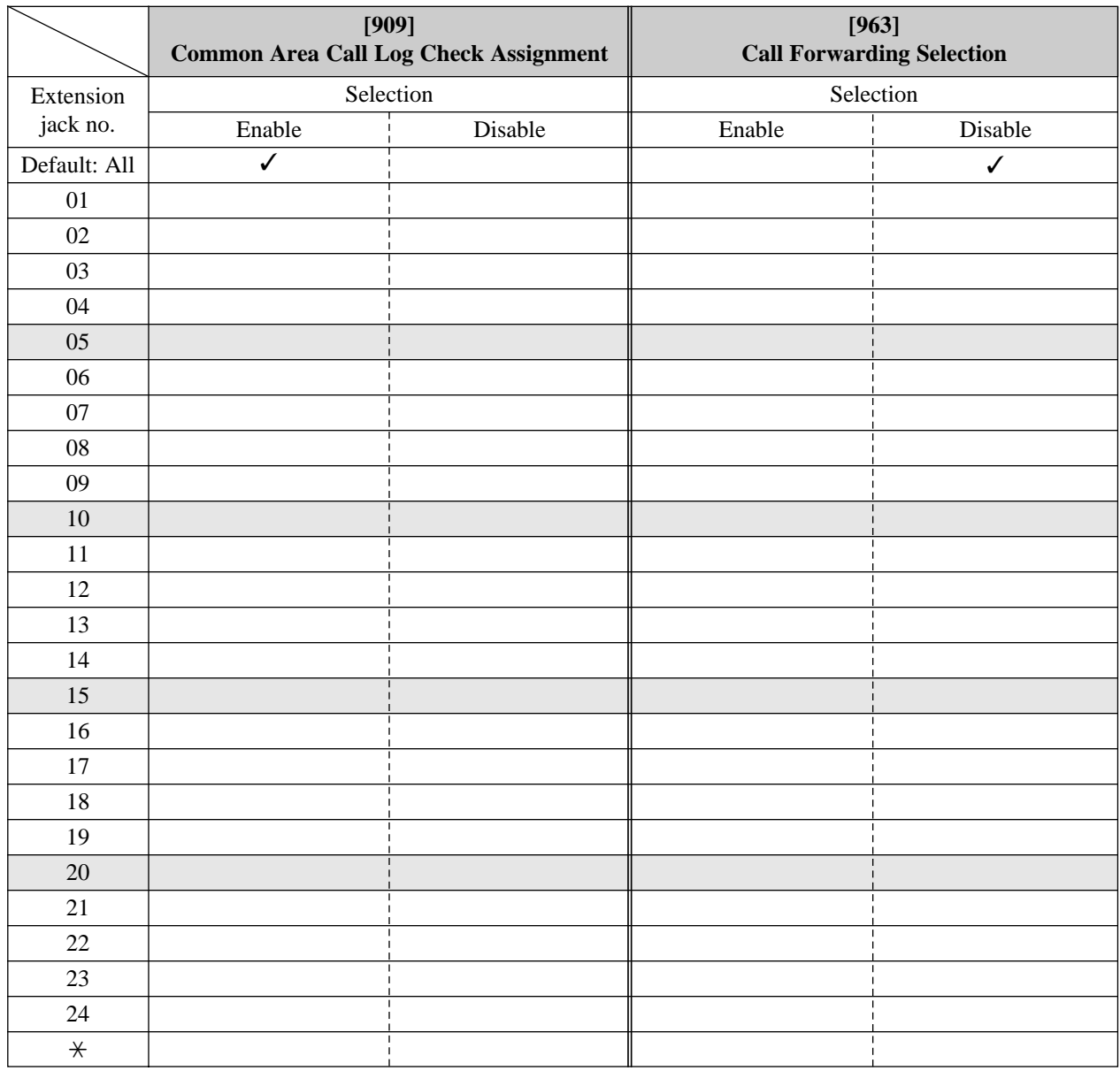

#### **Panasonic Consumer Electronics Company, Division of Matsushita Electric Corporation of America** One Panasonic Way, Secaucus, New Jersey 07094

#### **Panasonic Sales Company ("PSC"), Division of Matsushita Electric of Puerto Rico, Inc.**

Ave. 65 de Infantería, Km. 9.5, San Gabriel Industrial Park, Carolina, Puerto Rico 00985

#### **Copyright:**

This manual is copyrighted by Kyushu Matsushita Electric Co., Ltd. (KME). Under the applicable copyright laws, this manual may not be reproduced in any form, in whole or part, without the prior written consent of KME and its licensee.

C 1999 Kyushu Matsushita Electric Co., Ltd. All Rights Reserved.